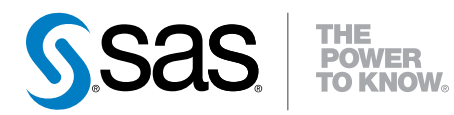

# SAS® Visual Analytics 6.2 使用者手冊

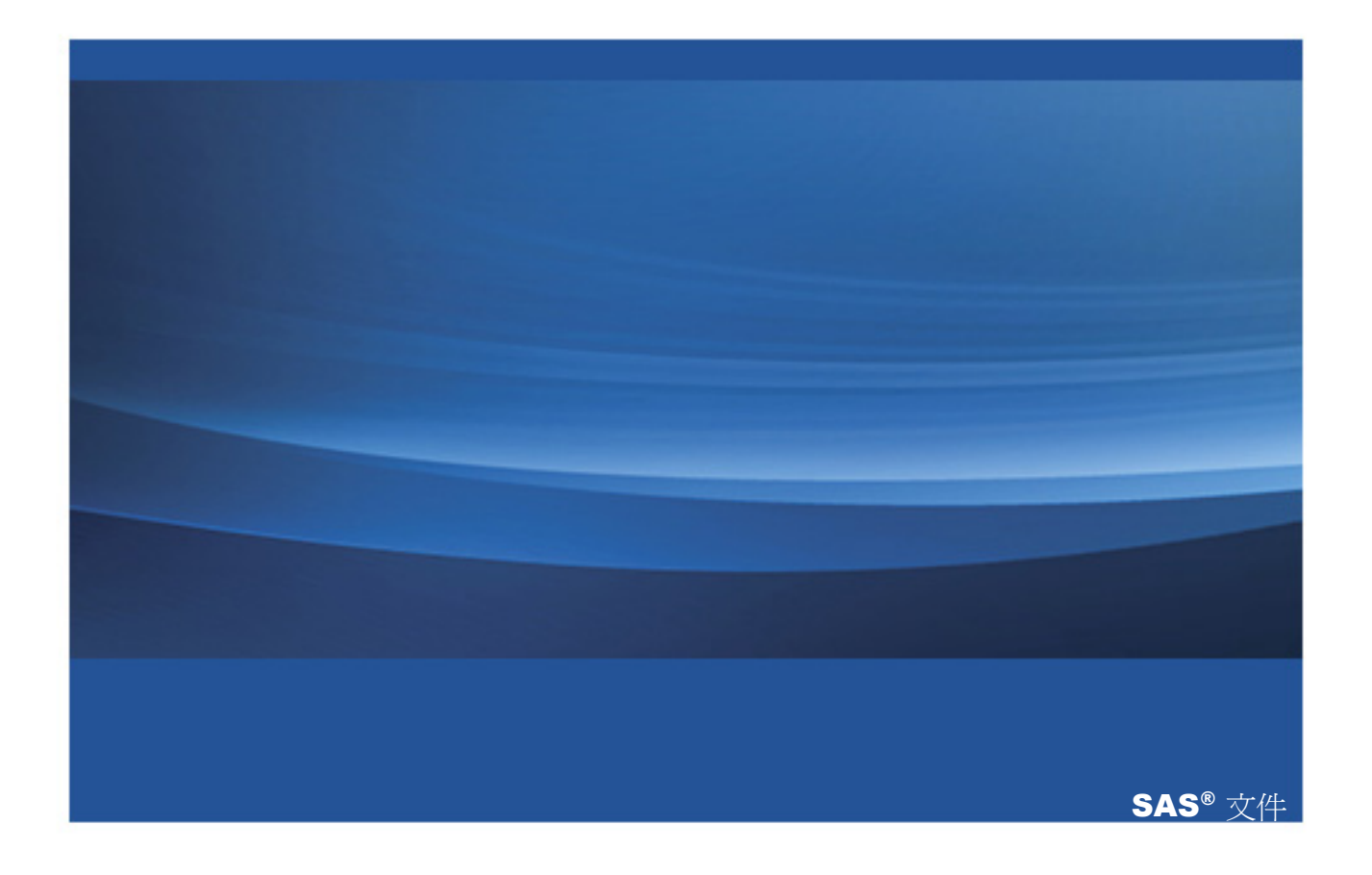

下面為此手冊引用的正確書目資訊: SAS Institute Inc. 2013. *SAS® Visual Analytics 6.2*:使用者手冊. Cary, NC: SAS Institute Inc.

#### **SAS**® **Visual Analytics 6.2**:使用者手冊

Copyright © 2013, SAS Institute Inc., Cary, NC, USA

ISBN 978-1-61290-739-0

All rights reserved. Produced in the United States of America.

**For a hard-copy book:** No part of this publication may be reproduced, stored in a retrieval system, or transmitted, in any form or by any means, electronic, mechanical, photocopying, or otherwise, without the prior written permission of the publisher, SAS Institute Inc.

**For a web download or e-book:** Your use of this publication shall be governed by the terms established by the vendor at the time you acquire this publication.

The scanning, uploading, and distribution of this book via the Internet or any other means without the permission of the publisher is illegal and punishable by law. Please purchase only authorized electronic editions and do not participate in or encourage electronic piracy of copyrighted materials。Your support of others' rights is appreciated.

**U.S. Government Restricted Rights Notice:** Use, duplication, or disclosure of this software and related documentation by the U.S. government is subject to the Agreement with SAS Institute and the restrictions set forth in FAR 52.227–19, Commercial Computer Software-Restricted Rights (June 1987).

SAS Institute Inc., SAS Campus Drive, Cary, North Carolina 27513.

#### 第 1 次印刷, 2013 June

SAS provides a complete selection of books and electronic products to help customers use SAS® software to its fullest potential. For more information about our e-books, e-learning products, CDs, and hard-copy books, visit **[support.sas.com/](http://support.sas.com/bookstore) [bookstore](http://support.sas.com/bookstore)** or call 1-800-727-3228.

SAS<sup>®</sup> and all other SAS Institute Inc. product or service names are registered trademarks or trademarks of SAS Institute Inc. in the USA and other countries. ® indicates USA registration.

Other brand and product names are registered trademarks or trademarks of their respective companies.

# 內容

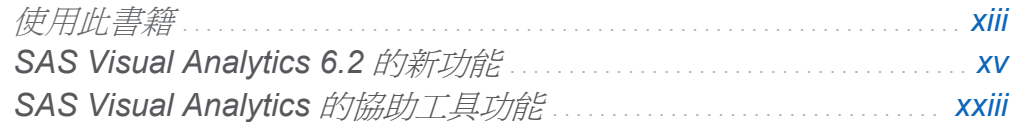

# 第1部份 [SAS Visual Analytics](#page-36-0) 簡介 1

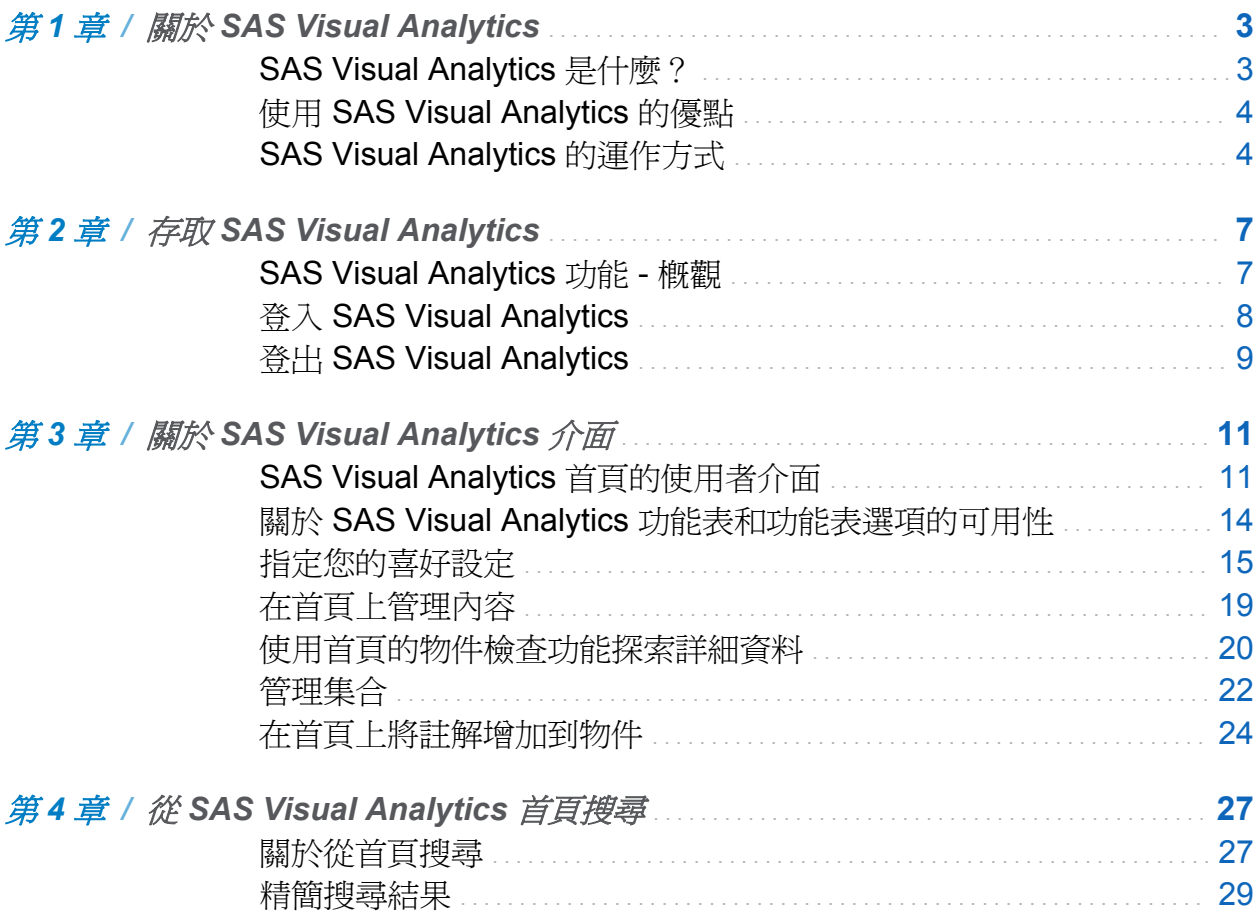

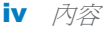

# 第2部份 準備資料 33

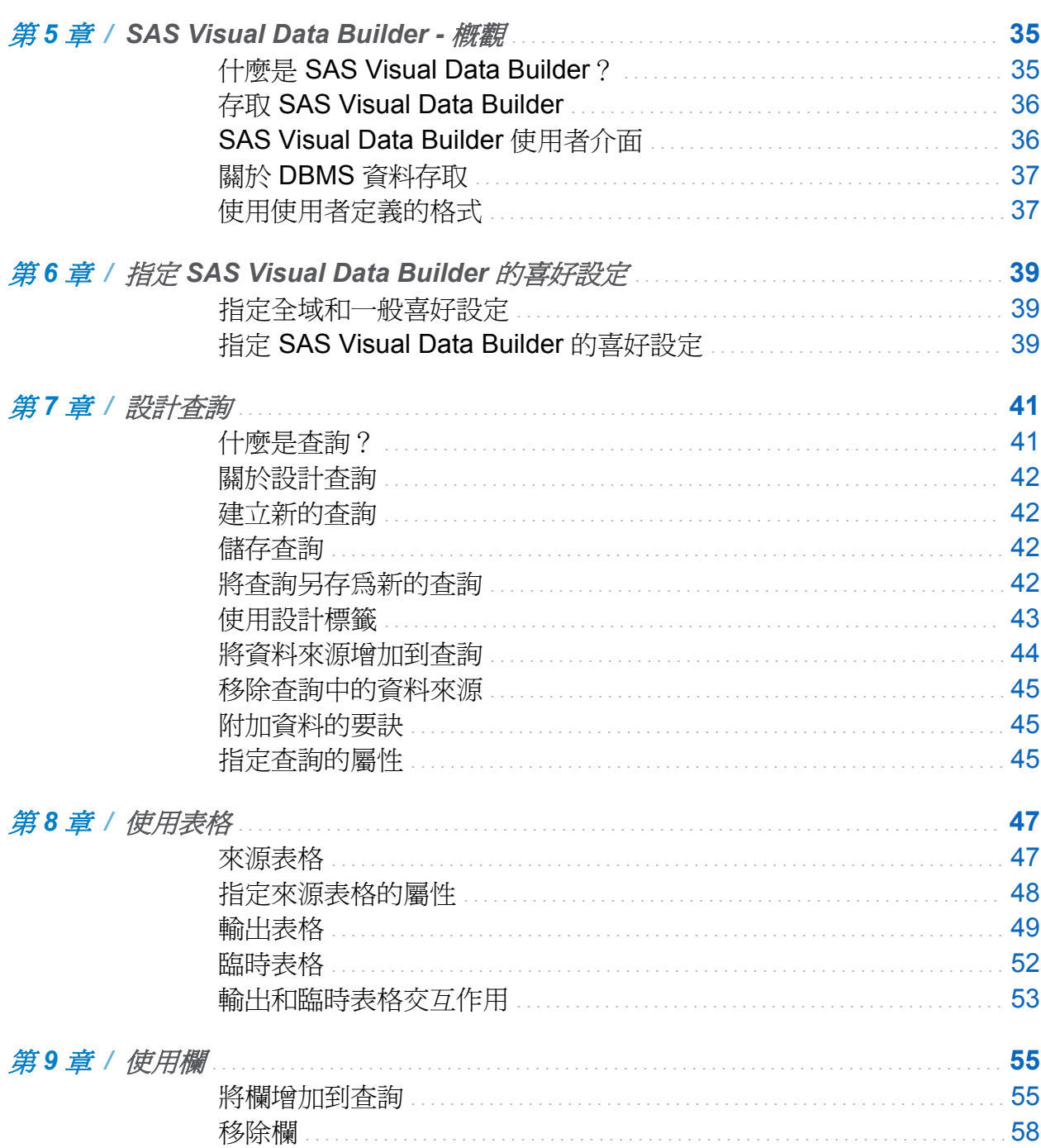

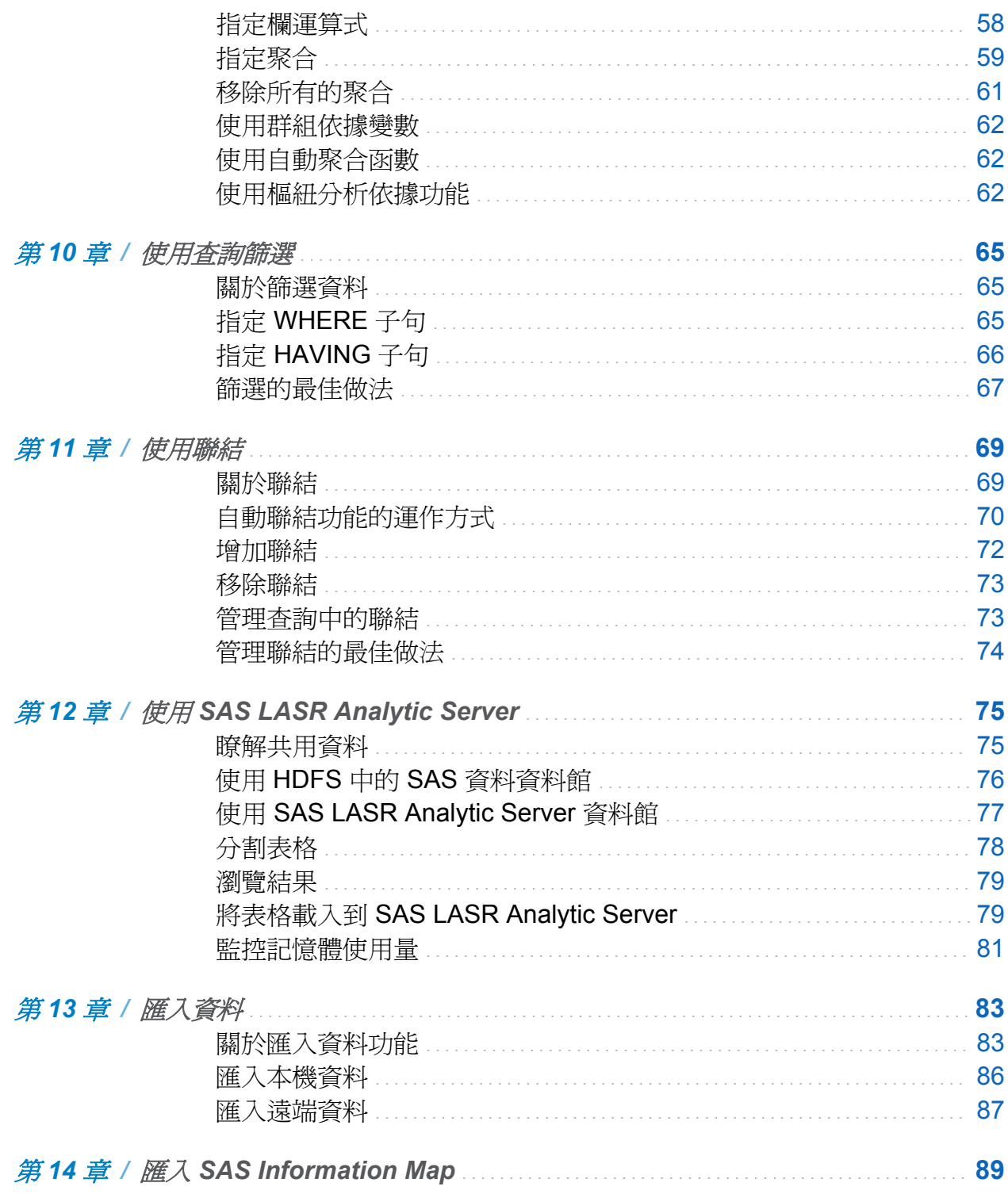

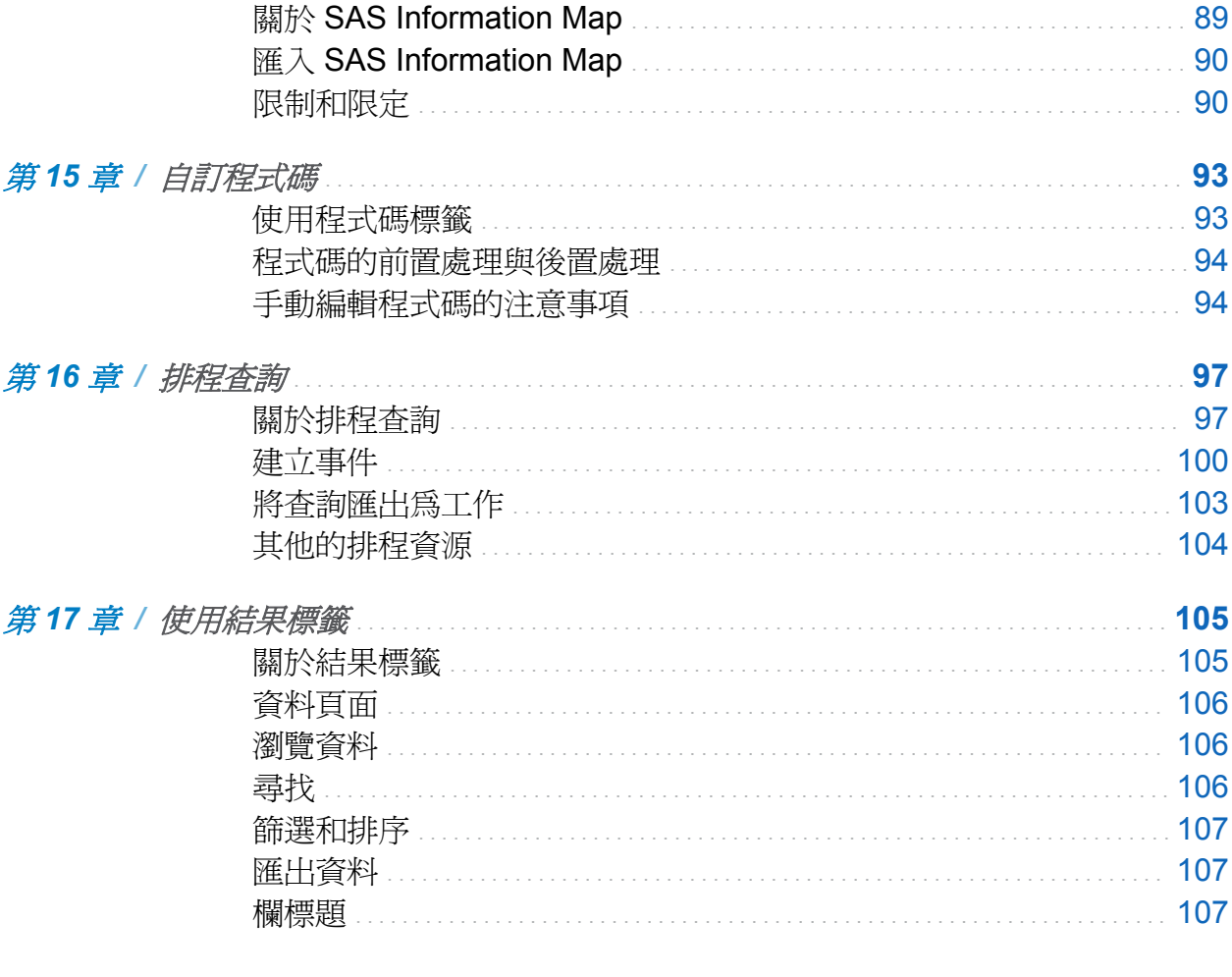

第3部份 瀏覽資料 109

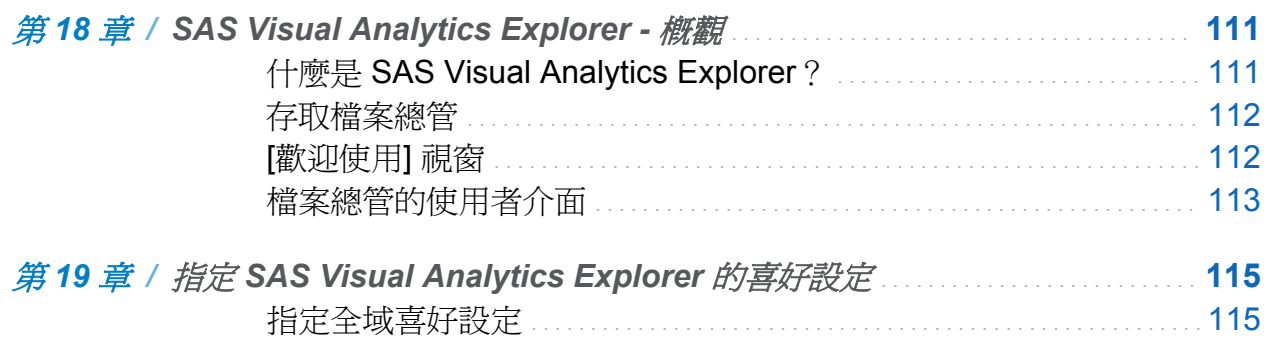

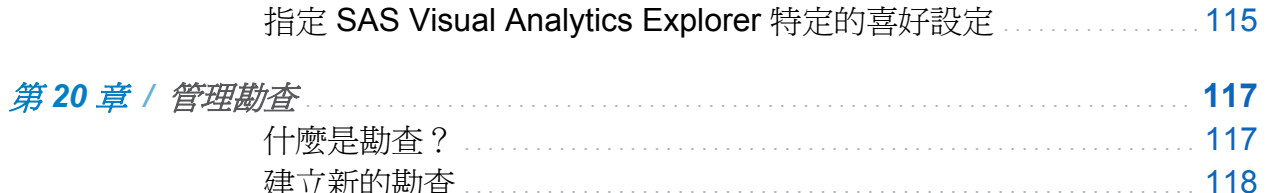

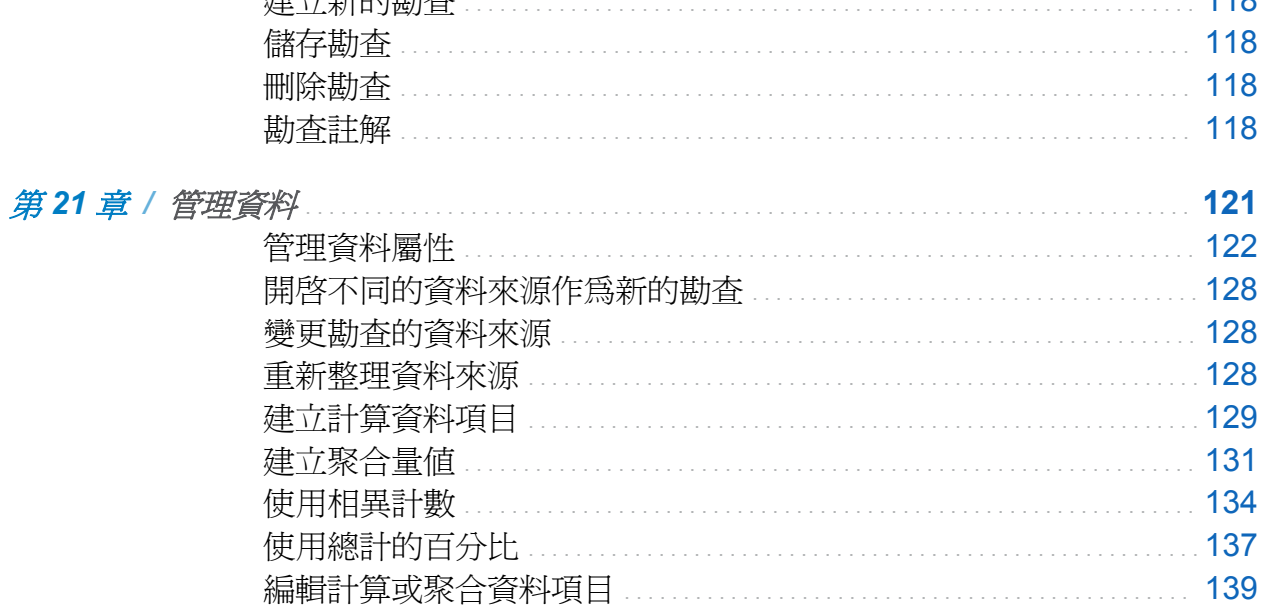

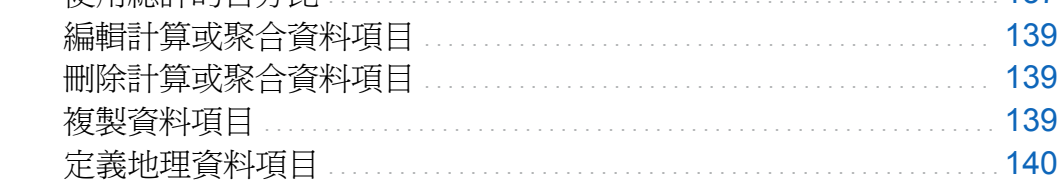

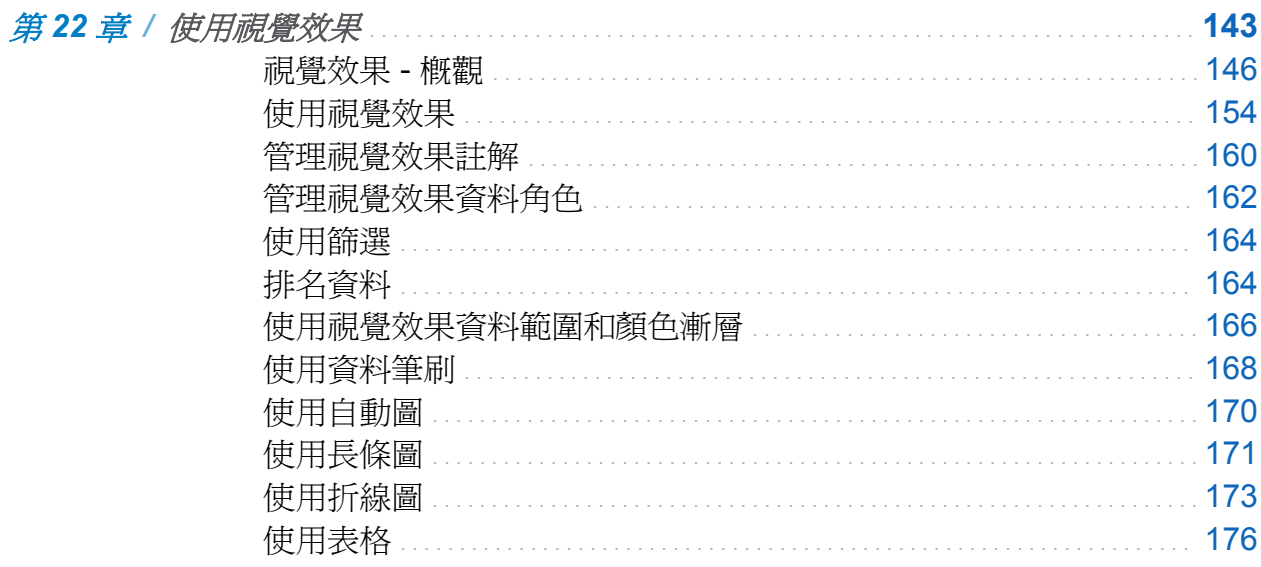

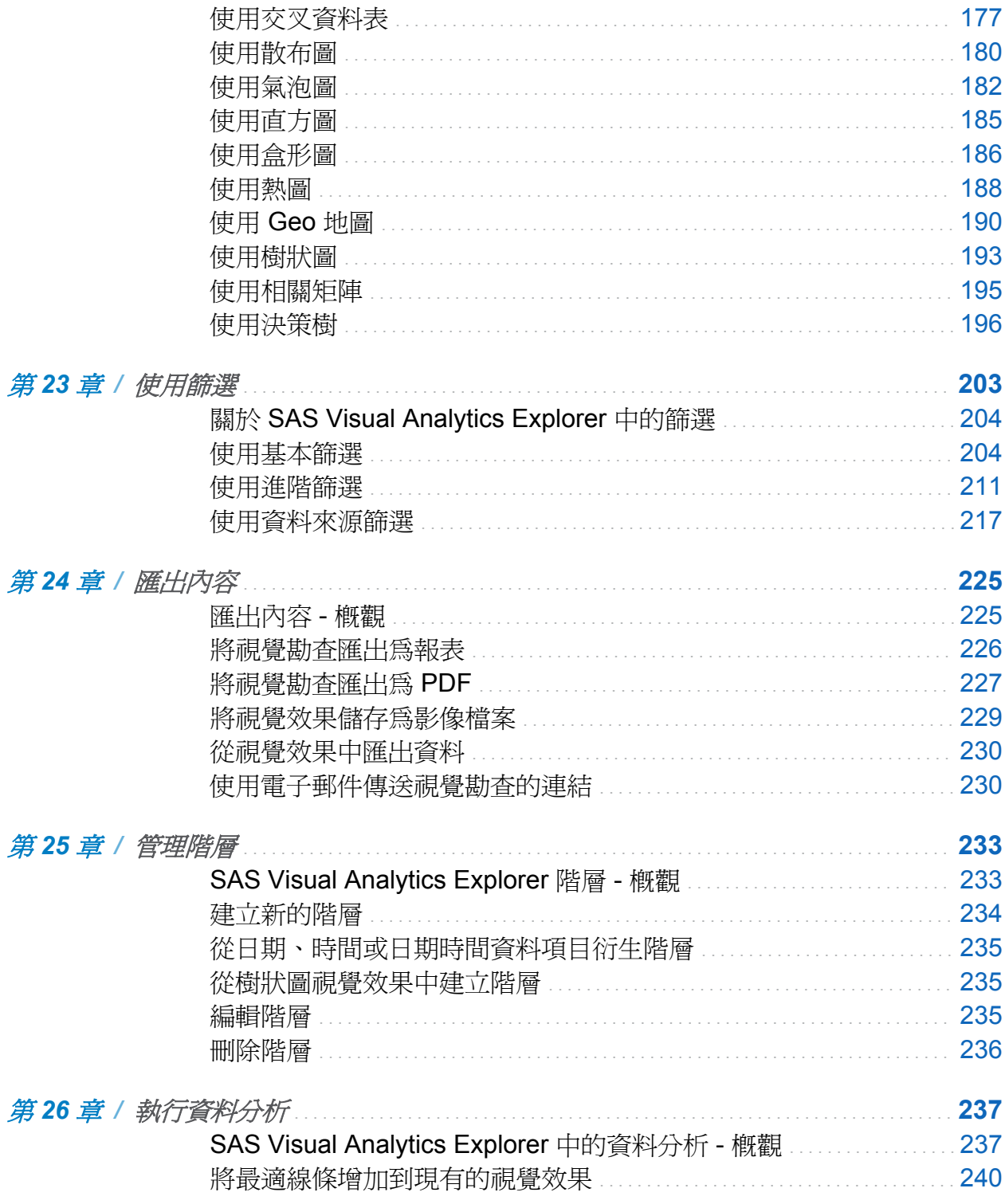

內容 ix

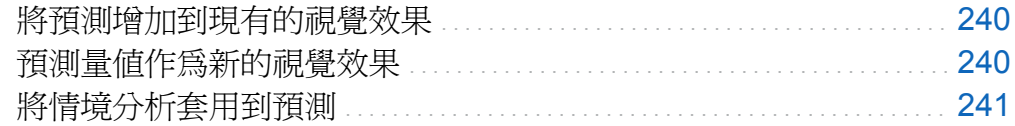

# 第4部份 設計報表 243

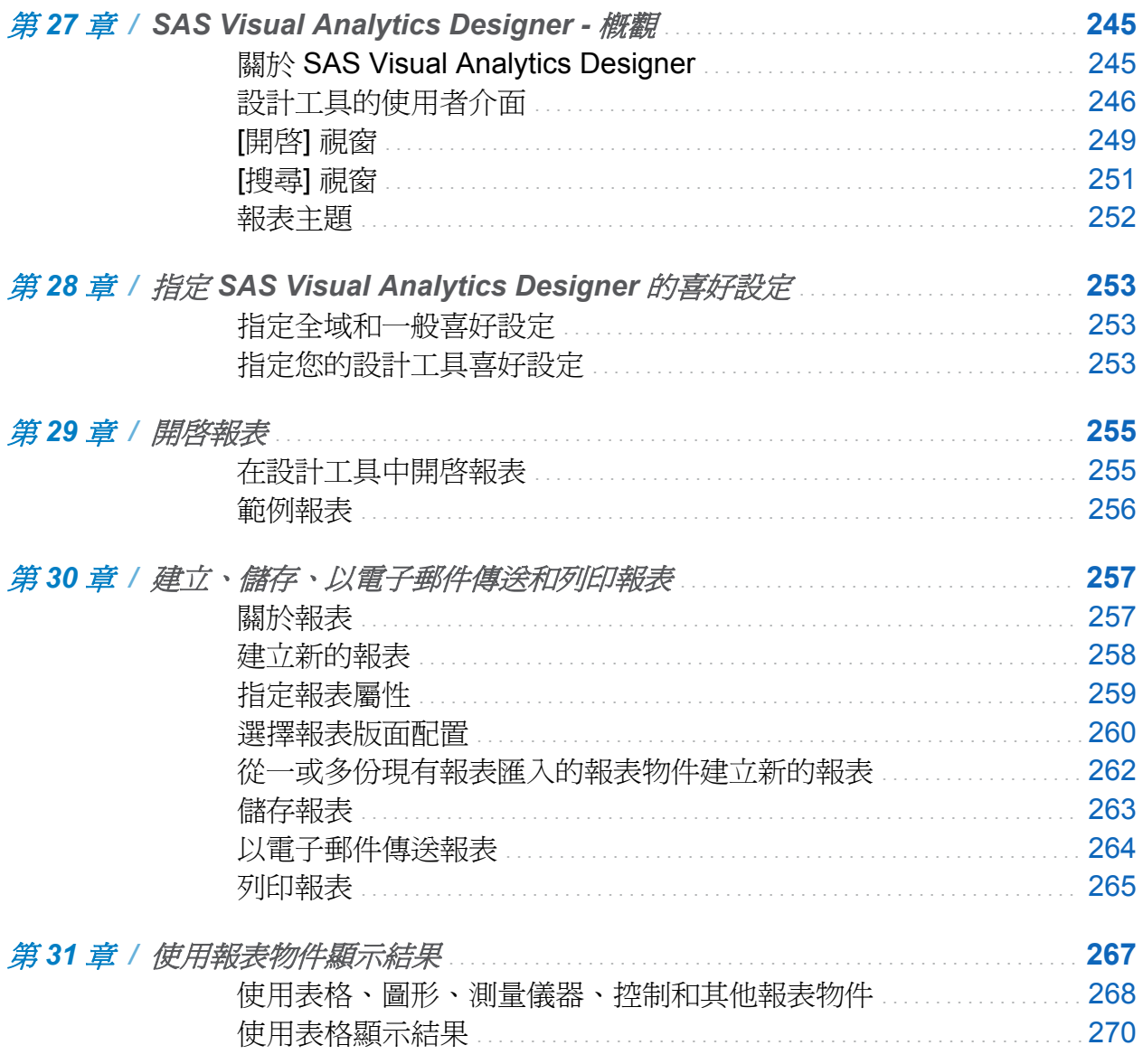

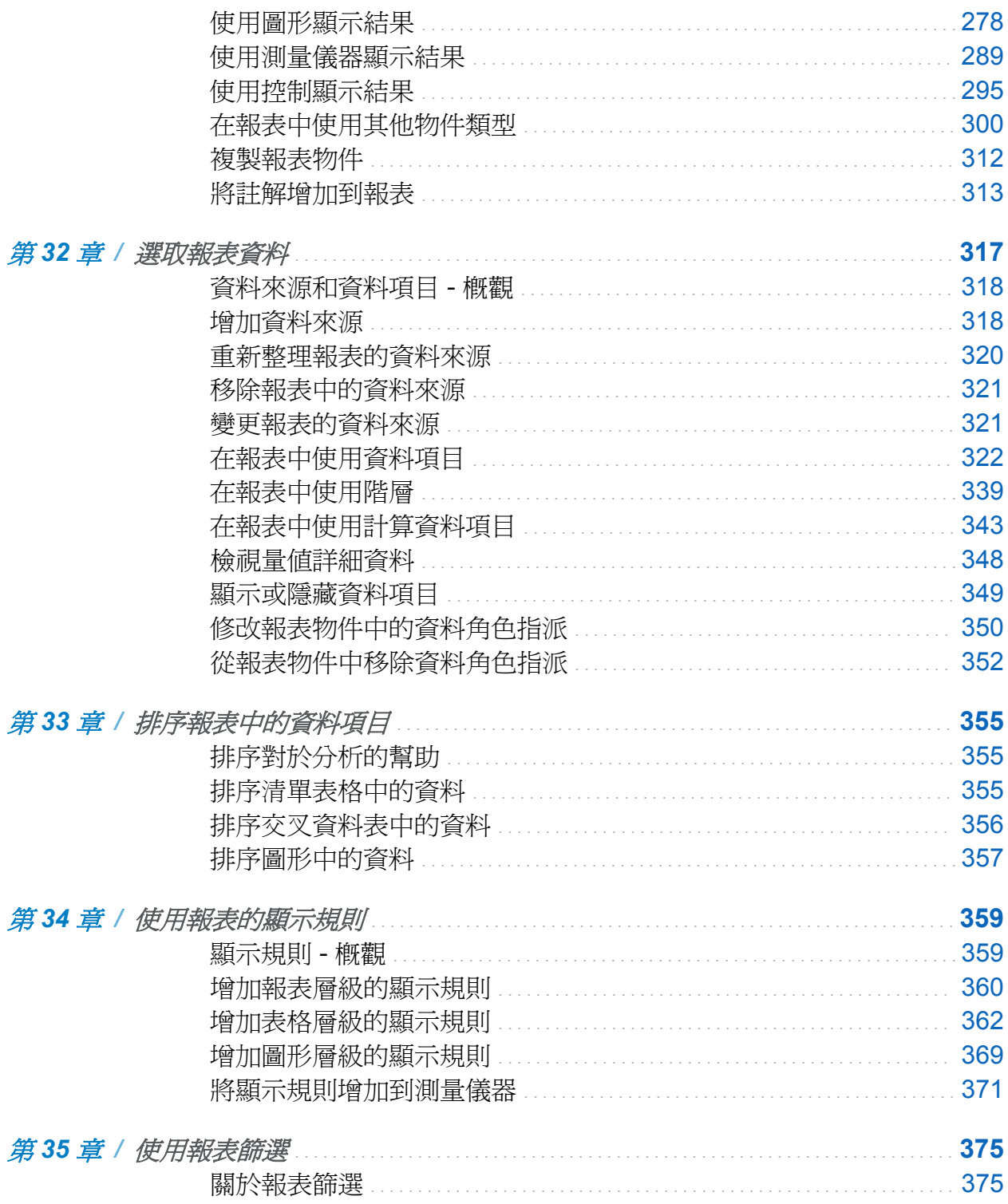

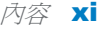

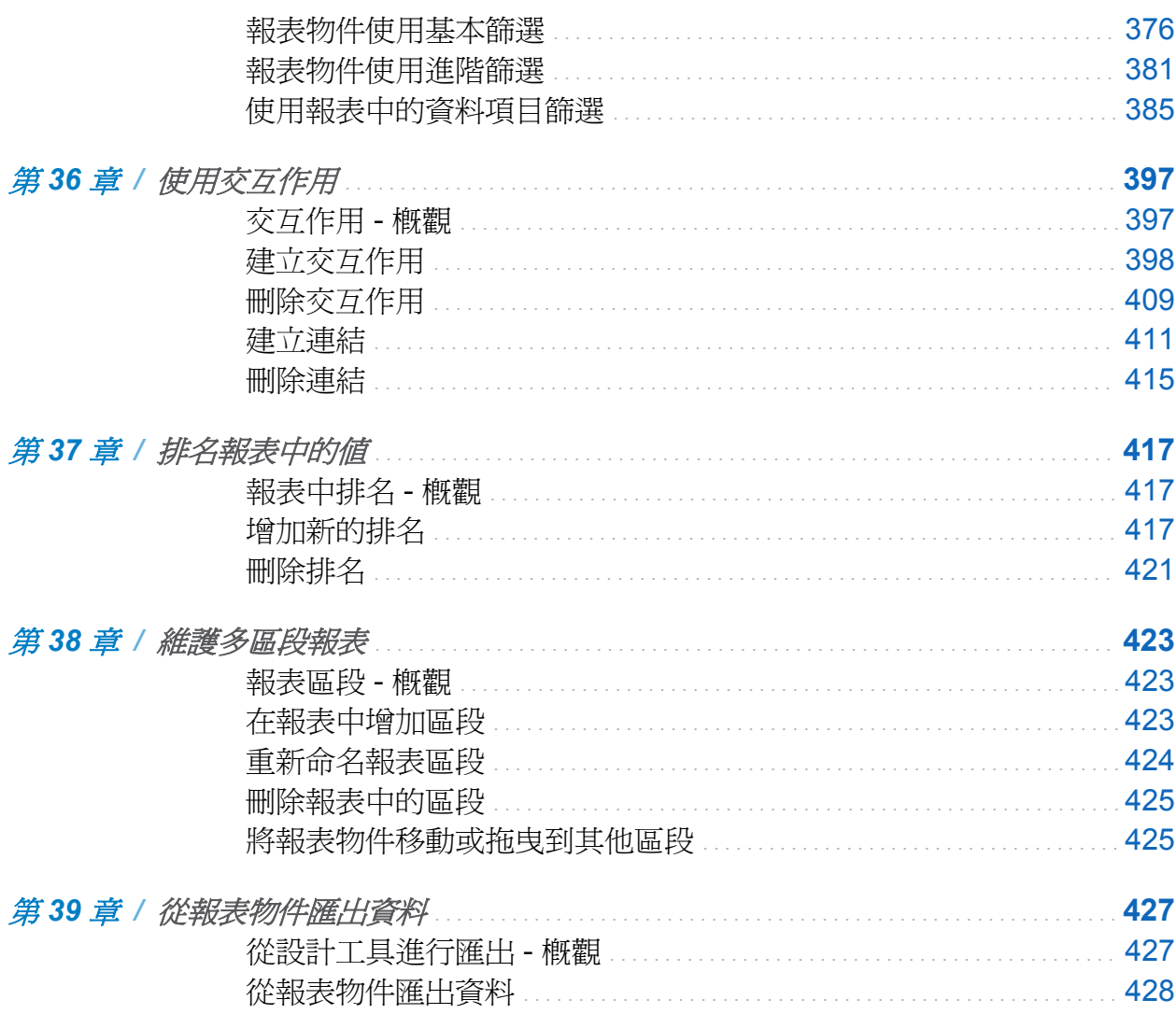

第5部份 檢視報表 435

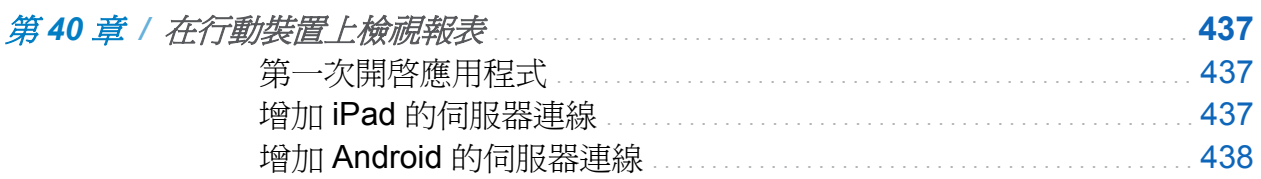

xii 內容

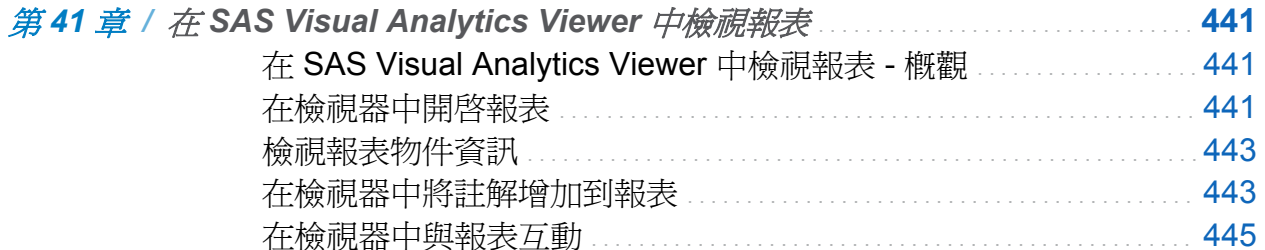

# 第6部份 附錄 447

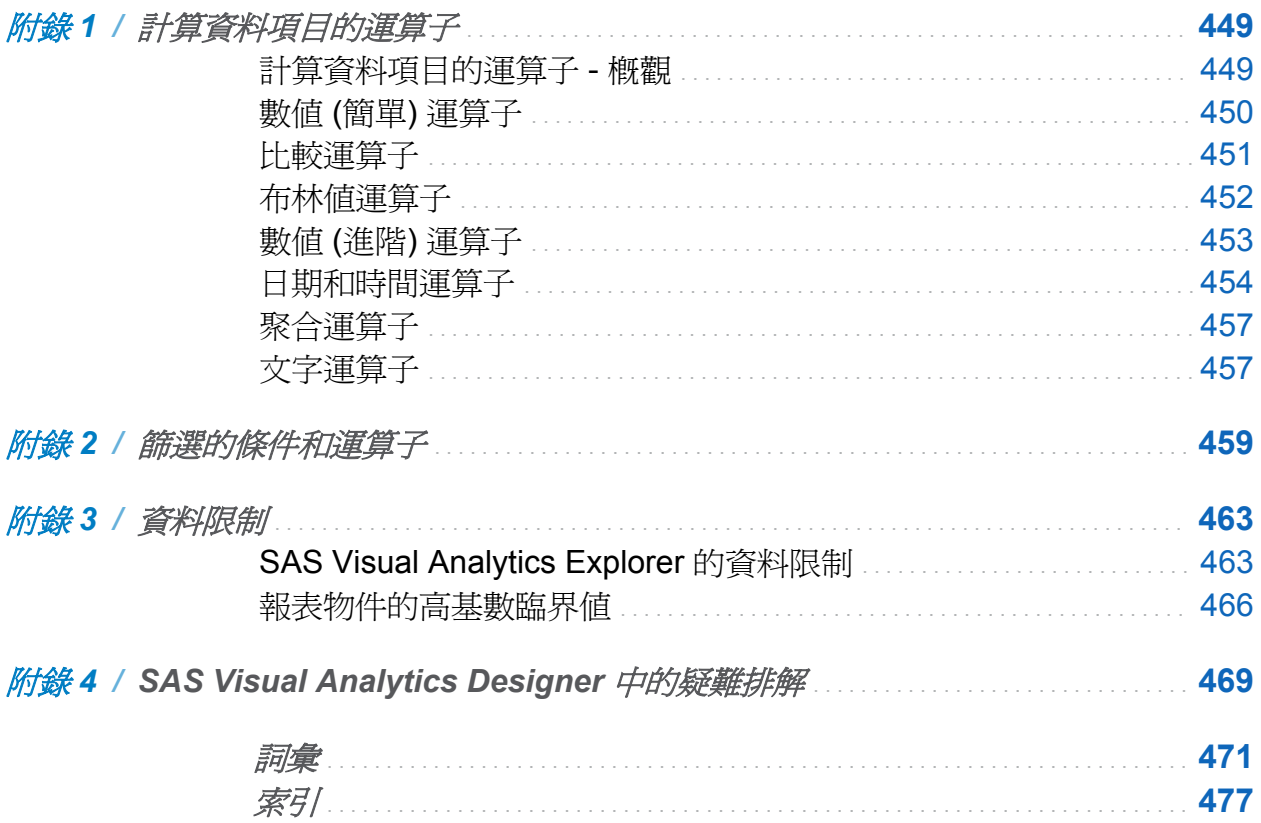

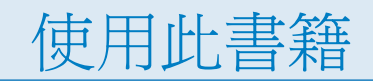

<span id="page-12-0"></span>對象

SAS Visual Analytics 的功能是專門為下列使用者設計的:

- 支援特定業務問題而需要瀏覽資料的人員。
- 負責設計和建立其企業的報表人員。
- 負責分析報表資料和以此資料爲基礎進行決策的人員。

負責管理 SAS 伺服器和管理 SAS Visual Analytics 環境的人員應該參照 *SAS Visual Analytics: Administration Guide*。

# 必要條件

以下是使用 SAS Visual Analytics 的必要條件:

- 登入 SAS Visual Analytics 使用的使用者 ID 和密碼。
- 在桌上型電腦用戶端安裝支援的 Web 瀏覽器。
- 在桌上型電腦用戶端上安裝 Adobe Flash Player 支援的版本。
- 存取可以取得勘杳或報表資料使用的資料來源。

如果對於是否可以使用 SAS Visual Analytics 有疑問,請連絡您的系統管理員。

**xiv**

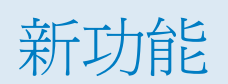

# <span id="page-14-0"></span>SAS Visual Analytics 6.2 的新功能

# **SAS Visual Analytics** 首頁

首頁上的新增和增強功能包括:

- SAS 表格出現在我的內容和公用的內容區段中。
- 可以精簡搜尋結果,使其包括其他 SAS 類型 (例如:表格)。
- 管理內容區段已進行增強。例如:可以增加集合或指定想要看到的集合。集合是虛擬檔 案系統,可以讓使用者群組內容 (例如:勘查、報表和表格), 而實際上未移動它們。
- 物件檢查功能已經增強。例如:可以看到集合。
- 如果您具有 SAS Management Console 中的 Theme Designer for Flex: 管理角色, 則可以從首頁存取 SAS Theme Designer for Flex。

## SAS Visual Data Builder

SAS Visual Data Builder 中的新增和增強功能包括:

#### 使用資料的增強功能

- 可以從 SAS LASR Analytic Server 使用 In-memory 表格, 作為查詢的輸入表格。
- 可以從多個資料館聯結表格。
- 可以將 SAS Information Map 匯入到杳詢。支援根據表格的地圖。但不支援根據 OLAP Cube 的地圖。
- 對於使用 Greenplum Data Computing Appliance 的部署,產生的 SAS 陳述式會使用 HPDS2 程序來分送臨時表格的資料。此增強功能是分送資料的有效方法。

#### 匯入資料的增強功能

匯入本機資料功能增強如下:

- 可以先預覽試算表或分隔的檔案,再進行匯入。
- 當您匯入試算表時,也可以指定一或多個要匯入的工作表。可以附加工作表,並將它們 匯入為單一表格或個別表格。
- 當您匯入分隔的檔案時,可以指定讀取此檔案使用的編碼。
- 可以從桌面匯入 SAS 資料集。
- 可以匯入的檔案大小最大為 2 GB。應用程式會使用區塊形式讀取資料和將它們傳輸 到伺服器。

瀏覽 SAS Application Server 可用的 SAS 資料集,將遠端資料匯入,然後將它們載入到 SAS LASR Analytic Server。

自訂程式碼的增強功能

- 可以將前置處理和後置處理 SAS 陳述式增加到杳詢。
- 可以檢視杳詢的所有程式碼 (包括 SQL 程序陳述式和 LIBNAME 陳述式)。
- 當您解除銷定整個杳詢的程式碼時,就可以自訂此程式碼。在舊版中,您只能修改 SELECT 陳述式。

#### SAS Visual Analytics Explorer

視覺效果和分析的增強功能

- 新的決策樹視覺效果類型可以讓您執行決策樹分析。
- 預測已經增強,可支援底層因子和情境分析。
- 新的進階篩選可以讓您建立使用多個資料項目的篩選。
- 可以建立排名,選取類別的頂端 (最大) 和底端 (最小) 聚合值。
- 新的 [管理視覺效果] 視窗可以讓您排列、篩選和排序視覺效果。
- 交叉資料表視覺效果現在支援縮排顯示模式。
- 相關矩陣視譽效果現在可以讓您比較兩組量值,並依相關值淮行排序。
- Geo 地圖視覺效果有新的彩色區域重疊。
- 可以自訂部分視覺效果類型的資料範圍和顏色漸層。自訂的資料範圍可以在視覺效果 之間共用。
- 對於包含階層資料的視覺效果,可以按一下視覺效果座標軸上的值,向下鑽取階層。

資料管理的增強功能

- 新的資料來源篩選可以讓您產生勘查的整個資料來源子集。
- 可以使用聚合資料計算量値。
- 可以在**資料**窗格中排序和群組資料項目。
- 可以建立總計的百分比資料項目,顯示量值總計的百分比值。
- 可以從日期、時間或日期時間資料項目衍生階層。

■ 變更勘杳的資料來源已經增強。新的資料來源不再需要包括所有與目前資料來源相同 的資料項目。

## SAS Visual Analytics Designer

#### 設計工具的增強型使用者介面

- 左側窗格有四個位在相同層級的標籤 (物件、資料、匯入和共用的規則) (之前,[資料] 標籤出現在 [物件] 標籤下方)。預設只會出現 [物件] 和 [資料] 標籤。若要顯示 [匯入] 和 [共用的規則] 標籤,請按一下最後一個標籤名稱之後的 ▼ 或使用 [檢視] 功能表。
- n [資料] 標籤會處理具有大量資料項目的表格。可以在 [資料] 標籤上排序和群組資料項 目。
- 右側窗格中所有報表物件的 [屬性] 標籤已經增強。例如:對齊方式已更新成改善可讀 性。設計工具和檔案總管彼此的屬性名稱更具一致性。
- 顯示規則的使用者介面已經增強。
- 可以變更報表主題。
- 如果您具有 SAS Management Console 中的 Theme Designer for Flex: 管理角色, 則可以從 [樣式] 標籤存取 SAS Theme Designer for Flex。

增強型報表物件

- 清單表格已經增強。例如:可以變更欄標題的文字對齊方式、變更總計的文字和背景顏 色、隱藏垂直和水平線條,以及增加和移除替代列顏色。可以移除欄標題。可以將多個 資料項目拖放到清單表格。
- 交叉資料表已經增強。例如:可以變更小計的文字和背景顏色。可以變更字型樣式和增 加小計的百分比。
- 報表物件可以使用快顯功能表進行複製。所有屬性、篩選、排名、顯示規則、角色和樣 式都會一起複製。不過,不會複製交互作用。
- 有新的 Geo 區域地圖 (也稱為區域密度地圖) 可以使用。
- Geo 氣泡地圖和 Geo 區域地圖會保留縮放和平移設定。
- 垂直容器中的物件具有高度屬性,水平容器中的物件則具有寬度屬性。
- 使用階層資料項目時,圖形具有超連結軸。當您按一下超連結標籤時,會向下鑽取圖 形,就像連按兩下標籤一樣。
- 對於時間序列報表物件,可以指定時間單位。
- 測量儀器 (KPI) 支援高基數。
- 滑桿測量儀器支援日期 (連續的) 和數值類別。
- n 控制已經增強。下拉式清單、清單、按鈕列和文字輸入控制都支援筆刷交互作用和排 序。
- 在圖形上按一下滑鼠右鍵可以增加和移除資料項目。
- 使用範圍滑桿控制根據離散値進行篩選時,可以包括或排除潰漏値。

增強型的匯入報表物件

- 可以變更從檔案總管匯入報表物件的資料來源。
- 可以從檔案總管匯入熱圖、盒形圖和預測。

增強型資料項目

- 可以建立表格和圖形的新聚合計算項目。
- 可以建立排名,選取類別値的頂端 (最大) 或底端 (最小) 値。可以選擇是否包括其他值 或繫結。
- 可以根據次數資料項目進行排名。
- 淮階篩選可以讓您使用多個資料項目淮行篩選。
- **xx** *SAS Visual Analytics 6.2* 的新功能
- 可以排序格式化資料。只有在使用者定義格式具有基礎數值時,才能排序未格式化資 料。
- 可以使用聚合資料計算量値。
- 可以建立總計的百分比資料項目,顯示量值總計的百分比值。
- 可以從日期、時間或日期時間資料項目衍生階層。

增強型連結

- 可以建立從報表物件、文字或影像到另一份報表的連結。
- 可以建立報表中不同區段的連結。
- 可以指定從報表物件 (包括文字物件) 到外部 URL 的連結。

### SAS Visual Analytics Viewer

SAS Visual Analytics Viewer 的新增和增強功能包括:

- 可以檢視目標報表中特定區段的連結。您也可以檢視從報表物件 文字或影像到另一份 報表的連結。
- 可以增加報表中個別物件的註解。
- 如果您具有建立報表功能,則可以使用 [編輯報表] 按鈕開啓 SAS Visual Analytics Designer 和編輯目前的報表。
- 可以變更提示預存程式的提示値。

## SAS Visual Analytics Administration

#### SAS Visual Analytics Administrator

- 可以註冊表格。
- 可以設定資料館的權限。
- 可以從中繼資料刪除表格。
- 可以從 HDFS 刪除實體表格 (如果您是使用 SAS High-Performance Deployment of Hadoop)。
- 可以使用互動式編輯器建立列層級安全性的權限條件。
- 可以列入黑名稱或列入白名稱管理行動裝置。
- 可以更有效率地暫時存放和載入資料,因為這些工作的使用者介面已經過簡化,並提供 預先填入值 (可能時)。
- 使用者介面中的多個位置都有指出分散式 SAS LASR Analytic Server 中可以使用記憶 體的測量儀器。
- 可以從特定次要視窗 (如 [選擇位置] 視窗) 增加新的中繼資料資料夾。
- 可以從主功能表中選取 【說明】▶ 【如何】存取選取工作的簡要指示。

管理中的其他增強功能

- 可以讓註冊的使用者輕鬆地在 SAS Visual Analytics 中使用其專屬資料。使用新的自 動化資料載入功能,使用者可將表格放在指定的主機資料夾中,而排程工作會定期掃描 此主機資料夾。工作探索尚未載入的表格時,會將此表格載入到記憶體中。
- 新的預先定義伺服器 (公用 LASR Analytic Server) 和資料館 (Visual Analytics 公用 LASR 資料館) 提供廣泛存取並支援新的自動化資料載入功能。

#### **xxii** *SAS Visual Analytics 6.2* 的新功能

- 在 Search Interface to SAS Content 中,會啓用索引載入指令碼 (loadindex.sh) 的 log4j 記錄。
- 在 SAS LASR Analytic Server 的中繼資料定義中可以設定特定工作可用性的記憶體型 條件約束。伺服器的可用實體記憶體低於特定層級時 這會導致分散式伺服器拒絕特定 要求 (例如:載入其他資料)。
- 為了簡化中繼資料層權限需求 不再使用建立權限。改由寫入權限控制先前由建立權限 控制的動作。
- 可以將 SAS Visual Analytics 物件從某個 6.2 環境提升到另一個 6.2 環境。可以將物 件從某個中繼資料伺服器提升到另一個中繼資料伺服器,或在中繼資料伺服器內提升物 件。
- 功能和角色的變更與增強功能如下:
	- o 新的套件層級功能「建立集合」可以讓使用者建立指向物件 (如報表和勘查) 的書籤 群組。
	- □ 新的管理功能 Monitor LASR Analytic Server 控制 [資源監控] 和 [處理序監控] 標 籤的可用性。
	- o 電子郵件功能和列印為 PDF 功能現在為套件層級。
	- o 檢視註解功能 (現在的名稱是「增加或檢視註解」) 提供增加註解的能力。在初始設 定中,所有的 SAS Visual Analytics 角色都會提供此功能。
	- o 現在支援需要行動裝置的密碼功能。
	- o 管理自訂清單功能現在命名為「自訂 Hub」。

# 文件增強功能

已從本書中移除 SAS Visual Analytics Administrator 的相關內容, 但新增功能和協助工具 資訊則保留下來。SAS Visual Analytics Administrator 功能現在記載在 *SAS Visual Analytics: Administration Guide* 中, 提供交叉參考功能。

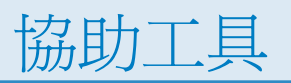

# <span id="page-22-0"></span>SAS Visual Analytics 的協助工具功能

概觀

SAS Visual Analytics 已執行過輔助技術工具的測試。其中提供以下的協助工具和相容性 功能,可以協助殘障人士更容易使用本產品。(有部分協助工具問題尚待解決,說明如下。) 這些功能和美國政府採用的電子資訊技術協助工具標準有關,請參考美國在 1973 年頒布 的 Rehabilitation Act 法案修訂版中第 508 章節 (2008 年草案初步更新)。這些應用程式 亦根據 Worldwide Web Consortium (W3C) 中 Web Accessibility Initiative (WAI) 的 Web 內容協助工具準則 (WCAG) 2.0 進行測試。若需要關於此產品協助工具的詳細資訊,請以 電子郵件詢問,來函請寄至:**accessibility@sas.com**,或打電話到 SAS 技術支援部 門。

文件格式

如果需要此文件的數位格式版本,請連絡 **accessibility@sas.com**。

地標

地標是對應用程式使用者介面主要區域的參照。鍵盤使用者可利用地標快速簡便地瀏覽至 應用程式的這些區域。

若要存取特定內容可用的地標清單,按 Ctrl+F6 可以開啓 [地標] 視窗。使用方向鍵選取地 標,然後按 Enter 鍵, 即可瀏覽應用程式區域。

### 使用者介面版面配置

SAS Visual Analytics 包含下列介面:

- n SAS Visual Analytics 首頁包含三個主要區段:
	- □ 首頁的最上方包含功能表列,其中包含功能表、**[搜尋]** 欄位和 **[登出]** 按鈕。
	- o 首頁的中央包含工作區。在工作區中可以建立內容、檢視您的內容,或檢視其他使 用者建立的內容。
	- □ 首頁的右側包含一般動作窗格,這是建立報表、瀏覽資料以及管理環境或我的最愛 的另一個途徑。**連結**窗格可以讓您連結至 SAS Visual Analytics 的簡介視訊或您已 加入書籤的其他頁面。**SAS** 資源窗格可以讓您連結到 SAS 網站上的資源和社交媒 體。
- SAS Visual Data Builder 可以讓您執行分析資料準備作業。此應用程式視窗包含四個 主要區段:
	- □ 視窗的最上方包含應用程式名稱和應用程式列,而應用程式列包含功能表列和 **[登** 出] 按鈕。
	- □ 視窗的左側包含可摺疊的瀏覽窗格。此窗格包含 SAS 資料夾樹狀結構的檢視。瀏 覽此樹狀結構可以選取在準備分析資料時使用的表格 (一次一個)。
	- o 視窗的中央 (工作區) 包含您在設計查詢時使用的標籤。每個查詢都會在個別的標 籤上設計。
	- □ 視窗底部包含一系列的標籤,可以建立計算欄和篩選資料。
	- □ 視窗右側包含 [屬性] 標籤,可以管理查詢和表格的屬性。資訊是動態的,會顯示工 作區中選項目的屬性。
- SAS Visual Analytics Explorer 可以讓您瀏覽資料。此應用程式視窗包含四個主要區 段:
- 口 視窗的最上方包含首頁列、功能表列和工具列。首頁列包含 [首頁] 按鈕,可以讓您 返回 SAS Visual Analytics 首頁。功能表列包含功能表和 [登出] 按鈕。工具列包含 可以讓您管理勘查和視覺效果的圖示。
- o 視窗的左側包含資料窗格。資料窗格包含視覺勘查中所有的資料項目。資料窗格下 方的表格可以讓您修改目前選取資料項目的屬性。
- □ 視窗的中央 (工作區) 包含視覺勘杳的視覺效果 (圖表、表格、直方圖和地圖)。工作 區最下方的停駐列可以讓您管理視覺效果。
- □ 視窗右側包含**角色、篩選、排名、屬性和註解**等標籤。[角色] 標籤可以讓您管理目 前視覺效果的資料角色。[篩選] 標籤可以讓您建立產生資料子集的篩選。[排名] 標 籤可以讓您建立排名,根據類別最大或最小的聚合值選取資料。[屬性] 標籤可以讓 您管理目前視覺效果的屬性。[註解] 標籤可以讓您檢視和建立目前視覺效果的註 解。
- SAS Visual Analytics Designer 提供使用資料和報表的工作架構。此應用程式視窗包 含四個主要區段:
	- □ 視窗的最上方包含首頁列和功能表列。首頁列包含 [首頁] 按鈕,可以讓您返回 SAS Visual Analytics 首頁。功能表列包含功能表和 [登出] 按鈕。
	- 口 視窗左側包含**物件、資料、匯入和共用的規則**等標籤。這些標籤可以讓您選取報表 物件、選取資料來源,或匯入其他報表或報表物件。[資料] 標籤下方的表格可以讓 您修改目前選取資料項目的屬性。[共用的規則] 標籤可以讓您建立測量儀器的新顯 示規則,而其他的測量儀器使用此規則指定範圍的間隔和顏色。
	- o 視窗的中央是您用以設計報表的畫布。畫布上方有一個區域可以放置篩選控制和建 立區段提示的類別資料項目。
	- □ 視窗右側包含具有多個標籤的窗格。[屬性] 標籤可以讓您對目前選取的報表物件進 行屬性管理。[樣式] 標籤可以讓您指定資料、框架和文字的樣式,以及指定資料的 額色。[顯示規則] 標籤可以讓您為目前在書布中選取的報表物件填入或增加間隔。 [註解] 標籤可以讓您對儲存後的報表檢視和建立註解。[篩選] 標籤可以讓您為選取 的報表物件建立篩選。[排名] 標籤可以讓您為報表物件增加排名。[交互作用] 標籤 可以讓您對區段中的報表物件建立或更新篩選或筆刷交互作用。[角色] 標籤可以讓 您為選取的報表物件管理資料角色指派。

若要自訂應用程式視窗和其功能,請選取 **[**檔案**] [**喜好設定**]**。在 SAS Visual Analytics 首頁上按一下 2 或 [編輯喜好設定] 可以開啓 [喜好設定] 視窗。若需要更多關於 SAS Visual Analytics 中版面配置和功能的資訊,請參閱「[SAS Visual Analytics](#page-46-0) 首頁的使用者 [介面」](#page-46-0) (第 11 頁)。

主題

應用程式的主題是出現在應用程式中的顏色、圖形和字型集合。此應用程式提供下列主 題: SAS 企業、SAS 藍鋼、SAS 淺色和 SAS 深色。若要變更應用程式的主題,請選取 **[**檔案**] [**喜好設定**]**,然後移至全域喜好設定頁面。在 SAS Visual Analytics 首頁上按一 下 B 或 [編輯喜好設定] 可以開啓 [喜好設定] 視窗。若需要更多關於 SAS Visual Analytics 版面配置和功能的資訊,請參閱「[SAS Visual Analytics](#page-46-0) 首頁的使用者介面」 (第 [11](#page-46-0) 頁)。

可以使用鍵盤快速鍵放大瀏覽器視窗的內容,或反轉應用程式顏色。若需要更多資訊,請 參閱「鍵盤快速鍵」 (第 xxvi 頁)。

附註: 如果您有特別的主題需求,請向系統管理員或視覺設計人員洽詢有關如何使用 SAS Theme Designer for Flex 應用程式建置自訂主題。SAS Theme Designer for Flex 已隨著 SAS 主題一起安裝。若需要更多關於此工具的資訊,請參閱 *SAS Theme Designer for Flex: User's Guide*。

現在,在 SAS Theme Designer for Flex 中建立自訂協調應用程式主題時,已會自動建立 自訂報表主題。這些自訂報表主題可於後續用於 SAS Visual Analytics 報表中。

鍵盤快速鍵

以下表格包含應用程式的鍵盤快速鍵。在使用者介面中,快速鍵顯示在工具提示和功能表 標籤中的括號內。

附註: 當您第一次開啟應用程式時,某些應用程式層級的鍵盤快速鍵沒有作用。發生這種 情形時,請按 Tab 將焦點放在應用程式上,然後再次嘗試鍵盤快速鍵。

附註: 當您使用鍵盤快速鍵啟用按鈕時,在使用鍵盤快速鍵之前,請先將焦點放在與此按 鈕關聯的欄位或區段。當您使用鍵盤快速鍵啓用按鈕時,在使用鍵盤快速鍵之前,請先將 焦點放在與此按鈕關聯的欄位或區段。例如:若表格關聯的 2 按鈕,您必須先將焦點移 動到表格,然後再按 Ctrl+?。

鍵盤快速鍵

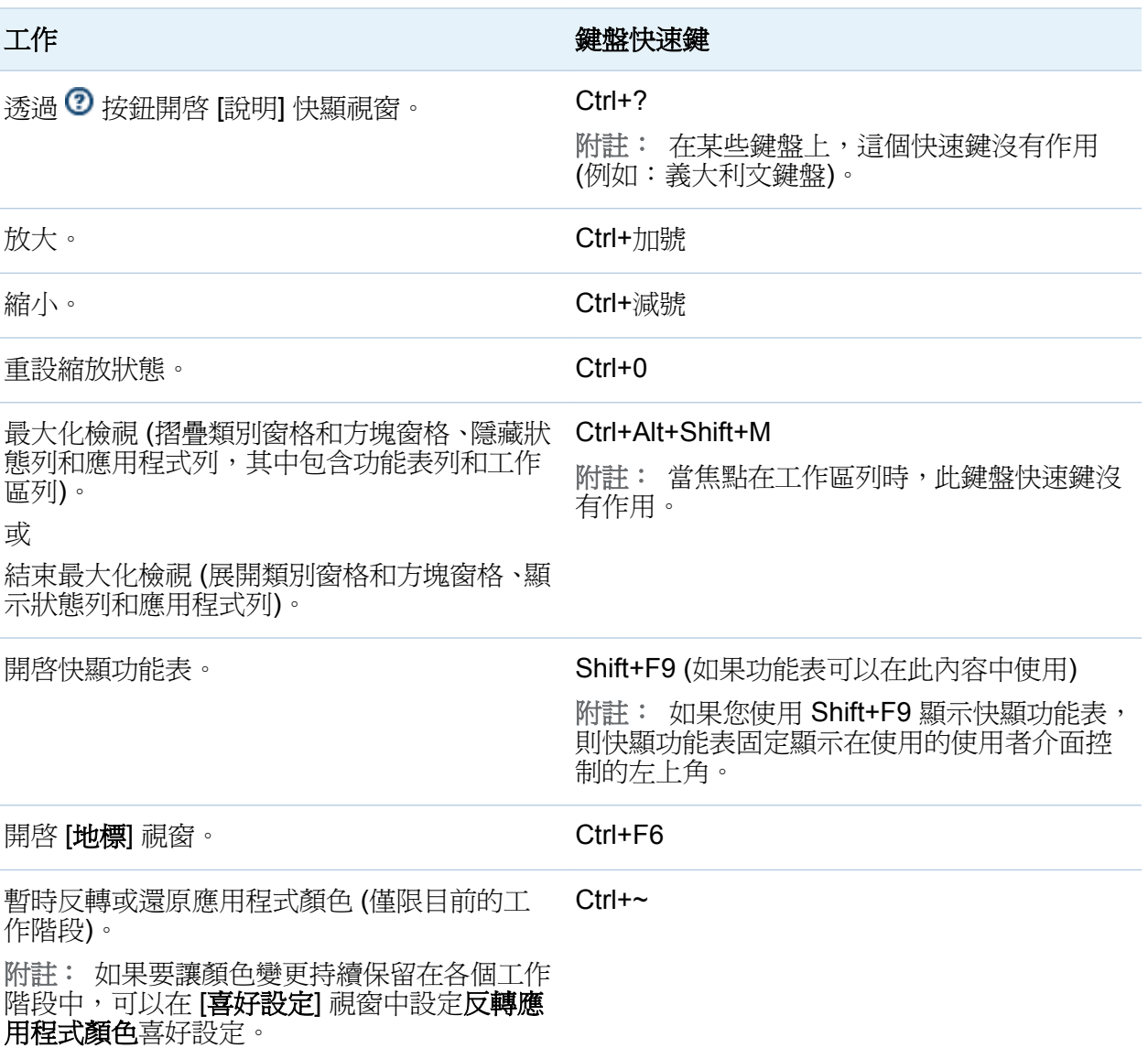

#### xxviii 協助工具 */* 協助工具功能

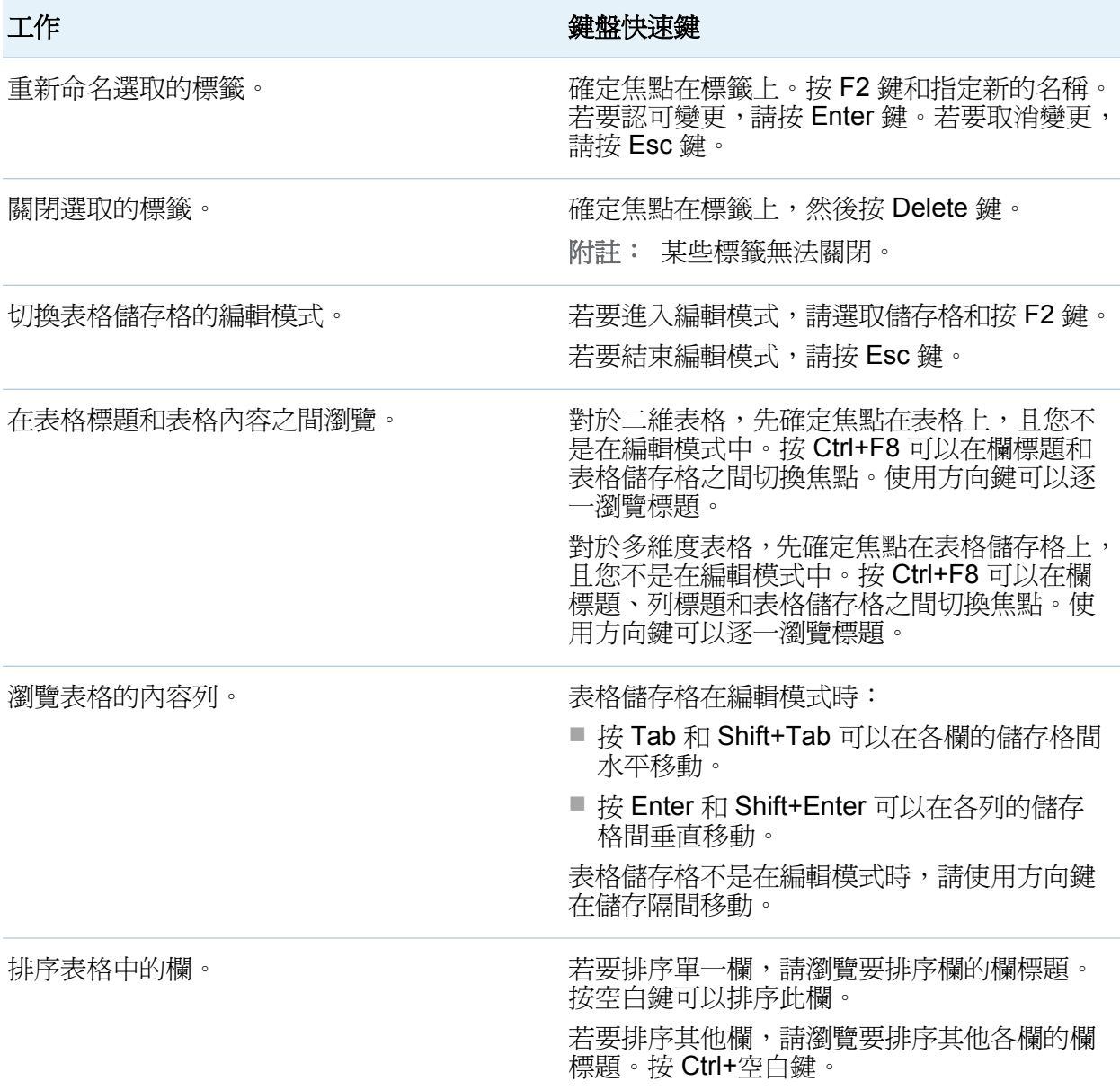

# 例外的協助工具標準

例外的協助工具標準記載在下列表格中。

附註: 當 JAWS 使用在 Internet Explorer 時會發生 JAWS 問題。其他的瀏覽器沒有經 過 JAWS 的測試 (除非特別指出)。

例外的協助工具標準

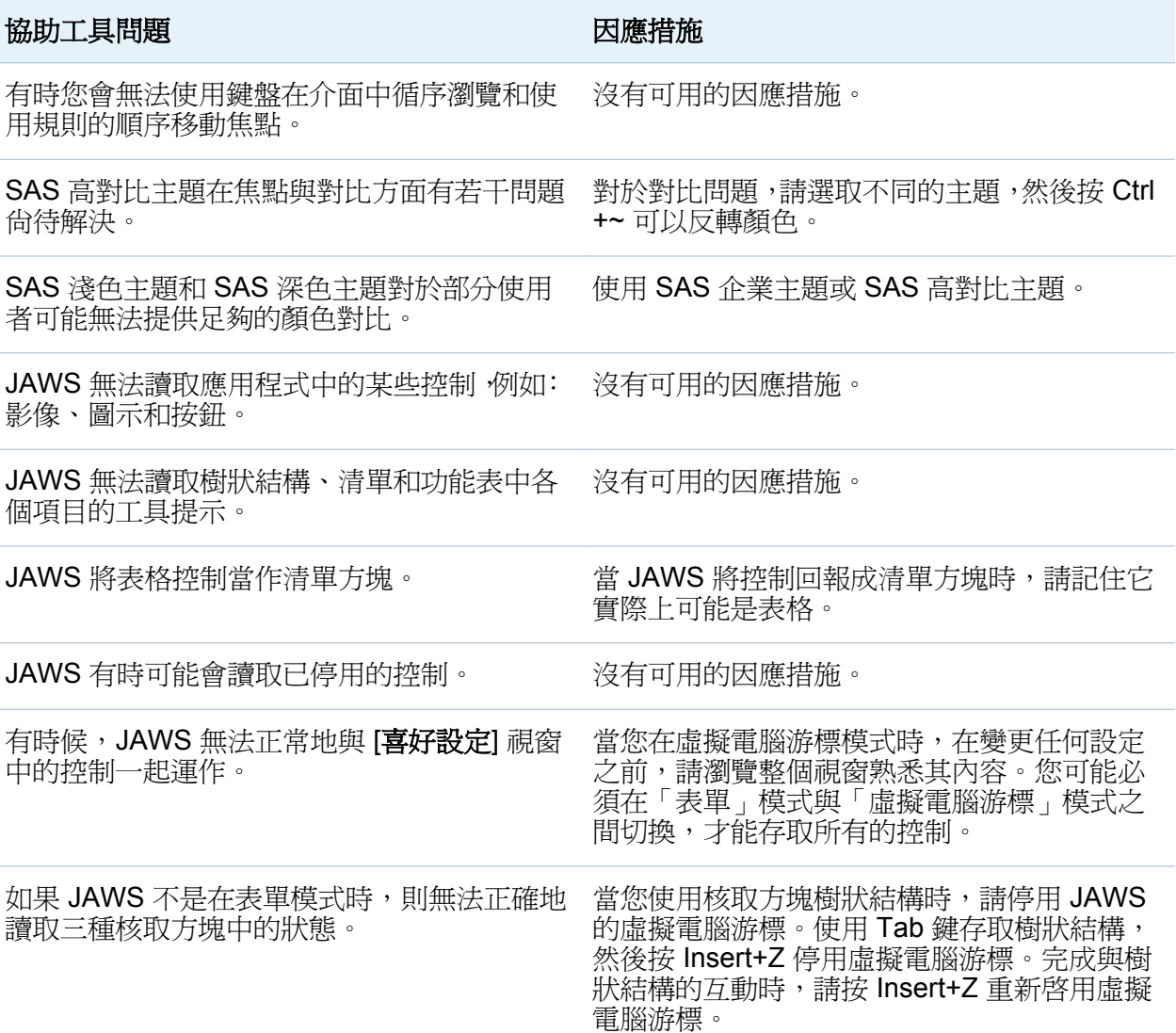

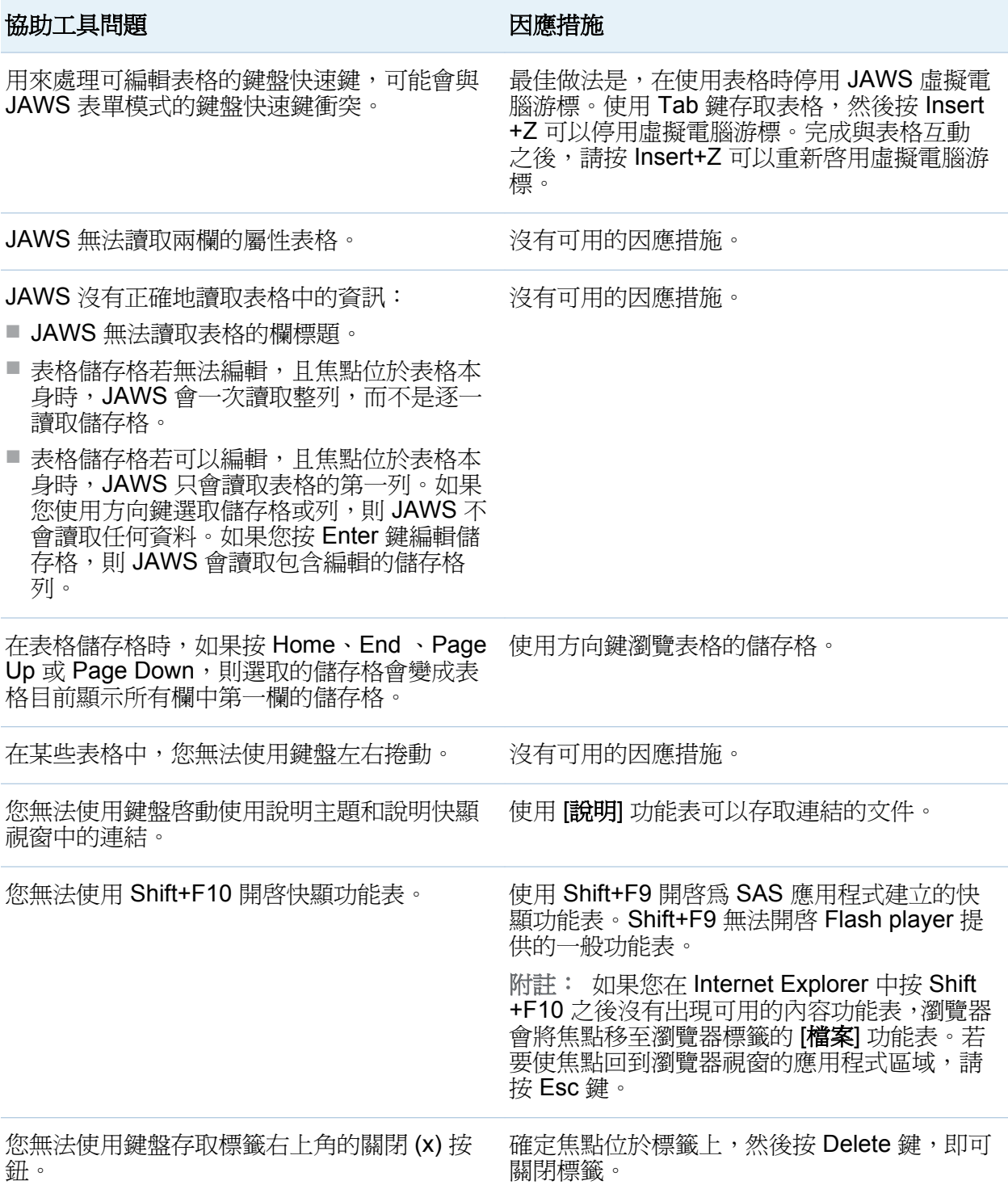

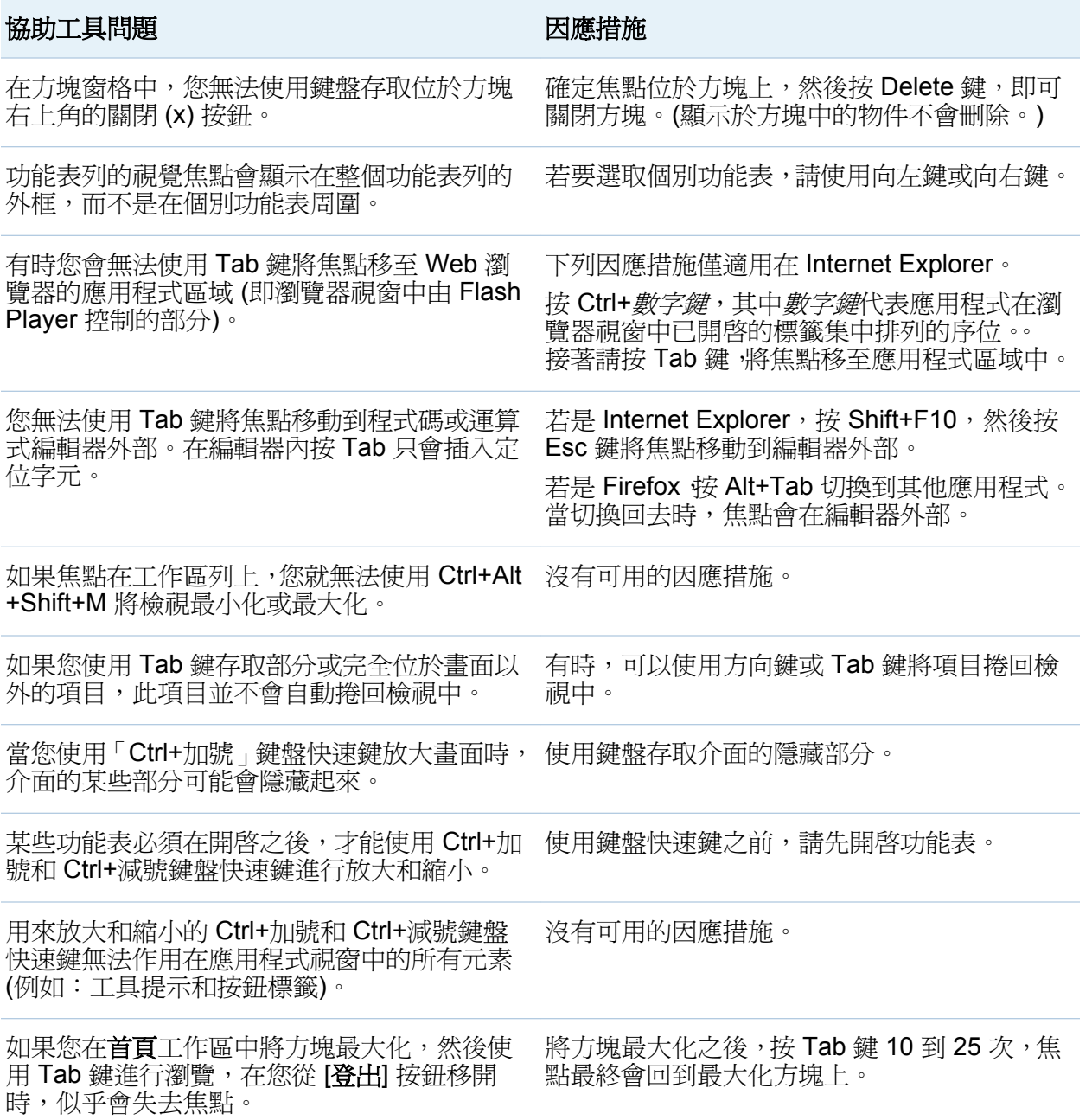

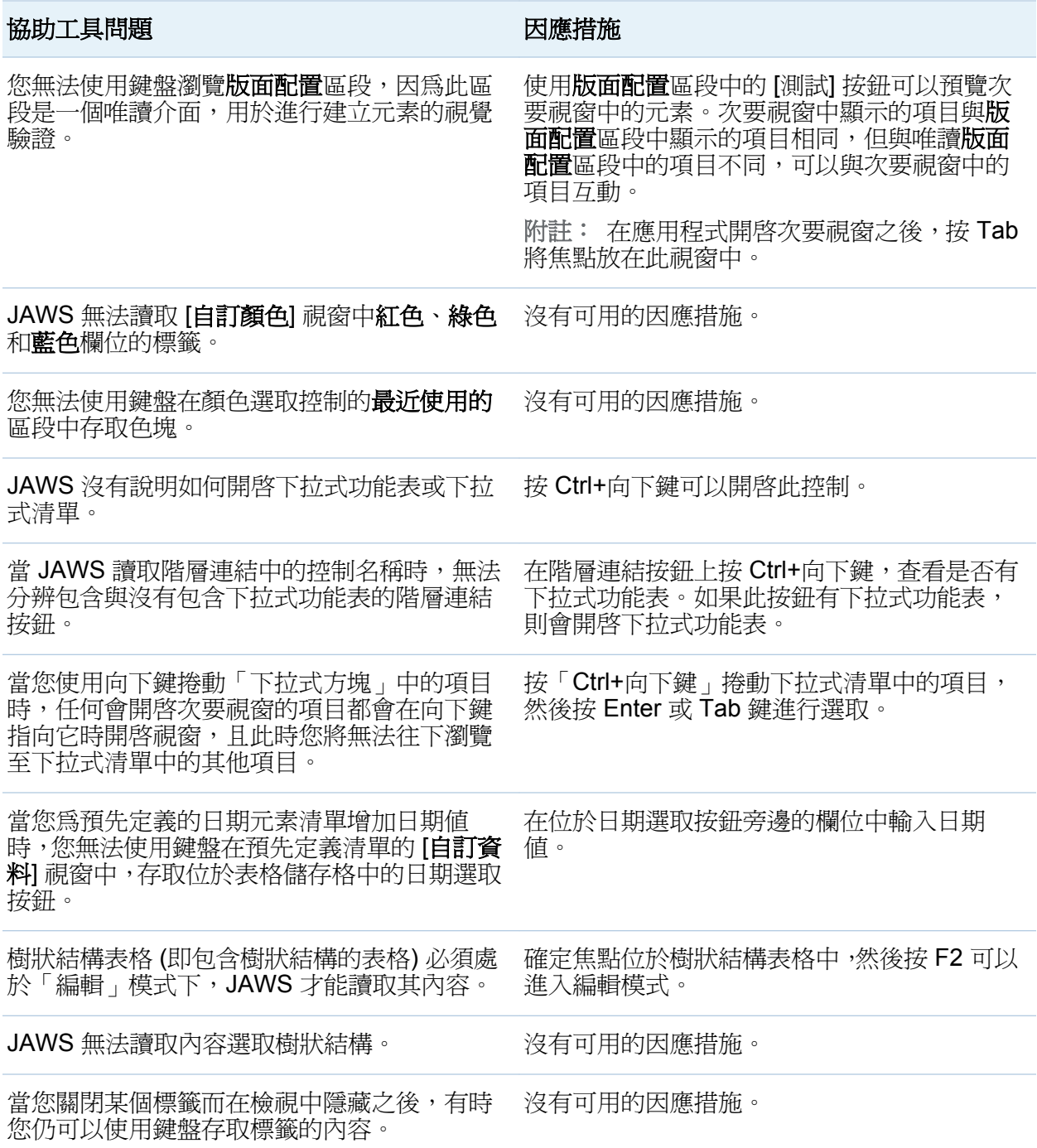

# SAS Visual Analytics Explorer 的協助工具

因應措施

下列表格列出 SAS Visual Analytics Explorer (檔案總管) 的協助工具標準有哪些例外狀 況:

檔案總管之協助工具標準的例外狀況

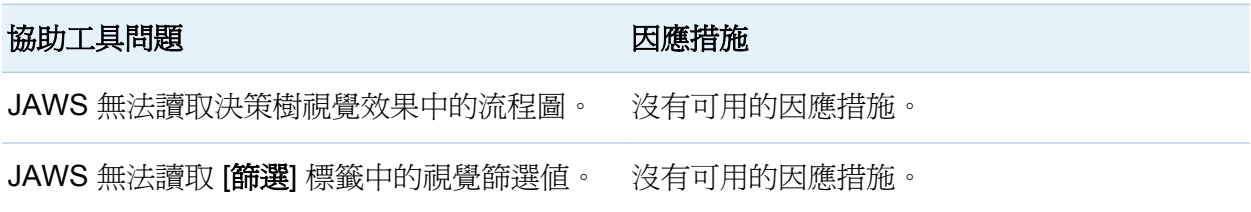

## SAS Visual Analytics Designer 的協助工具

因應措施

下列表格列出 SAS Visual Analytics Designer (設計工具) 的協助工具標準有哪些例外狀 況:

設計工具之協助工具標準的例外狀況

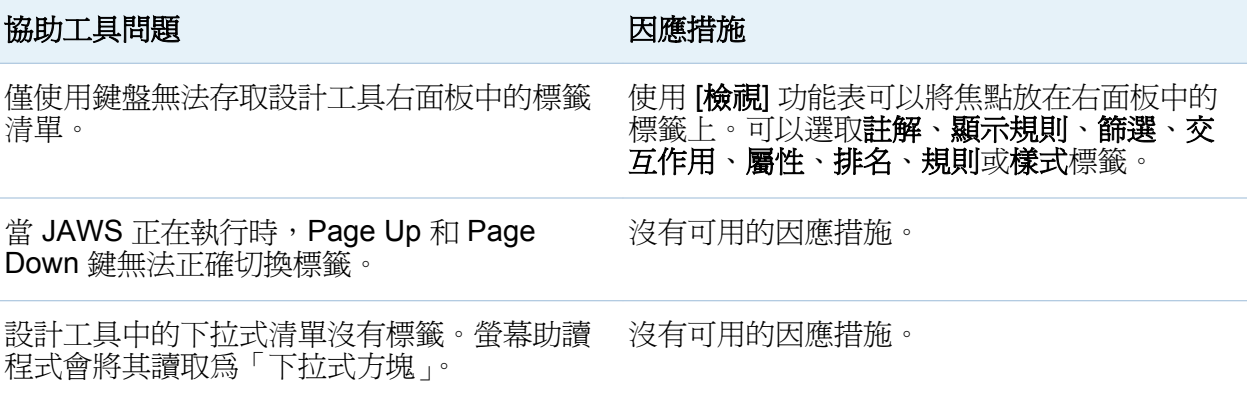

#### xxxiv 協助工具 */* 協助工具功能

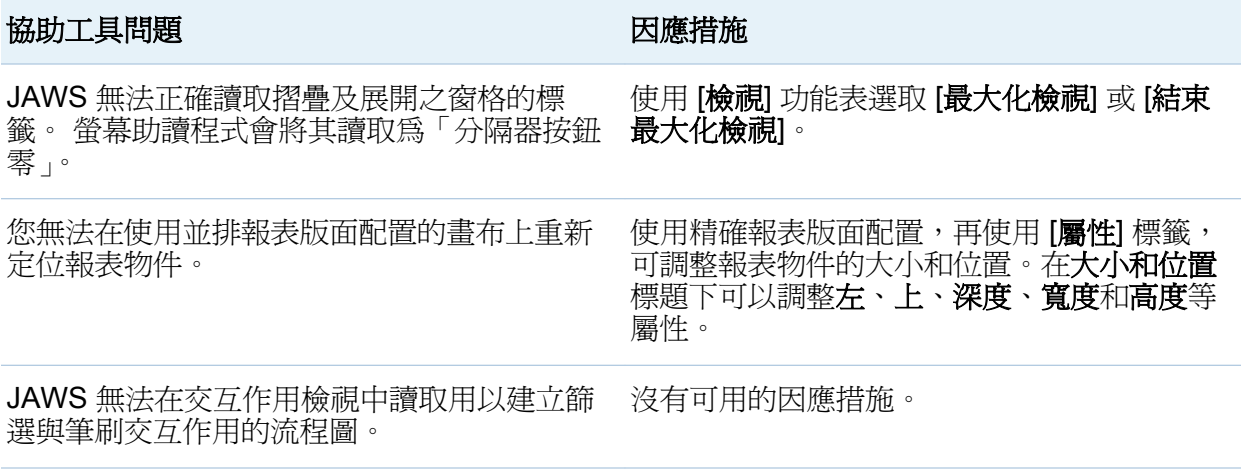

### SAS Visual Analytics Viewer 的協助工具因 應措施

下列表格列出 SAS Visual Analytics Viewer (檢視器) 的協助工具標準有哪些例外狀況:

檢視器協助工具標準的例外狀況

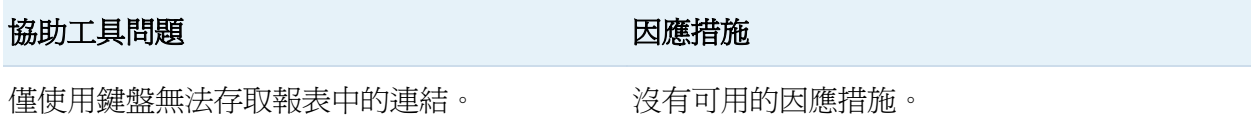

### SAS Visual Data Builder 的協助工具因應措 施

下列表格列出 SAS Visual Data Builder (資料產生器) 的協助工具標準有哪些例外狀況:

資料產生器之協助工具標準的例外狀況

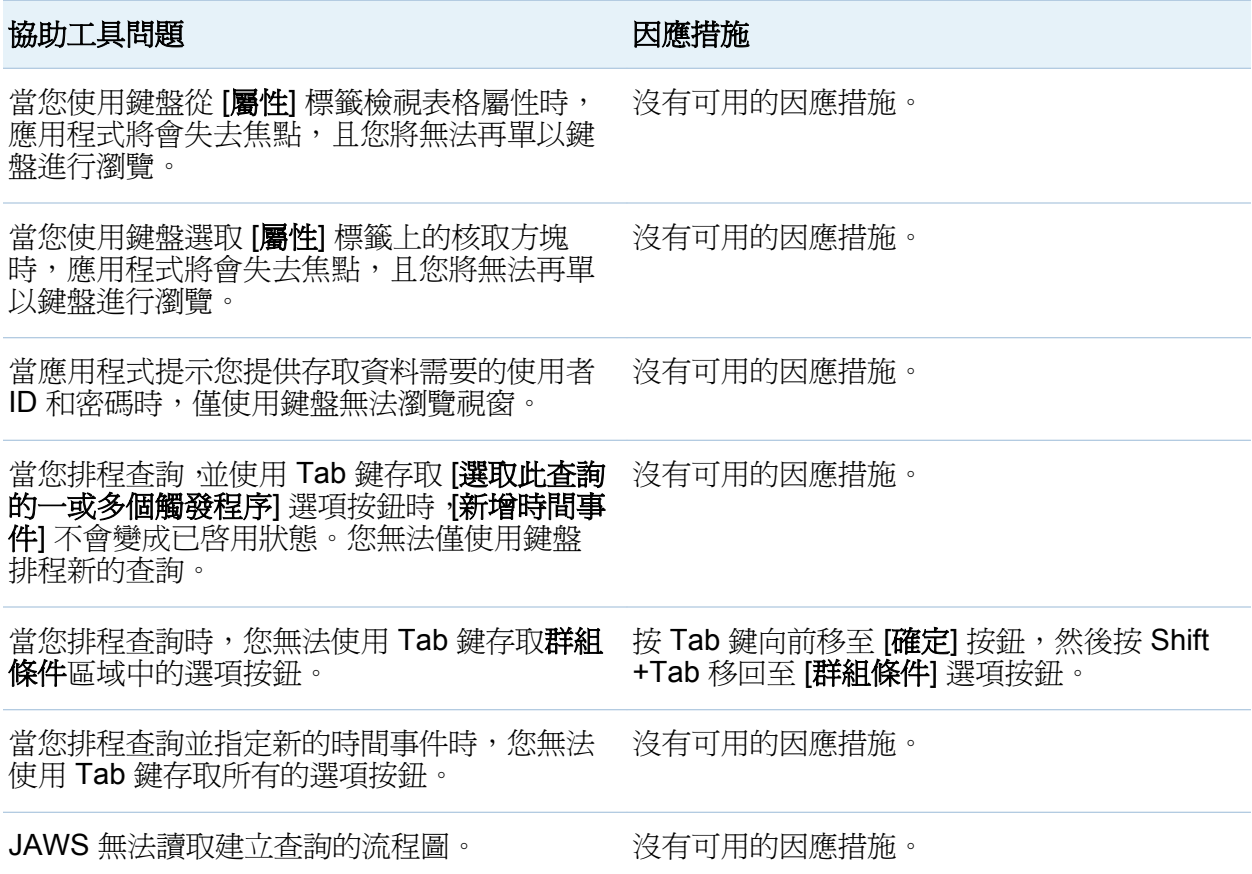

xxxvi 協助工具 */* 協助工具功能
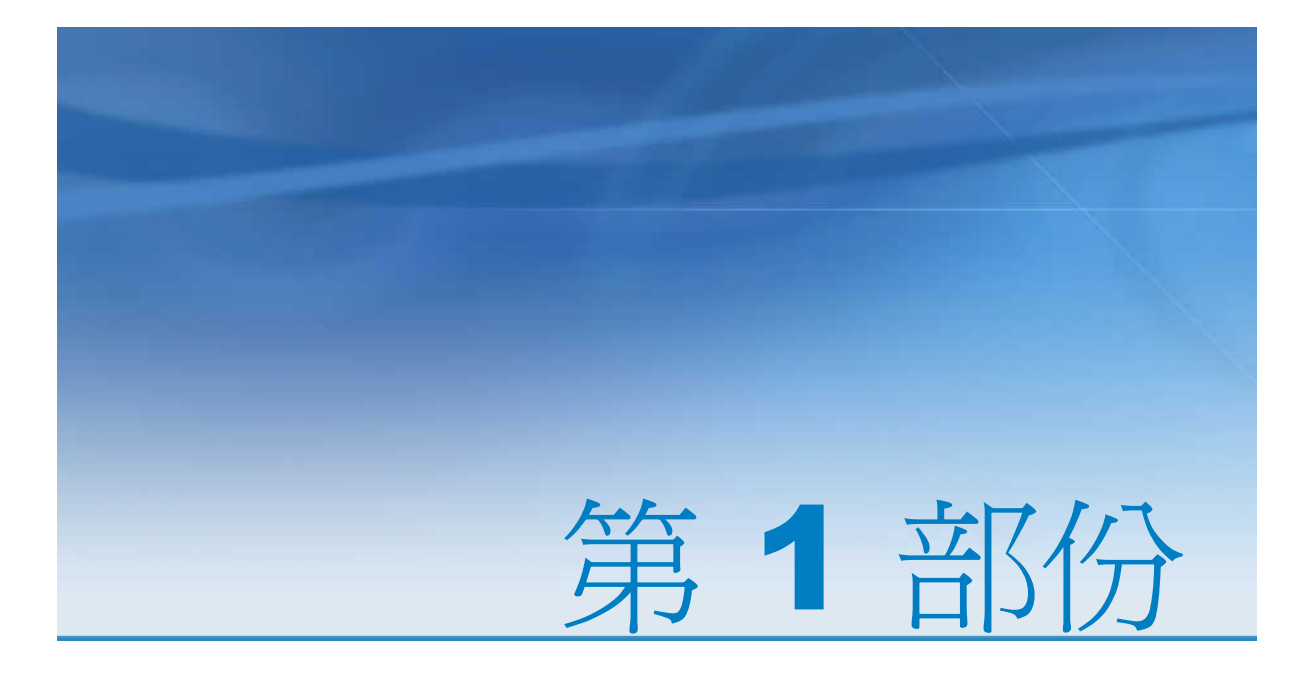

# SAS Visual Analytics 簡介

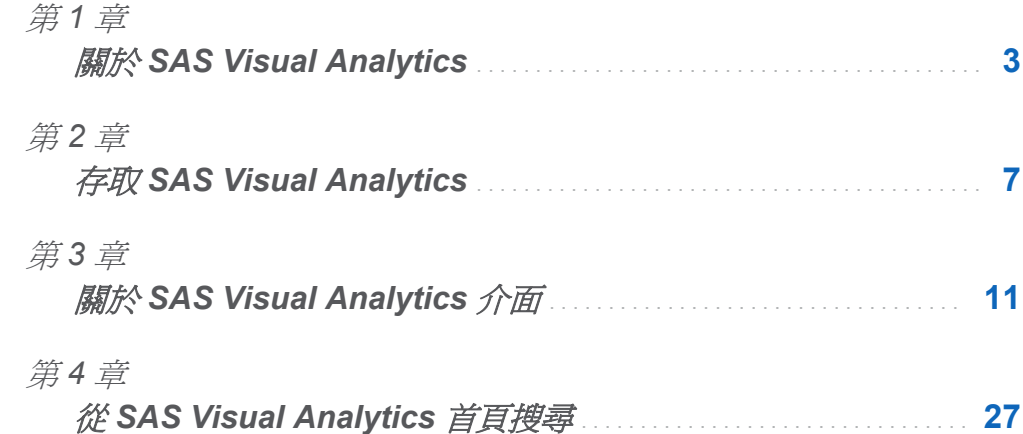

## <span id="page-38-0"></span>關於 SAS Visual Analytics

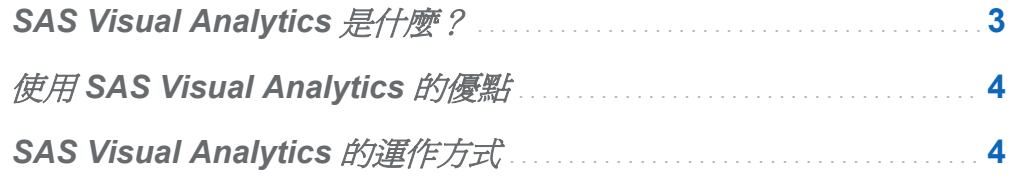

## SAS Visual Analytics 是什麼?

SAS Visual Analytics 是一項容易使用、以 Web 為基礎且採用 SAS 高效能分析技術的產 品。SAS Visual Analytics 可以讓組織有條理的模式和趨勢快速瀏覽大量資料,然後找出 可以進行深入分析的機會。SAS Visual Data Builder 可以讓使用者彙總資料、聯結資料和 增強其資料的預測力。使用者輕鬆而快速地準備資料進行勘查和採擷。SAS Visual Analytics Explorer (檔案總管) 的高度視覺化拖放資料介面與 SAS LASR Analytic Server 的速度兩相結合,可以加快分析運算,讓組織能夠從大量的資料中導出價值。這樣的方式 可以創造出空前的解決難題能力、改善企業效能和減輕風險。SAS Visual Analytics Designer (設計工具) 可以讓使用者快速建立能夠在行動裝置或 Web 上檢視的報表或儀表 板。

SAS Visual Analytics 讓企業使用者、企業分析師和 IT 管理員存取一套整合式應用程式的 首頁就可以完成工作。使用者經由 SAS Visual Analytics 的中央進入點執行各種工作, 例 如:準備資料來源、瀏覽資料、設計報表,以及分析和解譯資料。最重要的是,報表可顯 示在行動裝置上或 SAS Visual Analytics Viewer (檢視器) 中。

1

## <span id="page-39-0"></span>使用 SAS Visual Analytics 的優點

使用 SAS Visual Analytics,可以讓使用者增強其資料分析能力、瀏覽新的資料來源、進 行調查,並建立用以找出相關模式的視覺效果。接著,使用者將可在報表中輕鬆地共用這 些視覺效果。傳統式報表是因時效而獲得的。也就是說,您知道您查看的和您必須傳達的 內容。但資料探索會引領您探究資料及其特性與關係。因此, 在建立實用的視覺效果之後, 可以將這些視覺效果併入至可於行動裝置或檢視器中使用的報表內。

SAS Visual Analytics 提供使用者下列優勢:

- 讓使用者能將 SAS 分析的強大功能運用於大量資料
- 讓使用者能夠根據各種量值,以驚人的速度清楚地瀏覽資料
- 讓使用者能夠诱渦 Web 或行動裝置隨時隨地與任何人分享觀點

## SAS Visual Analytics 的運作方式

可以使用 SAS Visual Analytics 瀏覽和檢視資料、處理和建立報表,以及在行動裝置或 Web 上顯示報表。可以利用互動式視覺效果 (例如:圖表、直方圖和表格) 瀏覽資料。報 表作者可以輕鬆點選,查詢資料的主要來源。增加篩選和使用表格、圖形和測量儀器可以 設計版面配置。可以使用拖放功能建立適當格式的報表。

下圖說明 SAS Visual Analytics 各個部分的共用運作方式。其中顯示使用者操作不同介面 的方式。

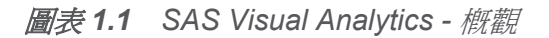

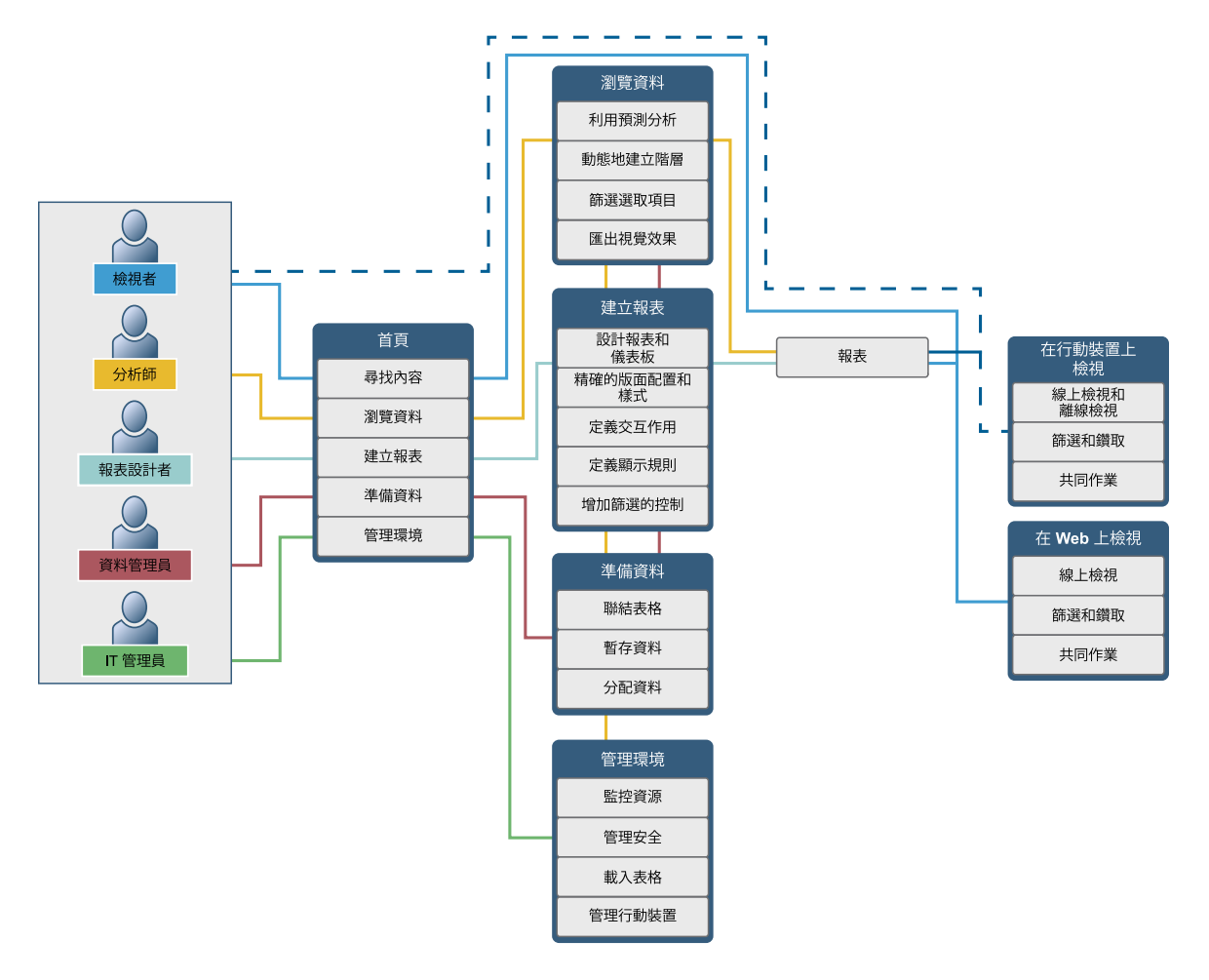

#### 第 *1* 章 */* 關於 *SAS Visual Analytics*

# 2

# <span id="page-42-0"></span>存取 SAS Visual Analytics

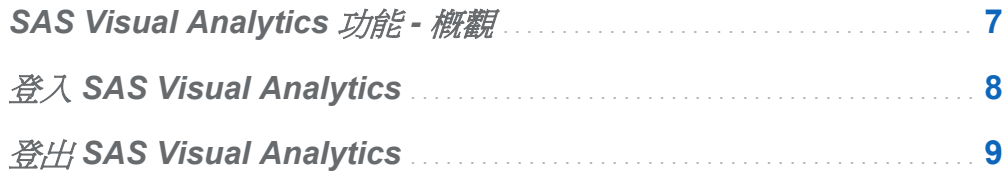

## SAS Visual Analytics 功能 - 概觀

視指派的角色而定,使用者可以存取不同的功能。角色會對應至功能。*功能*,也稱為*應用* 程式動作,定義使用者可以執行的操作。

SAS Visual Analytics 提供四個預先定義的角色:檢視報表、分析、資料建置和管理。每 個角色都有一組預先定義的功能可以使用。系統管理員可以修改這些角色和指定每個角色 符合貴公司準則的功能。他們也可以定義新的角色。如果對於指派的角色有任何疑問,請 連絡您的系統管理員。若需要更多關於可用角色和功能的資訊,請參閱 *SAS Visual Analytics: Administration Guide*。

附註: 此使用者手冊探討根據您的角色可以執行的工作。

## <span id="page-43-0"></span>登入 **SAS Visual Analytics**

SAS Visual Analytics 使用 SAS 應用程式的標準 [登入] 視窗。

1 若要顯示 SAS Visual Analytics [登入] 視窗,請按一下系統管理員提供的 URL,或將 URL 貼入瀏覽器的位址欄位。 例如:可以輸入

http://*<serverName>*:*<portNumber>*/SASVisualAnalyticsHub

圖 *2.1 SAS Visual Analytics* 的登入視窗

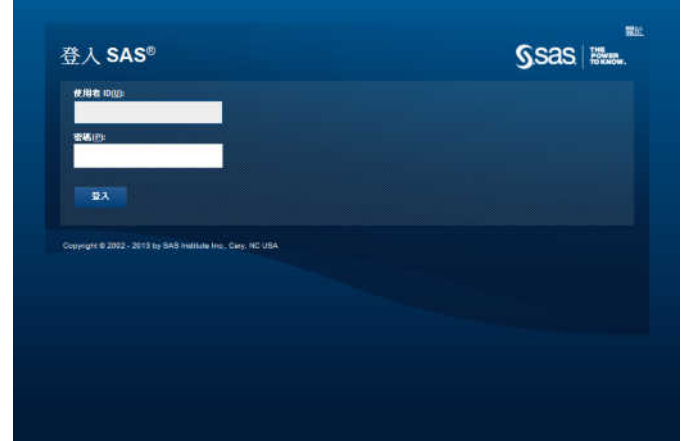

- 2 若要登入 SAS Visual Analytics:
	- a 在 [使用者 **ID**] 欄位中輸入您的使用者 ID。
	- b 在 [密碼] 欄位中輸入使用者 ID 的密碼。
	- c 按一下 [登入]。

SAS Visual Analytics 首頁隨即顯示。若需要更多資訊,請參閱「[SAS Visual Analytics](#page-46-0)  [首頁的使用者介面」](#page-46-0) (第 11 頁)。

附註: 密碼區分大小寫。視主控 Web 應用程式伺服器的作業系統而定,您的使用者 ID 可能會區分大小寫。

## <span id="page-44-0"></span>登出 SAS Visual Analytics

若要登出 SAS Visual Analytics,請按一下使用者介面右上角的 [登出]。

附註:當您按一下 [登出] 時,則登出所有環境。

如果顯示未儲存變更的提示,請按一下 [登出] 可以不儲存而結束應用程式,或按一下 [繼 續] 可以返回 SAS Visual Analytics 繼續作業。

如果您中斷與 SAS Visual Analytics 的連線 (例如:工作階段逾時),則系統會提示您按一 下 [返回應用程式]。如果系統閒置數小時,則 SAS Visual Analytics 預設會將您自動登出, 然後顯示 [登入] 視窗。如果自動將您登出,則您必須從上次儲存工作的位置重新開始。

系統管理員可以變更閒置期間。系統管理員也可以指定 SAS Visual Analytics 自動將您登 H和顯示登入視窗,而不是 [**返回應用程式**] 按鈕。最好的辦法是隨時儲存您的工作。

下列範例當工作階段逾時之後顯示的訊息。

圖 *2.2 SAS Visual Analytics* 的工作階段逾時訊息

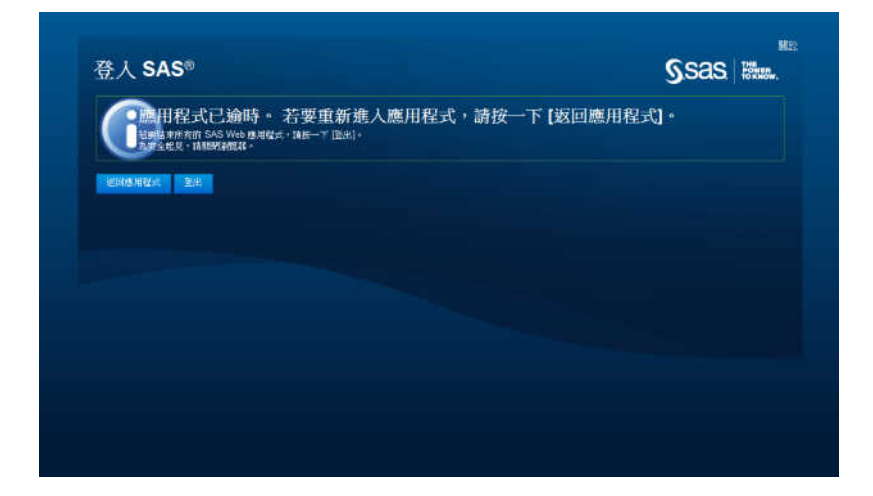

第 *2* 章 */* 存取 *SAS Visual Analytics*

# 3

# <span id="page-46-0"></span>關於 SAS Visual Analytics 介面

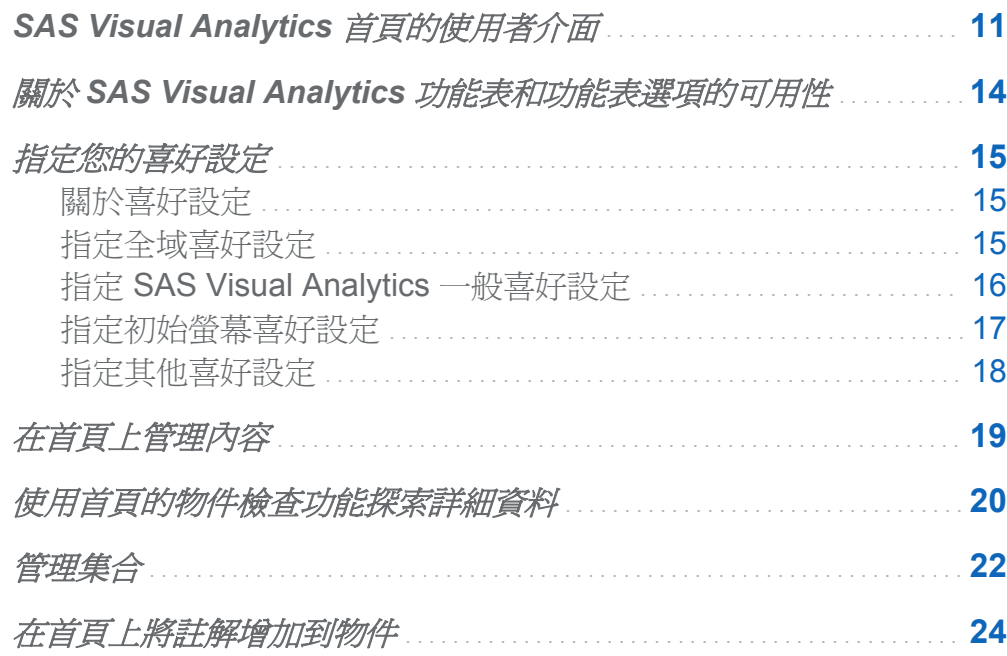

## SAS Visual Analytics 首頁的使用者介面

使用 SAS 應用程式的標準 [登入] 視窗登入 SAS Visual Analytics 之後, 首頁隨即出現。 首頁可以讓您在 SAS Visual Analytics 中建立新的內容。此外,它還可以讓您存取您和其 他人建立的內容。

#### 首頁的功能如下:

#### 圖表 *3.1* 首頁

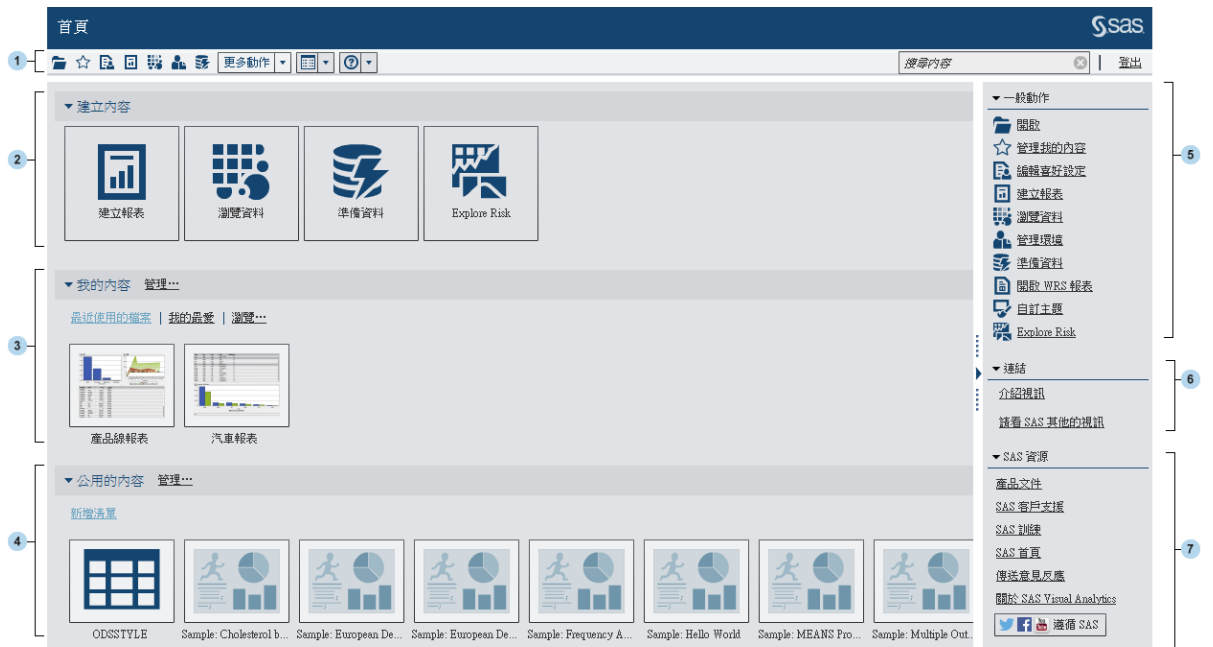

- 1 功能表列可以讓您存取工作選項,例如:建立報表、瀏覽資料、管理環境或我的最愛、 設定檢視和取得 SAS Visual Analytics 的使用說明。可以從功能表列搜尋所有的 SAS 內容和登出 SAS Visual Analytics。若需要更多關於搜尋的資訊,請參[閱「關於從首頁](#page-62-0) [搜尋」](#page-62-0) (第 27 頁)。
- 2 建立內容區域提供圖示,可以讓您快速建立新報表、瀏覽資料或準備資料 (視角色和關 聯功能而定)。其他安裝的 SAS 應用程式可能會將動作增加到建立內容區域。
- 3 我的內容區域列出您最近開啓或建立的所有勘杳、報表、杳詢、表格或預存程式。它也 會列出標示為我的最愛或作為集合一部分的任何內容。按一下 [瀏覽] 瀏覽資料夾可以 尋找報表、勘查、預存程式或表格。

附註: 因爲首頁無法區分 LASR 表格和其他表格,所以會顯示所有的表格。

4 公用的內容區域顯示系統管理員已為您增加的勘查、報表、預存程式、查詢或表格清 單。如果您的系統管理員尚未建立任何清單,則在**公用的內容**區域中看不到任何內容。 但仍會顯示標題。 如果您有管理角色,則還會看見可以讓您管理清單的 **[管理**] 連結。

- 5 一般動作窗格是題供您建立報表、瀏覽資料、管理環境和我的最愛的另一個途徑。如果 您有管理角色,則還會看到 [**進備資料**] 連結。 其他安裝的 SAS 應用程式可能會將動作 增加到一般動作窗格。
- 6 連結窗格提供 SAS Visual Analytics 簡介視訊的連結和已加入書籤的其他頁面連結。 您也可能會看到其他 SAS 產品的連結,例如:SAS Theme Designer for Flex (視站台 包含的角色和 SAS 授權而定)。您的系統管理員也可以提供連結。

將滑鼠指標放在**連結**標題上方可以啓動 + 這樣會開啓 [增加連結] 視窗。按一下 E. 可 以開啓 [管理連結] 視窗, 在其中增加、刪除、重新排序和隱藏連結。

7 **SAS** 資源窗格提供 SAS 網站上資源和社交媒體的連結。

如果您具有 SAS Management Console 中的 **Theme Designer for Flex:** 管理角色,則可 以從功能表列上的更多動作項目存取 SAS Theme Designer for Flex。

以下是包含**更多動作**項目功能表列的範例。

圖 *3.1* 包含更多動作項目的首頁功能表列

自☆風回腸晶家 更細作→ 国→ 図→

開始使用首頁之後,縮圖可以讓您開啓已建立或已開啓的勘杳、報表、預存程式、表格、 查詢和資料夾。預設檢視是使用安全的一般縮圖來呈現內容。您的系統管理員可以設定屬 性,指定使用每個物件僅有一個的共用縮圖。每個報表物件都會有獨一無二的共用縮圖, 因此每個報表的外觀各不相同,而且每個勘查的外觀也各不相同。

一般縮圖只能透過內容類型進行區分。所有報表的外觀看來都一樣,但會與勘查不同。以 下是您可能在首頁上看見的一般縮圖範例:

圖 *3.2* 勘查、報表和預存程式的一般縮圖

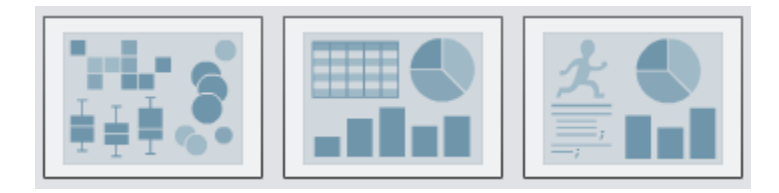

在首頁上可以選擇清單方式檢視內容。若要變更檢視,請按一下功能表列上的 取 [縮圖] 或 [清單]。預設值是縮圖。

<span id="page-49-0"></span>**14** 第3章 / 關於 SAS Visual Analytics 介面

以下是首頁的清單檢視範例:

圖 *3.3* 清單檢視

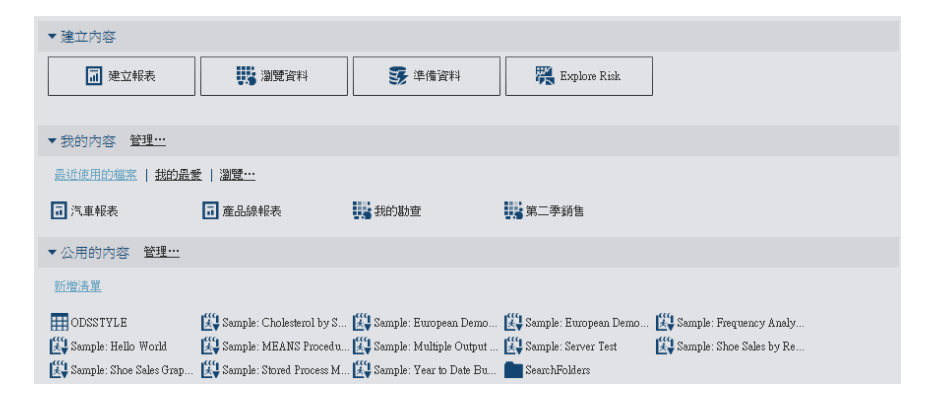

若需要更多關於 SAS Visual Analytics 介面其他部分的資訊,請參閱下列主題:

- 「[SAS Visual Data Builder](#page-71-0) 使用者介面」 (第 36 百)。
- [「檔案總管的使用者介面」](#page-148-0) (第 113 頁)。
- ■[「設計工具的使用者介面」](#page-281-0) (第 246 頁)。

## 關於 SAS Visual Analytics 功能表和功能表選 項的可用性

下列所有的條件都會影響 SAS Visual Analytics 功能表或功能表選項是否可以使用:

- 您的角色和關聯的功能。例如:您必須有資料建置角色才能進備資料。
- 您在 SAS Visual Analytics 中的位置。例如:某些應用程式功能只有在設計報表時才可 以使用。
- 目前選取的報表物件。例如:範圍不適用清單表格。
- 是否已定義報表的資料。例如:若尚未選取資料,則無法建立篩選。

若需要更多關於角色和功能的資訊,請參閱 *SAS Visual Analytics: Administration Guide*。

## <span id="page-50-0"></span>指定您的喜好設定

關於喜好設定

新的工作階段會沿用先前工作階段的所有喜好設定。

指定全域喜好設定

指定全域喜好設定可以套用到使用 Adobe Flash Player 顯示的所有 SAS Web 應用程式。 這些喜好設定是由每位使用者設定。

若要指定全域喜好設定:

- 1 按一下 2 或首頁上的 [編輯喜好設定]。[喜好設定] 視窗隨即顯示。
	- 附註: 如果您是在資料產生器、檔案總管、設計工具或檢視器中,則請選取 **[**檔案**] [**喜好設定**]** 可以開啟 [喜好設定] 視窗。
- 2 按一下左側窗格中的 [全域喜好設定]。
- 3 選取 [使用者地區設定] 可以指定語言和地理區域。

選取 [主題] 可以變更所有 SAS Web 應用程式的顏色配置和其他視覺設定。

選取 [反轉應用程式顏色] 可以反轉 SAS Web 應用程式中的所有顏色。

選取 [覆寫焦點指標的設定] 可以變更 SAS Web 應用程式中焦點的顏色、線條粗細和 不透明度。

<span id="page-51-0"></span>圖 *3.4 [*喜好設定*]* 視窗中的全域喜好設定

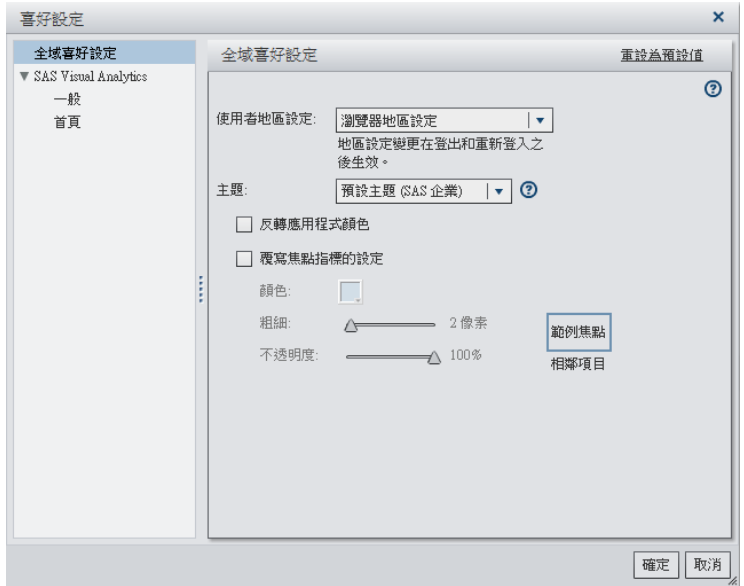

- 4 按一下 [確定] 可以套用變更。
- 5 如果您已變更使用者地區設定,則必須登出並重新登入 SAS Visual Analytics,變更才 會生效。

#### 指定 SAS Visual Analytics 一般喜好設定

使用 SAS Visual Analytics 首頁可以指定 SAS Visual Analytics 的一般喜好設定。 若要指定一般喜好設定:

- 1 按一下 2 或 [編輯喜好設定] 可以開啓 [喜好設定] 視窗。
- 2 按一下左側窗格中的 [一般]。
- 3 指定顯示最近項目的數目的值。最少1個項目,最多16個項目。預設設定是9個項 目。

按一下 [清除歷程記錄] 可以重設歷程記錄。

| 喜好設定                                                                 |                                   | $\boldsymbol{\mathsf{x}}$ |
|----------------------------------------------------------------------|-----------------------------------|---------------------------|
| 全域喜好設定<br>$\blacktriangledown$ SAS Visual Analytics<br>一般<br>首頁<br>ł | 一般<br>F<br>顯示最近項目的數目: 9<br>清除歷程記錄 | 重設為預設值                    |
|                                                                      |                                   | 取消<br>確定                  |

<span id="page-52-0"></span>圖 *3.5 SAS Visual Analytics* 的 *[*一般喜好設定*]* 視窗

4 按一下 [確定] 可以套用變更。

#### 指定初始螢幕喜好設定

可以指定想要在登入 SAS Visual Analytics 之後看到的初始螢幕。 若要使用首頁來指定初始螢幕喜好設定:

- 1 按一下 2 或 [編輯喜好設定] 可以開啓 [喜好設定] 視窗。
- 2 按一下左側窗格中的 [首頁]。
- 3 從 [初始螢幕] 下拉式清單中選取選項。 可用的選項如下:
	- 首頁
	- 使用者最近登出的地方
	- 建立報表
	- n 瀏覽資料

#### <span id="page-53-0"></span>n 準備資料

#### ■ 特定物件

如果您選取 [特定物件],則只能為初始螢幕指定其中一個內容類型 (例如:報表、勘查、 表格、預存程式等)。內容類型取決站台授權使用的 SAS 產品和其設定方式。

圖 *3.6 [*喜好設定*]* 視窗中的首頁喜好設定

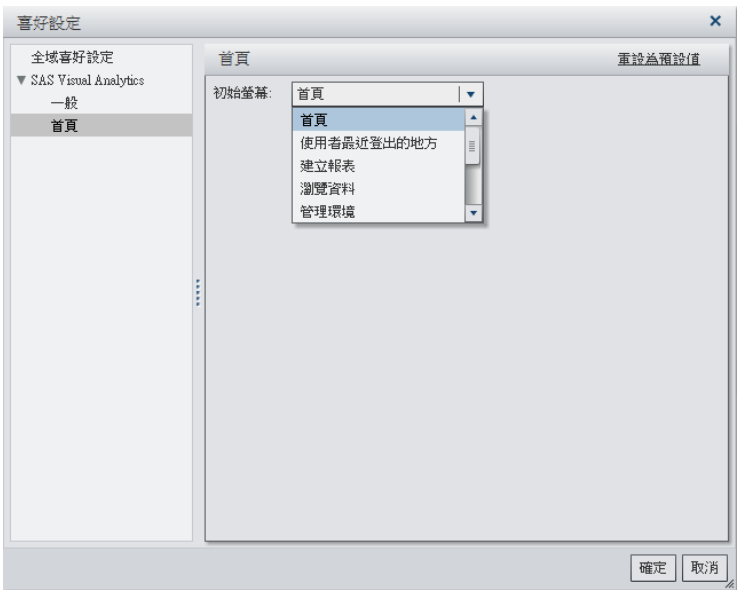

4 按一下 [確定] 可以套用變更。

#### 指定其他喜好設定

可以在 SAS Visual Analytics 中指定其他喜好設定:

- 若需要關於 [SAS Visual Data](#page-74-0) Builder 喜好設定的資訊,請參閱「指定 SAS Visual Data Builder [的喜好設定」](#page-74-0) (第 39 頁)。
- 若需要關於 [SAS Visual](#page-150-0) Analytics Explorer 喜好設定的資訊,請參閱「指定 SAS Visual [Analytics Explorer](#page-150-0) 特定的喜好設定」 (第 115 頁)。
- 若需要關於 SAS Visual Analytics Designer 喜好設定的資訊,請參[閱「指定您的設計](#page-288-0) [工具喜好設定」](#page-288-0) (第 253 頁)。

### <span id="page-54-0"></span>在首頁上管理內容

首頁會顯示最近的報表、勘查、預存程式、表格和查詢,以及首頁我的內容標題下的我的 最愛。若要管理您的內容,請按一下我的內容標題右邊的 [管理]。[管理我的內容] 視窗隨 即顯示。

#### 圖 *3.7 [*管理我的內容*]* 視窗

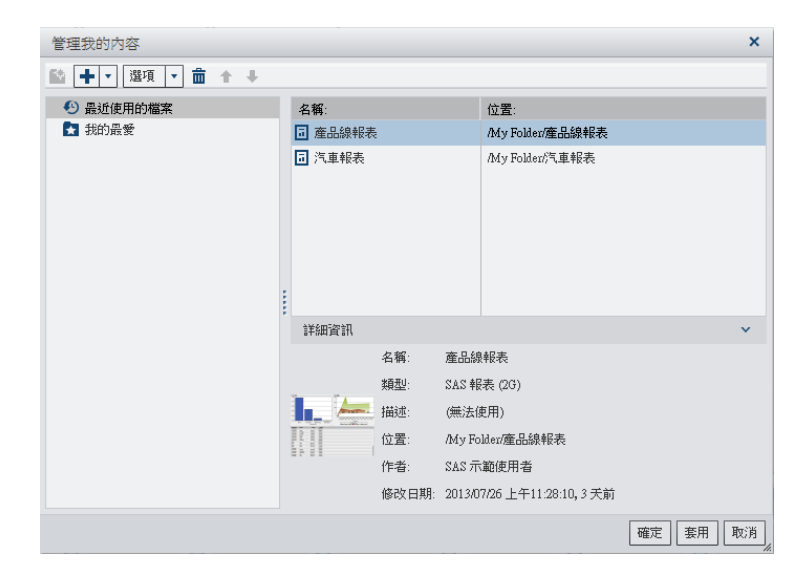

下列是 [管理我的內容] 視窗中的可用圖示:

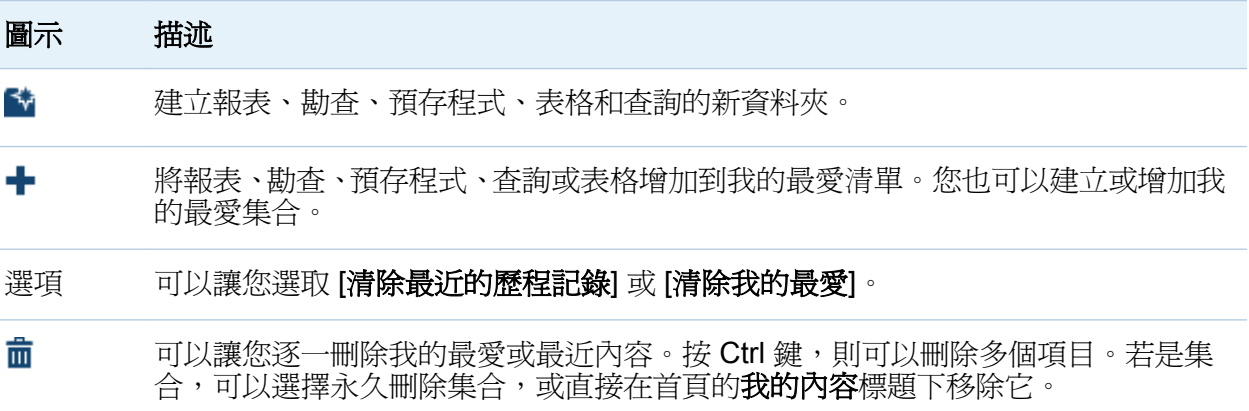

<span id="page-55-0"></span>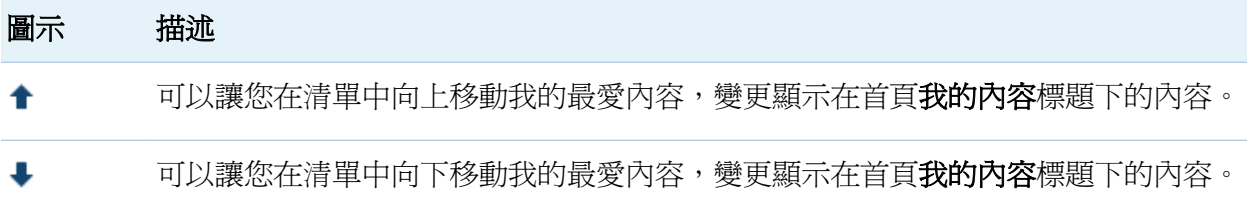

當您在 [管理我的內容] 視窗中選取報表、勘杳、預存程式或表格時,會顯示此項目的名稱 和位置等詳細資料。我的最愛群組只會顯示在 [管理我的內容] 視窗左側的樹狀結構中。

使用首頁的物件檢查功能探索詳細資料

首頁提供的物件檢查功能可以讓您在按一下物件時,快速尋找更多關於此物件的資訊。可 以看到報表、勘查、預存程式、表格、查詢、資料夾或集合的描述;選取物件的位置;作 者;以及物件的修改時間。小型工具列可以讓您將物件增加到我的最愛,或將它設定為初 始螢幕。當您設定我的最愛或指定物件應該設定為初始螢幕時,☆ 圖示會變成黃色 (☆)。 您的角色和功能確定物件檢查功能在工作列上動作 (例如:檢視、編輯或開啟) 的可用性。

若需要更多關於角色和功能的資訊,請參閱 *SAS Visual Analytics: Administration Guide*。

#### 以下是您對已檢視報表可能看到的相關內容範例:

#### 圖 *3.8* 首頁上的物件檢查

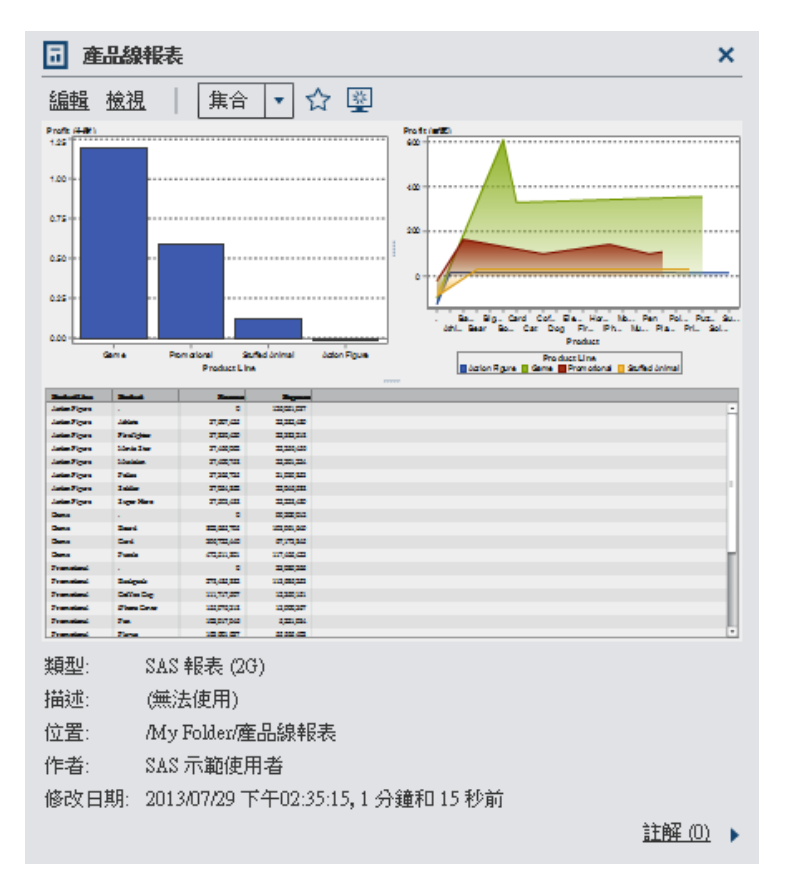

如果您有檢視報表和檢視報表和預存程式功能,則工具列可以讓您按一下 [開啓],在 檢視器中開啓報表。

如果您有 **Visual Analytics:** 分析、**Visual Analytics:** 資料建置或 **Visual Analytics:** 管理 角色和建立報表功能和 (或) 瀏覽資料功能,則物件檢查功能中的工具列可以讓您執行下列 動作:

- 編輯報表:在設計工具中開啓報表,讓您編輯或變更報表中的物件。
- 檢視報表: 在檢視器中開啓報表。
- 開啓勘查:顯示檔案總管。開啓連結也可以使用在預存程式、杳詢和資料夾。
- 顯示設計工具中表格的**建立報表**。
- <span id="page-57-0"></span>■ 顯示檔案總管中表格的**瀏覽資料**。
- 按一下 [**集合**] 可以選取現有集合,或建立新的集合。若需要更多資訊,請參閱「管理 集合」 (第 22 頁)。
- 按一下☆ 可以將物件增加到我的最愛清單。當星狀圖示是黃色時,請按一下☆ 可以 從我的最愛清單中移除物件。
- 按一下 图 可以將報表或勘杳設定為啓動 SAS Visual Analytics 時的初始螢幕。图 周 圍會有黃色框,指出已將物件設定為初始螢幕。按一下此圖示,可以移除初始螢幕設 定。

任何具有增加或檢視註解功能的使用者可以將註解增加到任何報表、勘查、預存程式、表 格或查詢。他們會使用物件檢查功能右下方的 [註解] 連結,檢視關於任何報表、勘查、預 存程式、表格或查詢的現有註解。您無法對資料夾、我的最愛群組或集合加上註解。

若需要更多資訊,請參[閱「在首頁上將註解增加到物件」](#page-59-0) (第24頁)。

#### 管理集合

可以建立集合,指向我的最愛報表、勘查、預存程式、表格、查詢、資料夾和我的最愛群 組。集合就像一組書籤。

若要建立新集合:

- 1 請執行下列其中一項:
	- 在首頁上按一下**我的內容**標題右側的 [管理]。[管理我的內容] 視窗隨即顯示。 按一下 ╋ 可以開啓功能表,然後選取 [建立集合]。[建立集合] 視窗隨即顯示。

#### 圖 *3.9 [*建立集合*]* 視窗

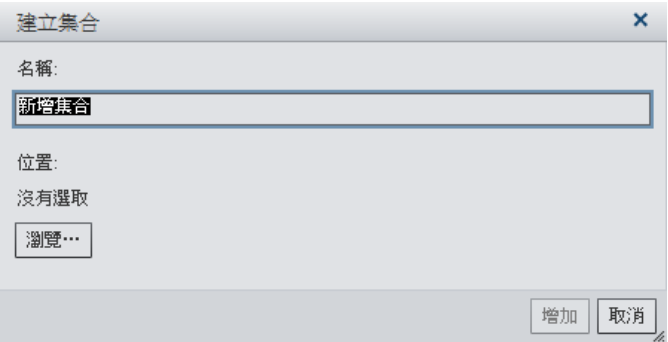

- 在物件檢查功能中按一下 [集合]。然後選取 [建立集合]。[建立集合] 視窗隨即顯 示。
	- 圖 *3.10* 物件檢查功能的 *[*建立集合*]* 視窗

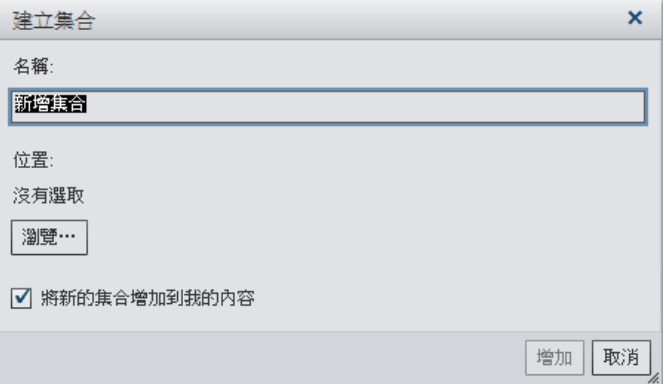

- 2 輸入集合的 [名稱]。
- 3 按一下 [瀏覽] 可以選取集合的 [位置]。[選擇位置] 視窗隨即顯示。

選取現有資料夾,或建立新資料夾。您也可以選取現有集合。按一下 [確定] 可以返回 [建立集合] 視窗。

附註: 當您建立新集合時,如果集合是我的集合中的根集合,則您只能從 [管理我的 內容] 視窗中將項目增加到新集合內。例如:如果您建立 *Collection B*,並將它增加到 *Collection A*,則 *Collection B* 會出現在 [管理我的內容] 視窗右側,而且您無法在其中 增加項目。

<span id="page-59-0"></span>4 (選用)如果您已從物件檢查功能開啓 [建立集合] 視窗,則可以清除 [將新的集合增加到 我的內容] 核取方塊。這表示新的集合將不會顯示在 [我的最愛] 連結旁邊的首頁上。

#### 5 按一下 [增加]。新的集合將會出現在 [管理我的內容] 視窗左側。

若要重新命名集合,請在 [管理我的內容] 視窗中集合的名稱上按一下滑鼠右鍵。然後選 取 [重新命名]。輸入新的名稱,然後按 Enter 鍵。

若要永久刪除集合,請在 [管理我的內容] 視窗中集合的名稱上按一下滑鼠右鍵。然後選 取 [刪除]。按一下確認訊息中顯示的 [確定]。

若要移除首頁我的內容標題下的集合,請在 [管理我的內容] 視窗中集合的名稱上按一下滑 鼠右鍵。然後選取 [從我的內容移除]。按一下確認訊息中顯示的 [移除]。

#### 在首頁上將註解增加到物件

如果您有增加或檢視註解功能,則可以使用首頁上的物件檢查功能,在首頁上增加(或檢 視) 物件的註解。可以增加報表、勘查、預存程式、表格和查詢的註解。您也可以回應現 有註解,或編輯您自己的註解。 您無法對資料夾、我的最愛群組或集合加上註解。您在首 頁上看不到視覺效果層級註解。

若要增加註解:

- 1 按一下報表、勘查、預存程式、表格或查詢可以開啟物件檢查功能。
- 2 按一下右下角的 [註解] 可以展開物件檢查功能。

#### 圖 *3.11* 物件檢查功能中的註解

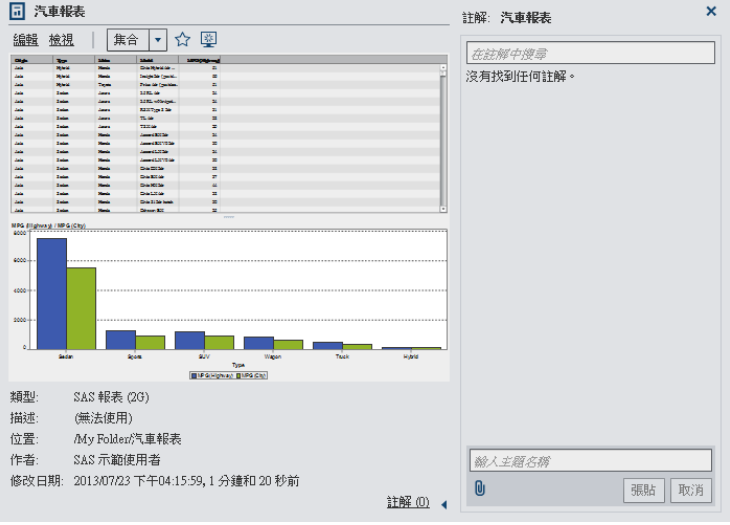

3 輸入主題名稱和註解。

範例如下:

圖 *3.12* 增加註解

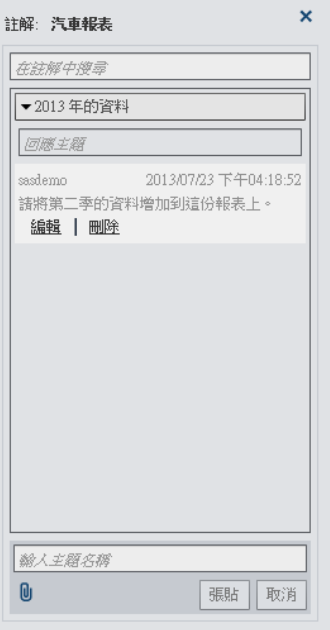

按一下 [張貼] 可以增加註解。物件檢查功能中的註解連結將顯示更新的註解。

26 第 *3* 章 */* 關於 *SAS Visual Analytics* 介面

4 (選用) 按一下 可以將檔案或影像附加到您的註解。

若要回應現有的註解:

- 1 按一下報表、勘查、預存程式、表格或查詢可以開啟物件檢查功能。
- 2 按一下右下角的 [註解] 可以展開物件檢查功能。
- 3 選取現有的註解。然後,輸入回覆內容。
- 4 (選用) 按一下 U 可以將檔案或影像附加到您的回覆。
- 5 按一下 [張貼] 可以增加註解。物件檢杳功能中的註解連結將顯示更新的註解。

附註: 若要編輯其他使用者的註解或刪除註解,您必須屬於預先定義的角色 [註解**:** 管理 員]。此角色包括編輯或刪除註解的功能。

若要搜尋註解:

- 1 在搜尋欄位中輸入要搜尋的字或詞。按 Enter 鍵。
- 2 (選用)若要清除搜尋,請按一下 2 。然後,可以在搜尋欄位中輸入其他的字或詞。

27

# <span id="page-62-0"></span>從 SAS Visual Analytics 首頁搜尋

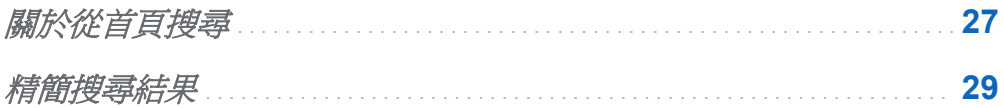

## 關於從首頁搜尋

可以從首頁的功能表列搜尋中繼資料伺服器上的所有報表、勘查、預存程式、表格和查詢。 可搜尋的項目清單取決站台授權使用的 SAS 產品。

圖 *4.1* 功能表列上的 *[*搜尋*]* 欄位

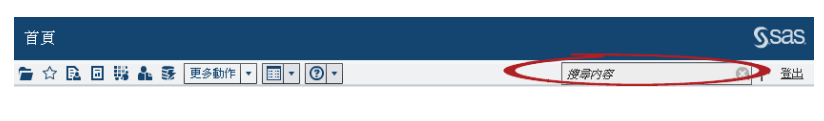

功能表列上的 [搜尋] 欄位支援下列搜尋類型:

- 單個字
- n 多個字
- n 文字中萬用字元
- n 使用引號字串中的空格
- 加號 (+) 和減號 (-) 語法

加號 (+) 和減號 (-) 都是前置詞運算子。這表示此運算子出現在需要或排除的搜尋詞彙 前面,而不是出現在其後面。例如:

o 指定 2011 2012 2013 會比對包含這三個詞彙之一的文件。

o 指定 +2011 +2012 +2013 僅會比對同時包含這三個詞彙的文件。

o 指定 2011 2012 -2013 會比對包含 2011 或 2012 但不包含 2013 的文件。

附註: 純文字的單個字和多個字搜尋本身包含附加的萬用字元。例如:若您搜尋 *sample*  這個字,這個字會轉換為 **sample\***。這表示得到的結果與您輸入 *"sample"*、*+sample* 或 *\*sample\** 的結果不同。

搜尋作業不區分大小寫。

單一搜尋最多傳回 5000 個項目。如果您的搜尋結果超過 5000 個項目,則會出現前 5000 個項目,而且 [搜尋結果] 視窗最上方會顯示訊息。此訊息告訴您有多少筆結果符合您的搜 尋和已顯示多少筆結果。使用搜尋欄位縮小搜尋範圍,則可以顯示相關的搜尋結果。所提 交的新搜尋傳回 5000個以下的項目時,則可以看見所有的搜尋結果。

首頁上搜尋的結果沒有排名。在工作區中,可以使用 [排序依據] 下拉式清單指定項目清單 的排序方式有依字母順序過減、依日期遞增或依日期遞減。預設值是依 字母順序遞增。

<span id="page-64-0"></span>假設搜尋 *sample* 這個字。工作區顯示包含 *sample* 這個字的所有項目。以下是搜尋結果 範例:

圖 *4.2* 首頁上的搜尋結果

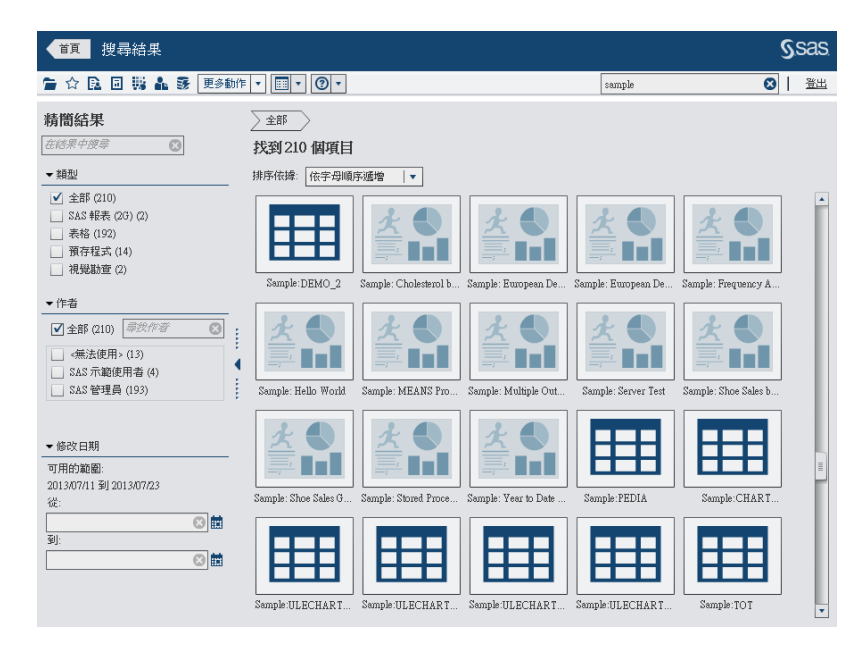

## 精簡搜尋結果

可以使用原始搜尋在中繼資料伺服器上精簡搜尋結果。使用首頁上的功能表列輸入原始搜 尋之後,則搜尋結果顯示在工作區中。請注意,當精簡搜尋結果時,最初的 5000 個項目 子集不受影響。

精簡搜尋功能視您的地區設定而定。搜尋作業不區分大小寫。除了空格和引號以外,無法 辨識其他特殊字元。

使用左側窗格中的 [在結果中搜尋] 欄位可以精簡工作區中顯示的搜尋結果。如果輸入一 或多個詞彙,則可以在結果中搜尋時使用引號和空格。工作區中只顯示符合精簡搜尋之後 的項目。輸入的每個搜尋詞彙都必須至少出現在中繼資料的物件名稱、描述或作者名稱中 一次。

選取 (或清除) 左側窗格中的核取方塊也可以精簡搜尋結果。請注意,任何面板中括號內的 總計都取決在其他兩個面板中選取的內容。

可用的面板如下:

■ 類型面板顯示可用的物件類型。在 SAS Visual Analytics 中可以搜尋 SAS 報表 (2G)、 表格、預存程式、視覺化資料查詢或視覺勘査。根據您站台上授權使用的 SAS 產品, 其他 SAS 物件類型可能會出現在類型面板中。預設值是全部物件類型。

可用的類型視系統管理員指派的功能而定。例如:您只能在類型面板中看到全部、**SAS**  報表 **(2G)**、表格和預存程式核取方塊。

如果您選取個別類型的所有核取方塊,則會清除這些核取方塊,並自動選取 **[全部]** 核 取方塊。如果您清除所有類型的核取方塊,則會自動選取 [全部] 核取方塊。

附註: 如果您的角色僅允許您杳看一種類型,則看不到**類型**面板。

**作者**面板可以讓您搜尋特定作者,或依據名稱選取一或多位作者。

作者名稱旁邊括號內的數字可以識別作者使用在其他面板中選取的篩選建立的物件數 目。

如果您選取清單中作者的所有核取方塊,則會清除這些核取方塊,並自動選取 [全部] 核取方塊。如果您清除所有作者的核取方塊,則會自動選取 [全部] 核取方塊。

■ 修改日期面板列出物件的上次修改日期。可以指定從日期和(或)到日期,將搜尋精簡 成特定日期範圍。

日期視時區而定。如果您公司的據點分散在多個時區,則物件的修改日期時間戳記可以 反映出使用者目前使用時區的儲存時間。例如:如果使用者在紐約時間 1 月 3 日凌晨 2:00 修改過報表,則在加州的另一位使用者看到的修改時間會是 1 月 2 日晩上 11:00。

在工作區的最上方可以看見您為了精簡搜尋選擇的階層連結。修改類型、作者和修改日期 面板中的選取項目時,階層連結也會隨之改變。階層連結還會顯示您在 [在結果中搜尋] 欄 位中輸入的所有搜尋字串。

在 SAS Visual Analytics 的各工作階段中都會儲存左側面板的外觀。例如:如果您摺疊類 型面板,然後變更**精簡結果**區段的寬度,則先登出再重新登入時,**類型**面板會保持摺疊狀 態,精簡結果區段則有新的寬度。如果您關閉精簡結果區段,請務必記住這一點。SAS Visual Analytics 的各工作階段或主要搜尋不會保持精簡結果的選取項目。

假設搜尋 sample 這個字。然後,透過選取**預存程式**作爲**類型**,可以精簡搜尋結果。工作 區顯示包含 *sample* 這個字的所有預存程式。以下是精簡的搜尋結果範例:

#### 圖 *4.3* 首頁上精簡的搜尋結果

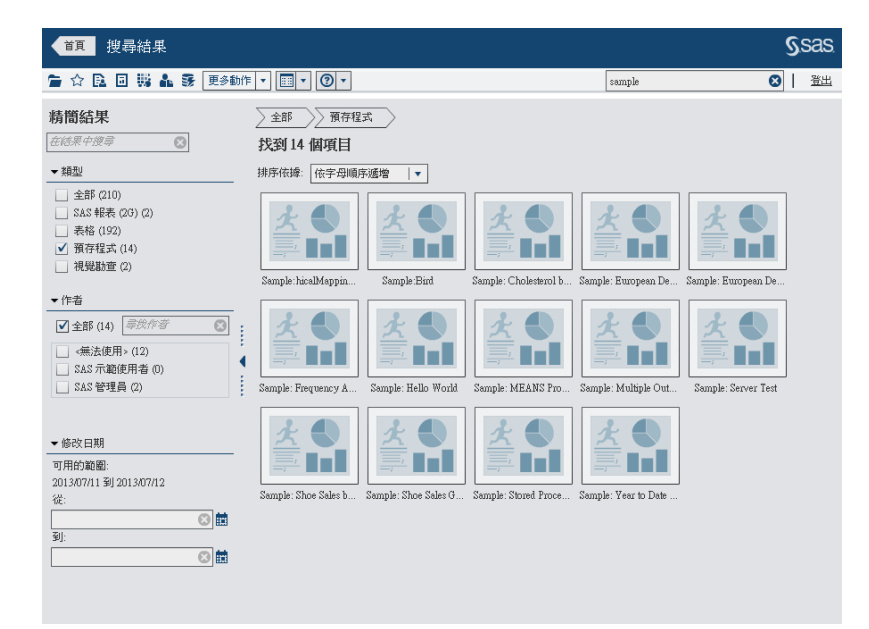

第 *4* 章 */* 從 *SAS Visual Analytics* 首頁搜尋

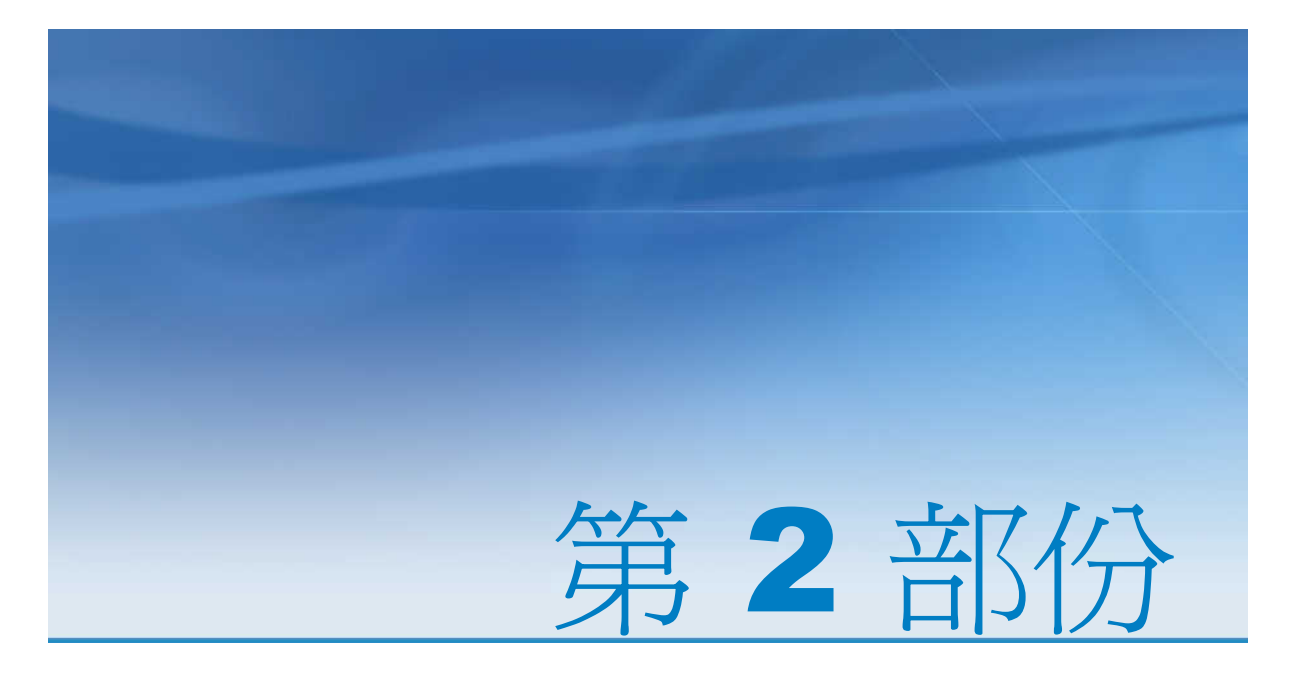

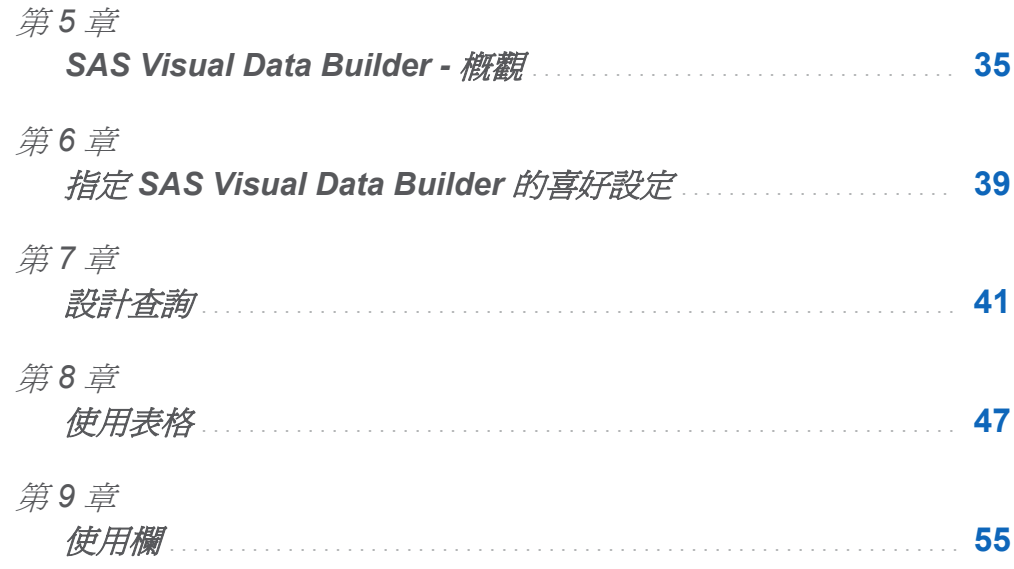

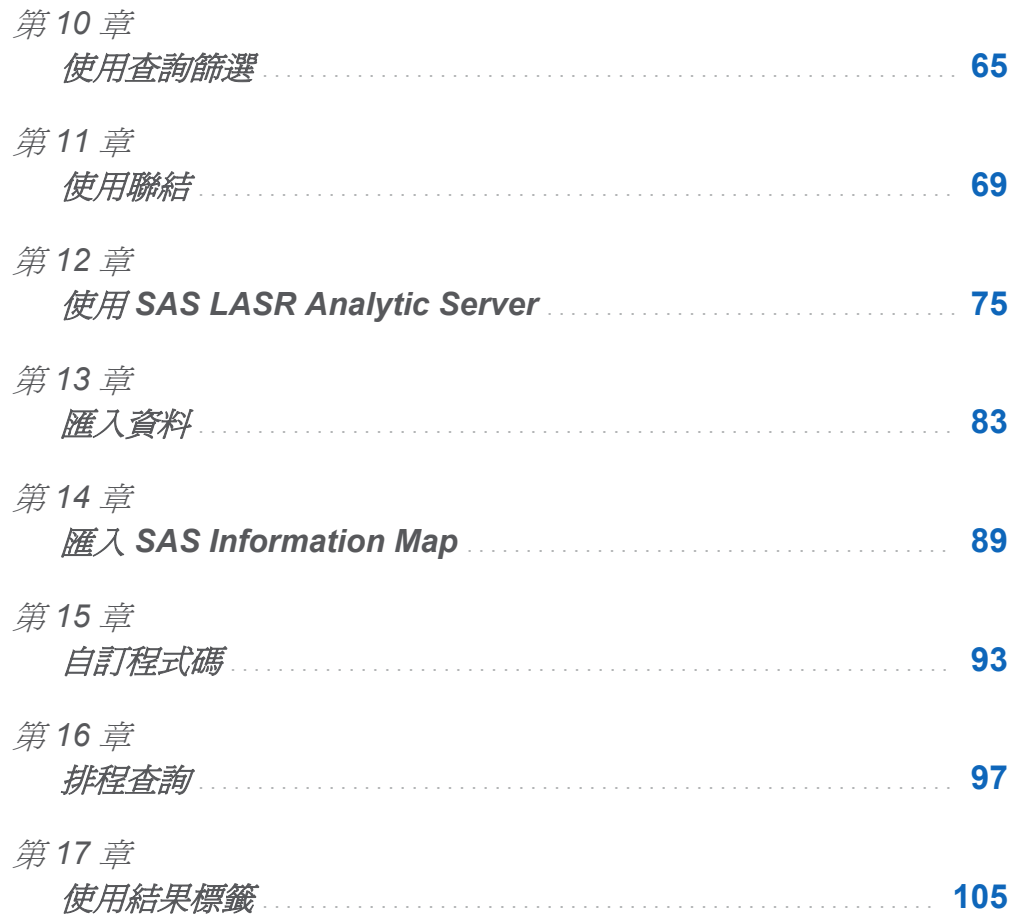

## <span id="page-70-0"></span>SAS Visual Data Builder - 概觀

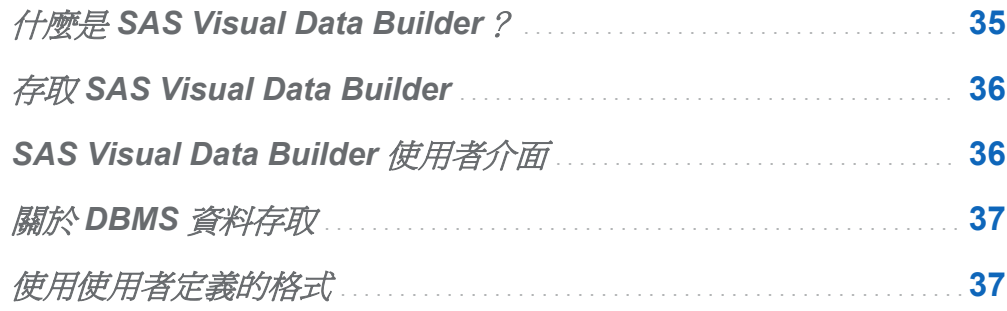

## 什麼是 SAS Visual Data Builder?

SAS Visual Data Builder 可以讓分析人員和資料管理員執行分析資料準備。設計查詢可 以執行聯結、增加計算欄,以及產生子集和排序資料。其中有好幾項生產力功能可以加速 以一般聚合函數為基礎的欄建立作業。

設計查詢之後,可以在更精細的查詢中將其作為子查詢、將其匯出為排程的工作,或直接 從使用者介面排程查詢。

此應用程式具有資料匯入功能,可以讓您從試算表、以符號分隔的檔案與 SAS 資料集存 取資料。在匯入資料之後,可以進備淮行分析或將其與現有的資料聯結。

此應用程式提供一系列可在包含 SAS LASR Analytic Server 的部署中使用的功能。可以 將現有的表格直接載入記憶體中、將杳詢結果載入記憶體中,或在伺服器上將列附加到 Inmemory 表格。

## <span id="page-71-0"></span>存取 SAS Visual Data Builder

可以使用下列任一方法存取 SAS Visual Data Builder:

- 在 SAS Visual Analytics 首頁上選取查詢。在詳細資料檢視中按一下 [編輯]。 或者,您 也可以連按兩下查詢,在 SAS Visual Data Builder 中開啟。
- 在 Visual Analytics 首頁上按一下 [準備資料] 可以開啓 SAS Visual Data Builder。
- 依循 Web 連結或輸入 URL 直接存取 SAS Visual Data Builder。例如:可以輸入 **http://hostname.example.com/SASVisualDataBuilder**。

## SAS Visual Data Builder 使用者介面

SAS Visual Data Builder 介面包含下列元素:

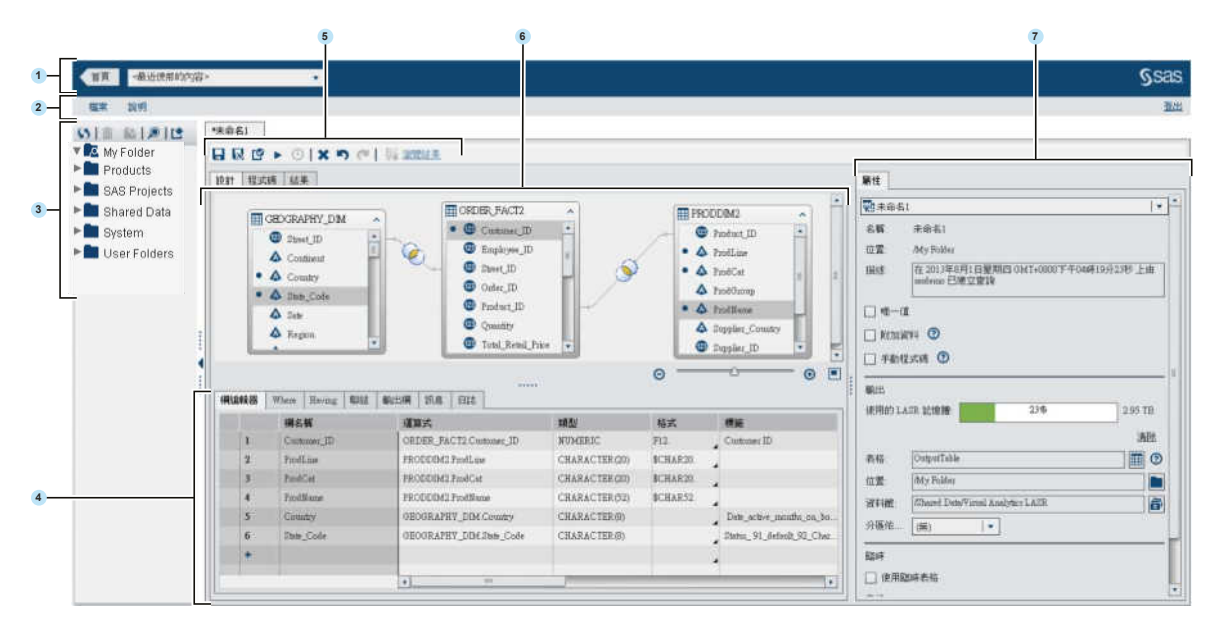

- 1 應用程式列可以讓您返回首頁。
- 2 功能表列包含可以讓您執行工作的功能表。
- 3 瀏覽窗格顯示表格和查詢的樹狀結構。
- 4 下窗格包含可以讓您指定欄運算式和產生資料子集的標籤。
- 5 工具列包含可以讓您開發和管理查詢的圖示。
- 6 工作區可以讓您設計查詢。
- 7 屬性面板可以讓您管理工作區中選取項目的屬性。

### 關於 DBMS 資料存取

SAS Visual Data Builder 可以讀取協力廠商資料庫中的來源表格和將表格寫入這些資料 庫。SAS/ACCESS 介面產品提供此功能。用以登入 SAS Visual Data Builder 的使用者 ID 和密碼可能不適用協力廠商資料庫。如果情況如此,當透過讀取或寫入作業存取資料庫 時,則提示您輸入 DBMS 的認證。若不要收到提示,可以將包含有效 DBMS 認證的登入 儲存在中繼資料中。若需要更多資訊,請參閱 *SAS Intelligence Platform: Security*  Administration Guide 中的 How to Store Passwords for a Third-Party Server。

如果系統提示您輸入認證,而提供的使用者 ID 或密碼無效,則無法存取此資料。在此情 況下,選取 **[**檔案**] [**清除認證快取**]** 可以從工作階段移除無效的認證。當下次存取資料來 源時會再次提示您。

協力廠商資料庫在欄名稱或長度方面的限制常會比 SAS 嚴格。若需要更多資訊,請參閱 *SAS/ACCESS for Relational Databases: Reference* 中的 DBMS-Specific Naming Conventions。

### 使用使用者定義的格式

讓使用者定義的格式可以在 SAS Application Server 使用的常用方式是將格式目錄命名為 formats.sas7bcat,然後將其放入 *SAS-config-dir***/Lev1/SASApp/ SASEnvironment/SASFormats** 中。若需要更多關於使用使用者定義格式的資訊,請參 閱 *SAS Intelligence Platform*:*Data Administration Guide*。

38 第 *5* 章 */ SAS Visual Data Builder -* 概觀

SAS Visual Data Builder 可以使用現有的使用者定義格式。格式欄會顯示使用者定義的 格式名稱。但在,如果變更格式,則無法還原原始的使用者定義格式。

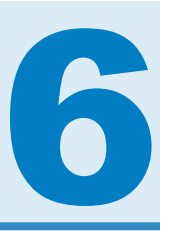

## 指定 SAS Visual Data Builder 的喜好 設定

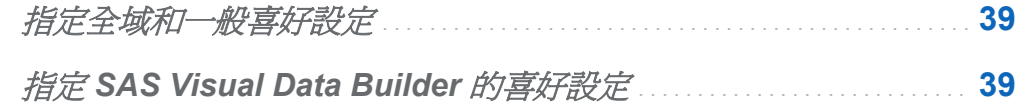

### 指定全域和一般喜好設定

若要指定全域 SAS 喜好設定,請參閱[「指定全域喜好設定」](#page-50-0) (第 15 頁)。 若要指定一般 喜好設定,請參閱「指定 [SAS Visual Analytics](#page-51-0) 一般喜好設定」 (第 16 頁)。

### 指定 SAS Visual Data Builder 的喜好設定

若要指定 SAS Visual Data Builder 特定的喜好設定:

- 1 選取 **[**檔案**] [**喜好設定**]** 可以開啟 [喜好設定] 對話方塊。
- 2 選取 **SAS Visual Data Builder [**一般**]**。

從預設應用程式伺服器中選取要使用的預設 SAS Application Server。如果您已將 SAS Application Server 執行個體增加到部署,請確定您已將「工作執行服務」設定為 使用此應用程式伺服器。若需要更多資訊,請參閱 *SAS Intelligence Platform*:*Middle-Tier Administration Guide*。

#### 3 選取 **SAS Visual Data Builder [**排程**]**。

指定預設排程伺服器、批次伺服器和部署目錄。若需要更多資訊,請參閱[「排程喜好設](#page-134-0) [定」](#page-134-0) (第 99 頁)。

4 按一下 [確定] 可以套用變更。

## 設計査詢

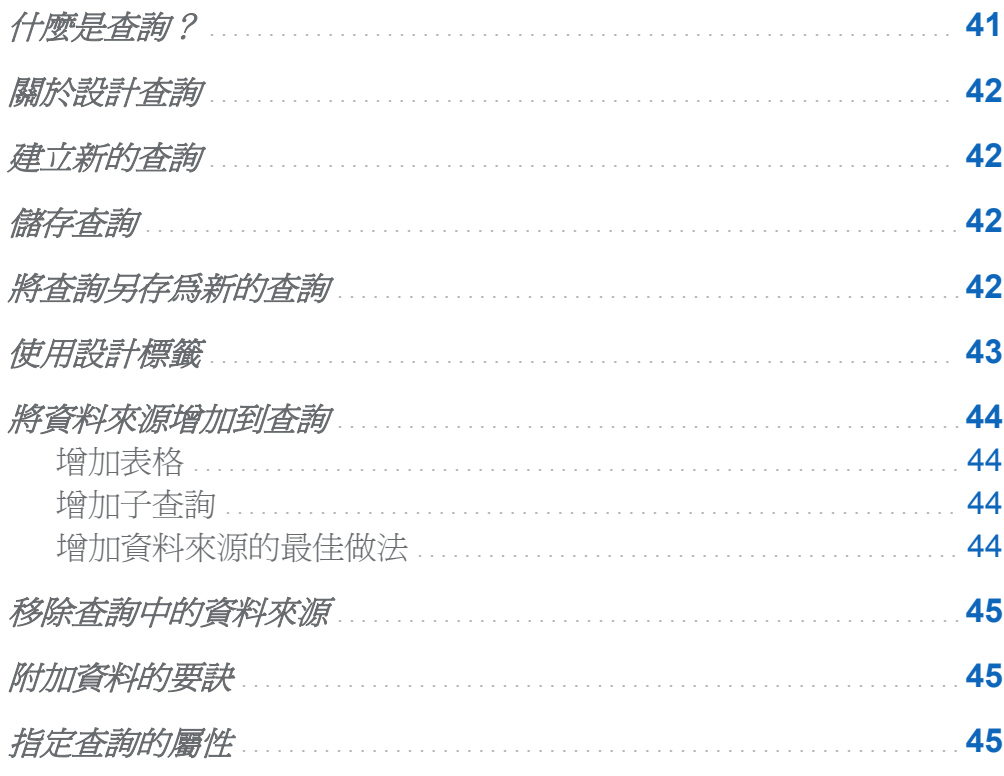

### 什麼是查詢?

查詢是一個中繼資料物件,可管理對 SAS Visual Data Builder 工作階段中的輸入表格、輸 出表格、臨時表格、聯結與彙總的參照。可以儲存查詢而後開啓,編輯查詢中執行的資料 準備作業。可以在設計新的查詢時,將儲存的查詢作爲子查詢。

### <span id="page-77-0"></span>關於設計查詢

使用 SAS Visual Data Builder 可以設計執行分析資料準備的查詢。使用查詢可以產生子 集、排序、聯結計算欄以及將其增加到表格。

設計杳詢時,按一下 19可以驗證查詢。使用 ▶ 按鈕預覽或執行查詢。

預覽選項使用結果的暫存表格。可以在指定查詢的輸出表格和儲存查詢之後執行此查詢。

建立新的查詢

從瀏覽窗格按一下 L 可以建立新的查詢。

### 儲存杳詢

若要儲存您目前的查詢,請按一下 ,然後輸入名稱和選取位置。

在儲存查詢時,您會清除復原和取消復原歷程記錄。

### 將查詢另存為新的查詢

開啓 SAS 資料夾樹狀結構中的現有查詢,而此查詢非常符合您要建立的查詢。按一下 然後輸入新的名稱和選取位置。執行任何自訂。

附註: 如果現有的查詢包含輸出屬性 (表格、位置、資料館和分割依據),則新的查詢將會 使用與現有杳詢相同的輸出屬性淮行儲存。如果您不想使用現有的輸出表格,請清除輸出 表格資訊,然後指定新的表格。

#### <span id="page-78-0"></span>請同時參閱

[「輸出表格」](#page-84-0) (第 49 頁)

使用設計標籤

[設計] 標籤是用以處理杳詢的預設檢視。此標籤提供易於使用的介面,方便設計杳詢。可 以使用 [設計] 標籤執行下列工作:

- 將 SAS 資料夾樹狀結構中的表格或杳詢拖放到工作區。
- 使用滑鼠指標選取來源欄可以聯結表格,然後將指標拖曳到聯結表格中的對應欄。
- 從工作區中的表格按一下欄名稱,或在表格上按一下滑鼠右鍵,然後選取 [增加所有的 欄, 將欄增加到 [欄編輯器] 標籤中。
- |使用 **[欄編輯器]** 標籤可以指定欄運算式、聚合和排序。可以設定欄的特性,例如:類 型、格式和標籤。
- 檢視[**輸出欄**]標籤可以杳看輸出欄的數目和特性。當指定聚合和樞紐分析依據欄時, 輸出欄的數目可能會大幅增加。
- 按一下 19 可以檢查查詢是否有效。
- 杳看 [訊息] 標籤中關於警告和錯誤的資訊,例如:無效的欄運算式。
- 杳看 [日誌] 標籤可以檢視 SAS 日誌。SAS 日誌會在您預覽、執行或驗證杳詢時產生。
- 使用右側窗格中的 [**屬性**] 標籤指定輸出表格資訊。

請同時參閱

- ■[「使用表格」](#page-82-0) (第47頁)
- [「使用欄」](#page-90-0) (第 55 頁)
- ■「使用査詢篩選」 (第65頁)
- [「使用聯結」](#page-104-0) (第69頁)

### <span id="page-79-0"></span>將資料來源增加到查詢

增加表格

若要將表格增加到杳詢,請使用 SAS 資料夾樹狀結構尋找表格 ( ), 然後將表格拖放到 工作區。

提示 您也可以按一下 2 可以依據名稱和位置搜尋表格。

增加子查詢

設計查詢和儲存之後,可以使用此查詢作為新查詢的輸入資料來源。若要將子查詢增加到 查詢,請使用 SAS 資料夾樹狀結構尋找查詢 (2),然後將查詢拖放到工作區上。

在工作區中使用輸出表格的結構表示子查詢。

#### 增加資料來源的最佳做法

在您計劃聯結資料來源 (表格或查詢) 時,將資料來源增加到工作區的順序是有影響的。對 於增加到查詢的聯結而言,第一個增加到工作區的資料來源會自動指派為左側表格。

如果您要設計使用事實資料表和維度表格的查詢,請先將事實資料表拖放到工作區上。可 以使用維度表格更快速執行左側、右側或完整聯結,因為您只需要指定聯結類型即可。但 如果您先拖放維度表格,您只需使用 [聯結] 標籤上的 # 按鈕,即可在聯結中切換左側和 右側表格。

如果沒有使用事實資料表或維度表格,則將表格增加到工作區的順序可能就不甚重要。但 要記得,第一個放到工作區上的表格會被指派為左側表格,則可以在 [聯結] 標籤上切換左 側表格和右側表格。SAS Visual Data Builder 在進行 SQL 處理時,只要情況允許,會使 用廠商的特有功能。如果來源表格來自協力廠商資料庫,則 SAS/ACCESS 介面引擎可將 SQL 陳述式傳至此資料庫,讓查詢效能達到最佳化。

### <span id="page-80-0"></span>移除查詢中的資料來源

若要從查詢中移除資料來源,請在工作區中選取此項目、按一下滑鼠右鍵,然後選取 [移 除表格]。此動作套用到表格和子杳詢。

### 附加資料的要訣

下列清單包含附加資料時可以使用的一些策略:

- 設計會將基準資料載入到輸出表格的查詢和執行。
- 修改查詢,或使用 [另存新檔] 建立相同的查詢,然後進行修改。
- 選取 附加資料 核取方塊。
- 在 [Where] 或 [Having] 標籤上增加篩選可以選取變更的資料。
- 排程查詢。

指定查詢的屬性

在 [屬性] 標籤上可以指定下列屬性:

### 名稱

顯示查詢的名稱。

#### 位置

顯示查詢物件的中繼資料資料夾位置。

#### 描述

指定查詢的描述。

#### 唯一值

指定 SQL 關鍵字 DISTINCT 是否套用到產生杳詢結果集的 select 陳沭式。

#### 附加資料

指定查詢的結果集是否附加到輸出表格。如果已使用臨時表格 則先以結果集取代臨時 表格,再附加到輸出表格。

#### 手動程式碼

選取此核取方塊時,會指定查詢應使用使用者在 [**程式碼**] 標籤上撰寫的 SQL。若需要 更多資訊,請參[閱「自訂程式碼」](#page-128-0) (第 93 頁)。

#### 表格

指定臨時輸出或最終輸出的表格名稱。

#### 位置

指定在註冊臨時表格或輸出表格中繼資料時使用的中繼資料資料夾位置。

#### 資料館

指定用於臨時表格或輸出表格的資料館。

#### 分割依據

指定分割輸出表格使用的欄。只有當輸出表格在 SAS LASR Analytic Server 資料館或 HDFS 中的 SAS 資料 資料館時才套用此屬性。若需要更多資訊,請參[閱「分割表格」](#page-113-0) (第 [78](#page-113-0) 頁)。

請同時參閱

[「指定來源表格的屬性」](#page-83-0) (第 48 頁)

## <span id="page-82-0"></span>使用表格

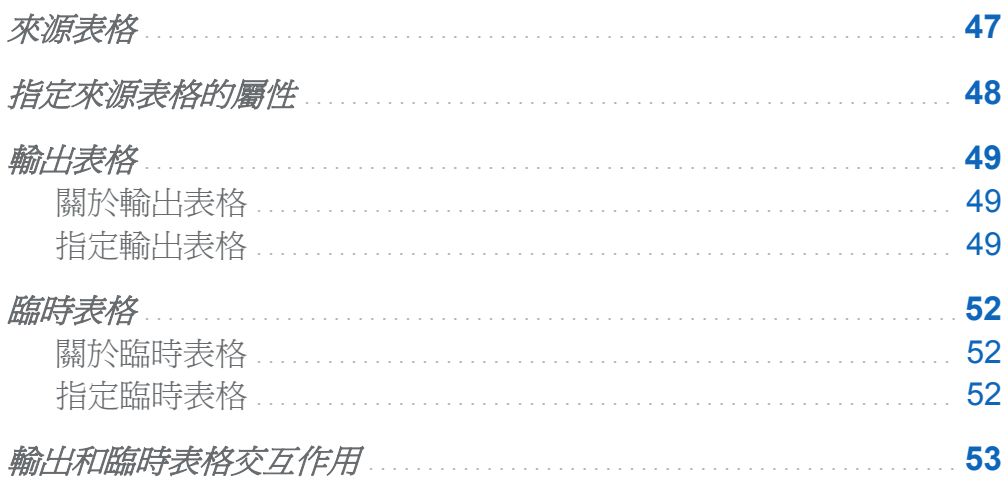

## 來源表格

SAS Visual Data Builder 支援將表格和查詢作為查詢的輸入資料。當您將表格放置到工 作區時, SAS Visual Data Builder 會連線到 SAS 中繼資料伺服器,確定表格的欄名稱和 資料類型。當您將子查詢放置到工作區時,資料產生器會做出相同的要求,但會確認子查 詢輸出表格的欄名稱和資料類型。

因為 SAS Visual Data Builder 使用來源表格的中繼資料,所以必須先註冊表格中繼資料才 能存取資料。來源表格可以透過 SAS Visual Analytics Administrator 或 SAS Management Console 註冊到中繼資料中。

<span id="page-83-0"></span>48 第 *8* 章 */* 使用表格

請同時參閱

- ■「將資料來源增加到杳詢」 (第44頁)
- SAS Visual Analytics: 管理手冊
- SAS Intelligence Platform: Data Administration Guide

指定來源表格的屬性

在工作區中選取表格或從 [屬性] 功能表中選取表格時,可以指定下列項目:

別名

顯示儲存在中繼資料中的 SAS 表格名稱。可以指定新值作為表格別名。此別名會隨 查詢而儲存,對表格的中繼資料資訊沒有影響。

名稱

顯示中繼資料物件名稱。可以使用**重新命名**,變更 SAS 資料夾樹狀結構中的中繼資料 物件名稱。

#### 位置

顯示表格的中繼資料資料夾。

#### 資料館

顯示表格的資料館。

#### 自動聚合

指定此表格的欄增加到查詢時是否要對欄套用聚合。

函數

指定此表格的欄增加到查詢時要套用到欄的聚合。

請同時參閱

[「使用自動聚合函數」](#page-97-0) (第 62 頁)

### <span id="page-84-0"></span>輸出表格

關於輸出表格

在設計查詢時,可以在「屬性]標籤上指定輸出表格。在儲存查詢時,將會在中繼資料中註 冊 (或更新) 輸出表格。在執行查詢時,則會建立實體輸出表格。在儲存查詢時建立的中繼 資料,可以讓您將此表格作為其他查詢或其他 SAS 應用程式的來源表格。

#### 指定輸出表格

每個查詢都必須要有輸出表格,才能執行。輸出表格的指定方式,是決定要更新還是建立 中繼資料的因素之一。

下表列出輸出表格的不同指定方式。

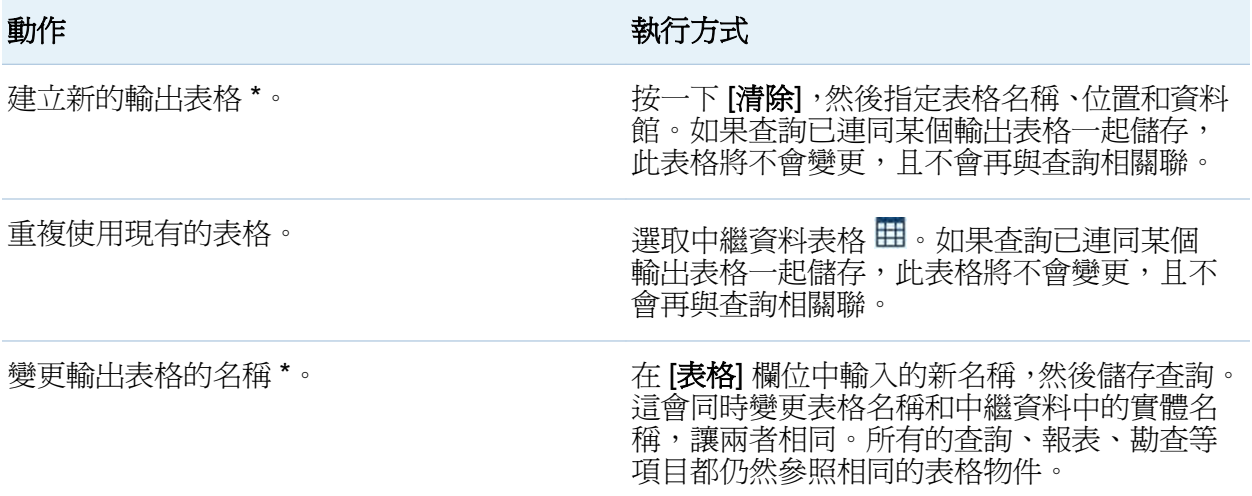

\* 如果您在儲存杳詢之前將預設的表格名稱 OutputTable 取代為其他名稱,則資料產生器會註冊新的輸出 表格和在查詢中使用它。

若要指定輸出表格:

1 從 [屬性] 標籤中選取最上層的杳詢物件。

2 指定輸出表格名稱、位置和資料館。對於 SAS 資料館請使用 32 個以內的字元,同時 請不要包含空格或特殊字元。協力廠商資料庫也可能有其限制。

如果選取 SAS LASR Analytic Server 或 HDFS 中的 SAS 資料資料館,[分割依據] 功能表 變成可用的狀態。指定輸出表格的設定之後,**臨時**區段會變成可用的狀態。

### 以下顯示畫面顯示輸出和臨時屬性的範例。

#### 圖 *8.1* 輸出和臨時屬性

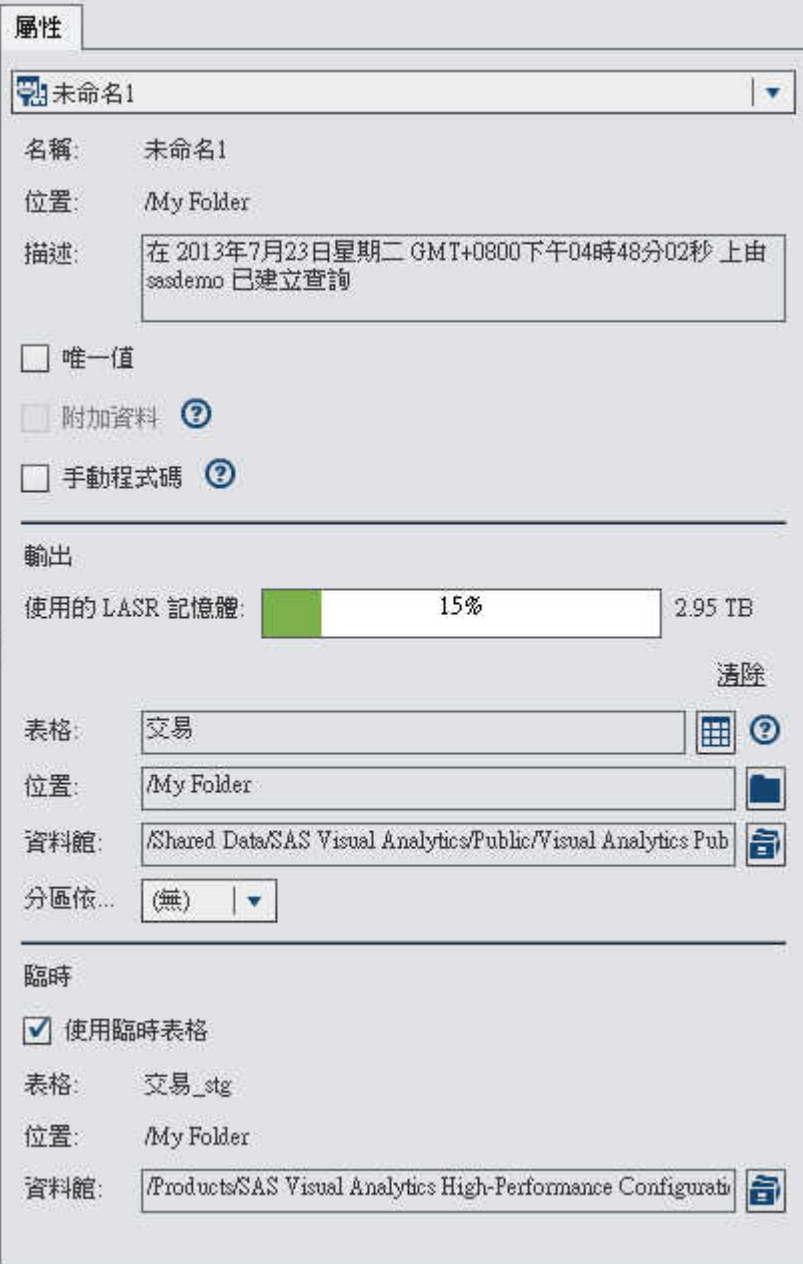

### <span id="page-87-0"></span>臨時表格

關於臨時表格

SAS Visual Data Builder 支援臨時資料。臨時資料是最佳做法,因為可以使用 SAS Visual Data Builder 從作業系統存取並傳送資料一次,而無須經常干擾作業系統並導致效能降低。 使用 SAS Visual Data Builder 暫存資料,還具有可在暫存資料時增加計算欄的優點。就像 輸出表格一樣,臨時表格在儲存查詢時在中繼資料註冊。當執行查詢時,則建立臨時表格 的實體表格。查詢的結果固定取代此實體表格。

無法指定臨時表格的名稱。它會使用輸出表格的名稱,且名稱會套用 srG (兩個底線) 後 置詞。此後置詞使用在中繼資料的表格名稱。臨時表格的實體名稱未包含此後置詞。

指定臨時表格

若要使用臨時表格:

- 1 從 [屬性] 標籤中選取最上層的杳詢物件。
- 2 必須完成輸出區段中的設定。
- 3 展開臨時區段,然後選取 [使用臨時表格] 核取方塊。
- 4 指定資料館。

### <span id="page-88-0"></span>輸出和臨時表格交互作用

下表列出支援的輸出表格和臨時表格組合。此外也會指出您是否可將資料附加到表格。

表格 *8.1* 輸出表格和臨時表格的交互作用

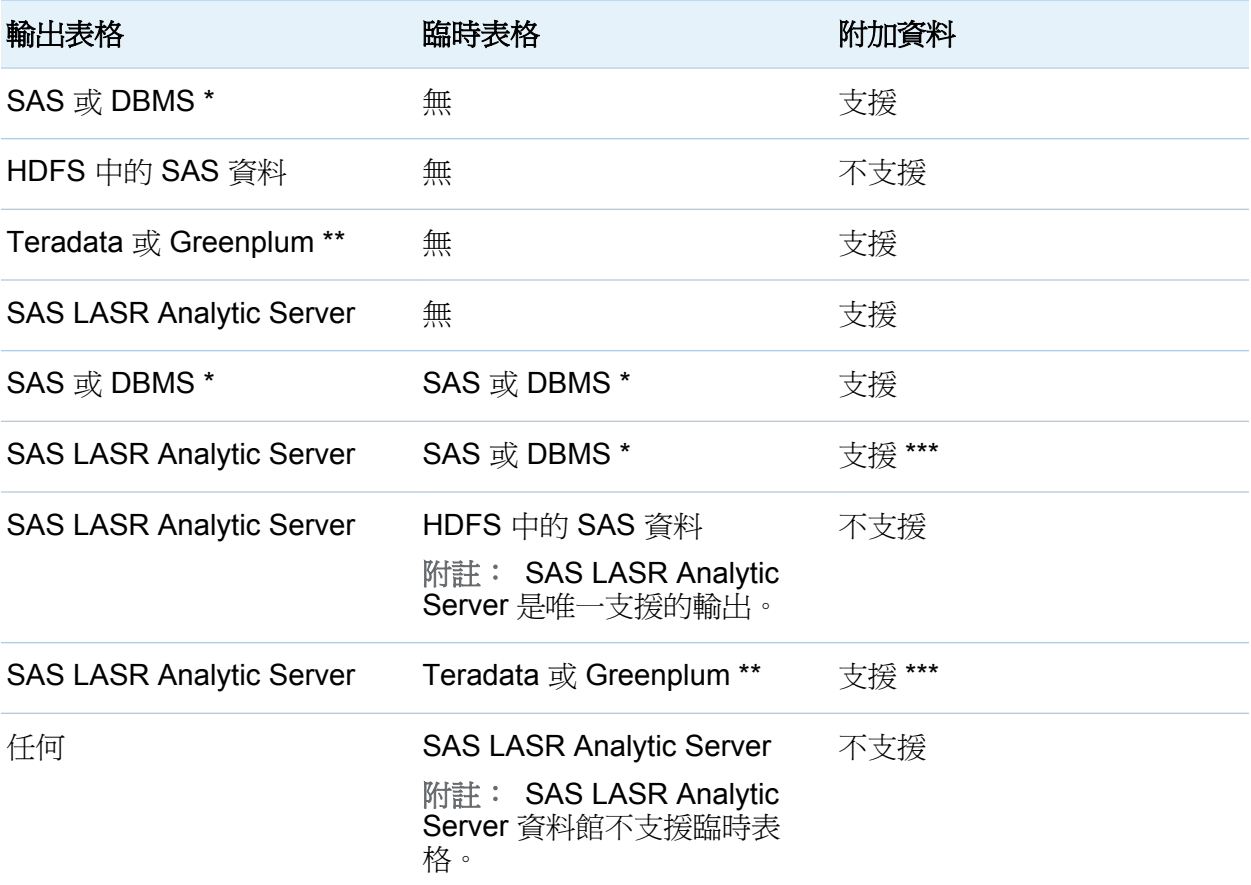

SAS 或 DBMS 值分別代表儲存在 SAS 資料集或協力廠商資料庫中的資料。

\*\* Teradata 或 Greenplum 值代表使用協力廠商硬體裝置作為 SAS LASR Analytic Server 共用資料提供 者的部署。

\*\*\* 附加資料作業由 SAS LASR Analytic Server 引擎執行。伺服器平行讀取資料時不會執行附加。

54 第8章 / 使用表格

請同時參閱

「使用 [SAS LASR Analytic Server](#page-110-0)」 (第 75 頁)

# <span id="page-90-0"></span>使用欄

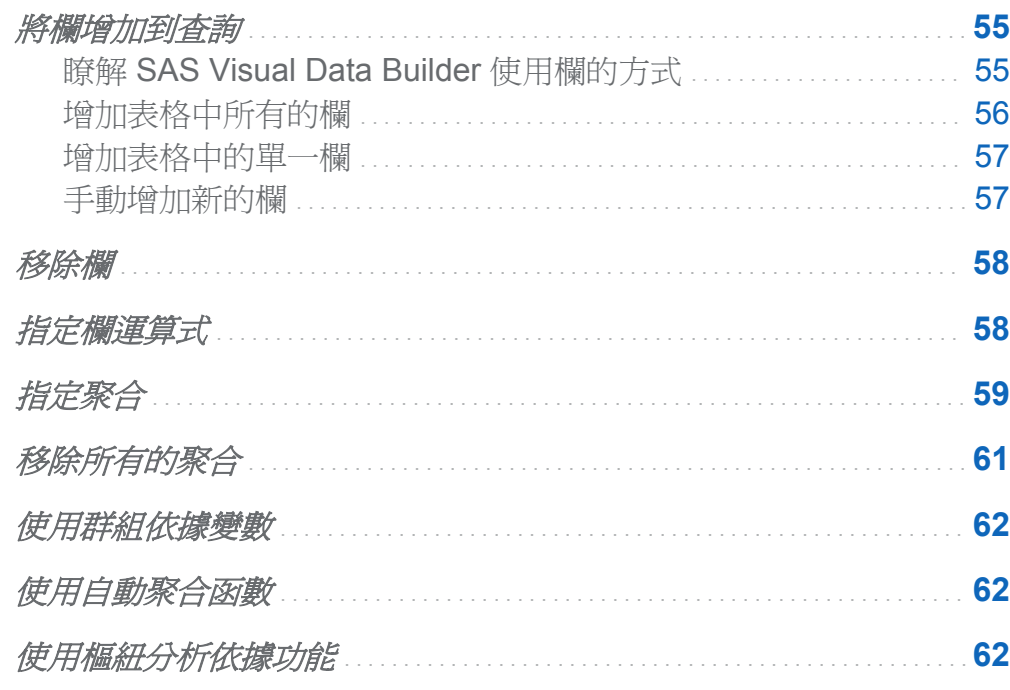

將欄增加到查詢

### 瞭解 SAS Visual Data Builder 使用欄的方式

當您將資料來源(表格或子查詢)增加到工作區時,資料來源中的欄不會自動增加爲查詢的 輸出欄。

<span id="page-91-0"></span>必須將欄增加到想作爲輸入的查詢。增加欄之後,隨即可以指定欄運算式和聚合,以及使 用排序和樞紐分析依據功能。

附註: 但自動聚合功能例外;要使用此功能,您必須先設定表格的預設聚合,再將這些聚 合增加到查詢。

將資料來源置於工作區時,會使用下列圖示表示欄類型:

表格 *9.1* 資料類型的圖示

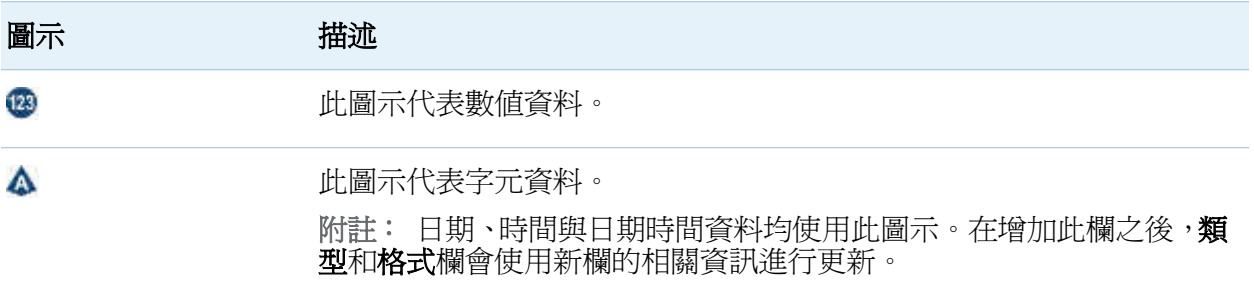

### 增加表格中所有的欄

若要將表格中所有的欄增加到杳詢,請在工作區中選取表格、在此表格上按一下滑鼠右鍵, 然後選取「增加所有的欄」。

圖 *9.1* 增加所有的欄

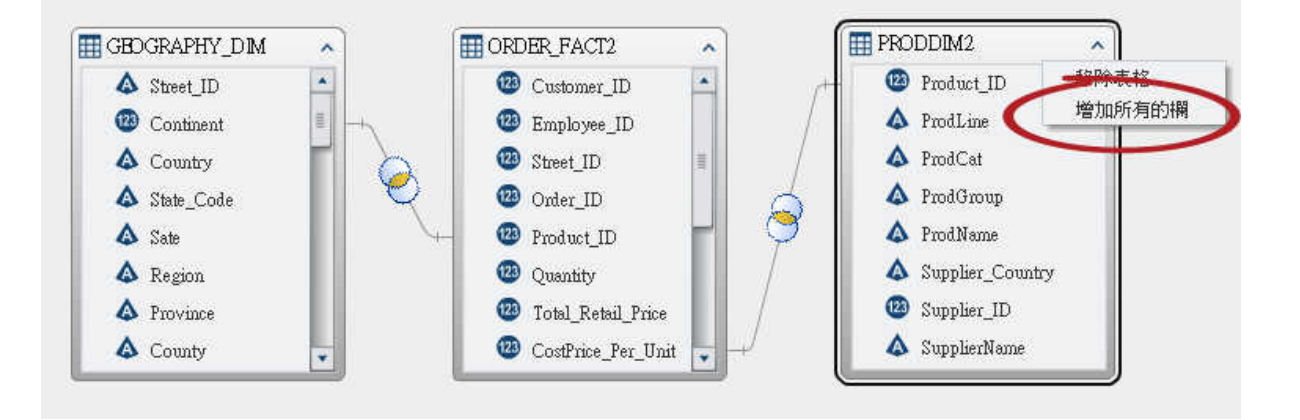

### <span id="page-92-0"></span>增加表格中的單一欄

若要將表格中的一欄增加到查詢,請使用滑鼠指標選取欄名稱。

圖 *9.2* 增加一欄

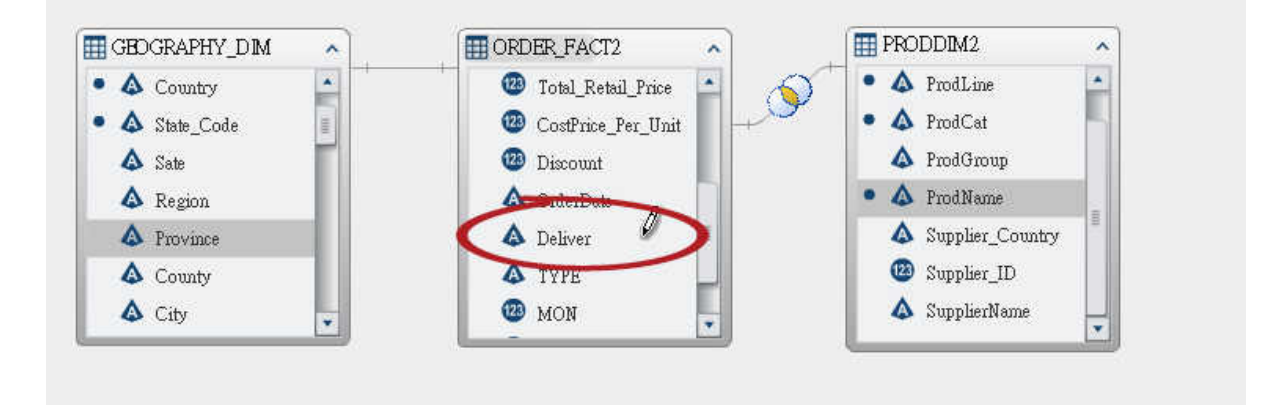

提示 如果再次選取此欄名稱,此欄會再度增加到查詢。如果想在數值和字元資料中同時 使用某一欄,這麼做可能很有用。如果您增加某欄多次,欄名稱中將會加上號碼。如果 變更欄名稱,請確定每一欄的名稱都不一樣。

手動增加新的欄

若要手動增加新的欄:

- 1 按一下 [欄編輯器] 標籤。
- 2 按一下表格下方的 +。
- 3 指定欄名稱、運算式和類型欄位的值。其他的欄位是選用欄位。

### <span id="page-93-0"></span>移除欄

若要從查詢中移除欄:

- 1 按一下 [欄編輯器] 標籤。
- 2 選取要移除的欄,按一下滑鼠右鍵,然後選取「移除欄」。

#### 圖 *9.3* 移除欄

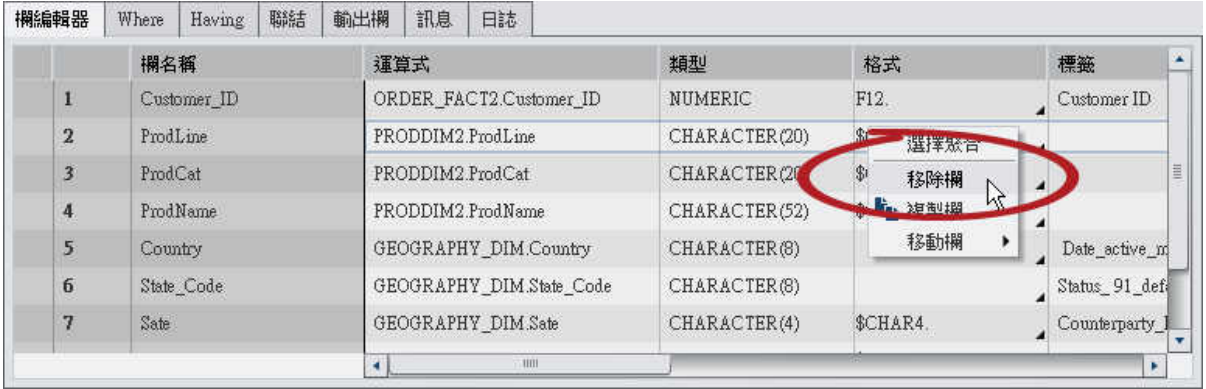

提示 按住 Shift 鍵或 Ctrl 鍵,然後點選多個欄。

### 指定欄運算式

#### 若要指定欄運算式:

- 1 在 [欄編輯器] 標籤上,從運算式欄選取 [**table-name.column-name**]。如果您手動增加 新欄,您必須確定已指定表格名稱和欄名稱。
- 2 按一下 图可以開啓運算式產生器。自動將表格名稱和欄名稱增加爲預設的 SQL 運算 式。

<span id="page-94-0"></span>3 在 [欄位] 標籤上,從已增加到查詢的來源表格中選取欄。

提示 在 **SQL** 運算式區域中開始輸入表格名稱和欄名稱可以使用自動完成功能。

4 在 [函數] 標籤上選取要套用到來源欄的函數。

5 直接在 **SQL** 運算式區域中輸入算術運算子和運算式 (例如:CASE 陳述式)。

6 按一下 [套用] 可以儲存欄運算式。

指定聚合

若要指定欄的聚合:

- 1 在 [欄編輯器] 標籤上,將滑鼠指標放在欄的聚合儲存格中,然後按一下滑鼠。按一下 省略符號按鈕可以選取要使用的聚合。
- 2 在 [選擇聚合] 對話方塊中選取 [聚合函數] 選項按鈕。

圖 *9.4 [*選擇聚合*]* 對話方塊

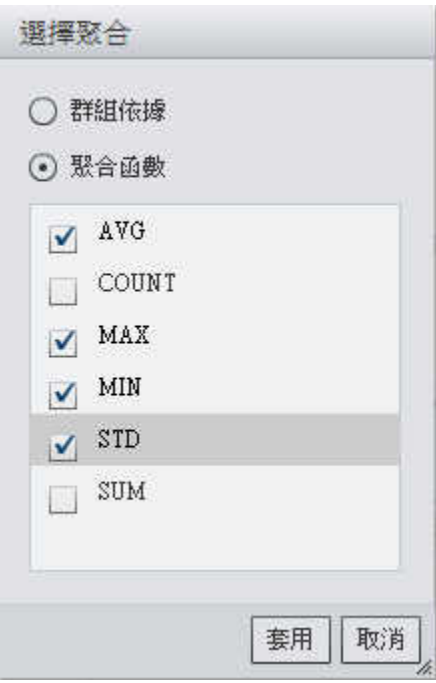

3 選取要使用的聚合函數核取方塊。按一下 [套用]。

如果要將一組常用的聚合函數套用到欄群組,請按住 Ctrl 鍵,然後在 [欄編輯器] 標籤上選 取多個欄、按一下滑鼠右鍵,然後選取 [選擇聚合]。

圖 *9.5* 選擇聚合功能表項目

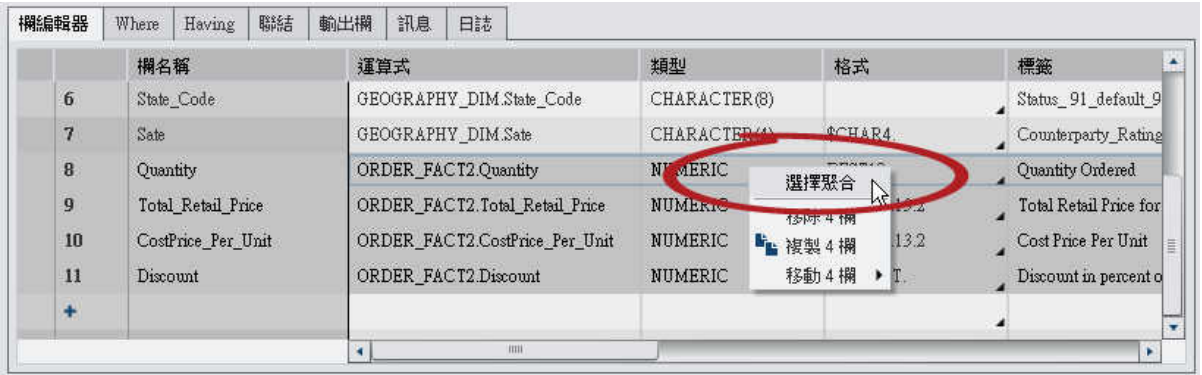

<span id="page-96-0"></span>以下顯示畫面顯示增加聚合如何造成額外輸出欄。聚合函數已附加到欄名稱。

#### 圖 *9.6* 使用聚合的 *[*輸出欄*]* 標籤

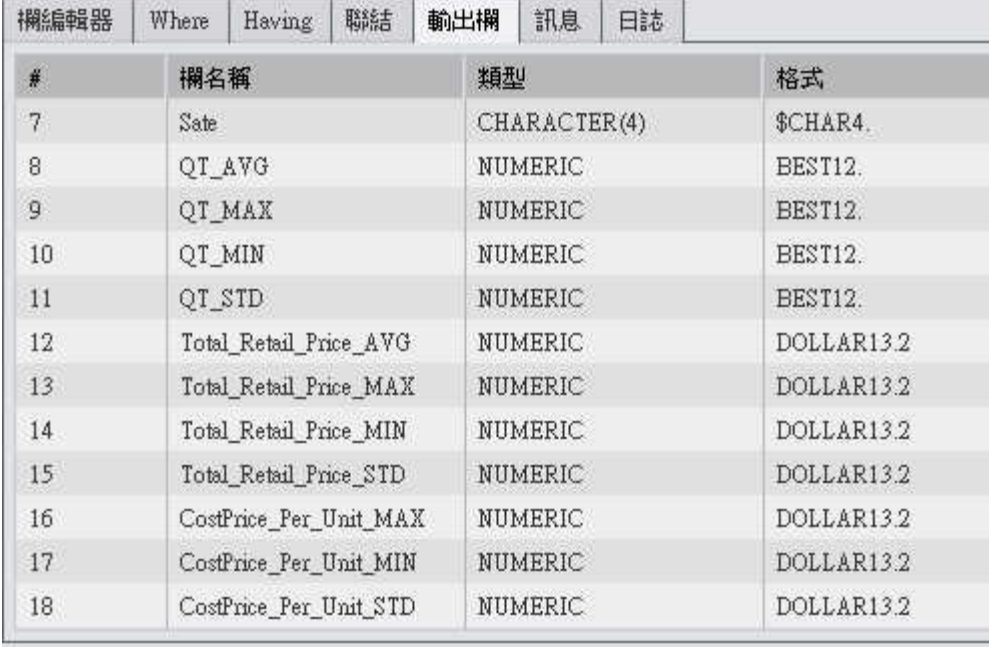

### 移除所有的聚合

若要移除所有的聚合函數和群組依據設定:

- 1 在 [欄編輯器] 標籤上選取所有的欄。
- 2 按一下滑鼠右鍵,然後選取 [移除聚合]。

提示 只有在選取所有的欄時才適用此功能表選項。

<span id="page-97-0"></span>使用群組依據變數

將聚合增加到某一欄時,則剩下的欄自動作為群組依據變數使用。 聚合欄顯示這些變數的 **GROUP BY**。

可以遵[循「指定聚合」](#page-94-0)中的步驟,然後選取 [群組依據] 選項按鈕,將某一欄作為群組依據 變數。

使用自動聚合函數

自動聚合功能是一項生產力功能,可以讓您指定一組聚合當作預設聚合,套用到特定表格 的數值欄。其一般用途是在事實資料表中自動聚合某些欄。 若要使用自動聚合功能:

1 在 [設計] 標籤上選取表格。[屬性] 標籤上會顯示表格屬性。

2 選取自動聚合的 [啓用]。

3 按一下函數旁邊的省略符號按鈕可以開啓 [選擇聚合] 視窗。

4 選取要套用聚合函數的核取方塊,然後按一下 [**套用]**。

每當將欄增加到查詢時,自動套用選取的聚合函數。

使用樞紐分析依據功能

樞紐分析依據功能提供一種簡單和非常強大的方法彙總分析的資料。可以指定某一欄作為 類別變數和指定要使用的唯一值。執行查詢時,輸出表格會使用您套用的聚合進行彙總。

若要使用樞紐分析依據功能:

- 1 在 [欄編輯器] 標籤上,將滑鼠指標放在作為樞紐分析欄中欄的 [樞紐分析依據] 儲存格 上。按一下省略符號按鈕可以選取樞紐分析欄和值。
- 2 在 [樞紐分析値] 對話方塊中選取樞紐分析依據欄。在篩選欄位中輸入搜尋準則可以篩 選欄名稱。

下列顯示畫面顯示依據 Product Category 欄中的三個值進行樞紐分析的範例。

圖 *9.7* 樞紐分析值

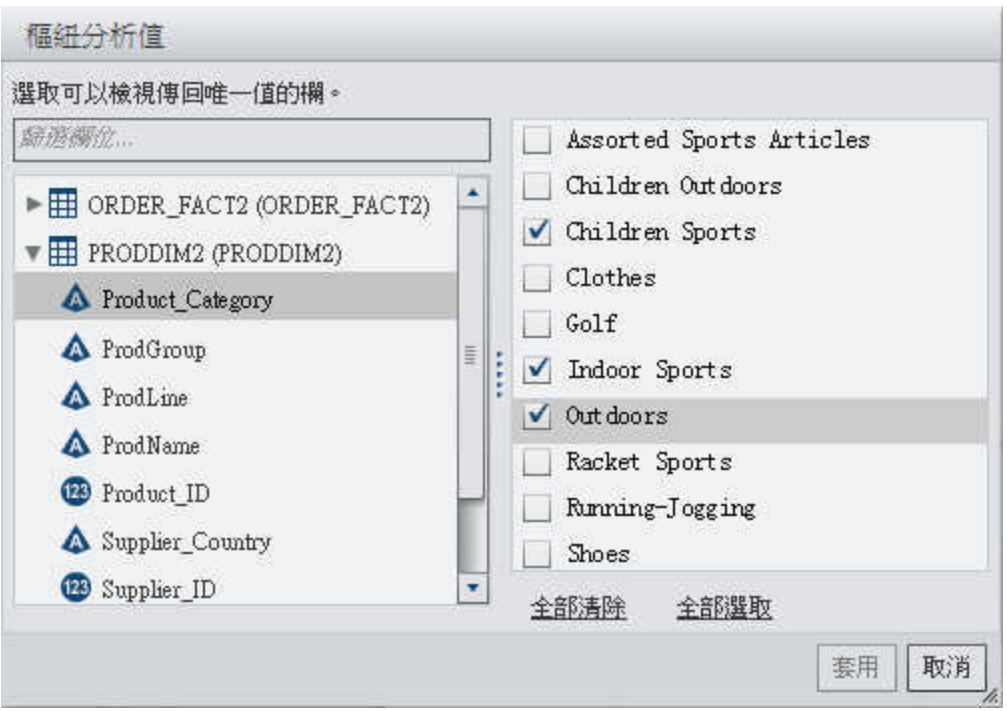

3 載入欄的唯一値之後,選取彙總中要使用値的核取方塊。按一下 [套用]。

以下顯示畫面顯示使用樞紐分析依據欄時的 [欄編輯器] 標籤範例。各 Customer ID 的最 小和最大 Total Retail Price 已計算出來,然後依據 Product Category 欄的三個值進行樞 紐分析 (轉置)。

圖 *9.8* 包含樞紐分析依據欄的 *[*欄編輯器*]* 標籤

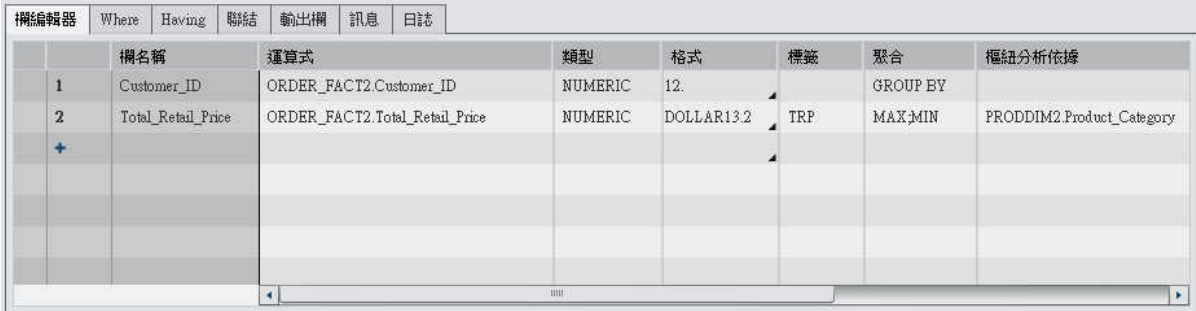

提示 TRP 指定作為 Total Retail Price 欄的標籤。請參閱下一個顯示畫面可以瞭解此 標籤如何建立新欄的標籤。

以下顯示畫面顯示依據 Product Category 欄的三個值樞紐分析 Customer ID 欄如何造 成額外輸出欄。樞紐分析依據值的子字串會作為每個欄名稱的前置詞,而聚合函數則作為 後置詞。樞紐分析依據欄標籤和聚合函數會用於輸出欄標籤中。

圖 *9.9* 包含樞紐分析依據值的 *[*輸出欄*]* 標籤

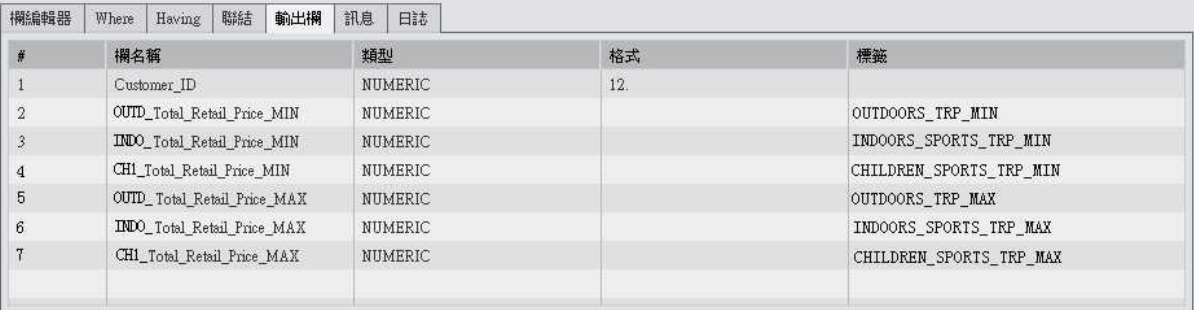

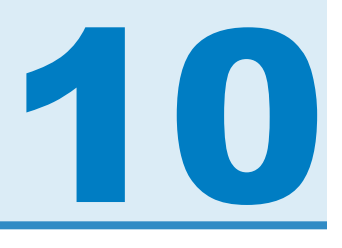

## <span id="page-100-0"></span>使用查詢篩選

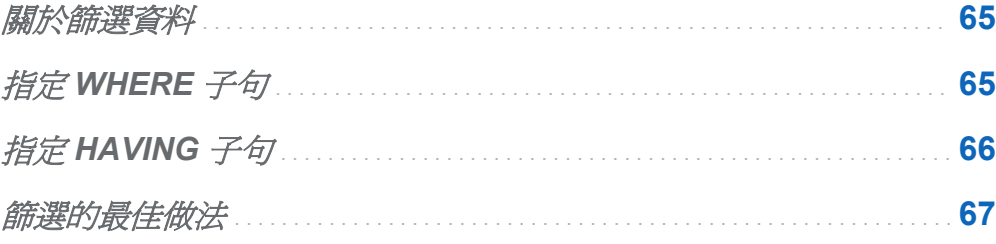

關於篩選資料

可以使用 **Where** 和 **Having** 標籤篩選 SAS Visual Data Builder 中的資料。

[**Where**] 標籤上的 SQL 運算式套用到輸入資料。在來源表格中各欄上常使用 SQL 運算 式產生資料子集。

[**Having**] 標籤上的 SQL 運算式可以套用到輸入資料或計算欄。在輸出表格中的計算欄上 通常使用 SQL 運算式產生資料子集。

### 指定 WHERE 子句

若要將 WHERE 子句增加到查詢:

- 1 按一下 [**Where**] 標籤。
- 2 在 [欄位] 標籤上展開表格節點,然後選取用以篩選資料的欄。

<span id="page-101-0"></span>提示 在節選欄位中輸入內容可以尋找需要的欄。

- 3 連按兩下此欄,或將其拖放到 **SQL** 運算式區域中。
- 4 (選用)可以按一下 [函數] 標籤,然後選取篩選要使用的函數。
- 5 對於字元變數,按一下 [唯一值] 可以載入此欄的唯一値。選取適當的核取方塊可以指 定要在篩選中包含的唯一值。

按一下 [套用],將唯一值增加到 **SQL** 運算式區域。

6 在 **SQL** 運算式區域中編輯 WHERE 子句,如下所示:

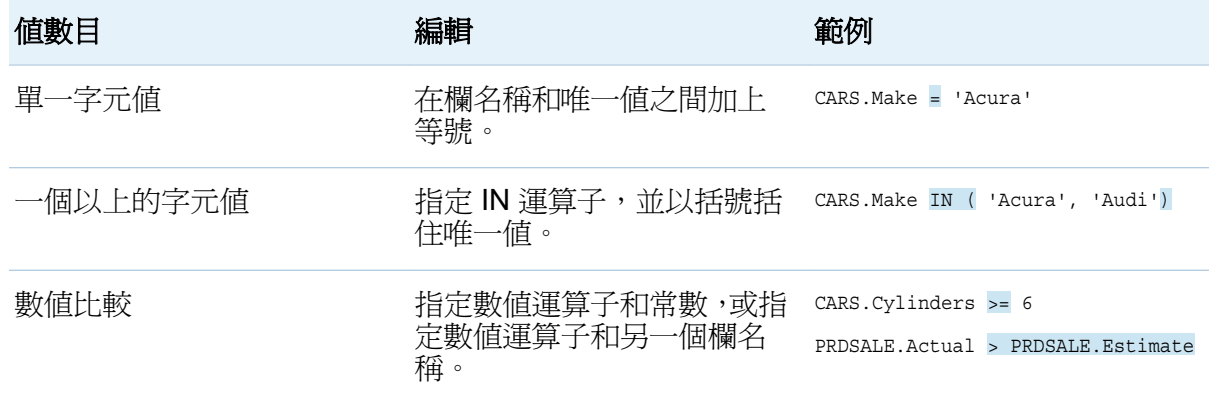

7 按一下 日 可以儲存篩選和杳詢。

### 指定 HAVING 子句

若要將 HAVING 子句增加到查詢:

- 1 按一下 [**Having**] 標籤。
- 2 在 [欄位] 標籤上展開表格節點,然後選取用以篩選資料的欄。輪出欄節點包含計算欄。

<span id="page-102-0"></span>提示 在節選欄位中輸入內容可以尋找需要的欄。

- 3 連按兩下此欄,或將其拖放到 **SQL** 運算式區域中。
- 4 (選用)可以按一下 [函數] 標籤,然後選取篩選要使用的函數。
- 5 對於字元變數,按一下 [唯一值] 可以載入此欄的唯一値。選取適當的核取方塊可以指 定要在篩選中包含的唯一值。

按一下 [套用],將唯一值增加到 **SQL** 運算式區域。

6 在 **SQL** 運算式區域中編輯 HAVING 子句,如下所示:

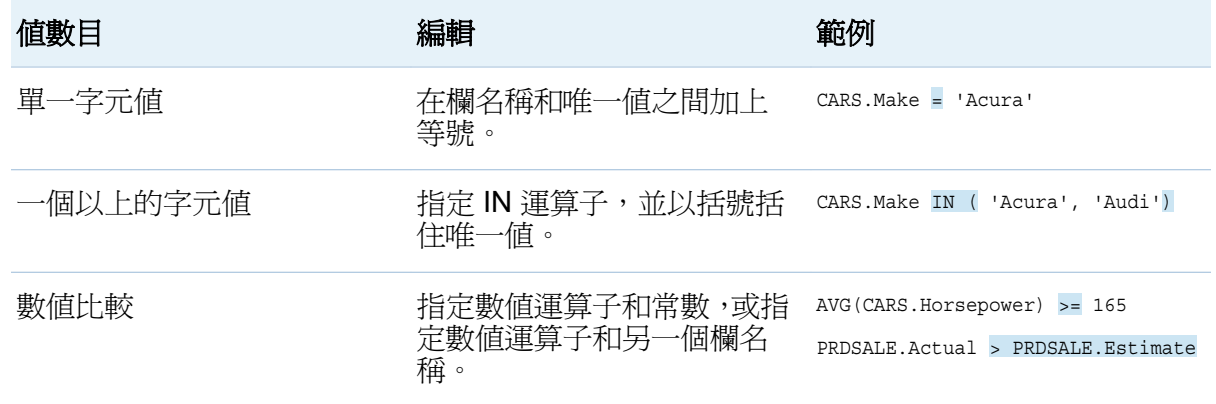

7 按一下 日 可以儲存篩選和杳詢。

### 篩選的最佳做法

SAS Visual Data Builder 提供可篩選資料的 [**Where**] 和 [**Having**] 標籤。遵循下列最佳做 法:

■ 先在 [Where] 標籤上進行篩選,因為 WHERE 子句可以減少考慮要進一步產生子集的 列。

- 當在作爲索引或主索引鍵的欄上指定篩選時,盡可能避免使用函數。使用函數 (例如: CAST(order id as DOUBLE)) 可能會導致執行完整表格掃描,而不是使用索引。
- n 先在最少列數的表格上進行篩選。
- 如果需要移除在 [Where] 或 [Having] 標籤上使用的表格,請先從篩選移除表格的參 考,然後再從杳詢移除此表格。否則,如果您移除篩選中參考的表格,則清除所有的篩 選條件。

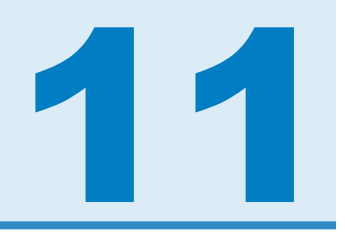

## <span id="page-104-0"></span>使用聯結

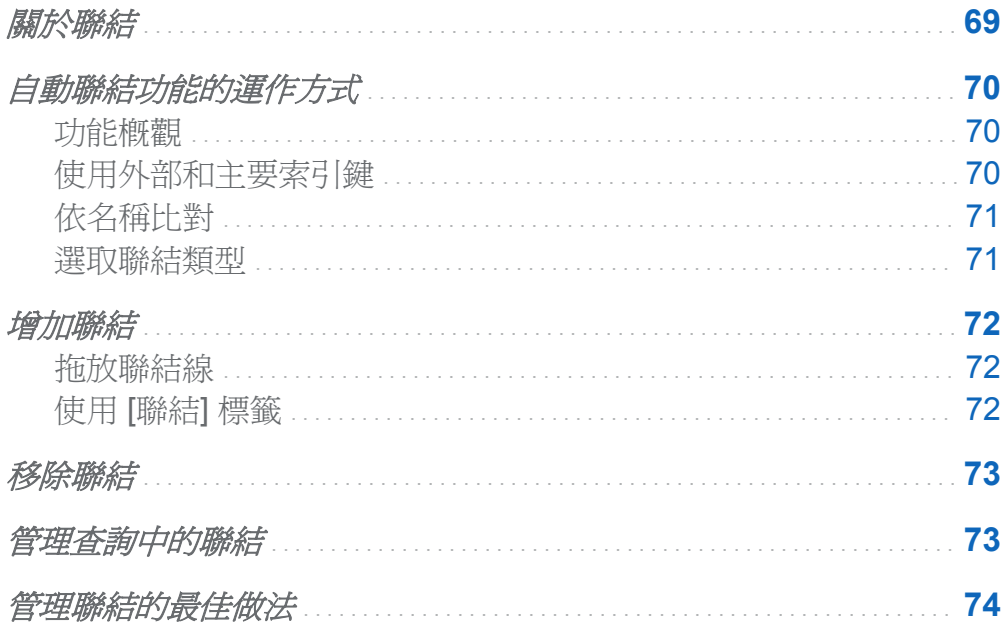

### 關於聯結

SAS Visual Data Builder 支援表格和子查詢的聯結。可以將表格彼此聯結,包含自我聯 結。可以將子查詢聯結至教格,也可以將子查詢聯結至子查詢。在聯結中使用子查詢時, 會根據子查詢的輸出表格產生聯結條件。資料產生器最多可支援 256 個表格的聯結。

當您將表格或子查詢放置到工作區時,資料產生器會自動嘗試決定聯結條件。當資料產生 器使用外部索引鍵或相符欄自動建立聯結時,聯結會增加為內部聯結。資料產生器也支援 左側、右側與完整聯結。如果不想要內部聯結,則必須手動指定聯結類型。

<span id="page-105-0"></span>除了可以輕易地將聯結增加到查詢以外,SAS Visual Data Builder 也可以產生明確宣告所 有聯結的 SQL 陳述式。例如:可以在 WHERE 子句中指定內部聯結,例如: WHERE t1.order\_id=t2.order\_id。但是,在 WHERE 子句中混合使用內部聯結以及在單一 查詢中混合使用外部聯結類型,可能太複雜而不容易讀取和瞭解。

SAS Visual Data Builder 固定會使用明確宣告的內部聯結產生 SQL 陳述式。例如:請參 閱以下程式碼範例:

LEFT JOIN LIB1.TRANSACTION\_TYPE\_DIM\_TRANSACTION\_TYPE\_DIM ON CASH\_FLOW\_FACT.TRANSACTION\_TYPE\_KEY = TRANSACTION TYPE DIM.TRANSACTION TYPE KEY INNER JOIN LIB1.TRANSACTION\_DIM TRANSACTION\_DIM ON PARTY\_DIM.SEGMENT\_ID = TRANSACTION\_DIM.SEGMENT\_ID

AND PARTY DIM.TRANSACTION KEY = TRANSACTION DIM.TRANSACTION KEY

自動聯結功能的運作方式

功能概觀

SAS Visual Data Builder 當將表格和查詢增加到工作區時,嘗試自動進行聯結。當您將表 格或查詢拖放到工作區時,將會從 SAS 中繼資料伺服器擷取表格或查詢的相關資訊。對 於子查詢,則會擷取輸出表格的中繼資料。

使用外部和主要索引鍵

如果您拖放到工作區的表格已在中繼資料中註冊主要索引鍵或外部索引鍵資訊,則資料產 生器會擷取外部索引鍵和主要索引鍵資訊。

接著,資料產生器會依照表格增加到工作區的順序,對工作區上已有的每個表格進行反覆 運算。資料產生器會擷取表格的外部索引鍵與主要索引鍵資訊,並與新增表格的索引鍵欄 進行長度、類型和名稱的比較。如果找到相符項目,則會在聯結中使用表格,而將欄增加 為聯結條件。資料產生器會繼續搜尋兩個表格之間的相符項目,並且在可行時增加聯結條 件。在識別一組聯結表格之後,資料產生器就不會繼續對於工作區上已有的表格進行反覆 運算。

### <span id="page-106-0"></span>依名稱比對

如果拖放到工作區的表格沒有外部索引鍵或主要索引鍵資訊,則資料產生器即不會對工作 區中已有的表格使用外部索引鍵或主要索引鍵資訊。

資料產生器會擷取新增表格中所有欄的欄資訊。接著,資料產生器會依照表格增加到工作 區的順序,對工作區上已有的每個表格進行反覆運算。資料產生器會對各欄與新增表格中 的每一欄進行長度、類型和名稱的比較。如果找到相符項目,則會在聯結中使用表格,而 將欄增加為聯結條件。資料產生器不會繼續搜尋兩個表格之間的相符項目,且不會繼續對 工作區上已有的表格進行反覆運算。

#### 選取聯結類型

資料產生器透過比較索引鍵或比對名稱而找到第一組相符欄時,則設定這兩個表格的聯結 類型。資料產生器會檢查各欄的中繼資料,確認這些欄是否可以是 Null。資料產生器會執 行下列步驟以設定聯結類型:

- 1 如果現有表格的欄不可以是 Null,但新增表格的欄可以是 Null,則表格會使用左側聯 結。
- 2 如果現有表格的欄可以是 Null,但新增表格的欄不可以是 Null,則表格會使用右側聯 結。
- 3 如果現有表格和新增表格的欄都可以是 Null,則表格會使用完整聯結。
- 4 如果先前的條件都不符合,則表格會使用內部聯結。

可以在聯結圖示上按一下滑鼠右鍵,然後選取功能表中的聯結類型,指定聯結類型。

### <span id="page-107-0"></span>增加聯結

拖放聯結線

若要增加聯結,可以透過選取欄名稱和將指標拖曳到其他欄:

- 1 將指標放在要使用的表格內其中一欄的上方,然後按住滑鼠,並將指標拖曳到要在聯結 中使用之另一個表格中的一欄。
- 2 如果要使用內部聯結以外的聯結類型,請選取聯結、按一下滑鼠右鍵,然後選取聯結類 型。

提示 第一個增加到工作區的表格固定會設為左側表格。可以使用 [[聯結](#page-108-0)] 標籤切換右側 表格和左側表格。

### 使用 [聯結] 標籤

若要增加聯結條件,可以透過指定聯結屬性:

- 1 按一下 [聯結] 標籤。
- 2 按一下+。
- 3 使用功能表將沒有選取取代為要在聯結中使用的表格名稱。按一下「儲存」。
- 4 預設聯結類型是內部聯結。使用**聯結類型**欄中的功能表可以選取不同的聯結類型。
- 5 按一下聯結條件區域中的 ♣。
- 6 使用功能表將沒有選取取代為要在聯結條件中使用的欄名稱。按一下 [儲存]。
- 7 按一下 日 可以儲存聯結條件和杳詢。
### 移除聯結

可以使用下列任一方法來移除聯結:

- 在工作區中選取聯結、按一下滑鼠右鍵,然後選取 **[移除聯結條件**]。
- 按一下 [聯結] 標籤,選取表格中的列,然後按一下 ×。

管理查詢中的聯結

將聯結增加到杳詢之後,若要變更聯結,可以在工作區上選取聯結,按一下滑鼠右鍵,然 後變更聯結類型或移除聯結。

也可以按一下 [**聯結**] 標籤,然後選取表格中的列,變更聯結。可以執行下列變更:

- 增加和移除聯結清單中的表格
- 上下移動聯結,重新排列聯結序列
- 切換聯結的左側表格和右側表格指派
- n 增加、移除及變更聯結條件中使用的欄

[聯結] 標籤顯示整個查詢的聯結條件。請確實選取上方表格中的列, 在聯結條件區域中設 定欄。

工作區顯示聯結中表格之間使用的連結。如果您指定左側聯結或右側聯結,Venn 流程圖 圖示會反映哪個表格提供大量資料。如果您重新排列工作區中的表格 (切換左側表格和右 側表格),Venn 流程圖圖示會繼續反映哪個表格提供大量資料。若要變更資料關係,請使 用下列任一方法:

- 選取表格中的列,然後按一下 可以切換左側表格和右側表格。
- 從左至右或從右至左變更聯結類型。

## 管理聯結的最佳做法

大部分的情況下,在 [聯結] 標籤上指定聯結的順序並沒有影響。但是,資料來源的查詢最 佳化工具可能會使用導致效能降低的順序執行聯結。在這類少見的情況下,可以選取清單 中的聯結,然後按一下 ↑ 或 ◆ 可以變更在 [聯結] 標籤上指定聯結的順序。此聯結順序仍 是透過查詢最佳化工具確定,但可以控制查詢最佳化工具呈現聯結 SQL 的方式。

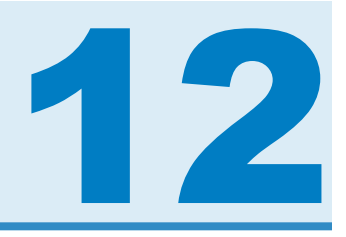

# 使用 SAS LASR Analytic Server

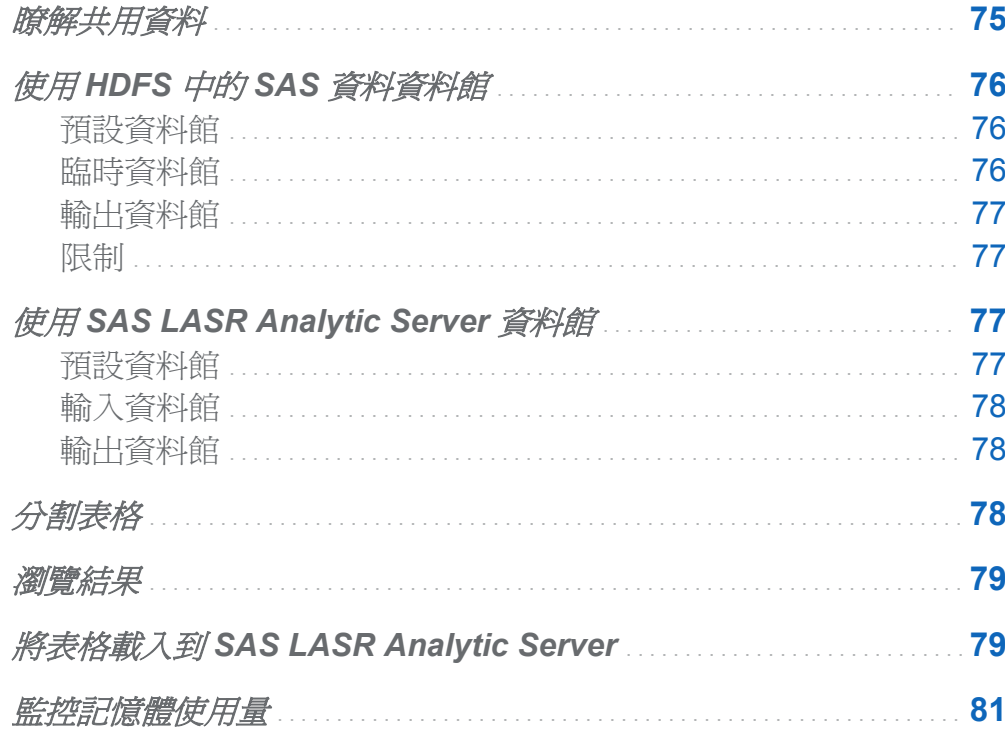

## 瞭解共用資料

SAS LASR Analytic Server 的其中一項最大優勢就是能夠從共用資料提供者平行讀取資 料。在此設定中, SAS LASR Analytic Server 軟體安裝在與資料提供者相同的硬體上。目 前支援的資料提供者如下:

#### <span id="page-111-0"></span>76 第 *12* 章 */* 使用 *SAS LASR Analytic Server*

- SAS High-Performance Deployment of Hadoop
- Teradata Data Warehouse Appliance
- Greenplum Data Computing Appliance

SAS Visual Data Builder 擅長存取各種資料來源的資料、執行分析資料準備,然後與共用 資料提供者一起暫存預備的資料。在資料暫存之後,伺服器可以將資料載入記憶體,使用 SAS Visual Analytics Explorer 進行勘查。

「SAS 部署精靈」會為 SAS LASR Analytic Server 註冊預設資料館,並為共用資料提供者 註冊一個資料館。協力廠商產品的預設資料館名稱和位置如下:

#### Teradata Data Warehouse Appliance

**/Products/SAS Visual Analytics High-Performance Configuration/ Visual Analytics Teradata**

Greenplum Data Computing Appliance

**/Products/SAS Visual Analytics High-Performance Configuration/ Visual Analytics Greenplum**

## 使用 HDFS 中的 SAS 資料資料館

### 預設資料館

當您的部署包含 SAS High-Performance Deployment of Hadoop 時,「SAS 部署精靈」在 其中註冊一個資料館。此資料館可以在 SAS 資料夾樹狀結構中使用,其位置在 **/ Products/SAS Visual Analytics High-Performance Configuration/ Visual Analytics HDFS** 中。

### 臨時資料館

可以將 HDFS 中的 SAS 資料資料館指定為臨時資料館。因為輸出表格的列會分配群集中 的各電腦,所以這種用法很常見。伺服器可在後續將表格載入到記憶體時平行讀取資料。 當資料館是臨時的時候,必須指定 SAS LASR Analytic Server 資料館爲輸出資料館 HDFS 中的 SAS 資料。

### <span id="page-112-0"></span>輸出資料館

可以將 HDFS 中的 SAS 資料資料館指定為輸出資料館。引擎將表格列分配給群集中的各 電腦。然後,可以從 SAS 資料夾樹狀結構中選取表格、按一下滑鼠右鍵,然後選取 [載入 表格]。 此功能表選項會將表格從 HDFS 載入到 SAS LASR Analytic Server 上的記憶體。

可以在輸出資料館時使用 HDFS 中的 SAS 資料的表格分割這些表格。可以從 [分割依據] 功能表選取要使用的欄。分割表格可以確保與選取欄相同格式化值的所有欄都配送到群集 中的同一部電腦。這些列也放置在相同的 HDFS 區塊中。當您將分割的表格載入到記憶 體時,將會保留分割資訊,並產生分割的 In-memory 表格。

請同時參閱

[「分割表格」](#page-113-0) (第 78 頁)

限制

使用 HDFS 中的 SAS 資料資料館和 SAS Visual Data Builder 時套用下列限制:

- 無法將 HDFS 中的 SAS 資料資料館指定為輸入資料館,因為 HDFS 中的 SAS 資料引 擎是唯寫引擎。
- [屬性] 標籤上的 [附加資料] 核取方塊會停用。HDFS 中的 SAS 資料引擎不支援附加 資料。
- 如果您將 HDFS 中的 SAS 資料的資料館指定為輸出資料館,則無法在 [結果] 標籤上檢 視結果,因為 HDFS 中的 SAS 資料的引擎是唯寫引擎。

## 使用 SAS LASR Analytic Server 資料館

預設資料館

在安裝期間,「SAS 部署精靈」會為 SAS LASR Analytic Server 註冊一個資料館。此資料 館可在 SAS 資料夾樹狀結構中使用,其位置在 **/Products/SAS Visual Analytics Administrator/Visual Analytics LASR** 中。

### <span id="page-113-0"></span>輸入資料館

當您將 SAS LASR Analytic Server 表格選取為輸入表格時,如果表格較大,請參考下列最 佳做法。如果表格不大,則在輸入時沒有特殊事項需要注意。

以下是將大型 SAS LASR Analytic Server 表格作為輸入表格時的注意事項:

- 如果沒有使用聚合或聯結,則伺服器會在記憶體中處理 WHERE 子句。請在 [Where] 標籤上指定篩選,如此您即可僅使用您需要的列。
- 如果您要聯結表格,請設計一個查詢,並使其將資料複製到與要聯結的目標表格相同的 資料館。如果適用,請在 [**Where**] 標籤上指定篩選。接著,請設計另一個查詢,用以 執行聯結。

### 輸出資料館

對於 SAS Visual Data Builder 來說, 將 SAS LASR Analytic Server 資料館用於輸出是很 常見的做法。在執行查詢時,可以按一下 **[**瀏覽結果**]** 可以自動選取表格和在 SAS Visual Analytics Explorer 中瀏覽。

可以使用 [屬性] 標籤上的 [附加資料] 核取方塊, 將列增加到 In-memory 表格。但是, 如 果使用 HDFS 中的 SAS 資料 資料館作為臨時資料館,則無法使用此選項。

## 分割表格

將 SAS LASR Analytic Server 或 HDFS 中的 SAS 資料 資料館指定作為輸出資料館時, 可以指定表格的分割索引鍵。可以從 [分割依據] 功能表選取要使用的欄。

「分割」會使用分割索引鍵的格式化值,對具有相同索引鍵值的列進行分組。所有具有相同 索引鍵値的列都會載入到群集中的單一電腦。就 SAS LASR Analytic Server 資料館而言, 這表示具有相同索引鍵值的列會儲存在同一部電腦的記憶體中。就 HDFS 中的 SAS 資料 資料館而言,所有具有相同索引鍵值的列都會寫入至同一部電腦的單一檔案區塊中。(此區 塊會複寫到其他備援的電腦。)當分割的表格載入到伺服器之後,若表格存在記憶體中, 則會保留分割。

<span id="page-114-0"></span>如果您在選取分割索引鍵之後,同時在 [欄編輯器] 標籤上指定欄的排序選項,這些排序選 項將會傳送至 ORDERBY= 選項中的引擎。這項強化功能適用 SAS LASR Analytic Server 和 HDFS 中的 SAS 資料 資料館,可以改善資料在記憶體的效能。

當指定分割索引鍵時,請避免使用包含少數唯一值的變數。例如:作為分割依據的旗標欄 若是布林值,則會導致所有的列分配在兩部電腦上,因為只有兩個值可以使用。在頻譜的 另一端,依據幾近唯一的索引鍵分割大型表格,則造成許多包含少數列的分割。

判斷最佳分割索引鍵是一項具有挑戰性的工作。但是,如果您傾向根據客戶 ID 存取資料, 則可以依據客戶分割資料,改善效能。

請同時參閱

*SAS LASR Analytic Server*:管理手冊

瀏覽結果

當您設計的查詢使用輸出表格的 SAS LASR Analytic Server 資料館,執行杳詢之後, **[**瀏覽結果**]** 按鈕將會變成可用的按鈕。按一下此按鈕可以存取 SAS Visual Analytics Explorer 和查詢的結果。

## 將表格載入到 SAS LASR Analytic Server

若要將表格載入到 SAS LASR Analytic Server 的記憶體:

1 使用 SAS 資料夾樹狀結構尋找表格。

提示 您也可以按一下 2 可以依據名稱和位置搜尋表格。

2 選取表格,按一下滑鼠右鍵,然後選取[載入表格]。

<span id="page-115-0"></span>80 第 *12* 章 */* 使用 *SAS LASR Analytic Server*

圖 *12.1 [*載入表格*]* 對話方塊

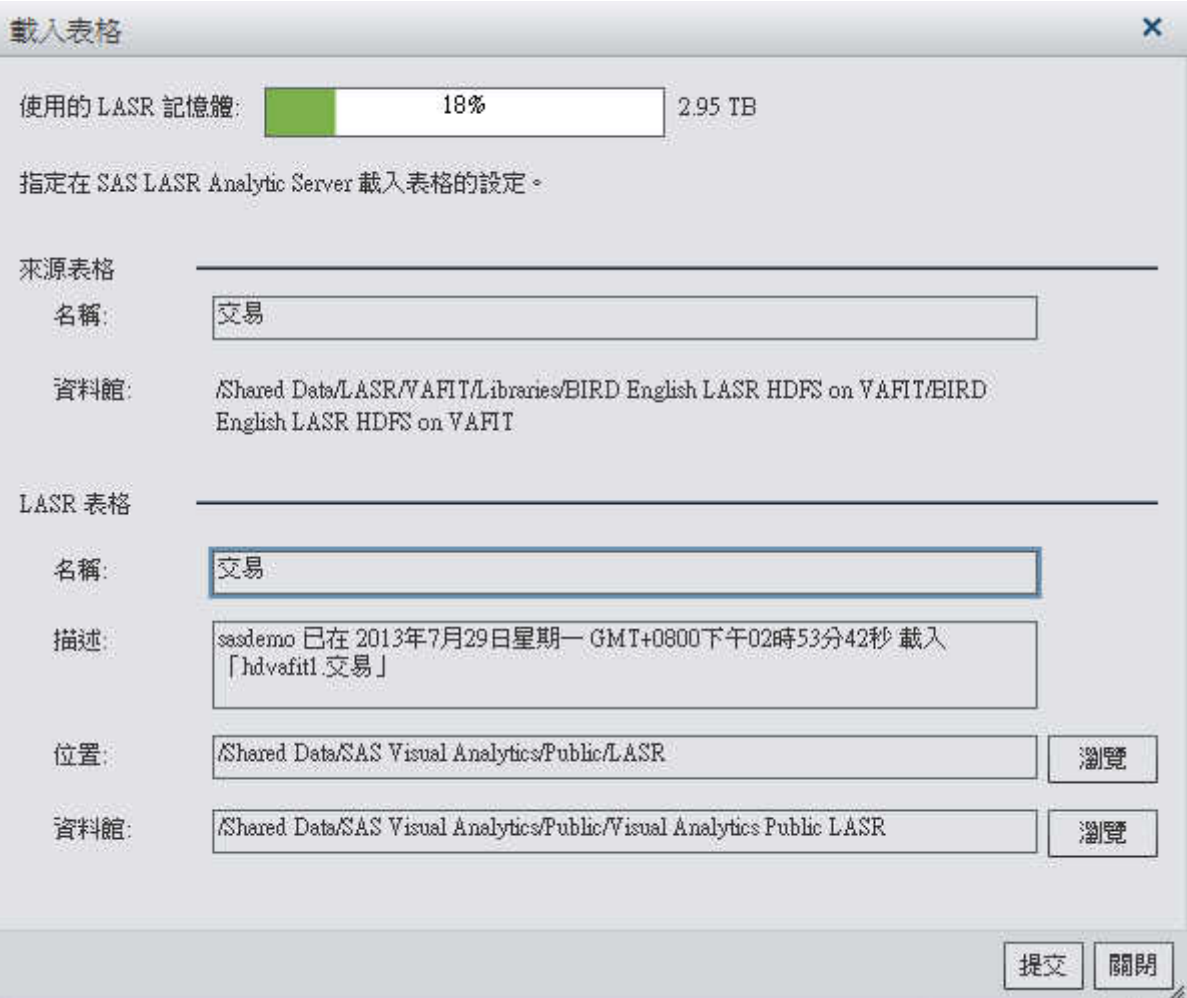

3 自動填入來源表格區段中的欄位。

在對話方塊中指定下列設定:

表格 *12.1 [*載入表格*]* 對話方塊屬性

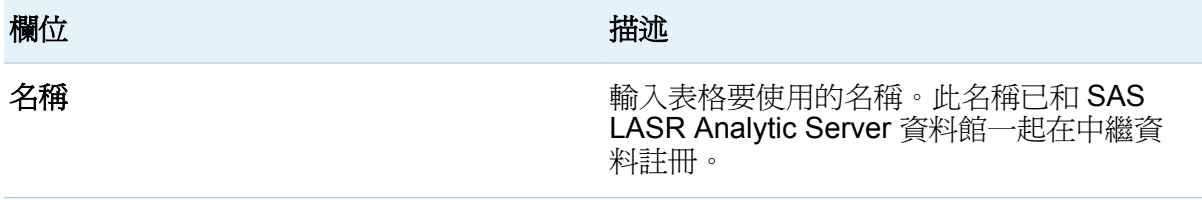

#### 監控記憶體使用量 81

<span id="page-116-0"></span>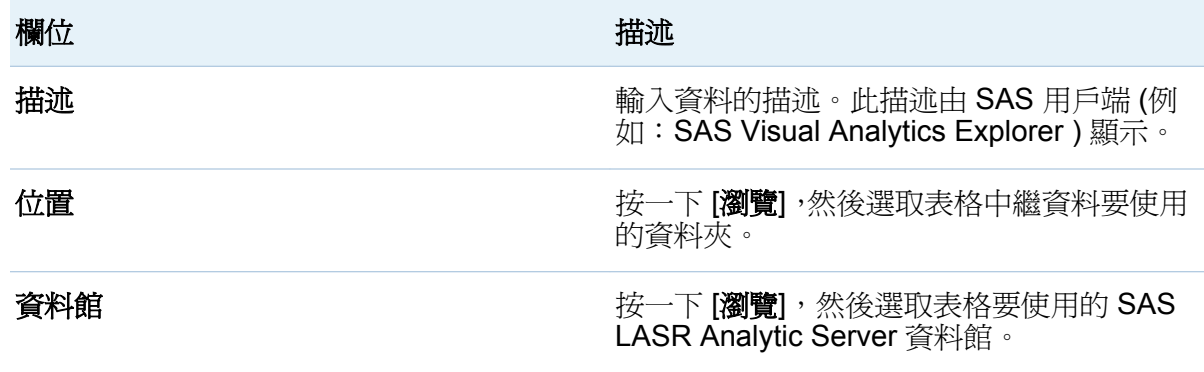

4 按一下 [提交]。

監控記憶體使用量

就使用分散式 SAS LASR Analytic Server 的部署而言,記憶體測量儀器會顯示在多個視窗 上。可以使用此測量儀器,確定您的伺服器或硬體並未過載。測量儀器的範例,請參閱[圖](#page-115-0)  [12.1 \(](#page-115-0)第 80 頁)。

當記憶體使用量超過 80% 或更高時,伺服器隨即拒絕增加表格或附加列的要求。(伺服器 的預設值為 75%。SAS Visual Analytics 部署會將此值設為 80%。) 系統管理員使用 SAS Management Console 可以指定伺服器的此值。

請同時參閱 *SAS Visual Analytics*:管理手冊

### 第 *12* 章 */* 使用 *SAS LASR Analytic Server*

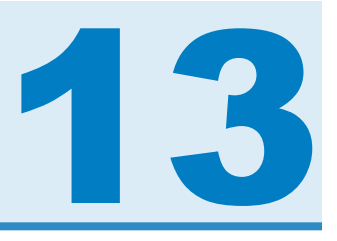

# 匯入資料

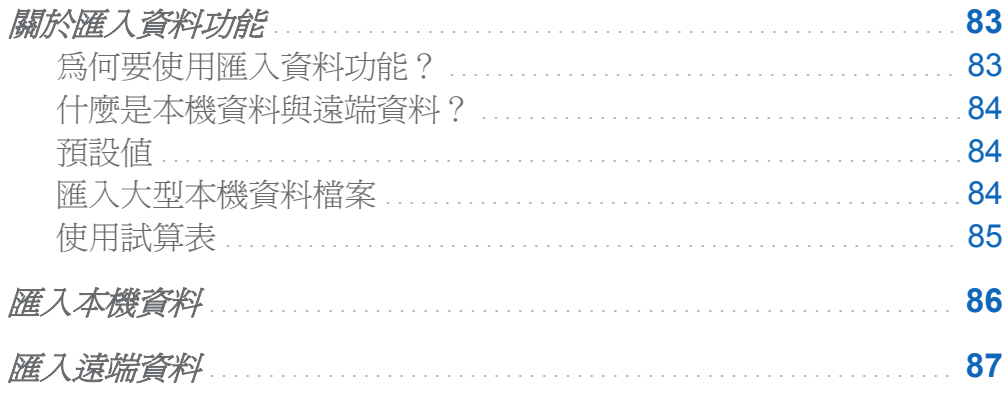

## 關於匯入資料功能

為何要使用匯入資料功能?

匯入資料功能可以讓您執行自助式的特定資料分析。可以從桌面取用 Microsoft Excel 試 算表、以符號分隔的文字檔或 SAS 資料集,然後將其傳輸到 SAS LASR Analytic Server。 或者,可以將資料增加為 SAS 資料集、資料庫表格或 HDFS 中的 SAS 資料 表格。

如果您使用 SAS Application Server 將 SAS 資料集儲存在遠端,可以將其載入到 SAS LASR Analytic Server 的記憶體。

使用匯入的資料可以讓 SAS 部署中現有的資料更加豐富。可以將資料直接匯入至 SAS LASR Analytic Server 的記憶體。

<span id="page-119-0"></span>資料匯入至記憶體之後,可以使用 SAS Visual Analytics Explorer 瀏覽資料和建立視覺效 果。可以使用 SAS Visual Analytics Designer 強大的報表功能。

什麼是本機資料與遠端資料?

若要瞭解本機資料與遠端資料的差異,請考量下列事項:

#### 本機資料

可從桌面的檔案系統中存取。其中包括本機檔案系統 (例如:Windows 電腦上的 **C:\**) 和路徑 (例如:UNIX 電腦上的 **/home/\$USER**)。此外也包括網路檔案系統與共用區, 例如:**\\nas\spreadsheets** 之類的 UNC 路徑。

#### 遠端資料

無法從桌面的檔案系統中存取。可以指示 SAS Application Server 存取可從遠端電腦 的檔案系統存取的資料。

### 預設值

本機資料和遠端資料的匯入資料功能都會使用預設值設定,將資料載入到 SAS LASR Analytic Server。

如果您要使用預設 SAS LASR Analytic Server 資料館以外的資料館,可以在匯入視窗的進 階區段中指定不同的值 。可以指定不同的 SAS LASR Analytic Server 資料館、不同的資 料館類型 (僅限匯入的本機資料;匯入的遠端資料必須使用 SAS LASR Analytic Server 資 料館) 和不同的表格位置。

### 匯入大型本機資料檔案

當您匯入本機資料 (試算表、SAS 資料集或以符號分隔的文字檔) 時,會使用用戶端電腦 上的記憶體存取資料檔案。對於大於 1G 的資料檔案,請確定用戶端電腦符合下列需求:

■ 用戶端電腦至少要有 4G 的 RAM。建議使用 8G。

■ 用戶端電腦應使用 64 位元的 Web 瀏覽器和 Adobe Flash Player。

附註: 若需要支援瀏覽器的清單,請參閱 **[http://support.sas.com/resources/](http://support.sas.com/resources/thirdpartysupport/v94/browsers.html) [thirdpartysupport/v94/browsers.html](http://support.sas.com/resources/thirdpartysupport/v94/browsers.html)**。

<span id="page-120-0"></span>使用 64 位元的 Web 瀏覽器和 Adobe Flash Player 時,匯入本機資料檔案的限制理論上 是 2G。

附註: 請注意,在匯入大型本機資料檔案時,資料可能需要長時間才能完成傳輸和處理。 此時畫面上會出現進度指標,協助您追蹤匯入進度。

使用試算表

附加工作表

從電腦匯入多個工作表的試算表時,您必須指定工作表的處理方式。

- 將所有工作表附加到單一表格中。
- 為每個工作表建立一個表格。

提示 當您將所有工作表附加到單一表格中時,預設的輸出表格名稱會與試算表的檔案名 稱相同。可以指定不同的名稱。

請留意下列注意事項:

- 如果要附加工作表,這些工作表所含的欄數最好相同。如果欄數不同,則會以最大欄數 建立表格。
- 當您清除 [一起附加工作表] 核取方塊時,將會為每個工作表各建立一個表格,且表格 會根據下列格式來命名:

### 檔案名稱 工作表名稱

可以指定不同的檔案名稱。

特殊字元和遺漏值

如果您匯入的試算表使用了特殊字元或有遺漏值,請留意下列注意事項:

■ 如果檔案名稱或工作表名稱使用特殊字元,匯入可能會失敗。

提示 表格名稱會受到 VALIDMEMNAME= SAS 系統選項的限制。欄名稱會受到 VALIDVARNAME= SAS 系統選項的限制。

n 沒有任何值的欄,在匯入程序中會被略過。

<span id="page-121-0"></span>■ 如果某列有遺漏值,但儲存格已格式化 (例如:文字),則匯入時可能會產生錯誤。資料 產生器會將有潰漏值的列與下一列中的值相結合。將儲存格格式化為「一般」,可避免 發生此問題。

樞紐分析表

不支援匯入樞紐分析表。

### 匯入本機資料

若要從試算表、以符號分隔的文字檔或 SAS 資料集匯入資料,請簿循下列步驟:

- 1 選取 **[**檔案**] [**匯入本機資料**]**,然後選取資料檔案。
- 2 在 [匯入本機資料] 視窗中指定下列輸入檔案參數:

附註: 對於 SAS 資料集,沒有可以指定的參數。

分隔符號<sup>套用到 CSV</sup>

選取文字檔案中匯出時使用的分隔符號。可以將單一字元指定為使用者定義的分隔 符號。

選取工作表<sup>套用到 XLS</sup>

選取 [全部] 或選取要匯入工作表的核取方塊。 若需要更多資訊,請參[閱「使用試算](#page-120-0) [表」](#page-120-0) (第 85 頁)。

### 使用第一列的資料作為 **SAS** 變數名稱

當工作表的第一列中有變數名稱時請選取此核取方塊。

在匯入試算表時,如果您只使用一個工作表,或您不要附加工作表,則會從第一個 非空白列擷取變數名稱。在附加工作表時, 則會在您選取要匯入的第一個工作表中, 從第一個非空白列擷取變數名稱。

#### 修剪空格

選取此核取方塊可以移除字元變數的前置空格和結尾空格。

### <span id="page-122-0"></span>開始在列上匯入資料記錄

依預設會從第一列開始匯入資料記錄。如果您選取 [使用第一列的資料作為 **SAS**  變數名稱],則此值會增加為 2。如果您在匯入試算表時選取多個工作表,則會停用 此核取方塊。

編碼<sup>套用到 CSV</sup>

選取檔案的編碼。如果您要匯入 UTF-8 或 UTF-16 資料,請確定 SAS Application Server 是 Unicode 伺服器,或所有的檔案內容都可以順利轉碼為 SAS Application Server 的編碼。如果您要匯入 UTF-16 (Big Endian 或 Little Endian) 檔案,請確定 其中包含 BOM (位元組順序標記)。

- 3 (選用) 按一下 [預覽] 可以檢視資料。您只能預覽以符號分隔的文字檔與試算表。 預覽最多顯示檔案最前面 2 MB 的 500 列。
- 4 檢閱進階屬性,然後視需要進行調整。

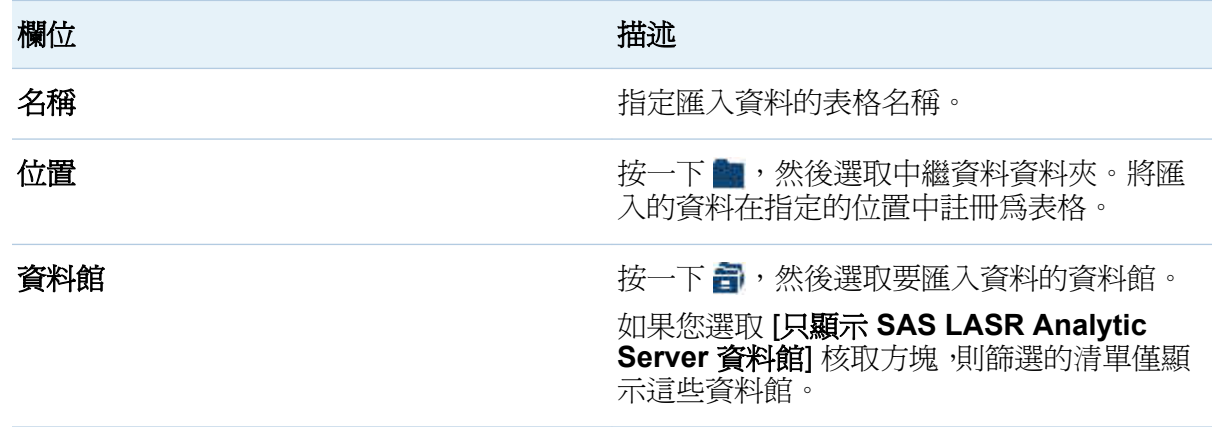

### 5 按一下 [確定]。

## 匯入遠端資料

若要匯入從您的 SAS Application Server 可以存取的 SAS 資料集,請遵循下列步驟:

1 選取 **[**檔案**] [**匯入遠端資料**]**,然後選取資料檔案。

附註: 請記住,資料檔案與目錄位於遠端電腦上,而不是您的電腦上。在基本屬性表 格中都不使用建立日期、描述和關鍵字等欄位。

2 在 [匯入遠端資料] 視窗中檢閱進階屬性,然後視需要進行調整:

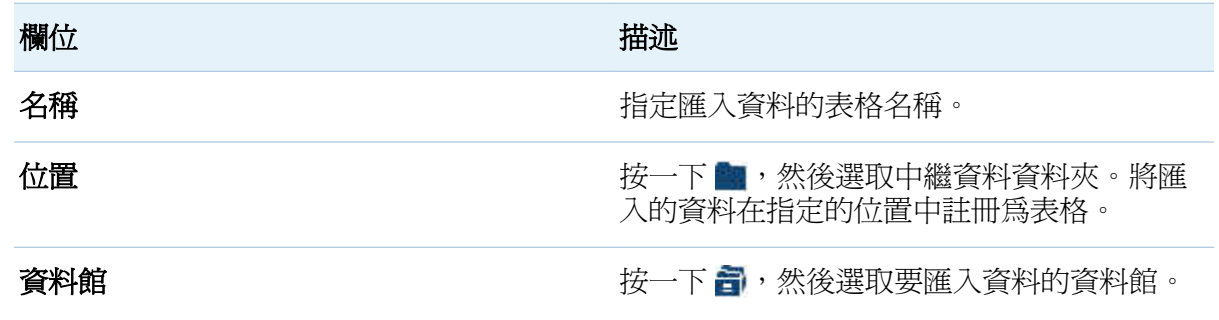

3 按一下 [確定]。

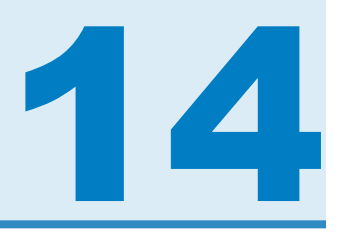

# 匯入 SAS Information Map

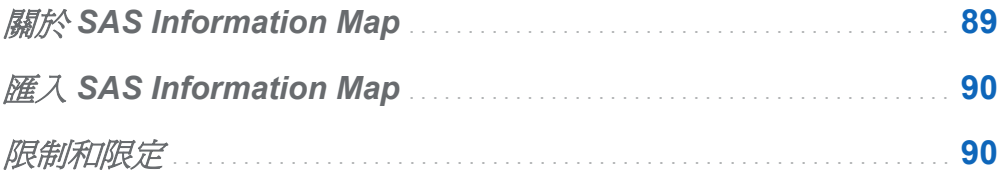

## 關於 SAS Information Map

SAS Information Map 是資料倉儲中的資料來源上方套用的企業中繼資料。(中繼資料是 資料結構與內容的相關資訊。Information Map 沒有包含任何實體資料。) Information Map 可以讓企業使用者輕鬆地自行查詢資料並取得結果。

SAS Information Map 會隨著 SAS Information Map Studio 或 INFOMAPS 程序而建立。 SAS Visual Data Builder 無法建立、編輯或儲存 Information Map。但資料產生器可從關 聯式 Information Map 匯入商業邏輯,然後將其顯示為使用 SQL 程序的 SAS 陳述式。

請同時參閱

*Information Map 的 Base SAS 指南* 

## <span id="page-125-0"></span>匯入 SAS Information Map

若要匯入 SAS Information Map:

- 1 使用 SAS 資料夾樹狀結構找出地圖 (品)。
- 2 選取地圖、按一下滑鼠右鍵,然後選取「匯入查詢」。 新的查詢會使用與地圖相同的名稱建立。輸出表格會使用與地圖相同的名稱自動設定。 商業邏輯會從地圖匯入,並且在 [程式碼] 標籤上顯示為 SAS 陳述式。

提示 如果您要聯結表格,請儲存查詢,然後在建立新的查詢之後將其增加為子查詢。

請同時參閱

[「自訂程式碼」](#page-128-0) (第 93 頁)

## 限制和限定

SAS Visual Data Builder 在 Information Map 的使用上具有下列限制和限定:

- Information Map 無法使用 50 個以上的實體表格。在自我聯結中使用超過一次的表格 視為一個實體表格。
- Information Map 無法使用 5000 個以上的實體欄。在超過一個資料項目中使用的欄視 為一個實體欄。
- 不支援提示。即使提示具有預設値,也不會包含此預設値。
- 不支援以商業資料爲基礎的資料項目。例如:在杳詢中不會包含方程式 Dataitem1 = Year + 2 (其中, Year 是資料項目)。
- 不支援以實體欄爲基礎的資料項目。例如:在查詢中不會包含方程式 Dataitem2 = FirstName || LastName (其中, FirstName 和 LastName 都是欄)。
- 輸出表格會使用與地圖相同的名稱自動命名。名稱欄位不可超過 32 個字元。

第 *14* 章 */* 匯入 *SAS Information Map*

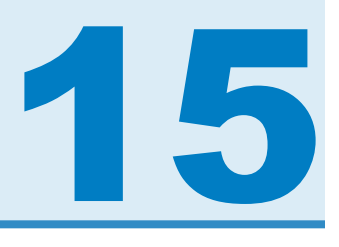

# <span id="page-128-0"></span>自訂程式碼

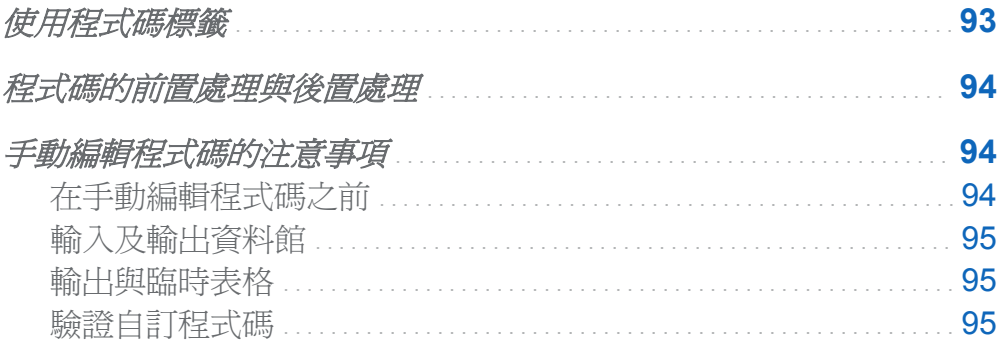

使用程式碼標籤

按一下 [程式碼] 標籤可以檢視 [設計] 標籤上的資料準備運算式產生的 SQL 陳述式。 [程式碼] 標籤也可以輸入自訂程式碼。

- 前置處理和後置處理檢視可以讓您輸入在查詢執行之前與之後執行的 SAS 陳述式。
- 所有程式碼檢視會顯示產生的 SQL 陳述式。可以按一下 4 按鈕將檢視解除鎖定,這 樣可以手動編輯杳詢需要的所有 SAS 陳述式。將檢視解除鎖定之後,按鈕圖示會變 成書。

將檢視解除鎖定之後,您將無法繼續使用 [設計] 標籤編輯查詢,而前置處理和後置處理檢 視也會停用。但如果您尙未儲存程式碼的變更,在按一下 7 按鈕之後,則可以使用 [設 計] 標籤。

## <span id="page-129-0"></span>程式碼的前置處理與後置處理

在某些情況下,您可能會想要在執行查詢前指派 SAS 選項、載入格式目錄、使用 LIBNAME 陳述式或執行巨集。將解除鎖定程式碼可以輸入陳述式,但您將因此而無法使用 [設計] 標 籤。不過,前置處理檢視或程度的視或許可以讓您在使用 配計 標籤的程式碼產生功 能時對於查詢進行補充。

您在前置處理檢視或後置處理檢視中輸入的任何 SAS 陳述式都包含在所有程式碼檢視 中。

### 手動編輯程式碼的注意事項

### 在手動編輯程式碼之前

只要簡單按幾下,SAS Visual Data Builder 中的程式碼產生功能即可產生許多 SAS 陳述 式。可以根據本身的需求,在自訂產生的程式碼之前使用 [設計] 標籤增加輸入表格、執行 聯結和篩選資料,方便作業執行。

在您將程式碼解除鎖定之前,必須指定下列功能和設定:

#### 唯一值

選取此核取方塊,決定是否要將 DISTINCT 關鍵字包含在產生的 PROC SQL 陳述式 中。將程式碼解除鎖定之後,則無法使用此核取方塊包含關鍵字。

#### 附加資料

選取此核取方塊,可以讓您在程式碼解除鎖定之前使用產生的 SAS 陳述式將資料附加 到輸出表格。

#### 輸出表格

將程式碼解除鎖定之前,您必須指定表格名稱、位置和資料館,且必須儲存查詢。儲存 查詢時,會註冊表格的中繼資料。

### <span id="page-130-0"></span>使用臨時表格

選取此核取方塊之後,將會在您儲存查詢時註冊表格的中繼資料。請在程式碼解除鎖定 之前選取此核取方塊、指定資料館並進行儲存。

### 輸入及輸出資料館

當您將程式碼解除鎖定以進行手動編輯時,您必須指定要用於表格的資料館。可以使用 LIBNAME 陳述式執行此動作。如果您在解除鎖定程式碼以進行手動編輯之前將表格拖放 到工作區上,則會自動包含表格的 LIBNAME 陳述式。

請同時參閱

- SAS Statements: Reference
- n *SAS/ACCESS for Relational Databases: Reference*

輸出與臨時表格

可以依照您在 [設計] 標籤上作業時的相同方式,在 [屬性] 標籤上指定表格名稱、位置和資 料館。

附註: 請在程式碼解除鎖定之前指定表格和儲存杳詢。如果沒有指定表格名稱,或指定的 表格名稱已在使用中,您將無法儲存查詢。

請同時參閱

中繼資料的 *SAS 9.2* 語言介面

驗證自訂程式碼

如果您在前置處理檢視或後置處理檢視中輸入 SAS 陳述式,當您按一下 S 時,這些陳流 式並不會進行驗證。

如果您將所有程式碼檢視中的程式碼解除鎖定 L 按鈕會隨即停用。您無法驗證自訂程式 碼。

第 *15* 章 */* 自訂程式碼

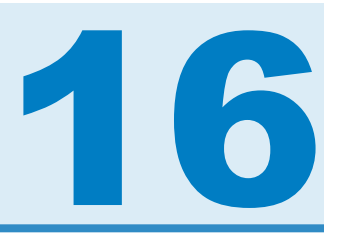

# <span id="page-132-0"></span>排程查詢

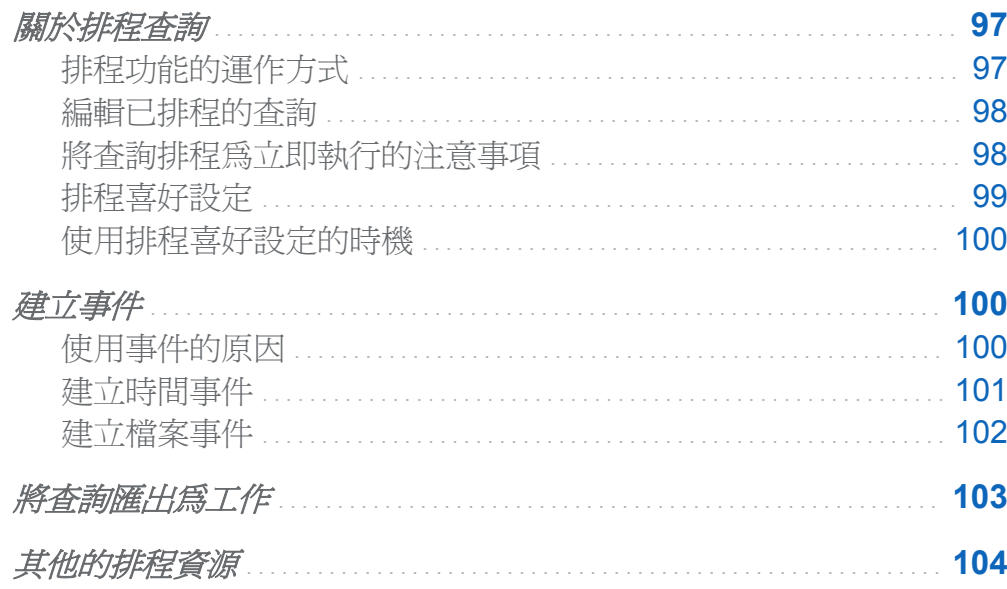

## 關於排程查詢

## 排程功能的運作方式

如果您在工作區中有開啓的查詢,可以按一下 + 若要排程查詢。當排程查詢時,SAS Visual Data Builder 執行下列作業:

1 建立執行查詢作業的工作。

<span id="page-133-0"></span>98 第 *16* 章 */* 排程查詢

- 2 從工作建立*部署的工作*。
- 3 將工作放置到新*部署的流程*中。
- 4 在排程伺服器上排程流程。

使用 SAS Visual Data Builder 可以排程以指定條件為基礎 (例如:立即執行,或在符合觸 發條件時執行) 重新排程查詢。

工作、部署的工作和部署的流程都是中繼資料物件。資料產生器會將這些物件儲存在與查 詢相同的中繼資料資料夾中。中繼資料物件會根據下列格式命名:

#### **vdb\_query\_***id***\_***timestamp*

編輯已排程的查詢

如果您編輯已排程的杳詢,則必須再按一下 $\Theta$ ,重新產生和儲存杳詢的 SAS 陳沭式。

將查詢排程為立即執行的注意事項

在排程查詢時,立即執行查詢是可用的選項之一。在 [排程] 視窗中選取 [立即執行]。 執行下列步驟會造成錯誤情況:

1 在查詢的輸出表格中使用 SAS 資料集。

2 執行查詢。

- 3 按一下 [結果] 標籤可以杳詢輸出。
- 4 選取立**即執行**淮行排程杳詢。

這些步驟導致錯誤情況是因為 SAS 在 SAS 資料集開啓讀取時將其解除鎖定。執行步驟 3 之後,鎖定輸出表格,同時其他程序都無法覆寫輸出表格。SAS 日誌中會出現下列訊息:

#### 鎖定錯誤訊息

**ERROR: A lock is not available for OUTPUTTABLE.**

**ERROR: Lock held by process xxxx.**

<span id="page-134-0"></span>可以避免此錯誤情況。如果要將查詢排程為立即執行,請關閉查詢之後再次開啓,然後將 它排程為立即執行。或者,可以將查詢排程在未來執行,然後關閉查詢。

### 排程喜好設定

#### 預設排程伺服器

可以在應用程式喜好設定中指定其他的排程伺服器。在指定不同的排程伺服器之後,則使 用新的排程伺服器排程所有的查詢。

使用 SAS Management Console 的伺服器管理員外掛程式可以識別部署包含的排程伺服 器。預設狀況下,您的部署會包含具有下列名稱的伺服器:**Operating System Services –** *hostname.example.com*。使用此伺服器作為預設排程伺服器。

SAS Distributed In-Process Services Scheduling Server 是替代伺服器。若要使用此伺服 器,請變更排程伺服器。預設名稱是 **SAS Distributed In-Process Services Scheduling Server**。

有些部署會包含 Platform Suite for SAS Server。若要使用此伺服器,請變更排程伺服器。 預設名稱是 **Platform Process Manager**。

在任何情況下,當您排程新的查詢時,SAS Visual Data Builder 擷取您的預設排程伺服 器,然後使用此值查閱 SAS 中繼資料中的排程伺服器。資料產生器會使用第一個與 SAS 中繼資料中相符值的伺服器。包含主機名稱,例如:**Operating System Services –**  *hostname.example.com*,確保資料產生器使用您指定的伺服器。

預設批次伺服器

可以在應用程式喜好設定中指定其他的批次伺服器。在變更預設批次伺服器之前,請先考 量下列事項:

- 批次伺服器必須是在中繼資料註冊您可以存取的 SAS Application Server 元件。
- 必須在喜好設定中將相同的 SAS Application Server 指定為預設應用程式伺服器。

如同預設排程伺服器,SAS Visual Data Builder 在您第一次排程查詢時擷取您的預設批次 伺服器,然後使用此值查閱 SAS 中繼資料中的批次伺服器。資料產生器會使用第一個與 SAS 中繼資料中相符值的伺服器。

<span id="page-135-0"></span>100 第 *16* 章 */* 排程查詢

預設部署目錄

部署目錄代表下列項目的 SAS 中繼資料物件:

- 與部署目錄關聯的 SAS Application Server 名稱 (預設値是 SASApp)
- 部署目錄的名稱 (預設値是 Batch Jobs)
- 部署目錄的路徑 (預設値是 *SAS-config-dir*/Lev1/SASApp/SASEnvironment/ **SASCode/Jobs**)

當排程查詢時, 查詢的 SAS 陳述式儲存在檔案中。此檔案會儲存在與部署目錄關聯的路 徑中。檔案以 [「排程功能的運作方式」](#page-132-0) (第 97 頁) 中說明的相同方式進行命名。

SAS Visual Data Builder 在您第一次排程查詢時擷取您的部署目錄,然後使用此值查閱 SAS 中繼資料中的部署目錄。資料產生器會使用第一個與 SAS 中繼資料中相符值的伺服 器。

可以指定預設部署目錄不同的名稱。若需關於部署目錄和使用 SAS Management Console 伺服器管理員外掛程式的詳細資訊,請參閱 *Scheduling in SAS*。

### 使用排程喜好設定的時機

下次建立查詢和進行排程時使用您變更的所有喜好設定。如果您編輯已排程的現有查詢, 則不會使用變更的設定更新排程伺服器、批次伺服器和部署目錄的現有設定。若要變更已 排程的現有查詢設定,請使用 SAS Management Console 重新部署此查詢的部署工作。

建立事件

使用事件的原因

事件可以指定在流程中的步驟發生之前必須符合的條件。使用 SAS Visual Data Builder 可以建立兩種類型的事件。

- *時間事件* 依據達到的指定時間進行評估。
- *檔案事件* 依據指定檔案的狀態進行評估。

<span id="page-136-0"></span>如果您的部署包含支援檔案事件的排程伺服器,且流程已部署至此排程伺服器,則可以建 立檔案事件。時間和檔案事件都可以作為觸發程序 (必須符合才能在排程伺服器上執行流 程的條件)。

建立時間事件

可以建立時間事件和使用此事件作為觸發程序。

若要建立時間事件:

- 1 在 [排程] 視窗中選取 [選取此杳詢的一或多個觸發程序], 然後按一下 [新增時間事件]。
- 2 在 [新增時間事件] 視窗中指定時間事件只應發生一次還是能發生多次。如果時間事件 只應發生一次,請指定時間事件的日期和時間。
- 3 如果時間事件能發生多次,請選取[超過一次],然後選取時間事件重複頻率的選項按 鈕 (例如:每小時、每週或每年)。
- 4 指定何時應重複時間事件的詳細資料。可用的特定欄位取決於您選取的週期性間隔。 如果週期性間隔要求您選取開始時間,請使用 [小時] 和 [分鐘] 核取方塊選取時間。分 鐘區域中包含以 10 分鐘為間隔的群組。選取某個分鐘群組的核取方塊時,則一起選取 此群組中的每一分鐘。

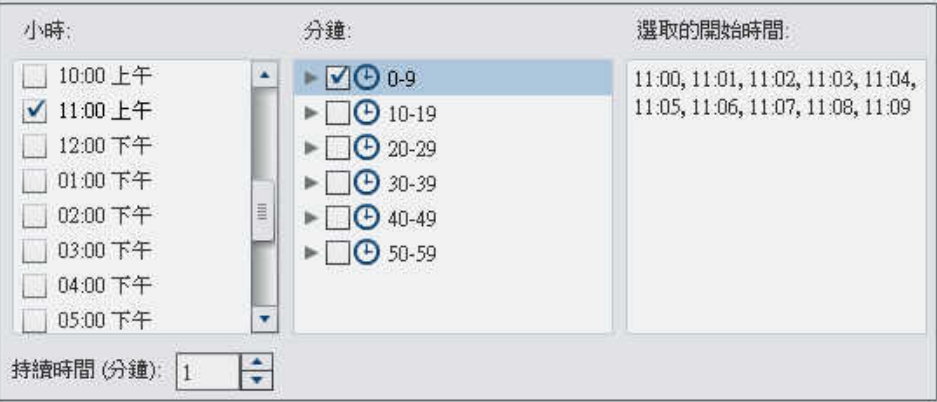

若要選取個別的分鐘,請展開群組。

<span id="page-137-0"></span>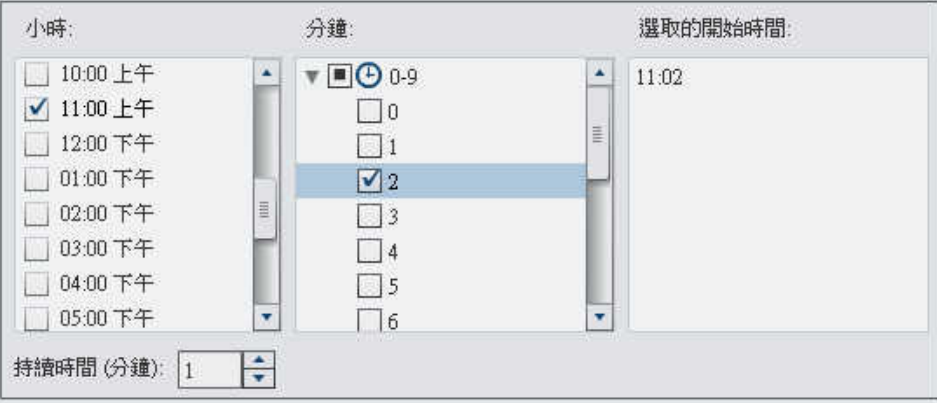

如果您選取多個小時值,則分鐘的所有選取項目都套用到所有選取的小時。例如:如果 您在小時區域中選取 02:00 AM 和 05:00 AM,並且在分鐘區域中選取 43,則時間事件 會排程為 2:43 AM 和 5:43 AM。

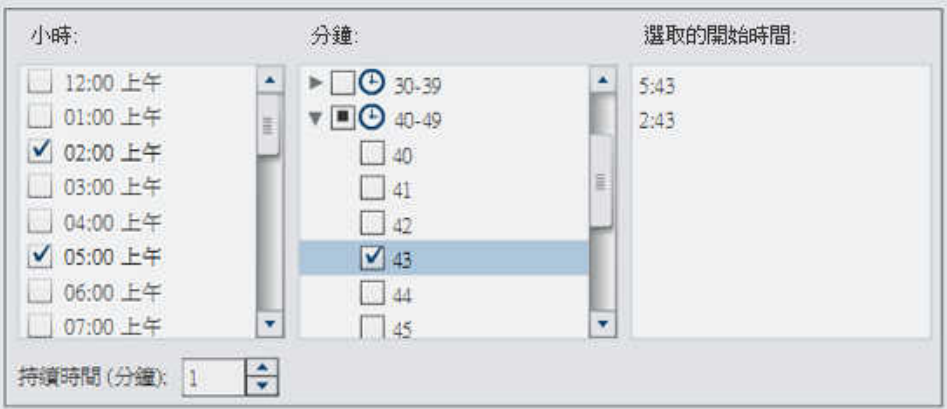

5 如果需要,請指定時間事件的開始日期和結束日期。預設是開始在目前的日期和時間, 但沒有結束日期。

建立檔案事件

可以建立檔案事件和使用此事件作為觸發程序。檔案事件可以檢查各種檔案條件,例如: 是否存在、大小或存留期。

附註: 不是所有的排程伺服器都支援檔案事件。Platform Suite for SAS 和 SAS Distributed In-Process Services 排程伺服器是兩種不支援此類事件的伺服器。建立檔案 事件的 [新增檔案事件] 按鈕只在排程伺服器支援檔案事件的情況下才可以使用。

<span id="page-138-0"></span>若要建立檔案事件:

- 1 在 [排程] 視窗中選取 [選取此查詢的一或多個觸發程序],然後按一下 [新增檔案事件]。
- 2 在 [新增檔案事件] 視窗中指定或選取檔案事件使用的檔案。
- 3 選取在評估檔案時可以讓檔案事件成立的條件。例如:如果已選取 [不存在] 作為條件, 則只有當選取的檔案不在指定的位置時檔案事件才成立。
- 4 如果需要,請指定條件的相關詳細資料 (例如:大小或存留期)。

將查詢匯出為工作

對於包含 SAS Data Integration Studio, 且偏好以手動方式部署工作、流程和排程流程的 部署,可以將查詢匯出為工作,然後執行部署步驟。

這項功能可以讓您在設計查詢時使用互動方式處理查詢,然後將查詢匯出為工作,方便自 動執行作業。在匯出工作之後,則可以使用 SAS Data Integration Studio 部署工作的排 程。若需要更多關於部署工作的資訊,請參閱 *Scheduling in SAS*。

工作儲存在中繼資料之後,可以使用 SAS Data Integration Studio 開啓此工作,然後進行 編輯。如果您需要增加或移除欄,或變更計算欄中的欄運算式,就可能需要這麼做。

如果部署沒有包含 SAS Data Integration Studio,則可以修改杳詢,然後再次將其匯出爲 工作。但您無法使用 SAS Visual Data Builder 覆寫中繼資料中的工作物件。如果需要從 中繼資料中刪除物件 (例如:工作、資料館或表格),請使用 SAS Management Console。 若要將杳詢匯出為工作:

1 使用 SAS 資料夾樹狀結構尋找查詢。

- 2 選取查詢,按一下滑鼠右鍵,然後選取 [匯出為工作]。
- 3 在 [匯出爲工作] 視窗中輸入名稱和指定位置。按一下 [匯出]。

## <span id="page-139-0"></span>其他的排程資源

SAS Visual Data Builder 提供一種方便使用的方法,可以取用查詢和使其可以排程爲流 程。此外,SAS Management Console 的排程管理員外掛程式也提供其他資源,可以管理 部署的流程、工作相依性和排程伺服器。

熟悉排程管理員外掛程式的使用者應該注意,SAS Visual Data Builder 不支援排程沒有觸 發程序的查詢。在排程管理員外掛程式中,此選項已指定為 [手動執行排程伺服器] 選項。 如果這是您偏好的排程方法,則可以使用排程管理員外掛程式修改已排程查詢的流程。如 果後續使用 SAS Visual Data Builder 排程查詢, 此設定將會潰失, 且您將必須使用排程管 理員外掛程式重複相關步驟。

請同時參閱 *Scheduling in SAS* 

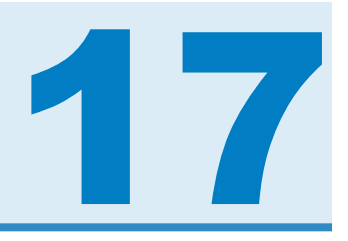

# 使用結果標籤

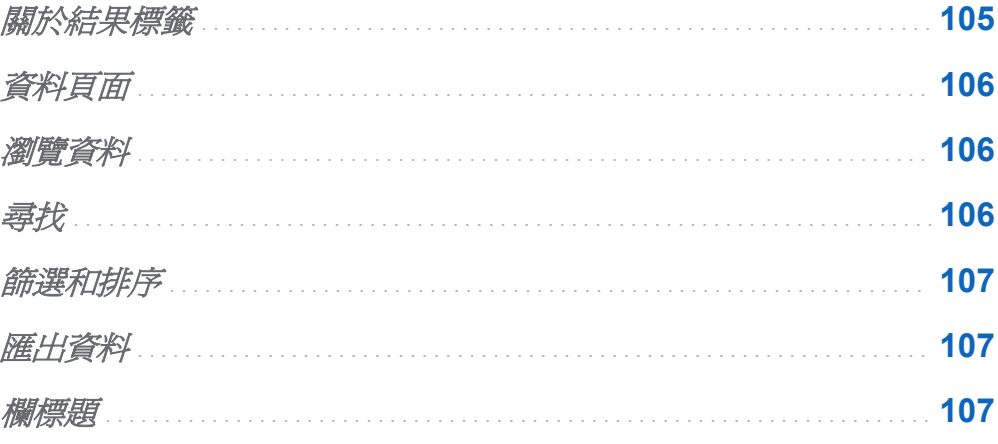

關於結果標籤

在設計查詢之後, 按一下▶, 查詢隨即執行, 系統會提示您決定是否要檢視結果。 如果您按一下 [是], 資料產生器隨即擷取資料, 然後將結果顯示在 [結果] 標籤上。 附註: 若是大型資料集,則資料的擷取和顯示可能需要較長的時間。

## <span id="page-141-0"></span>資料頁面

當檢視資料時,SAS 伺服器擷取資料集中的資料。資料檢視器不會傳回所有的資料,而會 要求一頁的資料。可以將頁面大小設定在 20 和 2000 列之間。

[結果] 標籤底部會有一個滑桿,供您瀏覽各頁面以及瀏覽整個資料集。

## 瀏覽資料

在 [移至列] 欄位中輸入列號,則可以瀏覽表格中的某一列。[移至第一列] 和 [移至最後一 列] 按鈕可以瀏覽表格的第一列和最後一列。

## 尋找

可以按一下 ... 不 [尋找] 欄位中輸入資料,然後按 ENTER 鍵,搜尋資料集中的文字或數 字。尋找功能會在資料集的各列中搜尋值,然後醒目提示含此值的第一列。按一下 [找下 一個 和 [找上一個],則可以瀏覽結果。

按一下 ,可設定進階尋找選項。以下清單列出各選項:

#### ■ [選項] 標籤

- o 與指定的字串完全相符
- 口 包含指定的字串 (預設設定)
- o 使用指定的字串開始
- o 區分大小寫
- □ 修剪前置和結尾空格 (預設設定)
- [欄] 標籤

<span id="page-142-0"></span>啟用和清除核取方塊可以指定要搜尋的欄。

## 篩選和排序

按一下 **\*\***,然後選擇欄和排序順序,可以排序資料。[**產生的 SQL 陳述式**] 欄位顯示排序 準則。

- 按一下 了 並設定下列選項,可以篩選資料:
- 使用 [樣本] 標籤可以限制要傳回的列數或選取相異值。
- 使用列篩選表格可以使用 WHERE 子句擷取子集資料。可以篩選多欄中的值,設定數 値的範圍,以及在字元値中使用 IN 和 NOT IN 準則。如果相異値的數目小於 50,則可 以選取這些値的核取方塊。如果有50個以上的相異値,則必須輸入篩選要使用的値。
- 使用 **[欄篩選]** 標籤可以選取要顯示的欄。

### 匯出資料

可以儲存以逗點分隔值檔案形式檢視的資料。按一下L 之後,可以選擇匯出目前資料頁 面上的列、所有的列或某個範圍的列。匯出功能的匯出限制為 200,000 列。

如果您選擇匯出所有資料或某個範圍的列,則必須先按一下 [擷取資料],才能按 [匯出為 **CSV**]。

欄標題

使用 [標題] 功能表可以控制欄標題的外觀。可以檢視資料集中的欄名稱、資料集中的欄標 籤,或這兩者的組合。如果某欄在資料集中沒有標籤,則使用欄名稱。

第 *17* 章 */* 使用結果標籤
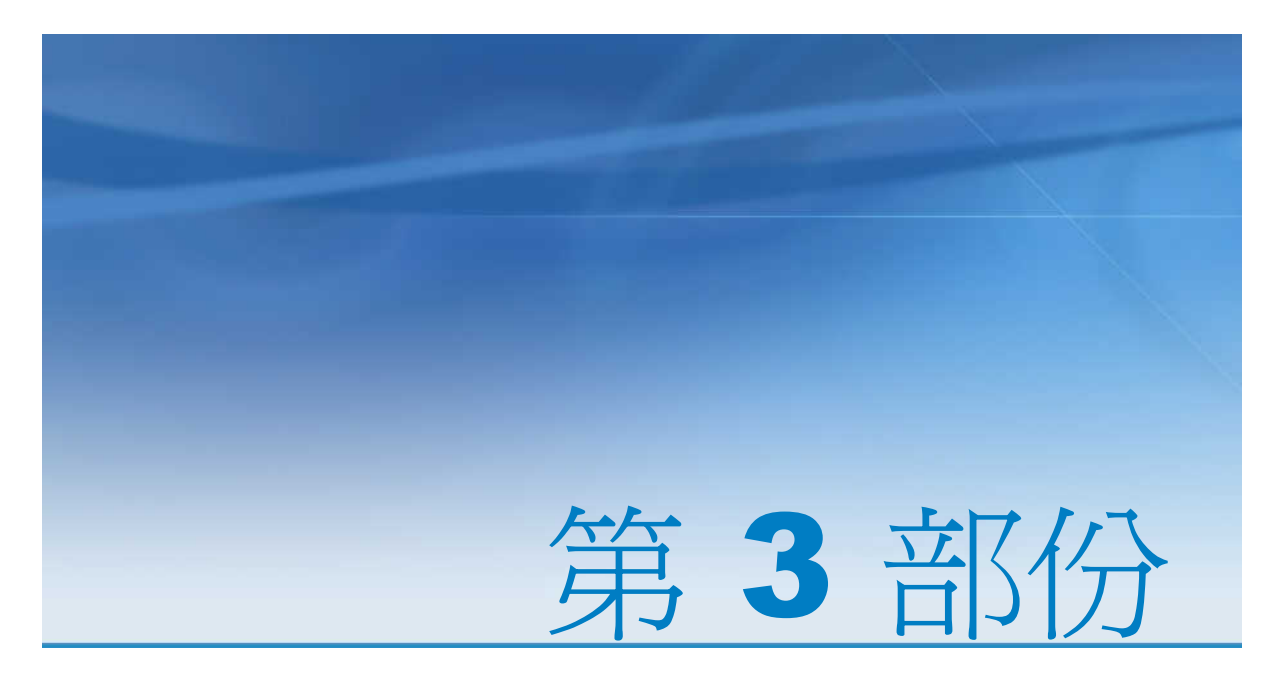

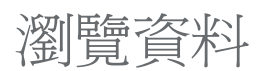

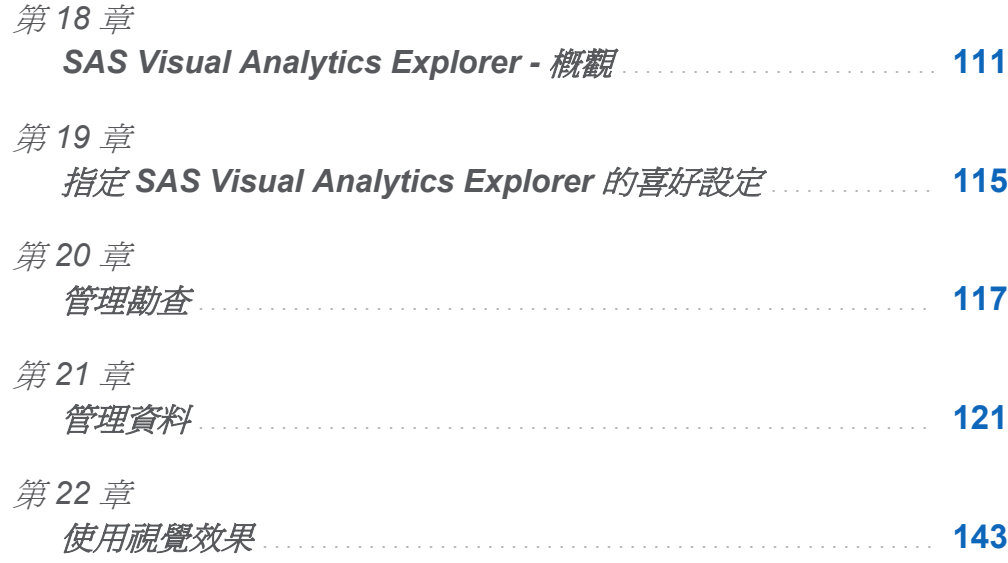

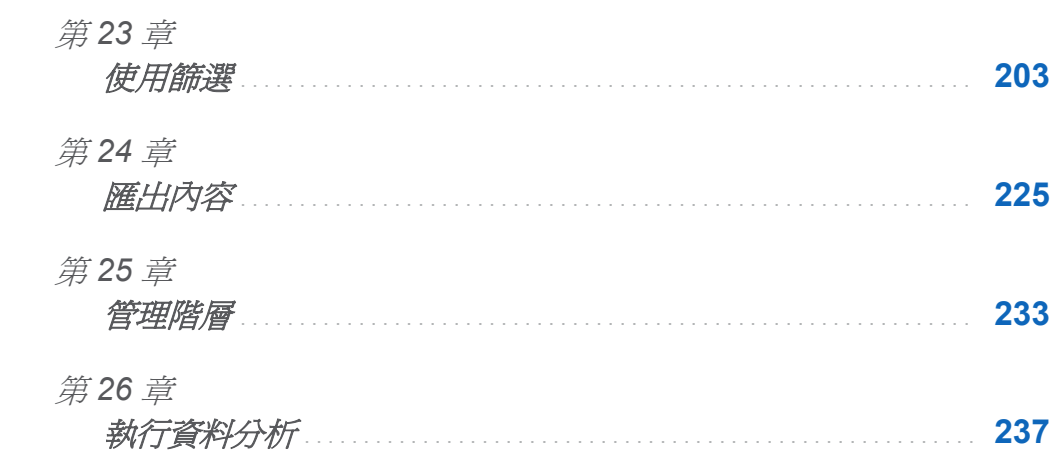

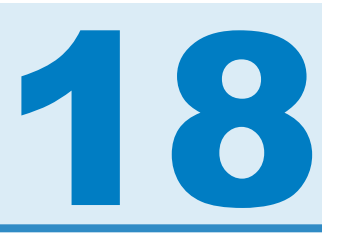

# <span id="page-146-0"></span>**SAS Visual Analytics Explorer - 概觀**

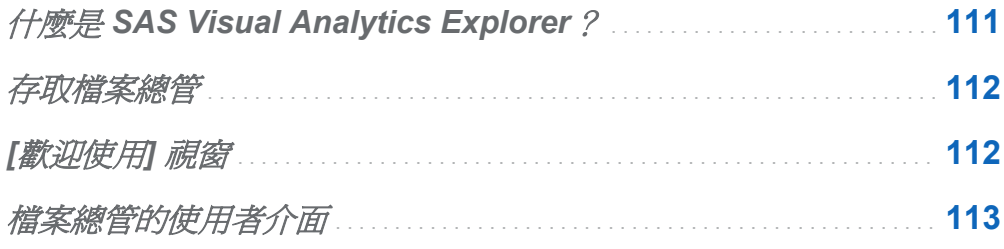

# 什麼是 SAS Visual Analytics Explorer?

SAS Visual Analytics Explorer (檔案總管) 是 SAS Visual Analytics 的元件,可以讓您瀏覽 資料來源。使用互動式視覺效果 (例如:圖表、直方圖和表格) 可以瀏覽資料。您也可以套 用資料分析 (例如:預測、相關和最適線條)。

您在檔案總管中的工作會儲存爲稱作*勘查*的中繼資料物件。勘查 (有時候稱爲視覺勘查) 包含檔案總管工作階段的所有視覺效果、資料設定和篩選。

可以使用檔案總管瀏覽 SAS LASR Analytic Server 的 In-memory 表格。可以直接開啟表 格也可以開啟儲存的勘查。

可以將勘查結果匯出為報表,這些報表可以在 SAS Visual Analytics Designer (設計工具) 中精簡或直接檢視。這些報表可以在行動裝置上或在 SAS Visual Analytics Viewer (檢視 器) 中檢視。

可以將勘查儲存為 PDF 文件、透過電子郵件分享儲存的勘查,以及將視覺效果匯出為影 像檔案。可以將資料從視覺效果匯出到可在其他工具中使用的資料檔。

# <span id="page-147-0"></span>存取檔案總管

可以使用下列任何方法存取檔案總管:

- 在 SAS Visual Analytics 首頁上按一下 [瀏覽資料]。 可以使用 [歡迎使用] 視窗選取資料來源。
- 在 SAS Visual Analytics 首頁上,連按兩下勘查可以在檔案總管中開啓此勘查。
- 依循連結或輸入 URL 直接存取檔案總管。例如:可以輸入 **http://server.abc.com/SASVisualAnalyticsExplorer**。 登入 SAS Visual Analytics 之後,可以從 [歡迎使用] 視窗選擇資料來源。
- 在電子郵件中遵循連結直接到特定的勘查。登入 SAS Visual Analytics 之後,會在檔案 總管中自動開啟此勘查。

[歡迎使用] 視窗

如果您進入沒有特定勘查參考的檔案總管,則會出現 [歡迎使用] 視窗。

### <span id="page-148-0"></span>圖 *18.1 [*歡迎使用*]* 視窗

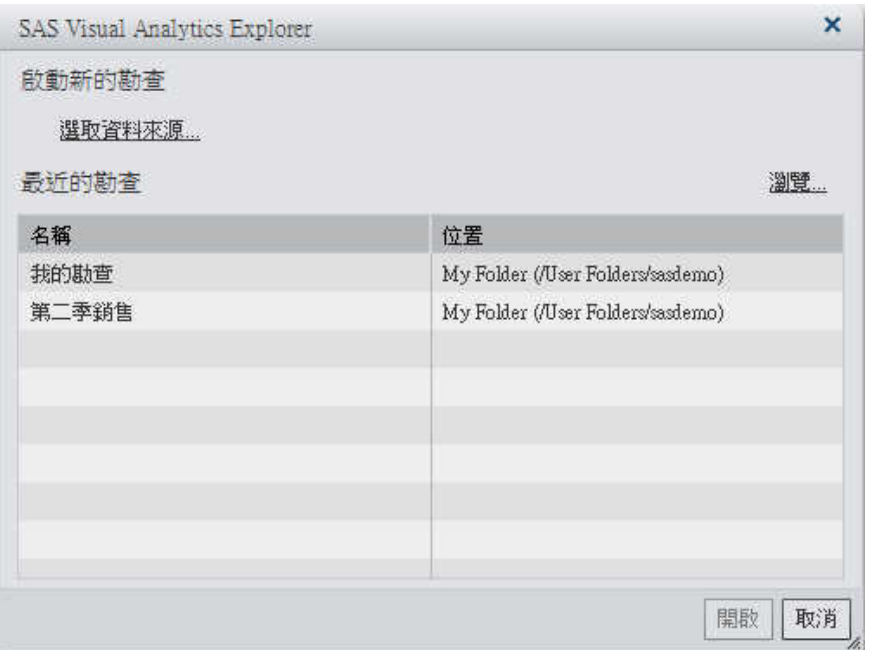

[歡迎使用] 視窗可以讓您執行下列工作:

- 按一下 [選取資料來源] 可以建立新的勘查。[開啓資料來源] 視窗隨即出現。 在 [開啓資料來源] 視窗中選取要開啓的資料來源,然後接一下 [開啓]。 在 [搜尋] 欄位中可以輸入短字串,尋找其名稱或描述使用此字串開頭的所有資料來源。 附註:您也可以執行搜尋,比對資料來源名稱內各處的字串。選取 [搜尋] 欄位,然後 按 CTRL+Down 將搜尋切換至 [搜尋 **(**包含**)**]。
- 開啓現有的勘杳。從最近的勘杳中選取或按一下 [瀏覽] 選取任何勘杳可以找到勘杳。

檔案總管的使用者介面

以下是檔案總管使用者介面的主要部分:

### 圖表 *18.1* 檔案總管使用者介面

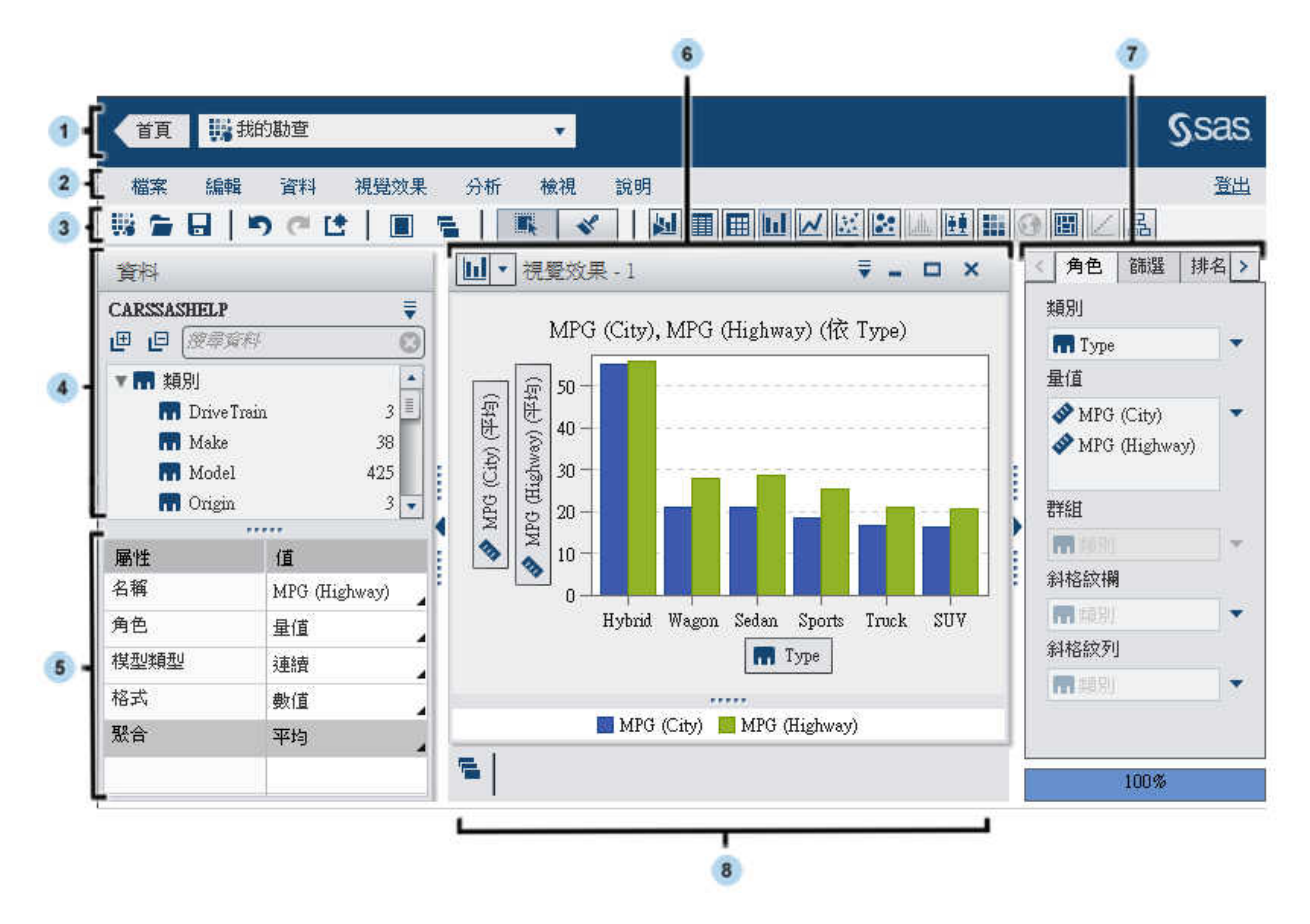

- 應用程式列提供存取首頁和最近的勘查。
- 2 功能表列提供一般工作 (例如:建立新的勘杳)。
- 工具列可以讓您管理勘查和視覺效果。
- 4 資料窗格可以讓您管理視覺效果中使用的資料。
- 資料屬性表格可以讓您設定資料項目屬性。
- 工作區會顯示一或多個視覺效果。
- 右側窗格的標籤可以讓您設定屬性和資料角色、產生資料的子集和使用註解。
- 停駐包含任何已最小化的視覺效果。

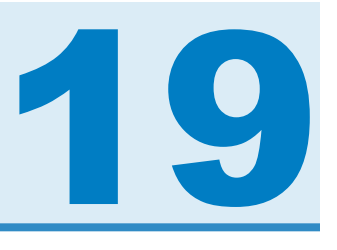

# <span id="page-150-0"></span>指定 SAS Visual Analytics Explorer 的 喜好設定

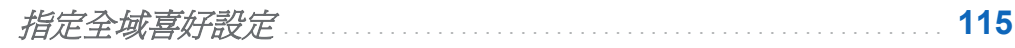

指定 *SAS Visual Analytics Explorer* 特定的喜好設定 . . . . . . . . . . . . . **115**

指定全域喜好設定

參[閱「指定全域喜好設定」](#page-50-0) (第 15 頁) 可以取得關於 SAS Visual Analytics 全域喜好設定 的詳細資訊。

# 指定 SAS Visual Analytics Explorer 特定的 喜好設定

以下是指定 SAS Visual Analytics Explorer (檔案總管)特定喜好設定的步驟:

- 1 選取 **[**檔案**] [**喜好設定**]** 可以開啟 [喜好設定] 視窗。
- 2 選取 **[SAS Visual Analytics Explorer] [**一般**]**。
- 3 選取 [圖形面板] 可以變更套用到圖形的視覺效果。例如:很多圖形面板設定將明暗效 果套用到圖形功能可以產生 3D 外觀。

4 選取「視覺效果資料臨界值] 可以指定視覺效果可以處理的資料值數量。支援的精確資 料數量因為視覺效果類型而不同。請參閱附錄 3, [「資料限制」](#page-498-0) (第463頁)。

附註: 較大的視覺效果資料臨界值值可能會降低應用程式效能或導致逾時錯誤。

- 5 若要還原為預設設定,請選取 [重設為預設値]。
- 6 按一下 [確定] 可以套用變更。新的工作階段會沿用先前工作階段的喜好設定。

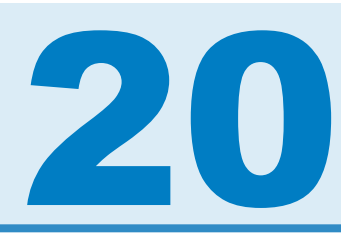

# <span id="page-152-0"></span>管理勘查

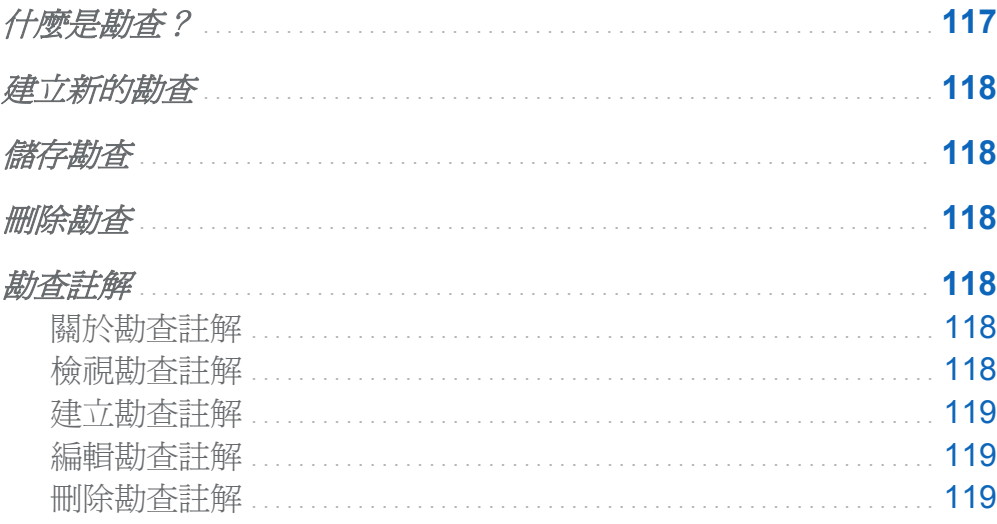

什麼是勘查?

勘查(有時候稱爲視覺勘查)是一個中繼資料物件,包含 SAS Visual Analytics Explorer (檔 案總管)工作階段的所有視覺效果和資料設定。使用勘查儲存工作階段可以日後與他人共 用。

# <span id="page-153-0"></span>建立新的勘查

若要建立新的勘查,請選取功能表列中的 **[**檔案**] [**新增勘查**]**。[開啟資料來源] 視窗隨即 出現。選取資料來源,然後按一下 [開啓]。

儲存勘查

若要儲存目前的勘查,請選取 **[**檔案**] [**另存新檔**]**,然後選取位置和名稱。

刪除勘查

若要刪除勘查,請使用 SAS Visual Analytics 首頁。請參[閱「在首頁上管理內容」](#page-54-0) (第 19 [頁](#page-54-0))。

勘查註解

關於勘查註解

檔案總管可以讓您建立和共用關於勘查的註解。註解可以在檔案總管中和 SAS Visual Analytics 首頁上檢視。

除了勘杳註解以外,可以建立特定視覺效果的註解。請參閱[「管理視覺效果註解」](#page-195-0) (第 160 [頁](#page-195-0))。

檢視勘查註解

若要檢視目前勘查的註解,請選取 **[**檔案**] [**勘查註解**]**。註解依據主題群組。

<span id="page-154-0"></span>如果一個主題中有許多註解,則只顯示最近的註解。按一下 [**顯示所有註解**] 可以檢視某個 主題的所有註解。

若要搜尋註解,請在 [在註解中搜尋] 欄位中輸入搜尋詞彙。

建立勘查註解

在現有的主題下建立註解

若要在現有的主題下建立註解:

- 1 在要加上註解之主題下的 [回應主題] 欄位中輸入註解文字。
- 2 (選用) 按一下 Q 可以將檔案附加到註解。
- 3 當撰寫完註解之後,按一下 **[張貼]**。立即儲存和共用註解。

在新的主題下建立註解

若要在新的主題下建立註解:

- 1 在 [輸入主題名稱] 欄位中輸入主題名稱。
- 2 在 [輸入註解] 欄位中輸入註解文字。
- 3 (選用) 按一下 1 可以將檔案附加到註解。
- 4 當撰寫完註解之後,按一下 [**張貼]**。立即儲存和共用註解。

編輯勘查註解

若要編輯註解,請選取您要編輯的註解,然後按一下 **[編輯]**。

附註: 若要編輯其他使用者的註解,您必須屬於註解**:** 管理員角色。

刪除勘查註解

若要刪除註解,請選取您要刪除的註解,然後按一下 [刪除]。

120 第20 章 / 管理勘查

附註: 若要刪除註解,您必須屬於註解**:** 管理員角色。

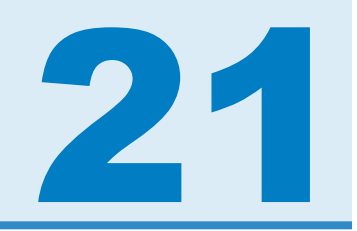

# <span id="page-156-0"></span>管理資料

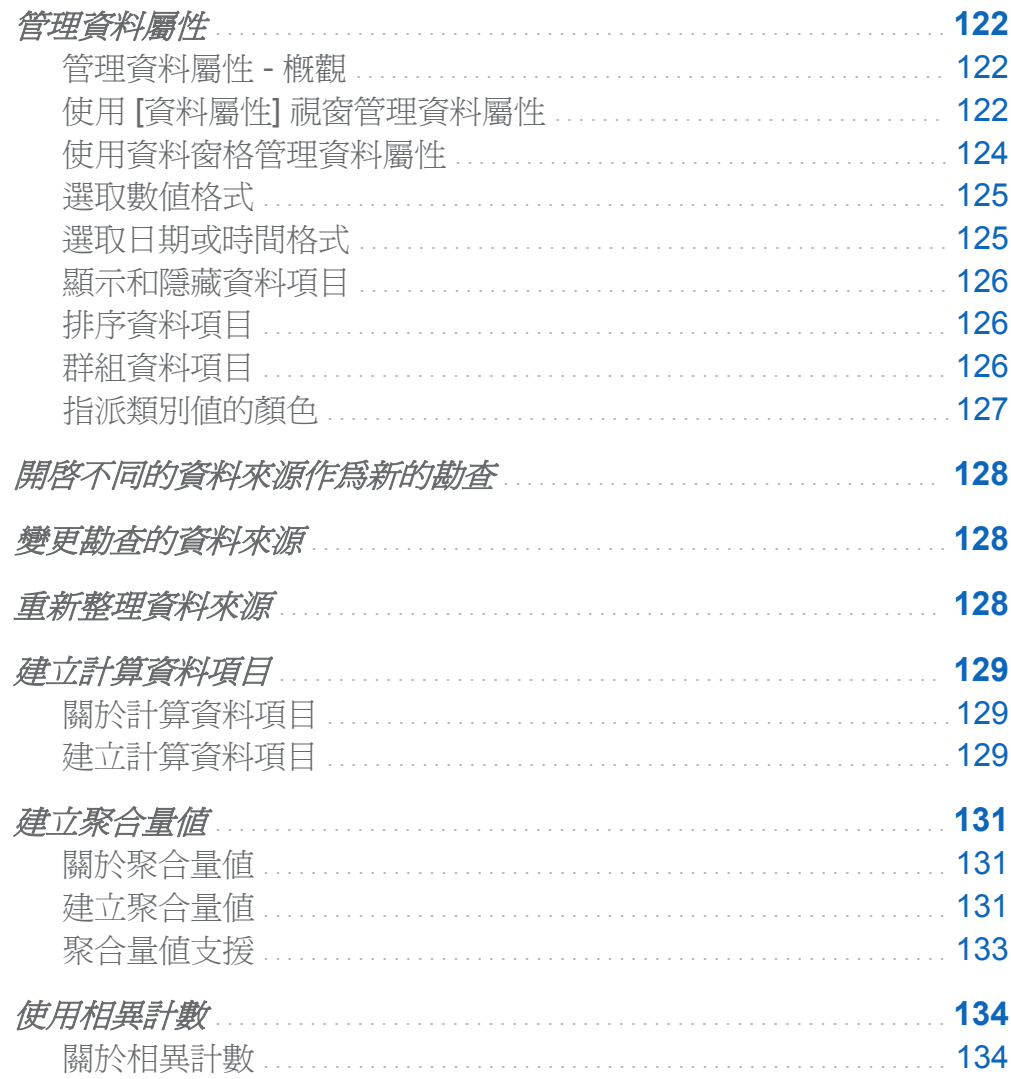

<span id="page-157-0"></span>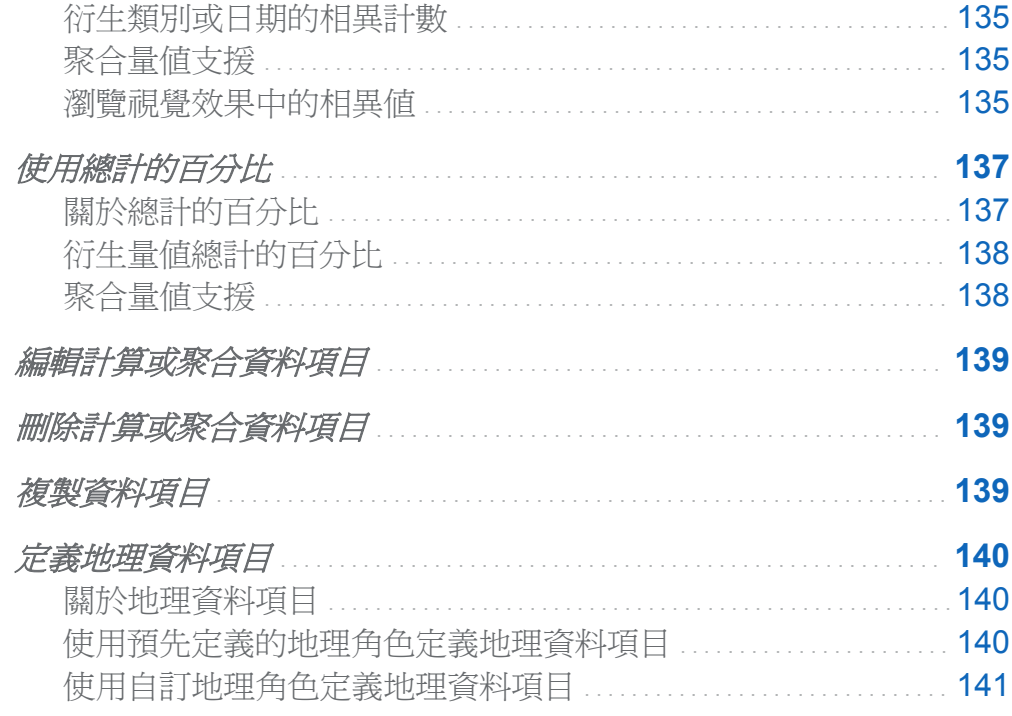

管理資料屬性

管理資料屬性 - 概觀

在載入勘查的資料來源之後,可以隨時修改資料項目的屬性。所進行的變更會儲存爲勘查 的一部分,但不影響原始資料來源。

可以使用 [資料屬性] 視窗管理所有資料項目的屬性。

可以使[用資料窗格](#page-159-0)管理個別資料項目的屬性。

使用 [資料屬性] 視窗管理資料屬性

若要存取 [資料屬性] 視窗,請從功能表列選取 **[**資料**] [**資料屬性**]**。

可以指定每個資料項目的下列屬性:

### 名稱

指定資料項目的名稱。

### 角色

指定資料項目是類別、量值還是地理。

#### 模型類型

對於量值或包含日期時間資料的類別,指定資料模型類型。選取資料模型是連續或離 散。

指定的模型類型確定可以建立資料項目中資料篩選的類型。

附註: 若變更篩選中資料項目的模型類型,則移除此篩選。

### 格式

指定資料項目的資料格式。

請參[閱「選取數值格式」](#page-160-0) (第 125 頁) 和 [「選取日期或時間格式」](#page-160-0) (第 125 頁) 可以取 得關於指定格式的資訊。

## 聚合 **(**僅限量值**)**

指定量值聚合值使用的方法。選取下列其中一種聚合類型:

加總

提供量值中值的加總。

平均值

提供量值中值的平均值。

最大值

提供量值中的最大值。

最小值

提供量值中的最小值。

計數

提供量值中非遺漏值的數目。

<span id="page-159-0"></span>使用資料窗格管理資料屬性

可以在資料窗格中選取資料項目,然後與資料窗格下方的屬性表格進行互動,管理特定資 料項目的資料屬性。

可以指定選取資料項目的下列屬性:

### 名稱

指定資料項目的名稱。

### 角色

指定資料項目是類別、量值還是地理。

#### 模型類型

對於量值或包含日期時間資料的類別,指定資料模型類型。選取資料模型是連續或離 散。

指定的模型類型確定可以建立資料項目中資料篩選的類型。

附註: 若變更篩選中資料項目的模型類型,則移除此篩選。

### 格式

指定資料項目的資料格式。

請參[閱「選取數值格式」](#page-160-0) (第 125 頁) 和 [「選取日期或時間格式」](#page-160-0) (第 125 頁) 可以取 得關於指定格式的資訊。

### 聚合 **(**僅限量值**)**

指定量值聚合值使用的方法。選取下列其中一種聚合類型:

加總

提供量值中值的加總。

平均值

提供量值中值的平均值。

最大值

提供量值中的最大值。

最小值

提供量值中的最小值。

<span id="page-160-0"></span>計數

提供量值中非遺漏值的數目。

選取數值格式

以下是選取數值格式的步驟:

- 1 在 [資料屬性] 視窗或資料窗格的屬性表格中按一下資料項目的格式。隨即出現視窗。
- 2 選取 [格式] 清單中的基本格式類型。
- 3 指定格式的寬度參數。格式寬度指定字元的最大數目,包含小數點在內。 格式的預覽顯示在 [範例] 欄位中。
- 4 指定格式的**小數位數。小數位數**值指定出現在小數點右邊的位數。 格式的預覽顯示在 [範例] 欄位中。
- 5 按一下 [確定] 可以套用格式。

附註: 按一下 [重設為預設值] 可以還原預設格式。

選取日期或時間格式

以下是選取日期或時間格式的步驟:

1 在 [資料屬性] 視窗或資料窗格的屬性表格中按一下資料項目的格式。隨即出現視窗。

- 2 選取 [格式] 清單中的基本格式類型。
- 3 如果需要,從「範例] 清單中選取更特定的格式。格式名稱同時表示格式的範例值。
- 4 按一下 [確定] 可以套用格式。
- 附註: 按一下 [重設為預設值] 可以還原預設格式。
- 附註: 檔案總管中的時間和日期時間值忽略日光節約時間。

## <span id="page-161-0"></span>顯示和隱藏資料項目

如果勘查包含大量的資料項目,可以隱藏不感興趣的項目。

以下是選取**資料**窗格中顯示資料項目的步驟:

- 1 從功能表列中選取 **[**資料**] [**顯示或隱藏項目**]**。[顯示或隱藏項目] 視窗隨即顯示。
- 2 按一下 [全部選取] 可以選取或取消選取所有資料項目,或按一下各資料項目旁邊的核 取方塊可以選取是否顯示資料項目。
- 3 按一下 [確定] 可以套用變更。

## 排序資料項目

若要在資料窗格中排序資料項目,請選取 , 然後選取 [排序項目]。選取 [依名稱遞增排 序] 或 [依名稱遞減排序]。

# 群組資料項目

若要在資料窗格中群組資料項目,請選取 ,然後選取 [群組項目]。選取下列其中一種群 組類型:

#### 依第一個字母

依資料項目名稱的第一個字母進行群組。

#### 依資料類型

依資料類型 (日期、數字或文字) 進行群組。

#### 依模型類型

依模型類型 (連續或離散) 進行群組。

### 依角色

依資料角色 (類別、地理、階層、量值或聚合量值) 進行群組。

#### 依格式

依資料格式 (例如:\$CHAR、數值、百分比或 MMMYYY) 進行群組。

### <span id="page-162-0"></span>依聚合

依預設聚合 (加總、平均、計數、最小或最大) 進行群組。

### 附註: 預設群組是依角色。

指派類別值的顏色

關於顏色

檔案總管預設會將顏色動態地指派給群組視覺效果的類別值。將特定顏色指派給類別值可 以確保固定以特定顏色表示此類別值。

指派類別的顏色

以下是設定類別顏色的步驟:

- 1 在資料窗格的類別上按一下滑鼠右鍵,然後選取 [顏色]。[顏色選取] 視窗隨即出現。
- 2 對於要指派顏色的每個類別值,選取 **[選擇]** 下拉式清單中的值,然後按一下顏色方塊 可以選取顏色。按一下 [套用] 可以儲存選取項目。
- 3 (選用)若要自動為所有未指派的類別値指派一致的顏色,請按一下 [指派保留]。則會為 所有剩餘的類別值指派顏色。所有視覺效果會一致地使用這些顏色。
- 4 按一下 [確定] 可以套用變更。

重設類別的顏色

以下是重設類別顏色的步驟:

- 1 在資料窗格的類別上按一下滑鼠右鍵,然後選取 [顏色]。[顏色選取] 視窗隨即出現。
- 2 按一下 [全部重設] 可以清除類別的所有顏色指派。
- 3 按一下 [確定] 可以套用變更。

指派特定類別值的顏色

以下是為特定類別值指派顏色的步驟:

1 在群組視覺效果中的資料值上按一下滑鼠右鍵,然後選取「變更顏色」。

<span id="page-163-0"></span>128 第 *21* 章 */* 管理資料

- 2 按一下顏色方塊可以選取顏色。
- 3 按一下 [確定] 可以套用新的顏色。所有視覺效果中選取的類別值會一致地使用此顏色 值。

# 開啟不同的資料來源作為新的勘查

若要瀏覽不同的資料來源,請選取 **[**檔案**] [**新增勘查**]** 可以建立新的勘查,然後選取要瀏 覽的資料來源。

變更勘查的資料來源

您隨時都可以變更勘查的資料來源。所有的視覺效果、篩選和設定都套用到新的資料來源。 以下是變更勘查資料來源的步驟:

1 選取 **[**資料**] [**變更資料來源**]**。

2 從 [變更資料來源] 視窗中選取要使用的資料來源。

附註: 如果目前資料來源中的任何資料項目不存在新的資料來源中,則會出現訊息。 任何不存在新資料來源中的資料項目都會從勘查中移除。也會一起移除任何根據已移 除項目的篩選、排名或計算項目。

3 按一下 [開啓] 可以開啓新的資料來源。

重新整理資料來源

隨時重新整理資料來源可以包含最新的變更。

若要重新整理資料,請選取 **[**資料**] [**重新整理資料**]**。

<span id="page-164-0"></span>則視覺效果會使用重新整理的資料自動更新。

建立計算資料項目

# 關於計算資料項目

檔案總管可以讓您使用運算式,根據現有資料項目計算新的資料項目。

附註: 所有的計算都是在未聚合的資料上執行。執行聚合之前,會評估資料來源中每列的 計算運算式。若要對聚合資料執行計算,請參[閱「建立聚合量值」](#page-166-0) (第131頁)。

除了執行數値的數學計算以外,也可以使用計算資料項目建立日期和時間值。例如:如果 資料包含月、日和年的個別類別,則可以根據每個類別計算日期值。

建立計算資料項目

以下是建立計算資料項目的步驟:

1 選取 **[**資料**] [**新增計算項目**]**。

## [新增計算項目] 視窗隨即出現。

#### 圖 *21.1 [*新增計算項目*]* 視窗

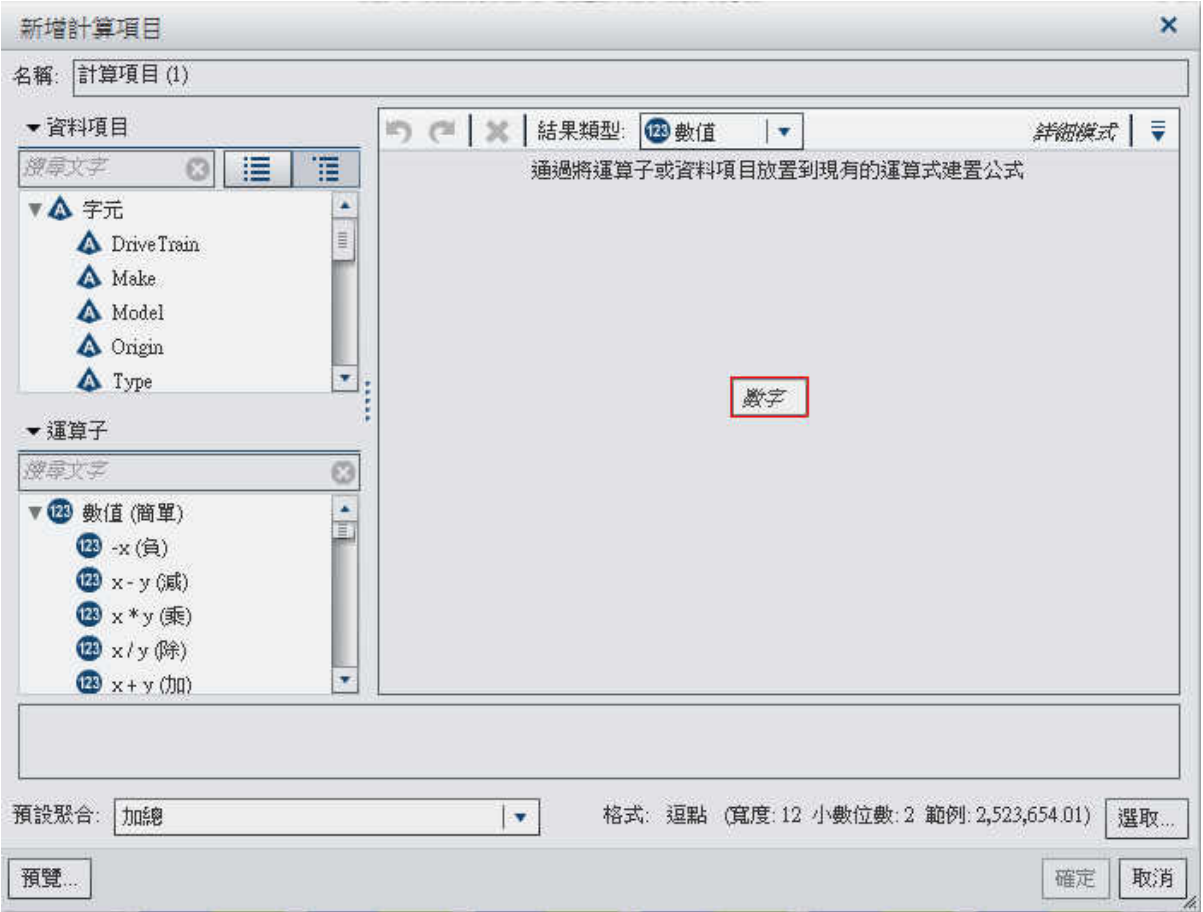

- 2 輸入計算資料項目的名稱。
- 3 從 [結果類型] 下拉式清單中選取計算資料項目的資料類型。
- 4 將資料項目和運算子拖放到右側窗格中的運算式可以建置計算資料項目的運算式。在 運算式的每個欄位中可以插入資料項目、運算子或特定值。

附註: 計算運算式不支援衍生的資料項目。

將資料項目和運算子拖放到運算式時,游標的精確位置可以決定將新元素增加到運算式 的位置和方式。如果將新元素拖曳到運算式上,則出現的預覽畫面會顯示運算式在元素 放置在目前的位置時會如何變化。

<span id="page-166-0"></span>例如:如果目前的運算式是 ( Profit / Revenue ),而將 x - y (subtract) 運算子 拖曳到左括號上方,則此運算式變更為 ( [number] — ( Profit / Revenue ))。如果您將運算子拖曳到除號上方,則運算式會變更為 ( Profit -Revenue )。

有很多運算子類型可以執行數學函數、處理日期時間值和評估邏輯處理 (例如:IF 子 句)。請參閱附錄 1, [「計算資料項目的運算子」](#page-484-0) (第 449 頁)。

- 5 完成運算式的建立時,請選取計算資料項目的**預設聚合**,然後按一下 [**選取**] 可以選擇 資料格式。
- 6 按一下 [預覽] 可以表格方式查看計算資料項目的預覽。此表格顯示計算項目的值和計 算運算式一部分的任何資料項目。
- 7 按一下 [確定] 可以建立新的計算資料項目。新的資料項目顯示在資料項目窗格中。

# 建立聚合量值

關於聚合量值

聚合量值可以讓您使用聚合值計算新的資料項目。例如:您將收入減去支出可以計算公司 的利潤。

附註: 若要使用未聚合值計算資料項目,請參[閱「建立計算資料項目」](#page-164-0) (第 129 頁)。

聚合會評估為計算運算式的一部分。對於運算式中的每個資料項目,可以選取聚合的聚合 類型和內容。

建立聚合量值

以下是建立聚合量值的步驟:

1 選取 **[**資料**] [**新增聚合量值**]**。

## [新增聚合量值] 視窗隨即出現。

### 圖 *21.2 [*新增聚合量值*]* 視窗

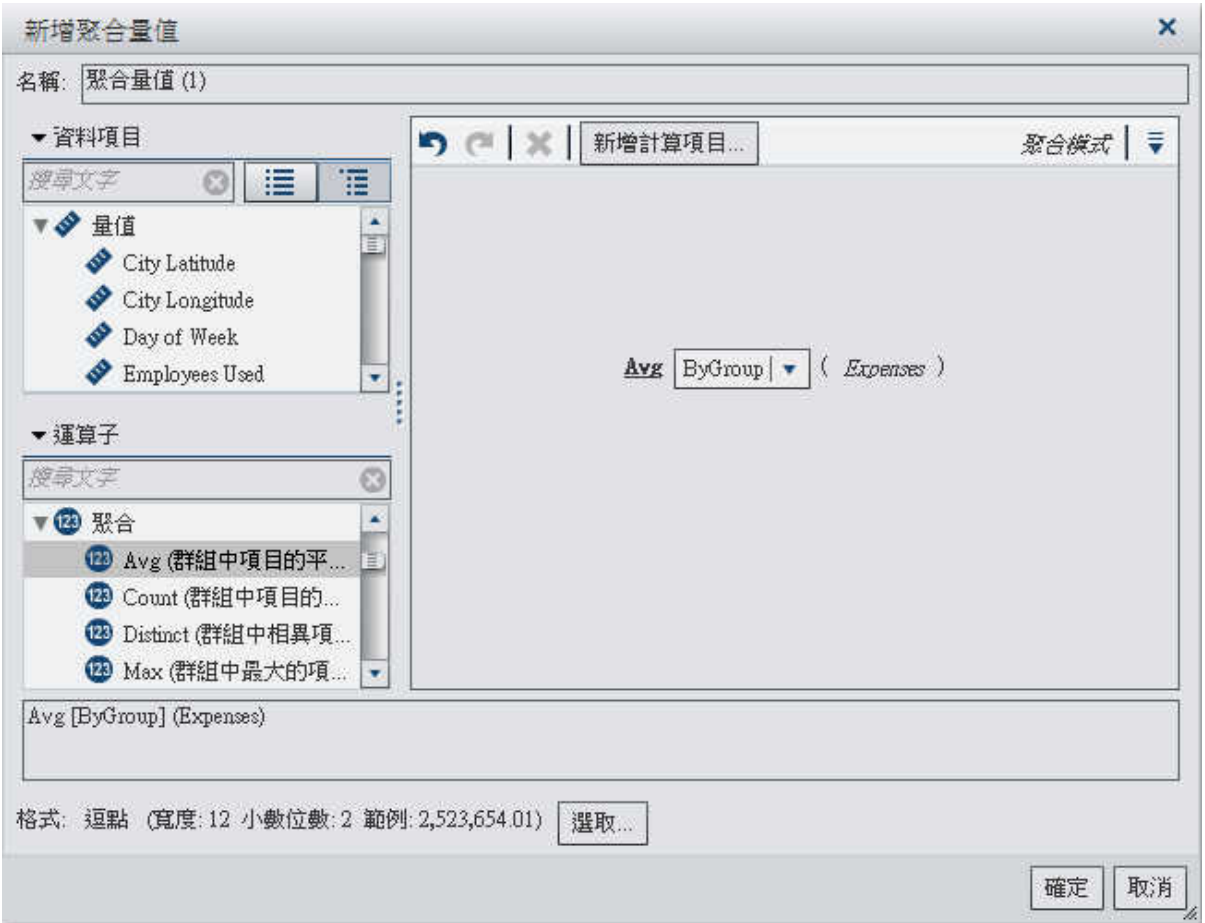

- 2 輸入聚合量值的名稱。
- 3 將資料項目和運算子拖放到右側窗格中的運算式可以建置聚合量值的運算式。在運算 式的每個欄位中可以插入資料項目、運算子或特定值。

附註: 可以建立新的計算項目,在聚合量值運算式中使用。按一下 [新增計算項目] 可 以建立新的計算項目。

將項目和運算子拖放到運算式時,游標的精確位置可以決定將新元素增加到運算式的位 置和方式。如果將新元素拖曳到運算式上,則出現的預覽畫面會顯示運算式在元素放置 在目前的位置時會如何變化。

<span id="page-168-0"></span>有很多運算子類型可以執行數學函數和評估邏輯處理 (例如:IF 子句)。請參[閱附錄](#page-484-0) 1, [「計算資料項目的運算子」](#page-484-0) (第 449 頁)。

- 4 對於運算式中的每個資料項目,請選取聚合類型。預設狀況下,量值使用加**總**,而類別 使用相異。若要選取新的聚合類型,請將聚合運算子從 [運算子] 清單中拖放到運算式 中的聚合類型。請參閱附錄 1, [「計算資料項目的運算子」](#page-484-0) (第 449 頁)取得可用的聚合 運算子清單。
- 5 對運算式中的每個聚合選取聚合內容。每個聚合旁邊的下拉式清單可以讓您選取下列 其中一個內容值:

#### **ByGroup**

計算用於視覺效果的每個資料項目子集的聚合。例如:在長條圖中,包含 **ByGroup**  內容的聚合量值會計算圖表中每個長條不同的聚合值。

### **ForAll**

計算整個資料項目的聚合 (篩選之後)。例如:在長條圖中,聚合量值和 **ForAll** 內容 在圖表中使用每個長條的相同聚合值 (計算整個資料項目)。

**ForAll** 和 **ByGroup** 內容搭配使用可以建立量值,比較本機值與全域值。例如:可以使 用運算式 (例如下列運算式) 計算與平均值的差異:

Avg ByGroup(X) - Avg ForAll(X)

- 6 當您完成渾算式的建立時,請按一下 [選取] 可以選擇資料格式。
- 7 按一下 [確定] 可以建立新的聚合量值。新的資料項目顯示在資料項目窗格中。

### 聚合量值支援

可以在下列視覺效果類型中使用聚合量值:

- 自動圖
- n 交叉資料表
- n 長條圖
- 氣泡圖 (僅限群組氣泡圖)

<span id="page-169-0"></span>134 第 *21* 章 */* 管理資料

- 折線圖
- n 樹狀圖
- Geo 地圖

使用相異計數

關於相異計數

可以將類別或日期的相異計數衍生為新的聚合量值。聚合量值不包含本身的資料值,但若 是在視覺效果中使用,則會顯示其根據資料項目的相異值數目。

例如:可以衍生包含城市名稱類別的相異計數。如果您建立聚合量值的長條圖和包含產品 線的類別,則此長條圖顯示各產品線的製造城市數目。

圖表 *21.1* 使用衍生相異計數的長條圖

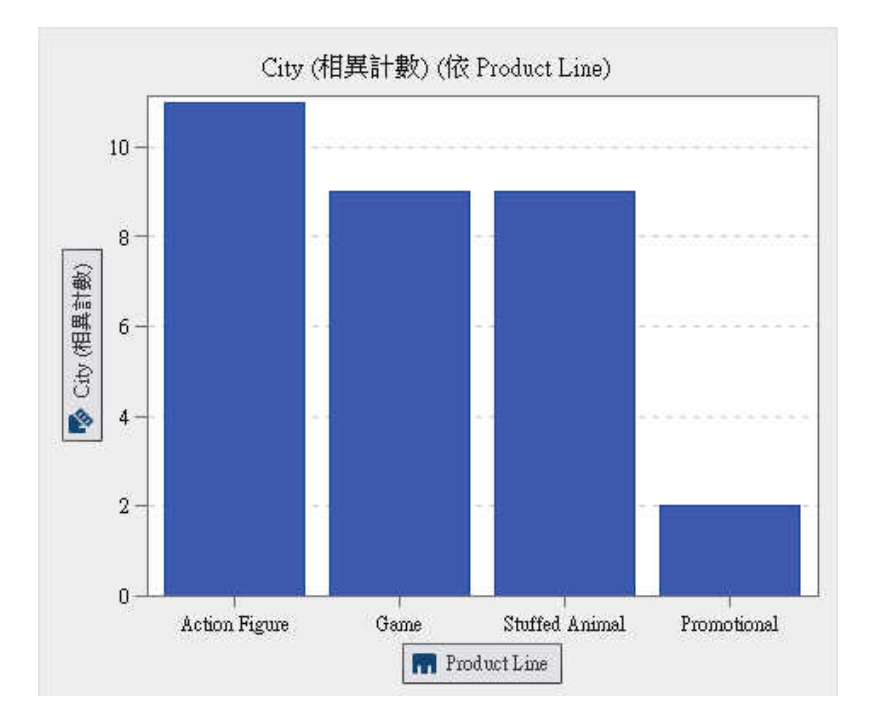

# <span id="page-170-0"></span>衍生類別或日期的相異計數

若要衍生類別或日期的相異計數,請在資料窗格的類別或日期上按一下滑鼠右鍵,然後選 取 [衍生相異計數]。衍生的量值會自動出現在資料窗格中。聚合量值的名稱與其根據的類 別或日期相同,包含後置詞「(相異計數)」。

# 聚合量值支援

可以在下列視覺效果類型中使用聚合量值:

- n 自動圖
- n 交叉資料表
- 長條圖
- 氣泡圖 (僅限群組氣泡圖)
- 折線圖
- n 樹狀圖
- Geo 地圖

# 瀏覽視覺效果中的相異值

對於長條圖、折線圖、樹狀圖和 Geo 地圖, 在視覺效果中的資料點上按一下滑鼠右鍵,然 後選取「瀏覽相異值]。瀏覽相異值時建立新的長條圖。新的長條圖顯示值和各值的次數。 例如:可以使用衍生的量值建立長條圖,顯示各產品線的製造城市數目:

#### 136 第 *21* 章 */* 管理資料

圖表 *21.2* 城市長條圖 *-* 依產品線

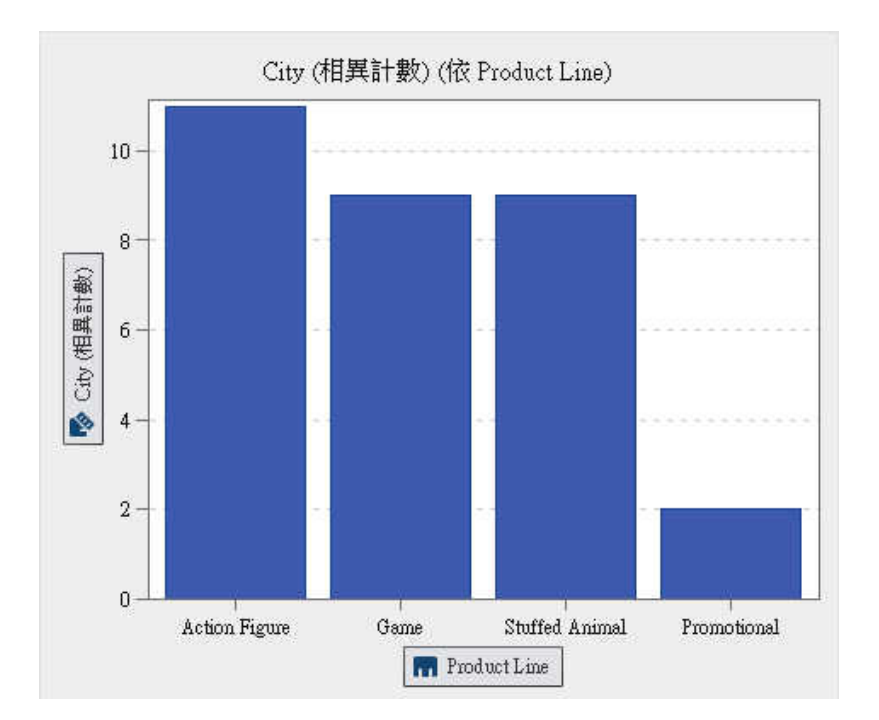

然後,可以瀏覽促銷項目製造城市的相異值。在促銷長條上按一下滑鼠右鍵,然後選取[瀏 覽相異值],會取得一個包含促銷項目製造城市的新長條圖和各城市的資料次數。

## <span id="page-172-0"></span>圖表 *21.3* 促銷產品線的城市相異值

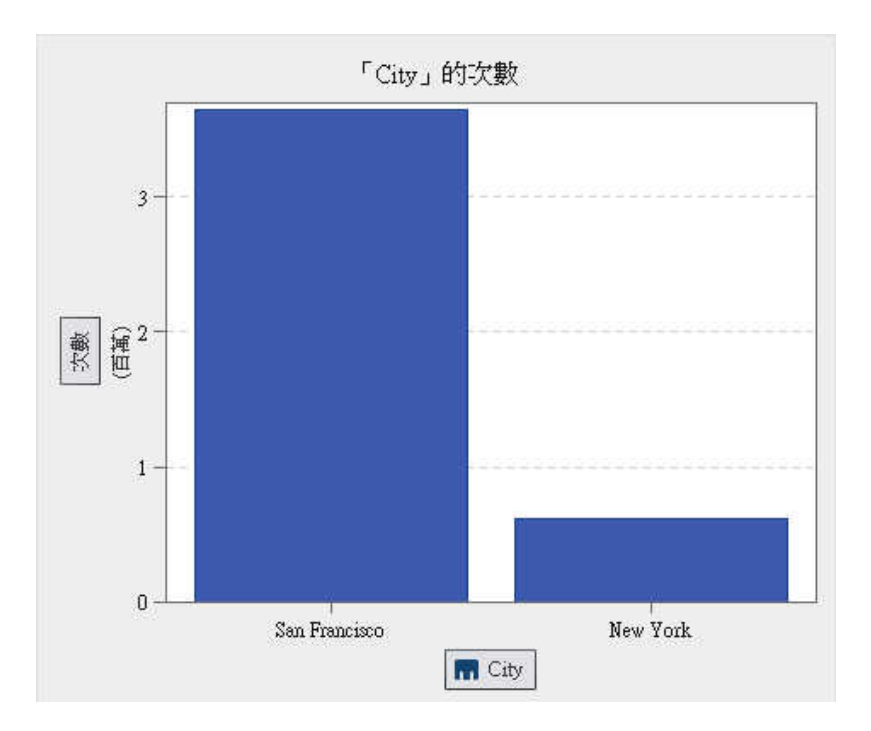

# 使用總計的百分比

# 關於總計的百分比

可以將量值總計的百分比衍生為新的聚合量值。聚合量值不包含本身的資料值,但若是在 視覺效果中使用,則會顯示其根據量值總計的百分比值。

附註: 總計的百分比與透過篩選和排名選取的資料子集有關。

例如:可以衍生包含收入值中量值總計的百分比。如果您建立聚合量值的長條圖和包含產 品線的類別,則此長條圖會顯示每個產品線的總收入百分比。

#### <span id="page-173-0"></span>138 第 *21* 章 */* 管理資料

### 圖表 *21.4* 使用衍生總計的百分比長條圖

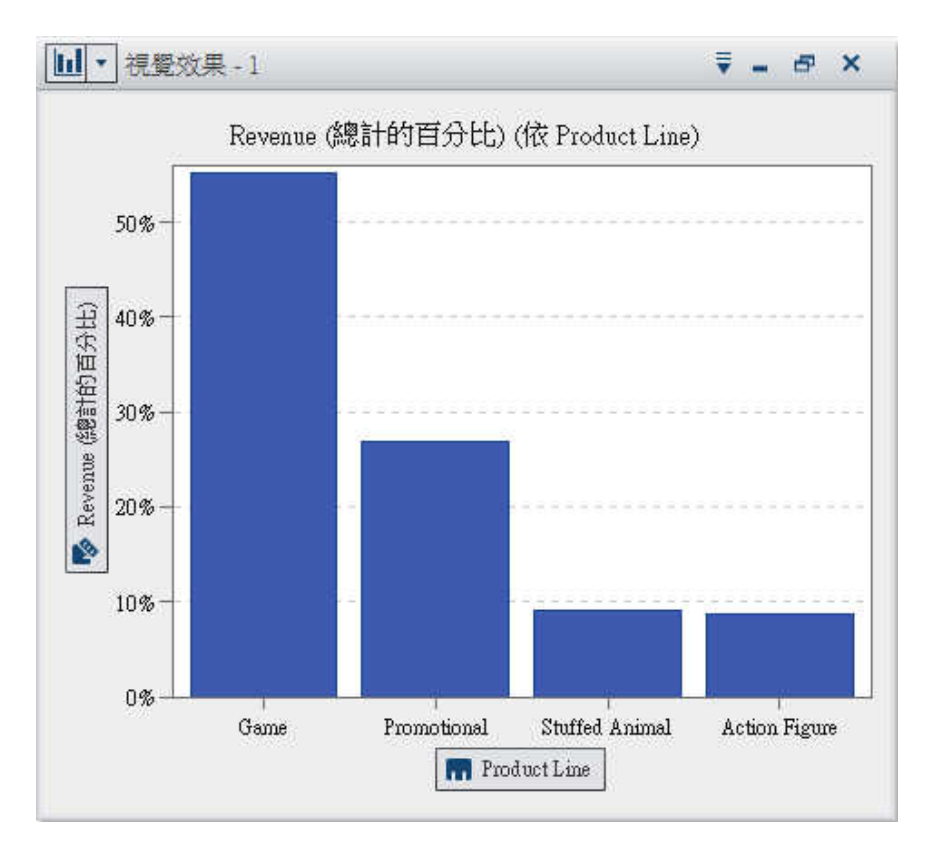

# 衍生量值總計的百分比

若要衍生量值總計的百分比,請在資料窗格的量值上按一下滑鼠右鍵,然後選取 [衍生總 計的百分比]。衍生的量值會自動出現在資料窗格中。聚合量值的名稱與其根據的量值相 同,包含後置詞「(總計的百分比)」。

聚合量值支援

可以在下列視覺效果類型中使用聚合量值:

- 自動圖
- n 交叉資料表
- 長條圖
- <span id="page-174-0"></span>■ 氣泡圖 (僅限群組氣泡圖)
- 折線圖
- n 樹狀圖
- Geo 地圖

# 編輯計算或聚合資料項目

若要編輯複製資料項目、聚合量值、計算資料項目或衍生資料項目,請在**資料**窗格中選取 項目,然後從主功能表中選取 **[**資料**] [**編輯選取的項目**]**。

# 刪除計算或聚合資料項目

若要刪除複製資料項目、聚合量值、計算資料項目或衍生資料項目,請在資料窗格的資料 項目上按一下滑鼠右鍵,然後選取 [删除]。

附註: 如果視覺效果使用已刪除的資料項目,則出現確認訊息。已刪除的項目會從視覺效 果中移除。

附註: 無法刪除階層內包含的資料項目。您必須先從所有的階層中移除此資料項目,才能 進行刪除。

複製資料項目

複製資料項目可以讓您使用多份包含不同資料格式或預設聚合的量值。例如:可以在相同 的視覺效果中使用資料項目的最小值和最大值聚合。

以下是複製資料項目的步驟:

1 在資料窗格的量值上按一下滑鼠右鍵,然後選取 [複製資料項目]。[新增重複項目] 視窗 隨即出現。

<span id="page-175-0"></span>附註: 您也可以叫用 [新增重複項目] 視窗,方法是將相同的資料項目拖放到視覺效果 多次。

2 輸入複製資料項目的名稱、格式和預設聚合。

3 按一下 [確定] 可以建立複製資料項目。

# 定義地理資料項目

# 關於地理資料項目

地理資料項目是一種類別,其值對應到地理位置或區域。地理資料項目可以搭配 [Geo](#page-225-0) 地 [圖](#page-225-0) 一起使用,在地形圖上將資料視覺化。

例如:若資料來源包含識別國家的 CountryName 欄,可以使用預先定義的地理角色(國 家),建立 CountryName 的地理資料項目。請參閱「使用預先定義的地理角色定義地理資 料項目」 (第 140 頁)。

建立自訂的地理資料項目也可以識別貴組織特定的地理資訊 (例如:銷售區域、倉庫位置、 鑽油平台等)。請參閱[「使用自訂地理角色定義地理資料項目」](#page-176-0) (第 141 頁)。

附註: 對於預先定義的地理角色,地理資料項目的值必須符合 SAS Visual Analytics 使用 的查閱值。若要檢視查閱值,請參閱 **http://support.sas.com/va62geo**。

使用預先定義的地理角色定義地理資料項目

以下是使用預先定義的地理角色定義地理資料項目的步驟:

- 1 在資料窗格或 [資料屬性] 視窗中找到包含地理資訊的類別。
- 2 將類別的角色變更為地理。[地理角色] 視窗隨即出現。
- 3 為您的類別選取預先定義的地理角色:

#### 國家

指定國家名稱。

### <span id="page-176-0"></span>美國

指定美國各州和地區的名稱。

### 美國縮寫

指定美國各州和地區的兩個字母的郵遞區號。

### 美國郵遞區號

指定美國的五位數郵遞區號。

### 4 按一下 [確定] 可以套用變更。

使用自訂地理角色定義地理資料項目

以下是使用自訂地理角色定義地理資料項目的步驟:

1 在資料窗格或 [資料屬性] 視窗中找到包含地理資訊的類別。

- 2 將類別的角色變更爲**地理。[地理角色]** 視窗隨即出現。
- 3 選取 [自訂],然後指定下列各項:

#### 緯度

指定目前資料來源中的量值,此量值包含要定義地理角色的緯度 (Y) 座標值。

### 經度

指定目前資料來源中的量值,此量值包含要定義地理角色的經度 (X) 座標值。

### 座標空間

指定投射經度和緯度座標值使用的座標空間 (座標系統)。

4 按一下 [確定] 可以套用變更。

142 第21 章 / 管理資料

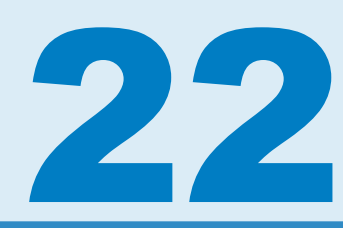

# <span id="page-178-0"></span>使用視覺效果

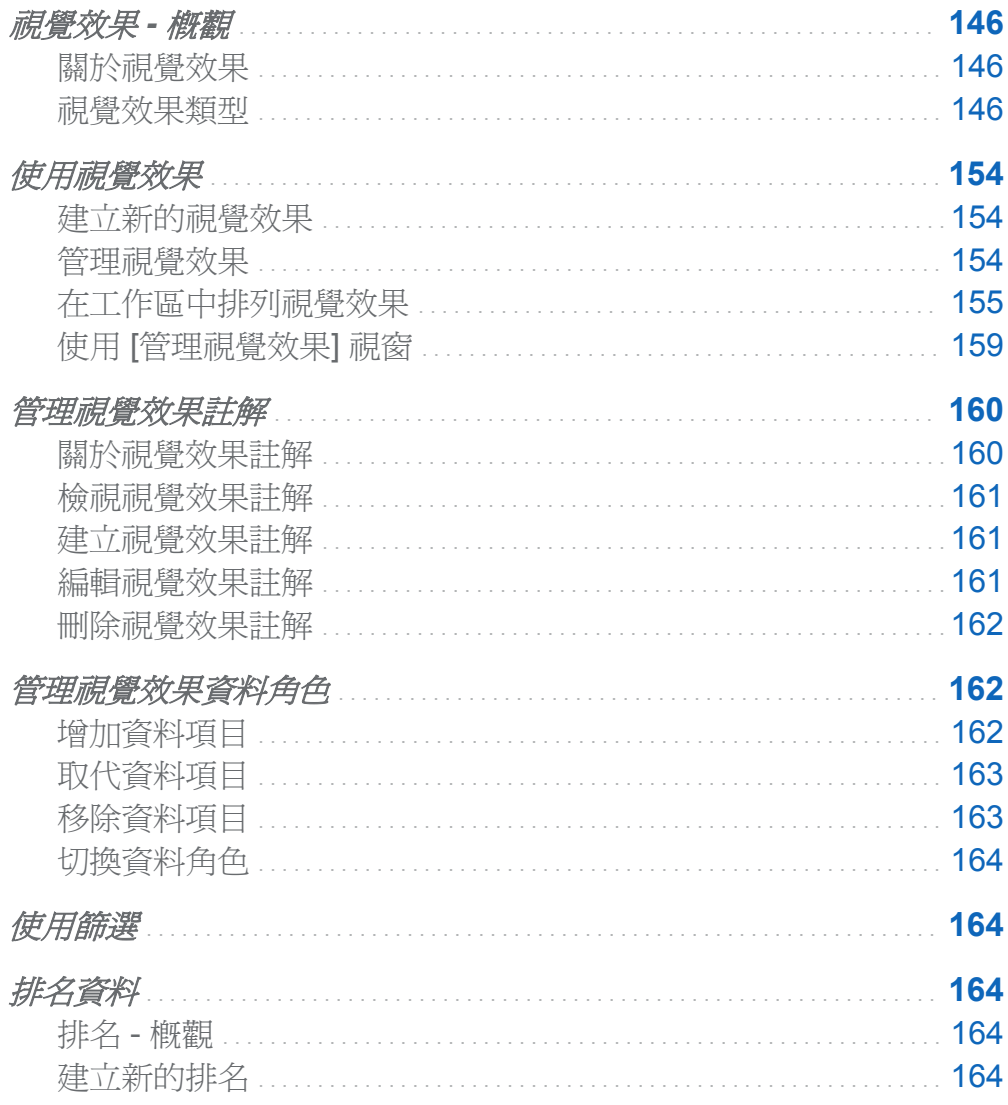

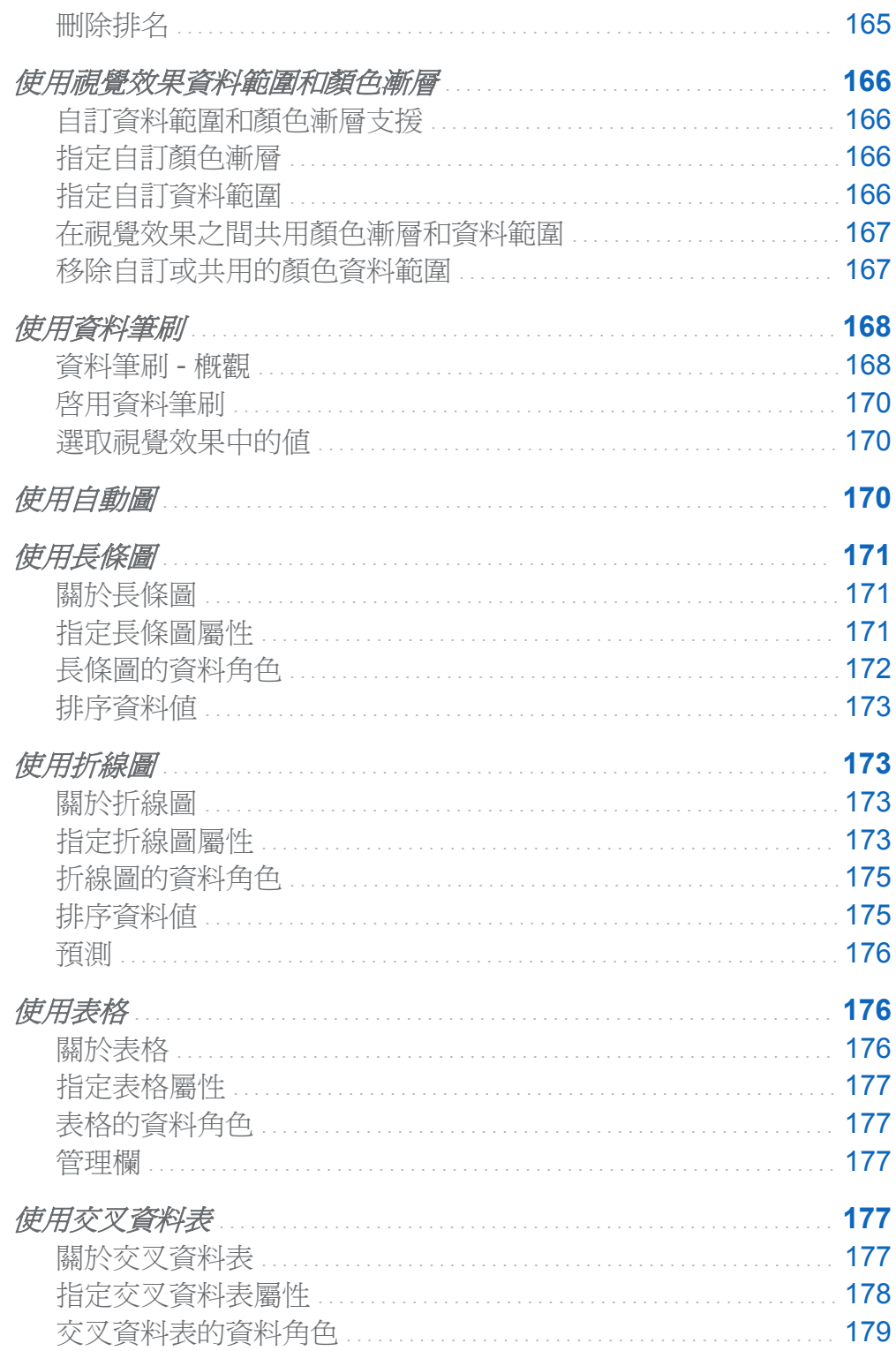
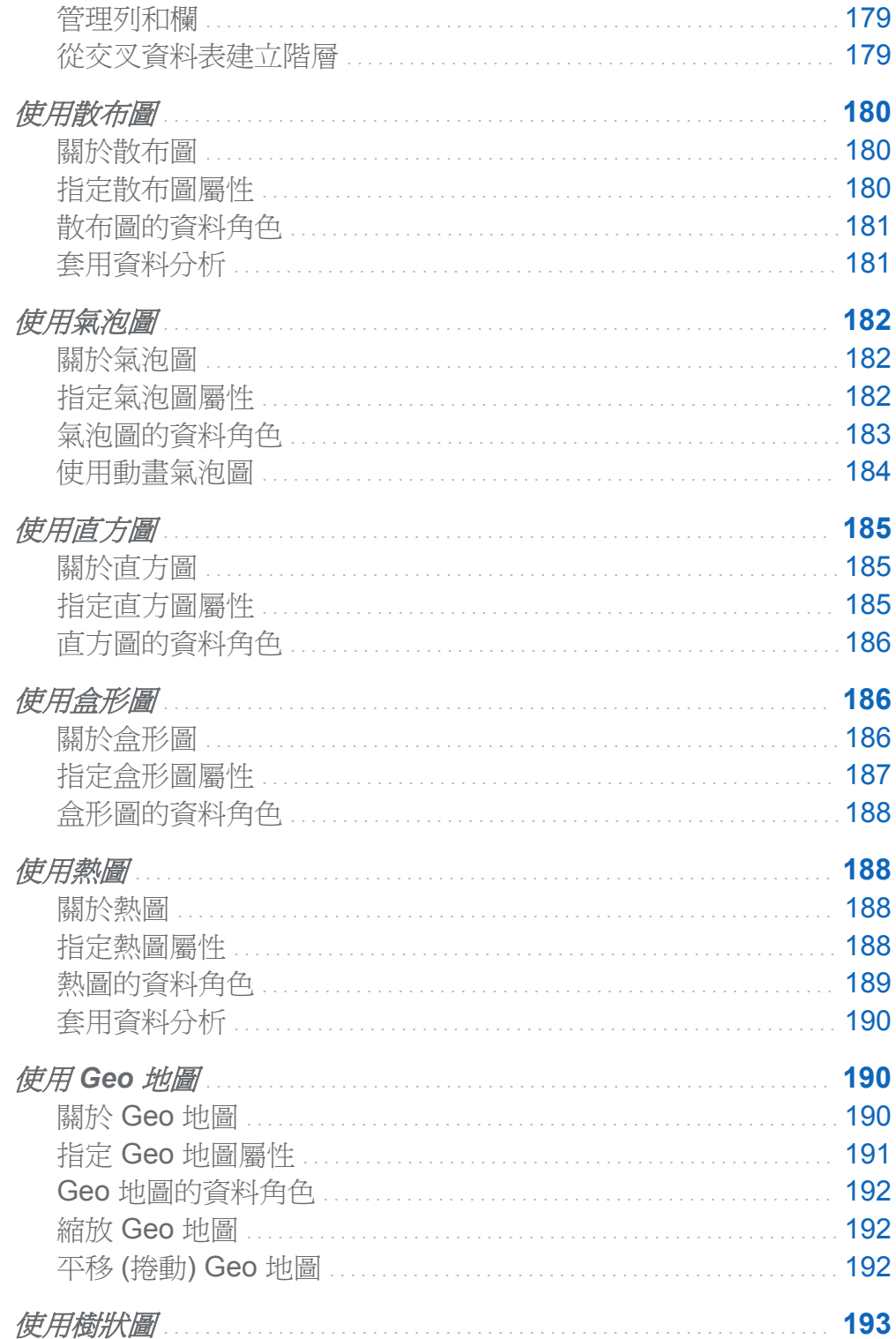

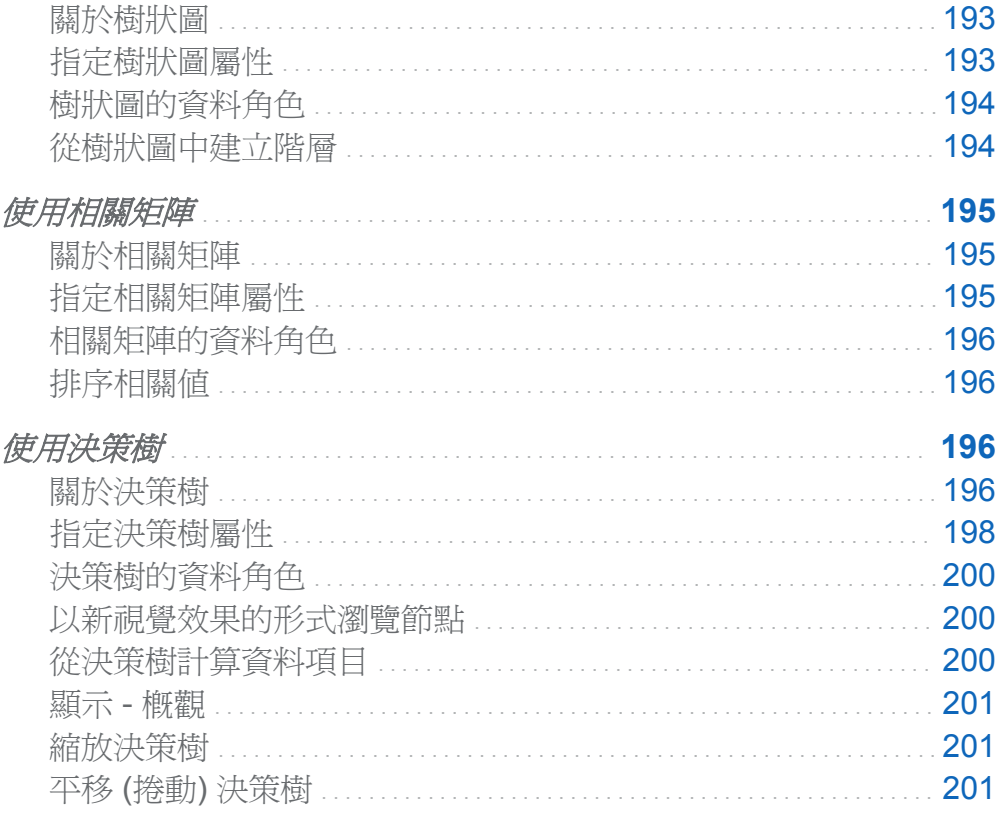

視覺效果 - 概觀

# 關於視覺效果

SAS Visual Analytics Explorer (檔案總管) 使用視覺效果來顯示資料。視覺效果就是資料 的互動式視覺呈現。視覺效果可以是表格、交叉資料表、圖表、直方圖或地形圖。

視覺效果類型

可以將下列任一類型指派給視覺效果:

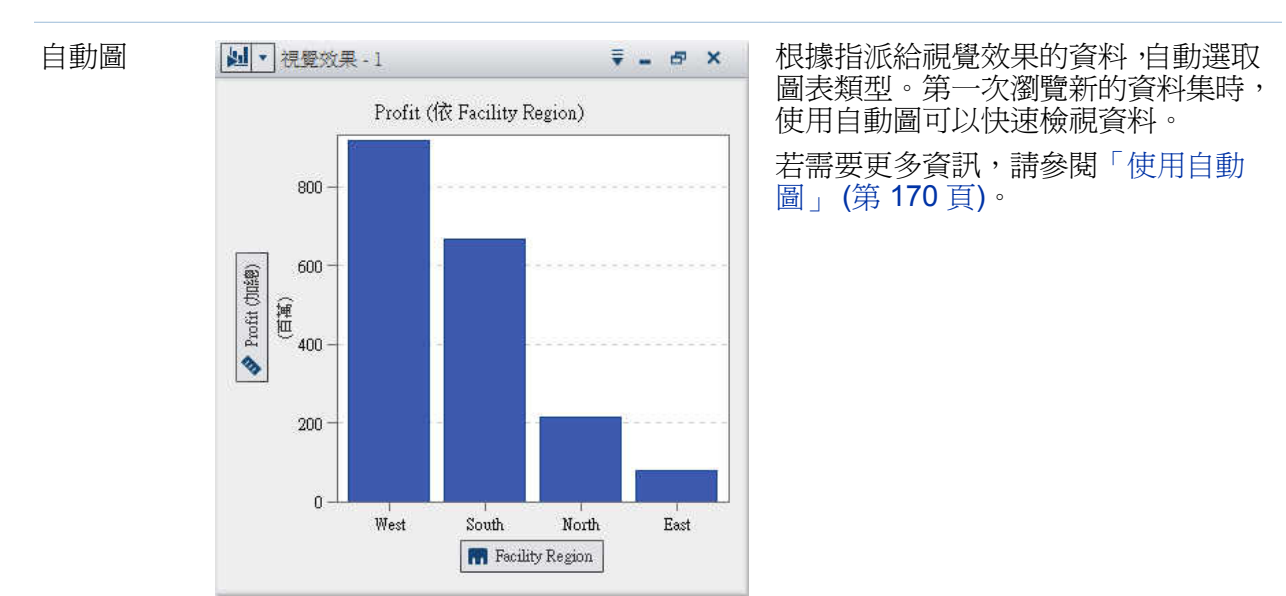

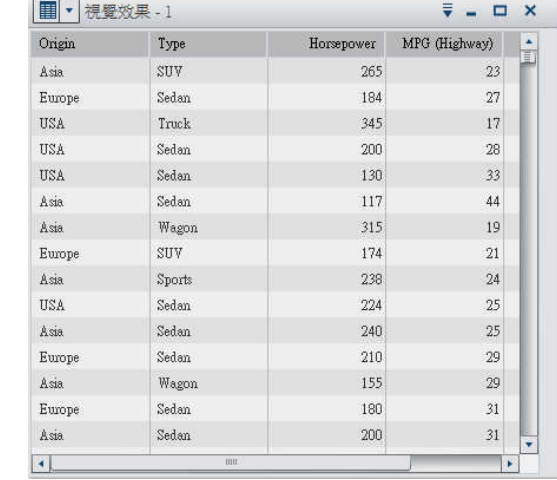

表格 將資料顯示為表格。表格可以讓您檢 查資料來源中各觀測的原始資料。可 以重新安排資料欄和套用排序。

若需要更多資訊,請參閱[「使用表格」](#page-211-0) (第 [176](#page-211-0) 頁)。

Origin A Asia Europe Horsepower MPG (Highway) Horsepo Tyne  $\triangle$  DriveTrain  $\triangle$ 276 168 Hybrid Front 1344 189  $\mathbb{A}\mathbb{I}$ 13302 2408 Sedan Front 2460 220 Rear  $51$ 527 All 1043 141 Sports Front 2261 261 Rear 3481 346  $\mathbb{A}\mathbb{I}$  $\rm SUV$ 1873 196 Front 1047 102  $\mathbb{A}\mathbb{I}$ Truck 74 475 Rear 800 104  $\mathbb{A}\mathbb{I}$ 502 135 Wagon Front 740  $71\,$ Rear  $\overline{4}$  $\overline{m}$ 

交叉資料表 画·提致果-1 (1) 1990年 - 1 × | 將資料顯示為交叉資料表。交叉資料 表可以讓您檢查階層節點或類別值的 交集資料。可以重新安排欄和列和套 用排序。與表格不同,交叉資料表會顯 示聚合資料。

> 若需要更多資訊,請參[閱「使用交叉資](#page-212-0) [料表」](#page-212-0) (第 177 頁)。

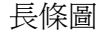

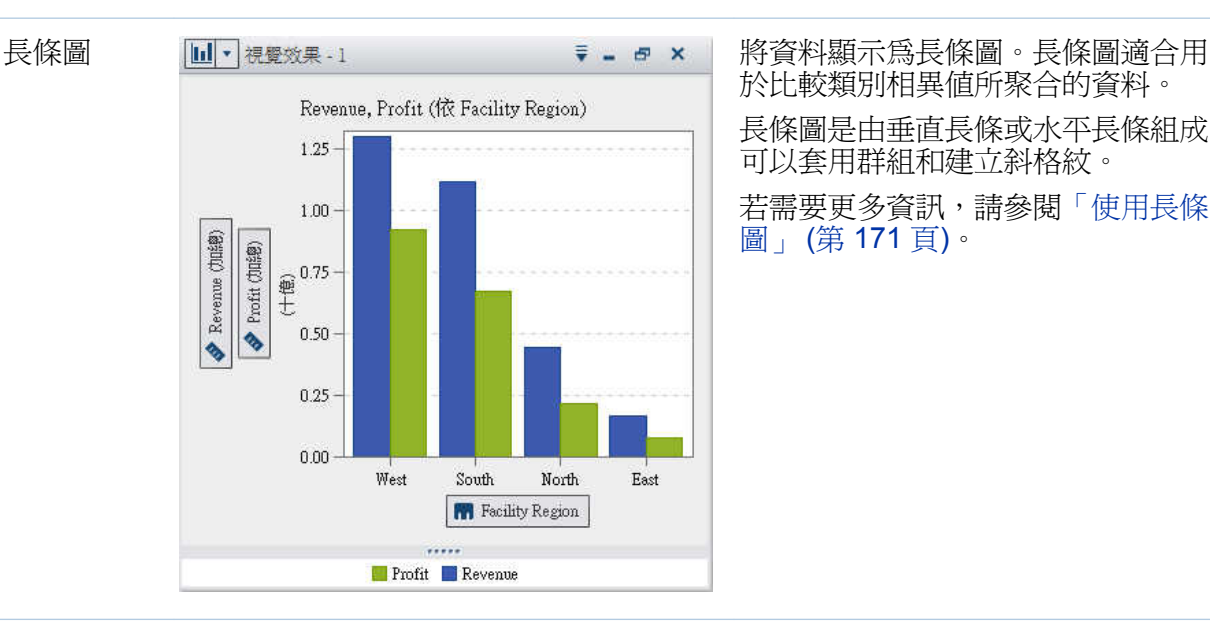

於比較類別相異值所聚合的資料。 長條圖是由垂直長條或水平長條組成。 可以套用群組和建立斜格紋。 若需要更多資訊,請參閱[「使用長條](#page-206-0) [圖」](#page-206-0) (第 171 頁)。

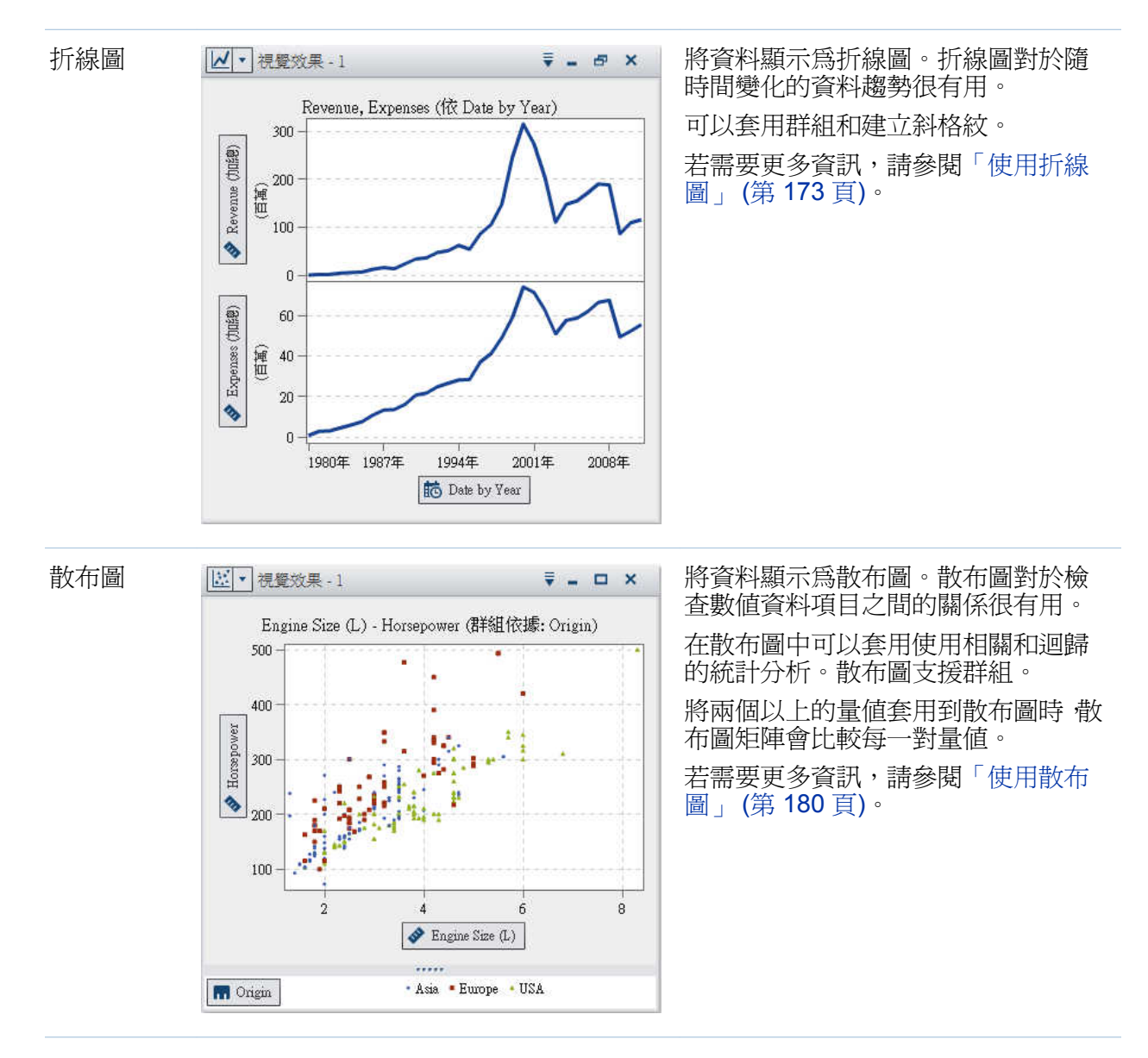

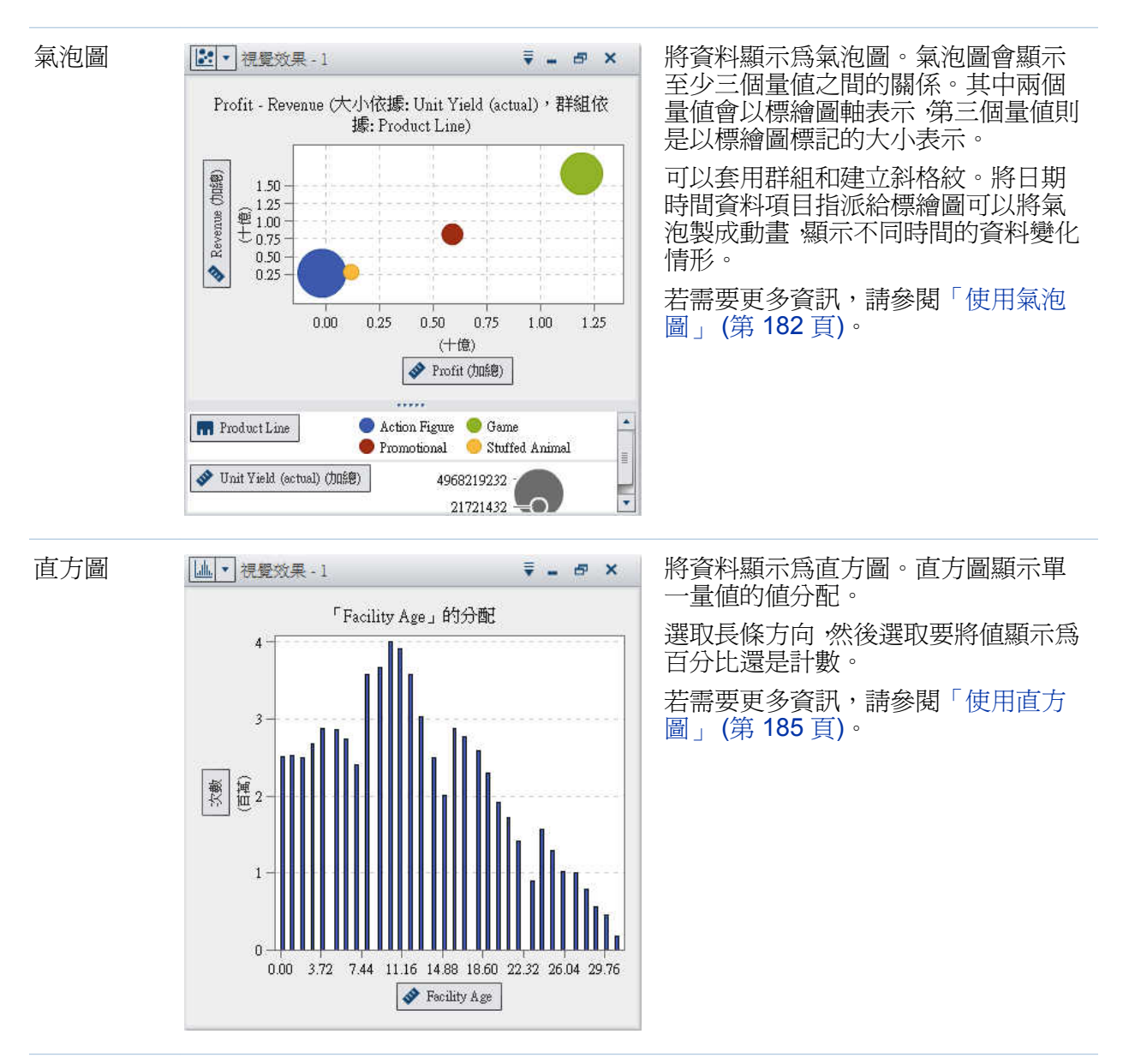

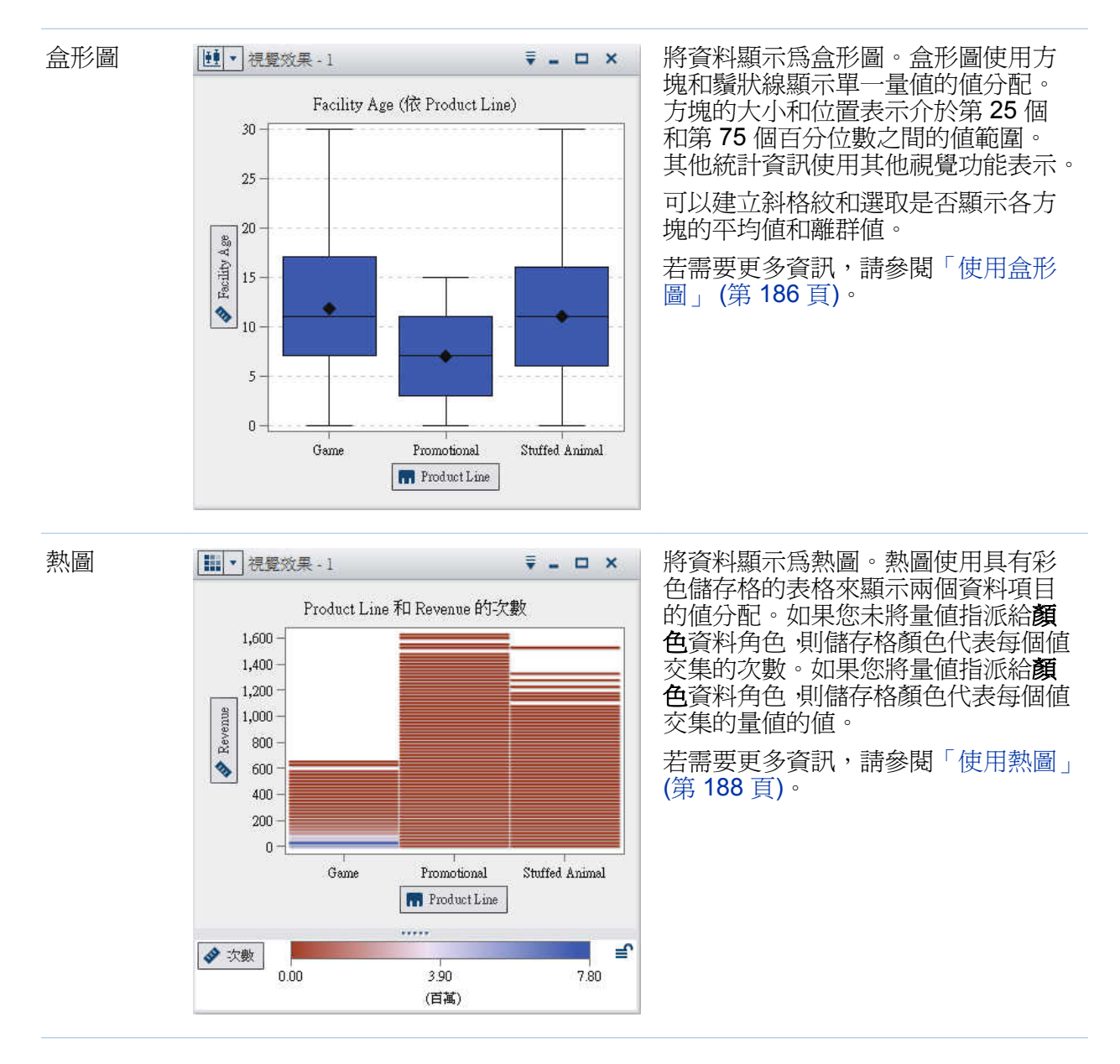

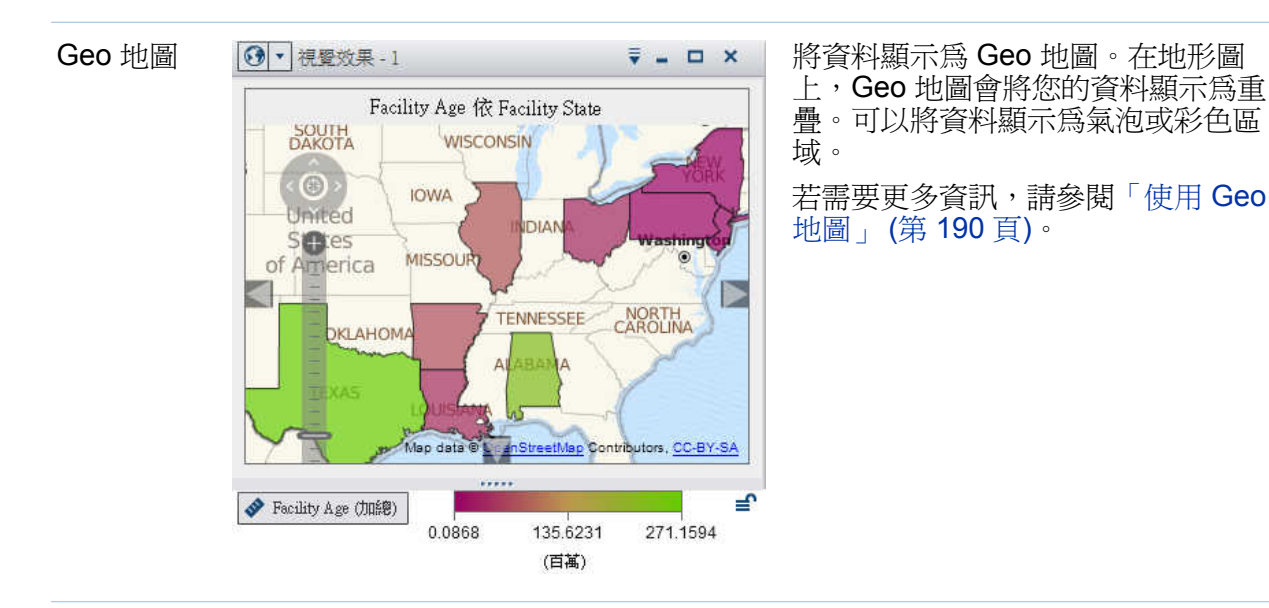

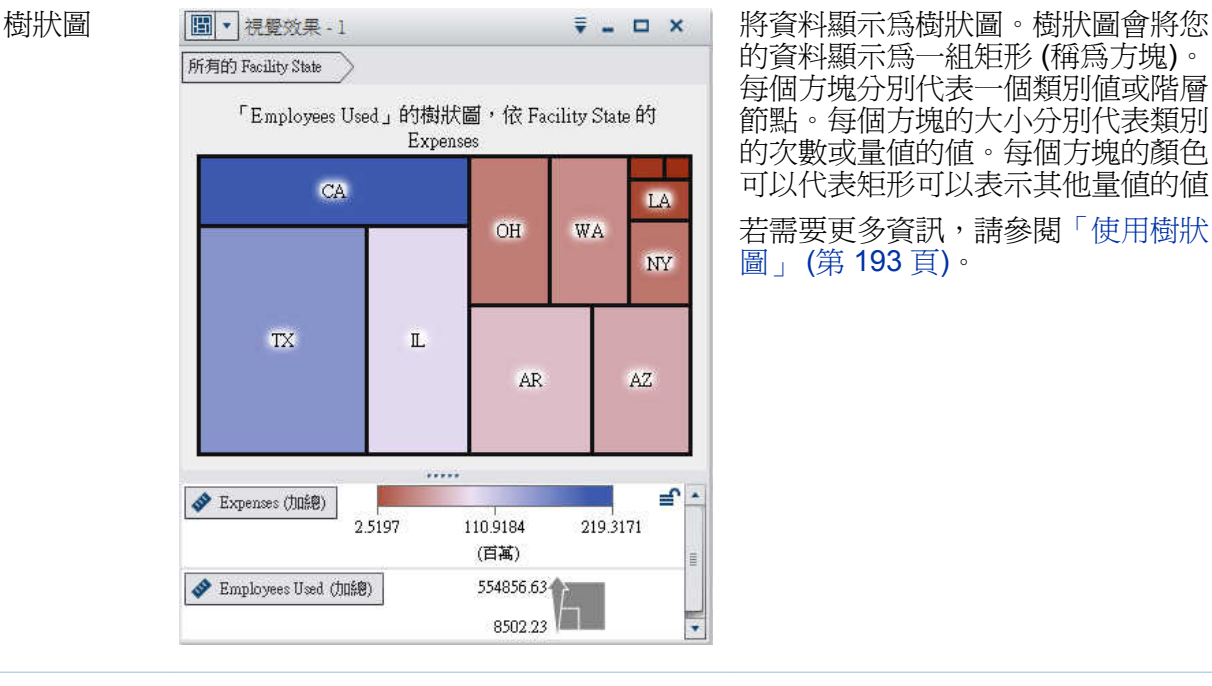

的資料顯示為一組矩形 (稱為方塊)。 每個方塊分別代表一個類別值或階層 節點。每個方塊的大小分別代表類別 的次數或量值的值。每個方塊的顏色 可以代表矩形可以表示其他量值的值。 若需要更多資訊,請參閱[「使用樹狀](#page-228-0)

[圖」](#page-228-0) (第 193 頁)。

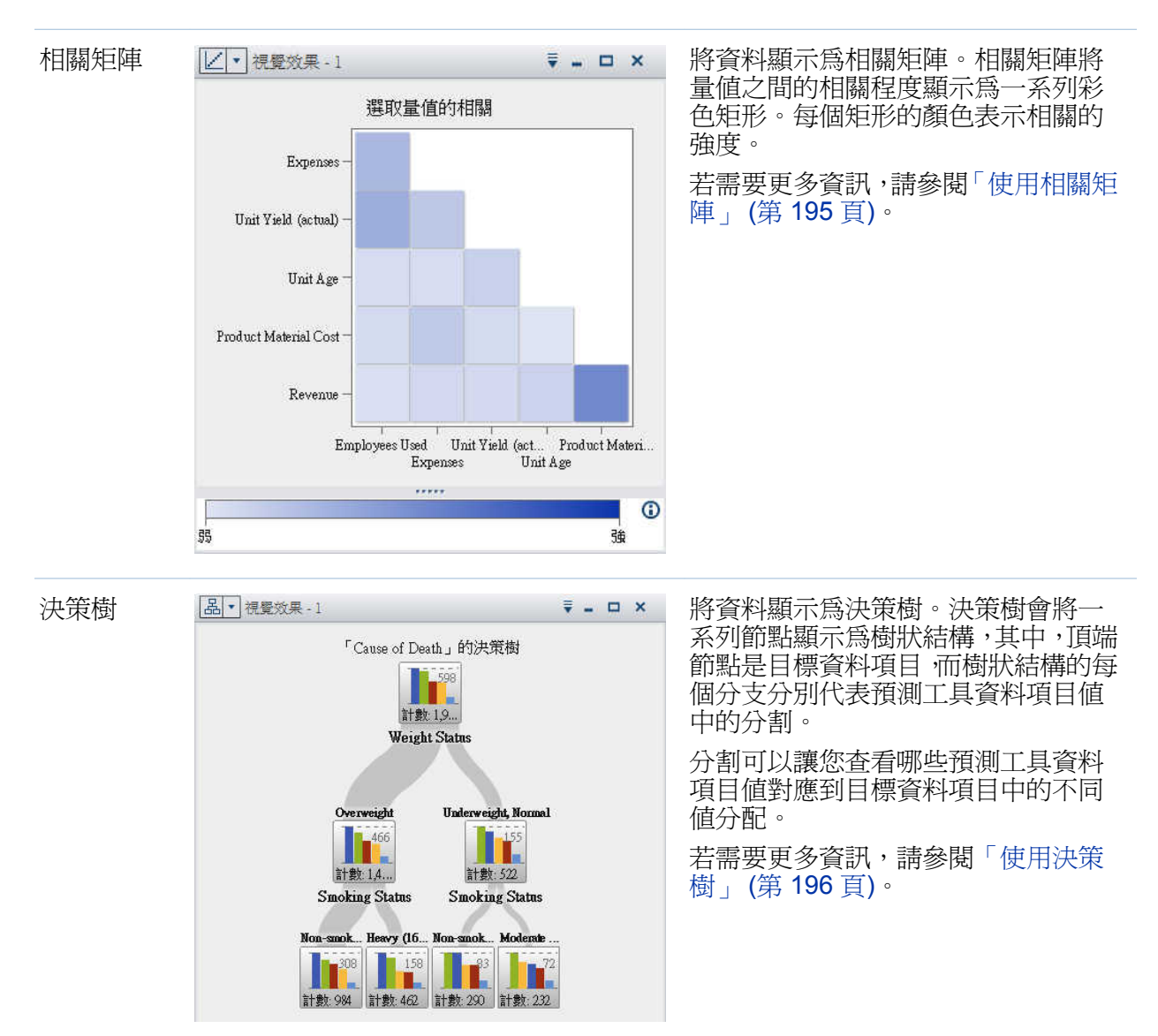

使用視覺效果

建立新的視覺效果

若要建立新視覺效果,請按一下工具列上的 ■ ,或從功能表列中選取 【**視覺效果】 ▶ [新** 增**]**。

管理視覺效果

刪除視覺效果

若要刪除視覺效果,請按一下視覺效果上的 × 按鈕,或從功能表列中選取 **「視覺效果**】▶ **[**刪除**]** 可以刪除選取的視覺效果。

選取 **[**檢視**] [**刪除所有的視覺效果**]** 可以刪除所有視覺效果。

複製視覺效果

若要複製視覺效果,請從主功能表中選取 **[**視覺效果**] [**複製**]**,或從視覺效果工具列中選 取, 下拉式清單,然後選取 [複製]。

新視覺效果的名稱是「複本\_*visualization-name*」。可以在 [屬性] 標籤上輸入新的名稱。

顯示和最小化視覺效果

若要將視覺效果最小化,請在要最小化的視覺效果中按一下 。視覺效果會出現在工作區 下方的停駐窗格中。

若要還原視覺效果,請按一下停駐窗格中的視覺效果名稱。

使用 [[管理視覺效果](#page-194-0)] 視窗可以選取可見的視覺效果。

若要將所有的視覺效果最小化,請選取功能表列中的 **[**檢視**] [**最小化所有的視覺效果**]**。 若要顯示所有的視覺效果,請選取功能表列中的 **[**檢視**] [**顯示所有的視覺效果**]**。

最大化視覺效果

若要將視覺效果最大化以填滿整個工作區,請在要最大化的視覺效果中按一下 ロ。若要使 視覺效果回到正常大小,請按一下 日。

在工作區中排列視覺效果

移動視覺效果的位置

若要移動視覺效果,請將視覺效果的標題列拖放到要放置視覺效果的位置。

將視覺效果拖放到其他視覺效果時,視覺效果的放置位置是由最接近放置點的邊緣所確定。 假設您的工作區包含兩個視覺效果,名稱分別是 A 和 B。如果將 A 拖曳到 B 的左邊緣, 則 A 會放置到 B 的左邊。如果將 A 拖曳到 B 的下邊緣,則 A 會放置在 B 的下方。

# 圖 22.1 顯示包含四種視覺效果的版面配置範例。

## 圖 *22.1* 包含四種視覺效果的版面配置範例

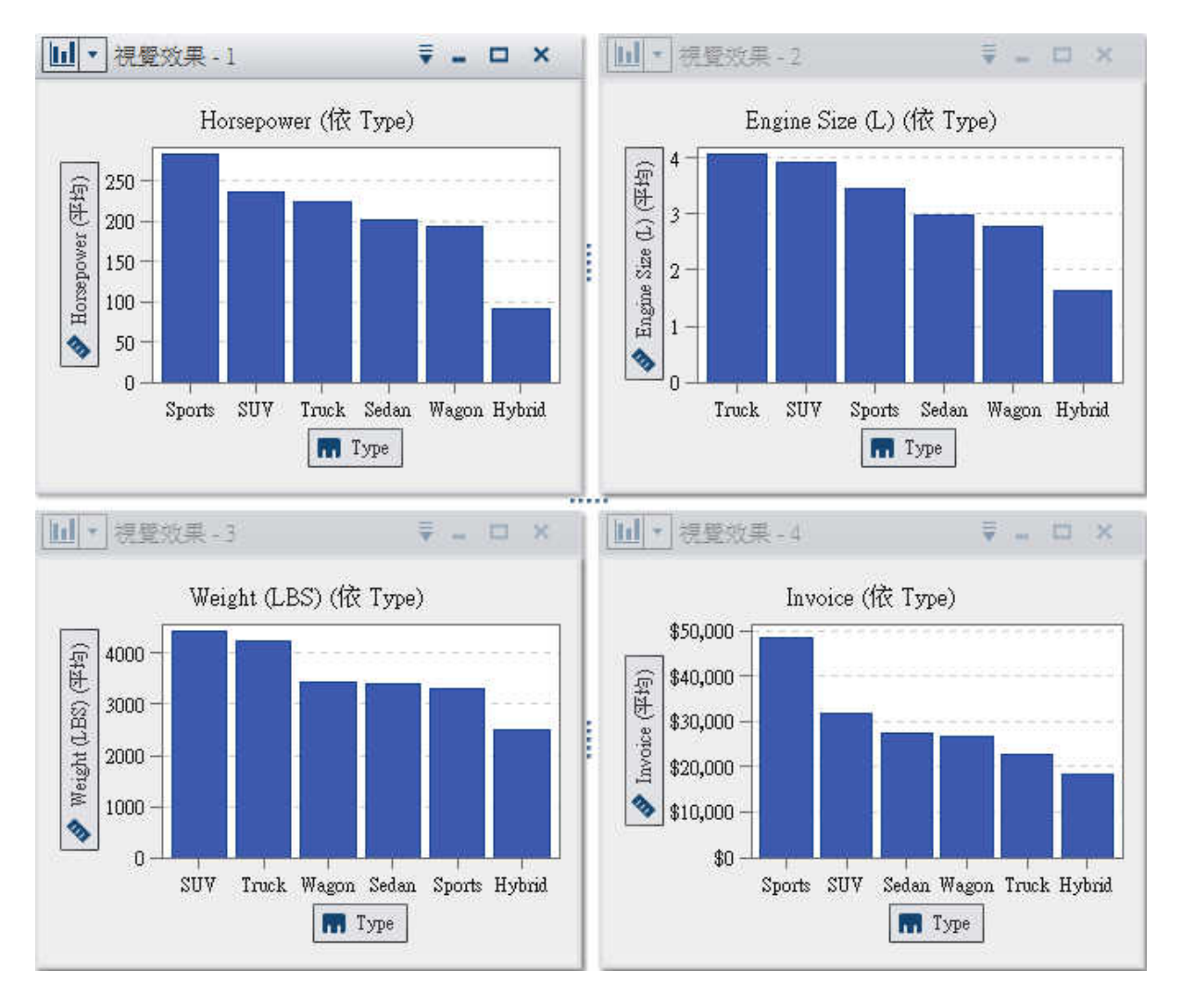

圖 22.2 顯示將視覺效果 4 移動到視覺效果 1 右邊緣的效果。

圖 *22.2* 將 *4* 移動到 *1* 的右邊緣之後的版面配置範例

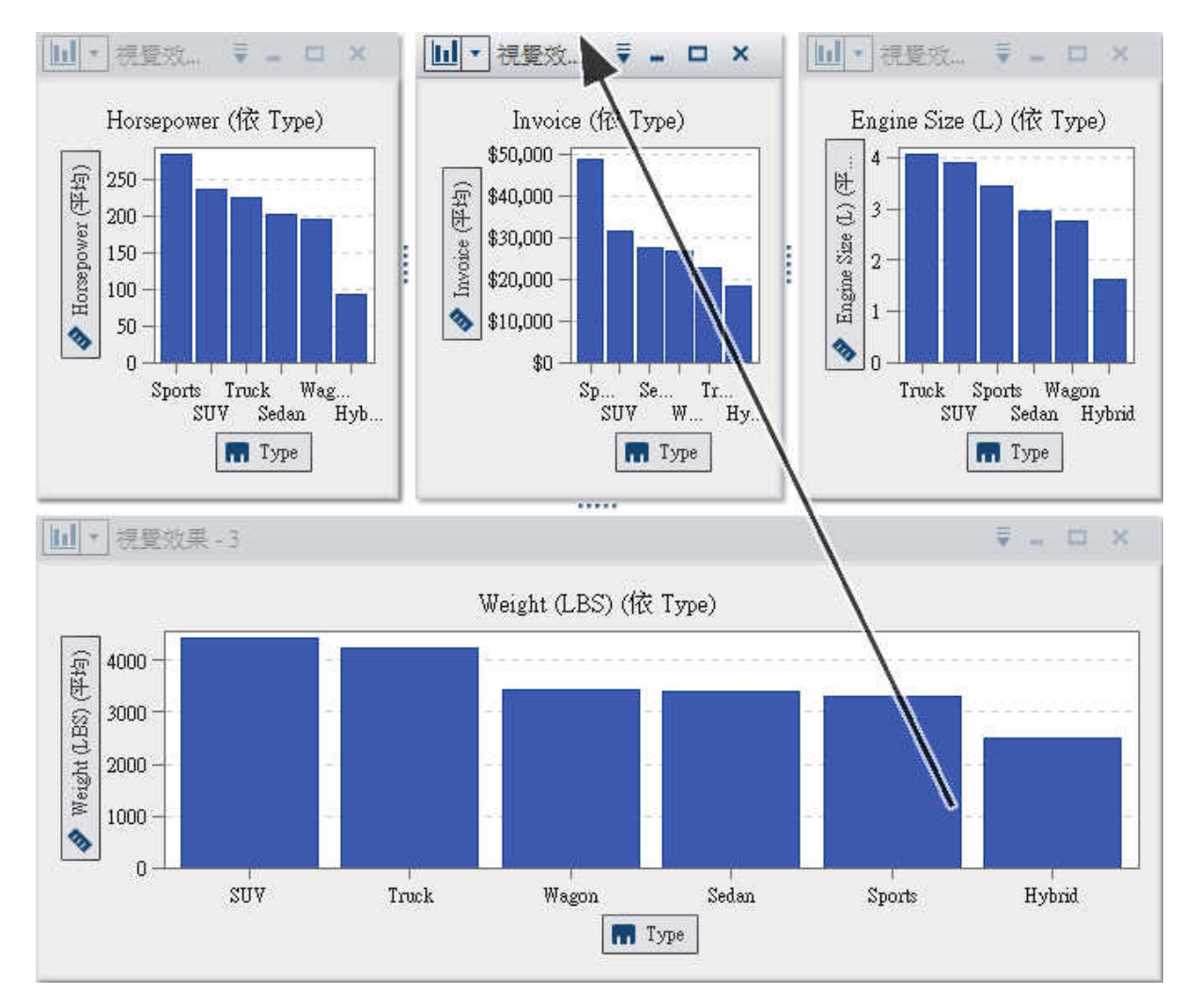

工作區的多列中包含視覺效果時,如果您將視覺效果拖放到視覺效果的下緣或上緣,則目 標視覺效果和移動之後的視覺效果會分割先前由目標視覺效果佔據的空間。

圖 22.3 (第 158 頁) 顯示將視覺效果移動到另一個視覺效果下緣的效果。

圖 *22.3* 將 *4* 移動到 *1* 的下緣之後的版面配置範例

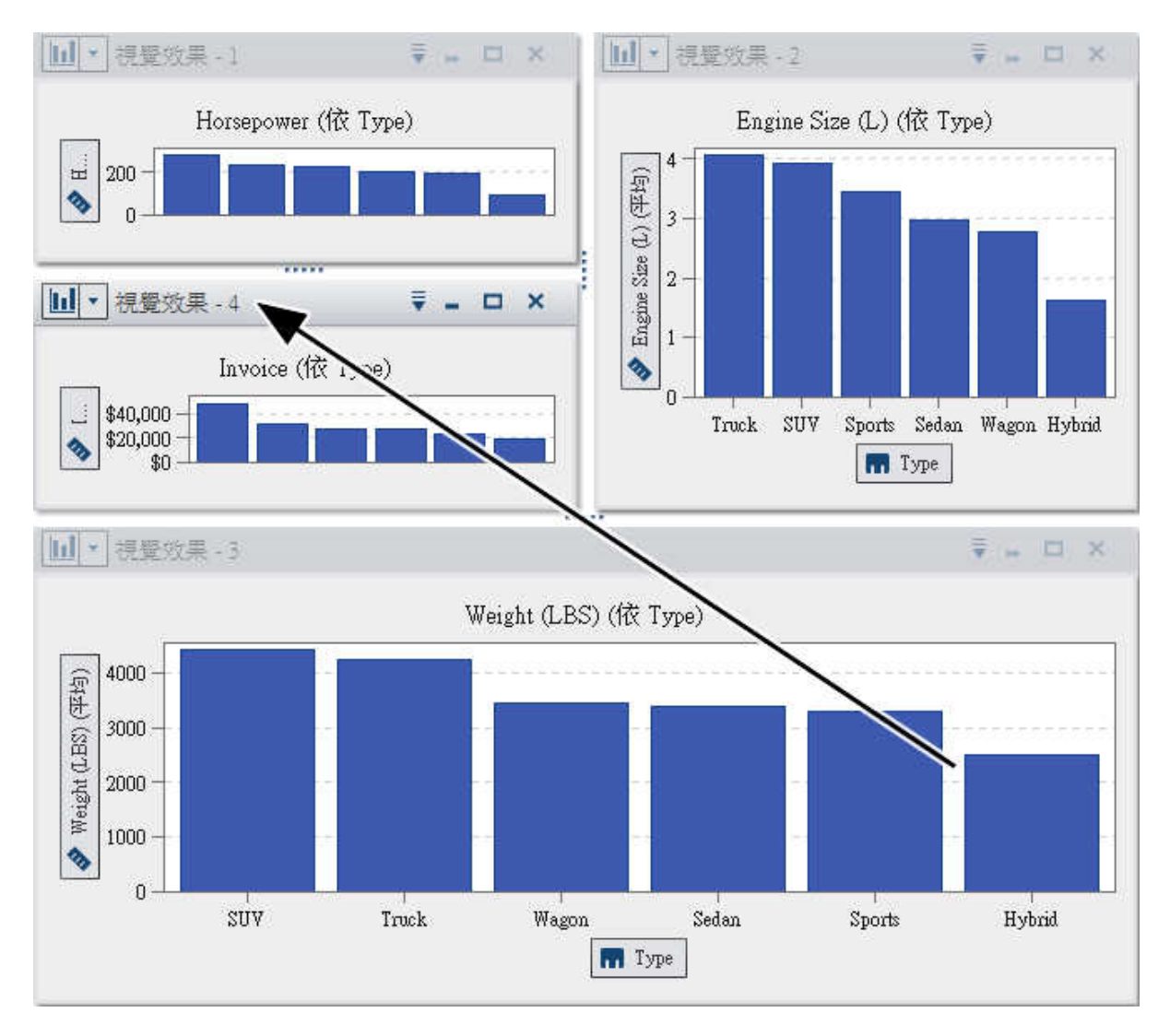

調整視覺效果的大小

若要在工作區中調整視覺效果的大小,請拖曳要調整大小的視覺效果下緣或右邊緣的 [調 整大小 標籤 ……。

# <span id="page-194-0"></span>使用 [管理視覺效果] 視窗

[管理視覺效果] 視窗可以讓您一起管理所有視覺效果。每個視覺效果都是以縮圖影像表 示,或如果視覺效果沒有顯示在目前工作階段中,則是以視覺效果類型的圖示表示。

若要開啟 [管理視覺效果] 視窗,請從主功能表列中選取 **[**檢視**] [**管理視覺效果**]**。

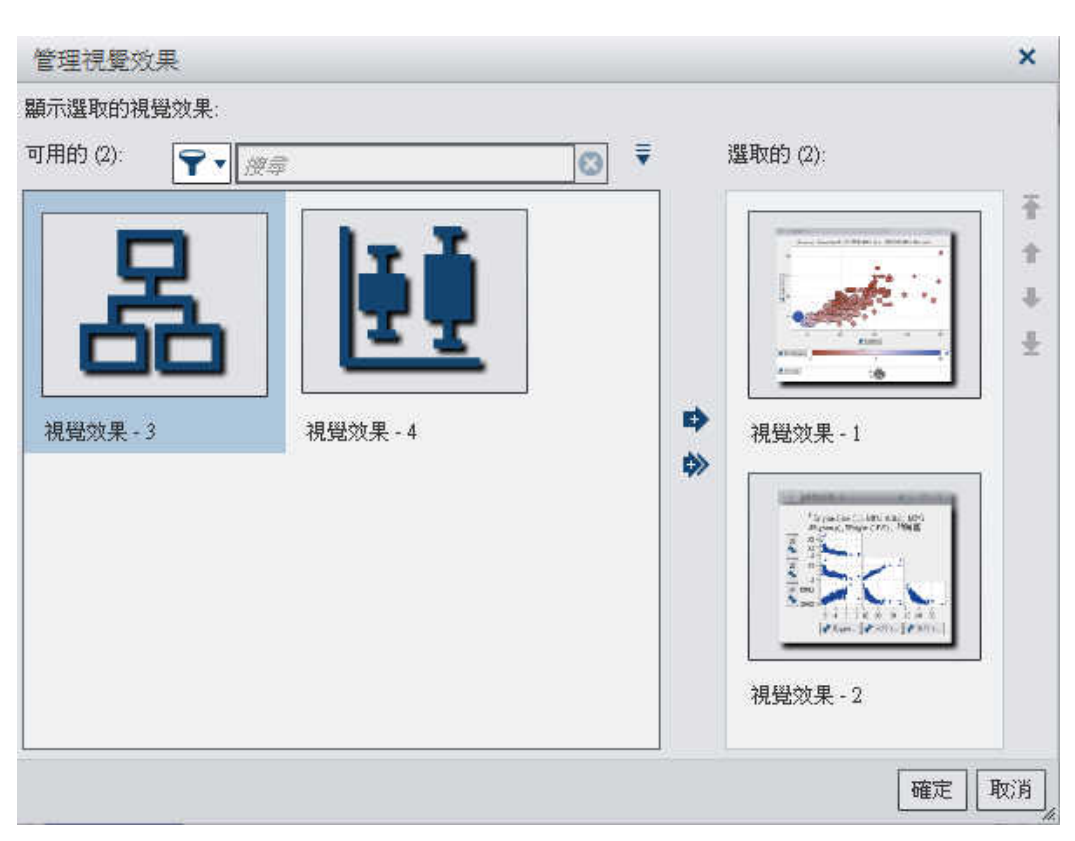

圖表 *22.1 [*管理視覺效果*]* 視窗

[管理視覺效果] 視窗可以讓您執行下列工作:

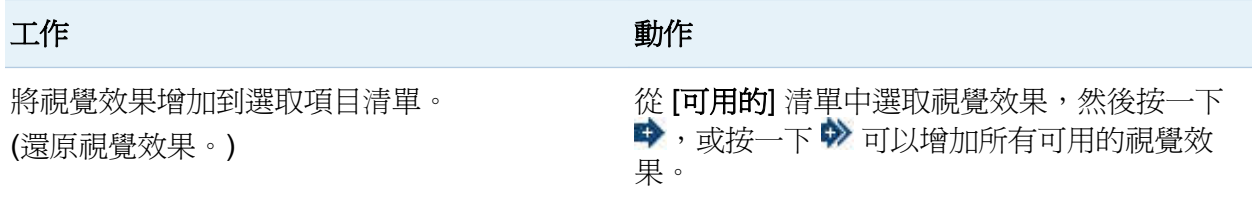

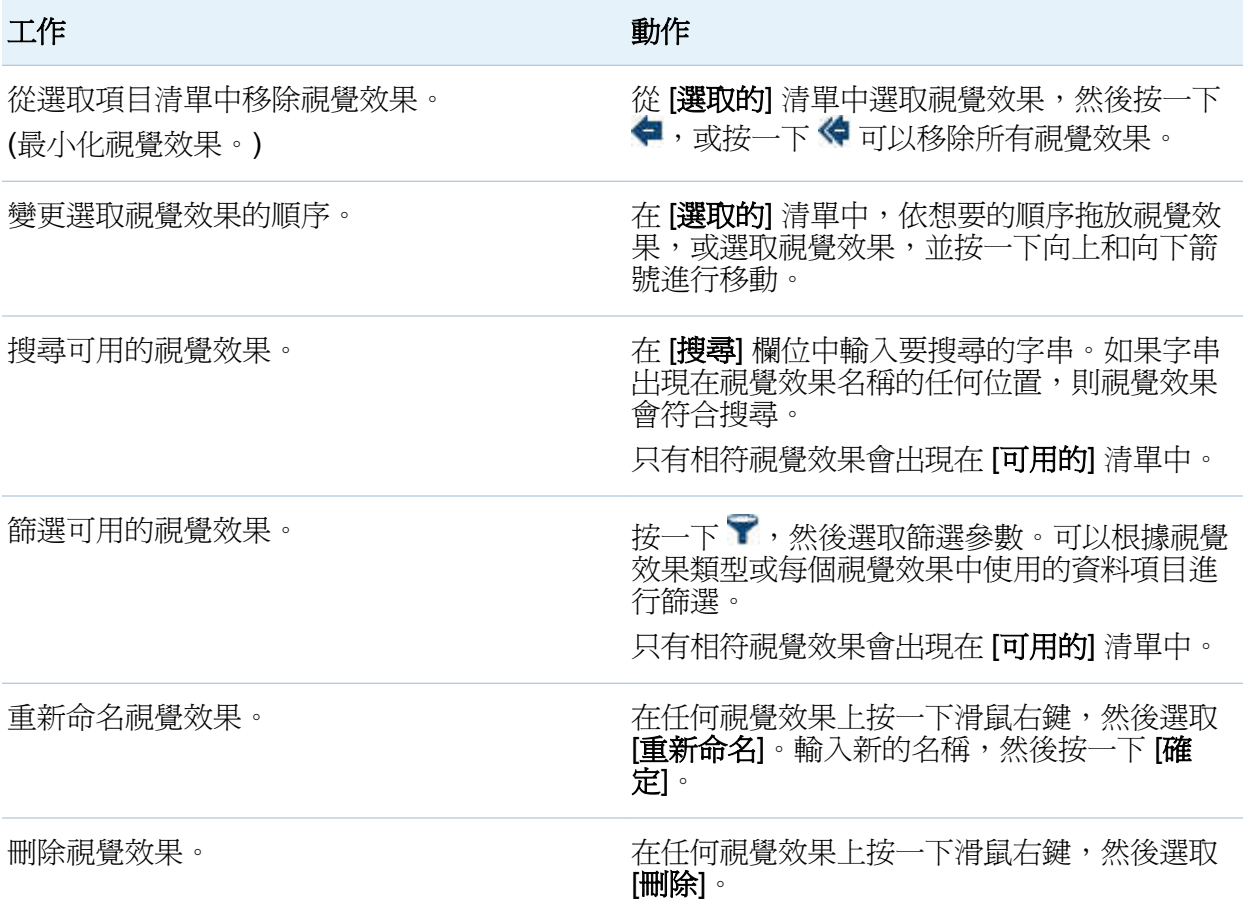

管理視覺效果註解

關於視覺效果註解

檔案總管可以讓您建立和共用關於視覺效果的註解。

除了視覺效果註解以外,可以建立目前視覺勘查的註解。請參閱[「勘查註解」](#page-153-0) (第 118 [頁](#page-153-0))。

檢視視覺效果註解

若要檢視視覺效果的註解,請從右側窗格中選取 [註解] 標籤。註解依據主題群組。

如果一個主題中有許多註解,則只顯示最近的註解。按一下 [**顯示所有註解**] 可以檢視某個 主題的所有註解。

若要搜尋註解,請在 [在註解中搜尋] 欄位中輸入搜尋詞彙。

建立視覺效果註解

在現有的主題下建立註解

若要在現有的主題下建立註解:

- 1 在要加上註解之主題下的 [回應主題] 欄位中輸入註解文字。
- 2 (選用) 按一下 U 可以將檔案附加到註解。
- 3 當撰寫完註解之後,接一下「張貼」。立即儲存和共用註解。

在新的主題下建立註解

若要在新的主題下建立註解:

- 1 在 [輸入主題名稱] 欄位中輸入主題名稱。
- 2 在 [輸入註解] 欄位中輸入註解文字。
- 3 (選用) 按一下 1 可以將檔案附加到註解。
- 4 當撰寫完註解之後,按一下 [**張貼**]。立即儲存和共用註解。

編輯視覺效果註解

若要編輯註解,請選取您要編輯的註解,然後按一下 [編輯]。

附註: 若要編輯其他使用者的註解,您必須屬於註解**:** 管理員角色。

刪除視覺效果註解

若要刪除註解,請選取您要刪除的註解,然後按一下 [刪除]。

附註: 若要刪除註解,您必須屬於註解**:** 管理員角色。

管理視覺效果資料角色

增加資料項目

為了讓視覺效果顯示資料,您必須將資料項目指派給它。執行下列任一動作可以將資料項 目指派給視覺效果:

- 將資料項目拖放到視覺效果的中央。自動將此資料項目指派給角色。如果視覺效果已 有指派給必要角色的資料項目,則可以選擇如何指派新的資料項目。
- 將資料項目拖放到視覺效果中的 [量值] 或 [類別] 按鈕可以將資料項目指派給特定資料 角色。
- 從視覺效果工具列中選取 下拉式清單,然後選取 [增加類別] 或 [增加量値]。
- 使用右側窗格中的 [角色] 標籤。將資料項目拖放到角色,或從下拉式清單中選取 [增 加],然後選取資料項目。

每個視覺效果都需要最小數量的各類資料項目。下列表格列出每個視覺效果的需求:

表格 22.1 視覺效果的必要資料項目

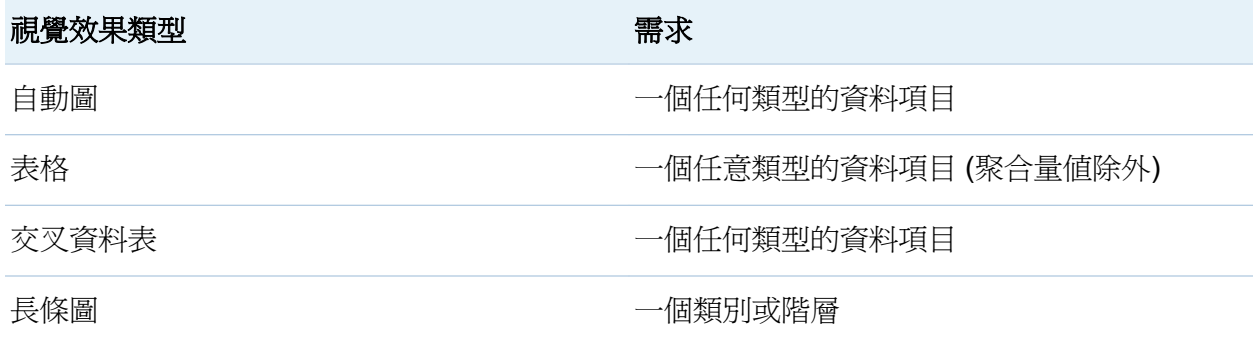

### 管理視覺效果資料角色 163

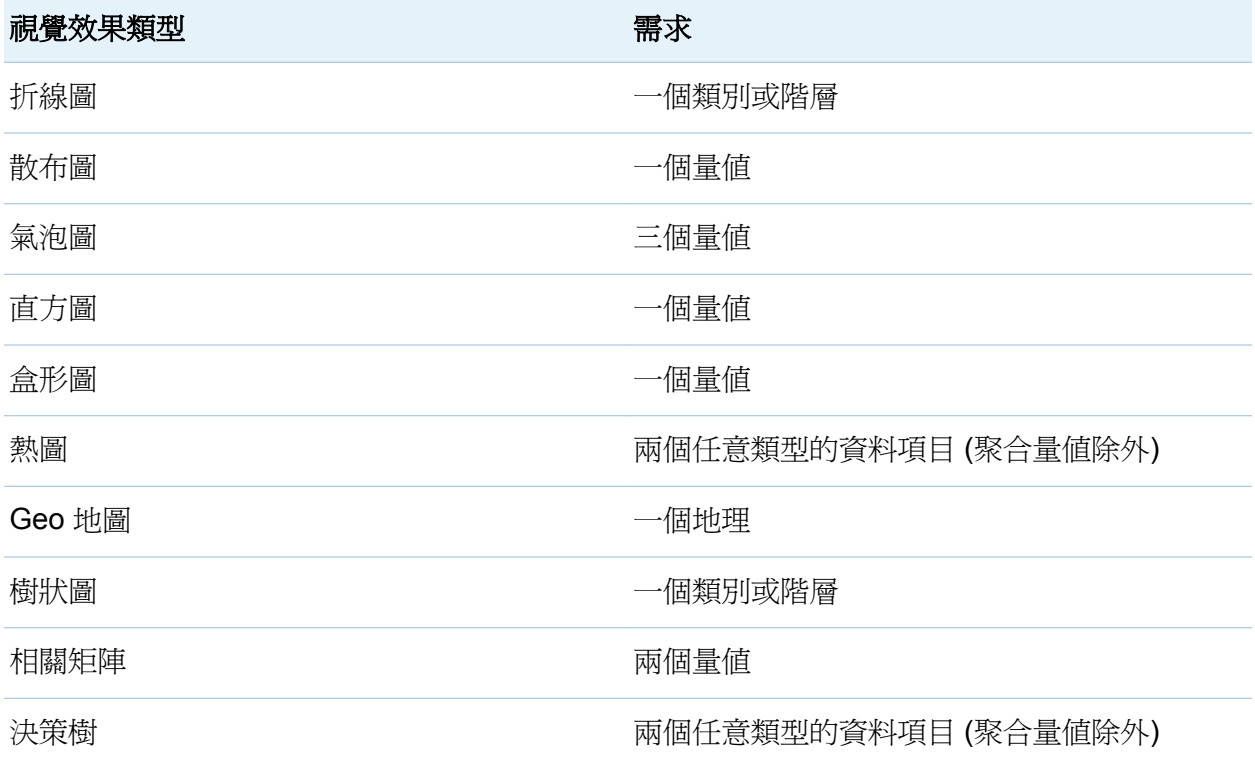

# 取代資料項目

使用下列任一方法可以取代資料項目:

- 將新的資料項目從**資料**窗格拖放到視覺效果中要取代的資料項目。
- 在視覺效果中或 [角色] 標籤上要取代的資料項目上按一下滑鼠右鍵,然後選取 [取代 *項* 目*-*名稱**] [**新的*-*項目*-*名稱**]**。

移除資料項目

使用下列任一方法可以除資料項目:

- 將資料項目從視覺效果拖放到**資料**窗格。
- 從視覺效果工具列中選取 W 下拉式清單,然後選取 [移除 ▶ *項目-名稱*]。

■ 在視覺效果中或 [角色] 標籤上要刪除的資料項目上按一下滑鼠右鍵 然後選取 [移除 *項* 目*-*名稱]。

# 切換資料角色

若要切換已指派給兩個角色的資料項目,請使用視覺效果中的按鈕或使用 [角色] 標籤上的 欄位,將一個資料項目拖曳到另一個資料項目上。

例如:可以將 X 座標軸上的量值拖曳到 Y 座標軸上的量值,切換散布圖的座標軸。

# 使用篩選

使用 [篩選] 標籤可以產生視覺效果中資料的子集。請參閱第 23 章, [「使用篩選」](#page-238-0) (第 203 [頁](#page-238-0))。

# 排名資料

排名 - 概觀

使用 [排名] 標籤可以建立為您視覺效果中的資料產生子集的排名。排名會選取類別的頂 端 (最大) 或底端 (最小) 聚合值。

排名會根據類別值次數或量值聚合值選取類別值。

例如:可以依次數建立前 10 個國家的排名,選取最常在您的資料來源中出現的 10 個國 家。或者,您也可以依人口數建立前 10 個國家的排名,選取人口最多的 10 個國家。

附註: 如果排名的類別是目前視覺效果中所用階層的一部分,則只有在將階層鑽取到排名 類別的層級時,才能編輯排名。

建立新的排名

若要建立排名:

- 1 從資料窗格中選取想要作為排名基礎的資料項目。可以選取任何類別或地理資料項目, 無論此資料項目是否指派給目前的視覺效果。
- 2 請在資料項目上按一下滑鼠右鍵,然後選取 [增加為排名],或將資料項目拖放到 [排名] 標籤。
- 3 設定排名的參數:
	- a 從下拉式清單中選取排名的類型。前會指定排名應選取最大值。後會指定排名應選 取最小值。
	- **b** 指定排名的值數。例如:若您指定 5,然後選取 [前] 作為排名類型,則排名會選取 前五個最大的值。
	- c 在 [依據] 下拉式清單中選取建立排名的量值。可以選取任何量值,或選取 [次數] 使 用排名類別的次數。

附註: 如果您選取目前視覺效果中使用的量值,則排名會使用目前視覺效果使用量 值的相同聚合。

d (選用) 選取 [繫結],在排名中包含繫結。

如果選取 [繫結],則排名會視需要選取足夠數量的值,包含所有的繫結。如果沒有 選取 [繫結],則排名只會選取排名參數指定的值數。

例如:假設您的排名選取前三個值,但最大值有五個繫結值,則排名選取的值數將 會取決於繫結選項。如果選取 [繫結],則排名會將五個繫結值全部包含。若沒有選 取 [繫結],則排名只會包含三個繫結值。

附註: 如果排名沒有選取所有繫結值,或繫結值數目超過管理員設定的最大值,則 會出現訊息。

附註: 預設狀況下,篩選變更會自動套用到目前的視覺效果。若要同時套用多項變更, 請取消選取 [自動],然後在準備好套用篩選變更時按一下 [套用]。

刪除排名

若要刪除排名,請在 [排名] 標籤中的排名上按一下 ×。

# <span id="page-201-0"></span>使用視覺效果資料範圍和顏色漸層

自訂資料範圍和顏色漸層支援

下列視覺效果類型可以讓您自訂資料範圍和顏色漸層:

- 熱圖
- Geo 地圖 (已指派顏色角色)
- 氣泡圖 (具有指派給顏色角色的連續資料)
- 樹狀圖 (已指派顏色角色)

# 指定自訂顏色漸層

若要指定自訂顏色漸層:

- 1 在圖例的顏色漸層上按一下滑鼠右鍵,然後選取「設定顏色漸層」。
- 2 從 [選取顏色漸層] 視窗中, 在 [顏色漸層] 下拉式清單中選取顏色漸層。
- 3 按一下 [確定] 可以套用新的顏色漸層。

指定自訂資料範圍

若要指定自訂資料範圍:

- 1 在圖例的顏色漸層上按一下滑鼠右鍵,然後選取「設定顏色漸層」。
- 2 從 [選取顏色漸層]視窗中,取消選取 [自動調整資料的顏色範圍]。
- 3 在 [下限] 欄位中指定資料範圍的下限。
- 4 如果選取的顏色漸層使用三種顏色,請在 [反曲] 欄位中指定漸層的反曲點,或選取 [使 用中間點] 使用下限與上限值之間的中間點作為反曲點。反曲點是三色漸層之中間顏 色的點。
- 5 在 [上限] 欄位中指定資料範圍的上限。
- 6 按一下 [確定] 可以套用新的顏色漸層。

# 在視覺效果之間共用顏色漸層和資料範圍

若要在視覺效果之間共用資料範圍和顏色漸層,則所有視覺效果都必須支援自訂的資料範 圍。請參閱[「自訂資料範圍和顏色漸層支援」](#page-201-0) (第 166 頁)。

若要在視覺效果之間共用資料範圍和顏色漸層:

- 1 如果尙未自訂資料範圍,請在想要共用顏色漸層和資料範圍的圖例上按一下滑鼠右鍵, 然後選取 [鎖定資料範圍]。
- 2 在想要共用顏色漸層和資料範圍的圖例上按一下滑鼠右鍵,然後選取「傳輸設定」。[選 取相容的視覺效果] 視窗隨即出現。
- 3 選取想要與之共用顏色漸層和資料範圍的視覺效果。視覺效果的排序根據是其與來源 視覺效果的相似性。使用相同資料項目的視覺效果和類型相同的視覺效果會顯示在清 單頂端中。
- 4 當您完成時,請按一下 [確定],將顏色漸層和資料範圍套用到所有選取的視覺效果。

移除自訂或共用的顏色資料範圍

若要從視覺效果中移除自訂或共用的顏色資料範圍,請在圖例上按一下滑鼠右鍵,然後選 取 [移除自訂資料範圍]。

使用資料筆刷

資料筆刷 - 概觀

資料筆刷是某些視覺效果的功能,可以讓您選取一種視覺效果中的資料值,以及醒目提示 其他所有視覺效果中的對應資料值。

例如:您的勘查中可以有長條圖和散布圖。如果您啓用資料筆刷和選取長條圖中的長條, 則會醒目提示散布圖中對應到長條中選取值的標記。

圖表 *22.2* 資料筆刷範例

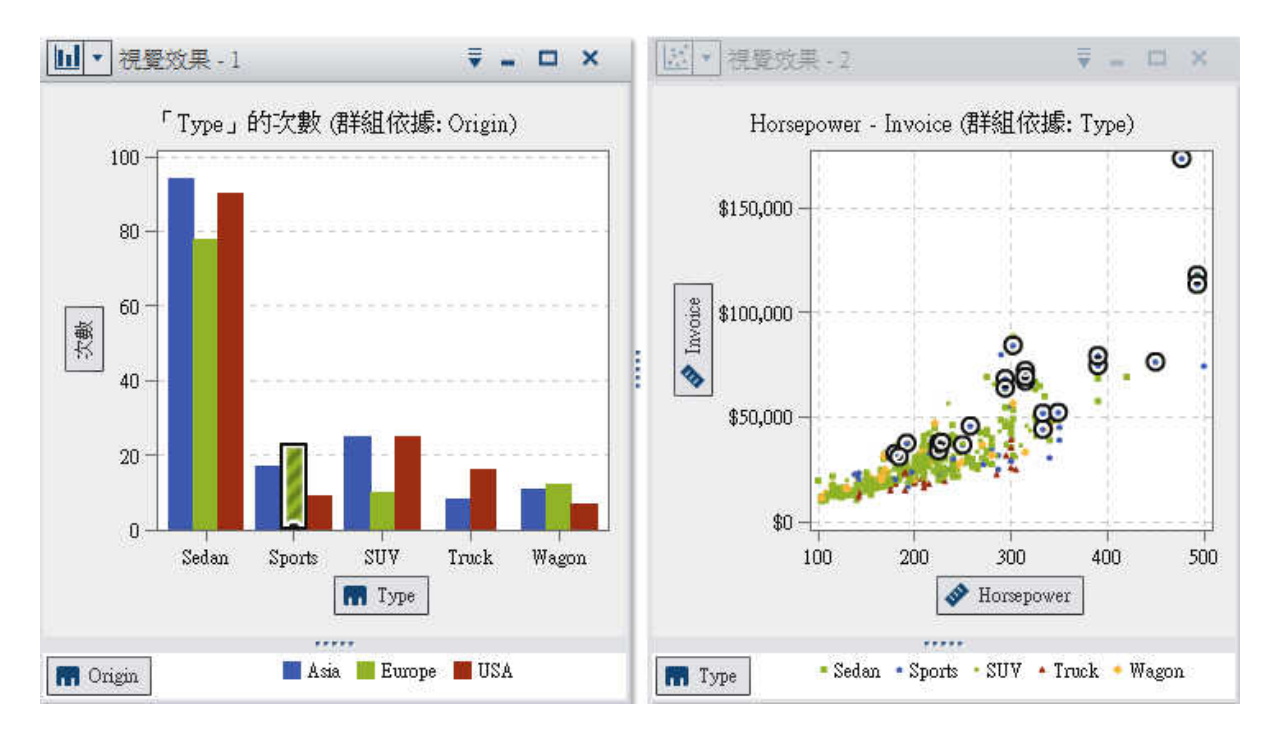

下列視覺效果類型支援資料筆刷:

- n 長條圖
- n 折線圖
- n 散布圖
- 氣泡圖 (如果已指派群組角色)
- 直方圖
- 熱圖 (如果已將類別指派給兩個座標軸)
- Geo 地圖
- n 樹狀圖

對於直方圖、沒有群組或沒有斜格紋的次數長條圖,資料筆刷可以指出對應到已經過筆刷 處理資料的長條部分。醒目提示此長條,然後部分進行網底處理可以指出對應的部分。長 條網底部分的值包括在長條的資料提示中。

在 圖表 22.3 中,氣泡圖中的選取部分會醒目提示長條圖中部分的對應長條。

圖表 *22.3* 部分網底的資料筆刷

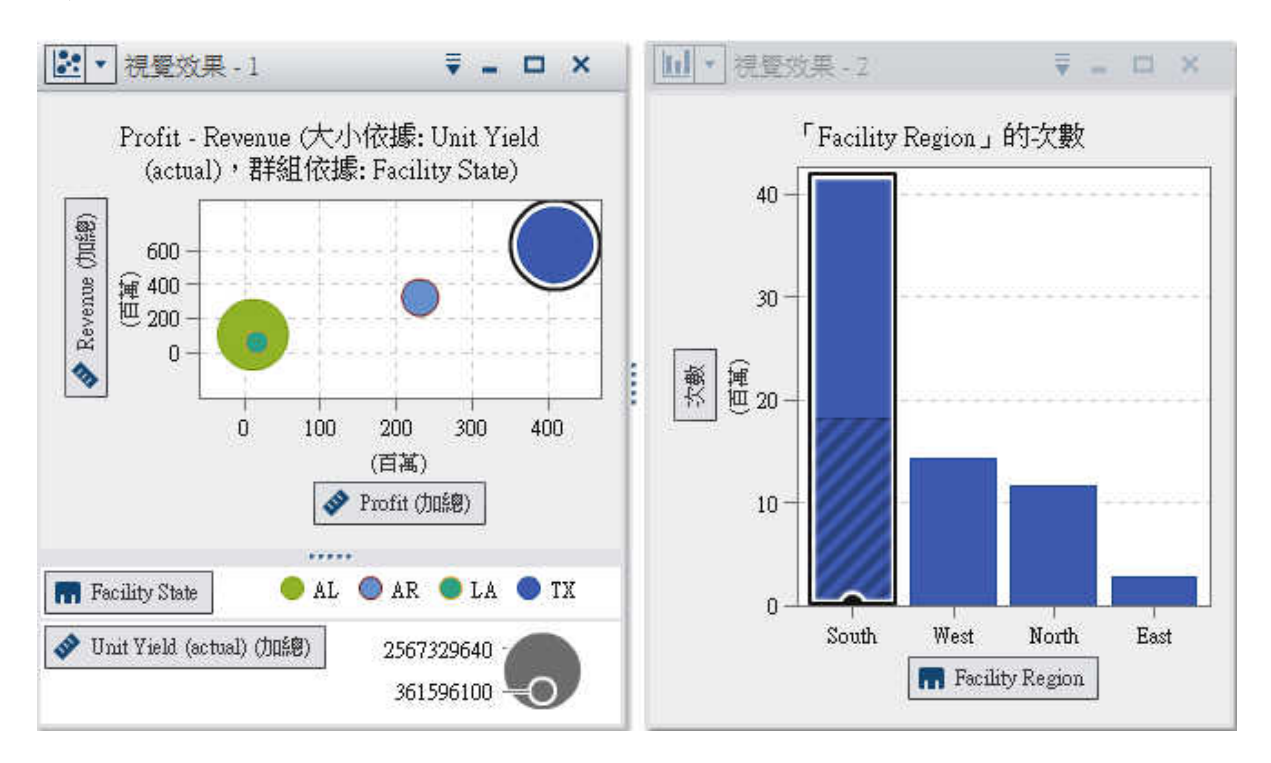

若是已有指派量值的長條圖或已群組或已斜格紋的長條圖,則醒目提示整個長條。

<span id="page-205-0"></span>啟用資料筆刷

若要啟用資料筆刷,請選取 **[**檢視**] [**資料筆刷**]**。

選取視覺效果中的值

使用下列任一方法可以選取視覺效果中的值:

- 按一下資料値。長條圖、直方圖和樹狀圖非常適合這種方法。若要選取多個資料値,請 按住 Ctrl 鍵,同時按一下每個資料值。
- 按一下並拖曳可以選取矩形區域中的資料值。散布圖和熱圖非常適合這個方法。
- 在視覺效果的表格檢視中選取資料值。按 Shift + 按一下滑鼠左鍵可以選取多個相鄰 值,或按 Ctrl + 按一下滑鼠左鍵可以選取或取消選取個別的值。

# 使用自動圖

自動圖會根據已指派給圖表的資料項目來自動顯示不同類型的圖表。

圖表類型可以是下列任何一種:

表格 *22.2* 自動圖類型

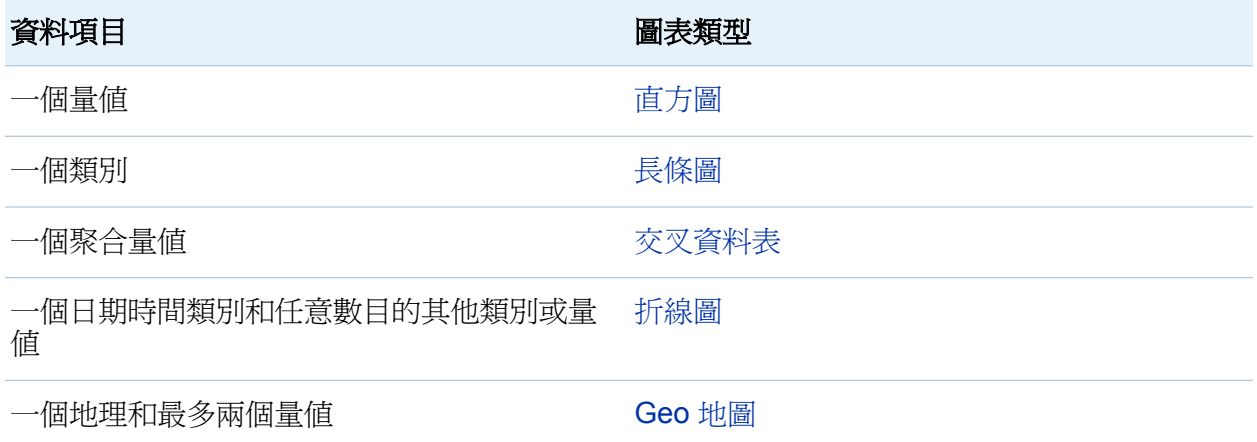

<span id="page-206-0"></span>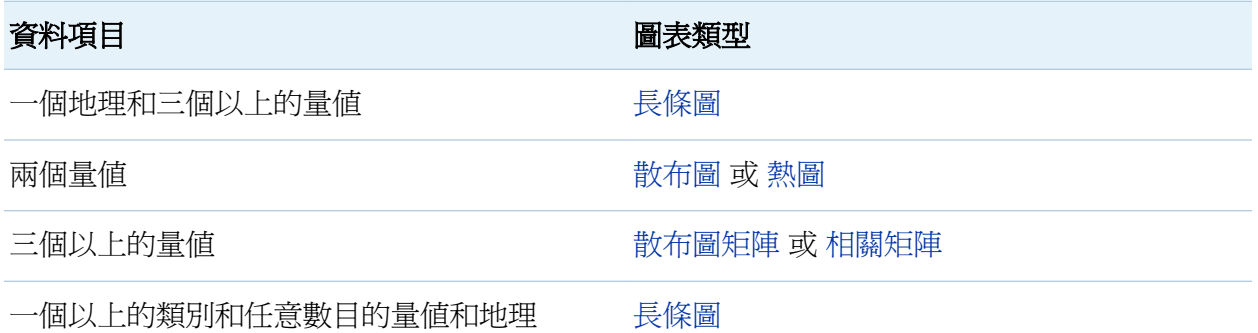

附註: 自動圖的 [角色] 標籤固定會包含類別和量值。若要設定進階資料角色 (例如:群組 和斜格紋),請變更視覺效果類型可以選取要的特定圖表類型。例如:若自動圖顯示長條 圖,則將類型變更為**長條圖**可以啓用進階資料角色設定。

# 使用長條圖

關於長條圖

長條圖使用長條來顯示資料。各長條的高度代表這個值。

指定長條圖屬性

在 [屬性] 標籤上可以指定下列選項:

# 名稱

指定視覺效果的名稱。

# 標題

指定出現在圖形上方的標題。

附註:如果選取 [產生圖形標題], 則會停用 [標題] 選項。

## 產生圖形標題

指定根據視覺效果中的資料項目自動產生的圖形標題。

# 顯示格線

顯示回應軸上每個刻度的格線。

#### 長條方向

指定長條是垂直或水平的。

#### 次數

指定要將次數顯示為計數 (計數) 或百分比 (百分比)。

附註: 次數值是根據視覺效果中顯示的資料 (套用篩選和其他資料選取項目之後)。

附註: 如果已指派量值給視覺效果,則此選項沒有作用。

#### 群組樣式

指定群組資料的顯示方式。如果您選取 [堆疊],則群組變數的值會顯示為各長條的區 段。如果您選取 [群集],則群組變數的每個值會顯示為個別的長條。

附註: 如果未將資料項目指派給**群組**角色,則會停用此選項。

#### 量值版面配置

指定量值是否共用單一回應軸 (共用座標軸) 或每個量值具有個別的回應軸 (分開座標 軸)。

附註: 如果視覺效果恰好包含一個量值,則會停用 [量值版面配置] 選項。

#### 概觀

指定是否啟用圖表的概觀。

#### 顯示資料值

在視覺效果中將資料值顯示為文字。

附註: 將游標移到資料值上方時,固定可以看到作為資料提示的資料值。

#### 旋轉座標軸標籤

以某個角度顯示類別標籤。

附註: 當選取水平長條圖方向時,**[旋轉座標軸標籤**] 選項沒有作用。

# 長條圖的資料角色

長條圖的基本資料角色為類別和量值。您只能指派一個類別,而類別值會繪製在類別軸上。 可以指派許多量值,而量值的值繪製在回應軸上。如果長條圖沒有包含任何量值,則類別 值的次數繪製在回應軸上。

<span id="page-208-0"></span>除了基本資料角色以外,還可以指派下列角色:

#### 群組

根據指派的類別資料項目値進行群組資料。根據**群組樣式**屬性選取的值而定 群組値顯 示為個別長條或顯示為各長條的區段。

附註: 如果將多個量值指派給視覺效果,則無法使用群組功能。

## 斜格紋欄

建立一組斜格紋的圖表,其中一欄適用指派類別資料項目的每個值。

## 斜格紋列

建立一組斜格紋的圖表,其中一列適用指派類別資料項目的每個值。

排序資料值

預設狀況下,長條圖是依第一個量值的值以遞減順序排序。若要變更排序方式,請在要排 序的資料項目上按一下滑鼠右鍵,然後選取 **[**排序**] [**排序方式**]**。在群組的長條圖中,資 料依類別值和按照字母順序排序。

附註: 如果視覺效果包含排名,則預設會根據排名值來排序資料。

# 使用折線圖

關於折線圖

折線圖使用一條連接資料値的線條來顯示資料。如果您將多個量值指派給折線圖,則可以 建立每個量值的個別 Y 座標軸。

指定折線圖屬性

在 [屬性] 標籤上可以指定下列選項:

# 名稱

指定視覺效果的名稱。

#### 標題

指定出現在圖形上方的標題。

附註:如果選取 [產生圖形標題], 則會停用 [標題] 選項。

### 產生圖形標題

指定根據視覺效果中的資料項目自動產生的圖形標題。

#### 顯示格線

顯示回應軸上每個刻度的格線。

#### 次數

指定要將次數顯示為計數 (計數) 或百分比 (百分比)。

附註: 次數值是根據視覺效果中顯示的資料 (套用篩選和其他資料選取項目之後)。

附註: 如果已指派量值給視覺效果,則此選項沒有作用。

### 量值版面配置

指定量值是否共用單一回應軸 (共用座標軸) 或每個量值具有個別的回應軸 (分開座標 軸)。

附註:如果視覺效果恰好包含一個量值,則會停用 [量值版面配置] 選項。

### 概觀

指定是否啟用圖表的概觀。

#### 顯示標記

顯示視覺效果中的資料點標記。

#### 顯示資料值

在視覺效果中將資料值顯示為文字。

附註: 將游標移到資料值上方時,固定可以看到作為資料提示的資料值。

#### 旋轉座標軸標籤

以某個角度顯示類別標籤。

特續期間 (如果已啓用預測)

指定要預測的資料間隔數目。

附註: 只有在啟用視覺效果的預測時才可以使用此選項。

# 折線圖的資料角色

折線圖的基本資料角色是類別和量值。您只能指派一個類別 而類別値會繪製在類別軸上。 可以指派許多量值,而量值的值繪製在回應軸上。如果折線圖沒有包含任何量值,則類別 值的次數繪製在回應軸上。

除了基本資料角色以外,還可以指派下列角色:

#### 群組

根據指派的類別資料項目值進行群組資料。為每個資料值建立一條個別的線條。

附註: 如果將多個量值指派給視覺效果,則無法使用群組功能。

### 斜格紋欄

建立一組斜格紋的圖表,其中一欄適用指派類別資料項目的每個值。

#### 斜格紋列

建立一組斜格紋的圖表,其中一列適用指派類別資料項目的每個值。

### 底層因子

如果有啓用預測,會將其他量值作爲底層因子增加到預測。預測模型會評估其他量值, 確定它們對預測精確性是否有所貢獻。如果其他量值未增加預測精確性,則不會使用它 們。如果其他量值確實增加預測精確性,則會調整預測線和縮小信賴帶。

增加為底層因子的量值也可以在情境分析中使用。

附註: 折線圖只包含**量值**角色中的單一量值時才能使用底層因子。

排序資料值

若是類別資料,折線圖預設是依第一個量值的值遞減進行排序。若要變更排序方式,請在 要排序的資料項目上按一下滑鼠右鍵,然後選取 **[**排序**] [**排序方式**]**。

附註: 如果視覺效果包含排名,則預設會根據排名值來排序資料。

附註: 若將日期時間資料項目指派給**類別**角色,則無法使用排序功能。

# <span id="page-211-0"></span>預測

關於預測

預測使用資料來源中的統計趨勢預測未來的資料值。只有在將日期、時間或日期時間資料 項目指派給視覺效果之後,才可以使用預測功能。

除了預測的未來資料値以外,預測還會顯示信賴帶。若需要更多資訊,請參[閱「預測」](#page-274-0) (第 [239](#page-274-0) 頁)。

啟用預測

若要將預測增加到折線圖,請從視覺效果工具列中選取 , 下拉式清單,然後選取 [顯示預] 測]。

附註: 若要套用預測,則折線圖必須包含日期、時間或日期時間資料項目。

在折線圖的 [屬性] 標籤上可以調整資料值數目,使用 [持續期間] 選項進行預測。

在 **[角色]** 標籤上可以將其他量值作為**底層因子**增加到預測。預測模型會評估其他量值,確 定它們對預測精確性是否有所貢獻。如果其他量值未增加預測精確性,則不會使用它們。 如果其他量值確實增加預測精確性,則會調整預測線和縮小信賴帶。

增加為底層因子的量值也可以在情境分析中使用。若需要更多資訊,請參[閱「將情境分析](#page-276-0) [套用到預測」](#page-276-0) (第 241 頁)。

使用表格

關於表格

表格會將資料顯示為文字。每個已指派給表格之量值或類別的資料值都會顯示為欄。不聚 合表格中的資料值。

附註: 若有非常大量的資料來源,則表格視覺效果只顯示前 20 億 (2,147,483,647) 列。

附註: 如果將表格排序,則表格只顯示前 5,000 個經過排序的列。

<span id="page-212-0"></span>指定表格屬性

在 [屬性] 標籤上可以指定下列選項:

## 名稱

指定視覺效果的名稱。

表格的資料角色

表格的基本資料角色是欄。欄可以是任何類型的資料項目。可以將任意數目的欄增加到表 格。

管理欄

排序欄

若要依欄排序表格,請按一下欄標題。欄標題出現箭號表示排序方式。如果箭號朝上,則 遞增排序。如果箭號朝下,則遞減排序。

附註: 如果將表格排序,則表格只顯示前 5,000 個經過排序的列。

重新排列欄

若要將欄重新排列,請拖放欄標題。

調整欄的大小

若要調整欄的大小,請按一下並拖放欄標題的左邊緣或右邊緣。

使用交叉資料表

# 關於交叉資料表

交叉資料表將類別值和量值的值的交集顯示為文字。如果交叉資料表包含量值,則交叉資 料表的每個儲存格都包含特定類別值交集的聚合量值的值。如果交叉資料表未包含量值, 則交叉資料表的每個儲存格都包含類別值交集的次數。

指定交叉資料表屬性

在 [屬性] 標籤上可以指定下列選項:

#### 名稱

指定視覺效果的名稱。

### 縮排

選取交叉資料表的縮排版面配置。

#### 顯示欄小計

對於列座標軸上第一個節點之後的每個節點,增加每一欄的小計。

附註: 對於縮排版面配置,固定會啟用小計。

#### 顯示欄總計

增加每一欄的總計。

附註: 總計值會根據每個量值的預設聚合進行聚合。

### 顯示列小計

對於欄座標軸上第一個節點之後的每個節點,增加每一列的小計。

附註: 對於縮排版面配置,固定會啟用小計。

#### 顯示列總計

增加每一列的總計。

附註: 總計值會根據每個量值的預設聚合進行聚合。

#### 總計位置

指定總計和小計的位置。選取 [之前],將總計和小計放在軸標題之前。選取 [之後],將 總計和小計放在軸標題之後。

附註: 對於縮排版面配置,固定會在座標軸標題之前放置總計。

<span id="page-214-0"></span>交叉資料表的資料角色

交叉資料表的基本資料角色是欄、列和量值。可以將單一階層或任意數目的類別指派給每 一個欄和列角色。如果將量值指派給交叉資料表,則量值的值顯示在交叉資料表的儲存格 中。如果您未指派量值,則交叉資料表的儲存格中會顯示每個值交集的次數。

管理列和欄

排序列或欄

預設狀況下,交叉資料表依指派給列角色的第一個類別的值按字母順序排序。若要變更排 序方式,請在要作為排序依據的列或欄標題上按一下滑鼠右鍵,然後選取 **[排序] ▶ [***排序* 方式**]**。

如果您將排序套用到量值,則會將列的排序套用為次要排序。若要移除量值排序,請選取 任何類別的排序。

重新排列欄和列

若要重新排列列和欄,請拖放列標題和欄標題。

調整欄的大小

若要調整欄的大小,請按一下並拖放欄標題的左邊緣或右邊緣。

從交叉資料表建立階層

交叉資料表可以讓您從交叉資料表座標軸上的類別建立階層。若要建立階層,請在類別標 題上按一下滑鼠右鍵,然後選取「建立階層]。使用新的階層取代這些類別。

從最外層類別的名稱產生新的階層名稱,包含後置詞「階層」。

# <span id="page-215-0"></span>使用散布圖

關於散布圖

散布圖會使用標記來顯示量值的值。套用兩個以上的量值時,視覺效果會顯示散布圖矩陣。 散布圖矩陣是一系列的散布圖,顯示套用到視覺效果的每一對可能的量值。

如果您建立的散布圖有非常大量的資料值,則散布圖會呈現 [熱圖](#page-223-0) (對於兩個量值) 或三個以 上量值的相關矩陣。

指定散布圖屬性

在 [屬性] 標籤上可以指定下列選項:

#### 名稱

指定視覺效果的名稱。

#### 標題

指定出現在圖形上方的標題。

附註: 如果選取 [產牛圖形標題], 則會停用 [標題] 選項。

#### 產生圖形標題

指定根據視覺效果中的資料項目自動產生的圖形標題。

# 顯示格線

顯示標繪圖軸上每個刻度的格線。

### 標記大小

指定每個標記的大小 (以像素為單位)。

### 最適線條

將最適線條增加到散布圖。若需要關於可用的最適類型資訊,請參閱[「最適線條」](#page-273-0)  (第 [238](#page-273-0) 頁)。

附註: 如果將群組變數指派給散布圖,則無法使用最適線條。
## 散布圖的資料角色

散布圖的基本資料角色是量值。可以指派任意數目的量值。如果將單一量值指派給散布 圖,則沿著一條線繪製值。

除了量值以外,您還可以指派群組變數。群組變數會根據所指派類別資料項目的值進行群 組資料。為每個群組變數值建立一組不同的散布圖。

可以將資料項目增加到**標籤**角色。**標籤**角色中資料項目的值會顯示在散布圖的資料提示 中。

套用資料分析

關於資料分析

在散布圖中可以套用下列資料分析:

相關

識別視覺效果中各變數之間的統計相關程度。若需要更多資訊,請參[閱「相關」](#page-273-0) (第 [238](#page-273-0) 頁)。

最適線條

繪製視覺效果中各變數之間的關係模型。

最適線條有很多種類型,包含線性最適、二次最適、三次最適和懲罰 B 雲線。若需要 更多資訊,請參[閱「最適線條」](#page-273-0) (第 238 頁)。

當增加線性最適線條時,則相關自動套用到視覺效果。但不適用其他最適類型。

啟用資料分析

若要將最適線條增加到視覺效果,請從視覺效果工具列中選取 ▼ 下拉式清單,然後選取 **[最適線條] ▶ [***最適類型***]**。若需要關於可用的最適類型詳細資料,請參[閱「最適線條」](#page-273-0) (第 [238](#page-273-0) 頁)。

## 使用氣泡圖

關於氣泡圖

氣泡圖使用散布圖中不同大小的標繪圖標記 (氣泡),來顯示至少三個量值的值。其中兩個 量值的值是以標繪圖座標軸的位置表示,而第三個量值的值則是以標記大小表示。

附註: 氣泡的大小會依據大小變數的最小與最大值進行調整。最小與最大大小會顯示在標 繪圖圖例中。每個氣泡的實際值都會顯示為資料提示和顯示在摘要表格中。

可以建立動畫氣泡圖以顯示隨時間變化的資料。

指定氣泡圖屬性

在 [屬性] 標籤上可以指定下列選項:

### 名稱

指定視覺效果的名稱。

### 標題

指定出現在圖形上方的標題。

附註: 如果選取 [產生圖形標題], 則會停用 [標題] 選項。

#### 產生圖形標題

指定根據視覺效果中的資料項目自動產生的圖形標題。

## 顯示格線

顯示回應軸上每個刻度的格線。

## 顏色漸層

選取視覺效果的漸層顏色。

按一下 【 可以選取指派顏色使用的值。請參閱[「指定自訂資料範圍」](#page-201-0) (第 166 頁)。

## 氣泡圖的資料角色

氣泡圖的基本資料角色如下:

### **X** 座標軸

指定要指派給 X 座標軸的量值。

### **Y** 座標軸

指定要指派給 Y 座標軸的量值。

### 氣泡大小

指定確定標記大小使用的量值。

除了基本資料角色以外,還可以指派下列角色:

## 群組

根據指派的類別資料項目值進行群組資料。為每個值建立一組不同的點。

附註: 您無法同時指派**群組**角色和**顏色**角色。

### 顏色

指定確定氣泡顏色使用的資料項目。如果指定類別,則以不同的氣泡顏色表示此類別的 每個值。如果您指定量值,則會透過氣泡顏色表示量值的值。

附註: 您無法同時指派群組角色和顏色角色。

## 斜格紋欄

建立一組斜格紋的圖表,其中一欄適用指派類別資料項目的每個值。

## 斜格紋列

建立一組斜格紋的圖表,其中一列適用指派類別資料項目的每個值。

## 動畫

指定將氣泡圖製成動畫使用的日期時間資料項目。

附註: 只有將資料項目指派給 群組角色時才會啟用動畫角色。

## 使用動畫氣泡圖

關於動畫氣泡圖

動畫氣泡圖顯示不同時間的資料值變化情形。每個動畫框架都代表指派給**動畫**資料角色日 期時間資料項目的值。

例如:若將包含 YEAR 格式的類別指派給動畫資料角色,則每個動畫框架都顯示特定一年 的資料氣泡圖。

建立動畫氣泡圖

若要建立動畫氣泡圖:

- 1 選取現有的氣泡圖,或建立新的氣泡圖。
- 2 將資料項目指派給群組資料角色。
- 3 將包含日期時間格式的資料項目指派給動書資料角色。

顯示動畫氣泡圖

在動畫氣泡圖中,視覺效果下方出現一組動畫控制。

表格 *22.3* 動畫控制工作

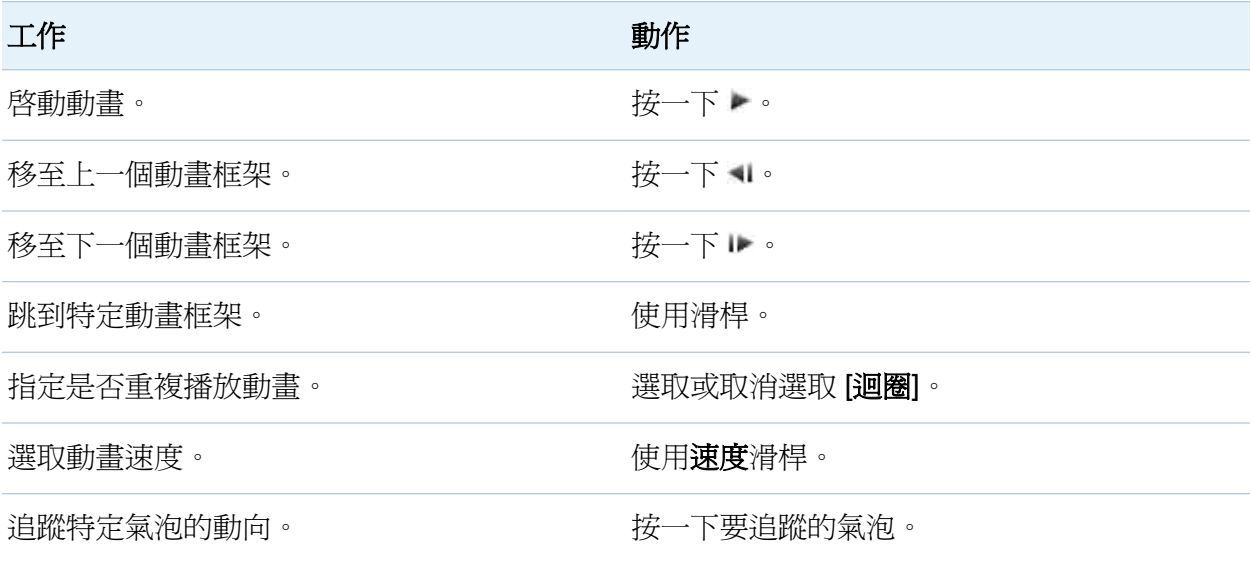

## 使用直方圖

## 關於直方圖

直方圖顯示單一量值的值分配。一系列長條代表量值中符合特定值或值範圍的觀測數目。 長條高度可以表示確切的觀測數目或各值範圍的所有觀測百分比。

附註: 如果使用預設的直條數目,則直方圖座標軸上的最小值和最大值可能不符合資料值 的實際範圍。如果您指定直方圖的直條數目,則直方圖座標軸完全符合您的資料值。

指定直方圖屬性

在 [屬性] 標籤上可以指定下列選項:

## 名稱

指定視覺效果的名稱。

## 標題

指定出現在圖形上方的標題。

附註: 如果選取「產生圖形標題], 則會停用 [標題] 選項。

### 產生圖形標題

指定根據視覺效果中的資料項目自動產生的圖形標題。

### 顯示格線

顯示回應軸上每個刻度的格線。

## 長條方向

指定長條是垂直或水平的。

### 次數

指定要將次數顯示為計數 (計數) 或百分比 (百分比)。

附註: 次數值是根據視覺效果中顯示的資料 (套用篩選和其他資料選取項目之後)。

## 使用預設長條計數

指定是否使用直方圖的預設直條數目 (值範圍)。預設直條數目是由直方圖中資料值的 數目確定。

## 直條計數

指定直方圖的直條數目 (值範圍)。

## 直方圖的資料角色

直方圖的基本資料角色是量值。只可以將一個量值指派給直方圖。

使用盒形圖

關於盒形圖

盒形圖使用矩形方塊和線條 (稱為鬚狀線) 來顯示資料值的分配。

圖表 *22.4* 盒形圖的各部分

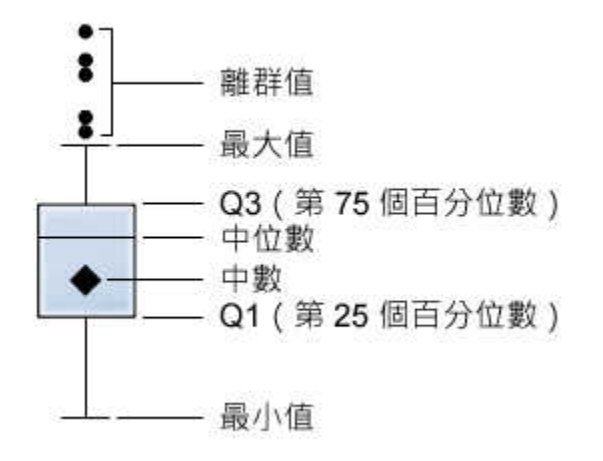

圖表 22.4 (第 186 頁) 顯示盒形圖的圖表。方塊的上下緣表示內四分位距 (IQR)。也就是 說,介於第一個和第三個四分位數 (第 25 個和第 75 個百分位數) 之間的值範圍。方塊內 部的標記表示平均值。方塊內部的線條表示中間值。

可以啟用離群值,而離群值是其與內四分位距的距離大於 1.5 乘以內四分位距大小的資料 點。

鬚狀線 (從方塊伸出的線條) 表示超出內四分位距的值範圍。如果您未啓用離群值,則鬚狀 線會延伸至標繪圖中的最大值和最小值。如果您啓用離群值,則鬚狀線表示超出內四分位 距但距離夠近而不會被視為離群值的值範圍。

如果有大量的離群値,則以長條表示離群値的範圍。長條的資料提示顯示有關離群値的其 他資訊。若要瀏覽離群值,請連按兩下離群值長條以新的直方圖視覺效果檢視這些值。

指定盒形圖屬性

在 [屬性] 標籤上可以指定下列選項:

## 名稱

指定視覺效果的名稱。

### 標題

指定出現在圖形上方的標題。

附註: 如果選取 [**產生圖形標題]**,則會停用 [**標題**] 選項。

### 產生圖形標題

指定根據視覺效果中的資料項目自動產生的圖形標題。

### 顯示格線

顯示回應軸上每個刻度的格線。

### 方塊方向

指定方塊是垂直或水平的。

#### 概觀

指定是否啟用圖表的概觀。

### 量值版面配置

指定量值是否共用單一回應軸 (共用座標軸) 或每個量值具有個別的回應軸 (分開座標 軸)。

附註: 如果視覺效果恰好包含一個量值,則會停用 [量值版面配置] 選項。

## 顯示平均值

將平均值顯示為方塊內部的標記。

#### 顯示離群值

顯示鬚狀線外部的離群值。離群值就是其與內四分位距的距離大於 1.5 乘以內四分位 距大小的資料點。

### 旋轉座標軸標籤

以某個角度顯示類別標籤。

附註:如果盒形圖沒有包含任何類別,則 [旋轉座標軸標籤] 選項沒有作用。

## 盒形圖的資料角色

盒形圖的基本資料角色是類別和量值。您只能指派一個類別,而類別值會繪製在類別軸上。 可以指派許多量值,而量值的值繪製在回應軸上。至少需要一欄。

除了基本資料角色以外,還可以指派下列角色:

### 斜格紋欄

建立一組斜格紋的圖表,其中一欄適用指派類別資料項目的每個值。

## 斜格紋列

建立一組斜格紋的圖表,其中一列適用指派類別資料項目的每個值。

使用熱圖

## 關於熱圖

熱圖使用彩色儲存格的表格顯示兩個資料項目的值分配。如果您未將量值指派給顏色資料 角色,則儲存格顏色代表每個值交集的次數。如果您將量值指派給**顏色**資料角色,則儲存 格顏色代表每個值交集的聚合量值的值。

## 指定熱圖屬性

在 [屬性] 標籤上可以指定下列選項:

## 名稱

指定視覺效果的名稱。

### 標題

指定出現在圖形上方的標題。

附註: 如果選取 [產生圖形標題], 則會停用 [標題] 選項。

## 產生圖形標題

指定根據視覺效果中的資料項目自動產生的圖形標題。

## 直條計數

指定儲存格表示的值範圍數目。**直條計數**只會影響量值。

## 顯示框線

指定要顯示儲存格之間的框線。

## 旋轉座標軸標籤

以某個角度顯示類別標籤。

- 附註: [旋轉座標軸標籤] 選項只影響 X 座標軸上的值。
- 附註: 如果熱圖未包含任何類別,則 [旋轉座標軸標籤] 選項沒有作用。

## 顏色漸層

選取視覺效果的漸層顏色。

按一下┗ 可以選取指派顏色使用的値。請參閱[「指定自訂資料範圍」](#page-201-0) (第 166 頁)。

## 最適線條

將最適線條增加到熱圖。若需要關於可用的最適類型資訊,請參[閱「最適線條」](#page-273-0) (第 [238](#page-273-0) 頁)。

附註: 如果將群組變數指派給熱圖,則無法使用最適線條。

熱圖的資料角色

熱圖的基本資料角色如下:

### **X** 座標軸

指定要指派給 X 座標軸 的資料項目。

190 第 *22* 章 */* 使用視覺效果

## **Y** 座標軸

指定要指派給 Y 座標軸 的資料項目。

#### 顏色

指定確定儲存格顏色使用的量值。如果您未指派 顏色角色,則儲存格顏色表示次數。

套用資料分析

關於資料分析

在熱圖中可以套用下列資料分析:

相關

識別視覺效果中各變數之間的統計相關程度。若需要更多資訊,請參閱[「相關」](#page-273-0) (第 [238](#page-273-0) 頁)。

#### 最適線條

繪製視覺效果中各變數之間的關係模型。

最適線條有很多種類型,包含線性最適、二次最適、三次最適和懲罰 B 雲線。若需要 更多資訊,請參閱[「最適線條」](#page-273-0) (第 238 頁)。

當增加線性最適線條時,則相關自動套用到視覺效果。但不適用其他最適類型。

啟用資料分析

若要將最適線條增加到視覺效果,請從視覺效果工具列中選取 ▼ 下拉式清單,然後選取 **[最適線條] ▶ [***最適類型***]**。若需要關於可用的最適類型資訊,請參閱「最適線條 」(第 238 [頁](#page-273-0))。

附註: 如果熱圖包含類別或階層,則無法使用最適線條。

## 使用 Geo 地圖

關於 Geo 地圖

在地形圖上,Geo 地圖會重疊資料。可以將資料顯示為 Geo 地圖上的氣泡或彩色區域。

若要顯示 Geo 地圖,必須將一或多個類別定義為地理資料項目。若需要更多資訊,請參閱 [「定義地理資料項目」](#page-175-0) (第 140 頁)。

指定 Geo 地圖屬性

在 [屬性] 標籤上可以指定下列選項:

## 名稱

指定視覺效果的名稱。

## 標題

指定出現在圖形上方的標題。

附註: 如果選取 [產生圖形標題],則會停用 [標題] 選項。

### 產生圖形標題

指定根據視覺效果中的資料項目自動產生的圖形標題。

次數

指定次數值要顯示為值數目 (計數) 還是值百分比 (百分比)。

### 地圖樣式

指定地圖的資料重疊類型。選取下列其中一個值:

### 氣泡

將資料顯示為一系列的氣泡。每個氣泡都是位在地理區域的中心,或位在某個位置 的座標。

## 區域

將資料顯示為地圖上的彩色區域。

附註: 區域地圖樣式無法用於自訂地理角色。

附註: 如果已指派氣泡大小角色和顏色角色,則會停用 [地圖樣式] 選項。

### 顯示地圖瀏覽控制

指定是否顯示地圖縮放和平移控制。

### 顏色漸層

選取視覺效果的漸層顏色。

按一下 ┗ 可以選取指派顏色使用的値。請參閱[「指定自訂資料範圍」](#page-201-0) (第 166 頁)。

192 第 *22* 章 */* 使用視覺效果

## 透明度

指定資料重疊的透明度程度。

Geo 地圖的資料角色

氣泡圖的基本資料角色如下:

### 地理

指定識別地圖地理區域的地理資料項目。

地理資料項目是使用 圖示識別。

## 氣泡大小

對於氣泡地圖樣式,指定可確定氣泡大小的量值。

## 顏色

對於**區域**地圖樣式,指定可確定區域顏色的量值。 對於**氣泡**地圖樣式, 指定可確定氣泡顏色的量值。

## 縮放 Geo 地圖

使用下列任何一個控制可以縮放地圖:

- 按一下縮放列可以選取縮放層級。
- 按縮放列上的 + 和 按鈕
- 捲動滑鼠滾輪可以在游標位置放大或縮小

平移 (捲動) Geo 地圖

使用下列任何一個控制可以平移 (捲動) 地圖:

- 按一下和拖曳地圖。
- n 按一下平移控制上的箭號。

## 使用樹狀圖

## 關於樹狀圖

樹狀圖將階層或類別顯示為一組矩形方塊。每個方塊分別代表一個類別值或階層節點。每 個方塊的大小分別代表次數計數或量值的值。如果您將量值指派給**顏色**角色,則每個方塊 的顏色分別代表此量值的值。

指定樹狀圖屬性

在 [屬性] 標籤上可以指定下列選項:

## 名稱

指定視覺效果的名稱。

### 標題

指定出現在圖形上方的標題。

附註: 如果選取 [產生圖形標題], 則會停用 [標題] 選項。

## 產生圖形標題

指定根據視覺效果中的資料項目自動產生的圖形標題。

## 顯示資料標籤

顯示樹狀圖中每個方塊的文字標籤。

## 次數

指定次數值要顯示為值數目 (計數) 還是值百分比 (百分比)。

## 排列方式

指定樹狀圖中方塊的版面配置。選取下列其中一個值:

## 標準

將方塊排列成方形,最大方塊通常位在左下方。

## 流程

由最大至最小的方式排列方塊,最大方塊位在左上方。

### 切換

將方塊排列成單一列或欄,最大方塊位在左邊或最上方。

方塊的方向在階層層級之間交替。最上層排列成一列,第二層排列成一欄,依此類 推。

## 其他的層級

指定顯示在目前層級之下的層級數目。

## 顏色漸層

選取視覺效果的漸層顏色。

按一下 【 可以選取指派顏色使用的值。請參閱[「指定自訂資料範圍」](#page-201-0) (第 166 頁)。

樹狀圖的資料角色

樹狀圖的基本資料角色如下:

## 方塊

指定類別或建立樹狀圖中方塊使用的階層。如果指定**方塊**角色類別 則類別的順序會決 定各類別的層級。拖放類別,依要的順序放置。

大小

指定確定各方塊大小使用的量值。如果沒有指定大小角色,則由次數計數決定方塊大 小。

附註: 如果大小角色的任何聚合值導致負數的大小值或零值,則會出現錯誤。

### 顏色

指定確定方塊顏色使用的量值。

從樹狀圖中建立階層

如果您的樹狀圖在**方塊**角色中包含類別,則可以使用這些類別建立新的階層。

在 [角色] 標籤上按一下方塊角色的下拉式清單,然後選取 [建立階層]。則建立新的階層, 而名稱為階層中第一個類別的名稱。

## 使用相關矩陣

關於相關矩陣

相關矩陣將量值的多個交集之間的相關程度顯示為矩形儲存格矩陣。矩陣中的每個儲存格 代表兩個量值的交集,而儲存格的顏色表示這兩個量值之間的相關程度。

相關矩陣可以在單組量值內進行比較,也可以在兩組量值之間進行比較。

相關値的計算方式是使用 Pearson 的積差相關係數。相關値可識別為弱、中或強,如下所 示:

## 弱

0.3 或以下

中

大於 0.3 且小於或等於 0.6

## 強

大於 0.6

指定相關矩陣屬性

在 [屬性] 標籤上可以指定下列選項:

## 名稱

指定視覺效果的名稱。

## 標題

指定出現在圖形上方的標題。

附註: 如果選取 [產生圖形標題], 則會停用 [標題] 選項。

## 產生圖形標題

指定根據視覺效果中的資料項目自動產生的圖形標題。

196 第 *22* 章 */* 使用視覺效果

### 顯示框線

指定要顯示儲存格之間的框線。

## 旋轉座標軸標籤

以某個角度顯示座標軸標籤。

## 顏色漸層

選取視覺效果的漸層顏色。

相關矩陣的資料角色

相關矩陣的基本資料角色是量值。必須指派至少兩個量值。

附註: 最大值是 60。

[顯示相關] 選項可指定相關矩陣使用單組量值 (在一組量值中) 還是兩組量值 (介於兩組量 值之間。)

如果您選取 [介於兩組量值之間],則請將量值指派給 **X** 座標軸和 **Y** 座標軸角色。

排序相關值

對於兩組量值之間的相關矩陣,可以依量值的相關值進行排序。

若要套用排序方式,請在座標軸要排序的 [量值] 按鈕上按一下滑鼠右鍵,然後選取 [排序]。 可以在選取的座標軸選取任何量值,而且可以選取是依遞增還是遞減順序排序相關值。

使用決策樹

關於決策樹

決策樹使用一或多個預測工具資料項目的值,預測目標資料項目的值。決策樹會將一系列 節點顯示為樹狀結構,其中,頂端節點是目標資料項目,而樹狀結構的每個分支分別代表 預測工具資料項目值中的分割。決策樹也稱為分類和迴歸樹狀結構。

## 圖表 *22.5* 決策樹範例

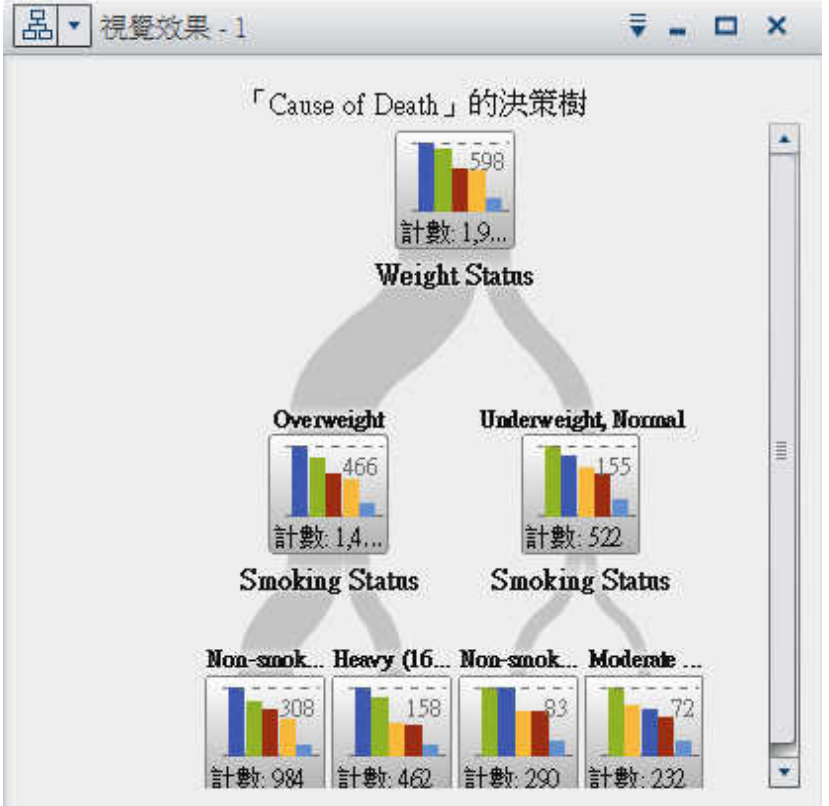

樹狀結構的每個分支都會在分割頂端顯示分支的預測工具名稱。分支的線條粗細指出與每 個節點關聯的值數目。每個節點的預測工具值都會顯示在節點的上方。

樹狀結構中的每個節點都會將節點的資料顯示為直方圖 (如果目標包含連續資料) 或長條 圖 (如果目標包含離散資料)。每個節點中的直方圖或長條圖都會顯示樹狀結構中分割選取 的目標資料項目值。節點右上方的數字指出長條圖或直方圖的最大值。每個節點的底端都 會顯示資料值總數 (計數)。

SAS Visual Analytics 中的決策樹使用修改過的 C4.5 演算法版本。

決策樹的表格檢視包含兩個其他資料欄:節點 ID 和父系 ID。節點 ID 指定樹狀結構中每個 節點的唯一值。父系 ID 則指定父系節點的 ID。

指定決策樹屬性

在 [屬性] 標籤上可以指定下列選項:

## 名稱

指定視覺效果的名稱。

### 標題

指定出現在圖形上方的標題。

附註: 如果選取 [產生圖形標題], 則會停用 [標題] 選項。

#### 產生圖形標題

指定根據視覺效果中的資料項目自動產生的圖形標題。

#### 成長策略

指定建立決策樹使用的參數。選取下列其中一個值:

### 基本

指定每個分割最多兩個分支且最多六個層級的簡單樹狀結構。若需詳細資料,請參 閱表格 [22.4 \(](#page-234-0)第 199 頁)。

## 進階

指定每個分割最多四個分支且最多六個層級的複雜樹狀結構。若需詳細資料,請參 閱表格 [22.4 \(](#page-234-0)第 199 頁)。

## 專家

可以讓您選取每個專家參數的值。

如果您選取 [專家] 作為成長策略的值,則會出現下列其他選項:

## 最大分支

指定每個節點分割的最大分支數目。

### 最大層級

指定樹狀結構中的最大層級數目。

## 分葉大小

指定每個節點的最小值數目 (計數)。

## <span id="page-234-0"></span>目標長條

指定用於目標資料項目的長條數目。

附註: 如果目標資料項目包含離散資料,則此選項沒有作用。

## 預測工具長條

指定用於預測工具資料項目的長條數目。

附註: 如果預測工具資料項目包含離散資料,則此選項沒有作用。

## 剪除

指定套用到樹狀結構的剪除層級。剪除會移除對樹狀結構的預測精確性貢獻最少的分 葉和分支。較**寬大**的剪除値指定從樹狀結構中移除較少的分葉和分支。較**積極**的剪除 值指定從樹狀結構中移除較多的分葉和分支。

## 包含遺漏值

指定遺漏值是否包括在樹狀結構中。

## 重複使用預測工具

指定預測工具可以在樹狀結構中使用多次。

下列參數值使用在**基本**和**進階**成長策略:

表格 *22.4* 基本和進階成長策略的參數值

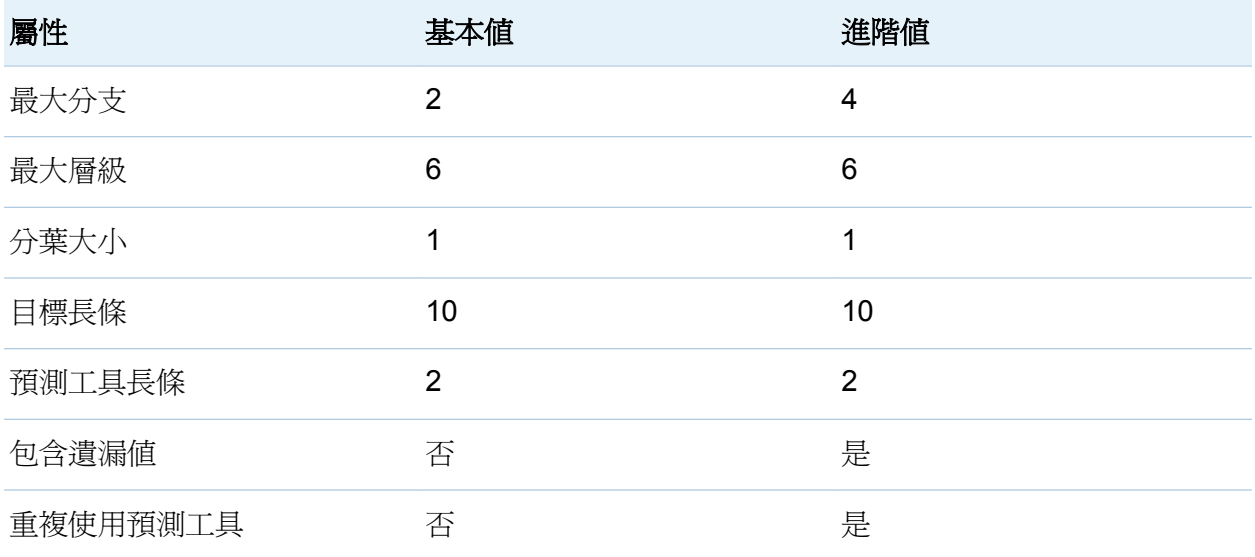

## 決策樹的資料角色

決策樹的基本資料角色如下:

### 目標

指定決策樹的目標。可以指定任何類別或量值。決策樹會嘗試預測目標資料項目的值。 樹狀結構之每個節點中的長條圖或直方圖會顯示目標資料項目值的次數。

### 預測工具

指定決策樹的預測工具。可以指定一或多個類別或量值作為預測工具。預測工具資料 項目的值會顯示在樹狀結構中節點的上方。[預測工具] 清單中資料項目的順序不會影 響樹狀結構。

附註: 如果預測工具對樹狀結構預測精確性沒有任何貢獻,則不會用於樹狀結構中。

## 以新視覺效果的形式瀏覽節點

對於樹狀結構中的每個節點,可以使用新的直方圖或長條圖視覺效果的形式瀏覽資料值。 若要建立節點的新視覺效果,請在節點上按一下滑鼠右鍵,然後選取 **[從節點建立視覺效** 果]。新的視覺效果隨即出現。

附註: 如果您從顯示直方圖的節點建立視覺效果,則新的直方圖與決策樹中顯示的直方圖 在視覺部分可能有所差異。例如: X 座標軸上的直條數和資料範圍可能會不同。不過, 兩 個直方圖都使用完全相同的資料。

從決策樹計算資料項目

可以建立計算資料項目來代表決策樹的結果。計算資料項目會建立值,而值對應於可在決 策樹的表格檢視中看到的節點 ID。

可以在篩選中使用計算資料項目,選取其他類型的視覺效果中的決策樹節點值。

若要從決策樹計算資料項目:

1 從視覺效果工具列中選取 ▼ 下拉式清單,然後選取 [建立計算項目]

2 在 [新增計算項目] 視窗中輸入新計算項目的名稱。

## 3 按一下 [確定] 可以建立新的項目。

顯示 - 概觀

對於大型決策樹,概觀可以讓您選取樹狀結構中可見的部分。

若要顯示概觀,請從視覺效果工具列中選取 , 下拉式清單,然後選取 [顯示概觀]。

縮放決策樹

可以使用下列任何一個控制縮放決策樹:

- 在概觀中選取決策樹中想要檢視的部分
- 將滑鼠滾輪捲動到視覺效果上方可以在游標位置放大或縮小

平移 (捲動) 決策樹

可以使用下列任何一個控制平移 (捲動) 決策樹:

- n 在概觀中,拖曳選取方塊
- 按住 Shift 鍵並拖曳決策樹

第22 章 / 使用視覺效果

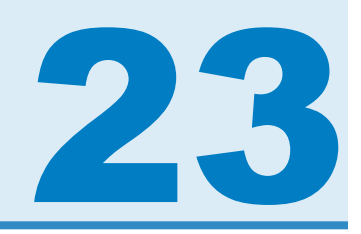

# 使用篩選

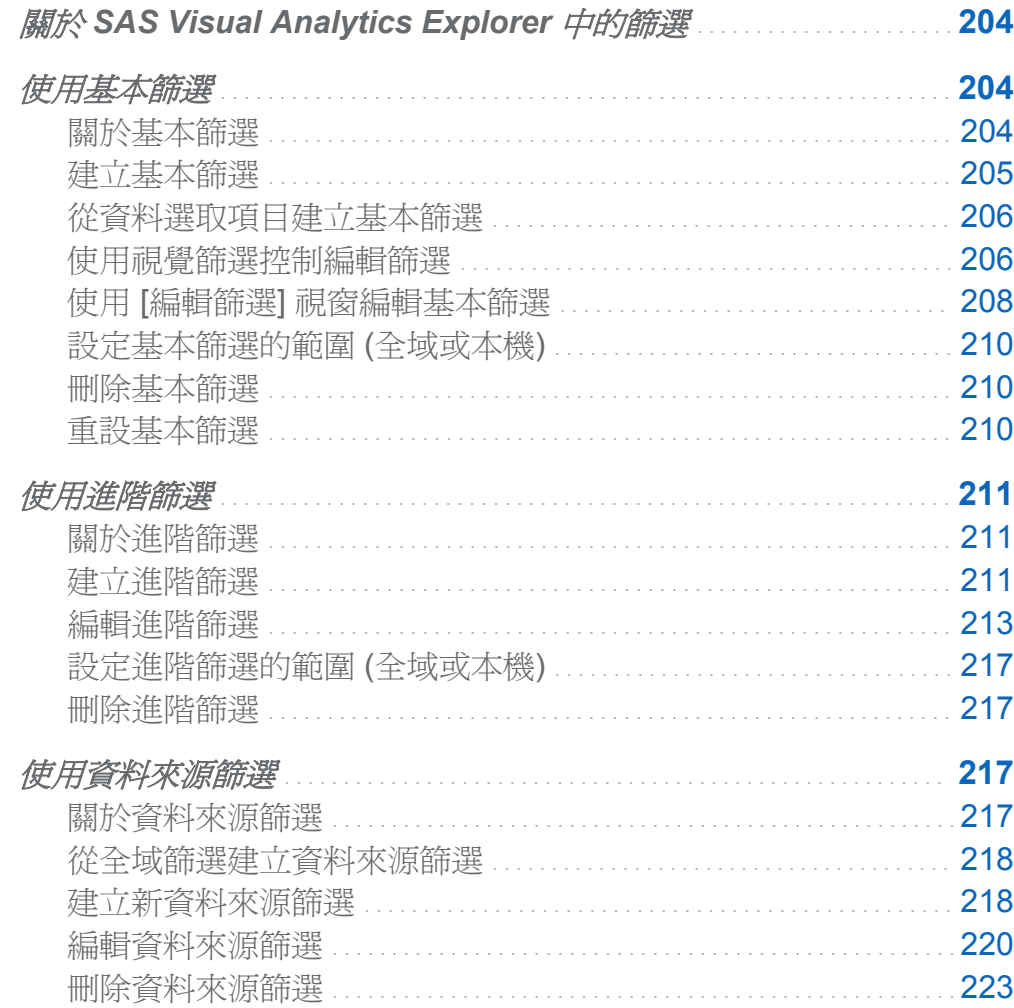

## <span id="page-239-0"></span>關於 SAS Visual Analytics Explorer 中的篩 選

在 SAS Visual Analytics Explorer (檔案總管) 中可以建立產生資料子集的篩選。

篩選可以使用三個類型:

## 基本篩選

使用單一資料項目產生視覺效果資料的子集。基本篩選的調整方式是使用視覺篩選控 制,或使用 [編輯篩選] 視窗。

若需要關於基本篩選的資訊,請參閱「使用基本篩選」 (第 204 頁)。

進階篩選

使用任意數目的資料項目產生視覺效果資料的子集。視覺篩選控制不可以使用在進階 篩選。

若需要關於進階篩選的資訊,請參閱[「使用進階篩選」](#page-246-0) (第 211 頁)。

資料來源篩選

產生整個勘查資料的子集。資料來源篩選可以使用任意數目的資料項目進行選取資料。 若需要關於資料來源篩選的資訊,請參閱[「使用資料來源篩選」](#page-252-0) (第 217 頁)。 當您儲存勘查時,會儲存所有篩選。

使用基本篩選

關於基本篩選

對於所有的視覺效果類型可以使用右側窗格中的 **[篩選]** 標籤產生資料的子集。不論資料 項目是否已指派給目前的視覺效果,都可以任何資料項目作為篩選基礎。

<span id="page-240-0"></span>你的篩選可以是僅套用到目前視覺效果的本機篩選,或是套用到目前勘査中所有視覺效果 的全域篩選。若需要更多資訊,請參[閱「設定基本篩選的範圍](#page-245-0) (全域或本機)」 (第 210 [頁](#page-245-0))。

您的篩選選取的值總百分比顯示在 [篩選] 標籤的下方。百分比的工具提示顯示確切的資 料列數。在套用資料來源篩選之後會計算百分比。

可以執行下列工作以管理基本篩選:

- 「建立基本篩選」
- [「從資料選取項目建立基本篩選」](#page-241-0)
- [「使用視覺篩選控制編輯篩選」](#page-241-0)
- 「使用 [編輯篩選] 視窗編輯基本篩選 」
- ■[「設定基本篩選的範圍](#page-245-0) (全域或本機)」
- 「刪除基本篩選」
- [「重設基本篩選」](#page-245-0)

建立基本篩選

若要建立基本篩選:

- 1 從資料窗格中選取想要作為篩選基礎的資料項目。可以選取任何資料項目,不論此資料 項目是否已指派給目前的視覺效果。
- 2 若是本機篩選,請在資料項目上按一下滑鼠右鍵,然後選取 [增加為本機篩選],或將資 料項目拖放到 [篩選] 標籤的本機篩選區域。

若是全域篩選,請在資料項目上按一下滑鼠右鍵,然後選取 [增加為全域篩選],或將資 料項目拖放到 [篩選] 標籤的全域篩選區域。

附註: 如果任何視覺效果中的資料項目有本機篩選,則您無法為此資料項目建立新的 全域篩選。請移除本機篩選,或將其範圍變更爲全域。同樣地,如果資料項目有全域篩 選,則您無法為此資料項目建立本機篩選。

- <span id="page-241-0"></span>3 設定篩選的參數。可以使用視覺篩選控制建立基本篩選或使用 [[編輯篩選](#page-243-0)] 視窗 建立進 階篩選。
	- 附註: 預設狀況下,篩選變更會自動套用到使用中的視覺效果。若要同時套用多項變 更,請取消選取 [自動],然後在準備好套用篩選變更時按一下 [套用]。

## 從資料選取項目建立基本篩選

當您選取視覺效果中的資料值時,可以使用選取的值建立基本篩選。

若要從資料選取項目建立新的篩選:

1 選取視覺效果中的一或多個資料值。

2 在視覺效果上按一下滑鼠右鍵,然後選取下列其中一項:

## 僅包含選取項目

建立僅包含選取值的篩選。

### 排除選取項目

建立排除選取值的篩選。

新的篩選會顯示在 [篩選] 標籤上。

使用視覺篩選控制編輯篩選

關於視覺篩選控制

視覺篩選控制可以透過 [篩選] 標籤直接存取。視覺篩選控制視篩選資料項目的模型類型 而不同。

篩選離散資料

圖 *23.1* 離散資料項目的視覺篩選

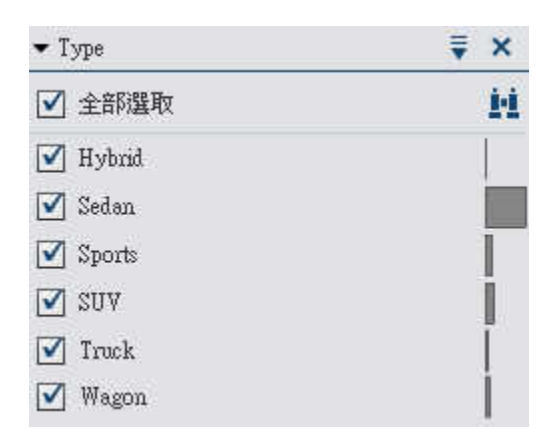

附註: 如果您的資料包含大量離散值,則無法使用視覺篩選控制。請改用 [[編輯篩選](#page-243-0)] 視 [窗](#page-243-0) 。

若是使用離散資料模型的資料項目,則篩選顯示資料項目的所有相異值。每個值右邊的長 條表示次數。

使用每個值旁邊的核取方塊可以選取篩選的值。按一下 ! 可以搜尋值。在欄位中輸入文 字字串。搜尋會找出使用文字字串開頭的值。

按一下 [全部選取] 可以選取或取消選取所有的值。若要反轉選擇,請開啓 • 下拉式清單, 然後選取 [反轉選擇]。

若要排除篩選類別包含遺漏值的資料觀測值,請取消選取 [包含遺漏值]。

附註: 只有在您的資料包含遺漏值時,才能使用此選項。

預設狀況下,篩選變更會自動套用到使用中的視覺效果。若要同時套用多項變更,請取消 選取 [自動],然後在準備好套用篩選變更時按一下 [套用]。

<span id="page-243-0"></span>208 第 *23* 章 */* 使用篩選

篩選連續資料

圖 *23.2* 連續資料項目的視覺篩選

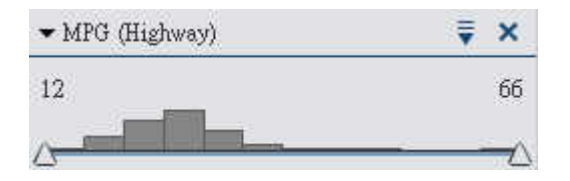

若是使用連續資料模型的量值,篩選將資料值範圍顯示為直方圖。位於直方圖每一側的滑 桿可以讓您選取篩選選取資料範圍的上下限。

可以明確地輸入限制:

■ 對於數值資料,請按一下上限或下限值,然後在文字欄位中輸入新值。

■ 對於連續日期時間資料項目,請按一下 讀,然後選取日期或時間。

若要排除篩選量值包含遺漏值的資料觀測值,請取消選取 [包含遺漏值]。

附註: 只有在您的資料包含遺漏值時,才能使用此選項。

預設狀況下,篩選變更會自動套用到使用中的視覺效果。若要同時套用多項變更,請取消 選取 [自動],然後在準備好套用篩選變更時按一下 [套用]。

使用 [編輯篩選] 視窗編輯基本篩選

若要使用 [編輯篩選] 視窗編輯基本篩選:

1 在 [篩選] 標籤上開啓要編輯篩選的 , 下拉式清單, 然後選取 [編輯篩選]。

## [編輯篩選] 視窗隨即出現。

### 圖 *23.3 [*編輯篩選*]* 視窗 *(*基本*)*

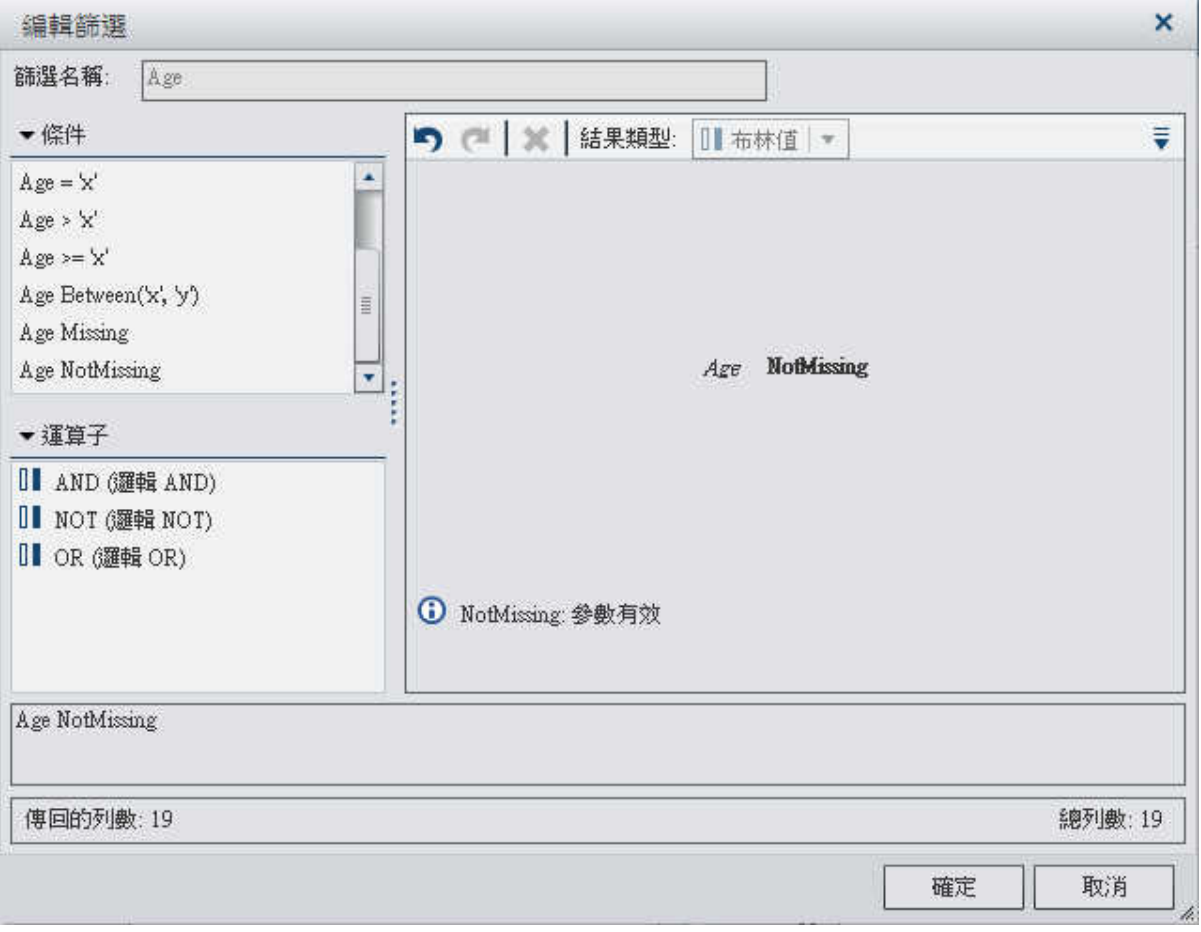

2 將條件和運算子拖放到右側窗格中的運算式上可以建立篩選的運算式。

若需要關於可用的條件和運算子資訊,請參閱附錄 2, [「篩選的條件和運算子」](#page-494-0) (第 459 [頁](#page-494-0))。

附註: AND 和 OR 運算子可接受兩個以上的條件。若要將條件增加到運算子,請將條 件拖放到右側窗格中的運算子名稱,或在運算子名稱上按一下滑鼠右鍵,選取 [增加], 然後選取 [新增條件]。

3 (選用)若是離散資料,請按一下 [預覽結果] 可以預覽篩選結果。

<span id="page-245-0"></span>4 當您完成篩選的編輯時,請按一下 [確定] 可以套用篩選。

設定基本篩選的範圍 (全域或本機)

篩選可以是本機 (僅套用到目前視覺效果) 或全域 (套用到勘查中的所有視覺效果)。

若要設定篩選的範圍,請開啓,下拉式清單,然後選取 [全域篩選] 或 [本機篩選]。

附註: 如果您將全域篩選的範圍變成本機,則會爲勘杳中的所有視覺效果建立本機篩選。

附註: 如果相同資料項目在其他視覺效果中有本機篩選,則將篩選轉換為全域篩選將會取 代那些本機篩選。確認視窗可以讓您繼續或取消轉換作業。

刪除基本篩選

若要刪除基本篩選,請按一下 [篩選] 標籤上此篩選的 ×,或開啓篩選功能表上的 → 下拉 式清單,然後選取 [删除篩選]。

可以開啟 [篩選] 標籤的全域篩選區域本機篩選區域中的 W 下拉式清單,然後選取 [刪除 所有的篩選], 刪除所有篩選。

附註: 如果您刪除全域篩選,則會從勘查中的所有視覺效果中移除此篩選。

重設基本篩選

若要將基本篩選還原為其初始狀態,請開啓篩選的 7 下拉式清單,然後選取 [重設篩選]。

可以開啓 [篩選] 標籤的全域篩選區域本機篩選區域中的 ▼ 下拉式清單,然後選取 [重設 所有的篩選], 重設所有篩選。

## <span id="page-246-0"></span>使用進階篩選

關於進階篩選

所有的視覺效果類型都可以使用右側窗格中的 [篩選] 標籤產生資料的子集。

進階篩選可以讓您建立使用多個資料項目的篩選。

您的進階篩選可以是僅套用到目前視覺效果的*本機篩選*,或是套用到目前勘查中所有視覺 效果的全域篩選。

您的篩選選取的值總百分比顯示在 [篩選] 標籤的下方。百分比的工具提示顯示確切的資 料列數。在套用資料來源篩選之後會計算百分比。

可以執行下列工作管理進階篩選:

- 「建立洋階篩選」
- 「編輯淮階篩選」
- ■「設定淮階篩選的範圍 (全域或本機)」
- 「刪除淮階篩選」

建立進階篩選

若要建立進階篩選:

1 開啟 [篩選] 標籤的全域篩選區域或本機篩選區域中的 W 下拉式清單,然後選取 [新增 進階篩選]。

## [編輯篩選] 視窗隨即出現:

## 圖 *23.4 [*編輯篩選*]* 視窗 *(*進階*)*

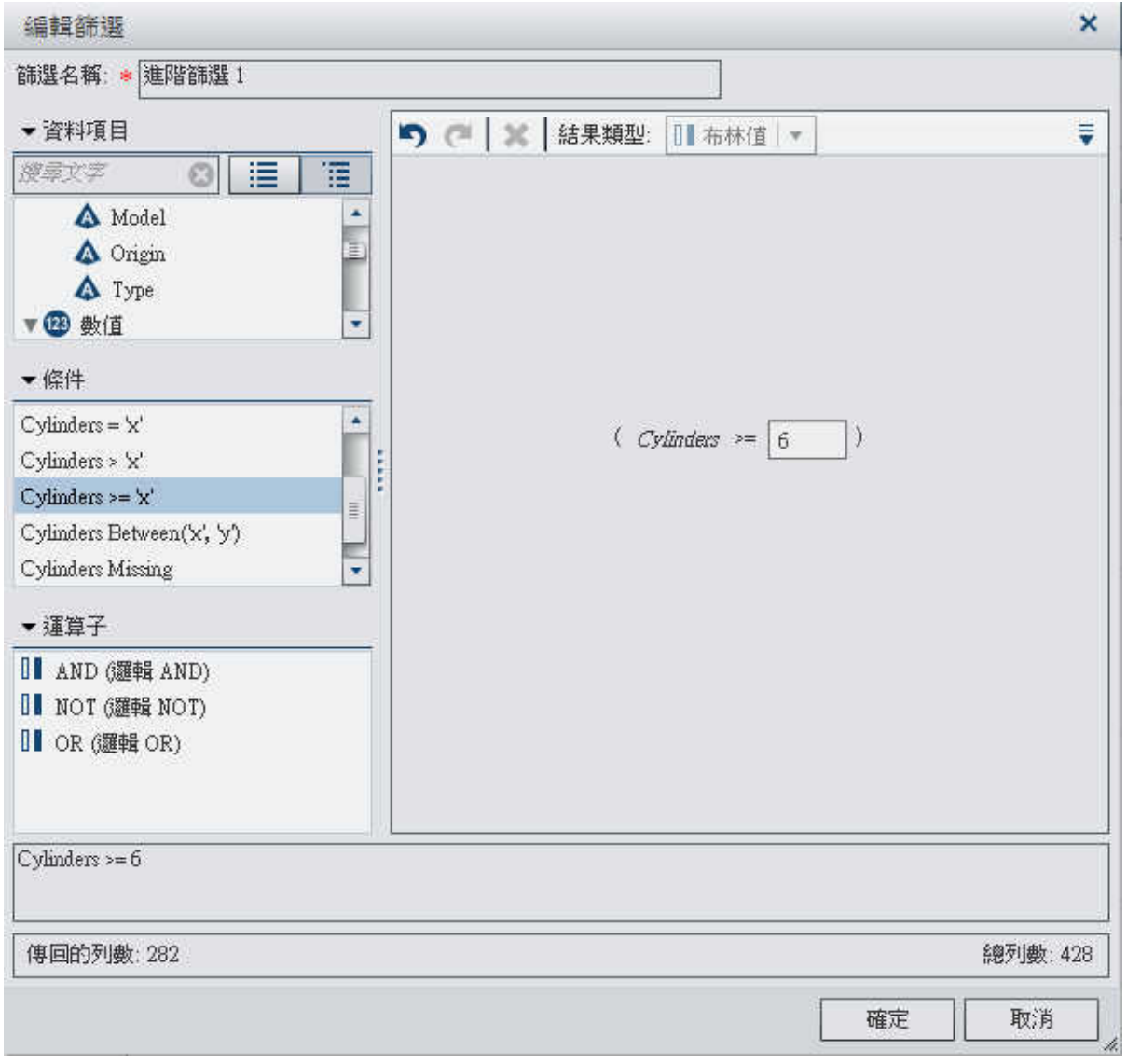

- 2 指定篩選名稱。篩選名稱識別 [篩選] 標籤上的進階篩選。
- 3 建立篩選的條件:
	- a 從 [資料項目] 清單中選取要作為條件依據的資料項目。
- <span id="page-248-0"></span>b 從 [條件] 清單中選取條件。若需要可以使用條件的清單,請參閱附錄 2, [「篩選的](#page-494-0) [條件和運算子」](#page-494-0) (第 459 頁)。
- c 將條件拖放到右側窗格中的運算式。
- d 對於任何必要參數,請選取參數,然後輸入值,或在參數欄位上按一下滑鼠右鍵, 然後選取 [取代項目] 可以選取資料項目。
- 4 (選用) 將其他運算子增加到運算式。
	- a 從 [運算子] 清單中選取可以聯結運算式中條件的運算子。若需要可以使用運算子 的清單,請參閱附錄 2, [「篩選的條件和運算子」](#page-494-0) (第 459 頁)。
	- b 將運算子拖放到右側窗格中的運算式。
	- c 如上面步驟 2 所述,增加新的條件。

附註: AND 和 OR 運算子可接受兩個以上的條件。若要將條件增加到運算子,請將條 件拖放到右側窗格中的運算子名稱,或在運算子名稱上按一下滑鼠右鍵,選取 [增加], 然後選取 [新增條件]。

5 當您完成進階篩選的建立時,請按一下 [確定] 可以套用篩選。

編輯進階篩選

關於編輯進階篩選

可以執行下列工作編輯進階篩選:

- ■「開啓 [[編輯篩選](#page-249-0)] 視窗」
- [「指定篩選名稱」](#page-250-0)
- n [「編輯參數值」](#page-251-0)
- [「增加條件」](#page-251-0)
- [「增加運算子」](#page-251-0)
- [「取代條件」](#page-251-0)

### <span id="page-249-0"></span>214 第 *23* 章 */* 使用篩選

- n [「移除運算式的一部分」](#page-251-0)
- n [「產生運算式的子集」](#page-252-0)

開啓【編輯篩選】視窗

若要開啓 [編輯篩選] 視窗,請在 [篩選] 標籤上開啓想要編輯之進階篩選的 W 下拉式清單, 然後選取 [編輯篩選]。

## <span id="page-250-0"></span>[編輯篩選] 視窗隨即出現。

## 圖 *23.5 [*編輯篩選*]* 視窗 *(*進階*)*

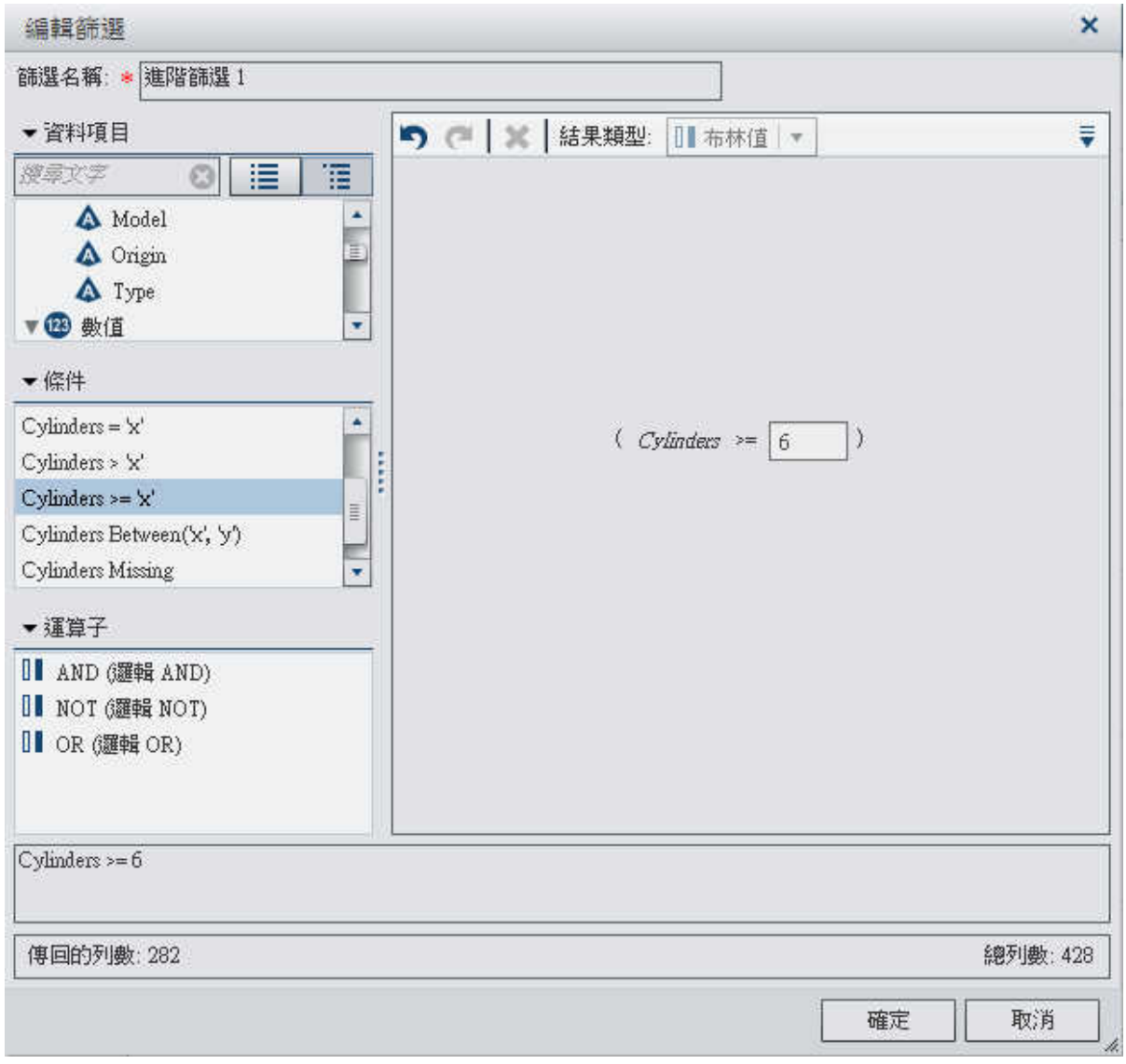

指定篩選名稱

若要指定篩選的名稱,請在 [篩選名稱] 欄位中輸入名稱。篩選名稱識別 [篩選] 標籤上的進 階篩選。

<span id="page-251-0"></span>編輯參數值

若要編輯參數値,請選取參數,然後輸入新值,或在參數欄位上按一下滑鼠右鍵,然後選 取 [取代項目] 可以選取資料項目。

增加條件

附註: 如果您的篩選運算式包含現有條件,則必須先將運算子 增加到運算式。

若要增加新的條件:

- 1 從 [資料項目] 清單中選取條件根據的資料項目。
- 2 從 [條件] 清單中選取條件。若需要可以使用條件的清單,請參閱附錄 2, [「篩選的條件](#page-494-0) [和運算子」](#page-494-0) (第 459 頁)。
- 3 將條件拖放到右側窗格中的運算式。
- 4 對於仟何必要參數,請選取參數,然後輸入值,或在參數欄位上按一下滑鼠右鍵,然後 選取 [取代項目] 可以選取資料項目。

增加運算子

若要將運算子增加到運算式:

- 1 從 [運算子] 清單中選取可以聯結運算式中條件的運算子。若需要可以使用運算子的清 單,請參閱附錄 2, [「篩選的條件和運算子」](#page-494-0) (第 459 頁)。
- 2 將運算子拖放到右側窗格中的運算式。
- 3 增加新的條件。

附註: AND 和 OR 運算子可接受兩個以上的條件。若要將條件增加到運算子,請將條件 拖放到右側窗格中的運算子名稱,或在運算子名稱上按一下滑鼠右鍵,選取 [增加],然後 選取 [新增條件]。

取代條件

若要取代條件,請將新的條件拖放到右側窗格中的現有條件。

移除運算式的一部分

若要移除運算式的一部分,請醒目提示想要移除運算式的部分,然後選取 [刪除] 或 [清除]。
產生運算式的子集

若要產生運算式的子集和刪除其餘部分:

1 醒目提示想要保留運算式的一部分。

2 按一下滑鼠右鍵,然後選取 [保留運算値]。則移除沒有選取運算式的各部分。

設定進階篩選的範圍 (全域或本機)

篩選可以是本機 (僅套用到目前視覺效果) 或全域 (套用到目前勘查中的所有視覺效果)。 若要設定篩選的範圍,請開啓,下拉式清單,然後選取 [全域篩選] 或 [本機篩選]。 附註: 如果您將全域篩選的範圍變成本機,則會爲勘杳中的所有視覺效果建立本機篩選。 附註: 如果相同資料項目在其他視覺效果中有本機篩選,則將篩選轉換為全域篩選將會取 代那些本機篩選。確認視窗可以讓您繼續或取消轉換作業。

刪除進階篩選

若要刪除進階篩選,請按一下 [篩選] 標籤上此篩選的 ×,或開啓篩選功能表上的 → 下拉 式清單,然後選取 [删除篩選]。

可以開啟 [篩選] 標籤的全域篩選區域本機篩選區域中的 W 下拉式清單,然後選取 [刪除 所有的篩選], 刪除所有篩選。

附註: 如果您刪除全域篩選,則會從勘杳中的所有視覺效果中移除此篩選。

使用資料來源篩選

關於資料來源篩選

資料來源篩選可以讓您產生整個勘查中資料的子集。資料來源篩選與全域進階篩選的差異 如下:

#### 218 第 *23* 章 */* 使用篩選

- 資料來源篩選會更新**資料**窗格中顯示的基數值。
- 資料來源篩選會更新右側窗格下方已篩選列百分比中使用的總列數。
- 資料來源篩選沒有顯示在 **[篩選]** 標籤上。
- 勘杳只能包含一個資料來源篩選。

可以執行下列工作管理資料來源篩選:

- ■「從全域篩選建立資料來源篩選」
- 「建立新資料來源篩選」
- [「編輯資料來源篩選」](#page-255-0)
- [「刪除資料來源篩選」](#page-258-0)

從全域篩選建立資料來源篩選

若要將現有全域篩選轉換為資料來源篩選:

- 1 在 [篩選] 標籤上選取想要轉換的全域篩選。
- 2 開啓 下拉式清單,然後選取 [轉換為資料來源篩選]。全域篩選會從 [篩選] 標籤中消 失。

可以開啓 [篩選] 標籤的全域篩選區域或本機篩選區域中的 ▼ 下拉式清單,然後選取 [全部] 轉換為資料來源篩選1,將所有全域篩選同時轉換為單一資料來源篩選。

若要檢視資料來源篩選設定,請從主功能表中選取 **[**資料**] [**資料來源詳細資料**]**。資料來 源篩選設定會顯示在 [資料來源篩選] 欄位中。

建立新資料來源篩選

若要建立資料來源篩選:

- 1 從主功能表中選取 **[**資料**] [**資料來源詳細資料**]**。
- 2 按一下 [**新增**] 可以建立資料來源篩選。

附註: 如果目前的勘查包含現有資料來源篩選,按一下 [編輯] 可以將條件增加到現有 資料來源篩選。

#### [編輯篩選] 視窗隨即出現:

圖 *23.6 [*編輯篩選*]* 視窗 *(*資料來源*)*

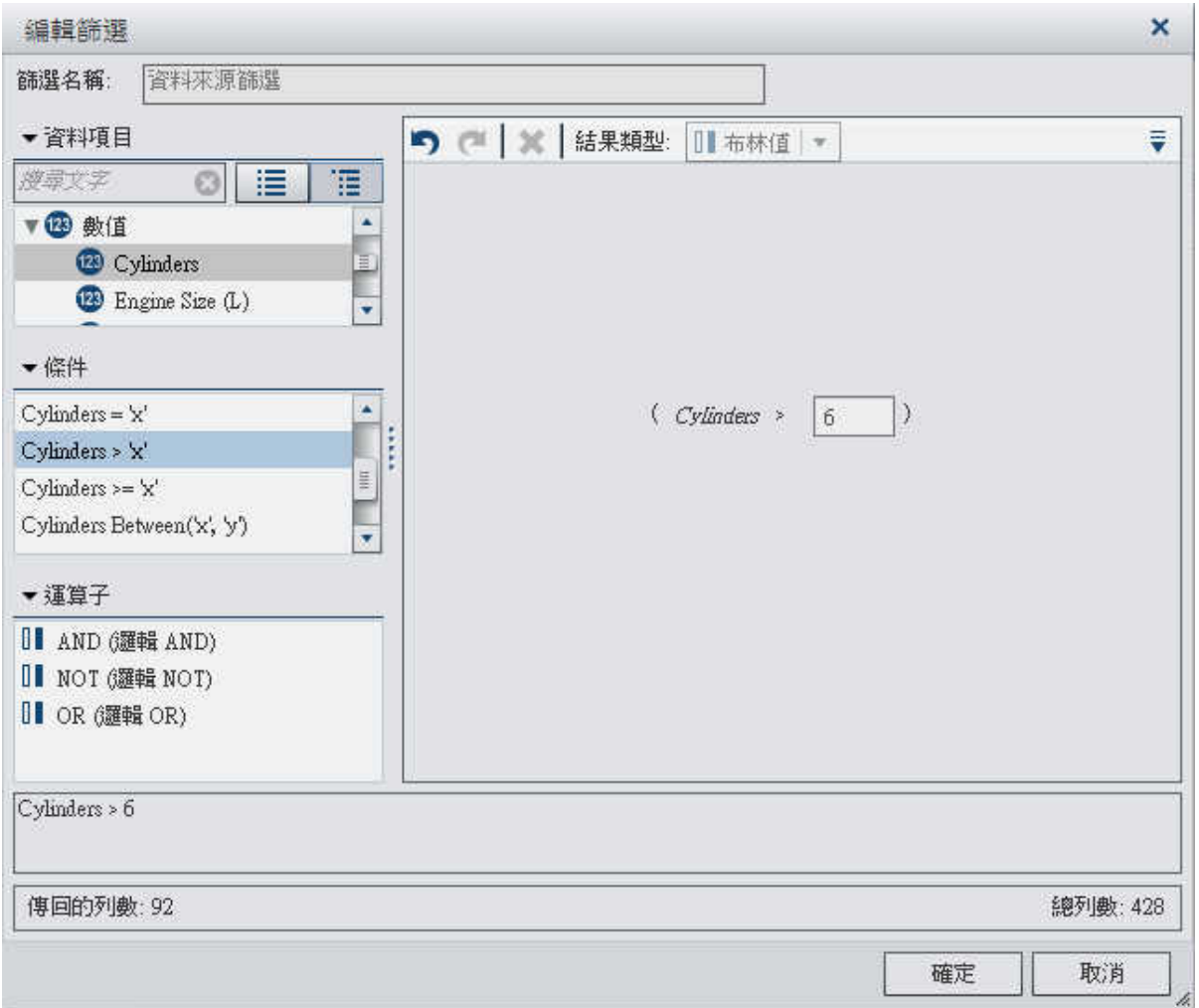

- 3 建立篩選的條件:
	- a 從 [資料項目] 清單中選取條件根據的資料項目。
	- b 從 [條件] 清單中選取條件。若需要可以使用條件的清單,請參閱附錄 2, [「篩選的](#page-494-0) [條件和運算子」](#page-494-0) (第 459 頁)。

<span id="page-255-0"></span>220 第 *23* 章 */* 使用篩選

- c 將條件拖放到右側窗格中的運算式。
- d 對於任何必要參數,請選取參數,然後輸入值,或在參數欄位上按一下滑鼠右鍵, 然後選取 [取代項目] 可以選取資料項目。
- 4 (選用) 將其他運算子增加到運算式。
	- a 從 [運算子] 清單中選取可以聯結運算式中條件的運算子。若需要可以使用運算子 的清單,請參閱附錄 2, [「篩選的條件和運算子」](#page-494-0) (第 459 頁)。
	- b 將運算子拖放到右側窗格中的運算式。
	- c 如上面步驟 2 所述,增加新的條件。

附註: AND 和 OR 運算子可接受兩個以上的條件。若要將條件增加到運算子,請將條 件拖放到右側窗格中的運算子名稱,或在運算子名稱上按一下滑鼠右鍵,選取 [增加], 然後選取 [新增條件]。

5 當您完成篩選的建立時,請按一下 [確定] 可以套用篩選。

編輯資料來源篩選

關於編輯資料來源篩選

可以執行下列工作編輯資料來源篩選:

- ■「使用 [編輯篩選] [視窗編輯資料來源篩選」](#page-256-0)
- ■「編輯參數値」
- ■[「增加條件」](#page-257-0)
- [「增加運算子」](#page-257-0)
- n [「取代條件」](#page-257-0)
- [「移除運算式的一部分」](#page-257-0)
- n [「產生運算式的子集」](#page-257-0)

<span id="page-256-0"></span>使用 [編輯篩選] 視窗編輯資料來源篩選

若要開啟 [編輯篩選] 視窗,請從主功能表中選取 **[**資料**] [**資料來源詳細資料**]**,然後按一 下 [編輯]。

#### [編輯篩選] 視窗隨即出現:

圖 *23.7 [*編輯篩選*]* 視窗 *(*資料來源*)*

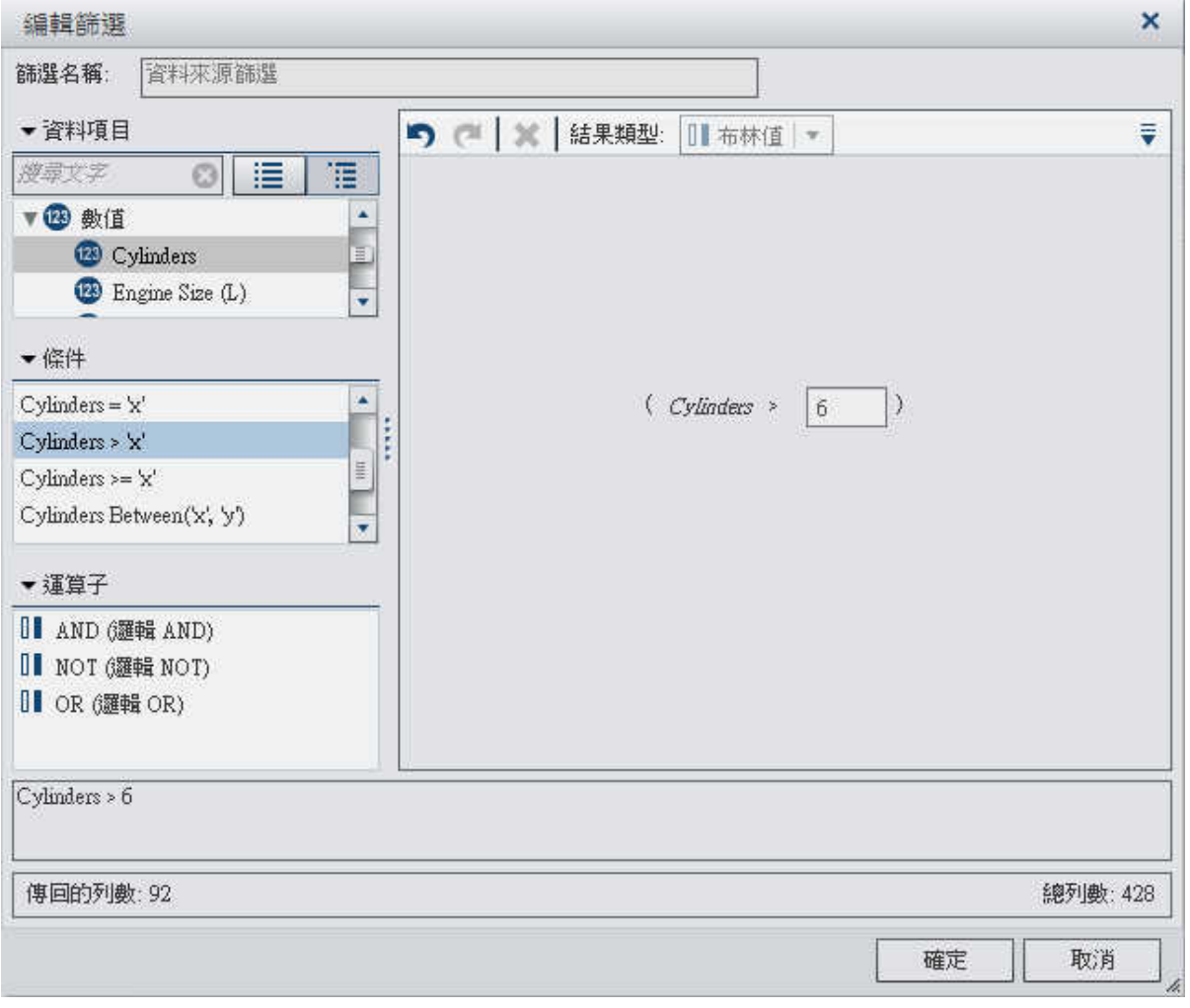

編輯參數值

若要編輯參數值,請選取參數,然後輸入新值,或在參數欄位上按一下滑鼠右鍵,然後選 取 [取代項目] 可以選取資料項目。

<span id="page-257-0"></span>222 第 *23* 章 */* 使用篩選

增加條件

附註: 如果您的篩選運算式包含現有條件,則必須先將運算子 增加到運算式。 若要增加新的條件:

- 1 從 [資料項目] 清單中選取條件根據的資料項目。
- 2 從 [條件] 清單中選取條件。若需要可以使用條件的清單,請參閱附錄 2, [「篩選的條件](#page-494-0) [和運算子」](#page-494-0) (第 459 頁)。
- 3 將條件拖放到右側窗格中的運算式。
- 4 對於任何必要參數,請選取參數,然後輸入值,或在參數欄位上按一下滑鼠右鍵,然後 選取 [取代項目] 可以選取資料項目。

增加運算子

若要將運算子增加到運算式:

- 1 從 [運算子] 清單中選取可以聯結運算式中條件的運算子。若需要可以使用運算子的清 單,請參閱附錄 2, [「篩選的條件和運算子」](#page-494-0) (第 459 頁)。
- 2 將運算子拖放到右側窗格中的運算式。

附註: AND 和 OR 運算子可接受兩個以上的條件。若要將條件增加到運算子,請將條件 拖放到右側窗格中的運算子名稱,或在運算子名稱上按一下滑鼠右鍵,選取 [增加],然後 選取 [新增條件]。

取代條件

若要取代條件,請將新的條件拖放到右側窗格中的現有條件。

移除運算式的一部分

若要移除運算式的一部分,請醒目提示想要移除運算式的部分,然後選取 [刪除] 或 [清除]。

產生運算式的子集

若要產生運算式的子集和刪除其餘部分:

<sup>3</sup> 增加新的條件。

- <span id="page-258-0"></span>1 醒目提示想要保留運算式的一部分。
- 2 按一下滑鼠右鍵,然後選取 [保留運算值]。則移除沒有選取運算式的各部分。

刪除資料來源篩選

若要移除資料來源篩選,請選取 **[**資料**] [**資料來源詳細資料**]**,然後按一下 [刪除]。

第 *23* 章 */* 使用篩選

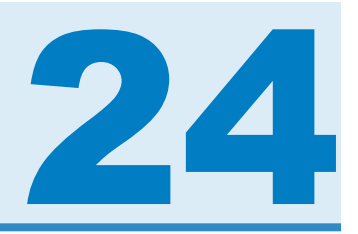

# 匯出內容

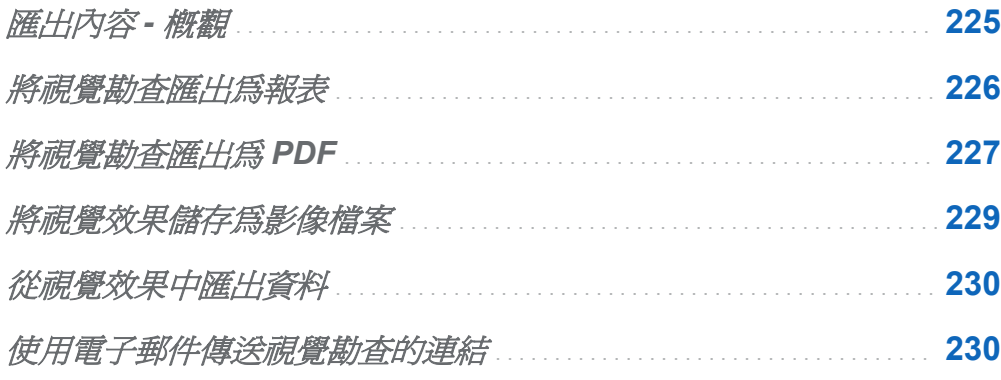

匯出內容 - 概觀

可以使用下列工作從 SAS Visual Analytics Explorer (檔案總管) 匯出資料和視覺效果:

- ■「將視覺勘査匯出爲報表」
- ■[「將視覺勘查匯出為](#page-262-0) PDF」
- n [「將視覺效果儲存為影像檔案」](#page-264-0)
- [「從視覺效果中匯出資料」](#page-265-0)
- ■「使用電子郵件傳送視覺勘査的連結」

### <span id="page-261-0"></span>將視覺勘查匯出為報表

可以將視覺勘杳匯出為報表,此報表可以在設計工具介面中精簡,或直接在行動裝置上或 在 SAS Visual Analytics Viewer (檢視器) 中檢視。

若要將目前的視覺勘查匯出為報表:

#### 1 選取 **[**檔案**] [**匯出**] [**勘查作為報表**]**。

附註: 如果勘杳中只有一個視覺效果,則此時會顯示 [另存新檔] 視窗。選取想要儲存 報表的位置,然後按一下 [儲存],將它匯出爲報表。

2 在 [匯出爲報表] 視窗中選取要包含在報表中的視覺效果。

附註: 下列視覺效果類型無法包含在報表中:

- 沒有包含任何資料的視覺效果
- n 動畫氣泡圖
- n 顯示其他層級的樹狀圖
- 如果在目前工作階段期間沒有顯示視覺效果 則無法使用具有預測分析的折線圖
- 決策樹

附註: 如果您的散布圖或熱圖包含相關資料,則相關不會包含在報表中。

**[匯出到報表]** 視窗可以讓您執行下列工作:

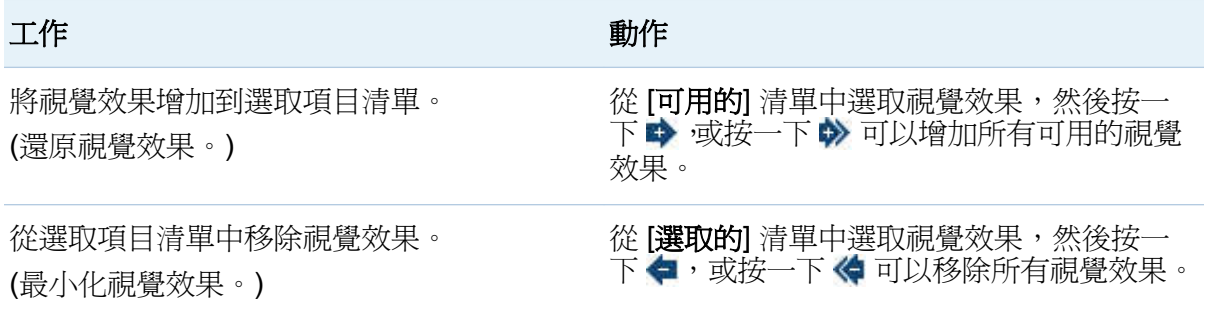

<span id="page-262-0"></span>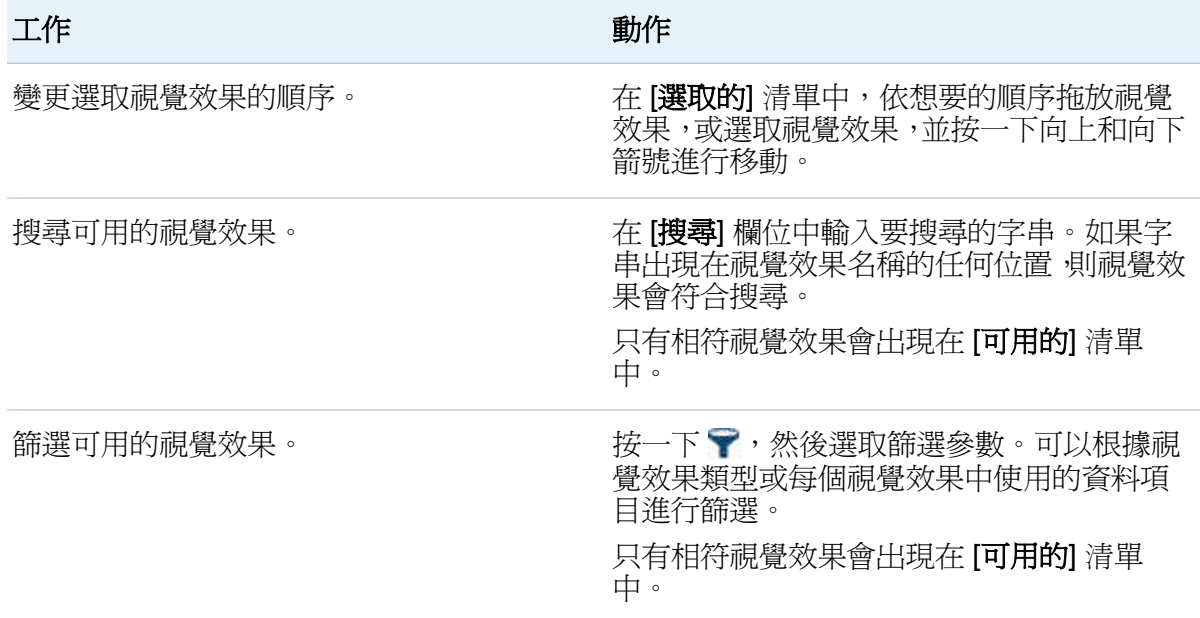

當您選取好視覺效果時,請按一下 [確定]。

- 3 選取要儲存報表的位置,然後按一下 [儲存]。
- 4 按一下 [確定] 返回檔案總管,或選取 [開啓報表並關閉目前勘査], 然後按一下 [確定] 可以在設計工具中檢視報表。

將視覺勘查匯出為 PDF

若要將目前的視覺勘查匯出為 PDF:

- 1 選取 **[**檔案**] [**匯出**] [**勘查作為 **PDF]**。
- 2 在「匯出為 **PDF** 精靈」中輸入 PDF 文件的標題和描述。然後,選取下列選項:

#### 頁碼

指定 PDF 文件包含頁碼。

#### 摘要資料

指定 PDF 文件是否包含各視覺效果的摘要資料表格。

#### 篩選描述

指定各視覺效果是否包含其使用中篩選的描述。

按 [下一步]。

3 選取要包含在 PDF 文件中的視覺效果。

附註: 下列視覺效果類型無法包含在 PDF 文件中:

- 沒有包含任何資料的視覺效果
- 交叉資料表
- 包含超過 1,000 列的表格

[匯出為 **PDF**] 視窗可以讓您執行下列工作:

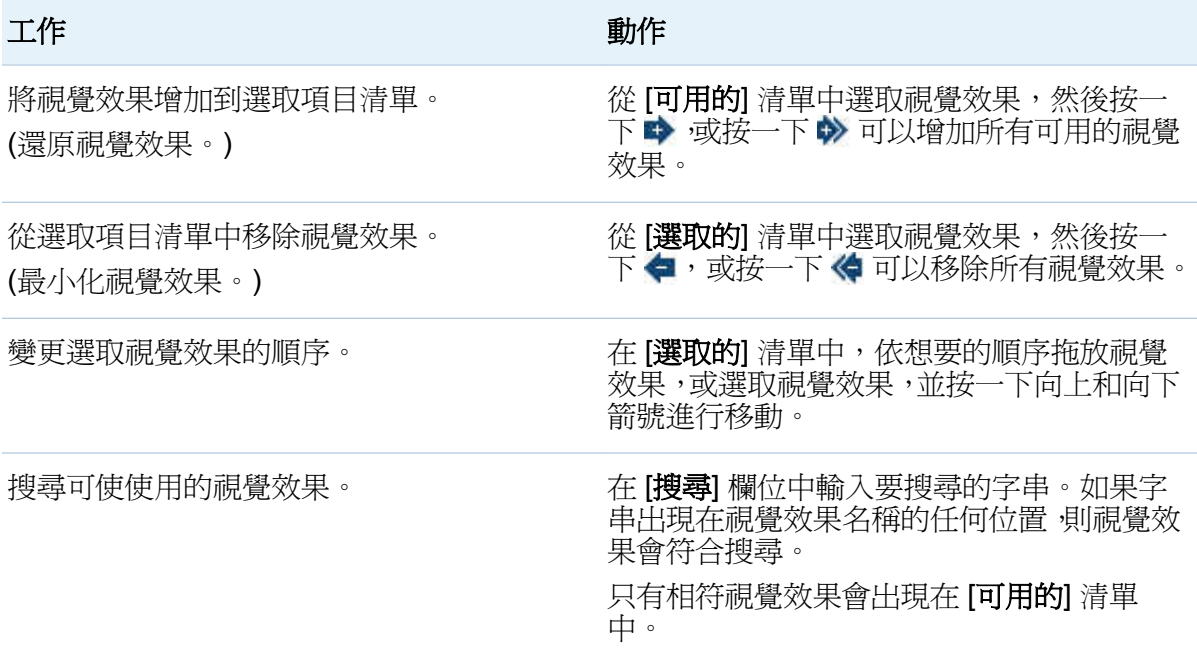

<span id="page-264-0"></span>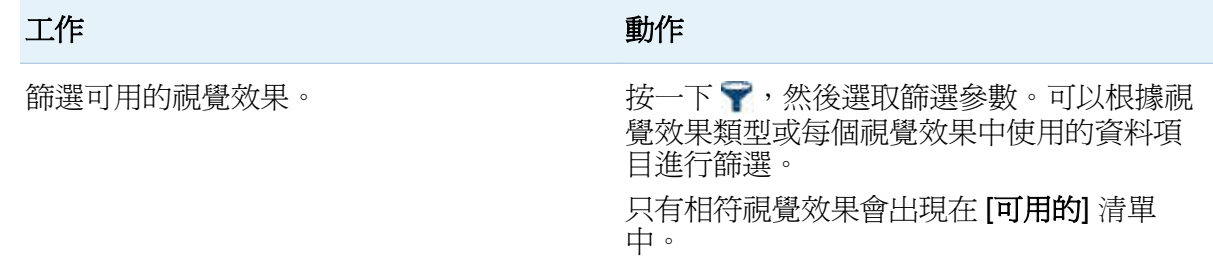

按 [下一步]。

- 4 按一下 [完成] 可以開啓瀏覽器的下載視窗。
- 5 選取要儲存 PDF 文件的位置。

附註: 如果視覺效果的圖例太大,則不會包含在 PDF 文件中。

將視覺效果儲存為影像檔案

若要將目前視覺效果儲存為影像檔案:

- 1 選取要儲存為影像的視覺效果。
- 2 如果您的視覺效果包含階層,請向下鑽取到要在影像中顯示的階層層級。
- 3 從視覺效果工具列中選取 , 下拉式清單, 然後選取 [匯出影像]。
- 4 如果需要 請捲動並縮放視覺效果以顯示要包含在影像中的資料項目。如果視覺效果包 含篩選、圖例或階層階層連結,則選取是否要包含這些元素。
- 5 按一下 [儲存] 可以開啓瀏覽器的下載視窗。
- 6 選取要儲存影像的位置。

## <span id="page-265-0"></span>從視覺效果中匯出資料

可以從視覺效果中匯出逗號分隔值 (.csv) 格式的資料。可以使用其他軟體 (例如:SAS Enterprise Miner、SAS Enterprise Guide 或 Microsoft Excel) 開啟 .csv 檔案。

若要匯出視覺效果的資料:

1 選取想要匯出資料的視覺效果。

附註: 表格視覺效果不支援匯出資料。對於交叉資料表視覺效果,會匯出資料摘要, 而不是完整資料表格。

- 2 如果您的視覺效果包含階層,請向下鑽取到想要匯出的階層層級。
- 3 從視覺效果工具列中選取 下拉式清單,然後選取 [匯出資料] 可以開啓瀏覽器的下載 視窗。
	- 附註: 對於交叉資料表視覺效果,選取 [匯出資料摘要],而不是 [匯出資料]。
- 4 指定檔案名稱,然後選取想要儲存檔案的位置。

### 使用電子郵件傳送視覺勘查的連結

若要使用電子郵件將視覺勘杳傳送為連結:

- 1 選取 **[**檔案**] [**電子郵件**]**。[電子郵件] 視窗隨即出現。
- 2 輸入下列資訊:

#### 收件者

指定電子郵件目的地。若要輸入多個地址,請使用逗號、分號或空格分隔地址。

#### 寄件者

指定顯示為電子郵件者的電子郵件地址。如果無法將電子郵件傳送到 [收件者] 欄位中的地址,則可以使用此電子郵件地址作為通知。

#### 主旨

指定電子郵件的主旨行。

#### 訊息

指定電子郵件訊息本文的文字。此欄位是選用欄位。

附註: 電子郵件的訊息本文自動包含目前視覺勘查的連結。如果指定 [訊息] 欄位 的文字,則此文字在電子郵件中出現在連結之前。

3 按一下 [確定] 可以傳送電子郵件。

232 第24 章 / 匯出內容

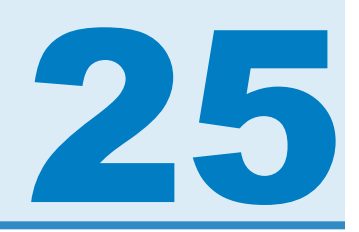

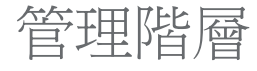

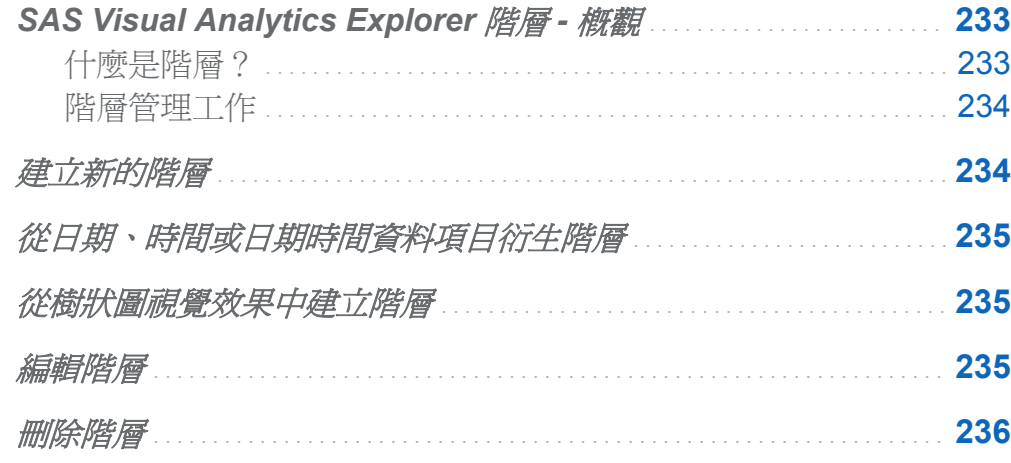

## **SAS Visual Analytics Explorer** 階層 - 概觀

什麼是階層?

階層就是以父子關係為基礎的類別欄排列。階層層級的排列方式將一般的資訊放在上方, 比較特定的資訊放在下方。

例如:可以建立日期時間欄的階層,其中最上層是年、下一層是月,最下層則是日。

建立階層可以讓您將向下鑽取功能增加到視覺效果。例如:若您使用日期時間階層,則可 以向下鑽取到特定年度的資料。然後,向下鑽取到特定月份的資料。

當向下鑽取階層時,視覺效果頂端有一組階層連結可以讓您返回鑽取上一階層。

<span id="page-269-0"></span>階層管理工作

在 SAS Visual Analytics Explorer (檔案總管) 中可以執行下列工作管理階層:

- 「建立新的階層」
- [「從日期、時間或日期時間資料項目衍生階層」](#page-270-0)
- ■[「編輯階層」](#page-270-0)
- ■「刪除階層」

建立新的階層

若要建立新的階層:

- 1 選取 **[**資料**] [**新增階層**]**。[新增階層] 視窗隨即出現。
- 2 在 [名稱] 欄位中輸入階層名稱。
- 3 選取要包含在階層中的類別,然後按一下 可以將它們增加到階層。

附註: 也可以拖放類別。

若要變更階層中的類別順序,請選取要移動的類別。然後,按一下 1可以向上移動類 別,或按一下 ➡ 可以向下移動類別。

若要移除階層中的類別,請選取要移除的類別。然後,按一下◆。

4 按一下 [確定] 可以完成階層的建立。

附註: 可以在交叉資料表視覺效果中建立階層。請參[閱「從交叉資料表建立階層」](#page-214-0) (第 [179](#page-214-0) 頁)。

## <span id="page-270-0"></span>從日期、時間或日期時間資料項目衍生階層

對於日期、時間和日期時間資料項目,可以自動衍生階層。若要衍生階層,請在**資料**窗格 的日期、時間或日期時間資料項目上按一下滑鼠右鍵,然後選取下列其中一個值:

#### 建立日期階層

建立具有年、季、月和日之層級的階層。根據資料項目的格式,可能無法建立部分層 級。

#### 建立日期和時間階層

建立具有年、季、月、日、時、分和秒之層級的階層。根據資料項目的格式,可能無法 建立部分層級。

#### 建立時間階層

建立具有時、分和秒之層級的階層。根據資料項目的格式,可能無法建立部分層級。

在階層中每個層級建立新的計算項目。在資料窗格中,預設會隱藏新的計算項目。如果您 刪除衍生階層,隨即出現視窗。此視窗可以讓您刪除與階層關聯的計算項目。

從樹狀圖視覺效果中建立階層

可以從樹狀圖視覺效果中建立階層。請參[閱「從樹狀圖中建立階層」](#page-229-0) (第 194 頁)。

編輯階層

若要編輯現有的階層:

- 1 從資料窗格中,在要編輯的階層上按一下滑鼠右鍵,然後選取 [編輯]。[編輯階層] 視窗 隨即出現。
- 2 在 [名稱] 欄位中輸入階層名稱。

<span id="page-271-0"></span>236 第 *25* 章 */* 管理階層

3 若要在階層中增加類別,請選取類別,然後按一下 ➡。

附註: 也可以拖放類別。

若要變更階層中的類別順序,請選取要移動的類別。然後,按一下 1可以向上移動類 別,或按一下 ➡ 可以向下移動類別。

若要移除階層中的類別,請選取要移除的類別。然後,按一下◆。

4 按一下 [確定] 可以儲存階層變更。

刪除階層

若要刪除階層:

從資料窗格中,在要刪除的階層上按一下滑鼠右鍵,然後選取 [刪除]。按一下 [是] 確認要 刪除此階層。

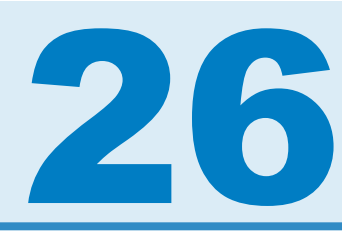

# 執行資料分析

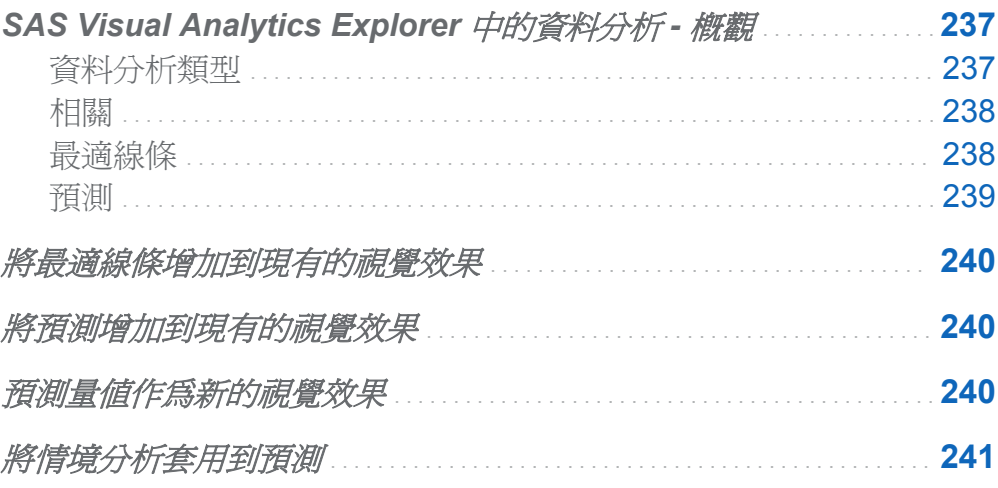

## SAS Visual Analytics Explorer 中的資料分

析 - 概觀

資料分析類型

SAS Visual Analytics 可以讓您執行三種基本的資料分析類型:

相關

識別量值之間的統計關係程度。

<span id="page-273-0"></span>最適線條

繪製量值之間關係的模型。最適線條有很多種類型,包含線性最適、二次最適、三次最 適和懲罰 B 雲線。

預測

根據統計趨勢評估資料未來的值。

相關

相關識別量值之間的統計關係程度。相關的強度以介於 –1 和 1 之間的數字描述。接近 – 1的值表示很強的負相關、接近 0 的值表示些許或沒有相關,而接近 1 的值則表示很強的 正相關。

若要將相關套用到視覺效果,請增加線性最適線條,或選取相關矩陣視覺效果類型。

對於熱圖或簡單散布圖,相關使用視覺效果圖例中的文字標籤識別。選取 5 可以檢視相 關的其他詳細資料 (包含確切相關值)。

若是散布圖矩陣,各標繪圖的相關以標繪圖四周的彩色框線識別。視覺效果圖例顯示色彩 値的圖例。選取 ⊙ 可以檢視相關的其他詳細資料 (包含各標繪圖的確切相關値)。

附註: 若是非線性配最適類型,散布圖矩陣顯示其他標繪圖,使用兩個方向顯示變數的各 交集。例如:若散布圖矩陣繪製出變數 A、B 和 C,則在套用非線性最適線條之後,則建 立 A \* B 和 B \* A 的標繪圖。

對於相關矩陣,各儲存格的相關使用儲存格背景的色彩識別。視覺效果圖例顯示色彩值的 圖例。各儲存格的資料提示顯示相關值。

最適線條

最適線條會繪製量值之間關係的模型。可以將最適線條套用到散布圖和熱圖。

可以將下列幾種最適線條套用到視覺效果:

最適大小

對於資料檢定三次、二次和線性最適方法,然後選取可以產生最佳結果的最適方法。若 要查看已使用哪一個最適方法,請從視覺效果圖例中選取 +

<span id="page-274-0"></span>線性

從線性迴歸演算法建立線性最適線條。線性最適線條產生最能代表兩個量值之間關係 的直線。若需要更多關於線性最適線條的資訊,請從視覺效果圖例中選取 G 。

若是線性最適,則相關自動增加到視覺效果。相關不適用其他最適類型。

二次

建立二次最適線條。二次最適產生使用單一曲線的線條。二次最適線條通常產生使用 拋物線形狀的線條。若需要更多關於二次最適線條的資訊,請從視覺效果圖例中選取  $\odot$  .

#### 三次

建立三次最適線條。三次最適線條產生使用兩個曲線的線條。三次最適線條通常產生 使用"S"形的線條。若需要更多關於三次最適線條的資訊,請從視覺效果圖例中選取 ①。

**PSpline** 

建立懲罰 B 雲線。懲罰 B 雲線是一條緊密最適資料的平滑雲線。懲罰 B 雲線可以顯 示一條曲率變化多端的複雜線條。若需要更多關於懲罰 B 雲線的資訊,請從視覺效果 圖例中選取 ⊙。

預測

預測會根據統計趨勢評估資料未來的值。預測功能僅適用包含日期或時間資料項目的折線 圖。

預測將線條和預測值增加到視覺效果,以及增加代表 95% 信賴區間的彩色帶狀。95% 信 賴區間就是預測模型為未來值將會是 95% 可靠的資料範圍。

檔案總管會自動對於資料檢定多個預測模型,然後選取最佳模型。若要查看已使用哪一個 預測模型,請從視覺效果圖例中選取 。

預測模型可以是下列任何一種:

- n 減緩趨勢指數平滑
- 線性指數平滑
- n 季節性指數平滑

<span id="page-275-0"></span>240 第26 章 / 執行資料分析

- 簡易指數平滑
- Winters 方法 (加法)
- Winters 方法 (相乘)

將最適線條增加到現有的視覺效果

若要將最適線條增加到散布圖或熱圖,請從視覺效果工具列中選取 ▼ 下拉式清單,然後 選取 **[最適線條] ▶ [***最適類型***]**。若需要關於可用最適類型的資訊,請參閱「最適線條」 (第 [238](#page-273-0) 頁)。

### 將預測增加到現有的視覺效果

若要將資料分析增加到折線圖,請從視覺效果工具列中選取 ▼ 下拉式清單,然後選取 [顯 示預測]。

附註: 若要套用預測,則折線圖必須包含日期、時間或日期時間項目。

在折線圖視覺效果的 [屬性] 標籤上可以調整資料點數,使用 [持續期間] 選項進行預測。

在 **[角色]** 標籤上可以將量值作爲**底層因子**增加到預測。預測模型會評估其他量值,確定它 們對預測精確性是否有所貢獻。如果其他量值未增加預測精確性,則不會使用它們。如果 其他量值確實增加預測精確性,則會調整預測線和縮小信賴帶。

如果您的預測包括底層因子,則可以將情境分析套用到預測。若需要更多資訊,請參閱[「將](#page-276-0) [情境分析套用到預測」](#page-276-0) (第 241 頁)。

預測量值作為新的視覺效果

若要建立預測多個量值的視覺效果:

1 選取 **[**分析**] [**預測**]**。[預測] 視窗隨即出現。

- <span id="page-276-0"></span>2 從 [日期類別] 下拉式清單中選取預測的日期、時間或日期時間資料項目。
- 3 從預測區域中選取要包含在預測中的量值。
- 4 (選用)如果您已選取預測的單一量值,則也可以選取其他量值作為預測中的底層因子。 預測模型會評估其他量值,確定它們對預測精確性是否有所貢獻。如果其他量值未增加 預測精確性,則不會使用它們。如果其他量值確實增加預測精確性,則會調整預測線和 縮小信賴帶。
- 5 在 [預測持續期間] 欄位中輸入預測進行推測的資料值數目。
- 6 按一下 [確定] 可以建立視覺效果。便會將視覺效果建立為折線圖。

### 將情境分析套用到預測

如果折線圖的預測包含底層因子,則可以套用情境分析,瀏覽假設情境。 若要套用情境分析:

- 1 如果沒有顯示折線圖的表格檢視,則請從視覺效果工具列中選取 ▼ 下拉式清單,然後 選取 [顯示表格檢視]。
- 2 在表格檢視中選取 [情境分析] 標籤。對於每個指派給預測作為底層因子的量值,會有 一條線條顯示量值的值和一系列的點可以讓您設定量值的未來值。
- 3 使用每個量值旁邊的核取方塊,選擇要在情境分析中使用的量值。
- 4 對於情境分析中的每個量值,設定未來資料值。可以使用下列任何方法設定值:
	- 在 [情境分析] 標籤上,上下拖曳折線圖上的每個資料點。若要選取點的精確性,請 選取量值名稱旁邊的 , 圖示, 然後選取「貼齊間隔」。
	- 輸入每個資料點的值。在每個資料點上按一下滑鼠右鍵,然後選取 [**設定點值**]。
	- 設定量値的所有値。在資料點上按一下滑鼠右鍵,然後選取 [設定序列値]。[變更未 來值] 視窗可以讓您將所有值設定為特定值,或調整與最近觀測到的量值相對的未 來值。

若要將任何資料點重設為其原始值,請在資料點上按一下滑鼠右鍵,然後選取 [重設 點]。

若要重設量值的所有資料點,請在量值的任何資料點上按一下滑鼠右鍵,然後選取 設整個系列]。

5 當您完成情境的未來資料值設定時,請按一下 [更新],將情境套用到預測。 預測會隨即更新,顯示情境的結果。原始預測會顯示為標籤為 [**(**基線**)**] 的其他線條。

若要從預測中移除情境分析,請按一下 [情境分析] 標籤上的 [重設為預測]。

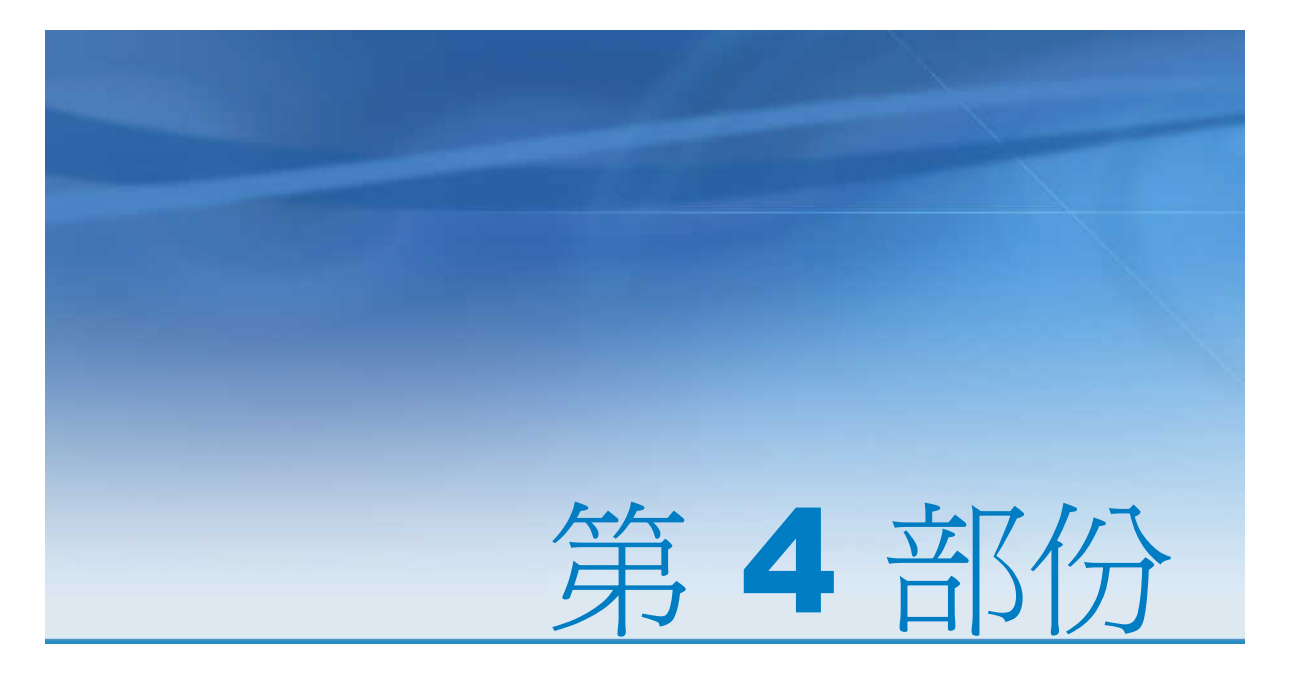

# 設計報表

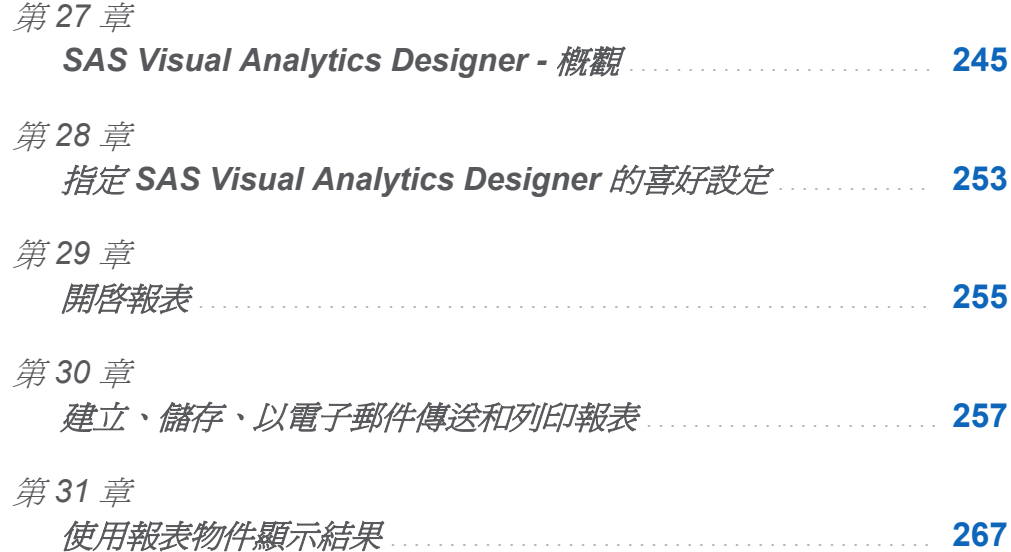

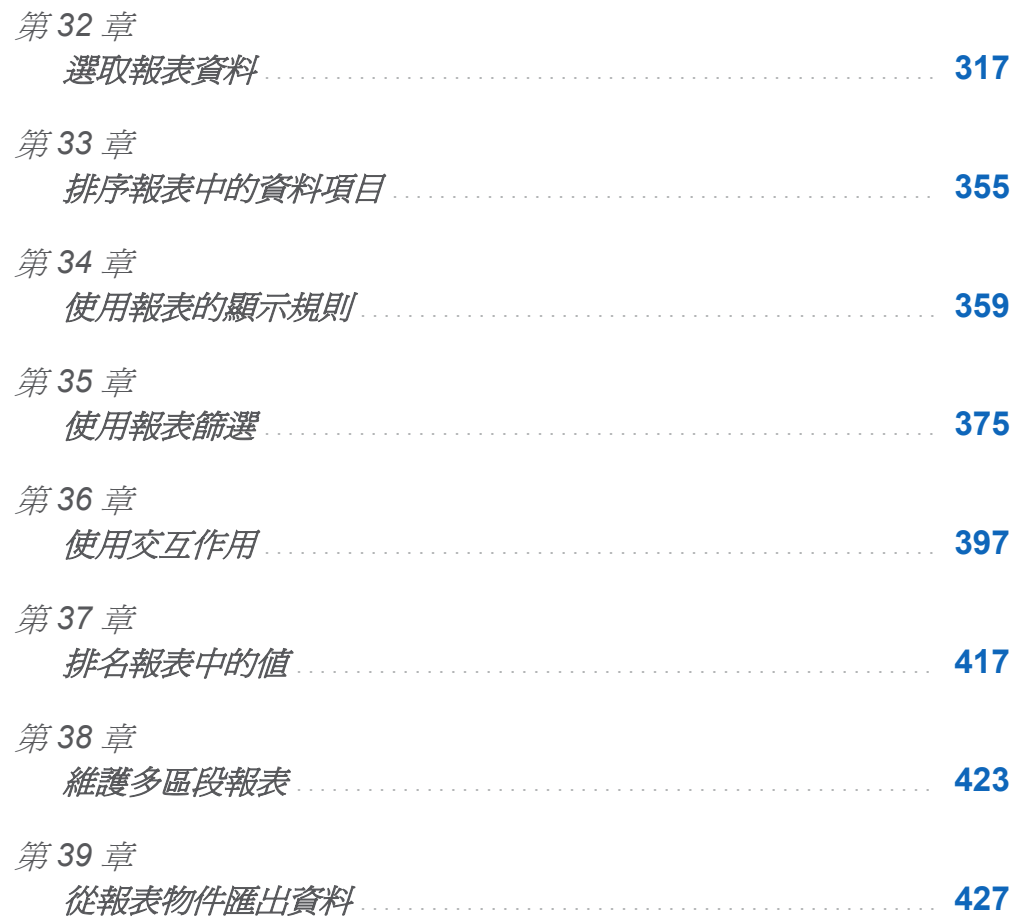

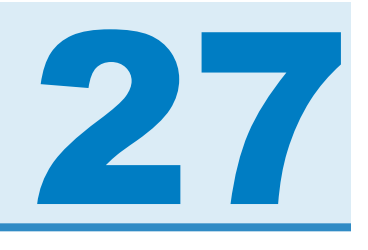

# <span id="page-280-0"></span>SAS Visual Analytics Designer - 概觀

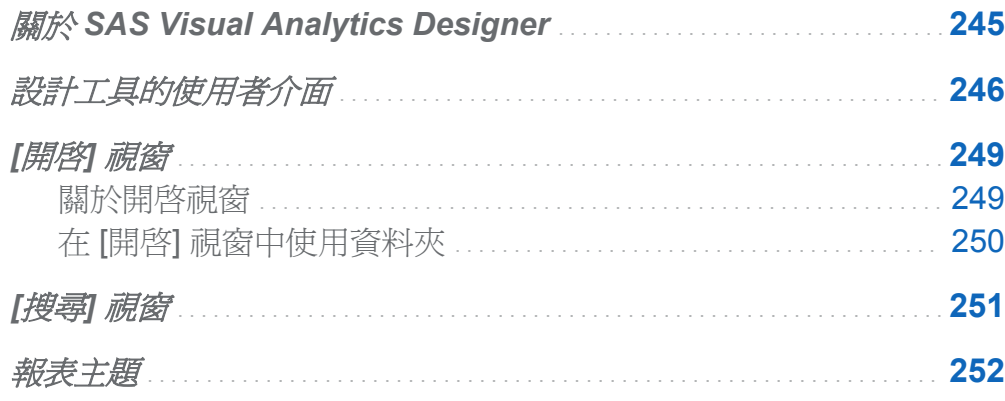

## 關於 SAS Visual Analytics Designer

SAS Visual Analytics Designer (設計工具) 可以讓使用者輕鬆建立能夠在行動裝置上或檢 視器中儲存和檢視的報表或儀表板。設計工具是 SAS Visual Analytics 產品的一部分,可 以讓具備 **SAS Visual Analytics:** 分析角色或 **SAS Visual Analytics:** 管理角色的使用者 能夠檢視、處理和建立報表。簡單地開啓現有的報表,然後根據您目前的需求與資訊互動。 報表作者可以輕鬆點選,查詢資料的主要來源。拖放表格、圖形和測量儀器可以建立設計 完善的報表。也可以在報表中增加文字、影像、預存程序和控制。使用這項執行於 Web 瀏覽器中的設計工具,可完成上述所有的作業。您不需要瞭解程式設計語言,即可建立報 表。

報表作者可以根據系統管理員提供的資料來源輕鬆地建立報表和儀表板。他們可以更新從 視覺勘查建立的報表。報表作者可從其他報表匯入物件或視覺勘查建立報表。他們也可以 定義報表物件的交互作用 (篩選或筆刷),然後將 SAS 分析結果包含在單一報表中。

## <span id="page-281-0"></span>設計工具的使用者介面

當您在 SAS Visual Analytics 中設計報表時,您會看見設計工具。一般而言,資料相關工 作會從最左側的窗格起始,顯示相關工作則會從最右側的窗格起始。

#### 設計工具的功能如下:

#### 圖表 *27.1* 設計工具

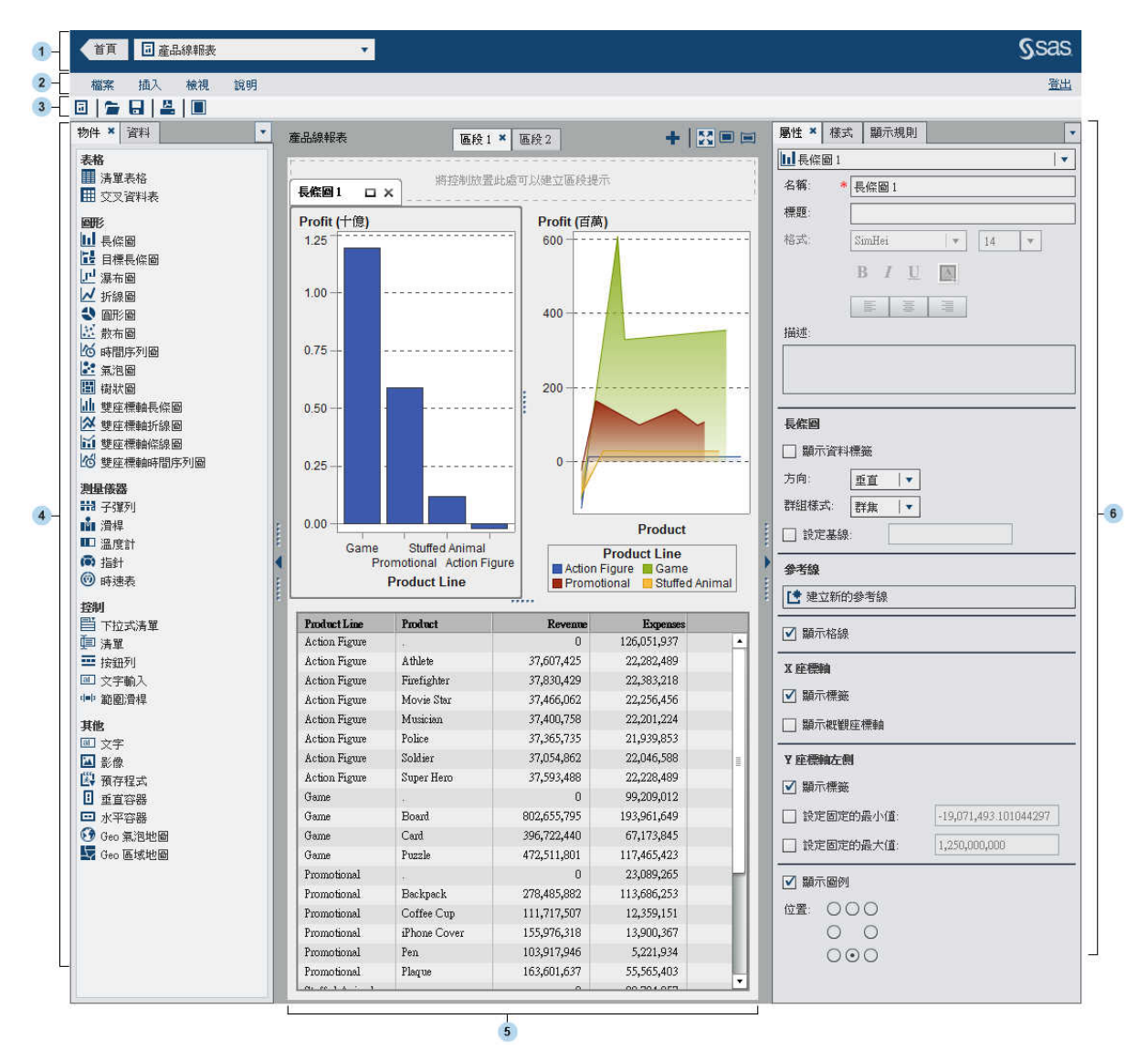

1 應用程式列可以讓您返回 SAS Visual Analytics 首頁,然後存取最近建立或檢視的報 表。也可以存取最近歷程記錄中最近使用的視覺勘查、預存程式或 Visual Data Builder 查詢。在您選取視覺勘查時,應用程式會將您導向到檔案總管。在您選取預存程式時, 應用程式會將您導向到 SAS Visual Analytics Viewer (檢視器)。在您選取 Visual Data Builder 查詢時,應用程式會將您導向到 SAS Visual Data Builder (資料產生器)。

- 2 功能表列提供的功能表項目適用整份報表或目前顯示的報表區段。可用的動作包括建 立新的報表、增加新的區段、插入新的報表物件、增加交互作用和啟動檢視器,都不需 返回首頁即可執行。也可以從 SAS Visual Analytics 登出。
- 3 工具列包含可以讓您管理報表的圖示。按一下 可以隱藏左右側窗格。或者,按一下 ■ 可以顯示左右側窗格。可以按一下功能表列上的 ※ • ■ 或 ■ , 存取報表檢視。
- 4 物件、資料、匯入和共用的規則等標籤位於左側窗格中。依預設會顯示 [物件] 和 [資 料] 標籤。可以選擇在標籤上顯示圖示,而不是顯示名稱。若要在標籤上顯示圖示,請 按一下最後一個標籤名稱之後的 ▼,然後選取 [僅顯示圖示]。 在此功能表中, 您也可 以選擇要顯示的標籤。

[物件] 標籤會提供可在報表或儀表板中使用的表格、圖形、測量儀器與控制清單。

[資料] 標籤可以讓您選取報表的資料來源和資料項目。使用資料項目清單上方的圖示 可以增加、重新整理或移除資料來源。使用功能表可以變更資料來源、定義階層、定義 計算項目、定義聚合量值以及顯示或隱藏資料項目。可以查看資料集中量值的詳細資 料。若需要更多資訊,請參[閱「在報表中使用資料項目」](#page-357-0) (第322頁)。

[資料] 標籤上的資料項目表格會提供關於選取資料項目的資訊,包含名稱、角色、格 式、聚合和排序選項。可以修改這些資料項目屬性,但是這樣做會影響到所有使用此資 料項目的報表物件。若需要更多資訊,請參[閱「修改資料項目屬性」](#page-368-0) (第333頁)。

[匯入] 標籤會提供在設計工具中建立或從設計工具中匯出的報表和報表物件清單。這 可以讓您根據多個資料來源建立報表和建立功能完整的報表。選擇這些報表中的物件 或區段可以包含新的或現有報表中。

[共用的規則] 標籤可以讓您建立測量儀器的新顯示規則,而其他的測量儀器使用此規則 指定範圍的間隔和顏色。可以編輯或刪除現有的共用顯示規則。這些顯示規則在多個 測量儀器之間共用,並且可以隨時建立。

5 畫布是建置報表的工作區。使用工具列上的報表檢視圖示可以修改畫布。若需要更多 資訊,請參[閱「建立新的報表」](#page-293-0) (第 258 頁)。畫布的外觀會受到報表主題的影響。若 需要更多資訊,請參[閱「報表主題」](#page-287-0) (第 252 頁)。

一份報表可以有多個區段,使用畫布最上方的標籤即可存取。若需要更多資訊,請參閱 [「維護多區段報表」](#page-458-0) (第 423 頁)。

畫布的最上方有一個區域可以放置篩選控制,然後放置建立區段提示使用的類別。

<span id="page-284-0"></span>6 右側窗格中的標籤可以讓您使用報表和報表物件的詳細資料。預設狀況下,會顯示[屬 性]、[樣式] 和 [顯示規則] 標籤。可以選擇在標籤上顯示圖示,而不是顯示標籤名稱。 若要在標籤上顯示圖示,請按一下最後一個標籤名稱之後的 , 然後選取 [僅顯示圖] 示]。在此功能表中,您也可以選擇要顯示的標籤。

[屬性] 標籤列出目前選報表或報表物件的屬性。列出報表的標題和描述。列出物件的 名稱、標題和描述。此外也列出報表物件類型的特定資訊,例如:座標軸和圖例。如果 沒有在報表畫布上選取報表物件,則會顯示區段和報表的屬性。

[樣式] 標籤可以讓您指定資料樣式、框架樣式、文字樣式和選取報表物件的資料顏色。 可以指定報表的報表主題。

[顯示規則] 標籤可以讓您為報表書布上目前選取的物件填入間隔、增加間隔或增加顏色 對應值。可以編輯或刪除選取表格、圖形、測量儀器或控制的現有顯示規則。若需要更 多資訊,請參[閱「顯示規則](#page-394-0) - 概觀」 (第 359 頁)。

[註解] 標籤可以讓您在儲存報表之後,將註解增加到報表。若需要更多資訊,請參閱 [「將註解增加到報表」](#page-348-0) (第 313 頁)。

[篩選] 標籤可以讓您將一或多個篩選增加到選取的報表物件。若需要更多資訊,請參閱 [「關於報表篩選」](#page-410-0) (第 375 頁)。

[交互作用] 標籤可以讓您增加或更新與某區段中的報表物件之間的篩選或筆刷交互作 用。若需要更多資訊,請參[閱「建立交互作用」](#page-433-0) (第398頁)。

[排名] 標籤可以讓您為報表物件增加排名。例如:可以檢視去年的 10 大暢銷產品。若 需要更多資訊,請參[閱「報表中排名](#page-452-0) - 概觀」 (第 417 頁)。

[角色] 標籤可以讓您在具有資料來源的選定報表物件中,增加或更新資料角色指派。若 需要更多資訊,請參[閱「修改報表物件中的資料角色指派」](#page-385-0) (第 350 頁)。

[開啟] 視窗

關於開啓視窗

按一下功能表列上的 或選取 **[**檔案**] [**開啟**]** 可以顯示 [開啟] 視窗。

<span id="page-285-0"></span>[開啓] 視窗可以讓您搜尋和開啓儲存的報表。此外, [開啓] 視窗也可以讓您在選取的報表 和資料夾上建立新的資料夾和執行其他多種工作。

#### 圖 *27.1 [*開啟*]* 視窗

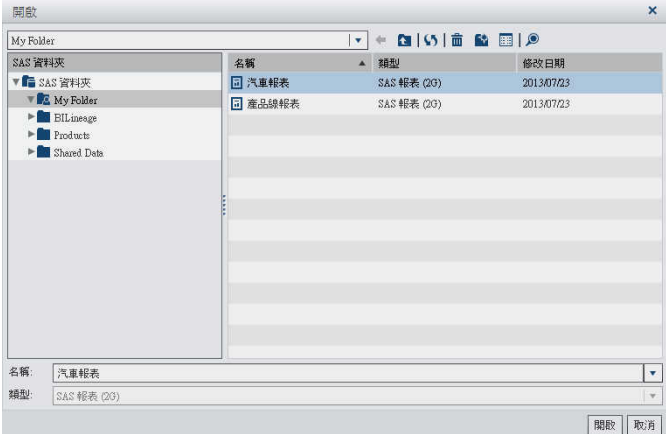

## 在 [開啟] 視窗中使用資料夾

可以在[開啓] 視窗中使用資料夾。[開啓] 視窗中的圖示位於資料夾名稱下拉式清單的右 側,如圖 27.1 (第 250 頁) 所示。

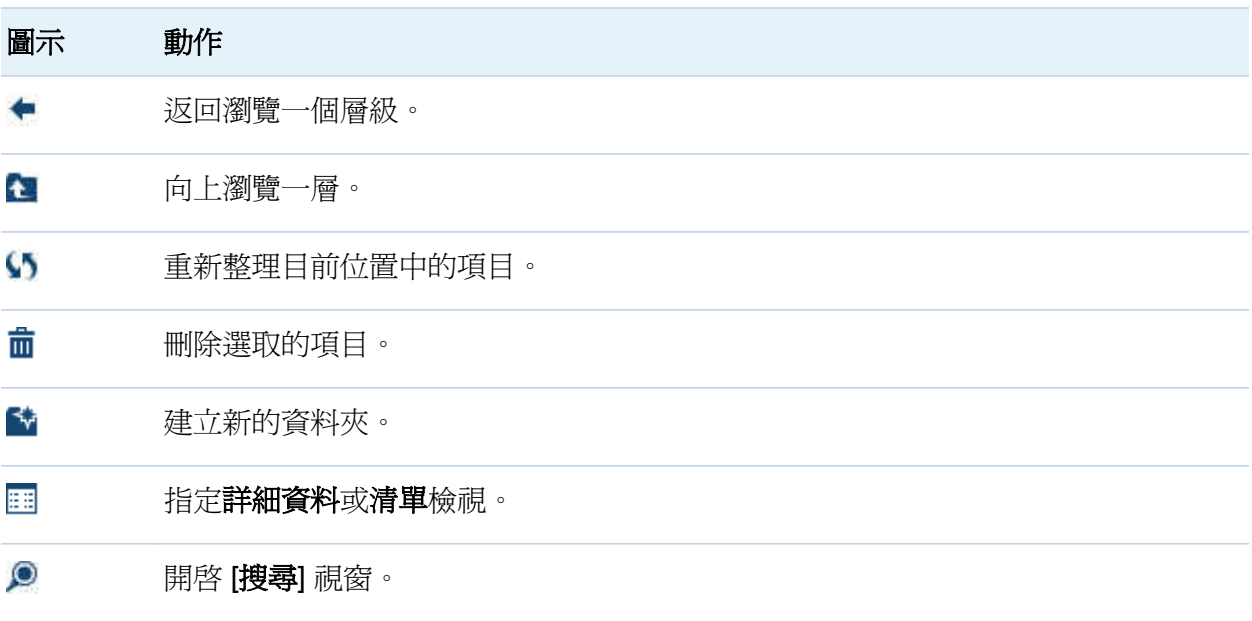

<span id="page-286-0"></span>可以在複製報表、移動報表或儲存報表時建立新的資料夾。

[搜尋] 視窗

設計工具中的 [搜尋] 視窗可以讓您尋找需要的報表。例如:您可能需要瀏覽多個資料夾才 可以找到報表。 在 [開啓] 視窗中按一下 2 可以開啓 [搜尋] 視窗。

圖 *27.2 [*搜尋*]* 視窗

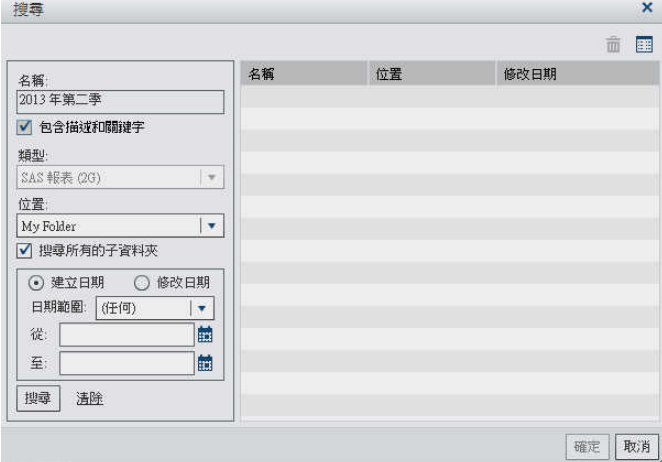

若要搜尋報表:

- 1 在 [名稱] 欄位中輸入您要搜尋的文字。
- 2 (選用)若要將描述包含在搜尋中,請選取 [包含描述和關鍵字] 核取方塊。
- 3 選取 [位置]。如果要搜尋多個資料夾,請確定已選取 [搜尋所有的子資料夾] 核取方塊。
- 4 (選用)若要依照時間限制搜尋範圍,請選取日期範圍。也可以指定建立日期或修改日 期。
- 5 按一下 [搜尋]。

## <span id="page-287-0"></span>報表主題

報表主題可在設計工具中使用。可以使用 [樣式] 標籤選取每個報表的報表主題。預設選 項是 **SAS** 淺色或 **SAS** 深色。您的站台也可能會有自訂報表主題。在 SAS Theme Designer for Flex 中建立自訂協調應用程式主題時,即會自動建立自訂報表主題。

或者,可以設定預設報表主題的喜好設定。若需要更多資訊,請參閱[「指定您的設計工具](#page-288-0) [喜好設定」](#page-288-0) (第 253 頁)。

使用者若具有 Theme Designer for Flex: 管理角色,或是其自訂角色具有自訂主題功能, 則會在 [樣式] 標籤上看見 [自訂主題] 按鈕。按一下 [自訂主題],會移至 SAS Theme Designer for Flex。若需要更多關於報表樣式和應用程式主題的資訊,請參閱 *SAS Theme Designer for Flex: User's Guide*。
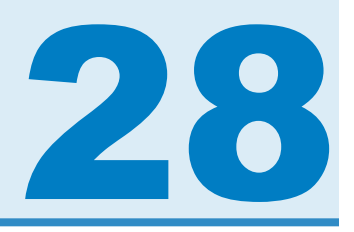

# 指定 SAS Visual Analytics Designer 的 喜好設定

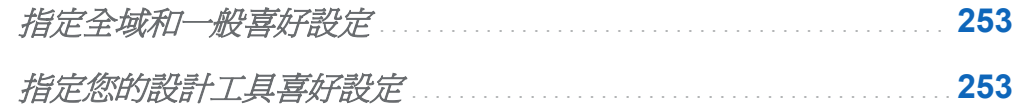

# 指定全域和一般喜好設定

若要指定全域 SAS 喜好設定,請參閱[「指定全域喜好設定」](#page-50-0) (第 15 頁)。 若要指定一般 喜好設定,請參閱「指定 [SAS Visual Analytics](#page-51-0) 一般喜好設定」 (第 16 頁)。

# 指定您的設計工具喜好設定

若要指定 SAS Visual Analytics Designer (設計工具) 特定的喜好設定:

- 1 選取 **[**檔案**] [**喜好設定**]** 可以開啟 [喜好設定] 視窗。
- 2 選取 **[SAS Visual Analytics] [**一般**]**。

圖 *28.1* 設計工具的喜好設定視窗

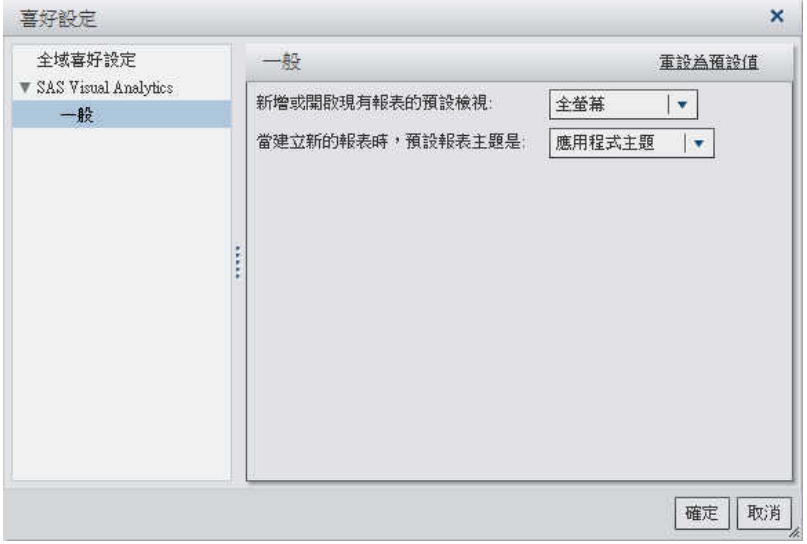

- 3 指定您新增或現有報表的預設檢視。選取全螢幕、平板 (行動裝置) 或 寬螢幕平板。全 螢幕是預設值。
- 4 選取您的預設報表主題。選取應用程式主題、**SAS** 淺色或 **SAS** 深色。應用程式主題是 預設值。
- 5 按一下 [確定] 可以套用變更。

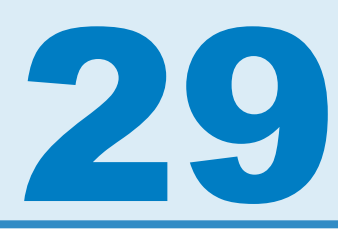

# 開啓報表

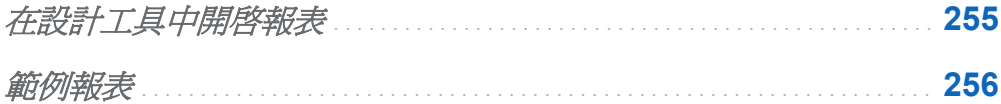

# 在設計工具中開啟報表

使用 [儲存] 視窗或 [另存新檔] 視窗可以儲存 SAS Visual Analytics Designer (設計工具) 中的報表。儲存的報表至少包含一個區段。區段通常會使用資料來源中的資料項目執行查 詢。區段會顯示包含一或多個報表物件的結果 (例如:表格、圖形、測量儀器、控制等)。

區段不需包含任何報表物件。例如:您可能會有某個報表作為建立其他報表的範本。您的 **範本報表可能包含資料來源、計算項目、全域資料篩選和共用顯示規則,但沒有包含報表** 物件。

若要開啓儲存的報表:

- 在首頁上選取報表。在詳細資料檢視中按一下 [編輯]。或者,可以連按兩下您要開啓的 報表。
- 在設計工具中:
	- □ 選取 【檔案】▶ 【最近的】,然後選取報表名稱。
	- □ 按一下在視窗頂端中 [最近使用的內容] 下拉式清單旁邊的 ▼ ,然後選取報表名稱。
	- □ 按一下功能表列上的 可以瀏覽報表,然後淮行選取。
	- o 選取 **[**檔案**] [**開啟**]** 可以顯示 [開啟] 視窗。

# <span id="page-291-0"></span>範例報表

下列顯示畫面顯示設計工具中的報表。此報表包含長條圖、折線圖和清單表格。其中有兩 個區段。

圖 *29.1* 範例報表

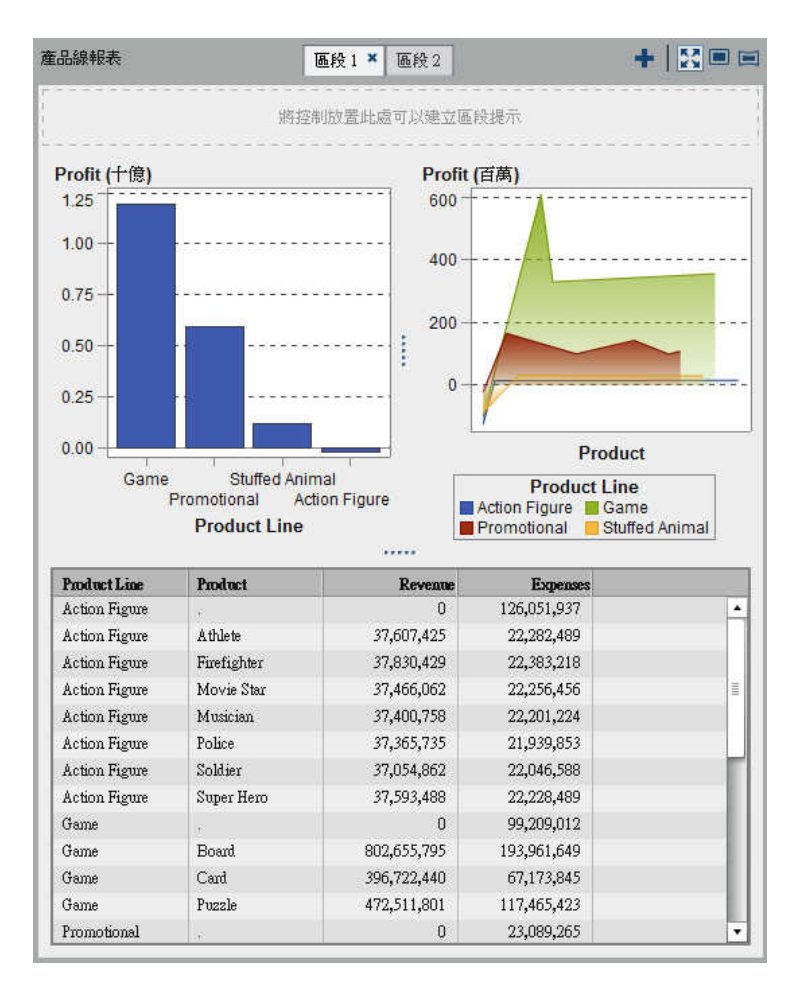

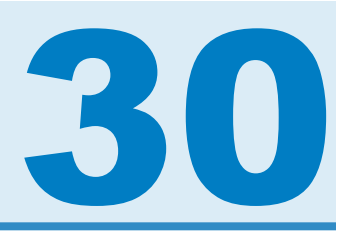

# 建立、儲存、以電子郵件傳送和列印報 表

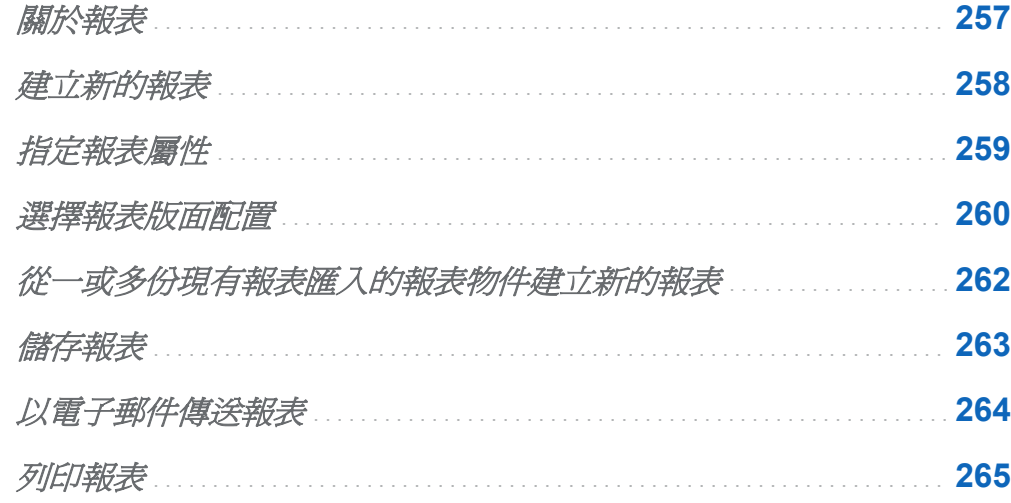

關於報表

在 SAS Visual Analytics Designer (設計工具) 中拖放表格、圖形、測量儀器和控制可以建 立設計完善的報表。可以在報表中增加文字、影像和其他控制。報表可以包含多個區段。

設計報表時請留意,報表在行動裝置上或檢視器中看起來可能略有不同。例如:樹狀圖中 方塊的版面配置取決於顯示區域的大小。這表示,相同的樹狀圖在設計工具中的顯示,可 能會與檢視器中或行動裝置上的顯示略有不同。若需要更多關於樹狀圖的資訊,請參閱[「關](#page-318-0) [於樹狀圖」](#page-318-0) (第 283 頁)。

<span id="page-293-0"></span>從 SAS Visual Analytics Explorer (檔案總管) 匯入的報表,在設計工具中看起來可能略有 不同。

設計工具提供的報表檢視,可以讓您變更報表的版面配置使用的畫布大小。報表檢視有三 種:全螢幕、平板或寬螢幕平板。預設報表檢視是全螢幕。可以從 [檢視] 功能表或由功能 表列上的圖示 ( ↓ 、 ■ 或 ■ ) 存取報表檢視。

設計工具中有兩種報表版面配置可以使用:精確和並排。若需要更多的資訊,請參[閱「選](#page-295-0) [擇報表版面配置」](#page-295-0) (第 260 頁)。

# 建立新的報表

在設計工具中建立新報表,並沒有統一的程序。例如:有些使用者會先選取一或多個資料 來源,再增加報表物件;有些使用者則會先將報表物件增加到書布,再選取一或多個資料 來源。有些使用者會選擇更新其報表的屬性和樣式,有些則否。下列步驟說明可以讓您在 設計工具中建立新報表的其中一種方式。

若要建立新的報表:

- 1 選取具有相關資料項目的資料來源。若需要關於選取資料的資訊,請參閱第 32 章, [「選](#page-352-0) [取報表資料」](#page-352-0) (第 317 頁)。
- 2 (選用)選取報表的版面配置 (精確或並排)。若需要更多的資訊,請參[閱「選擇報表版面](#page-295-0) [配置」](#page-295-0) (第 260 頁)。
- 3 選取報表中要使用的一或多個報表物件。若需要關於選取報表物件的資訊,請參閱[「使](#page-303-0) [用表格、圖形、測量儀器、控制和其他報表物件」](#page-303-0) (第 268 頁)。
- 4 將報表物件拖放到畫布上或在 [物件] 標籤上連按兩下報表物件可以增加報表物件。可 以使用 Tab 鍵切換至報表物件上,然後按 Enter 鍵,將此報表物件增加到書布。
- 5 將資料項目拖放到書布上,或在一或多個報表物件上按一下滑鼠右鍵,然後使用內容功 能表,將資料項目增加到報表物件。
- 6 (選用)更新報表和報表物件的屬性。若需要關於屬性的資訊,請參[閱「使用表格、圖](#page-303-0) [形、測量儀器、控制和其他報表物件」](#page-303-0) (第 268 頁)。
- <span id="page-294-0"></span>7 (選用) 更新報表物件的樣式。若需要關於選取樣式的資訊,請參[閱「使用表格、圖形、](#page-303-0) [測量儀器、控制和其他報表物件」](#page-303-0) (第 268 頁)。
- 8 (選用) 修改資料角色指派。若需要更多資訊,請參[閱「修改報表物件中的資料角色指](#page-385-0) [派」](#page-385-0)(第350頁)。
- 9 (選用)建立或修改顯示規則。若需要更多資訊,請參[閱「將顯示規則增加到測量儀器」](#page-406-0) (第 [371](#page-406-0) 頁)。
- 10 (選用) 將篩選增加到報表。若需要更多資訊,請參[閱「關於報表篩選」](#page-410-0) (第 375 頁)。
- 11 (選用) 增加區段中報表物件之間的交互作用。若需要更多資訊,請參[閱「交互作用](#page-432-0) 概 [觀」](#page-432-0) (第 397 頁)。
- 12 (選用) 將排名增加到一或多個報表物件。若需要更多資訊,請參[閱「增加新的排名」](#page-452-0) (第 [417](#page-452-0) 頁)。
- 13 (選用) 將新的區段 (或區段) 增加到報表。若需要更多資訊,請參閱[「報表區段](#page-458-0) 概 [觀」](#page-458-0) (第 423 頁)。
- 14 儲存報表。若需要更多資訊,請參閱[「儲存報表」](#page-298-0) (第 263 頁)。
- 15 (選用) 以電子郵件傳送您已儲存的報表。若需要更多資訊,請參閱[「以電子郵件傳送報](#page-299-0) [表」](#page-299-0) (第 264 頁)。
- 16 (選用) 將註解增加到儲存的報表。若需要更多資訊,請參[閱「將註解增加到報表」](#page-348-0) (第 [313](#page-348-0) 頁)。

可以根據現有的報表或現有的報表物件 從已匯入的報表建立新的報表。若需要更多資訊, 請參[閱「從一或多份現有報表匯入的報表物件建立新的報表」](#page-297-0) (第 262 頁)。

指定報表屬性

可以使用右側窗格中的 [屬性] 標籤檢視或更新報表屬性。例如:可以檢視報表標題和指定 描述。

<span id="page-295-0"></span>若要檢視報表的標題並更新描述:

- 1 在右側窗格中按一下 [屬性] 標籤。
- 2 按一下▼可以開啟物件庫存清單,然後選取報表名稱。

以下是報表的物件庫存清單範例:

圖 *30.1 [*屬性*]* 標籤上的物件庫存清單

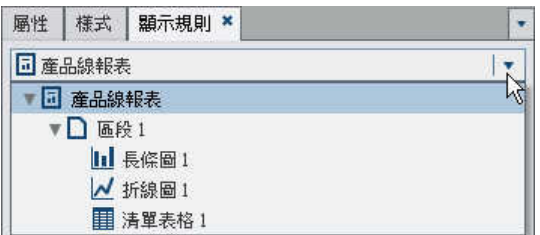

附註: 可以使用物件庫存清單瀏覽不同的區段或報表物件。

3 (選用) 更新報表的描述。

以下是報表的標題和描述範例:

圖 *30.2* 報表屬性

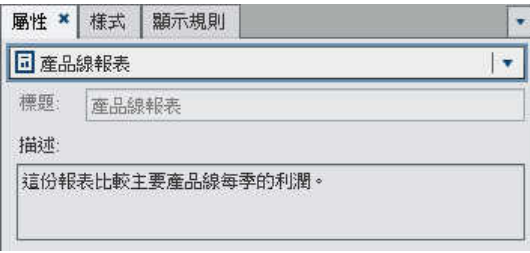

可以使用 [屬性] 標籤更新個別報表物件的屬性。可用的屬性取決於您選取的報表物件。 若需要關於更新報表物件屬性的資訊,請參[閱「使用表格、圖形、測量儀器、控制和其他](#page-303-0) [報表物件」](#page-303-0) (第 268 頁)。

選擇報表版面配置

下列是在設計工具中可用的報表版面配置:

#### 精確

可以讓您放置、對齊和調整報表物件大小。精確版面配置允許報表物件重疊,並且可以 讓使用者透過向後或向前傳送物件的方式,控制這些重疊物件的深度順序。(例如:可 能希望貴公司標誌顯示在報表中長條圖和圓形圖的背後)。

此版面配置選項可以透過鍵盤存取。

#### 並排

提供快速將報表物件直接放置在其他報表物件旁邊的方法。報表物件不可以重疊。區 段中的所有報表物件會調整大小而填滿整個畫面。如果調整物件的大小,則其他的物件 自動調整大小,確保所有的物件繼續填滿整個畫面。

附註: 將報表物件增加到報表之後,可以從並排版面配置切換爲精確版面配置。但是,此 動作可能會變更報表物件的大小和位置。

若要選擇報表版面配置:

- 1 選取 [區段] 標籤。
- 2 在右側窗格中按一下 [屬性] 標籤。
- 3 對於版面配置,選取精確或並排。並排是預設的版面配置。

下列範例說明 [屬性] 標籤上的精確版面配置:

圖 *30.3* 精確版面配置的 *[*屬性*]* 標籤

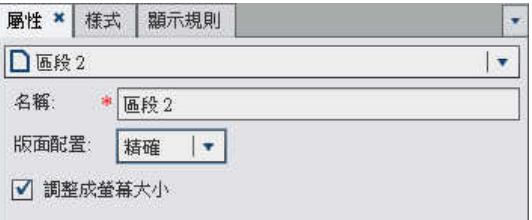

4 (選用) 在選取 [精確] 之後,可以指定調整成螢幕大小。調整成螢幕大小選項可以防止 物件的大小調得太寬或太高,避免需要捲動區段的報表檢視區域。

# <span id="page-297-0"></span>從一或多份現有報表匯入的報表物件建立新的報表

如果已儲存的現有報表非常符合您要建立的報表,可以開啓您要重複使用報表物件的現有 報表。報表物件可來自儲存在設計工具中的報表,或來自從檔案總管匯出的報表。(例如: 您可能會想在目前的報表中重複使用來自現有報表的計算資料項目或階層。) 可以使用新 名稱立即儲存報表,也可以自訂現有報表,然後進行儲存。

若要從匯入自一或多份現有報表的報表物件建立新報表:

- 1 透過執行下列其中一項進行開啟或匯入現有的報表:
	- 在首頁上,連按兩下您要開啓的報表。
	- 在設計工具中執行下列其中一項:
		- □ 選取 【檔案】▶ 【最近的】,然後選取報表名稱。
		- □ 按一下在視窗頂端中 [最近使用的內容] 下拉式清單旁邊的 ▼ ,然後選取報表名 稱。
		- □ 按一下功能表列上的 可以瀏覽報表,然後淮行選取。
		- □ 選取 【檔案】▶ 【開啓】 可以顯示 [開啓] 視窗, 然後選取報表。
		- □ 按一下左側窗格中的 [匯入]。如果沒有顯示 [匯入] 標籤,請選取 **[檢視] ▶ [匯** 入**]**。

從**選取要匯入的報表**中選取報表名稱,或按一下 [匯入其他的報表] 可以顯示選 取報表的 [開啓] 視窗。

圖 *30.4* 包含報表清單的 *[*匯入*]* 標籤

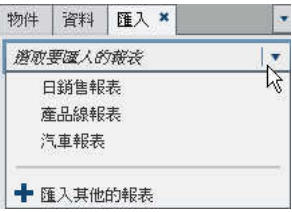

<span id="page-298-0"></span>左側的樹狀檢視中出現區段和報表物件的清單。將要包含在新報表中的單一報 表物件、多個報表物件或整個區段拖放到畫布上。

圖 *30.5* 包含報表物件清單的 *[*匯入*]* 標籤

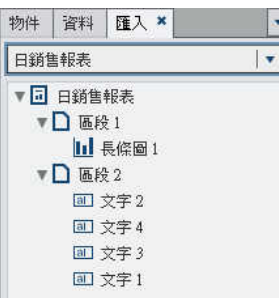

附註: [匯入] 標籤不會顯示無法從檔案總管匯入的報表物件。

- 2 (選用) 修改報表物件、屬性、樣式、角色、篩選和顯示規則。
- 3 選取 [檔案] ▶ [儲存] 或按一下 可以顯示 [另存新檔] 視窗。輸入名稱。報表名稱不 可以使用下列字元:/ \
- 4 按一下 [儲存]。

儲存報表

若要儲存報表:

- 1 選取 [檔案] ▶ [儲存] 或按一下 H 。如果正在儲存新的報表,則會顯示 [另存新檔] 視 窗。
- 2 輸入新報表的名稱。報表名稱不可以使用下列字元:/ \

如果您儲存現有的報表,則報表的名稱會列於此處。可以保留名稱和覆寫現有的報表, 或變更名稱建立新的報表。

<span id="page-299-0"></span>圖 *30.6 [*另存新檔*]* 視窗

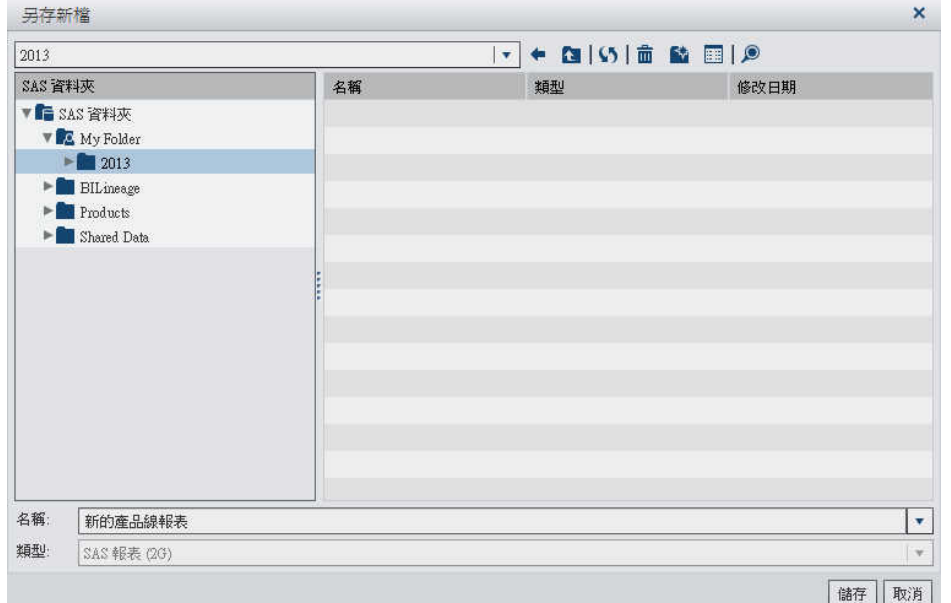

3 按一下 [儲存]。

# 以電子郵件傳送報表

可以透過電子郵件將報表傳送給他人。如果收件者在 PC 或 Mac 上使用具有 Flash 功能 的檢視器開啟電子郵件、點按電子郵件連結,報表隨即顯示在檢視器中。如果收件者在行 動裝置上開啓電子郵件,並點按電子郵件連結,則報表會透過 SAS Mobile BI 應用程式 (若 使用者已安裝) 而顯示。

若要從設計工具以電子郵件傳送報表:

- 1 選取 **[**檔案**] [**電子郵件**]**。[電子郵件] 視窗會隨即顯示。此時會自動產生報表的 URL 和在電子郵件中顯示預覽。
- 2 輸入收件者的電子郵件地址。

## <span id="page-300-0"></span>圖 *30.7 [*電子郵件*]* 視窗

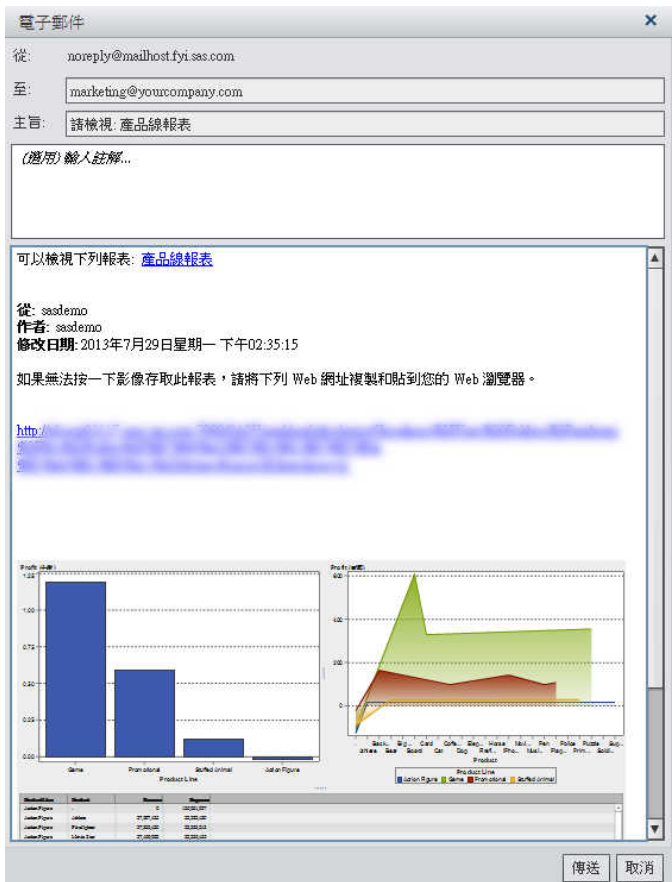

3 (選用) 輸入報表的註解。

4 按一下 [傳送]。

列印報表

此為試用功能。

附註: 您必須先儲存報表,才能進行列印。

若要列印報表:

- **1** 選取 【檔案】▶ 【列印】,或按一下 ■。[列印] 視窗會隨即顯示。
- 2 依序選取紙張大小、方向、選項和邊界。

若清除 [重設文件大小時保留圖形品質] 核取方塊,表示您以高於 100% 的縮放百分比 檢視報表時,報表的品質將會降低。

若選取 [顯示表格中所有的列] 核取方塊,則不會截斷表格中的資料。指定此選項可能 會影響到表格的版面配置。

圖 *30.8* 列印視窗

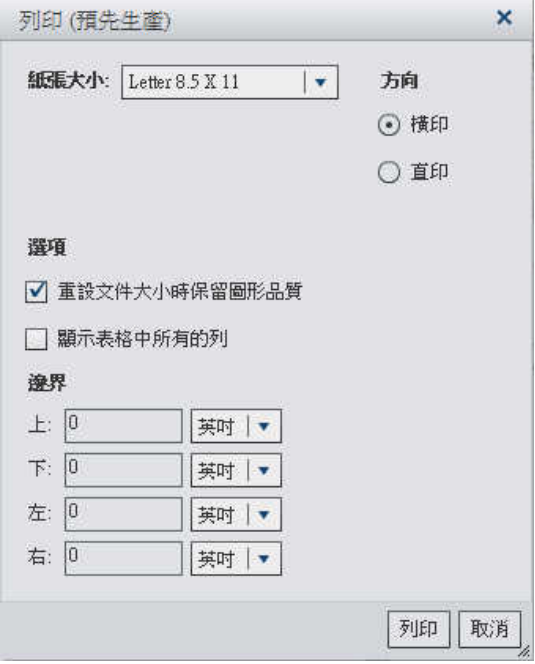

3 按一下 [列印]。

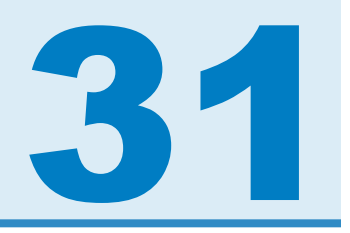

# 使用報表物件顯示結果

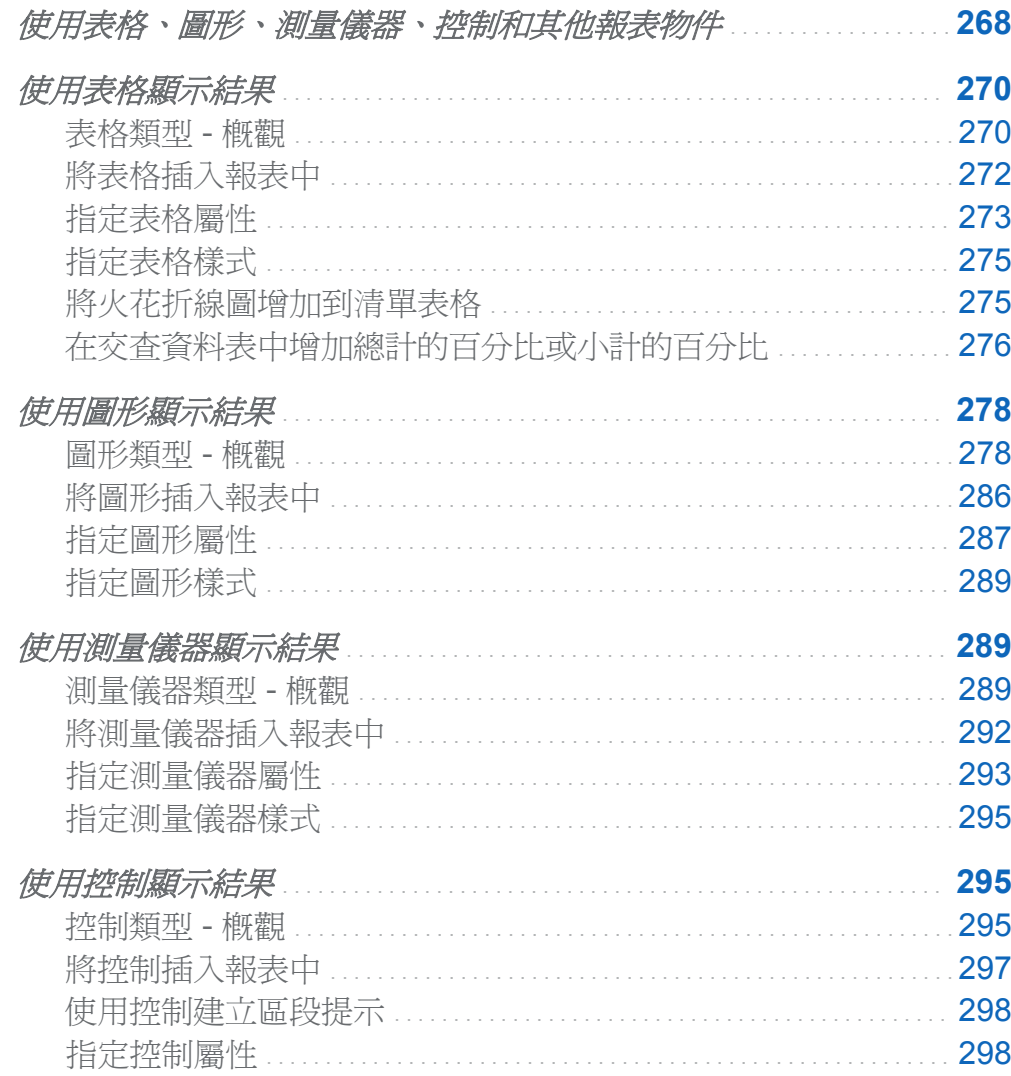

<span id="page-303-0"></span>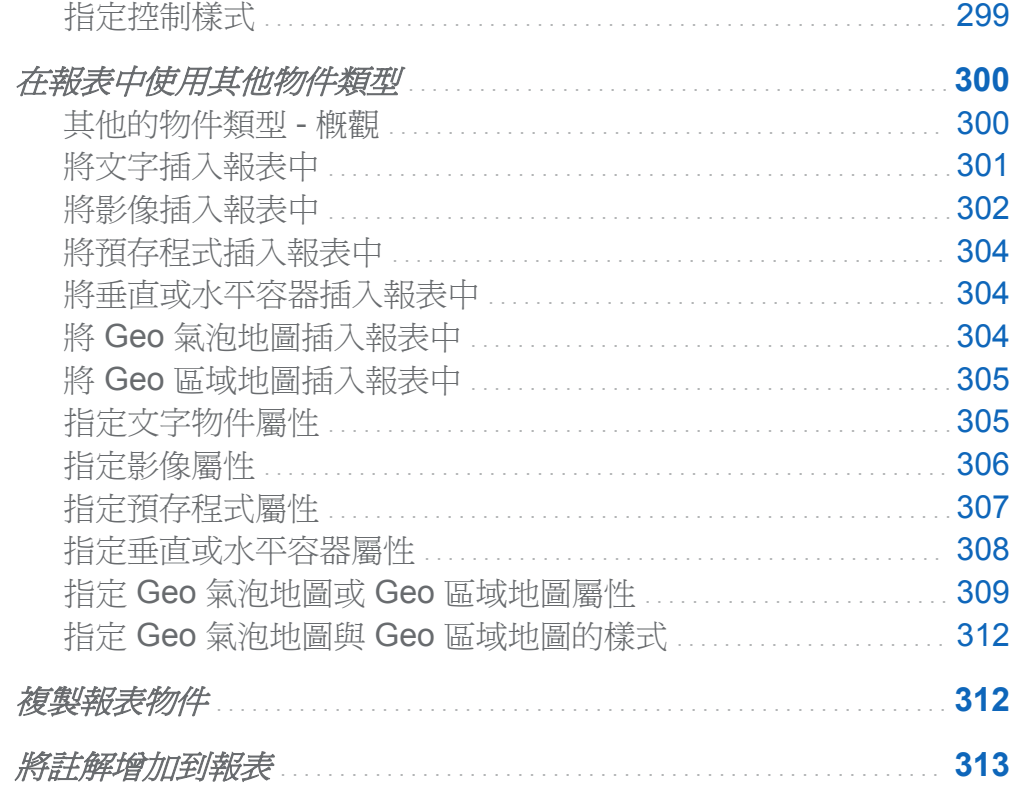

使用表格、圖形、測量儀器、控制和其他報表物件

選取資料來源和資料項目之後,請增加一或多個要顯示結果的報表物件。SAS Visual Analytics Designer (設計工具) 提供所有報表的報表物件。(您也可以在報表物件增加到畫 布後選取資料。) 設計工具中的報表物件在左側窗格中的 [物件] 標籤上與 [插入] 功能表 中,則分成下列幾種類型:表格、圖形、測量儀器、控制和其他。

下列是在設計工具中可用的表格類型:

- 清單表格
- 交叉資料表

若需要更多資訊,請參閱[「使用表格顯示結果」](#page-305-0) (第 270 頁)。

下列是在設計工具中可用的圖形類型:

- 長條圖
- 目標長條圖
- 瀑布圖
- 折線圖
- 圓形圖
- n 散布圖
- n 時間序列圖
- n 氣泡圖
- n 樹狀圖
- n 雙座標軸長條圖
- n 雙座標軸折線圖
- n 雙座標軸條線圖
- n 雙座標軸時間序列圖

若需要更多資訊,請參閱[「使用圖形顯示結果」](#page-313-0) (第 278 頁)。

下列是在設計工具中可用的測量儀器類型:

- n 子彈列
- 滑桿
- n 溫度計
- 指針
- 時速表

若需要更多資訊,請參[閱「使用測量儀器顯示結果」](#page-324-0)(第289頁)。

下列是在設計工具中可用的控制類型:

n 下拉式清單

- <span id="page-305-0"></span>■ 清單
- 按鈕列
- 文字輸入欄位
- n 範圍滑桿

若需要更多資訊,請參[閱「使用控制顯示結果」](#page-330-0) (第 295 頁)。

下列其他物件也可以在設計工具中使用:

- 文字
- 影像
- 預存程式
- 垂直容器
- 水平容器
- Geo 氣泡地圖
- Geo 區域地圖

若需要更多資訊,請參[閱「在報表中使用其他物件類型」](#page-335-0) (第300頁)。

在設計工具中可以存取來自 SAS Visual Analytics Explorer (檔案總管) 的報表和報表物 件。可以開啟從檔案總管匯出報表的直方圖、熱圖、盒形圖或相關矩陣。但您無法在設計 工具中建立新的直方圖、熱圖、盒形圖或相關矩陣。

使用表格顯示結果

表格類型 - 概觀

關於清單表格

清單表格是一種二維的資料呈現方式,資料值在表格中以沒有標籤的列和有標籤的欄方式 排列。清單表格可以使用任何來自資料來源的資料項目。清單表格無法使用階層或總計的 百分比項目。

清單表格依預設會包含聚合資料,且每個相異的類別值組合都會有一列。但是,如果選取 [顯示詳細資料] 核取方塊,則不會聚合所有的資料。

在聚合資料顯示於清單表格時,可以在欄中增加火花折線圖 (如果資料來源包含日期資料 項目)。

圖 *31.1* 清單表格

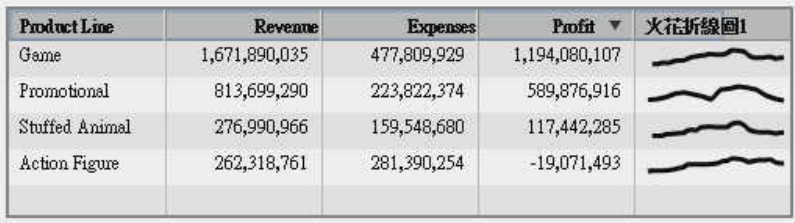

關於交叉資料表

交叉資料表 (也稱為交叉列表) 顯示兩個或更多類別交集的聚合矩陣。交叉資料表常會將 兩個或更多類別同時指派給列和欄,而構成矩陣。交叉資料表使用的空間通常較少,且固 定會將外部類別資料項目的重複值收合至一個唯一值中 (一般稱為群組),因此可能會比清 單表格容易讀取。可以在交叉資料表的 [屬性] 標籤上選取一或多個適當的核取方塊,而選 擇顯示小計和總計。 交叉資料表可以使用階層。

您無法在交叉資料表中增加火花折線圖或顯示規則。

您應考慮在欄上放置較低基數 (較少相異值) 的類別,而在列上放置較高基數 (較多相異值) 的類別。交叉資料表有助於提高可讀性,尤其是表格中要包含數個類別資料項目時。

#### <span id="page-307-0"></span>圖 *31.2* 交叉資料表

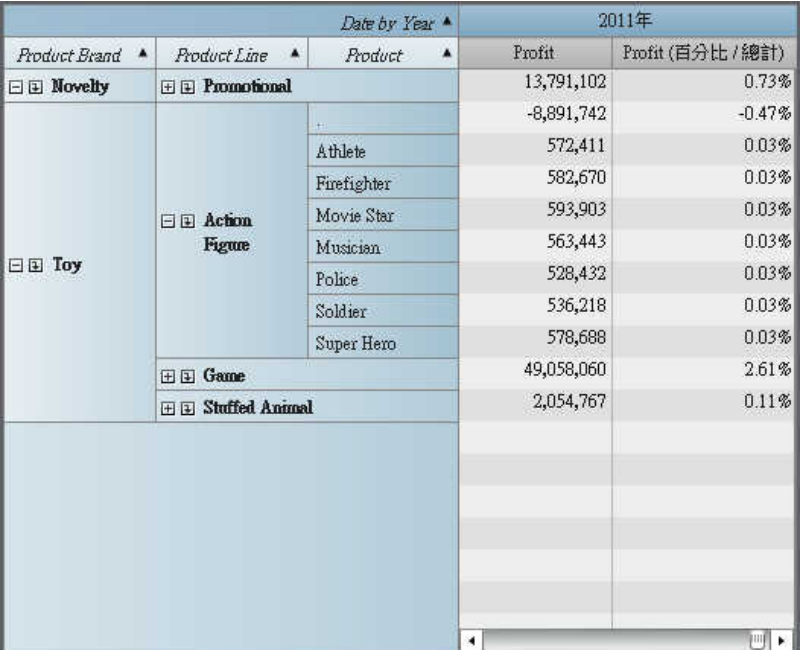

附註: 預設狀況下,只有在交叉資料表中沒有量值時才顯示次數。

將表格插入報表中

- 1 若要將表格插入報表中,請選擇下列其中一個方法:
	- 將表格圖示從左側窗格中的 [物件] 標籤拖放到報表書布上。
	- 選取 [插入] ▶ [表格],然後選取您要插入的表格物件。此表格自動放置在報表書布 中。若要讓表格出現在其他位置,請將表格拖放到新的位置。

附註: 對於清單表格,僅可以在按住 Ctrl 鍵後選取多個資料項目,然後將其拖放 到報表畫布中的表格上。

下列表格列出可用的表格物件:

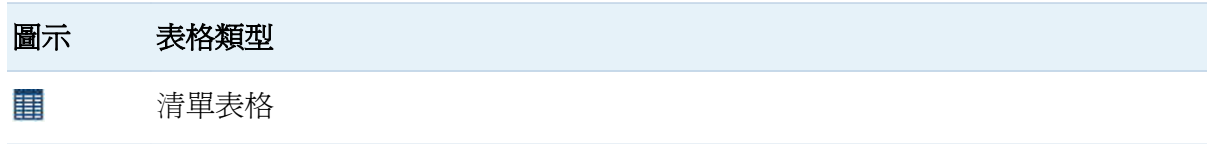

#### <span id="page-308-0"></span>圖示 表格類型 **BEE** 交叉資料表

- 2 若要將您要使用的資料項目插入表格中:
	- 將資料項目拖放到表格上。
	- 使用右側窗格中的 [角色] 標籤,然後指定類別和次數角色。

指定表格屬性

若要指定表格屬性:

- 1 若尚未選取您要更新的表格,請在報表畫布中選取。
- 2 在右側窗格中按一下 [屬性] 標籤。
- 3 更新表格的一般屬性。可以更新名稱、標題、格式和描述。
- 4 更新表格的物件特定屬性。

對於清單表格,可以指定要啟用排序,並且要顯示詳細資料、標題和總計。

對於交叉資料表,可以指定欄和 (或) 列要使用縮排版面配置,且要有總計和小計。可 以指定總計和小計的位置。若需要更多資訊,請參閱[「在交查資料表中增加總計的百分](#page-311-0) [比或小計的百分比」](#page-311-0) (第 276 頁)。

以下是交叉資料表的屬性範例:

## 圖 *31.3* 交叉資料表屬性

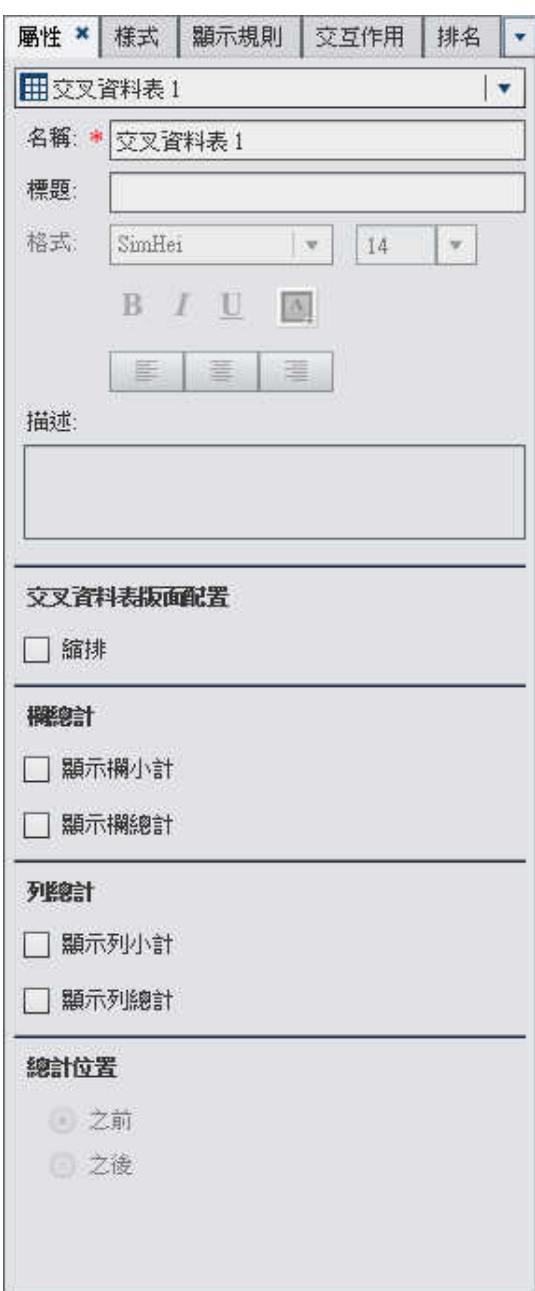

## <span id="page-310-0"></span>指定表格樣式

#### 若要指定表格樣式:

- 1 若尙未選取您要更新的表格,請在報表書布中選取。
- 2 在右側窗格中按一下 [樣式] 標籤。
- 3 更新表格的樣式。
	- 對於清單表格,可以自訂**儲存格、欄標題和總計**的顏色。
	- 對於交叉資料表,可以自訂儲存格、列標題、欄標題、量值標題、總計和小計的顏色。

### 將火花折線圖增加到清單表格

*火花折線圖*是一種小型折線圖,呈現隨時間變化的單一趨勢。火花折線圖大約是一到兩個 字的大小,因此可容納於單一儲存格中,並且可在欄中的每一列上重複。火花折線圖沒有 坐標軸或標籤。經常使用這種圖呈現隨時間變化的股票趨勢或生產率。火花折線圖以簡 明、易讀為原則。

在設計工具中可以將火花折線圖增加到清單表格中的某一欄。清單表格的資料來源必須包 含日期、日期時間或時間資料項目,您才能增加火花折線圖。

若要增加火花折線圖:

- 1 若尚未選取您要更新的清單表格,請在報表畫布中選取。
- 2 在清單表格上按一下滑鼠右鍵,然後選取 [增加火花折線圖]。[增加火花折線圖] 視窗隨 即顯示。

#### <span id="page-311-0"></span>圖 *31.4 [*增加火花折線圖*]* 視窗

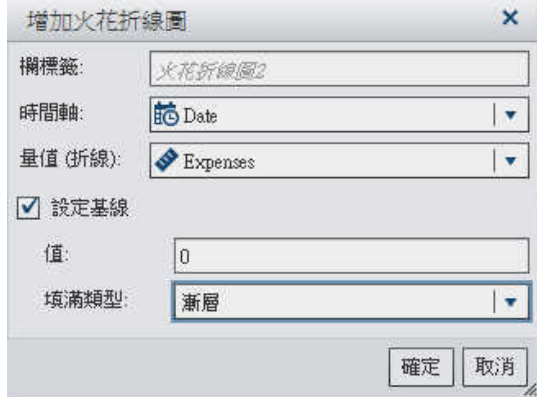

- 3 輸入欄標籤。
- 4 對於時間軸,選取目前資料來源中的日期、日期時間或時間資料項目。
- 5 選取量直 **(**折線**)**。
- 6 (選用)選取 [設定基線] 核取方塊。輸入値,然後選取填滿類型。選擇有漸層或單色。
- 7 按一下 [確定]。將火花折線圖增加到清單表格的最後一欄。可以將火花折線圖移動到 表格中的其他位置。

若要編輯火花折線圖,請在清單表格的火花折線圖欄中按一下滑鼠右鍵,然後選取 **[編輯** 火花折線圖]。[編輯火花折線圖] 視窗會隨即顯示。更新資訊,然後按一下 [確定] 可以儲存 變更。

若要刪除火花折線圖,請在清單表格的火花折線圖欄中按一下滑鼠右鍵,然後選取 [移除 火花折線圖]。

## 在交查資料表中增加總計的百分比或小計的百分比

可以使用設計工具,在交叉資料表中增加總計的百分比、欄總計的百分比、欄小計的百分 比、列總計的百分比與列小計的百分比。只有來源資料項目包含「加總」或「計數」的聚 合時,您才能建立這些百分比。

附註: 總計的百分比或小計的百分比會與您的篩選與排名選取的資料子集有關。

例如:可以衍生包含收入值中量值總計的百分比。

若要在交叉資料表中增加總計的百分比:

- 1 若尚未選取您要更新的交叉資料表,請在報表書布中選取。
- 2 在交叉資料表中的量值上按一下滑鼠右鍵,然後選取「增加總計的百分比]。新總計的百 分比在交叉資料表中會增加到原始量值的右側。

若要在交叉資料表中增加小計的百分比:

- 1 若尙未選取您要更新的交叉資料表,請在報表書布中選取。
- 2 在交叉資料表中的量值上按一下滑鼠右鍵,然後選取 [增加小計的百分比]。[增加小計 的百分比] 視窗會隨即顯示。
	- 圖 *31.5 [*增加小計的百分比*]* 視窗

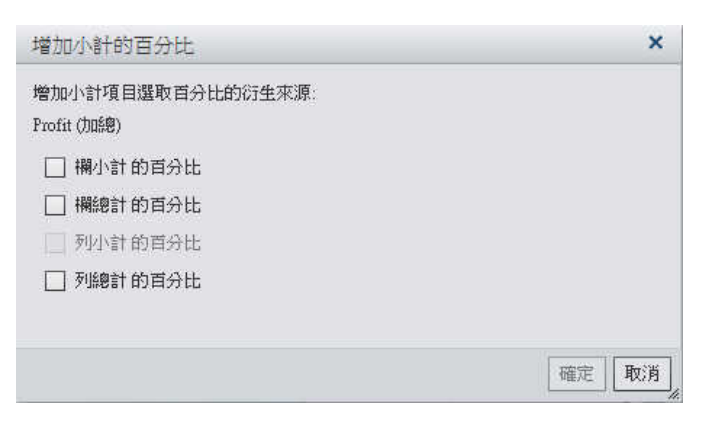

- 3 為小計項目選取一或多個核取方塊。
	- 欄小計的百分比
	- 欄總計的百分比
	- 列小計的百分比
	- 列總計的百分比

可用的核取方塊取決於您選取的量值在列上或欄上的類別數。

4 按一下 [確定]。新小計的百分比在交叉資料表中會增加到原始量值的右側。預設名稱 如下:

- <span id="page-313-0"></span>n **<MeasureName>** (欄總計的百分比) 或 **<MeasureName>** (欄總計的計數百分比), 視來源量值的聚合是「加總」還是「計數」而定。
- n **<MeasureName>** (欄小計的百分比) 或 **<MeasureName>** (欄小計的計數百分比), 視來源量值的聚合是「加總」還是「計數」而定。
- n **<MeasureName>** (列總計的百分比) 或 **<MeasureName>** (列總計的計數百分比), 視來源量值的聚合是「加總」還是「計數」而定。
- <MeasureName> (列小計的百分比) 或 <MeasureName> (列小計的計數百分比), 視來源量值的聚合是「加總」還是「計數」而定。

使用圖形顯示結果

圖形類型 - 概觀

關於長條圖

長條圖由代表數量資料的垂直或水平長條組成。使用長條圖可比較由類別的相異值所聚合 的資料。

可以套用群組和建立斜格紋。可以依指定數量的前或後值為基礎對於資料進行篩選或排 名。

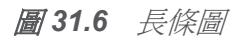

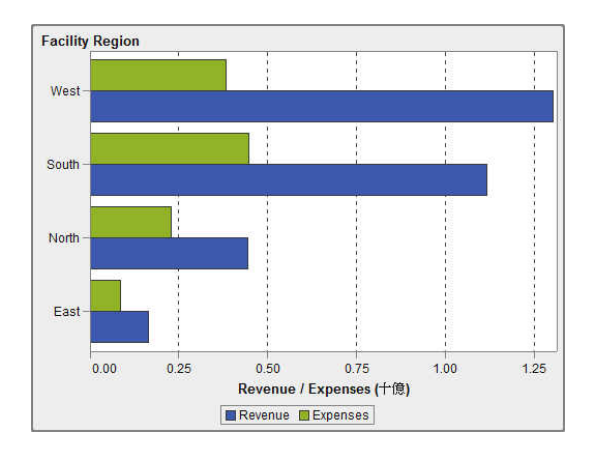

### 關於目標長條圖

目標長條圖是長條圖的變化,包含目標值的指標。在此範例中,指標出現在各長條的上方。

### 圖 *31.7* 目標長條圖

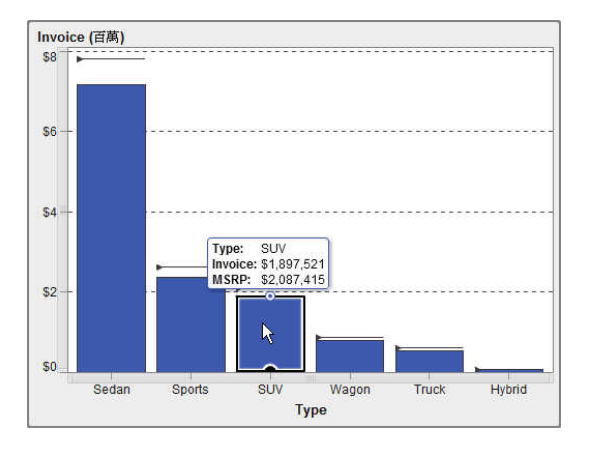

## 關於瀑布圖

瀑布圖 (也稱為堆疊長條圖) 會顯示在一連串的操作或交易期間內,量值初始值的上升或下 降走勢。 第一個長條從初始值開始,後續的每個長條則從上一個長條結束的地方接續下 去。長條的長度和方向,表示操作或交易的規模和類型 (例如:正數或負數)。產生的結果 會以階梯式長條呈現,顯示增量變更如何產生最後的量值結果。

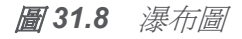

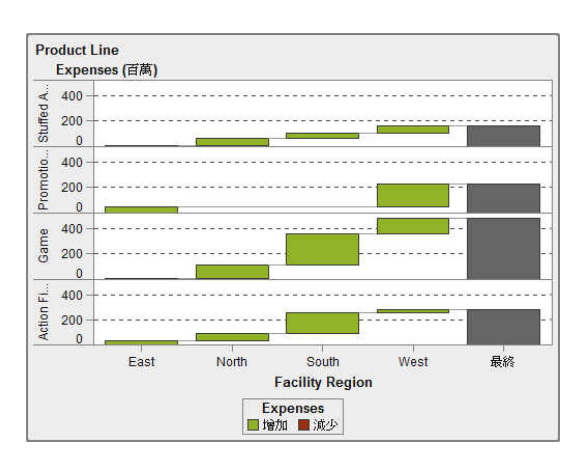

關於折線圖

折線圖會顯示一或多個量值在某個間隔內 (例如:時間或一系列的範圍) 的關係。可以測量 單一量值 (單變量分析),或顯示多個量值之間的關係 (多變量分析),例如:廣告與銷售之 間在某個期間內的領先或落後關係。折線圖的 X 座標軸上的類別是離散的;時間序列圖 的 X 座標軸上的類別是連續的。

可以套用群組和建立斜格紋。

圖 *31.9* 折線圖

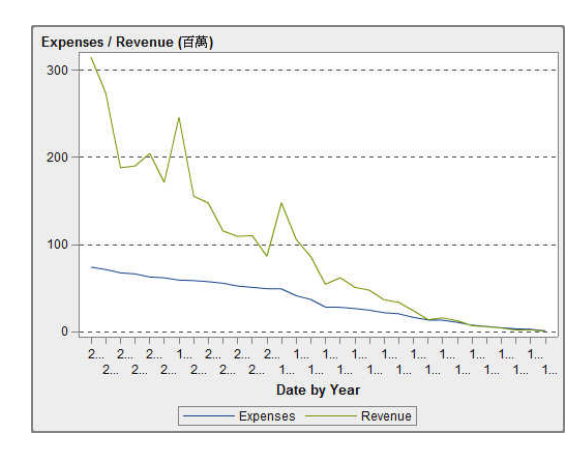

## 關於圓形圖

圓形圖會在分成多個圖塊的圓形中顯示「部分-整體」的關係,而每個類別資料項目值分別 以一個量值資料項目為基礎。每個扇形區分別代表此部分對整體的相對貢獻。在圓形圖 中,圖例會依貢獻度排序。

有效的圓形圖最多會有 5 到 6 個圖塊。在設計工具中可以使用排名減少圓形圖中的圖塊 數。若需要更多資訊,請參閱[「增加新的排名」](#page-452-0)(第417頁)。

#### 圖 *31.10* 圓形圖

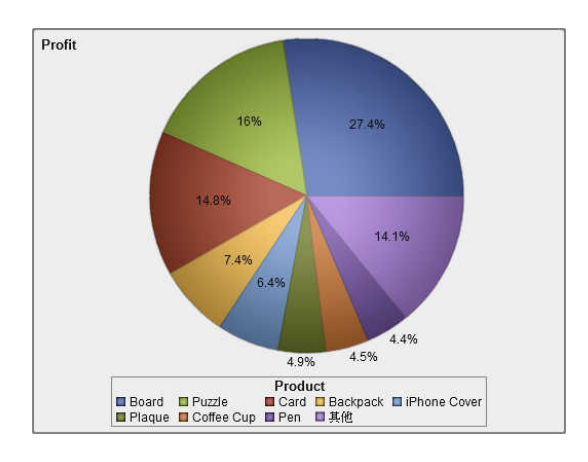

## 關於散布圖

散布圖是一種二維圖形,可顯示兩個量值資料項目之間的關係。每個標記 (以圓點、方塊 或加號等符號表示) 分別代表一個觀測值。標記的位置表示每項觀測的值。使用散布圖可 檢查數值資料項目之間的關係。可以將類別指派給顏色角色,套用群組。

散布圖不會使用聚合資料。

圖 *31.11* 散布圖

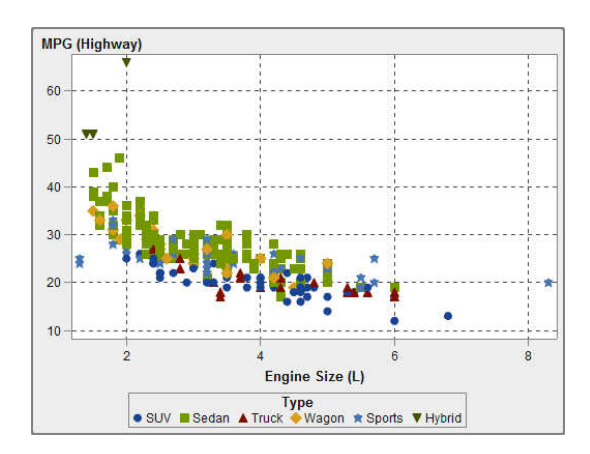

# 關於時間序列圖

時間序列圖會顯示依等距時間間隔觀測的排序值序列。時間序列圖必須要有連續的日期、 日期時間或時間資料項目。

#### 282 第 *31* 章 */* 使用報表物件顯示結果

#### 圖 *31.12* 時間序列圖

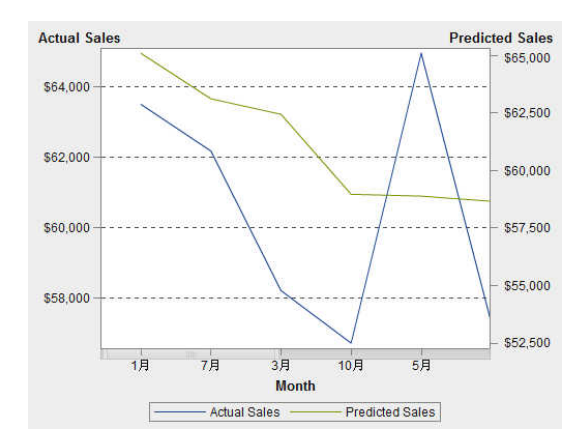

### 關於氣泡圖

氣泡圖散布圖的變化,其中的標記使用氣泡取代。氣泡圖會顯示至少三個量值之間的關係。 其中兩個量值會以標繪圖軸表示,第三個量值則是以標繪圖標記的大小表示。每個氣泡分 別代表一個觀測值。氣泡圖適用包含數十個到數百個值的資料集。可以將類別增加到群組 和斜格紋角色。

圖 *31.13* 氣泡圖

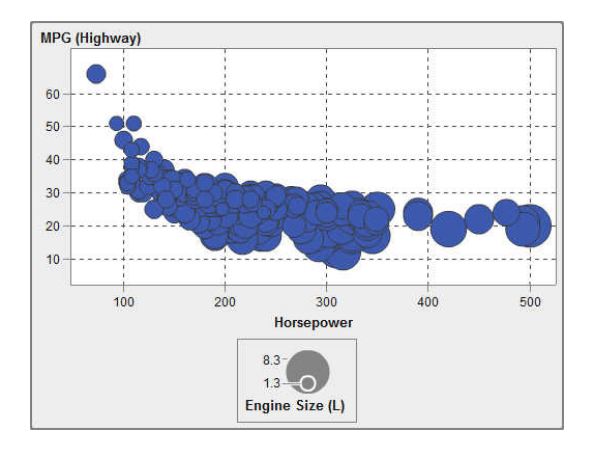

附註: 氣泡的大小會依據大小變數的最小與最大值進行調整。最小與最大大小會顯示在標 繪圖圖例中。每個氣泡的實際值會分別顯示為一個資料提示。以圖 31.13 (第 282 頁)中顯 示的圖例為例,最小大小為 1.3,而最大大小為 8.3。

<span id="page-318-0"></span>關於樹狀圖

樹狀圖會將您的資料顯示為一組矩形 (稱為方塊)。每個方塊分別代表一個類別或階層節 點。每個方塊的顏色代表第一個量值的值。每個方塊的大小代表第二個量值的值。(樹狀 圖中的量值有兩個資料角色 — 大小和顏色。) 例如:銷售資料樹狀圖的方塊大小可能會代 表訂購數,且其方塊顏色可能會衍生自代表銷售量的顏色漸層。

樹狀圖可以在相對較少的空間中階層顯示大量類別值可以看出微小的變化或例外狀況。

樹狀圖中方塊的版面配置取決於顯示區域的大小。這表示,相同的樹狀圖在設計工具中的 顯示,可能會與檢視器中或行動裝置上的顯示略有不同。

圖 *31.14* 樹狀圖

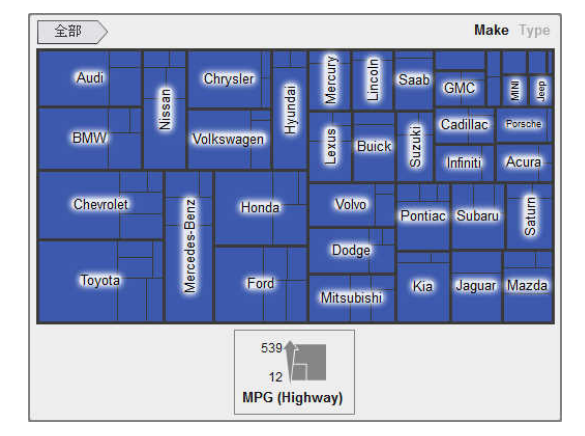

關於雙座標軸長條圖

雙座標軸長條圖是長條圖的變化,其中包含兩個量值。每個座標軸上分別有一個量值。

#### 284 第 *31* 章 */* 使用報表物件顯示結果

#### 圖 *31.15* 雙座標軸長條圖

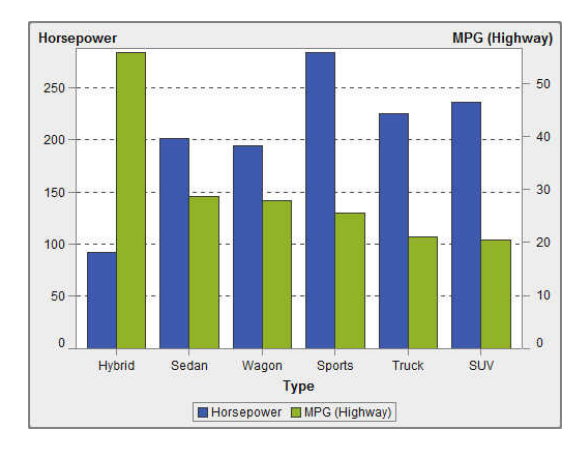

### 關於雙座標軸折線圖

雙座標軸折線圖是折線圖的變化,其中包含兩個量值。一個量值會同時顯示在 Y 座標軸上 的左右兩側。在雙座標軸折線圖中,可在兩個不同的級別上查看兩個量值之間的關係。

圖 *31.16* 雙座標軸折線圖

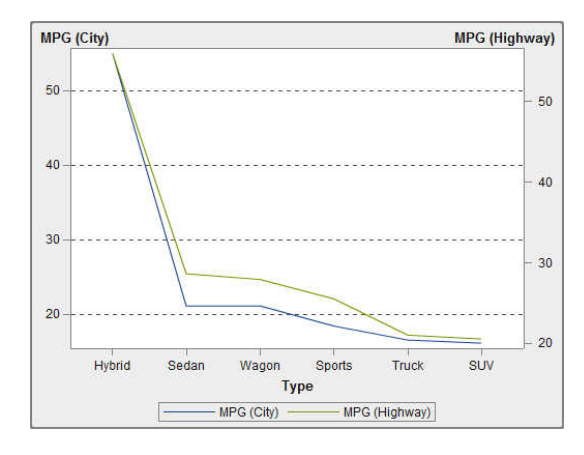

關於雙座標軸條線圖

雙座標軸條線圖是長條圖的變化,其中包含兩個量值。一個量值會顯示在一個座標軸上, 且長條圖上面會重疊折線圖。

#### 圖 *31.17* 雙座標軸條線圖

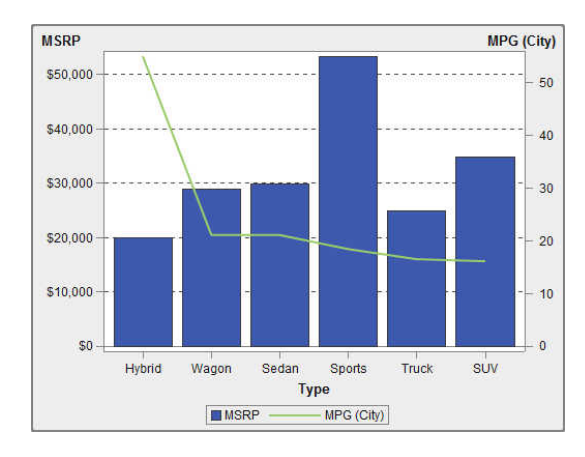

關於雙座標軸時間序列圖

雙座標軸時間序列圖是時間序列圖的變化,其中有兩個量值。一個量值會同時顯示在 Y 座 標軸上的左右兩側。

例如:當您需要顯示測量單位相同、但級別不同的兩個量值 (例如:訂購數量和退貨數量) 時,或是需要顯示測量單位不同的兩個量值 (例如:銷售額和訂購數量) 時,雙座標軸時間 序列圖就可以發揮效用。

圖 *31.18* 雙座標軸時間序列圖

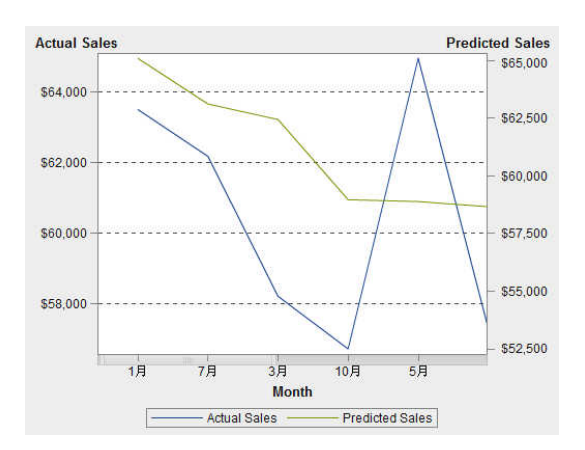

<span id="page-321-0"></span>將圖形插入報表中

- 1 若要將圖形插入報表中,請選擇下列其中一種方式:
	- 將圖形圖示從左側窗格中的 [物件] 標籤拖放到報表畫布上。
	- 選取 [插入] ▶ [圖形],然後選取要插入的圖形物件的功能表項目。此圖形自動放置 在報表畫布中。若要讓圖形出現在其他位置,請將圖形拖放到新的位置。

下列表格列出可用的圖形物件:

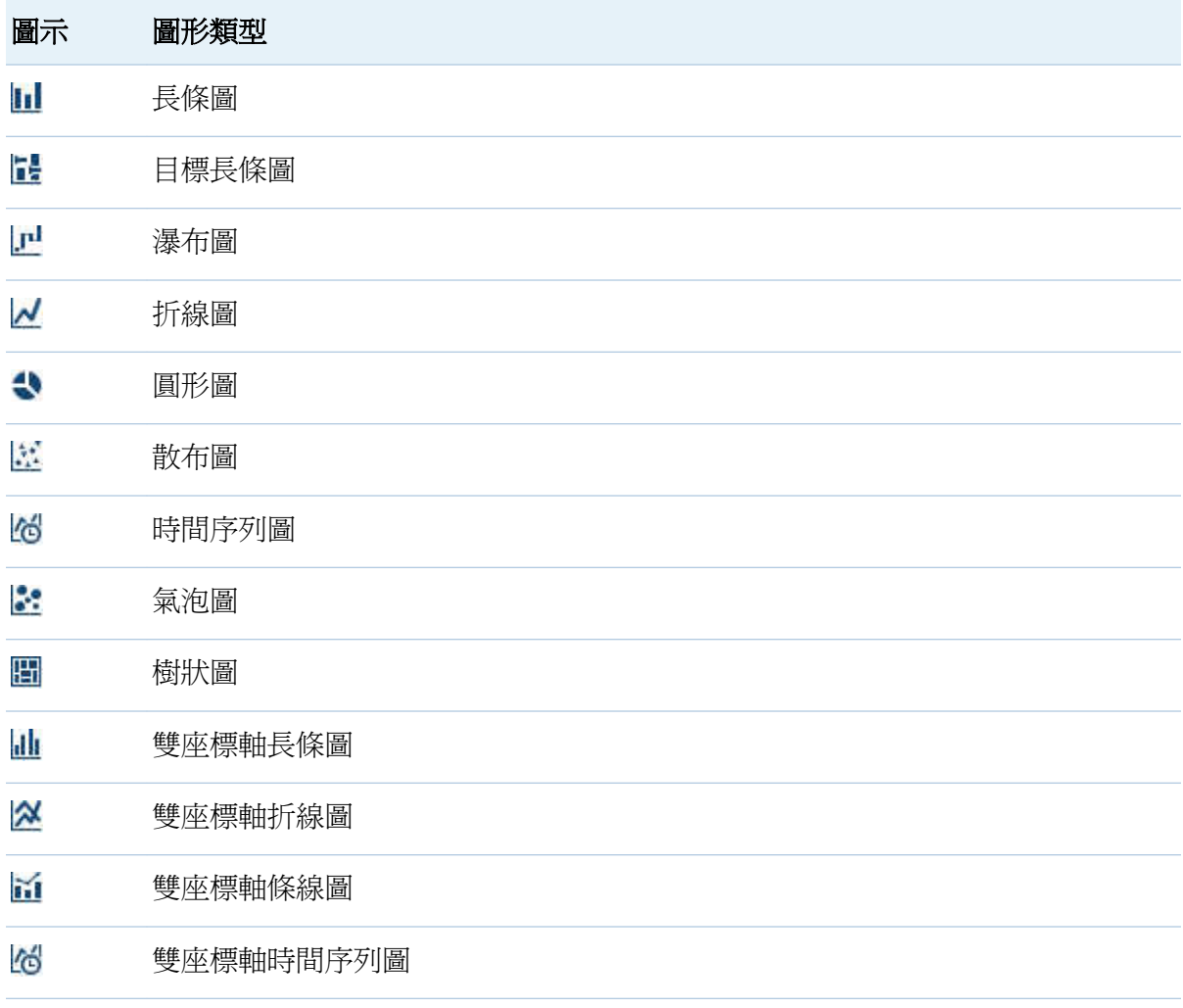

- <span id="page-322-0"></span>2 若要將您要使用的資料項目插入圖形中:
	- 將資料項目拖放到圖形上。
	- 使用右側窗格中的 [角色] 標籤,然後指定類別和次數角色。

指定圖形屬性

若要指定圖形屬性:

- 1 若尚未選取您要更新的圖形,請在報表畫布中選取。
- 2 在右側窗格中按一下 [屬性] 標籤。
- 3 更新圖形的一般屬性。可以更新名稱、標題、格式和描述。
- 4 更新圖形特定的屬性。可用的屬性取決選取的圖形類型。例如:若是圓形圖,可以指定 資料標籤、群組樣式和圖例屬性。

以下是圓形圖的屬性範例:

圖 *31.19* 圓形圖屬性

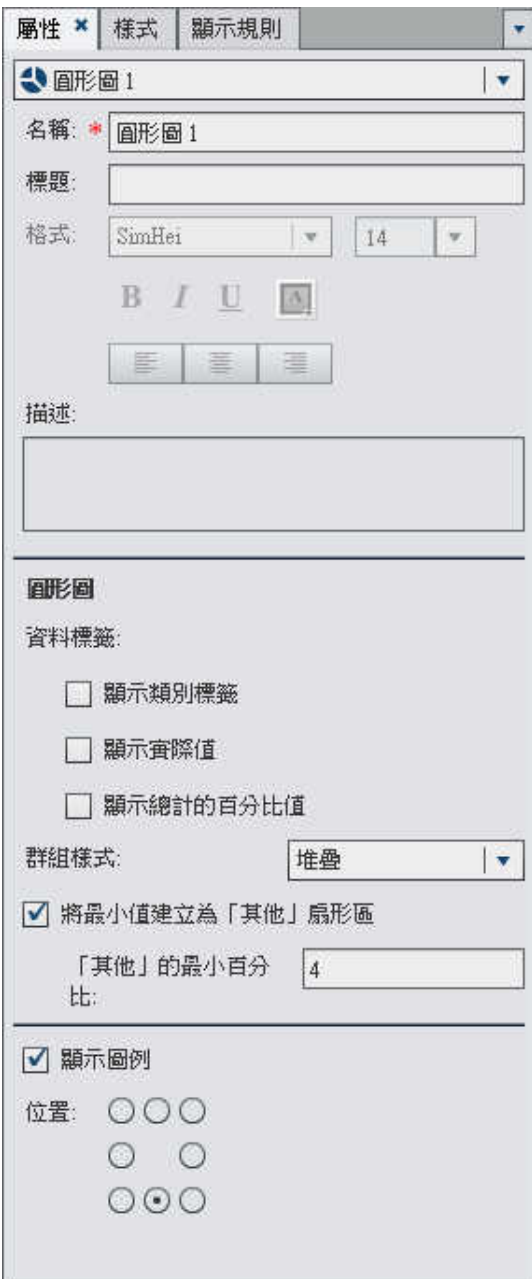
# 指定圖形樣式

若要指定圖形樣式:

- 1 若尚未選取您要更新的圖形,請在報表畫布中選取。
- 2 在右側窗格中按一下 [樣式] 標籤。
- 3 更新圖形的樣式。可用的樣式取決選取的圖形類型。例如:可以指定圓形圖的**資料樣** 式、框架樣式、文字樣式和資料顏色。

# 使用測量儀器顯示結果

測量儀器是一項儀表板指標 (也稱為 KPI),可顯示目標、目的或間隔之一或多個相關變數 的狀態或量值。測量儀器設計的目的是要以使用者熟悉的方式達成此目標。許多現實生活 中的物件都使用到測量儀器,例如:汽車和機器。使用測量儀器可以顯示數量、範圍、變 數或狀態。它們常出現在商業智慧儀表板中。設計工具中的所有測量儀器全都需要數量範 圍。可以手動填入範圍間隔或是根據實際資料的範圍自動產生。設計工具中的測量儀器支 援高基數。

測量儀器類型 - 概觀

關於子彈列測量儀器

子彈列測量儀器是一項水平儀表板指標,會依據間隔比較實際值與目標值。主要量值的實 際值會以內凹水平長條表示。

請注意,子彈列測量儀器的級別通常從零開始,但若主要量值同時適用正、負兩種類型的 值 (例如:獲利),則可能同時包含正、負值。內凹水平長條固定從零開始,如此,在比較 多個子彈列圖形時才不會混淆。

子彈列測量儀器必須要有主要量值與範圍顯示規則,目標量值則是選用項目。預設方向是 水平,但有選項可以垂直顯示測量儀器。

290 第 *31* 章 */* 使用報表物件顯示結果

圖 *31.20* 子彈列測量儀器

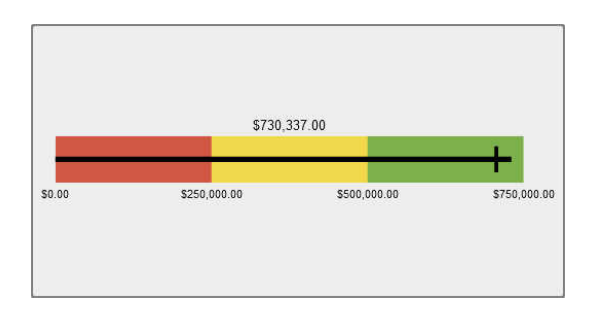

#### 關於滑桿測量儀器

滑桿測量儀器是一項水平儀表板指標,會依據間隔比較實際值與目標值。主要量值的實際 值會使用向下箭號表示。目標值會使用小型向上箭號表示。

與子彈列測量儀器相同,滑桿測量儀器的預設方向也是水平,但可以將測量儀器的方向變 更為垂直。當數值級別不是從零開始時,則應該使用滑桿測量儀器。

滑桿測量儀器支援日期 (連續的) 和數值類別。

圖 *31.21* 滑桿測量儀器

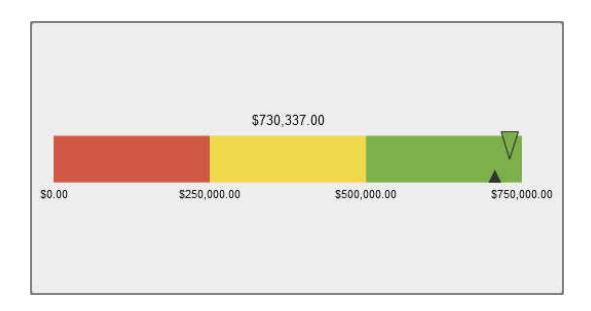

關於溫度計測量儀器

溫度計測量儀器是一項垂直儀表板指標,會依據間隔比較實際值與目標值。主要量值的實 際值會以垂直長條表示。目標值會以朝向溫度計中央的小箭號表示。

溫度計測量儀器必須要有主要量值和以範圍為基礎的顯示規則。目標量值是選用項目。整 個垂直長條會根據顯示規則中的一個顏色,視情況加上顏色。

溫度計長條的基準固定從零開始。可以將第一個範圍顯示規則定義成從零開始,設定此基 準。設計工具固定會將長條的基準顯示在溫度計底部。

## 圖 *31.22* 溫度計測量儀器

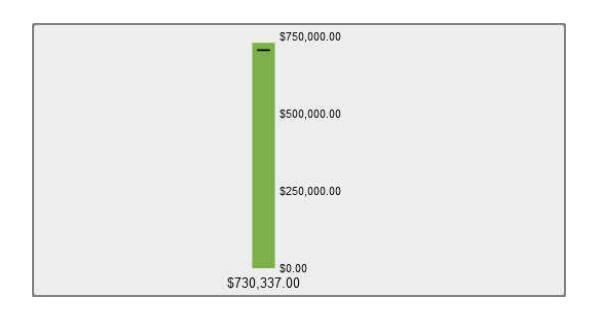

關於指針測量儀器

指針測量儀器是一項弧形儀表板指標,會依據間隔比較實際值與目標值。主要量值的實際 值會以從內部圓形向外指的箭號表示。目標值會以從外部弧形向內指的箭號表示。中心圓 形的顏色會是與主要量值的範圍間隔相關聯的顏色。

指針測量儀器必須要有主要量値和以範圍為基礎的顯示規則。若需要更多資訊,請參閱[「將](#page-406-0) [顯示規則增加到測量儀器」](#page-406-0) (第 371 頁)。

目標量值是選用項目。

圖 *31.23* 指針測量儀器

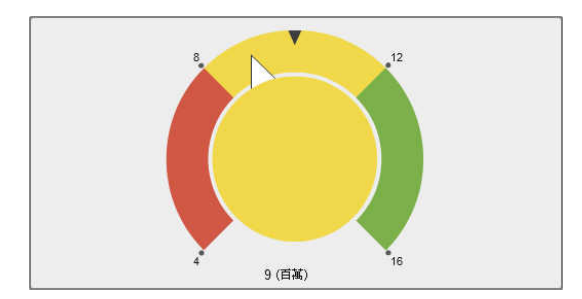

關於時速表測量儀器

時速表測量儀器是一項圓形儀表板指標,會依據間隔比較實際值與目標值。主要量值的實 際值會以較大的指標表示。目標值會以數量級別上的小三角形表示,而此三角形會根據測 量儀器的 **KPI** 面板選項向內或向外指。

時速表測量儀器必須要有主要量值和以範圍為基礎的顯示規則。目標量值是選用項目。

#### 292 第 *31* 章 */* 使用報表物件顯示結果

#### 圖 *31.24* 時速表測量儀器

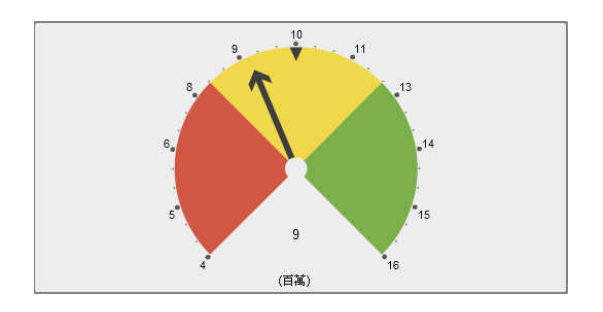

將測量儀器插入報表中

- 1 若要將測量儀器插入報表中,請選擇下列其中一種方式:
	- 將測量儀器圖示從左側窗格中的 [物件] 標籤拖放到報表書布上。
	- 選取 【插入】 > 【測量儀器】,然後選取要插入的測量儀器物件的功能表項目。此測量 儀器自動放置在報表畫布中。若要讓測量儀器出現在其他位置,請將測量儀器拖放 到新的位置。

下列表格列出可用的測量儀器物件:

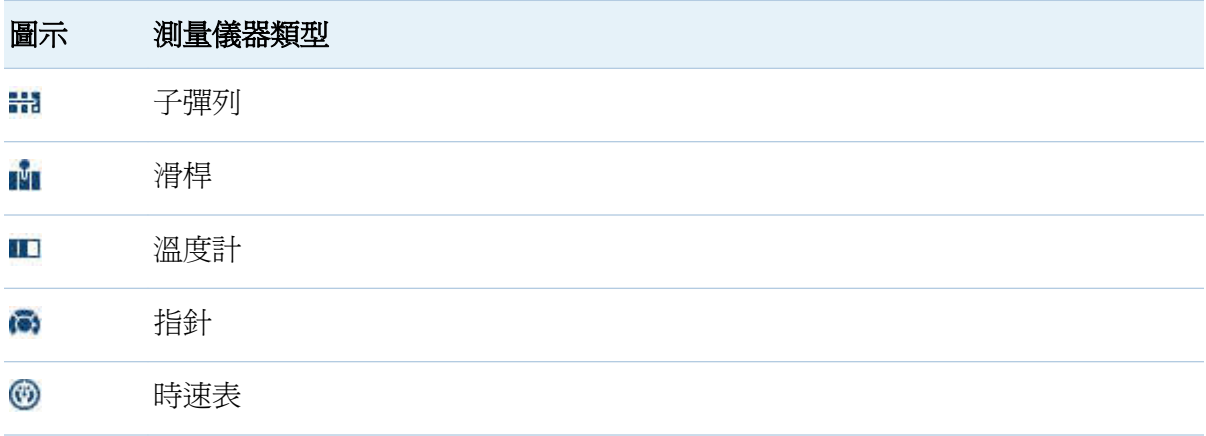

- 2 若要將您要使用的資料項目插入測量儀器中:
	- 將資料項目拖放到測量儀器上。
	- 使用右側窗格中的 [角色] 標籤,然後指定類別和次數角色。

指定測量儀器屬性

## 若要指定測量儀器屬性:

- 1 若尚未選取您要更新的測量儀器,請在報表畫布中選取。
- 2 在右側窗格中按一下 [屬性] 標籤。
- 3 更新測量儀器的一般屬性。可以更新名稱、標題、格式和描述。
- 4 更新測量儀器的特定屬性。可用的屬性取決選取的測量儀器類型。例如:對於指針測量 儀器,可以指定 **KPI** 圖表和版面配置選項。

以下是指針測量儀器的屬性範例:

# 圖 *31.25* 指針測量儀器屬性

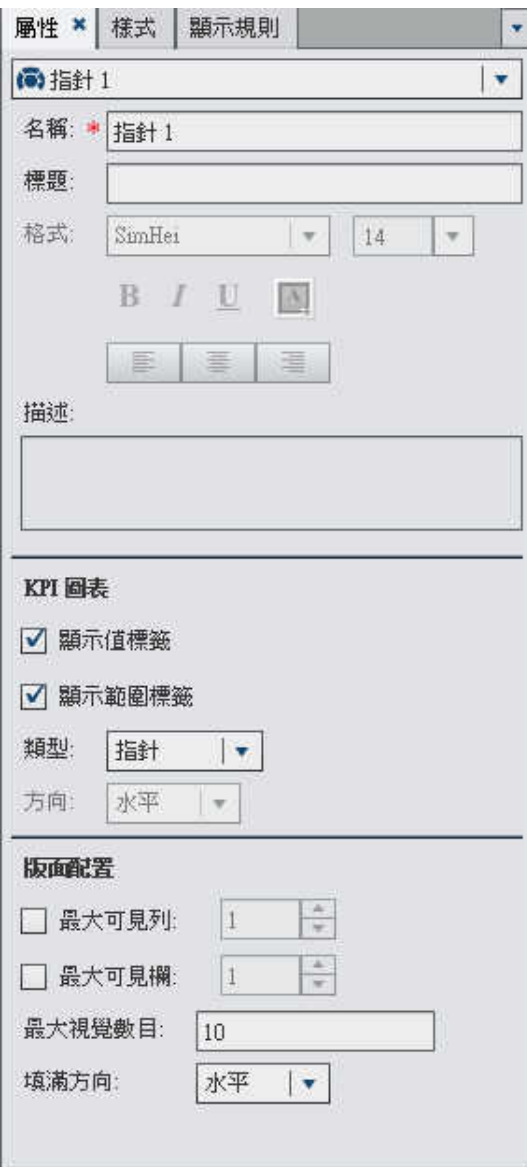

# 指定測量儀器樣式

若要指定測量儀器樣式:

- 1 若尚未選取您要更新的測量儀器,請在報表畫布中選取。
- 2 在右側窗格中按一下 [樣式] 標籤。
- 3 更新測量儀器的樣式。可用的樣式取決選取的測量儀器類型。例如:對於指針測量儀 器,可以指定資料樣式、框架樣式和文字樣式。

使用控制顯示結果

控制類型 - 概觀

控制是一種報表物件,其篩選或縮小目前檢視的資料範圍。控制可以讓您依據選取的類別 將資料分組,然後選取您要檢視的群組。控制可以在包含交互作用的報表中使用。

區段提示是報表畫布頂端的特殊列區域中所放置的控制。 只有下拉式清單、按鈕列和文字 輸入控制可以在區段提示中使用。區段提示會自動篩選相同區段中的所有其他報表物件 (只要報表物件使用與區段提示控制相同的資料來源)。

可以在報表畫布的主要區域中將任何控制放置在區段提示列下方。您必須在這些控制 (作 為來源報表物件) 與一或多個目標報表物件之間定義明確的交互作用 (使用 [交互作用] 標 籤或交互作用檢視)。若需要更多資訊,請參閱[「交互作用](#page-432-0) - 概觀」 (第 397 頁)。

下列是在設計工具中可用的控制:

n 下拉式清單

# 圖 *31.26* 下拉式清單控制

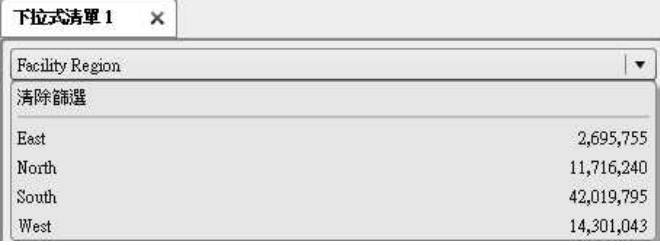

## ■ 清單

圖 *31.27* 清單控制

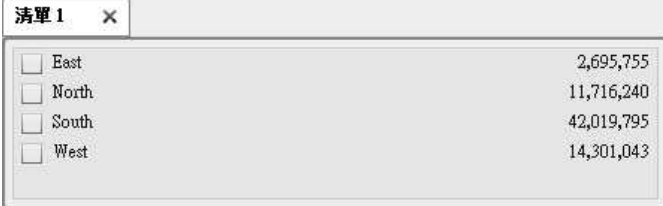

#### n 按鈕列

#### 圖 *31.28* 按鈕列控制

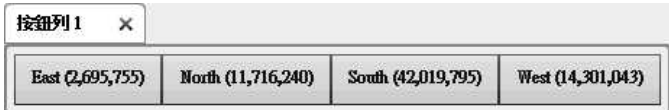

n 文字輸入欄位

圖 *31.29* 文字輸入控制

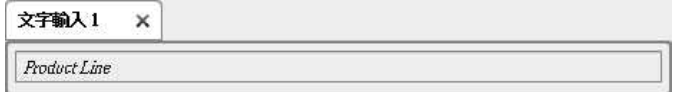

n 範圍滑桿

#### 圖 *31.30* 範圍滑桿控制

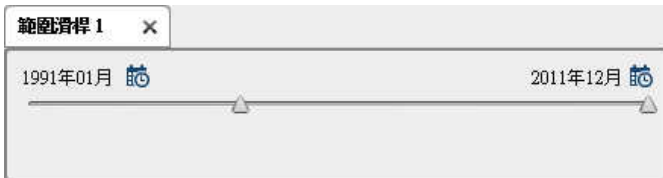

將控制插入報表中

若要將控制插入報表中:

- 1 選擇下列其中一項:
	- 將控制圖示從左側窗格中的 [物件] 標籤拖放到報表書布上。
	- 選取 **[插入] ▶ [控制]**,然後選取要插入的控制物件的功能表項目。此控制自動放置 在報表畫布中。若要讓控制出現在其他位置,請將控制拖放到新的位置。 下列表格列出可用的控制:

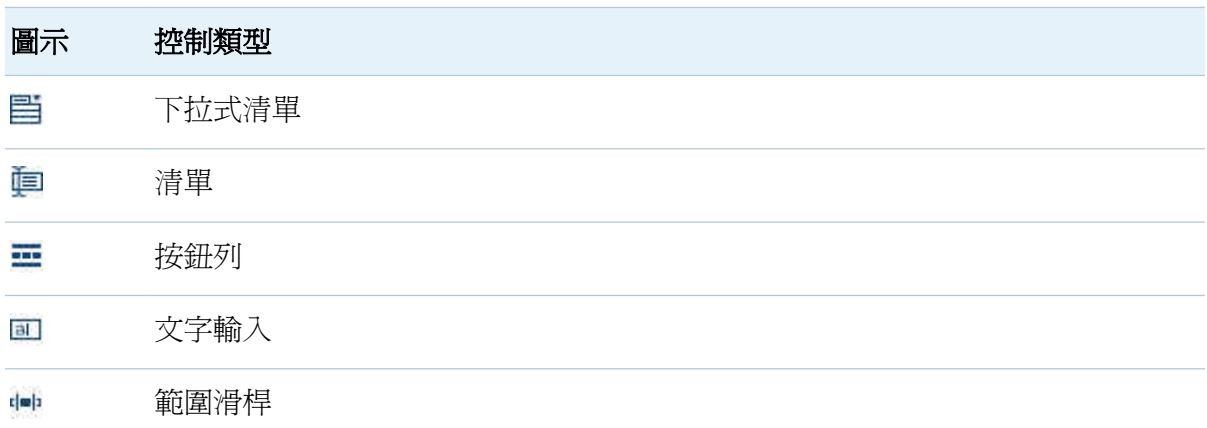

- 2 若要將您要使用的資料項目插入控制中:
	- 將類別資料項目拖放在控制上。
	- 使用右側窗格中的 [角色] 標籤,然後指定**類別和次數**角色。

使用控制建立區段提示

只有下拉式清單、按鈕列和文字輸入控制可以作為區段提示。

若要使用控制建立區段提示:

- 1 將控制圖示從左側窗格中的 [物件] 標籤拖放到報表書布上方的區域。(尋找以下提示文 字:「將控制放置此處可以建立區段提示」。) 控制出現在報表畫布上方。
- 2 將類別放置在控制上。例如:若拖放下拉式清單控制,則可以指派類別,像是 *Facility City* 或 *Facility Sate*。下拉式清單會接著填入此類別使用的城市和州別。

您也可以使用右側窗格中的 [角色] 標籤,然後指定類別和次數角色。

如果使用控制建立區段提示,則使用者可以選取一個值 (若可以使用多重選取項目,則可 以選取多個值) 進行資料篩選。請注意, 對於某些控制類型, 使用者可能必須按 Ctrl + 才 能清除篩選中的值。

指定控制屬性

若要指定控制屬性:

- 1 若尚未選取您要更新的控制,請在報表畫布中選取。
- 2 在右側窗格中按一下 [屬性] 標籤。
- 3 更新控制的一般屬性。可以更新名稱、標題、格式和描述。
- 4 更新控制特定的屬性。可用的屬性取決選取的控制。

以下是下拉式清單控制的屬性範例:

圖 *31.31* 下拉式清單控制屬性

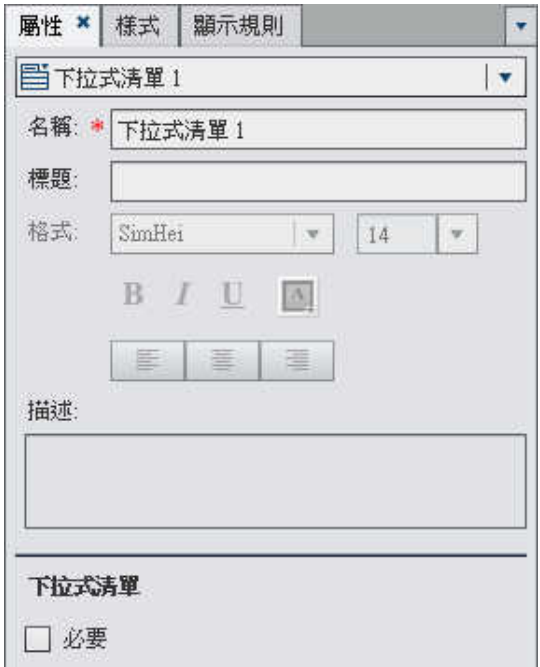

指定控制樣式

若要指定控制樣式:

- 1 若尚未選取您要更新的控制,請在報表畫布中選取。
- 2 在右側窗格中按一下 [樣式] 標籤。
- 3 更新控制的樣式。可用的樣式取決選取的控制類型。例如:若是下拉式清單,可以指定 下拉式樣式和文字樣式。

# 在報表中使用其他物件類型

其他的物件類型 - 概觀

關於文字物件

文字物件顯示靜態文字。可以使用文字在報表中包含企業標準,例如:代表機密性的文字。 文字中可以有超連結。也可以使用文字註解報表中的其他物件。若需要更多資訊,請參閱 [「將文字插入報表中」](#page-336-0) (第 301 頁)。

關於影像

可以使用影像將公司標誌或其他圖形包含在報表中。可以插入 Repository 或本機的影像。 如果您選取本機的影像,則影像儲存到 Repository。您也可以將工具提示文字增加到影 像。若需要更多資訊,請參閱[「將影像插入報表中」](#page-337-0) (第 302 頁)。

關於預存程式

預存程式是儲存在伺服器上的 SAS 程式,可依 SAS Visual Analytics 等用戶端應用程式的 要求淮行執行。內嵌的 SAS 程式碼可以包含顯示報表元素的指示,這類元素包含杳詢、 提示的篩選、標題、影像和統計分析。若需要更多資訊,請參[閱「將預存程式插入報表](#page-339-0) [中」](#page-339-0) (第 304 頁)。

關於垂直或水平容器物件

使用垂直或水平容器可以將其他的報表物件群組。若需要更多資訊,請參[閱「將垂直或水](#page-339-0) [平容器插入報表中」](#page-339-0) (第 304 頁)。

關於 Geo 氣泡地圖

Geo 氣泡地圖是重疊在地形圖上面的氣泡圖。每個氣泡都位在某個地理位置或位在地理 區域的中心。氣泡會根據位置自動加上顏色。提供量值資料項目可以確定氣泡的大小。 Geo 氣泡地圖必須要有包含地理資訊、並且已指派給地理位置角色的資料項目。

很多資料類型都會參考到空間,包括人口統計資料、行銷問卷調查與客戶地址等。例如: 如果使用者需要評估美國人口普查區域的人口資料,報表設計者可以在表格中顯示此資訊。 但是,如果報表使用者可以檢視區域地理環境中的資訊,作業將更輕鬆且更有效率。評估

<span id="page-336-0"></span>包含空間元件的資訊時,使用者會發現當他們檢視空間環境中的資訊時,識別資料中的關 係和趨勢會比較簡單一點。

報表使用的資料項目必須來自已啟用地理對應功能的資料來源,您才能增加 Geo 氣泡地 圖。Geo 氣泡地圖必須要有角色類型為地理的地理變數。若需要更多資訊,請參[閱「將](#page-339-0) Geo [氣泡地圖插入報表中」](#page-339-0) (第 304 頁)。

可以在 Geo 氣泡地圖與報表或儀表板中的其他報表物件之間,建立篩選或筆刷交互作用。 當您按一下特定的區域或城市時,其他報表物件即會篩選或醒目提示,顯示相同位置。

附註: 某些匯出的 Geo 氣泡地圖 (例如:使用具有重心的自訂角色或資料集的 Geo 地 圖) 無法在設計工具中進行完整修改。

關於 Geo 區域地圖

Geo 區域地圖 (也稱為區域密度地圖) 是一種二維地圖, 使用顏色與填滿模式的組合表示量 値不同的類別或層級。可以根據依地理界線定義的層級而聚合的量值,在地圖上以顏色填 入地理界線 (例如:國家或州)。

報表使用的資料項目必須來自已啓用地理對應功能的資料來源,您才能增加 Geo 區域地 圖。Geo 區域地圖必須要有角色類型為地理的地理變數。但此地圖不支援自訂地理位置 資料項目。

可以在 Geo 區域地圖與報表或儀表板中的其他報表物件之間,建立篩選或筆刷交互作用。 當您按一下特定的國家或州時,其他報表物件即會篩選或醒目提示,顯示相同位置。

附註: 某些匯出的 Geo 區域地圖 (例如:使用具有重心的自訂角色或資料集的 Geo 地 圖) 無法在設計工具中進行完整修改。

將文字插入報表中

若要將文字插入報表中:

- 1 選擇下列其中一項:
	- 將 回 從左側窗格中的 [物件] 標籤拖放到報表書布上。
	- n 選取 **[**插入**] [**其他**] [**文字**]**。此文字物件自動放置在報表畫布中。若要讓文字 出現在其他位置,請將文字拖放到新的位置。

<span id="page-337-0"></span>2 在畫布中文字物件的內部連按兩下,然後輸入文字。使用浮動工具列可以變更字型、字 型大小、文字顏色和文字背景顏色。也可以指定文字為粗體、斜體或底線,以及是靠左 對齊、置中或靠右對齊。

使用 [內容] 功能表可以剪下、複製和刪除文字。但是, 必須使用鍵盤 (Ctrl +V) 貼上文 字。

若需要關於從文字建立連結的資訊,請參[閱「建立連結」](#page-446-0) (第411 頁)。

將影像插入報表中

若要將影像插入報表中:

- 1 選擇下列其中一項:
	- 將 □ 從左側窗格中的 [物件] 標籤拖放到報表畫布上。[影像選取項目] 視窗隨即顯 示。
	- n 選取 **[**插入**] [**其他**] [**影像**]**。[影像選取項目] 視窗隨即顯示。此影像物件自動 放置在報表畫布中。若要讓影像出現在其他位置,請將影像拖放到新的位置。

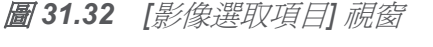

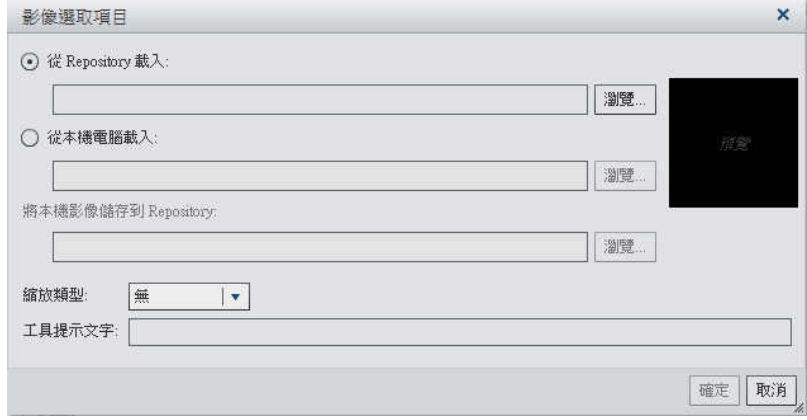

2 從下列其中一個位置選取影像:

## 從 **Repository** 載入

選取此選項可以選擇和報表存放在同一部伺服器上的影像。

#### 從本機電腦載入

選取此選項可以在您的本機選擇影像。若要選擇本機上的檔案,按一下 [瀏覽]。在 [將本機影像儲存到 **Repository**] 欄位中指定 Repository。如果按一下 [瀏覽],則顯 示 [另存新檔] 視窗。選取資料夾,然後按一下 [確定] 可以返回 [影像選取項目] 視 窗。

影像預覽隨即顯示。

3 (選用) 指定縮放類型:

#### 無

維持實際大小的影像。影像或許會填滿影像可視容器的整個區域。如果影像大於可 視容器,則顯示捲軸。

#### 延展

影像的高度和寬度設定為影像可視容器的高度和寬度。影像不維持原始長寬比。

#### 全部符合

將影像修改,符合影像的可視容器。影像維持原始長寬比。

#### 符合寬度

影像的寬度設定為影像可視容器的寬度。高度維持影像的原始長寬比。如果影像的 高度設定為大於可視容器的高度,則顯示捲軸。

#### 符合高度

影像的高度設定為影像可視容器的高度。寬度維持影像的原始長寬比。如果影像的 寬度設定為大於可視容器的寬度,則顯示捲軸。

#### 方塊

影像並排顯示在可視容器中。影像維持原始大小。不出現捲軸。

#### 4 (選用) 指定工具提示文字。

5 按一下 [確定]。

<span id="page-339-0"></span>將預存程式插入報表中 若要將預存程式插入報表中:

- 1 選擇下列其中一項:
	- 將 去 從左側窗格中的 [物件] 標籤拖放到報表書布上。[開啓] 視窗隨即顯示。
	- n 選取 **[**插入**] [**其他**] [**預存程式**]**。[開啟] 視窗隨即顯示。

2 在 [開啓] 視窗中選取預存程式。按一下 [開啓]。此預存程式自動放置在報表書布中。 附註: 預存程式沒有可用的樣式。

將垂直或水平容器插入報表中 若要將垂直或水平容器插入報表中:

1 選擇下列其中一項:

- 將 Ⅱ 或 □ 從左側窗格中的 [物件] 標籤拖放到報表書布上。
- n 選取 **[**插入**] [**其他**] [**垂直容器**]** 或 **[**插入**] [**其他**] [**水平容器**]**。此垂直或水 平容器自動放置在報表書布中。若要讓容器出現在其他位置,請將容器拖放到新的 位置。
- 2 將其他的報表物件拖放到垂直容器或水平容器上。

將 Geo 氣泡地圖插入報表中

若要將 Geo 氣泡地圖插入報表中,請選擇下列其中一個方法:

- 將 → 從左側窗格中的 [物件] 標籤拖放到報表書布上。
- n 選取 **[**插入**] [**其他**] [Geo** 氣泡地圖**]**。此 Geo 氣泡地圖物件會自動放置在報表畫 布中。若要讓 Geo 氣泡地圖出現在其他位置,請將地圖拖放到新的位置。

# 將 Geo 區域地圖插入報表中

若要將 Geo 區域地圖插入報表中:

- 將 5 從左側窗格中的 [物件] 標籤拖放到報表書布上。
- n 選取 **[**插入**] [**其他**] [Geo** 區域地圖**]**。此 Geo 區域地圖會自動放置在報表畫布中。 若要讓 Geo 區域地圖出現在其他位置,請將地圖拖放到新的位置。

指定文字物件屬性

若要指定文字物件屬性:

- 1 若尚未選取您要更新的文字物件,請在報表畫布中選取。
- 2 在右側窗格中按一下 [屬性] 標籤。
- 3 更新文字的一般屬性。可以更新名稱、標題、格式和描述。 以下是文字物件的屬性範例:

圖 *31.33* 文字物件屬性

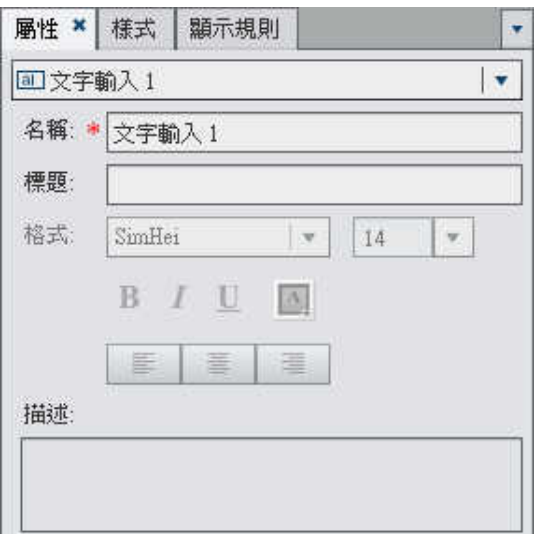

指定影像屬性

# 若要指定影像屬性:

- 1 若尚未選取您要更新的影像,請在報表畫布中選取。
- 2 在右側窗格中按一下 [屬性] 標籤。
- 3 更新影像的一般屬性。可以更新名稱、標題、和描述。
- 4 更新影像特定的屬性。可以選擇位置、縮放類型和工具提示文字。 以下是影像的屬性範例:

圖 *31.34* 影像物件屬性

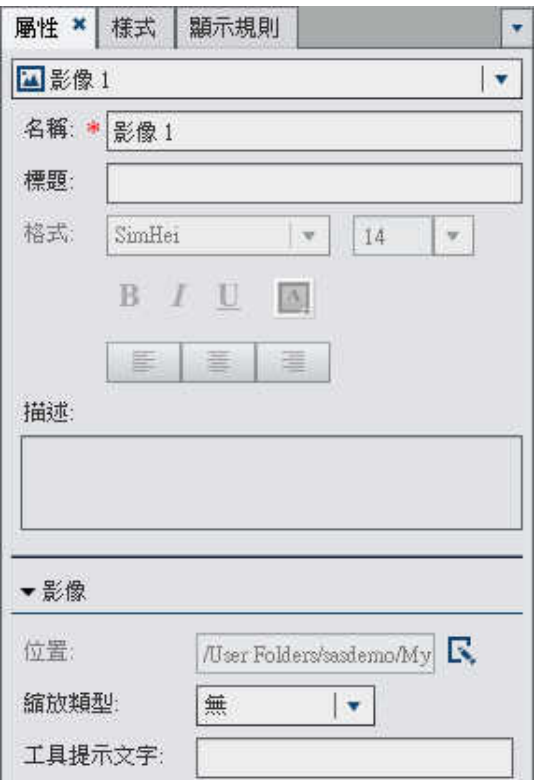

指定預存程式屬性

# 若要指定預存程式屬性:

- 1 若尚未選取您要更新的預存程式,請在報表畫布中選取。
- 2 在右側窗格中按一下 [屬性] 標籤。
- 3 更新預存程式的一般屬性。可以更新名稱、標題、格式和描述。 以下是預存程式的屬性範例:

圖 *31.35* 預存程式屬性

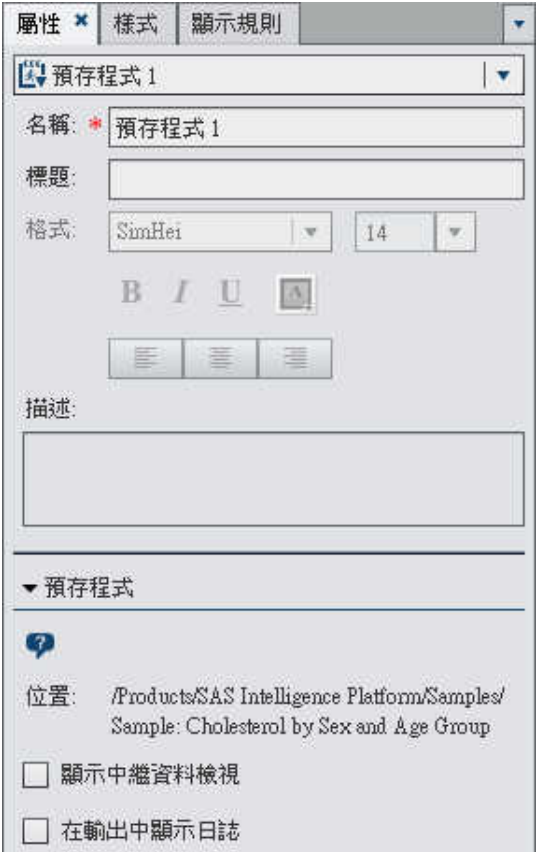

4 更新預存程式特有的屬性。選擇有顯示中繼資料檢視和在輸出中顯示日誌。

# 選取 [顯示中繼資料檢視] 核取方塊,方便您在報表中使用預存程式。

以下是預存程式的中繼資料檢視範例:

圖 *31.36* 預存程式的中繼資料檢視

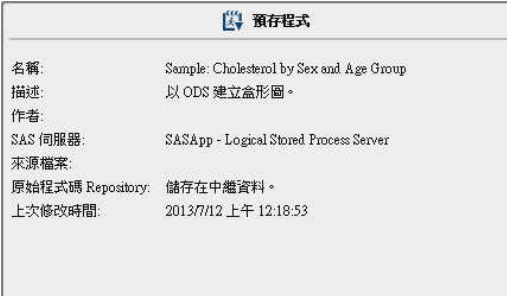

選取 [在輸出中顯示日誌] 選項,表示日誌輸出和預存程式輸出都顯示在報表中。這可 以協助您偵錯任何可能發生的問題。

指定垂直或水平容器屬性

若要指定垂直或水平容器的屬性:

- 1 若尚未選取您要更新的垂直或水平容器,請在報表畫布中選取。
- 2 在右側窗格中按一下 [屬性] 標籤。
- 3 更新垂直或水平容器的一般屬性。可以更新名稱、標題、格式和描述。

# 以下是垂直容器的屬性範例:

# 圖 *31.37* 垂直容器屬性

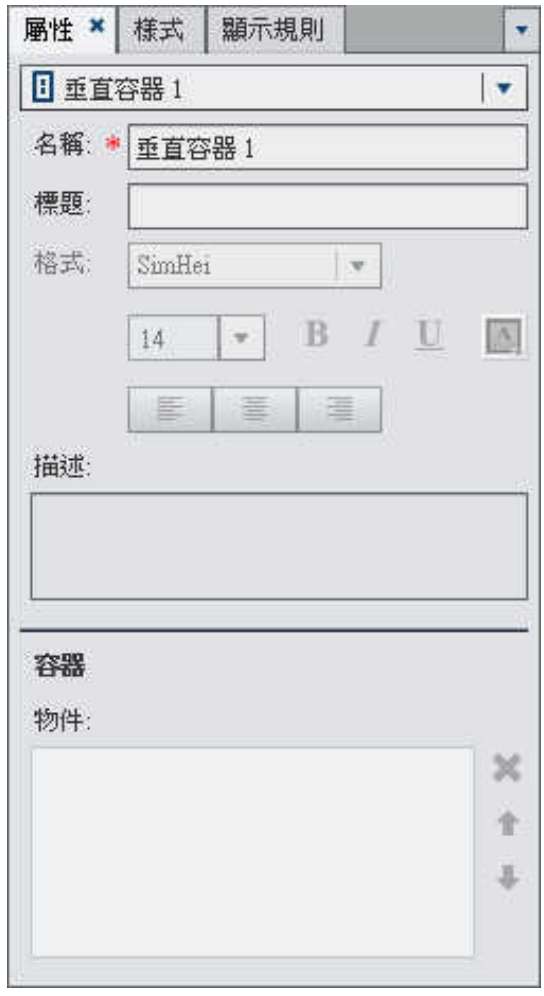

4 (選用) 更新報表物件在容器內部顯示的順序。

指定 Geo 氣泡地圖或 Geo 區域地圖屬性 若要指定 Geo 氣泡地圖或 Geo 區域地圖的屬性:

1 若尚未選取您要更新的 Geo 氣泡地圖或 Geo 區域地圖,請在報表畫布中選取。

- 2 在右側窗格中按一下 [屬性] 標籤。
- 3 更新 Geo 氣泡地圖或 Geo 區域地圖的一般屬性。可以更新名稱、標題、格式和描述。
- 4 更新 Geo 氣泡地圖或 Geo 區域地圖的特定屬性。可以更新顯示地圖瀏覽控制、透明度 和顯示圖例。

附註: 對於 Geo 氣泡地圖,可以選取氣泡圖的透明度。對於 Geo 區域地圖,可以選 取區域地圖的透明度。

以下是 Geo 氣泡地圖的屬性範例:

# 圖 *31.38 Geo* 氣泡地圖屬性

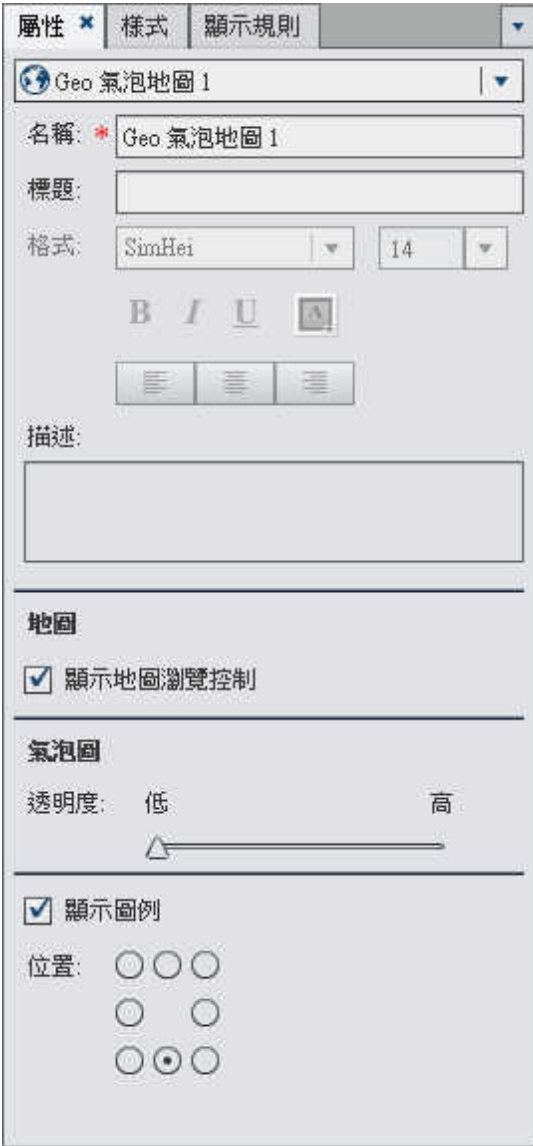

指定 Geo 氣泡地圖與 Geo 區域地圖的樣式

若要指定 Geo 氣泡地圖或 Geo 區域地圖的樣式:

- 1 若尚未選取您要更新的 Geo 氣泡地圖或 Geo 區域地圖,請在報表畫布中選取。
- 2 在右側窗格中按一下 [樣式] 標籤。
- 3 更新 Geo 氣泡地圖或 Geo 區域地圖的樣式。可用的樣式取決於選取的 Geo 地圖類 型。

複製報表物件

在設計工具中複製報表物件,可以讓您在報表的相同區段或其他區段中使用相同物件的複 本。

若要複製報表物件:

- 1 在報表畫布上,在您要複製的報表物件上按一下滑鼠右鍵。
- 2 選取 [複製 **<ReportObject>**],其中,**<ReportObject>** 是報表中報表物件的名稱。(例 如:清單表格 **1**、長條圖 **1** 等。) 複製的報表物件會使用以原始名稱為基礎的名稱放 置在畫布上。例如:如果原始報表物件名稱為清單表格 **1**,則複製的報表物件會顯示 為清單表格 **1 (1)**。如果您選擇再次複製相同的報表物件,此複本將會顯示為清單表 格 **1 (2)**。
- 3 (選用1)將複製的報表物件移至其他區段。在您要移動的報表物件上按一下滑鼠右鍵。 選取 將 **<ReportObject>** 移至 **<SectionName>**,其中 **<ReportObject>** 是報表 物件的名稱和 **<SectionName>** 是區段的名稱。
- 4 (選用)若要讓報表物件出現在其他位置,請將報表物件拖放到新的位置。 如果您將物件移至使用精確版面配置的區段,則必須手動將此物件移至其正確位置。預 設狀況下,所有物件都會放在左上角。

# 將註解增加到報表

如果您具有增加註解或檢視註解功能,則可以增加或檢視註解。可以編輯自己的註解和回 應其他註解。您必須先儲存報表,才能增加註解。

在設計工具中,可以對於整份報表增加註解,但無法對於個別報表物件增加註解。

附註:如果使用首頁、檔案總管或檢視器對個別報表物件增加註解,這些註解將無法在設 計工具中顯示或編輯。

若要將註解增加到報表:

1 按一下右側窗格中的 [註解] 標籤。

範例如下:

圖 *31.39 [*註解*]* 標籤

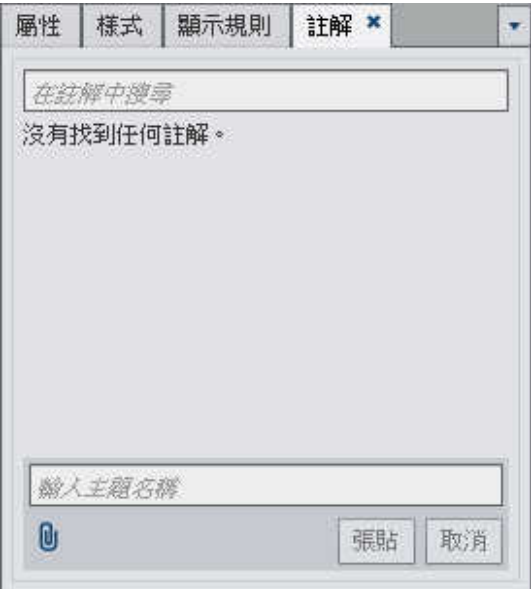

2 輸入主題名稱和註解。

#### 314 第 *31* 章 */* 使用報表物件顯示結果

範例如下:

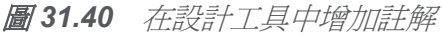

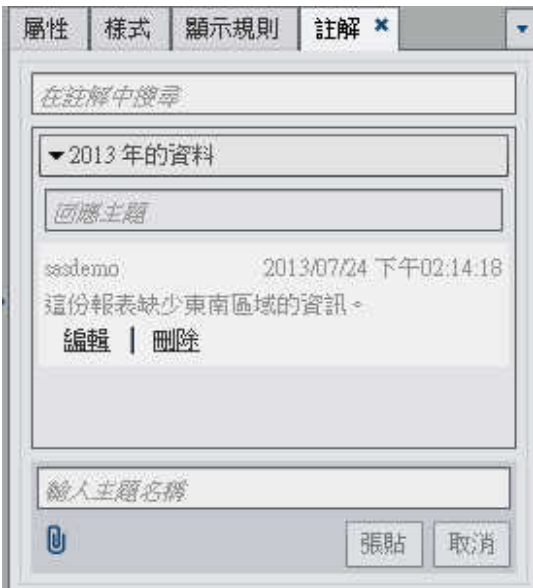

- 3 (選用) 按一下 1可以將檔案或影像附加到您的註解。附件的檔案類型或大小都沒有限 制。
- 4 按一下 [張貼] 可以增加註解。您的註解隨即增加到右側窗格中的 [註解] 標籤。

若要回應現有的註解:

- 1 按一下右側窗格中的 [註解] 標籤。
- 2 選取現有的註解。然後,輸入回覆內容。
- 3 (選用) 按一下 1 可以將檔案或影像附加到您的回覆。
- 4 按一下 [張貼] 可以增加註解。
- 附註: 若要編輯其他使用者的註解或刪除註解,您必須屬於預先定義的角色 [註解**:** 管理 員]。

若要搜尋註解:

- 1 在搜尋方塊中輸入要搜尋的字或詞。按 Enter 鍵。
- 2 (選用)若要清除搜尋,請按一下 3。然後,可以在搜尋方塊中輸入其他的字或詞。

# 第 *31* 章 */* 使用報表物件顯示結果

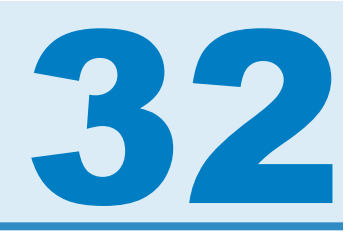

# 選取報表資料

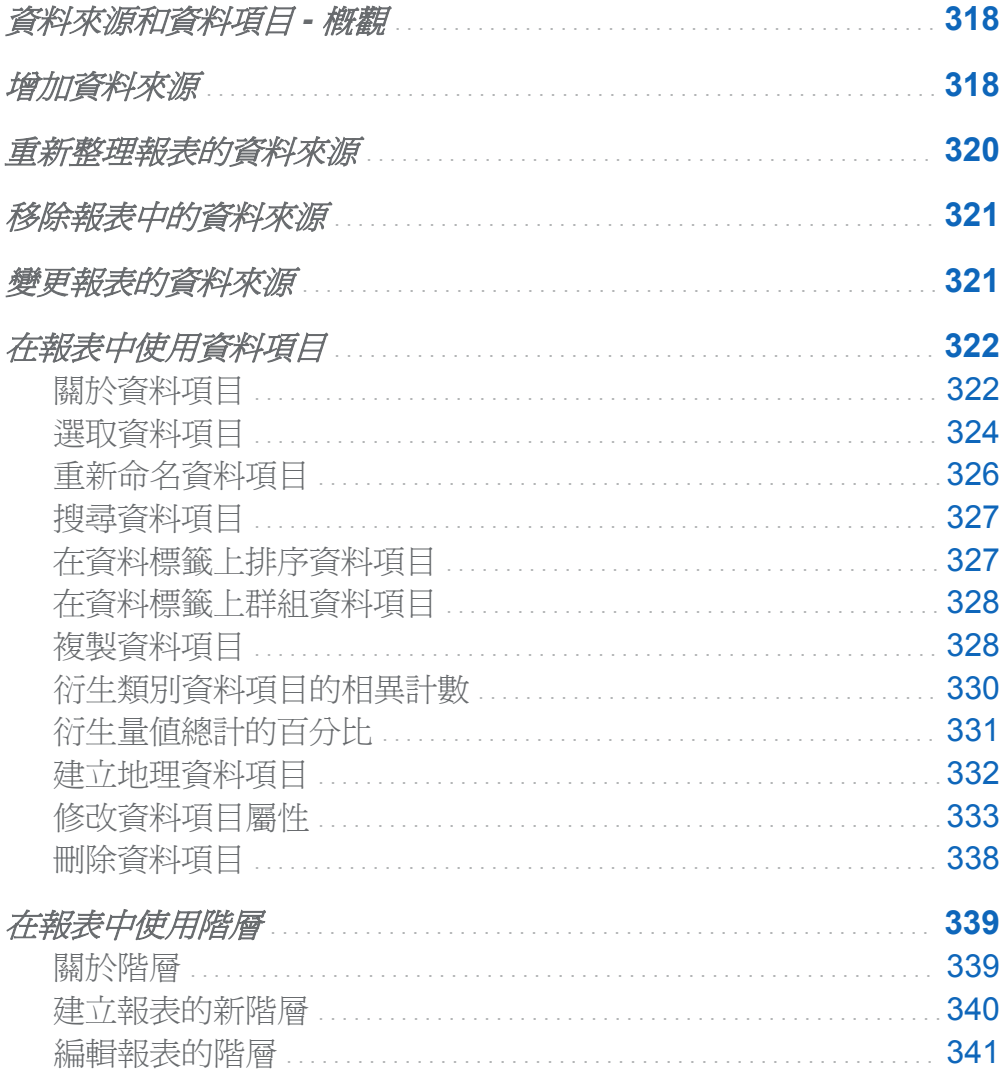

<span id="page-353-0"></span>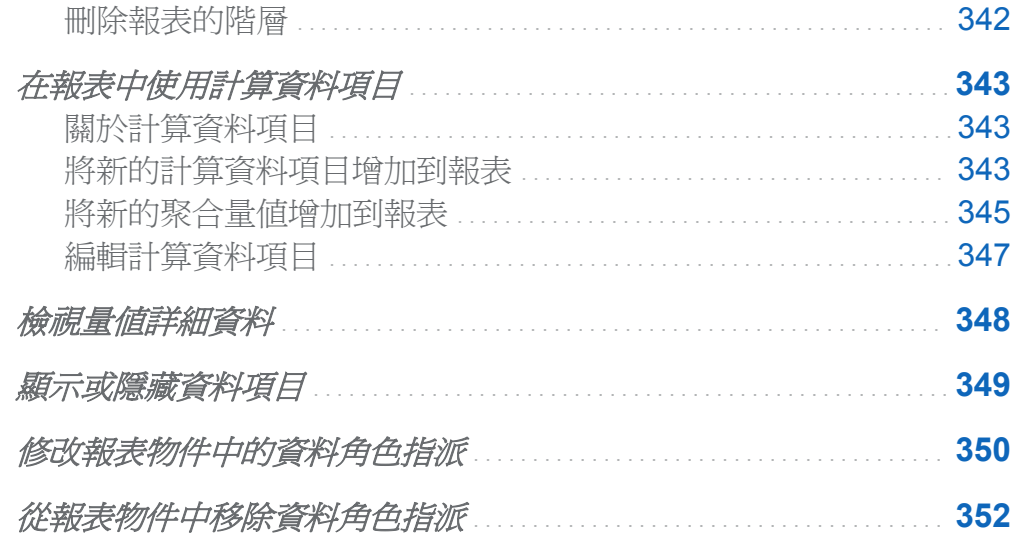

# 資料來源和資料項目 - 概觀

SAS Visual Analytics Designer (設計工具) 中可用的資料來源是由資料管理員或分析師準 備,方便您輕鬆定義報表。資料管理員使用 SAS Visual Analytics Administrator 將表格載 入記憶體中。分析師也可以使用 SAS Visual Data Builder 設計査詢,將表格載入記憶體 中。所有的資料來源都包含可以參考計算或實體資料 (表格) 欄的資料項目。報表可以包 含從多個資料來源傳回的查詢結果。

每個資料來源都包含一或多個報表中可用的資料項目。例如:名稱為「訂單資訊」的資料 來源可能包含訂單 *ID*、產品 *ID*、單位成本、訂單日期和訂單金額之類的標準資料項目。 決定要使用的資料項目。可以選取資料來源中所有資料項目或資料項目的子集。

設計工具可以使用已在外部對於資料來源中資料欄指定的現有使用者定義格式顯示資料項 目。 不過,您無法指定設計工具中資料項目的新的或不同使用者定義格式。

增加資料來源

可以在設計工具中使用報表的一或多個資料來源。

若要增加報表的資料來源:

1 在 [資料] 標籤上按一下 [選取資料來源] 文字旁邊的 ▼ 可以顯示 [增加資料來源] 視窗。

圖 *32.1 [*資料*]* 標籤

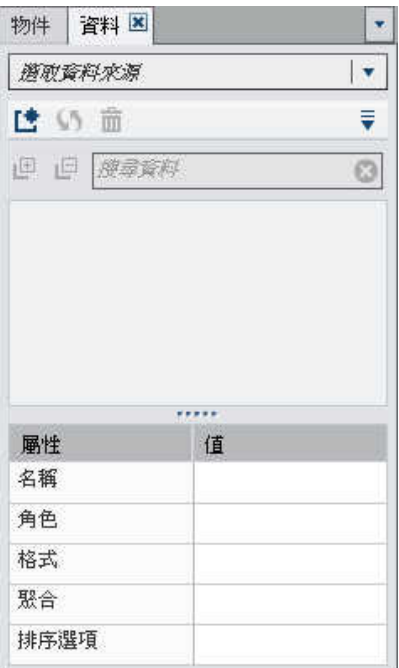

2 在[增加資料來源] 視窗中選取資料來源。

#### <span id="page-355-0"></span>圖 *32.2 [*增加資料來源*]* 視窗

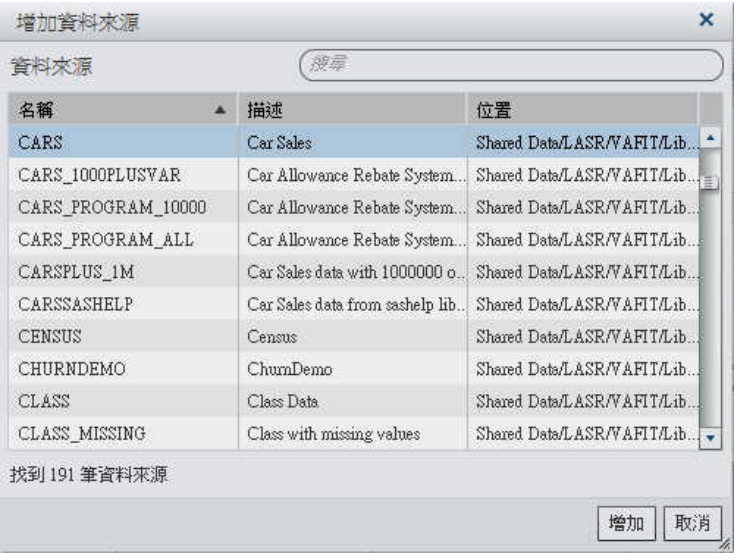

提示 使用 [搜尋] 欄位可以縮小 [增加資料來源] 視窗中顯示的資料來源清單。

- 3 按一下 [增加]。可用的資料項目清單顯示在 [資料] 標籤中。
- 4 若要增加其他的資料來源,按一下 L 可以顯示 [增加資料來源] 視窗。選取想要的資料 來源,然後按一下 [增加]。[資料] 標籤隨即填入資料來源中所有資料項目的清單。

重新整理報表的資料來源

可以在設計工具中隨時重新整理資料來源中的欄。請注意,重新整理資料來源表示已連線 到此資料來源的所有即時報表物件都將重新執行其查詢。

附註: 重新整理資料來源可以增加已增加到表格中繼資料的所有新欄。現有欄的預設格式 和名稱會在下次開啓報表時更新。

若要重新整理報表的資料來源,請在 [資料] 標籤上選取資料來源,然後按一下 5。當您重 新整理報表的資料來源時,如果已從表格中繼資料中刪除的欄不會影響報表中的任何物件, 則會自動移除這些欄。如果已刪除的欄確實會影響報表中的物件,則會顯示 [修復報表] 視 <span id="page-356-0"></span>窗,讓您可以修復受到刪除欄影響的物件。若需要更多資訊,請參閱附錄 4, 「SAS Visual [Analytics Designer](#page-504-0) 中的疑難排解」 (第 469 頁)。

# 移除報表中的資料來源

可以在設計工具中移除報表中的資料來源。請注意,移除資料來源表示所有相關的資料項 目同時從報表內的報表物件中移除。

若要移除報表的資料來源:

- 1 在 [資料] 標籤上選取資料來源,然後按一下 面。
- 2 按一下顯示在確認訊息中的 [是]。

變更報表的資料來源

若要變更報表的資料來源:

- 1 在 [資料] 標籤上按一下 , 然後選取 [變更資料來源]。[變更資料來源] 視窗隨即顯示。
- 2 在 [變更資料來源] 視窗中選取資料來源。

#### <span id="page-357-0"></span>圖 *32.3 [*變更資料來源*]* 視窗

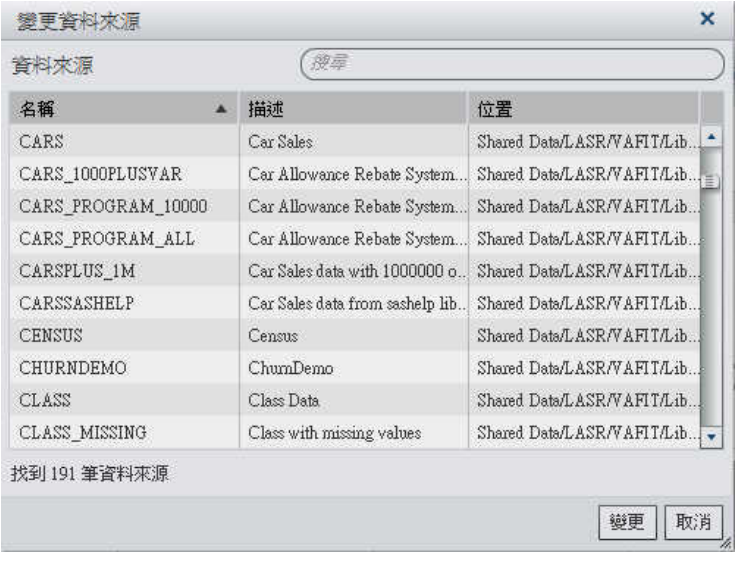

3 按一下 [變更]。

如果同名的資料項目不存在取代資料來源中,則在沒有報表物件使用此資料項目時,會 自動從取代資料來源中將它移除。如果有報表物件使用此資料項目,則那些報表物件將 不會運作。[修復報表] 視窗會隨即顯示,讓您可以修復使用此資料項目的物件。若需要 更多關於修復報表的資訊,請參閱附錄 4, 「[SAS Visual Analytics Designer](#page-504-0) 中的疑難 [排解」](#page-504-0) (第 469 頁)。

取代資料來源中名稱不存在原始資料來源的資料項目,則會自動增加到 [資料] 標籤。

附註: 透過設計工具比較資料來源時,會忽略資料項目名稱的大小寫。

# 在報表中使用資料項目

關於資料項目

設計工具中的每個資料來源都包含一或多個標準資料項目。決定各個報表物件定義查詢時 要使用的資料項目。可以使用資料來源或資料項目子集中所有的資料項目。將每個資料項 目分類為類別或量值。

若需要關於篩選資料項目的資訊,請參閱[「使用報表中的資料項目篩選」](#page-420-0) (第 385 頁)。

表格 *32.1* 設計工具中可用的資料項目

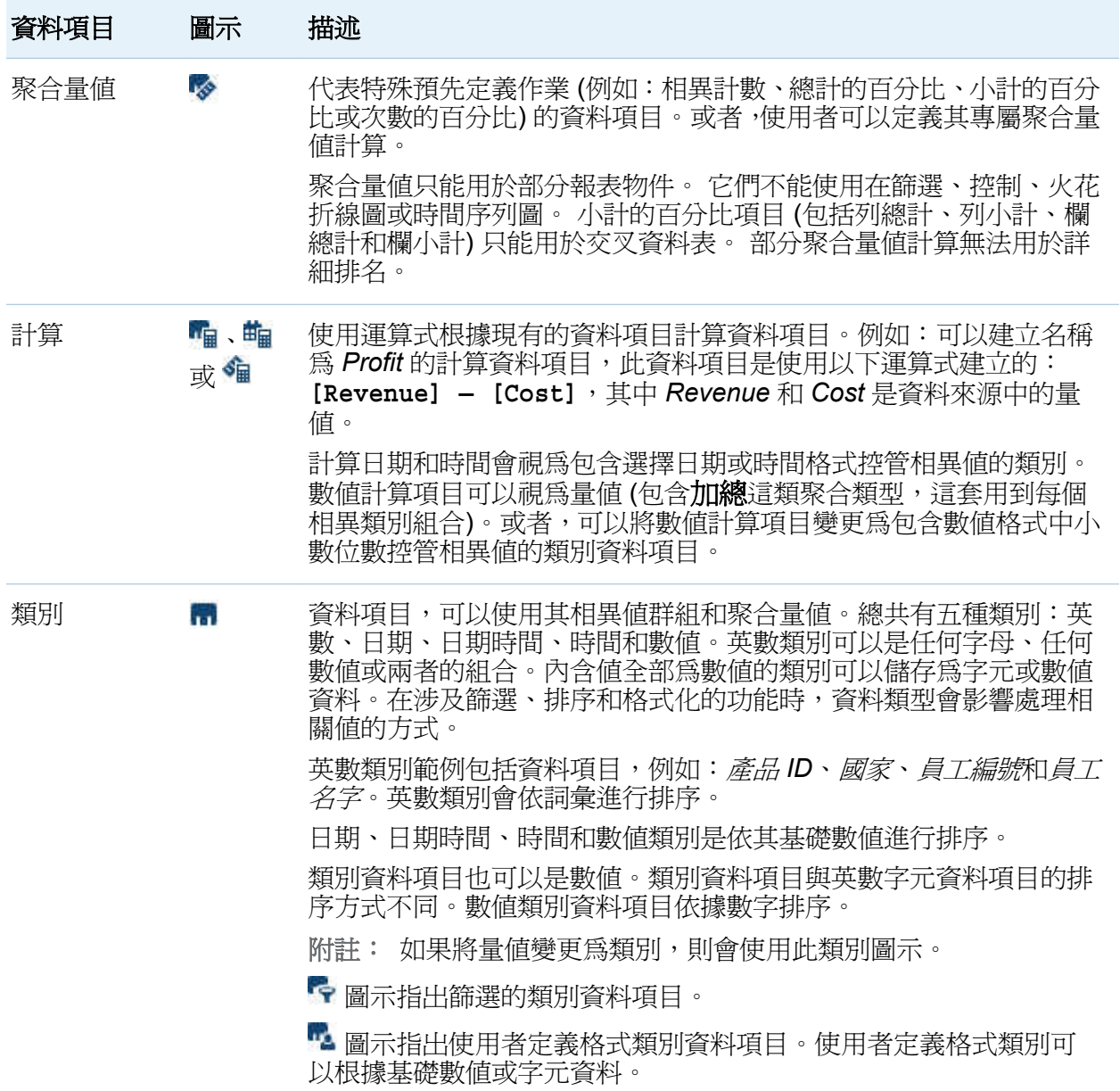

#### <span id="page-359-0"></span>324 第 *32* 章 */* 選取報表資料

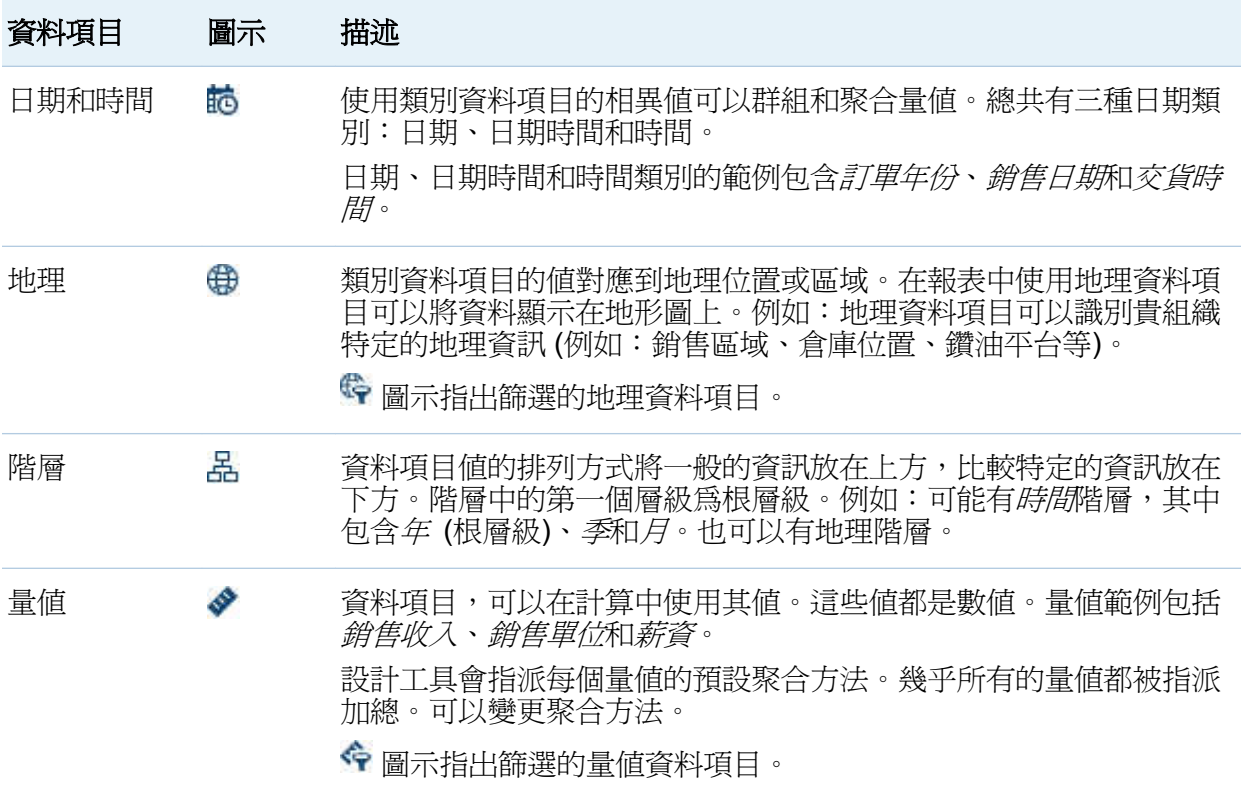

附註: 從 SAS Visual Analytics Explorer (檔案總管) 匯入的報表物件可以即時使用或視需 要使用資料。因此,可以在設計工具中更新這些報表物件的屬性和樣式,但不能變更指派 給它們的資料。

# 選取資料項目

若要選取要使用在目前報表區段查詢中的資料項目:

1 在左側窗格的 [資料] 標籤上按一下向下箭號可以顯示可用的資料來源清單。選取資料 來源, [資料] 標籤隨即填入資料來源中所有資料項目的清單。

如果想要的資料來源不在清單中,按一下L 可以顯示 [增加資料來源] 視窗。選取想要 的資料來源,然後按一下 [增加]。[資料] 標籤隨即填入資料來源中所有資料項目的清 單。

如果不要使用原先選取的資料來源,請按一下 [移除資料來源]。按一下顯示在確認訊息 中的 [是]。
附註: 對於清單表格,僅可以在按住 Ctrl 鍵後選取多個資料項目,然後將其拖放到報 表畫布中的表格上。

- 2 請選取使用相同資料來源名稱的現有報表物件,或在區段中增加新的報表物件。
- 3 將報表物件拖放到報表畫布。或者,可以在資料項目上按一下滑鼠右鍵,然後選取 [將 資料項目增加到 **<ReportObject>**],其中 **<ReportObject>** 是報表中報表物件的名稱 (例如:清單表格 **1**、長條圖 **1** 等。)

附註: 對於清單表格,僅可以在按住 Ctrl 鍵後選取多個資料項目,然後將其拖放到報 表畫布中。

4 如果選取的資料項目可以取代報表物件中目前的資料項目,或選取的資料項目對於多個 資料角色有效,則請從 [將 **<DataItemName>** 指派為] 視窗中選取資料指派。需要先有 標上紅色星號(\*)的資料指派,才能執行杳詢。

以下是將稱為 **Product Line** 的資料項目放到長條圖時的 [指派「**<DataItemName>**」 作為1視窗範例。

圖 *32.4 [*指派為*]* 視窗

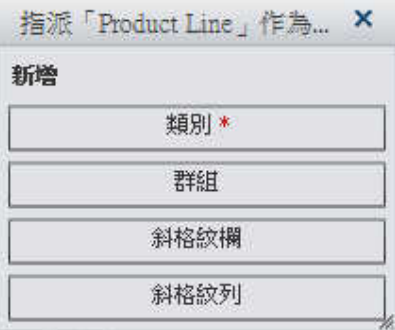

5 (選用)若要杳看更多關於資料項目的資訊,請在清單中選取它。名稱、角色、格式和聚 合顯示在資料項目清單下方的資料項目表格中。如果類別資料項目的使用者定義格式 具有基礎數值,則可以指定排序選項。

以下是名稱為 *Engine Size* 的資料項目的詳細資料範例:

圖 *32.5* 關於選取量值資料項目的詳細資料

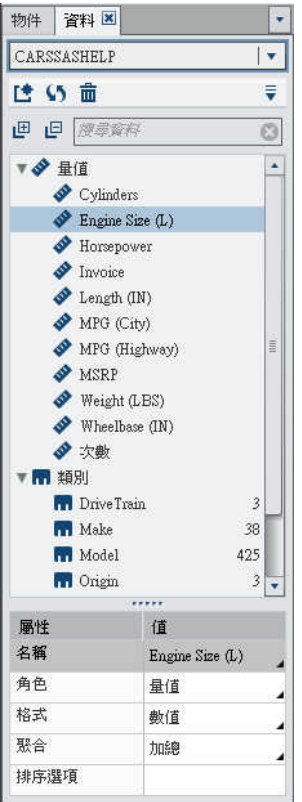

重新命名資料項目

使用 [資料] 標籤可以重新命名資料來源中的資料項目。

若要重新命名資料項目:

1 在 [資料] 標籤的資料項目上按一下滑鼠右鍵,然後選取 [重新命名資料項目]。[重新命 名資料項目] 視窗隨即顯示。

#### 圖 *32.6 [*重新命名資料項目*]* 視窗

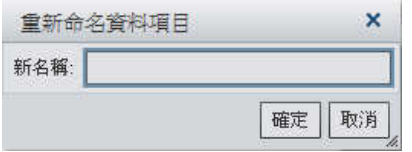

2 輸入新的名稱。相同資料來源中的另一個資料項目不可以使用此名稱。

3 按一下 [確定]。

或者,可以使用 **[資料**] 標籤下方的資料項目表格重新命名資料項目。在**名稱**屬性中輸入**值** 的新名稱。

搜尋資料項目

如果您的資料來源包含多個資料項目,則可以使用 [資料] 標籤搜尋特定資料項目。 若要搜尋資料項目:

1 在 [資料] 標籤的搜尋欄位中輸入資料項目名稱。此欄位位在資料項目清單上方。

圖 *32.7* 設計工具中的搜尋欄位

巴 巴 搜尋資料  $\omega$ 

- 2(選用) 按一下 但 摺疊資料項目群組清單,或按一下 呾 展開資料項目群組清單。
- 3 按一下 3 可以清除搜尋詞彙和顯示資料來源中的所有資料項目。

# 在資料標籤上排序資料項目

若要在 [資料] 標籤上排序資料項目,請按一下 ,然後選取 **[**排序項目**] [**依名稱遞增排 序**]** 或 **[**排序項目**] [**依名稱遞減排序**]**。每個群組內的資料項目都是在 [資料] 標籤上進行 排序。預設排序是 [依名稱遞增排序]。

若需要關於排序報表物件中資料值的資訊,請參閱第 33 章, 「排序報表中的資料項目」 (第 [355](#page-390-0) 頁)。

# 在資料標籤上群組資料項目

若要在 [資料] 標籤上群組資料項目,請按一下 , 然後選取下列其中一項:

- 群組項目 ▶ 依第一個字母
- 群組項目 ▶ 依資料類型
- 群組項目 > 依角色
- 群組項目 ▶ 依格式
- 群組項目 ▶ 依聚合

資料項目是在 [資料] 標籤上進行群組。預設是群組依角色。

複製資料項目

在設計工具中複製量值資料項目可以讓您以並排方式查看表格中資料項目的聚合 (加總、 平均、最小、最大和計數)。如果您想要使用數值量值作為類別以群組部分表格或圖形中的 其他值,則可以複製數值量值。如果儲存的報表包含重複資料項目,則在下次編輯報表時 才能使用這些資料項目。

可以複製計算資料項目,產生計算的變化。例如:您可能進行類似計算 (包括車輛的每加 侖英哩數),但是可以使用 **MPG (City)** 建立一個計算,並使用 **MPG (Highway)** 建立另 一個計算。如果您想要在報表中搭配使用資料項目與多種格式,則可以複製任何資料項目。 例如:您可能變更日期資料項目,將 **Month** 變更為 **Year**。

若要複製資料項目:

1 在左側窗格的 [資料] 標籤中要複製的資料項目上按一下滑鼠右鍵。

圖 *32.8* 複製資料項目功能表選取項目

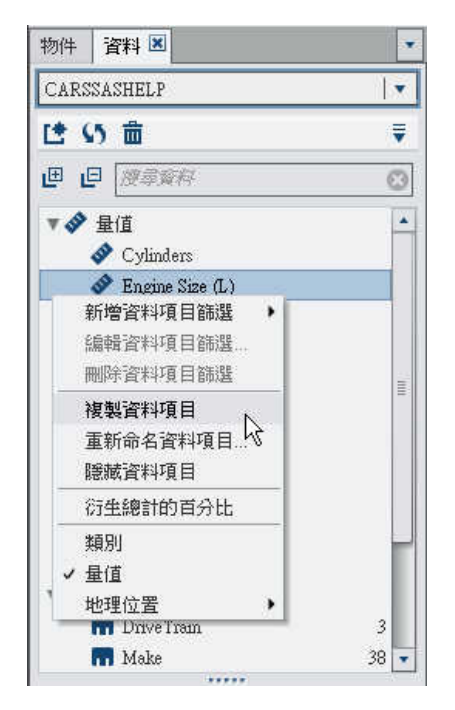

- 2 選取 [複製資料項目]。原始資料項目的所有屬性都會複製到複製資料項目。複製資料 項目會出現在「資料]標籤的資料項目清單中。例如:如果原始資料項目名稱為 Engine Size,則複製資料項目顯示為 Engine Size (1)。如果選擇再次複製相同的資料項 目,則顯示為 Engine Size (2)。
- 3 (選用) 變更一或多個複製項目的名稱、格式或聚合。
- 4 (選用) 編輯計算資料項目或聚合量值的計算。
- 5 (選用) 使用使用者定義格式變更以基礎數值為基礎的類別資料項目的排序選項。
- 6 (選用) 變更資料項目的角色。例如:已複製且尚未指派給報表物件的數值資料項目可以 是類別或量值。
- 7 (選用) 重新命名複製資料項目。

衍生類別資料項目的相異計數

相異計數查詢非常實用。例如:您可能想知道在特定期間內購買的相異產品數目。或者, 您可能想知道哪些產品擁有最多客戶,或是在特定地理區域中哪些產品有最多客戶。您只 能為類別資料項目衍生相異計數。

若要衍生相異計數資料項目:

1 在左側窗格的 [資料] 標籤上相異計數要使用的類別資料項目上按一下滑鼠右鍵。

## 2 選取 [衍生相異計數]。

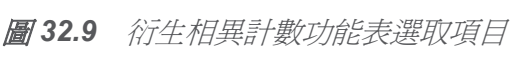

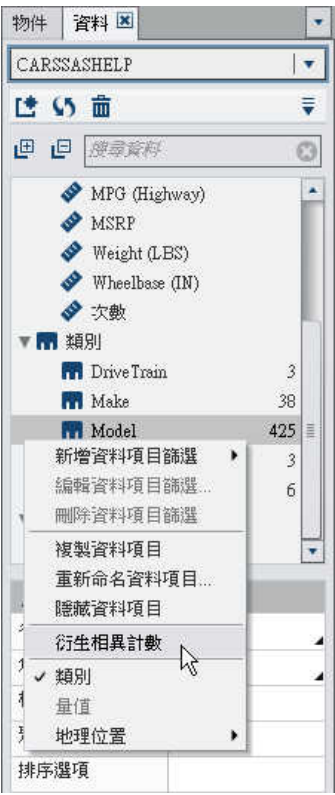

相異計數資料項目會出現在名稱衍生自原始名稱的資料項目清單中。例如:如果原始資 料項目名稱為 Date,則相異計數類別資料項目會顯示為 Date (Distinct Count)。※ 圖示識別 [資料] 標籤上新的相異計數類別資料項目。

# 衍生量值總計的百分比

可以在設計工具中將量值總計的百分比衍生為新的聚合量值。聚合量值不包含本身的資料 值,但若是在報表物件中使用,則會顯示其根據量值總計的百分比值。

附註: 總計的百分比與透過篩選和排名選取的資料子集有關。

例如:可以衍生包含收入值中量值總計的百分比。如果您建立聚合量值的長條圖和包含產 品線的類別,則此長條圖會顯示每個產品線的總收入百分比。

若要從量值資料項目中衍生總計的百分比:

1 左側窗格的 [資料] 標籤上,在總計的百分比要使用的量值資料項目上按一下滑鼠右鍵。

- 2 選取 [衍生總計的百分比]。
	- 圖 *32.10* 衍生總計的百分比功能表選取項目

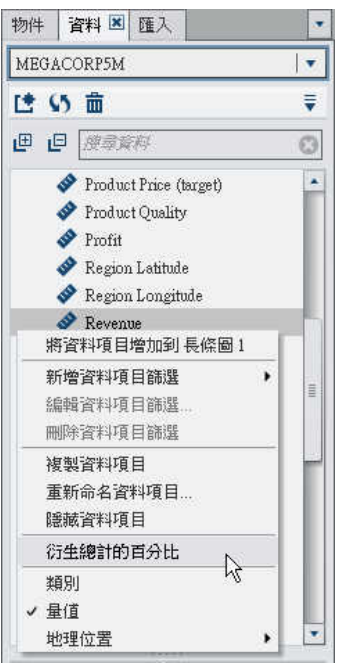

總計的百分比量值資料項目會出現在名稱衍生自原始名稱的聚合資料項目清單中。例 如:如果原始量值資料項目名稱為 Revenue,則總計的百分比量值資料項目會顯示為 Revenue (Percent of Total)。 图示識別 [資料] 標籤上新總計的百分比量值 資料項目。

建立地理資料項目

如果您的資料包含對應地理位置或區域的值,則地理資料項目很實用。例如:地理資料項 目可以識別貴組織特定的地理資訊 (例如:銷售區域、倉庫位置、鑽油平台等)。

如果您將數值量值變更為地理資料項目,則其自動變成類別資料項目。

從 6.2 版開始,您不需要使用自訂地理資料項目。可以使用 SAS Visual Analytics 中提供 的地理項目。這些地理資料項目是國家、美國、美國縮寫、美國郵遞區號和自訂。若要存 取這些地理資料項目,請選取左側窗格中的 [資料] 標籤。在地理資料項目要使用的資料項 目上按一下滑鼠右鍵,然後選取 [地理]。

附註: 計算資料項目不可以轉換為地理資料項目。

若要建立自訂地理資料項目:

1 在左側窗格的 [資料] 標籤上資料項目要使用的地理資料項目上按一下滑鼠右鍵。選取 [地理],然後選取 [自訂]。[地理] 視窗隨即顯示。

圖 *32.11 [*地理*]* 視窗

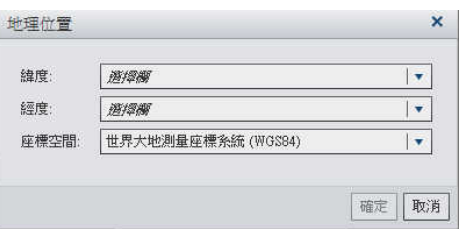

- 2 選取緯度的量值。輸入緯度欄名稱的第一個字母也可以在下拉式功能表中快速進行搜 尋。
- 3 選取**經度**的量值。輸入經度欄名稱的第一個字母也可以在下拉式功能表中快速淮行搜 尋。
- 4 選取座標空間。可以選擇世界大地測量座標系統 **(WGS84)**、**Web Mercator** 和英國國 家網格 **(OSGB36)**。預設是世界大地測量座標系統 **(WGS84)**。

## 5 按一下 [確定]。 的 圖示識別 [資料] 標籤上新的地理資料項目。

修改資料項目屬性

重新命名資料項目

若要重新命名資料項目:

- 1 在 [資料] 標籤上選取資料項目。
- 2 在資料項目表格中選取資料項目現有的名稱,然後輸入新的名稱。相同資料來源中的另 一個資料項目不可以使用此名稱。自動儲存您的變更。

修改資料項目的角色

可以修改資料項目的角色。例如:您可能想要將量值資料項目修改為類別資料項目。如果 資料項目正在報表中使用,則無法變更此資料項目的角色。不過,複製資料項目可以讓新 的資料項目具有不同角色。

附註: 您無法變更次數資料項目或次數百分比資料項目的角色。您無法變更聚合量值的角 色。

提示 若要變更地理資料項目的角色,請使用內容功能表而不是下拉式功能表。

若要修改資料項目的角色:

- 1 在 [資料] 標籤上選取資料項目。
- 2 在資料項目表格中選取資料項目現有的角色名稱。
- 3 按一下▼可以開啓下拉式功能表。選取 [量値] 或 [類別]。自動儲存您的變更。
	- 附註: 類別資料項目不可以轉換為量值資料項目。
	- 附註: 計算資料項目不可以轉換為地理資料項目。

修改數值量值資料項目或是日期、日期時間或時間資料項目的格式

可以修改數值量值資料項目或是日期、日期時間或時間資料項目的格式。您也可以修改具 有使用者定義格式資料項目的格式,只要使用者定義格式是根據基礎數值。

附註: 您不可以修改篩選或作為計算或聚合量值一部分使用的資料項目格式。 若要變更格式:

1 在 [資料] 標籤上選取資料項目。

2 在資料項目表格中選取現有格式。顯示的清單包含格式類型、寬度和小數位數(對於數 值資料項目)。請進行選取。選取項目的樣本隨即顯示在清單下方。

附註: 日期、日期時間和時間資料項目的部分格式類型可有不同的格式變化。根據 [格 式] 下拉式清單中顯示的範例值,選取格式變化。

以下是數值資料項目清單的範例:

圖 *32.12* 數值資料項目的可用格式

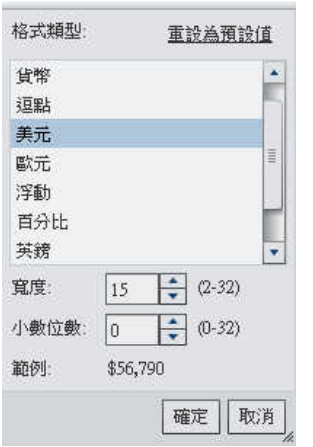

以下是日期資料項目清單的範例:

圖 *32.13* 日期資料項目的可用格式

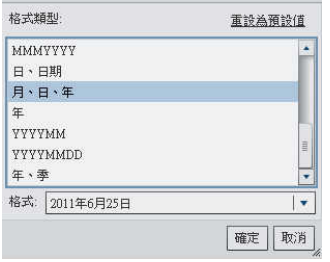

附註: 只有在格式已變更其預設値時才顯示 **[重設爲預設値]** 選項。

附註: 使用者定義格式資料項目在修改為標準數值格式之後,只要資料項目仍是類別 資料項目,就還是可以使用 [重設為預設值] 選項。

3 按一下 [確定] 可以儲存變更。

修改使用者定義格式

在設計工具中,SAS LASR Analytic Server 中定義的使用者定義格式會套用到結果,即使 資料項目的格式屬性沒有顯示已套用使用者定義格式的名稱也是一樣。可以變更基礎數值 資料項目的格式,但是不可以變更基礎字元型資料項目的格式。如果您變更數值格式,則 可以選取 [重設為預設値] 環原使用者定義格式。

資料項目的格式屬性不會顯示字元對字元使用者定義格式的名稱,但是會顯示數值對字元 使用者定義格式的基礎名稱。

■ 圖示識別 [資料] 標籤上具有使用中使用者定義格式的類別資料項目。

#### 修改量值聚合方式

使用 [資料] 標籤或書布中的報表物件,可以變更資料來源中量值的聚合方法。

附註: 您需要瞭解自己的資料,因為某些聚合方法不一定合適。例如:平均值的平均就無 效。

若要使用 [資料] 標籤變更聚合方法:

- 1 在 [資料] 標籤上選取量值資料項目。
- 2 在資料項目表格中選取現有聚合。顯示的下拉式清單中包含聚合。加總、平均、最小、 **最大和計數**是可用的聚合。選取其中一個,則自動儲存變更。

附註: 除非已選取本機聚合覆寫,否則報表中使用此資料項目的所有報表物件都會受 此變更影響。

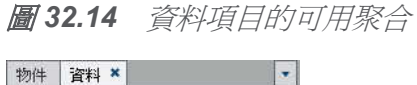

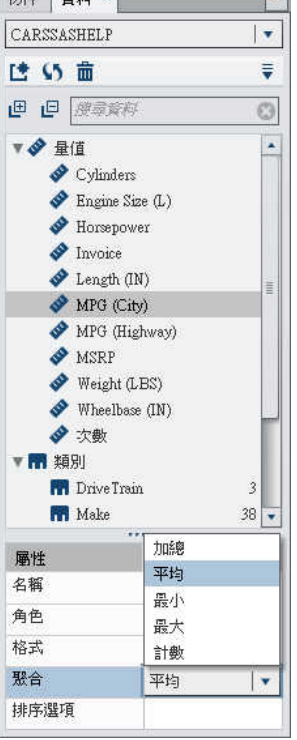

若要在畫布中使用報表物件時變更聚合方法:

1 選擇下列其中一項:

■ 若是清單表格,請在報表物件的量值標題上按一下滑鼠右鍵。

圖 *32.15* 清單表格的聚合功能表項目

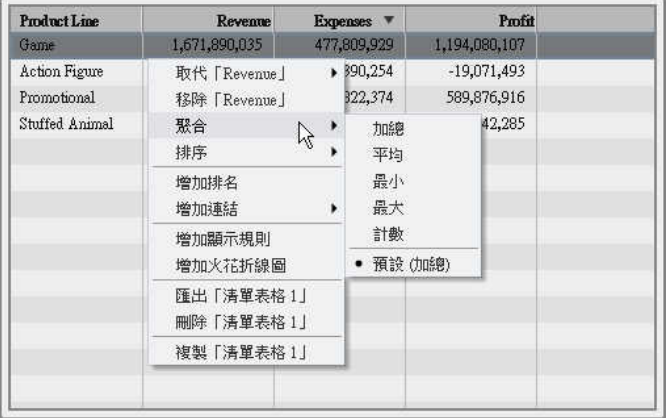

- 若是交叉資料表,請在量值的標題列上按一下滑鼠右鍵。
- 若是圖形,請在量值名稱熱點上按一下滑鼠右鍵。或者,可以在 [角色] 標籤上量值 資料項目的名稱上按一下滑鼠右鍵。
	- 圖 *32.16* 圖形的聚合功能表項目

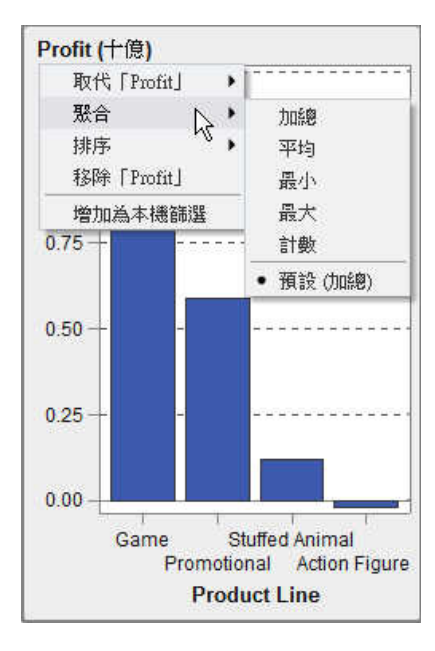

2 選取 **[**聚合**]** *[*聚合名稱**]**,其中聚合名稱是加總、平均、最小、最大或計數。 自動儲存您的變更。

附註: 這是僅限此報表物件的本機覆寫。這不影響其他報表物件中此資料項目的預設 聚合。

修改類別資料項目的排序選項

使用 [資料] 標籤上的資料項目表格,可以使用以基礎數值為基礎的使用者定義格式變更類 別資料項目的排序選項。排序選項如下:

# 格式化

使用使用者定義格式的格式化字元輸出,並依詞彙進行排序 (例如:一年中各月份的名 稱會排序為 April、August、December、February,依此類推)。[格式化] 是預設值。

#### 未格式化

使用基礎數值,並依數值進行排序 (例如:如果 January 的基礎數值是 1、February 的 基礎數值是2、March 的基礎數值是3,而 April 的基礎數值是4,則一年中的各月份 會排序為 January、February、March、April,依此類推)。

# 刪除資料項目

可以刪除已在設計工具中建立的資料項目 (例如:計算資料項目或複製資料項目),讓它們 不再出現在左側窗格的 [資料] 標籤上。

若刪除階層內的資料項目後會使此階層縮減為單一層級,則無法刪除此資料項目。若資料 項目是最後一個或唯一一個參照原始資料來源中某欄的資料項目,則無法刪除。若資料項 目用於計算資料項目、聚合量值或地理資料項目,則無法刪除。

提示 在 [資料] 標籤的資料項目名稱上按一下滑鼠右鍵,然後選取 [隱藏資料項目],就可 以隱藏無法刪除的資料項目。若需要更多資訊,請參[閱「顯示或隱藏資料項目」](#page-384-0)(第349 [頁](#page-384-0))。

若要刪除一或多個資料項目:

1 在左側窗格的 [資料] 標籤上要刪除的資料項目上按一下滑鼠右鍵。

圖 *32.17* 刪除資料項目功能表選取項目

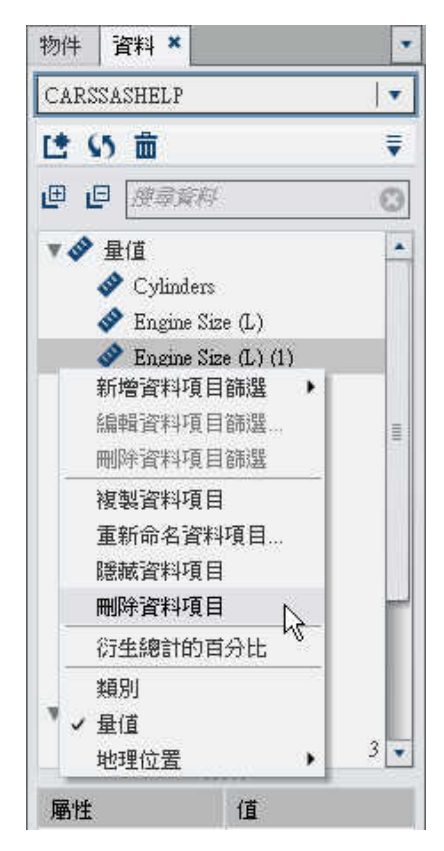

- 2 選取 [刪除資料項目]。
- 3 按一下顯示在確認訊息中的 [是]。則會從資料項目清單以及使用此資料項目的任何報 表物件、篩選或排名中移除此資料項目。

在報表中使用階層

關於階層

建立階層可以讓您將向下鑽取功能增加到報表。階層就是以父子關係為基礎的類別欄排 列。階層層級的排列方式將一般的資訊放在上方,比較特定的資訊放在下方。例如:可以 建立日期時間欄的階層,其中最上層是年、下一層是月,最下層則是日。

也可以有地理階層。例如:可以有一個階層,其中最上層是區域、下一層是州,最下層則 是城市。

一個報表物件最多可以有兩個階層。

附註: 清單表格不支援階層。

附註: 交叉資料表的各列或各欄上可以有一個階層或多個類別,但無法兩者兼具。 在設計工具中可以:

- ■「建立報表的新階層」 (第 340 頁)
- ■[「編輯報表的階層」](#page-376-0) (第 341 頁)
- ■[「刪除報表的階層」](#page-377-0) (第 342 頁)

建立報表的新階層

若要建立報表的新階層:

- 1 在 [資料] 標籤上按一下 , 然後選取 [新增階層]。[新增階層] 視窗隨即顯示。
- 2 輸入名稱。
- 3 至少選取兩個類別,然後拖曳到「階層」清單。

### <span id="page-376-0"></span>圖 *32.18 [*新增階層*]* 視窗

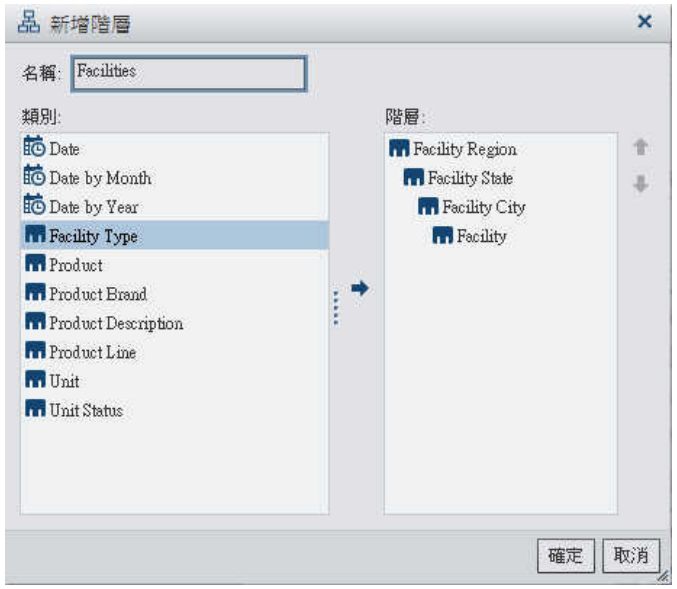

- 4 (選用) 使用向上和向下箭號排列 [階層] 清單中的資料項目。
- 5 按一下 [確定] 可以儲存新的階層。 品 圖示識別 [資料] 標籤上資料項目清單中的新階 層。

交叉資料表報表物件可以讓您從交叉資料表座標軸上的類別建立階層。若要建立階層,請 在類別標題上按一下滑鼠右鍵,然後選取 [建立階層]。使用新的階層取代這些類別。 從最 外層類別的名稱產生新的階層名稱,包含後置詞「階層」。

編輯報表的階層

#### 若要編輯階層:

1 在 [資料]標籤的階層名稱上按一下滑鼠右鍵,然後選取 [編輯階層]。 [編輯階層] 視窗隨 即顯示。

#### <span id="page-377-0"></span>圖 *32.19 [*編輯階層*]* 視窗

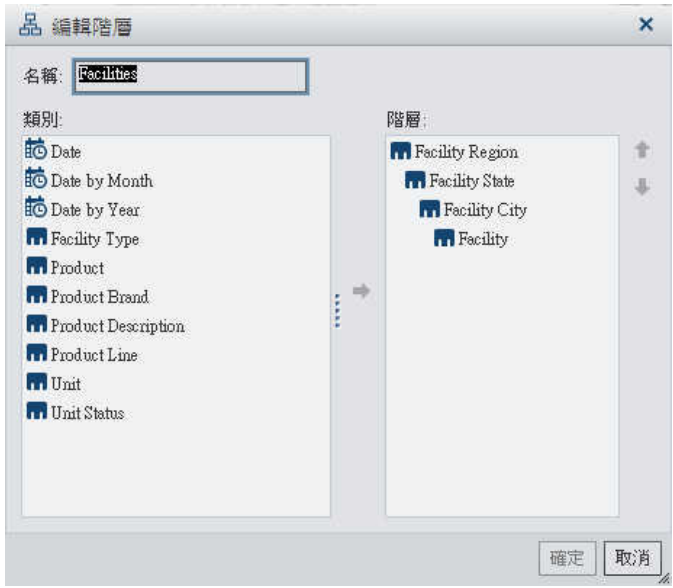

- 2 (選用) 編輯名稱。
- 3 增加和移除類別。至少必須有兩個類別。
- 4 按一下 [確定] 可以儲存更新的階層。

# 刪除報表的階層

### 若要刪除階層:

- 1 在 [資料] 標籤的階層名稱上按一下滑鼠右鍵,然後選取 [刪除階層]。
- 2 按一下顯示在確認訊息中的 [是]。

# 在報表中使用計算資料項目

關於計算資料項目

設計工具可以讓您使用運算式,根據現有資料項目計算新的資料項目。例如:您將收入減 去支出可以計算公司的利潤。

除了執行數值的數學計算以外,也可以使用計算資料項目建立日期和時間值。例如:若資 料包含月、日和年的個別類別,則可以根據這些類別計算日期值。

附註: 所有的計算都是在未聚合的資料上執行。執行聚合之前,會評估資料來源中每列的 計算運算式。若要對聚合資料執行計算,請參[閱「將新的聚合量值增加到報表」](#page-380-0) (第 345 [頁](#page-380-0))。

階層可以包含計算資料項目。

使用設計工具,就可以使用計算資料項目或聚合量值。

將新的計算資料項目增加到報表

若要增加新的計算項目:

1 在 [資料] 標籤上按一下 , 然後選取 [新增計算項目]。[新增計算項目] 視窗隨即顯示。

圖 *32.20 [*新增計算項目*]* 視窗

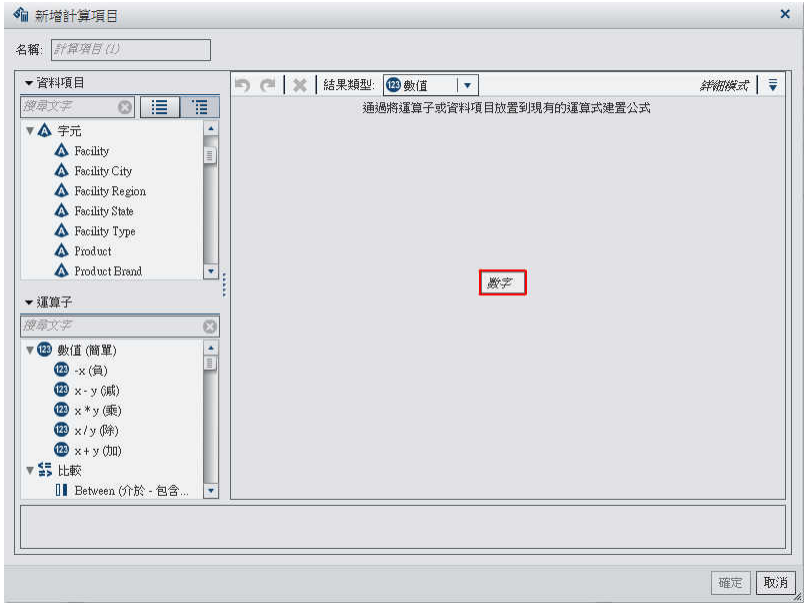

- 2 輸入名稱。
- 3 從下拉式清單中選取測量儀器類型。數值是預設資料類型。

下表列出可用的結果類型:

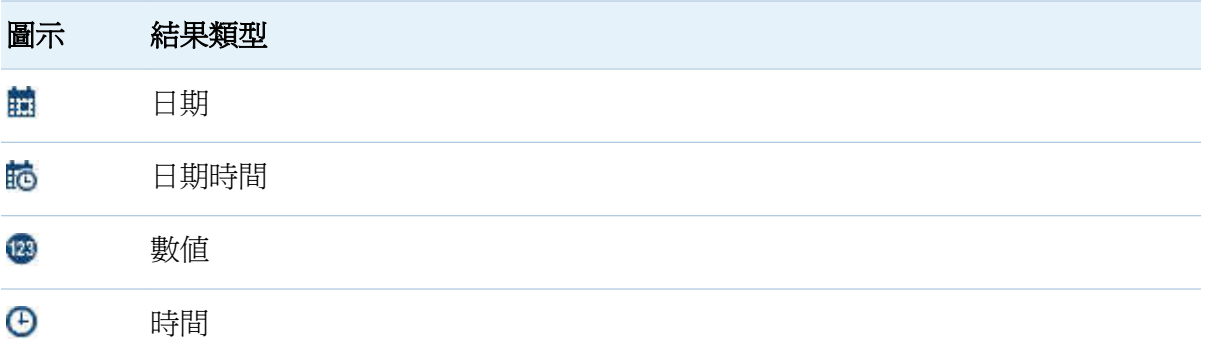

設計工具中的計算資料項目固定預設為下列格式,這些格式是以下列資料類型為基礎:

- 日期: DATE9
- 日期時間: DATETIME10
- <span id="page-380-0"></span>■ 時間:TIME8
- 數値: COMMA12.2

建立新的計算資料項目之後,可以使用 [資料] 標籤上的資料項目表格變更其格式。

SUM 是設計工具中新數值計算項目的預設聚合。 可以使用 [資料] 標籤上的資料項目 表格變更數值計算項目的聚合。

- 4 (選用) 按一下 ▼ 可以**顯示所有的拖放區域**。您也可以選擇 [**顯示草稿區**] 建置暫時運 算式。
- 5 將資料項目和運算子拖曳到右側窗格中的運算式,則可以建置計算資料項目的運算式。 在運算式的每個矩形欄位中可以插入資料項目、運算子或特定值。

當將項目或運算子拖曳到運算式時,游標的精確位置可以確定將新元素增加到運算式的 位置和方式。將新元素拖曳到運算式上時,出現的預覽畫面顯示如果將元素放置在此位 置的話,運算式如何變更。

例如:如果目前的運算式是 ( Profit / Revenue ),而將 **x - y (subtract)** 運算子 拖放到左括號內,則此運算式會變更為 ( [number] — ( Profit / Revenue ))。如果您將運算子拖放到除號上方,則此運算式會變更為 ( Profit -Revenue ),依此類推。

有很多運算子類型可以執行數學函數、處理日期時間值和評估邏輯處理,例如: "if" 子 句。若需要更多資訊,請參閱附錄 1, [「計算資料項目的運算子」](#page-484-0) (第 449 頁)。

6 按一下 [確定]。新的計算資料項目隨即顯示在 [資料] 標籤上。 『 、 编 或 『 圖示識別 [資料] 標籤上的新計算資料項目。

附註: 只有在將計算數值量值變更爲類別資料項目時才顯示 · 圖示。

將新的聚合量值增加到報表

聚合量值可以讓您使用聚合值計算新的資料項目。例如:您可能想要取得區域群組中所有 商店利潤的聚合加總,並將它除以此相同區域群組中所有商店收入的聚合加總,計算公司 各區域的利潤率。聚合會評估為計算運算式的一部分。

346 第 *32* 章 */* 選取報表資料

若要增加聚合量值:

1 在 [資料] 標籤上按一下 , 然後選取 [新增聚合量值]。[新增聚合量值] 視窗隨即顯示。

圖 *32.21 [*新增聚合量值*]* 視窗

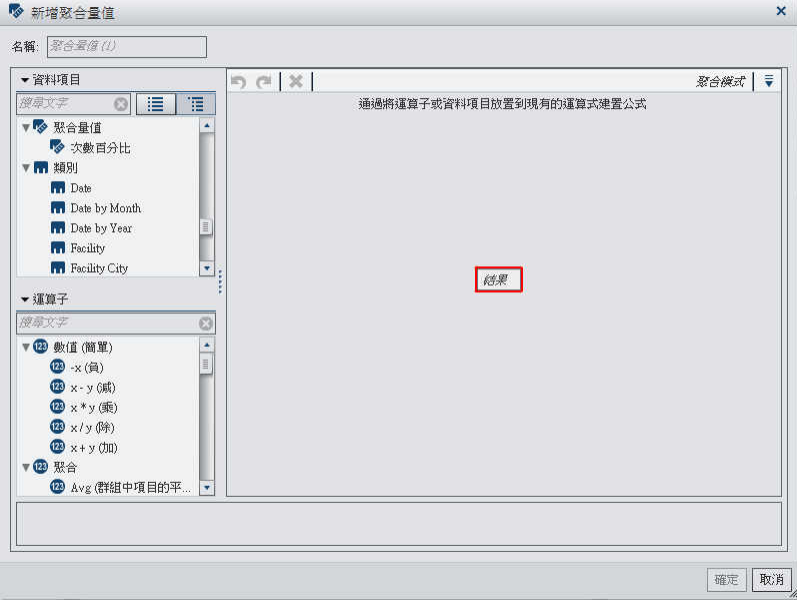

- 2 輸入名稱。
- 3 (選用) 按一下 ,可以顯示所有的拖放區域。您也可以選擇 [顯示草稿區] 建置暫時運 算式。
- 4 將資料項目和運算子拖放到右側窗格中的運算式可以建置聚合量值的運算式。在運算 式的每個欄位中可以插入資料項目、運算子或特定值。

將資料項目和運算子拖放到運算式時,游標的精確位置可以決定將資料項目或運算子增 加到運算式的位置和方式。如果將新元素拖曳到運算式上,則出現的預覽畫面會顯示運 算式在元素放置在目前的位置時會如何變化。

有很多運算子類型可以執行數學函數和評估邏輯處理 (例如:IF 子句)。請參[閱附錄](#page-484-0) 1, [「計算資料項目的運算子」](#page-484-0) (第 449 頁)。

5 對於運算式中的每個資料項目,請選取聚合類型。預設狀況下,量值使用加總,而類別 使用相異。若要選取新的聚合類型,請將聚合運算子從 [運算子] 清單中拖放到運算式

中的聚合類型。請參閱附錄 1, [「計算資料項目的運算子」](#page-484-0) (第 449 頁)取得可用的聚合 運算子清單。

6 對運算式中的每個聚合選取聚合內容。每個聚合旁邊的下拉式清單可以讓您選取下列 其中一個內容值:

#### **ByGroup**

計算用於視覺效果的每個資料項目子集的聚合。例如:在長條圖中,包含 **ByGroup**  內容的聚合量值會計算圖表中每個長條不同的聚合值。

#### **ForAll**

計算整個資料項目的聚合 (篩選之後)。例如:在長條圖中,聚合量值和 **ForAll** 內容 在圖表中使用每個長條的相同聚合值 (計算整個資料項目)。

**ForAll** 和 **ByGroup** 內容搭配使用可以建立量值,比較本機值與全域值。例如:可以使 用運算式 (例如下列運算式) 計算與平均值的差異:

Avg ByGroup $(X)$  - Avg ForAll $(X)$ 

7 按一下 [確定]。新的聚合量值會出現在 [資料] 標籤上。 编 圖示識別新的聚合量值。

### 編輯計算資料項目

若要編輯計算資料項目:

1 在 [資料] 標籤的計算資料項目上按一下滑鼠右鍵,然後選取 [編輯計算項目]。[編輯計 算項目] 視窗隨即顯示。

圖 *32.22 [*編輯計算項目*]* 視窗

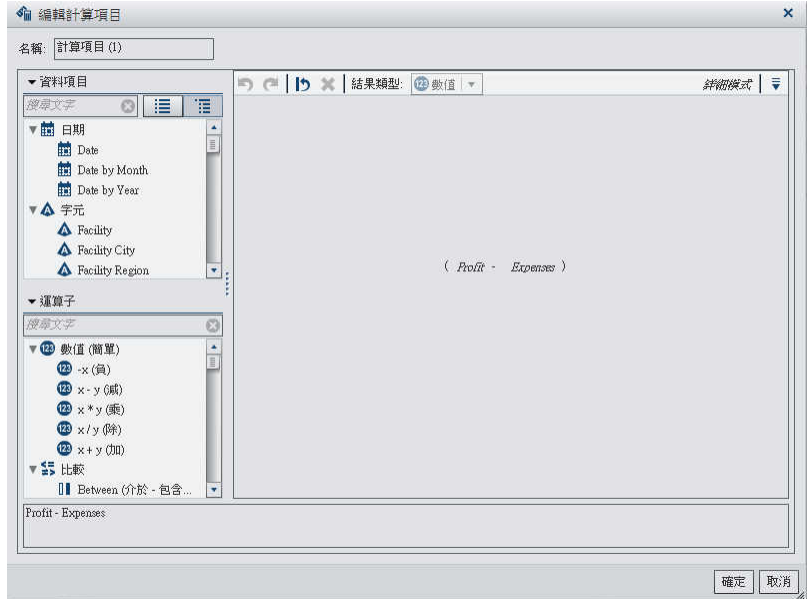

2 視需要修改計算資料項目的資料項目和運算子。若需要關於可以使用運算子和條件的 資訊,請參閱附錄 2, [「篩選的條件和運算子」](#page-494-0) (第 459 頁)。

# 3 按一下 [確定]。

使用處理任何其他資料項目時的相同步驟,可以複製、重新命名、隱藏和刪除計算資料項 目。如果在其他的計算資料項目內部使用計算資料項目,則無法移除。

檢視量值詳細資料

若要檢視資料來源中所有量值的詳細資料:

1 在 [資料] 標籤上按一下 , 然後選取 [量值詳細資料]。[量值詳細資料] 視窗隨即顯示。

# <span id="page-384-0"></span>圖 *32.23 [*量值詳細資料*]* 視窗

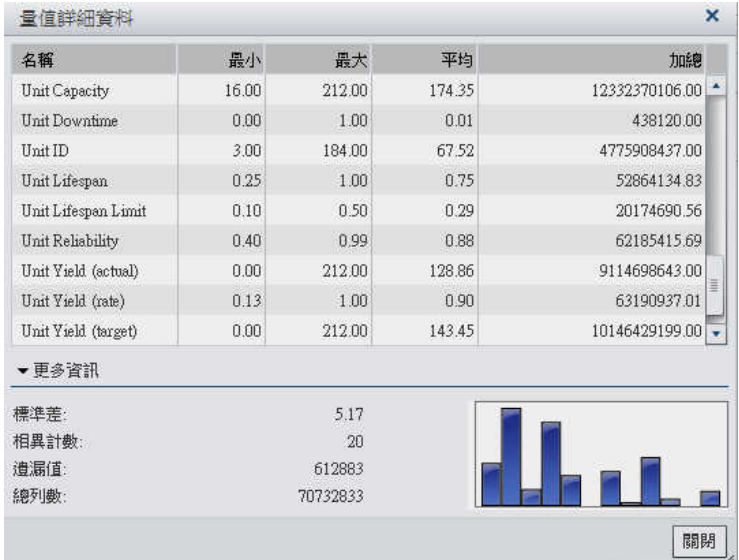

2 按一下 [關閉]。

# 顯示或隱藏資料項目

可以指定要在 [資料] 標籤中查看資料來源的哪些資料項目。

若要顯示或隱藏資料項目:

1 在 [資料] 標籤上按一下 , 然後選取 [顯示或隱藏項目]。[顯示或隱藏資料項目] 視窗 隨即顯示。

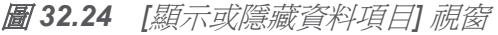

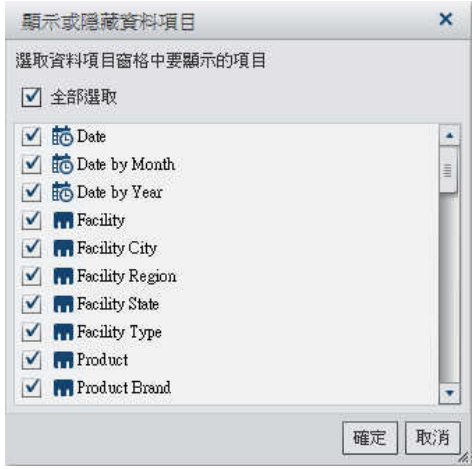

- 2 選取要顯示在 [資料] 標籤上的資料項目。如果有不想在 [資料] 標籤上查看的資料項 目,則清除此資料項目的核取方塊。
- 3 按一下 [確定]。

修改報表物件中的資料角色指派

選取報表物件和資料來源之後,右側窗格中的 [角色] 標籤顯示哪些資料項目已指派給哪個 角色。

若要修改資料角色指派:

- 1 選取畫布中已指派資料項目的報表物件。
- 2 按一下右側窗格中的 [角色] 標籤。

## 圖 *32.25 [*角色*]* 標籤

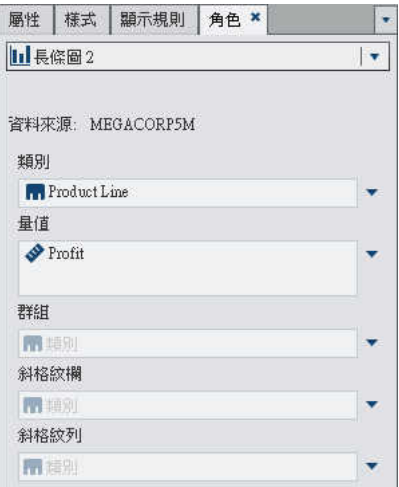

3 按一下要編輯角色旁邊的 ▼。若是允許多個資料項目的資料角色,則可用的功能表項 目可能不同。

如果您在角色中選取資料項目,則會顯示聚合、增加、移除和取代功能表項目。您也可 以在資料項目上按一下滑鼠右鍵,則會顯示此資料項目特定的動作。

不同的報表物件所能使用的資料角色不同。除了基本資料角色以外,還可以指派其他資 料角色。

例如:以下是長條圖的資料角色:

### 群組

根據指派的類別資料項目值進行群組資料。

#### 斜格紋欄

建立一組斜格紋的圖表,其中一欄適用指派類別資料項目的每個值。

### 斜格紋列

建立一組斜格紋的圖表,其中一列適用指派類別資料項目的每個值。

例如:若是 圖 32.25 (第 351 頁) 中顯示的長條圖,可以取代或移除**類別**。對於**量值**, 可以修改聚合、增加其他量值、取代現有量值,或移除此量值。也可以修改群組、斜格 紋欄或斜格紋列。

# 從報表物件中移除資料角色指派

若要從特定報表物件中已指派的資料角色內移除資料項目:

1 在畫布中的報表物件上按一下滑鼠右鍵。功能表隨即顯示。 以下是包含物件功能表的長條圖範例:

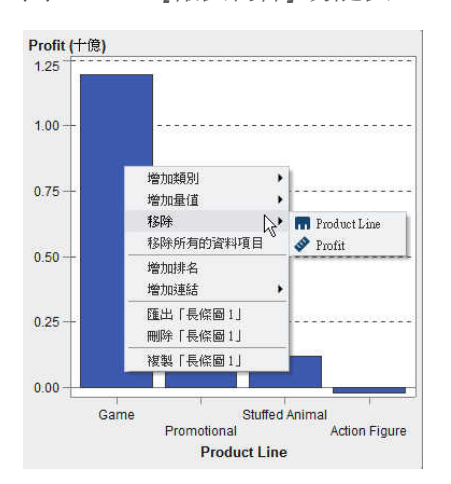

圖 *32.26 [*報表物件*]* 功能表

2 選取 [移除所有的資料項目]。所有的資料項目都會從指派的資料角色中移除,而且報表 物件會變成灰色。 ● 狀態圖示出現在右下角,讓您曉得尙未指派必要的資料角色。

以下是從指派的資料角色移除所有的資料項目之後,長條圖的外觀範例:

圖 *32.27* 使用缺少資料指派的報表物件

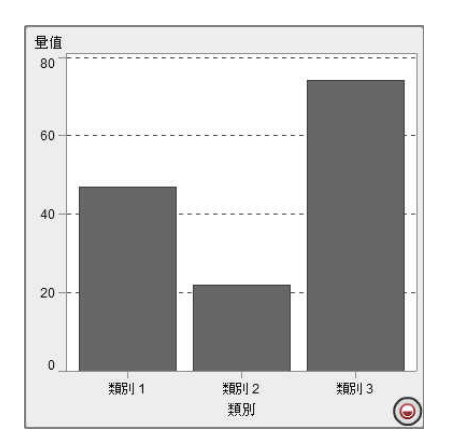

第 *32* 章 */* 選取報表資料

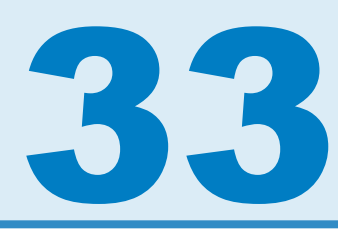

# <span id="page-390-0"></span>排序報表中的資料項目

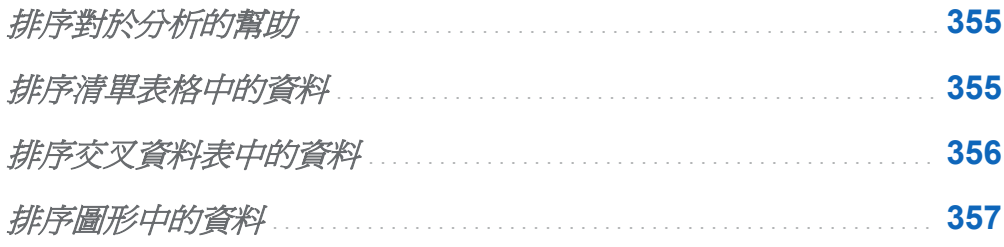

# 排序對於分析的幫助

當資訊依序排列時,比較容易了解。在 SAS Visual Analytics Designer (設計工具) 中的一 或多個資料項目上套用排序順序,可以讓您以某種順序安排表格中的列和欄以及圖表上的 座標軸標籤 (例如:以英文字母順序或以數值大小依序排列)。以互動方式變更資料順序可 以提供您不同的檢視角度,讓您深入了解寶貴的資訊。例如:報表中原本以英文字母排序 的銷售業務員工可以依據銷售金額重新排序。

排名有助於減少可見資料量,通常是與排序一起使用。若需要更多資訊,請參[閱「增加新](#page-452-0) [的排名」](#page-452-0) (第 417 頁)。

排序清單表格中的資料

若要排序清單表格中的值,請在欄標題上按一下滑鼠右鍵,然後選取 [排序]。然後選取遞 增或遞減。

### <span id="page-391-0"></span>圖 *33.1* 清單表格的排序功能表項目

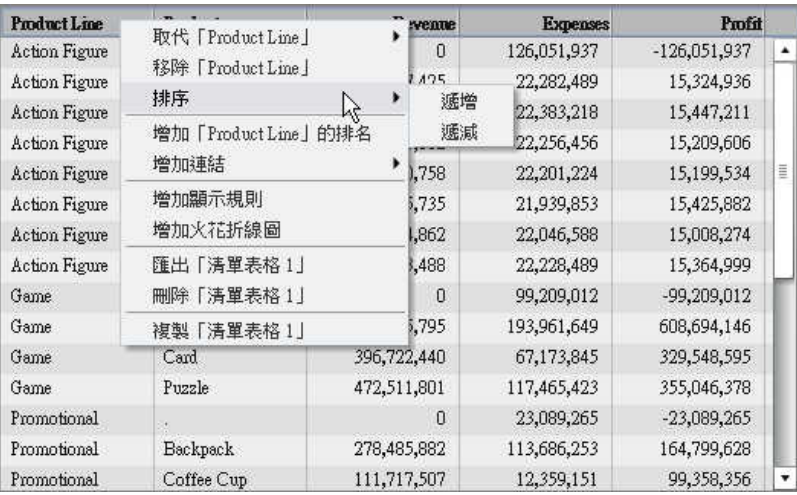

附註: 您也可以按空白鍵以排序表格中的單一欄。

# 排序交叉資料表中的資料

若要依交叉資料表中的類別或量值進行排序,請在欄或列標題上按一下滑鼠右鍵,然後選 取[排序]。然後選取遞增或遞減。

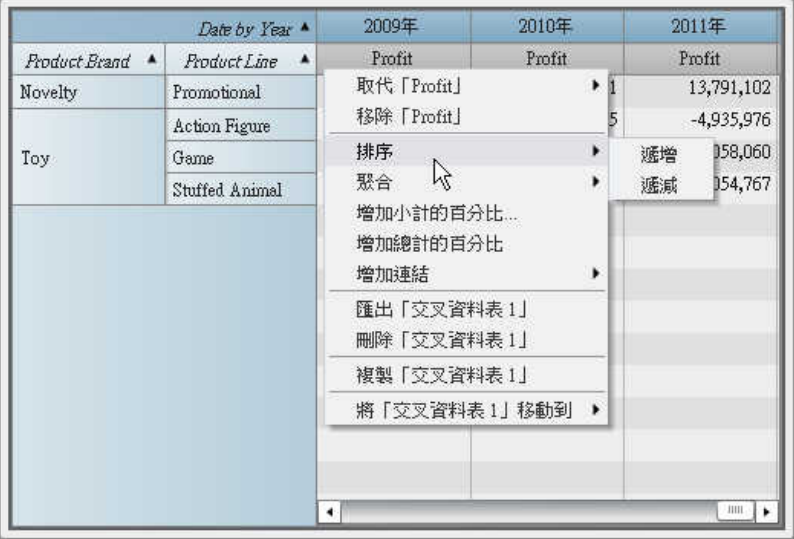

## <span id="page-392-0"></span>圖 *33.2* 交叉資料表的排序功能表項目

您也可以按一下類別名稱排序類別 (而不是量值)。

# 排序圖形中的資料

若要依圖形中的值進行排序,請在量值名稱或類別名稱上按一下滑鼠右鍵,然後選取 [排 序]。然後選取遞增或遞減。

### 358 第 *33* 章 */* 排序報表中的資料項目

### 圖 *33.3* 圖形的排序功能表項目

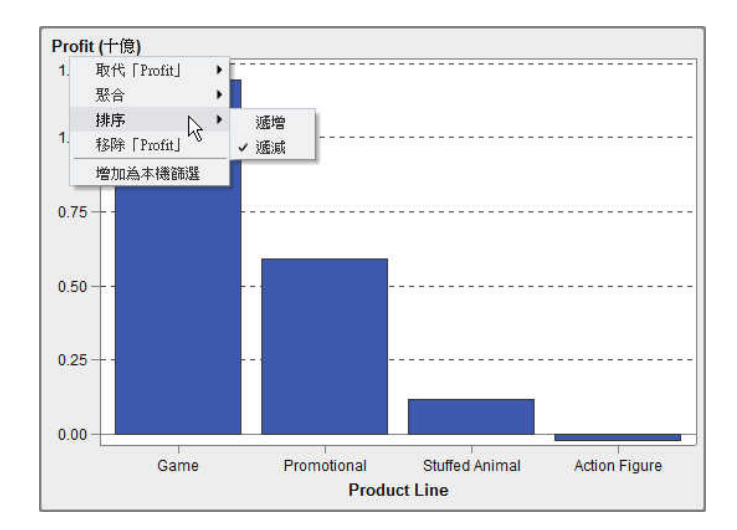

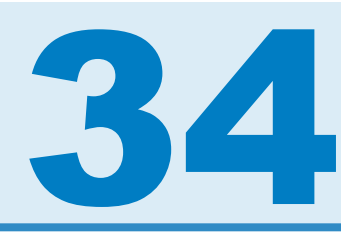

# 使用報表的顯示規則

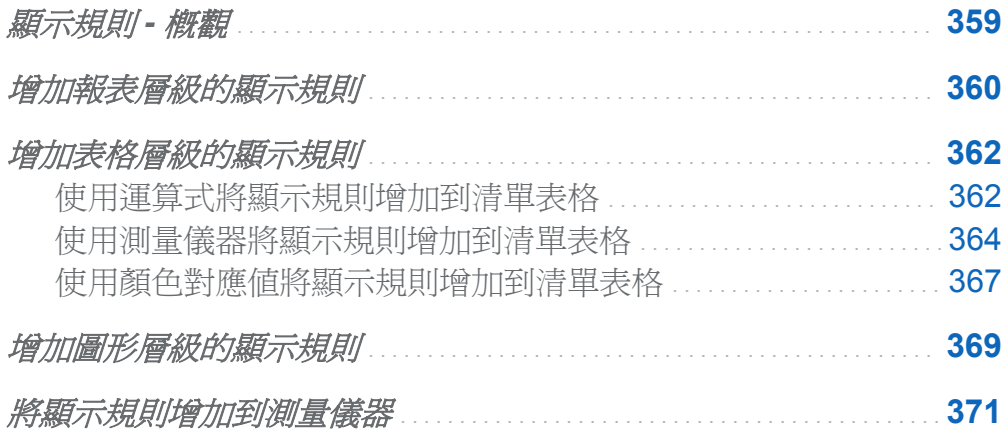

顯示規則 - 概觀

顯示規則包含醒目提示報表物件的所有類型。其提供可以指定條件的彈性結構。顯示規則 有數種類型。顯示規則可以讓所有的物件共用條件,但不是所有的顯示規則都套用所有報 表物件類型。

SAS Visual Analytics Designer (設計工具) 提供下列顯示規則介面:

■ 右側窗格中的 [**顯示規則**] 標籤,可以讓您爲畫布中目前選取的報表物件塡入間隔、增 加間隔或增加顏色對應值。根據在報表畫布中選取的項目而定,可以使用這個窗格指定 報表層級或物件層級的顯示規則。

<span id="page-395-0"></span>■ [共用的規則] 標籤可以讓您建立測量儀器的新顯示規則,而其他的測量儀器使用此規則 指定範圍的間隔和顏色。也可以編輯或刪除現有共用的顯示規則。這些規則共用多個 測量儀器,可以隨時建立。

附註: 交叉資料表、雙座標軸長條圖、雙座標軸條線圖、雙座標軸折線圖和雙座標軸時間 序列圖都不支援顯示規則。

增加報表層級的顯示規則

若要增加報表層級的顯示規則:

- 1 若沒有在報表書布中選取任何報表物件或區段,請按一下右側窗格中的 [顯示規則] 標 籤。按一下 [新增]。[增加新的顯示規則] 視窗會隨即顯示。
	- 圖 *34.1* 增加新的顯示規則視窗

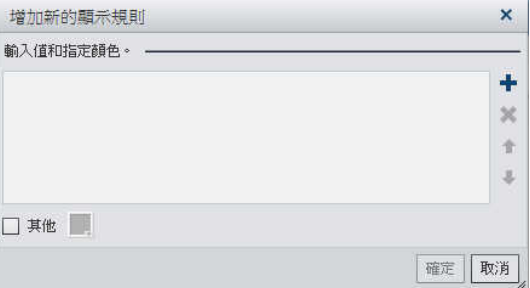

- 2 在欄位中輸入顯示規則的值。
- 3 選取顯示規則的顏色。
- 4 (選用) 重複步驟可以輸入值和選取顏色。
- 5 (選用)選取 [其他] 核取方塊。然後,選取顏色,這樣其他沒有顏色的類別就採用您剛 才選取的顏色。
下列範例中已在清單表格中的每個地區指定值和顏色。此外也已在 [其他] 核取方塊中 選取一個顏色。

圖 *34.2* 已指定值和顏色的 *[*增加新的顯示規則*]* 視窗

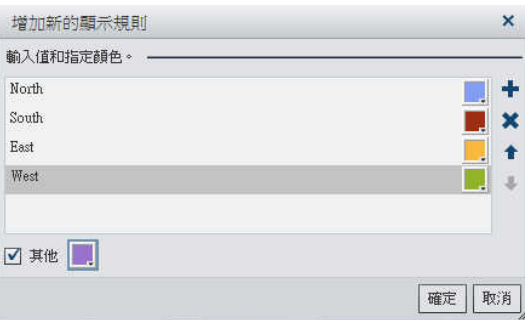

- 6 按一下 [確定]。使用新的顯示規則更新報表中的報表物件。而且,此顯示規則顯示在右 側窗格中的「顯示規則」標籤上。
- 下列表格說明在上述 [增加新的顯示規則] 視窗中定義的報表層級顯示規則。

圖 *34.3* 已套用報表層級顯示規則的清單表格和長條圖

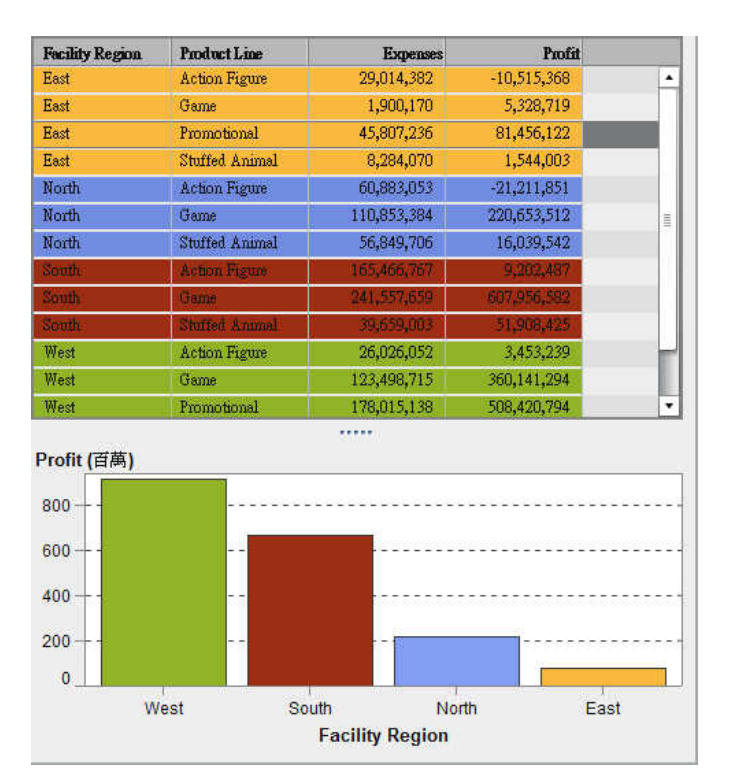

# 增加表格層級的顯示規則

您可在表格中增加三種不同類型的顯示規則。無法建立顯示規則醒目提示表格中的日期。

使用運算式將顯示規則增加到清單表格

附註: 顯示規則無法增加到交叉資料表。

若要使用運算式指定表格新的顯示規則:

- 1 若尚未選取您要更新的表格,請在報表畫布中選取。
- 2 在右側窗格中按一下 [顯示規則] 標籤。按一下 [新增]。[增加新的顯示規則] 視窗會隨 即顯示。
	- 圖 *34.4* 表格的 *[*增加新的顯示規則*]* 視窗

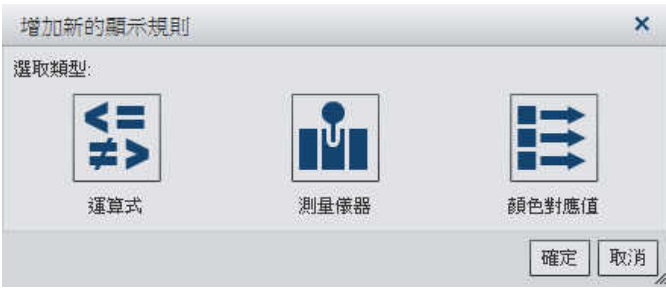

3 按一下 [運算式]。[增加新的顯示規則] 視窗會隨即展開,然後顯示運算式的詳細資料。

### 圖 *34.5* 運算式的 *[*增加新的顯示規則*]* 視窗

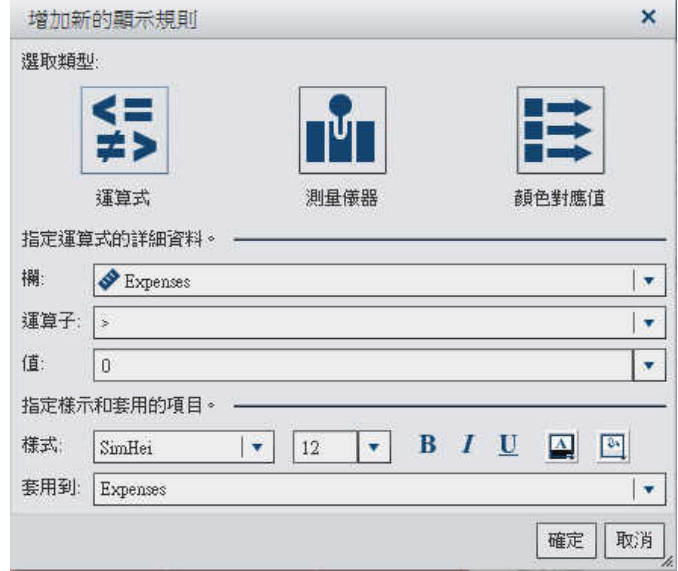

- 4 選取欄或任何量值的值。
- 5 選取運算子。可以選取 **=**、**< >**、**Between**、**<**、**<=**、**>**、**>=**、**Missing** 或 **NotMissing**。 預設值為 **>**。
- 6 輸入或選取值。
- 7 修改字型的樣式、大小和顏色。
- 8 在 [套用到] 下拉式清單中選取列或欄。
- 9 按一下 [確定]。使用新的顯示規則更新此表格。此顯示規則會顯示在右側窗格中的 [顯 示規則] 標籤上。

以下是採用運算式的顯示規則範例:

圖 *34.6* 包含運算式顯示規則的 *[*顯示規則*]* 標籤

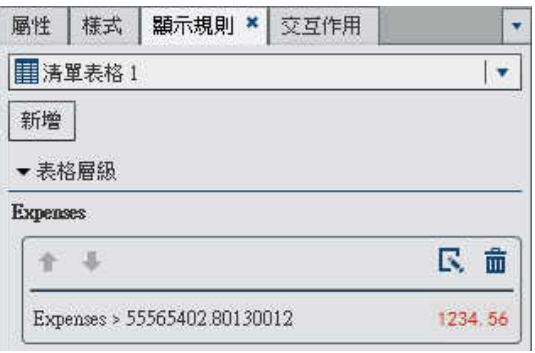

10 (選用) 按一下 [顯示規則] 標籤上的 民 可以編輯新的顯示規則。

使用測量儀器將顯示規則增加到清單表格 若要使用測量儀器為表格指定新的顯示規則:

- 1 若尚未選取您要更新的表格,請在報表畫布中選取。
- 2 在右側窗格中按一下 [顯示規則] 標籤。按一下 [新增]。[增加新的顯示規則] 視窗會隨 即顯示。
- 3 按一下 [測量儀器]。[增加新的顯示規則] 視窗會隨即展開,然後顯示測量儀器的詳細資 料。

### 圖 *34.7* 測量儀器的 *[*增加新的顯示規則*]* 視窗

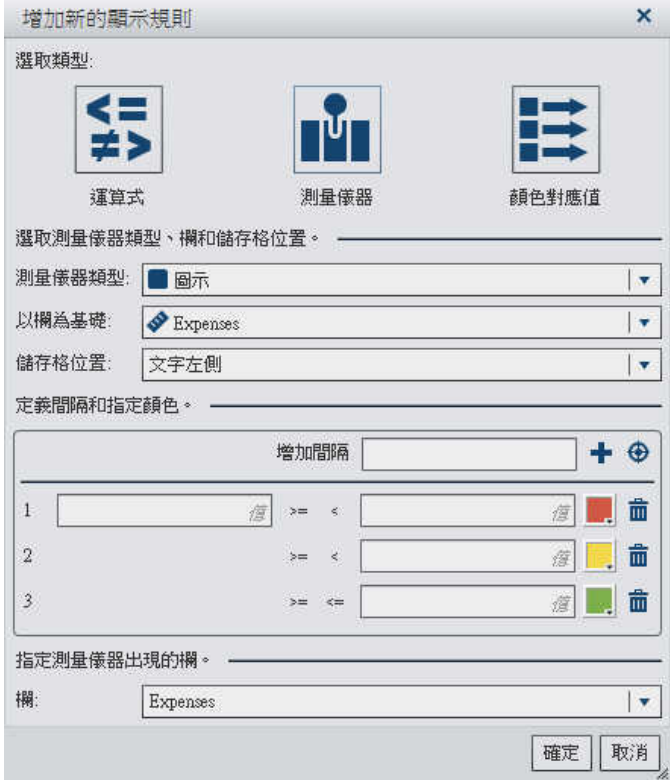

- 4 從下拉式清單中選取測量儀器類型。可以選擇子彈列、圖示、滑桿或溫度計。 圖示是 預設值。
- 5 使用 [以欄為基礎] 下拉式清單指定此規則在報表中應依據的欄。
- 6 指定測量儀器在儲存格位置的欄中應該出現的位置。選擇有文字左側 文字右側或取代 文字。
- 7 定義規則的間隔和顏色:
	- 輸入個別的間隔値,然後選取顏色。可以按一下間隔之間的運算子進行變更。
	- 按一下 + 可以自動填入間隔。[填入間隔] 視窗隨即顯示。

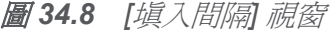

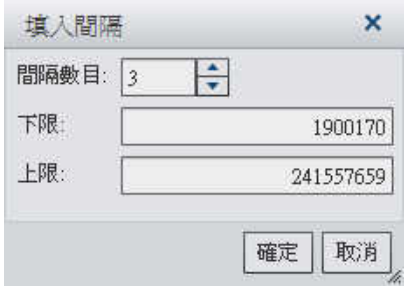

可以指定 間隔數目、下限和上限。按一下 [確定]。

- 8 指定要顯示測量儀器的 [欄]。
- 9 按一下 [確定]。使用新的顯示規則更新此表格。此顯示規則會顯示在右側窗格中的 [顯 示規則] 標籤上。

以下是使用圖示自動填入的顯示規則範例:

圖 *34.9* 包含圖示顯示規則的 *[*顯示規則*]* 標籤

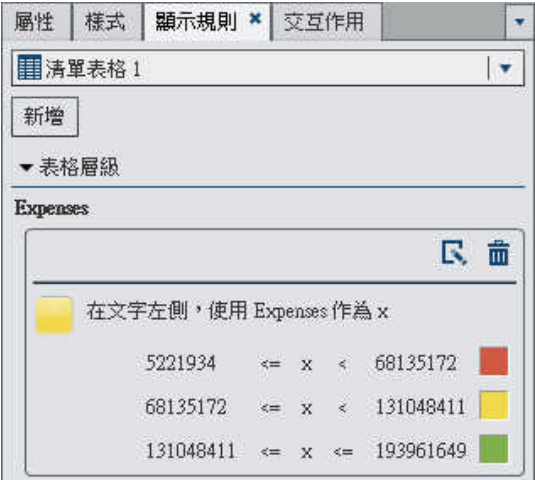

10 (選用) 按一下 [顯示規則] 標籤上的 C 可以編輯新的顯示規則。

使用顏色對應值將顯示規則增加到清單表格 若要使用顏色對應值指定表格新的顯示規則:

- 1 若尙未選取您要更新的表格,請在報表書布中選取。
- 2 在右側窗格中按一下 [顯示規則] 標籤。按一下 [新增]。[增加新的顯示規則] 視窗會隨 即顯示。
- 3 按一下 [顏色對應值]。[增加新的顯示規則] 視窗會隨即展開,然後顯示顏色對應值的詳 細資料。
	- 圖 *34.10* 顏色對應值的 *[*增加新的顯示規則*]* 視窗

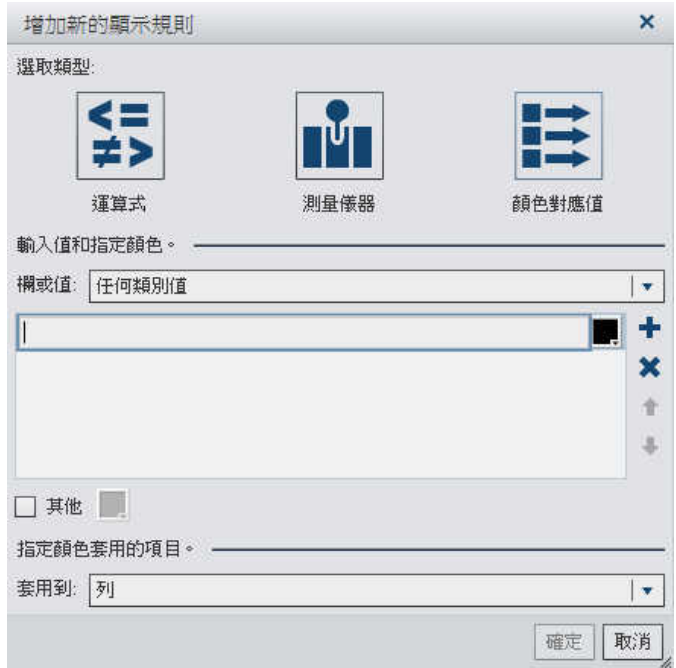

- 4 選取您要套用顯示規則的欄或值。
- 5 在方塊中按一下可以輸入顯示規則的值。
- 6 選取顯示規則的顏色。
- 7 (選用) 重複步驟可以輸入值和選取顏色。
- 8 (選用)選取 [其他] 核取方塊。接著,請選取一個顏色。
- 9 使用 [套用到] 下拉式清單指定要套用顏色的位置。

下列範例中已指定清單表格中產品的值和顏色。

圖 *34.11* 已顯示顏色對應值的 *[*增加顯示規則*]* 視窗

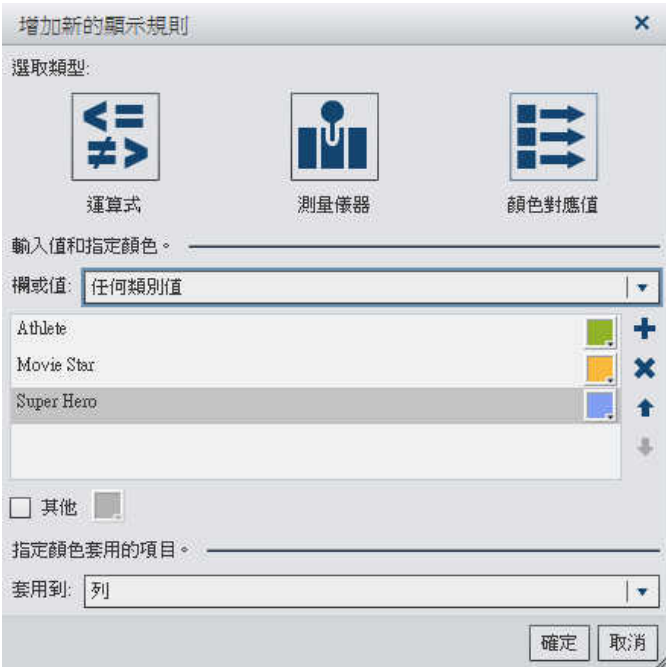

10 按一下 [確定]。使用這些顯示規則更新此表格。

此顯示規則會出現在右側窗格中的 [顯示規則] 標籤上。

圖 *34.12* 顏色對應值的顯示規則

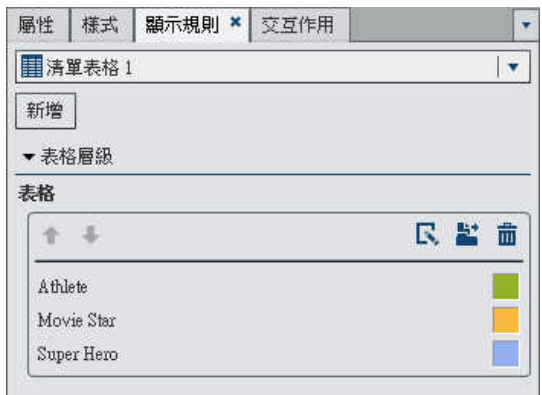

11 (選用) 按一下 [顯示規則] 標籤上的 < 可以將表格層級顯示規則變更爲報表層級顯示 規則。

增加圖形層級的顯示規則

可以在圖形中增加顯示規則。請注意,建立顯示規則不可以醒目提示圖形中的日期。

附註: 只有在右側窗格中的 [屬性] 標籤上選取 [回應記號的顏色] 核取方塊之後,才可以 將顯示規則增加到瀑布圖。

若要指定圖形新的顯示規則:

- 1 若尚未選取您要更新的圖形,請在報表畫布中選取。
- 2 在右側窗格中按一下 [顯示規則] 標籤。按一下 [新增]。[增加新的顯示規則] 視窗會隨 即顯示。

圖 *34.13* 圖形的 *[*增加新的顯示規則*]* 視窗

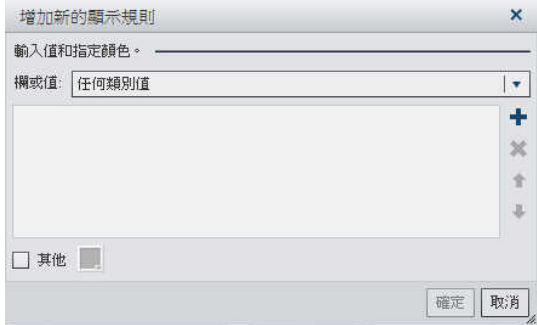

- 3 選取顯示規則的欄或值。
- 4 在方塊中按一下可以在欄位中輸入顯示規則的值。
- 5 選取顯示規則的顏色。
- 6 (選用) 重複步驟可以輸入值和選取顏色。使用箭號上下移動值。 下列範例中已在長條圖中的每個產品線指定值和顏色。

圖 *34.14* 已指定值和顏色的 *[*增加新的顯示規則*]* 視窗

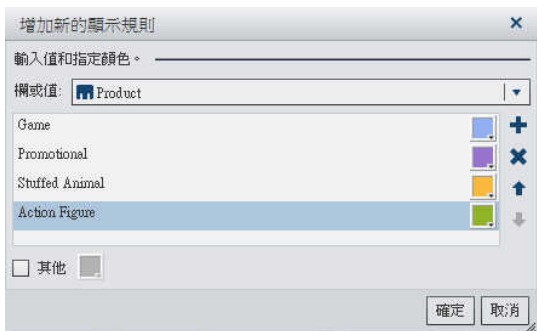

- 7 (選用)選取 [其他] 核取方塊。接著,請選取一個顏色。
- 8 按一下 [確定]。使用新的顯示規則更新此圖形。

此顯示規則會顯示在右側窗格中的 [顯示規則] 標籤上。

圖 *34.15* 包含圖形顯示規則的 *[*顯示規則*]* 標籤

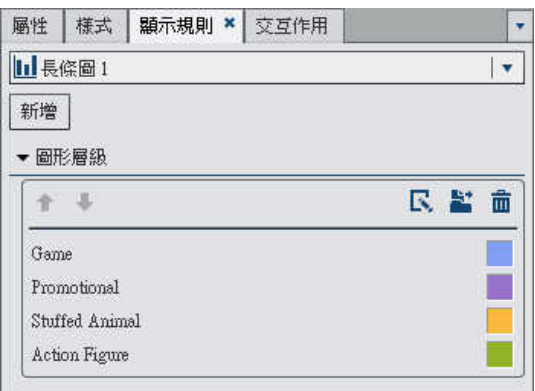

- 9 (選用) 按一下 [顯示規則] 標籤上的 民 可以編輯新的顯示規則。
- 10 (選用) 按一下 [顯示規則] 標籤中的  $\Xi$  可以將圖形層級顯示規則變更爲報表層級顯示 規則。

## 將顯示規則增加到測量儀器

測量儀器使用顯示規則指定範圍的間隔和顏色。

若要為測量儀器指定新的顯示規則:

- 1 若尚未選取您要更新的測量儀器,請在報表畫布中選取。
- 2 在右側窗格中按一下 [顯示規則] 標籤。

以下是指針測量儀器的 [顯示規則] 標籤範例:

圖 *34.16* 指針測量儀器的 *[*顯示規則*]* 標籤

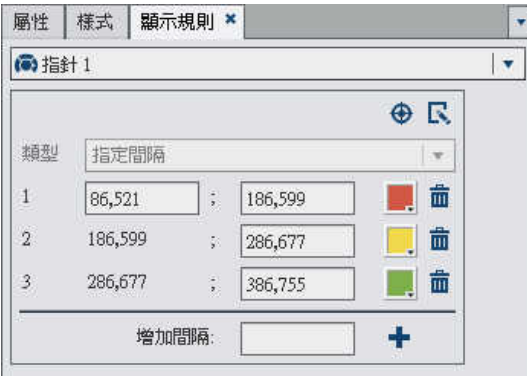

- 3 指定 (或修改) 測量儀器的顯示規則。可以填入間隔、編輯顯示規則和指定 [類型]。 若要自動填入間隔:
	- a 按一下 < 可以顯示 [填入間隔] 視窗。

圖 *34.17 [*填入間隔*]* 視窗

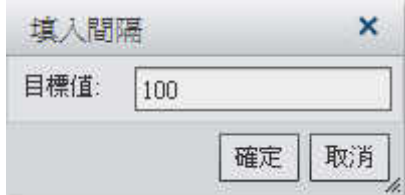

b 輸入目標值的數字。

c 按一下 [確定]。測量儀器會使用新的顯示規則進行更新。

若要編輯測量儀器的顯示規則:

a 按一下 C 可以顯示 [編輯顯示規則] 視窗。

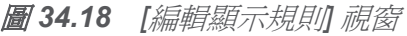

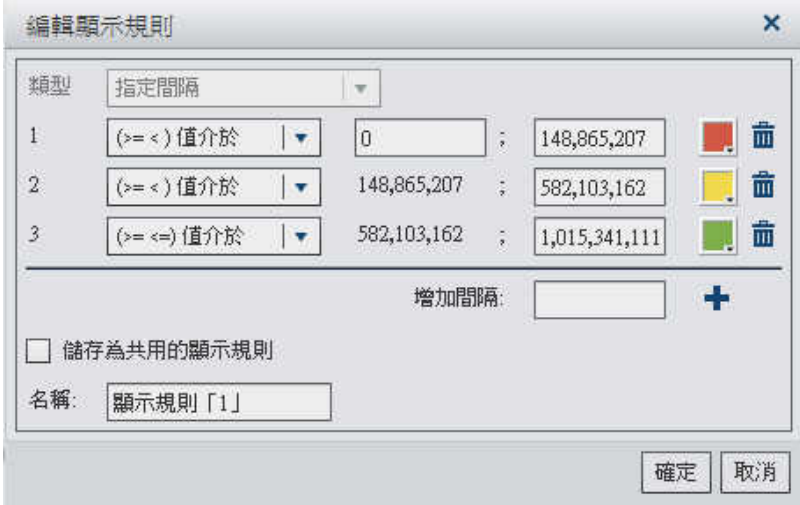

b 選取 [類型]。選擇有使用共用的顯示規則或指定間隔。 如果選取 [指定間隔],則視窗內容會改變,方便增加間隔。範例如下:

圖 *34.19* 在 *[*編輯顯示規則*]* 視窗中指定間隔

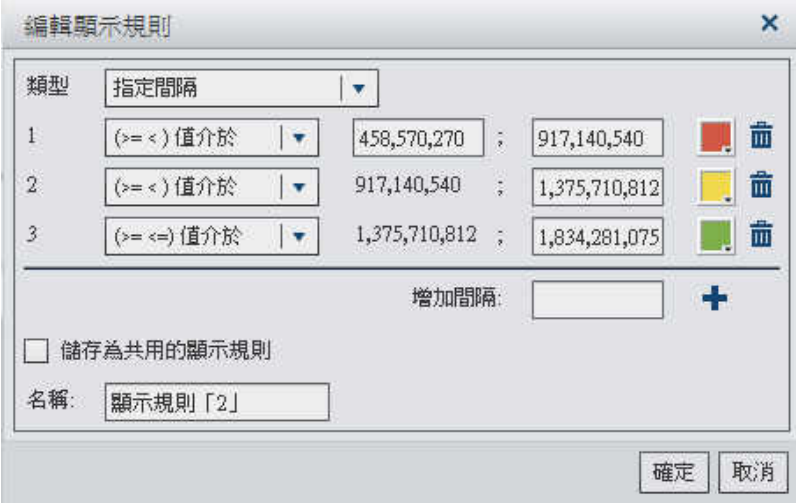

更新範圍的值、間隔和顏色條件。選取顏色可以開啟顏色選擇器。若要將新間隔增 加到顯示規則,請輸入數字,然後按一下 [增加]。如果要儲存顯示規則,請選取 [儲 存為共用的顯示規則] 核取方塊和指定名稱。

c 按一下 [確定]。測量儀器會使用新的顯示規則進行更新。

第 *34* 章 */* 使用報表的顯示規則

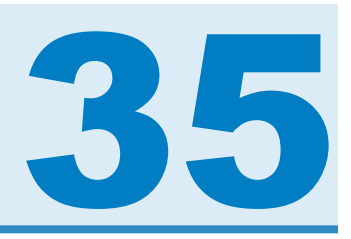

# 使用報表篩選

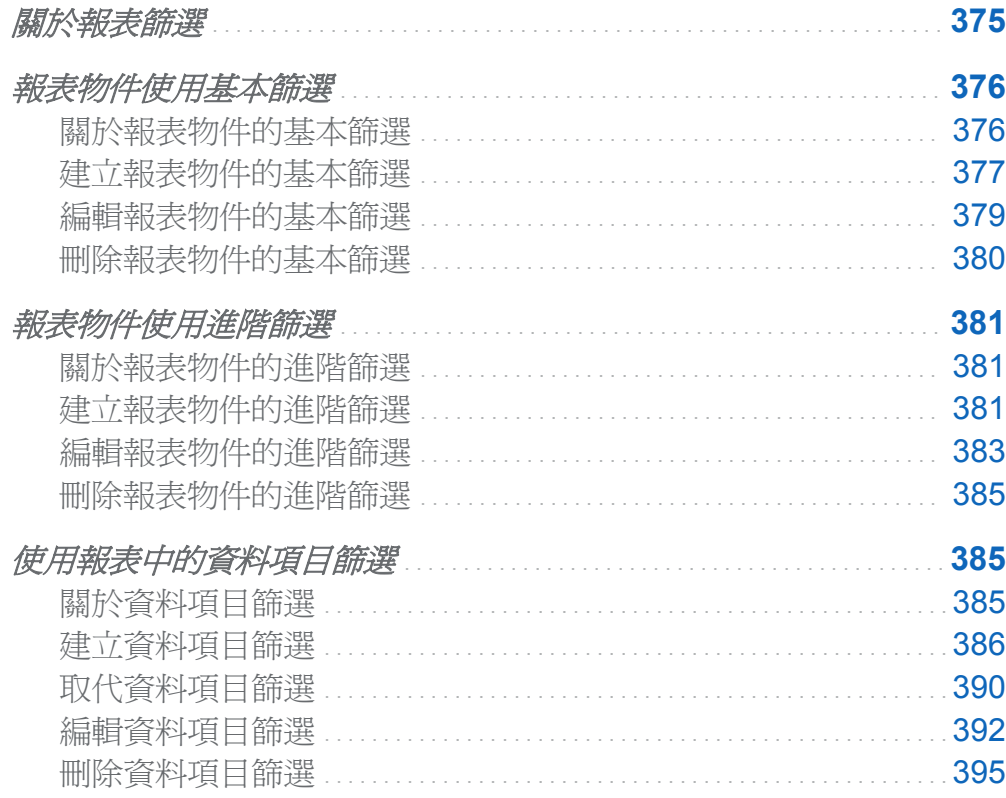

關於報表篩選

在 SAS Visual Analytics Designer (設計工具) 中可以建立產生資料子集的篩選。報表物 件有三種可用的篩選:

<span id="page-411-0"></span>基本篩選

使用單一資料項目,產生報表中個別報表物件的資料子集。基本篩選會限定為僅使用在 基本篩選建立時選取的資料項目。基本篩選可以透過報表物件的內容功能表或使用 [編輯篩選] 視窗進行修改。若需要更多資訊,請參閱「報表物件使用基本篩選」 (第 376 頁)。

進階篩選

在相同的運算式中使用任意數量的資料項目與運算子 (例如:OR 和 AND),產生報表 中個別報表物件的資料子集。進階篩選可以使用 [進階篩選] 視窗建立和修改。若需要 更多資訊,請參[閱「報表物件使用進階篩選」](#page-416-0) (第 381 頁)。

#### 資料項目篩選

為資料來源中的查詢所傳回的資料產生子集。建立的資料項目篩選會套用到報表中每 個使用包含此資料項目資料來源的報表物件。若需要更多資訊,請參[閱「使用報表中的](#page-420-0) [資料項目篩選」](#page-420-0) (第 385 頁)。

您所有的篩選都會在您儲存報表時隨之儲存。

報表物件使用基本篩選

關於報表物件的基本篩選

對於特定報表物件,可以使用設計工具右側窗格中的 [篩選] 標籤產生資料的子集。對於此 報表物件,可以根據目前資料來源中的任何資料項目執行篩選,無論此資料項目是否指派 給目前報表中的報表物件。

報表物件上的篩選與任何已套用的資料項目篩選一起套用。 資料項目篩選不影響報表物 件上篩選的選取項目。 例如: 如果包含*加拿大、美國*和*德國*等選取項目的*國家*項目上有一 個資料項目篩選,則可能還有包含*加拿大*和*墨西哥*等選取項目的報表物件篩選。如果同時 套用這些篩選,則報表物件只顯示加拿大的內容。

<span id="page-412-0"></span>建立報表物件的基本篩選

若要建立報表物件的基本篩選:

- 1 若尙未選取您要篩選的報表物件 請在報表書布中選取。此報表物件至少要有一個已指 派的資料項目。
- 2 在右側窗格中按一下 [篩選] 標籤。
- 3 按一下位於 [增加篩選] 按鈕旁邊的 , 然後從清單中選取資料項目。然後按一下 [增加 篩選]。此篩選隨即顯示在標籤中。

在使用核取方塊清單的基本篩選中,每個使用資料項目套用目前格式的相異值都會顯示 一個核取方塊。請選取您要篩選的一或多個資料值,或取消選取您不要篩選的一或多個 資料值。下列範例說明使用核取方塊清單的基本篩選:

圖 *35.1* 使用核取方塊清單的基本篩選

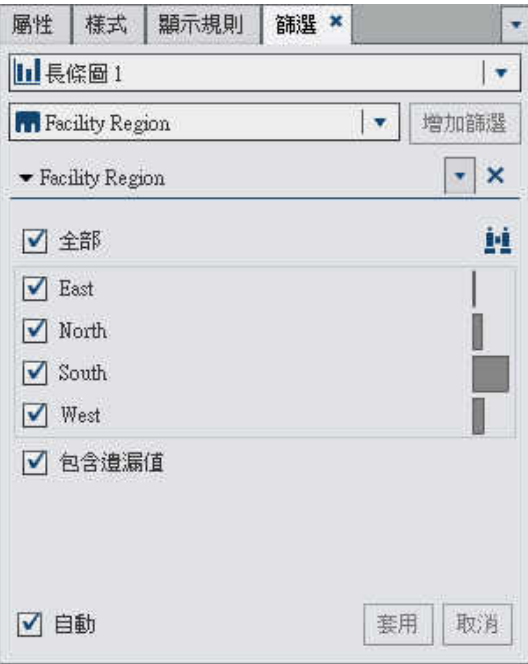

按一下 [全部] 可以選取所有的值。按一下 ... , 可搜尋一或多個資料項目。

在使用滑桿的篩選中,滑桿會顯示使用目前資料項目格式中資料項目存在的最大值和最 小值。使用滑桿可選取目標值的範圍。下列範例說明使用滑桿的基本篩選:

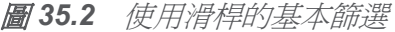

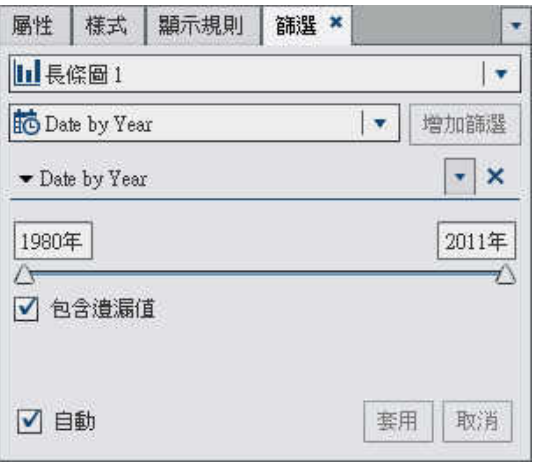

附註: 預設狀況下,您的篩選變更會自動套用到使用中的報表物件。若要同時套用多 項變更,請清除 [自動] 核取方塊,然後在準備好要套用變更後按一下 [套用]。

4 按一下刪除圖示左側的 ▼ 可以顯示選項。可用的選項取決於您要篩選的是字元、日期 還是數值。

可用的篩選選項如下:

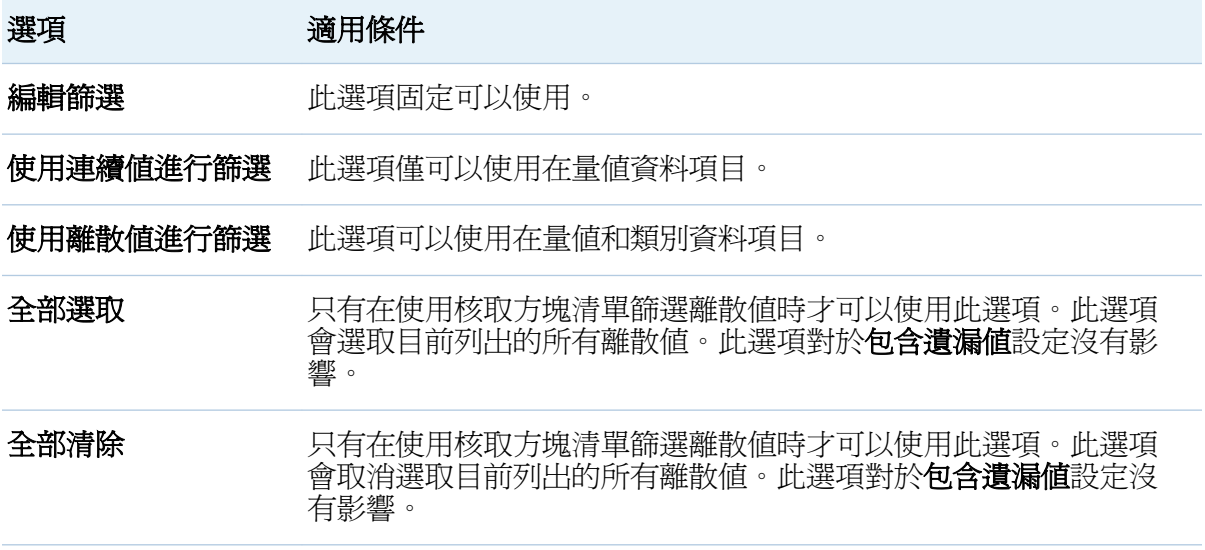

<span id="page-414-0"></span>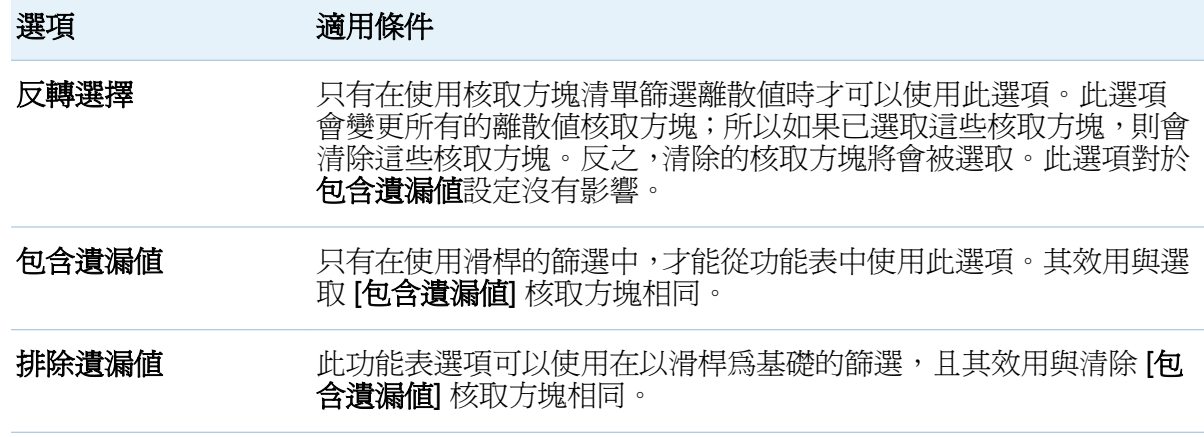

提示 在使用多個篩選時,可以使用 [篩選] 標籤上位於篩選名稱左側的箭號展開或收合篩 選詳細資料。

編輯報表物件的基本篩選

若要編輯報表物件的基本篩選:

- 1 若尚未選取您要篩選的報表物件 請在報表畫布中選取。此報表物件至少要有一個已指 派的資料項目。
- 2 在右側窗格中按一下 [篩選] 標籤。
- 3 按一下位於篩選名稱旁邊的 ▼。接著,請選取 [編輯篩選]。[編輯篩選] 視窗隨即顯示。

<span id="page-415-0"></span>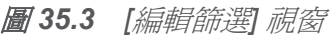

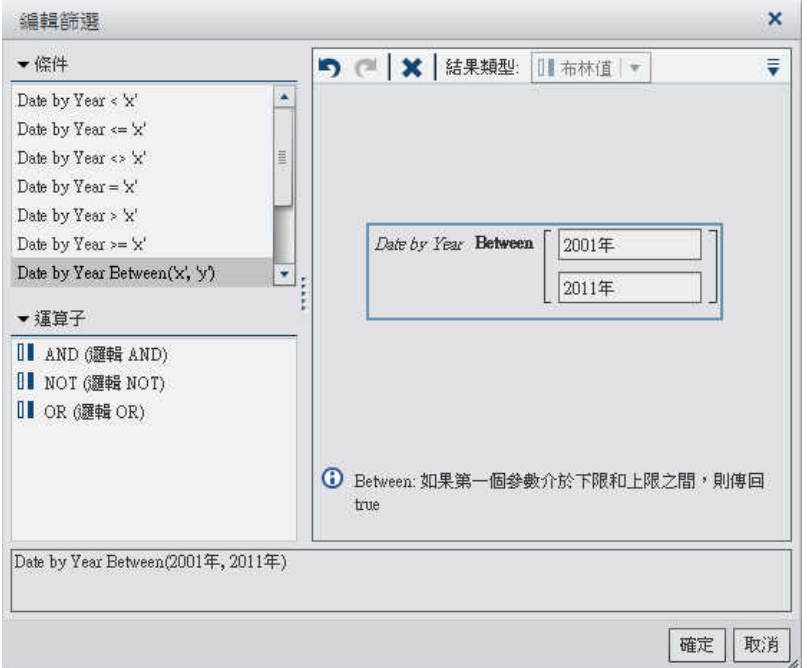

4 將條件和運算子拖放到右側窗格中的運算式上可以建立篩選的運算式。

若需要關於可以使用運算子和條件的資訊,請參閱附錄 2, 「篩選的條件和運算子」 (第 [459](#page-494-0) 頁)。

附註: AND 和 OR 運算子可接受兩個以上的條件。若要為運算子增加條件,請將新的 條件拖放到右側窗格中的運算子名稱上。例如:若要為 AND 運算子增加第三個條件, 請將新條件拖放到運算式中的 AND 這個字上。

提示 在運算式中 AND 或 OR 運算子上按一下滑鼠右鍵,然後選取 **[**增加**] [**新增條 件**]**。

5 按一下 [確定] 可以套用篩選。

刪除報表物件的基本篩選

若要刪除基本篩選,請在 [篩選] 標籤上的篩選旁按一下 ×。

# <span id="page-416-0"></span>報表物件使用進階篩選

關於報表物件的進階篩選

對於大部分的報表物件,您都可以使用右側窗格中的 [篩選] 標籤建立進階篩選,產生資料 的子集。

進階篩選可以讓您建立使用多個資料項目的篩選。

附註: 在檔案總管中建立的進階篩選可能會包含您無法在設計工具中建立的運算式。

附註: 設計工具支援在檔案總管中建立的進階全域篩選,但您無法在設計工具中建立進階 全域篩選。

建立報表物件的進階篩選

若要建立進階篩選:

- 1 若尚未選取您要篩選的報表物件,請在報表畫布中選取。此報表物件至少要有一個已指 派的資料項目。
- 2 在右側窗格中按一下 [篩選] 標籤。
- 3 按一下▼可以選取 [進階],而不是特定資料項目。

圖 *35.4* 篩選標籤上的進階選取項目

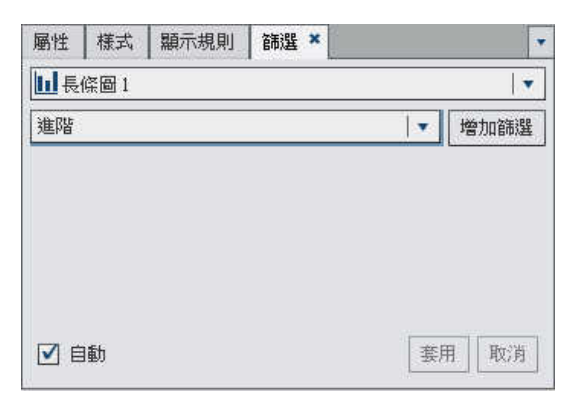

- 4 按一下 [增加篩選]。[編輯進階篩選] 視窗會隨即顯示。
	- 圖 *35.5 [*編輯進階篩選*]* 視窗

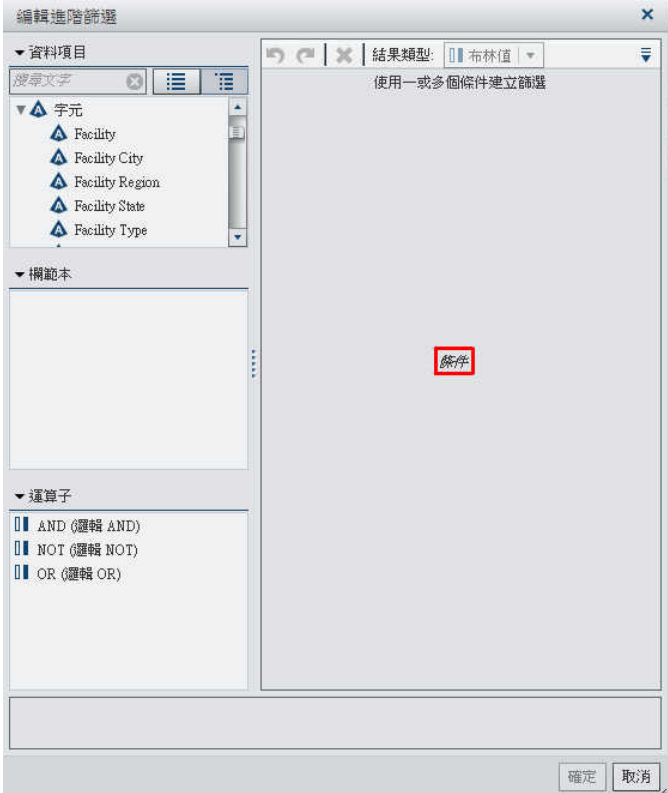

- 5 建立篩選的條件:
	- a 從 [資料項目] 清單中選取要作為條件依據的資料項目。
	- b 從 [欄範本] 清單中選取條件。

若需要關於可以使用條件的資訊,請參閱附錄 2, [「篩選的條件和運算子」](#page-494-0) (第 459 [頁](#page-494-0))。

- c 將條件拖放到運算式上。
- d 輸入必要參數的值或在參數欄位上按一下滑鼠右鍵,然後選取 [取代項目],選取參 數的資料項目。
- 6 (選用) 增加運算子到運算式:

<span id="page-418-0"></span>a 從 [運算子] 清單中選取運算式中聯結條件使用的運算子。 若需要關於可以使用運算子的資訊,請參閱附錄 2, [「篩選的條件和運算子」](#page-494-0) (第 [459](#page-494-0) 頁)。

- b 將運算子拖放到運算式上。
- c 從 [欄範本]清單中選取其他條件。接著,請將其他條件拖放到運算式上。請設定任 何必要的參數。

提示 在運算式中 AND 或 OR 運算子上按一下滑鼠右鍵,然後選取 **[**增加**] [**新 增條件**]**。

7 按一下 [確定] 可以套用進階篩選。

編輯報表物件的進階篩選

若要編輯進階篩選:

- 1 在右側窗格中按一下 [篩選] 標籤。
- 2 按一下位於進階篩選名稱旁邊的▼。接著 請選取 [編輯篩選]。[編輯進階篩選] 視窗會 隨即顯示。

圖 *35.6 [*編輯進階篩選*]* 視窗

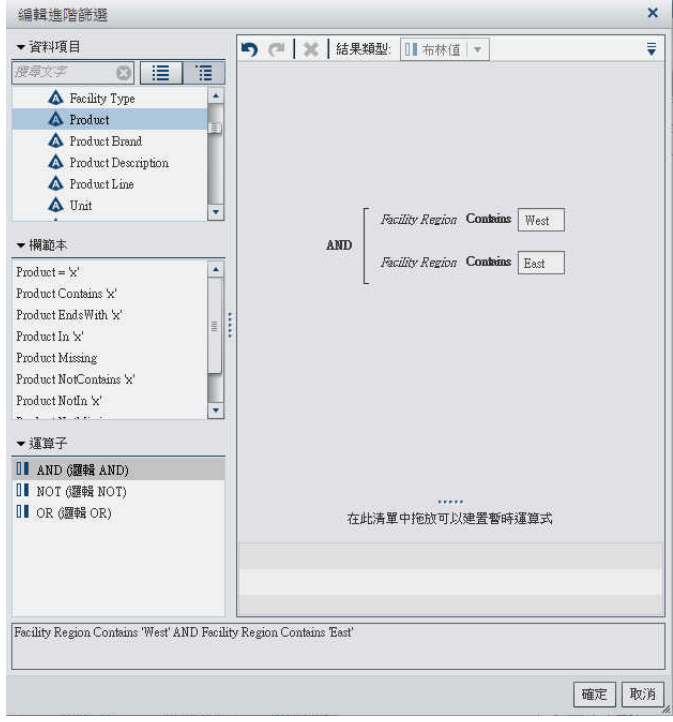

- 3 編輯或增加篩選的新條件:
	- a 從 [資料項目] 清單中選取要作為條件依據的資料項目。
	- b 從 [欄範本] 清單中選取條件。 若需要關於可以使用條件的資訊,請參閱附錄 2, [「篩選的條件和運算子」](#page-494-0) (第 459 [頁](#page-494-0))。
	- c 將條件拖放到運算式上。
	- d 輸入必要參數的值或在參數欄位上按一下滑鼠右鍵,然後選取 [取代項目],選取參 數的資料項目。
- 4 (選用) 將新的欄範本拖放到運算式中的現有條件上可以取代此條件。
- 5 (選用) 增加運算子到運算式:
	- a 從 [運算子] 清單中選取運算式中聯結條件使用的運算子。

<span id="page-420-0"></span>若需要關於可以使用運算子的資訊,請參閱附錄 2, [「篩選的條件和運算子」](#page-494-0) (第 [459](#page-494-0) 頁)。

- b 將運算子拖放到運算式上。
- c (選用) 增加條件。

提示 在運算式中 AND 或 OR 運算子上按一下滑鼠右鍵,然後選取 **[**增加**] [**新 增條件**]**。

- 6 (選用)醒目提示您要刪除的運算式部分,然後選取 [刪除] 或 [清除] 可以刪除此部分的 運算式。
- 7 按一下 [確定] 可以套用進階篩選。

### 刪除報表物件的進階篩選

若要刪除進階篩選,請在 [篩選] 標籤中的篩選上按一下 ×。

## 使用報表中的資料項目篩選

### 關於資料項目篩選

資料項目篩選可以限制查詢傳回給資料來源的資料。在設計工具中建立的資料項目篩選會 套用到報表中每個使用包含此資料項目資料來源的報表物件。資料項目篩選不會顯示在 [篩選] 標籤上。資料來源的資料項目清單中會以特殊圖示識別。

附註: 在套用資料項目篩選時,日期資料項目與計算資料項目不會有特殊圖示。

可以使用連續值或離散值建立資料項目篩選。連續值篩選只能用於量值。離散值篩選可以 使用在任何字元、數值、日期、日期時間或資料項目,只要相異值的總數未超過最大數目 即可。

<span id="page-421-0"></span>建立資料項目篩選

建立使用連續值的資料項目篩選

- 1 在左側窗格中按一下 [資料] 標籤,然後選取您要篩選的資料項目。
- 2 在此資料項目上按一下滑鼠右鍵,然後選取 **[**新增資料項目篩選**] [**使用連續值**]**。[新 增資料項目篩選] 視窗隨即顯示。
	- 圖 *35.7* 使用連續值資料項目的 *[*新增資料項目篩選*]* 視窗

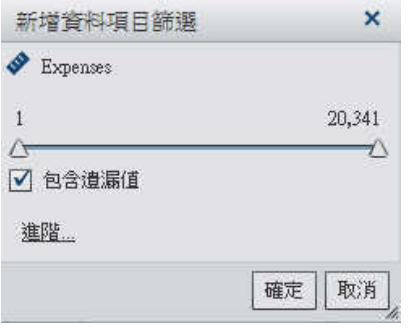

- 3 在 [新增資料項目篩選] 視窗中,滑桿會顯示使用目前資料項目格式中資料項目存在的 最大值和最小值。使用滑桿可選取目標值的範圍。
- 4 (選用)如果不要在篩選中包含潰漏値,請清除 [包含潰漏値] 核取方塊。
- 5 (選用) 按一下 [進階] 可以將更多條件增加到資料項目篩選。[編輯篩選] 視窗隨即顯示。

### 圖 *35.8 [*編輯篩選*]* 視窗

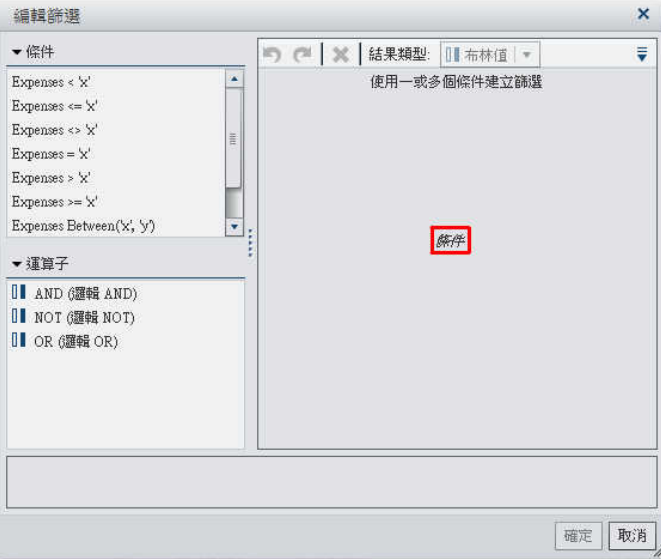

- a 將條件和運算子拖放到運算式上可以編輯篩選的運算式。 若需要更多關於條件和運算子的資訊,請參閱附錄 2, 「篩選的條件和運算子」 (第 [459](#page-494-0) 頁)。
- b 在 [編輯篩選] 視窗中按一下 [確定]。篩選會在 [新增資料項目篩選] 視窗中進行更 新。
	- 圖 *35.9* 包含已修訂篩選的 *[*新增資料項目篩選*]* 視窗

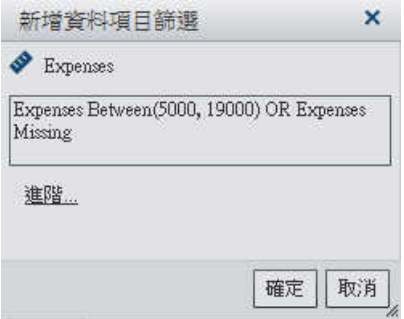

6 在 [新增資料項目篩選] 視窗中按一下 [確定]。 < 或 < 圖示識別 [資料] 標籤上的新增 資料項目篩選。

建立使用離散值的資料項目篩選

- 1 在左側窗格中按一下 [資料] 標籤,然後選取您要篩選的資料項目。
- 2 在此資料項目上按一下滑鼠右鍵,然後選取 **[**新增資料項目篩選**] [**使用離散值**]**。[新 增資料項目篩選] 視窗隨即顯示。
	- 圖 *35.10* 使用離散值資料項目的 *[*新增資料項目篩選*]* 視窗

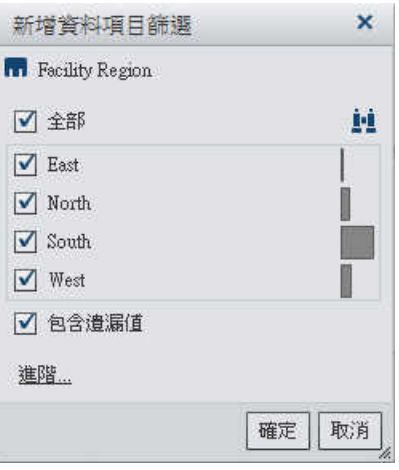

在使用核取方塊清單的資料項目篩選中,每個使用資料項目套用目前格式的相異值都會 顯示一個核取方塊。

附註: [新增資料項目篩選] 視窗中的內容,取決於資料項目的資料類型和格式。當您 以離散値篩選時,將會因為某些資料類型和格式的組合而產生具有核取方塊清單的 [新 增資料項目篩選] 視窗。或者, [新增資料項目篩選] 視窗中會有滑桿。

- 3 在 [新增資料項目篩選] 視窗中選取您要篩選的一或多個資料值。
- 4 (選用) 按一下 ! 可以搜尋資料項目。
- 5 (選用)如果不要在篩選中包含遺漏值,請清除 [包含遺漏值] 核取方塊。
- 6 (選用) 按一下 [進階] 可以將更多條件增加到資料項目篩選。[編輯篩選] 視窗隨即顯示。

### 圖 *35.11 [*編輯篩選*]* 視窗

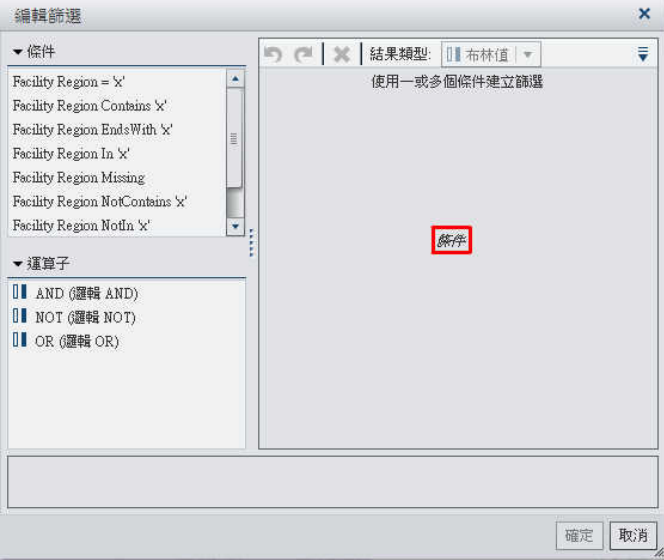

- a 將條件和運算子拖放到運算式上可以編輯篩選的運算式。 若需要更多關於條件和運算子的資訊,請參閱附錄 2, 「篩選的條件和運算子」 (第 [459](#page-494-0) 頁)。
- b 在 [編輯篩選] 視窗中按一下 [確定]。篩選會在 [新增資料項目篩選] 視窗中進行更 新。
	- 圖 *35.12* 包含已修訂篩選的 *[*新增資料項目篩選*]* 視窗

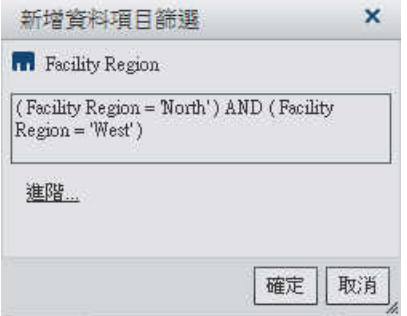

7 在 [新增資料項目篩選] 視窗中按一下 [確定]。 < 或 < 圖示識別 [資料] 標籤上的新增 資料項目篩選。

<span id="page-425-0"></span>取代資料項目篩選

取代使用連續值的資料項目篩選

- 1 在左側窗格中按一下 [資料] 標籤,然後選取您要取代的資料項目。
- 2 在此資料項目上按一下滑鼠右鍵,然後選取 **[**取代資料項目篩選**] [**使用連續值**]**。按 一下顯示在確認訊息中的 [是]。[取代資料項目篩選] 視窗會隨即顯示。

圖 *35.13* 使用連續值資料項目的取代資料項目篩選視窗

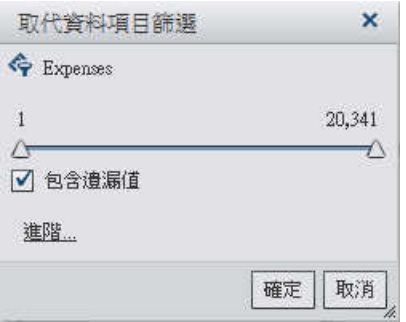

- 3 在 [取代資料項目篩選] 視窗中,滑桿會顯示使用目前資料項目格式中資料項目存在的 最大值和最小值。使用滑桿可選取目標值的範圍。
- 4 (選用)如果不要在篩選中包含潰漏值,請清除 [**包含潰漏值**] 核取方塊。
- 5 (選用) 按一下 [**淮階**] 可以將更多條件增加到資料項目篩選。[編輯篩選] 視窗隨即顯示。
	- a 將條件和運算子拖放到運算式上可以編輯篩選的運算式。 若需要更多關於條件和運算子的資訊,請參閱附錄 2, 「篩選的條件和運算子」 (第 [459](#page-494-0) 頁)。
	- b 在 [編輯篩選] 視窗中按一下 [確定]。篩選會在 [取代資料項目篩選] 視窗中進行更 新。
- 6 在 取代資料項目篩選 視窗中按一下 [確定]。使用已取代資料項目篩選的報表物件會 進行更新。

取代使用離散值的資料項目篩選

- 1 在左側窗格中按一下 [資料] 標籤,然後選取您要取代的資料項目。
- 2 在此資料項目上按一下滑鼠右鍵,然後選取 **[**取代資料項目篩選**] [**使用離散值**]**。按 一下顯示在確認訊息中的「是」。「取代資料項目篩選] 視窗會隨即顯示。

圖 *35.14* 使用離散值資料項目的取代資料項目篩選視窗

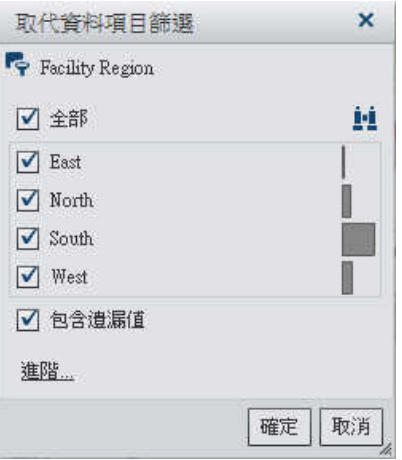

- 3 如果 [取代資料項目篩選] 視窗中顯示核取方塊清單或滑桿,則可以調整這些控制修改 篩選。選取您要篩選的一或多個資料值。
- 4 (選用) 按一下 [**淮階**] 可以將更多條件增加到資料項目篩選。[編輯篩選] 視窗隨即顯示。
	- a 將條件和運算子拖放到運算式上可以編輯篩選的運算式。 若需要更多關於條件和運算子的資訊,請參閱附錄 2, 「篩選的條件和運算子」 (第 [459](#page-494-0) 頁)。
	- 在 [編輯篩選] 視窗中按一下 [確定]。篩選會在 [取代資料項目篩選] 視窗中進行更 新。
- 5 在 [取代資料項目篩選] 視窗中按一下 [確定]。使用已取代資料項目篩選的報表物件會 進行更新。

<span id="page-427-0"></span>編輯資料項目篩選

編輯使用連續值的資料項目篩選

- 1 在左側窗格中按一下 [資料] 標籤,然後選取您要編輯的資料項目。
- 2 在此資料項目上按一下滑鼠右鍵,然後選取「編輯資料項目篩選]。[編輯資料項目篩選] 視窗隨即顯示。
	- 圖 *35.15* 使用連續值資料項目篩選的編輯資料項目篩選視窗

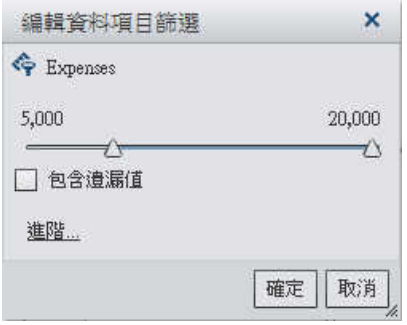

- 3 在 [編輯資料項目篩選] 視窗中,滑桿會顯示使用目前資料項目格式中資料項目存在的 最大值和最小值。使用滑桿可選取目標值的範圍。
- 4 (選用)如果不要在篩選中包含遺漏值,請清除 [包含遺漏值] 核取方塊。
- 5 (選用) 按一下 [進階] 可以將更多條件增加到資料項目篩選。[編輯篩選] 視窗隨即顯示。

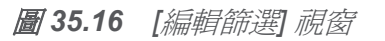

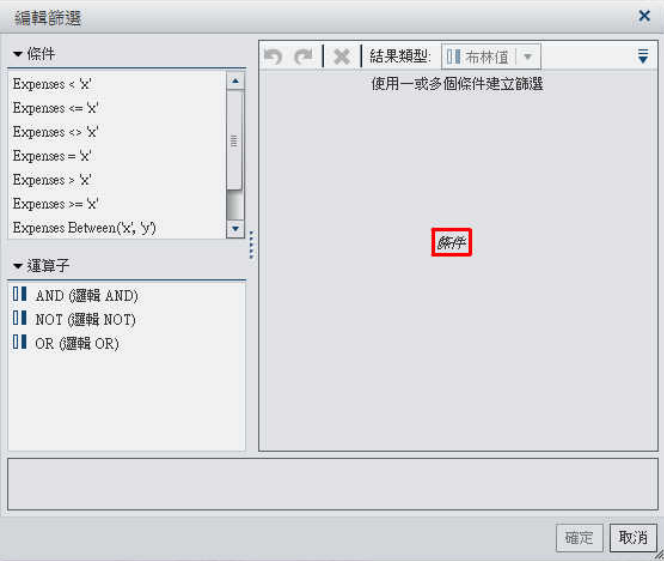

- a 將條件和運算子拖放到運算式上可以編輯篩選的運算式。 若需要更多關於條件和運算子的資訊,請參閱附錄 2, 「篩選的條件和運算子」 (第 [459](#page-494-0) 頁)。
- b 在 [編輯篩選] 視窗中按一下 [確定]。篩選會在 [編輯資料項目篩選] 視窗中進行更 新。
	- 圖 *35.17* 包含已修訂之篩選的編輯資料項目篩選視窗

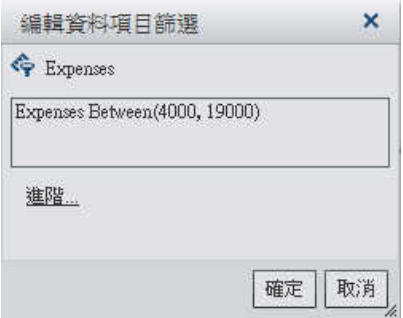

6 在[編輯資料項目篩選]視窗中按一下 [確定]。使用已編輯資料項目篩選的報表物件會 進行更新。

編輯使用離散值的資料項目篩選

- 1 在左側窗格中按一下 [資料] 標籤,然後選取您要編輯的資料項目。
- 2 在此資料項目上按一下滑鼠右鍵,然後選取[編輯資料項目篩選]。[編輯資料項目篩選] 視窗隨即顯示。
	- 圖 *35.18* 使用離散值資料項目篩選的編輯資料項目篩選視窗

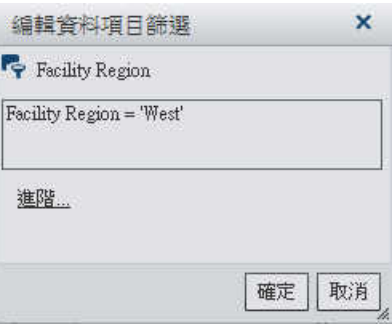

- 3 如果 [編輯資料項目篩選] 視窗中顯示核取方塊清單或滑桿,則可以調整這些控制修改 篩選。選取您要篩選的一或多個資料值。
- 4 (選用) 按一下 [進階] 可以將更多條件增加到資料項目篩選。[編輯篩選] 視窗隨即顯示。

圖 *35.19 [*編輯篩選*]* 視窗

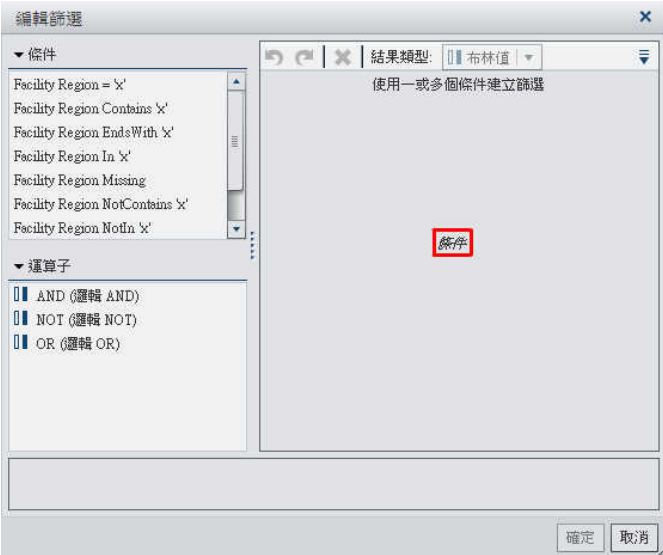

- <span id="page-430-0"></span>a 將條件和運算子拖放到運算式上可以編輯篩選的運算式。 若需要更多關於條件和運算子的資訊,請參閱附錄 2, 「篩選的條件和運算子」 (第 [459](#page-494-0) 頁)。
- b 在 [編輯篩選] 視窗中按一下 [確定]。篩選會在 [編輯資料項目篩選] 視窗中進行更 新。
	- 圖 *35.20* 包含已修訂之篩選的編輯資料項目篩選視窗

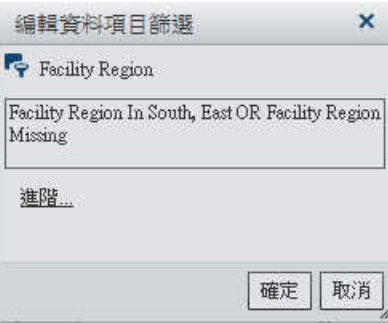

5 在「編輯資料項目篩選]視窗中按一下「確定」。使用已編輯資料項目篩選的報表物件會 進行更新。

刪除資料項目篩選

若要刪除資料項目篩選:

- 1 在左側窗格中按一下 [資料] 標籤,然後選取您要刪除的資料項目。
- 2 在此資料項目上按一下滑鼠右鍵,然後選取 [删除資料項目篩選]。資料項目篩選會從 [資料] 標籤中移除。

第 *35* 章 */* 使用報表篩選
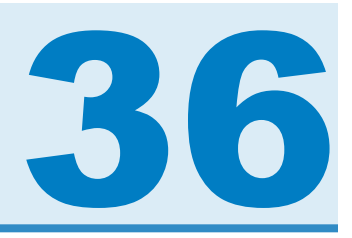

# 使用交互作用

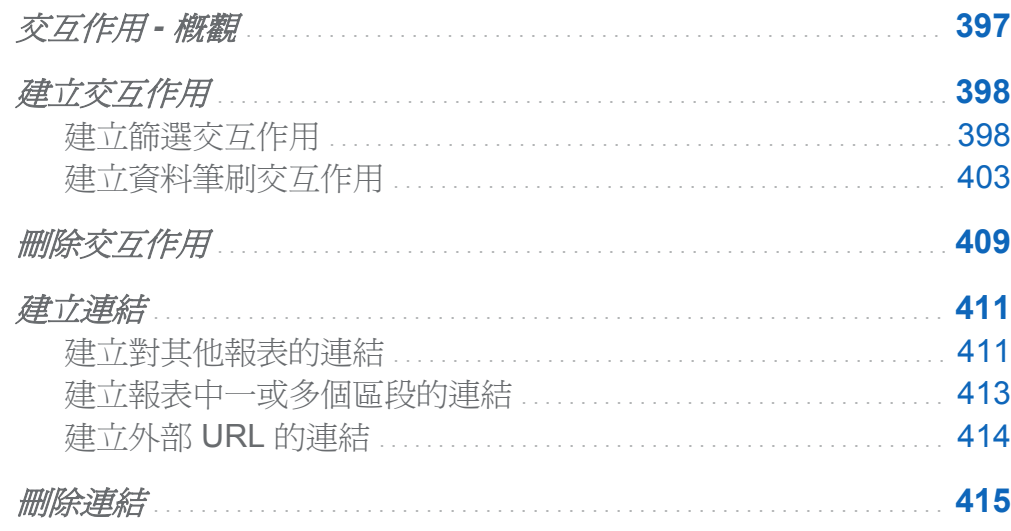

交互作用 - 概觀

使用交互作用可以引導報表檢視者注意報表中的特定結果。透過交互作用能夠產生資料子 集,減少資料量,還可以讓使用者瞭解特定內容中的資料。

SAS Visual Analytics Designer (設計工具) 中的交互作用檢視,可以讓報表作者指定要增 加到報表中表格、圖形、測量儀器和控制的交互作用。

<span id="page-433-0"></span>398 第36 章 / 使用交互作用

交互作用有下列類型:

篩選

使用在限制杳詢傳回給資料來源的資料。篩選是一組您指定的規則或條件,可以在表格 或圖形中顯示資料產生的子集。篩選的目的在於執行分析時,僅顯示需要檢視的資料。

筆刷

是*資料筆刷*的簡稱,可以讓您在兩個或更多表格、圖形或控制中同時顯示選取的相同資 料。筆刷醒目提示的百分比可以反映資料集中共用的觀測值數目。 筆刷不會醒目提示 對應到聚合值的百分比。經過筆刷處理的資料在每個物件中包含相同的外觀,方便報表 檢視者輕鬆檢視資料。

表格、圖形和測量儀器都可以是交互作用來源,但散布圖和時間序列圖例外。報表畫布上 使用的控制也可以是交互作用的來源。作為區段提示的控制會被視為自動篩選,不會顯示 在交互作用檢視中。

有些從 SAS Visual Analytics Explorer (檔案總管) 匯入的物件 (例如:熱圖和盒形圖) 無法 參與交互作用。

右側窗格中的 [交互作用] 標籤可以讓您建立交互作用與連結。

建立交互作用

建立篩選交互作用

可以使用交互作用檢視或右側窗格中的 [交互作用] 標籤建立交互作用。

附註: 您無法從使用詳細資料的清單表格、氣泡圖與散布圖建立交互作用。但使用詳細資 料的清單表格可作為交互作用的目標。

附註: 散布圖無法作為交互作用的來源。

附註: 氣泡圖必須具有指派的**群組**角色才能作為交互作用的來源。

若要使用交互作用檢視建立篩選交互作用:

1 增加報表畫布要使用的報表物件。例如:您可能有長條圖、折線圖和清單表格。

- 2 按一下 [交互作用] 標籤上的 [交互作用檢視] 可以切換至交互作用檢視。您也可以選取 **[**檢視**] [**顯示交互作用**]**。
- 3 在交互作用檢視中,在來源與目標報表物件之間書上連接線。在建立交互作用之後,報 表物件之間會顯示了。以下是長條圖 (來源) 和清單表格 (目標) 之間的交互作用範例:

附註: 交互作用的來源和目標必須使用相同的資料來源為基礎。

圖 *36.1* 建立長條圖與清單表格之間的篩選交互作用

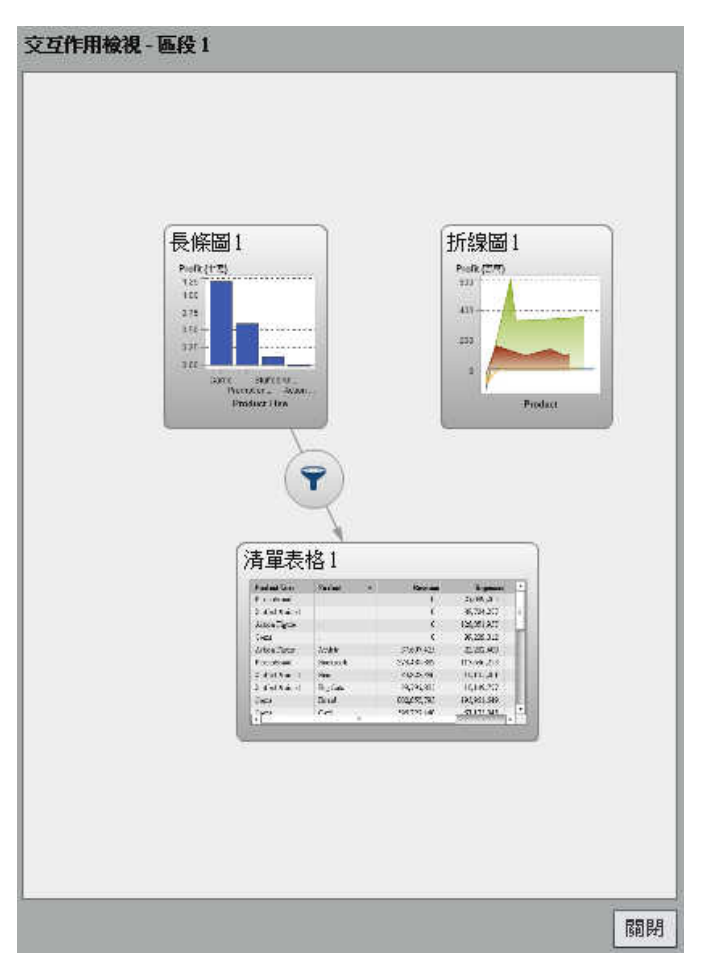

4 在▼上按一下滑鼠右鍵。接著,請選取 [交互作用類型] ▶ [篩選]。

圖 *36.2 [*交互作用類型*]* 功能表

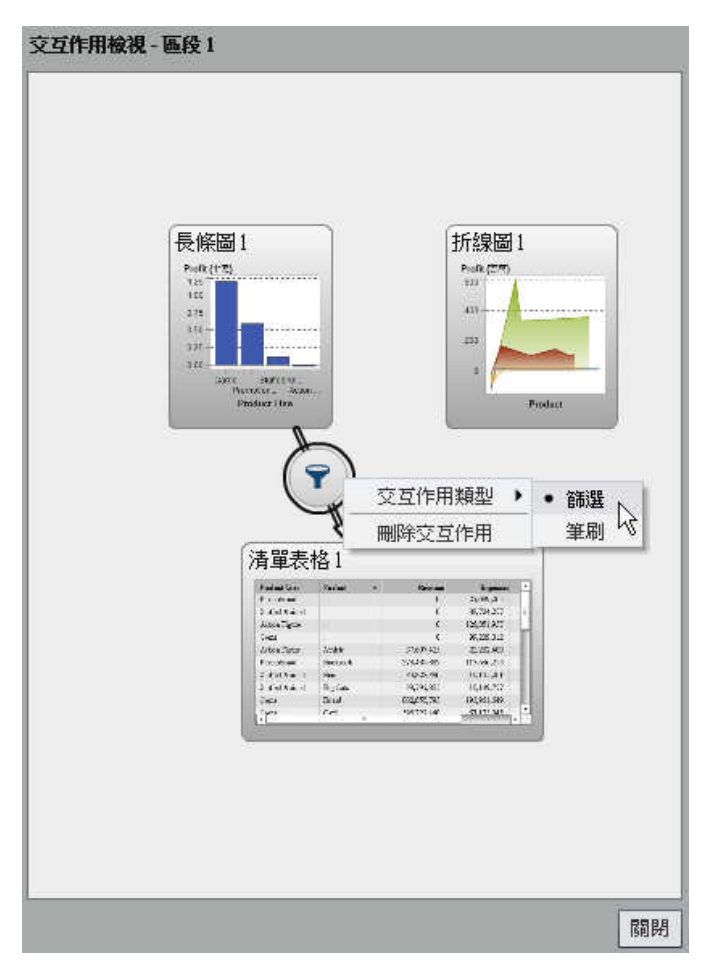

- 5 (選用) 增加其他的篩選交互作用。
- 6 按一下 [關閉]。新的一或多個交互作用會出現在右側窗格中的 [交互作用] 標籤上。

下列範例顯示 圖 36.4 (第 401 頁) 中顯示篩選範例的 [交互作用] 標籤。

圖 *36.3* 已顯示兩項交互作用的 *[*交互作用*]* 標籤

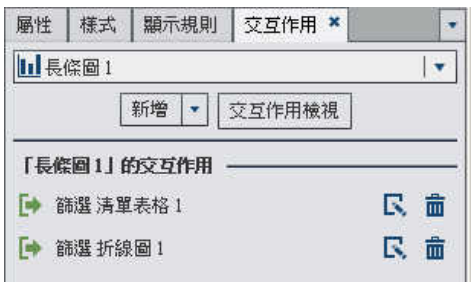

選取來源報表物件中的資料可以篩選一或多個目標報表物件中的資料。下列範例中已在長 條圖中選取促銷產品線。折線圖和清單表格同時顯示相同的篩選。

圖 *36.4* 包含長條圖、折線圖和清單表格的篩選範例

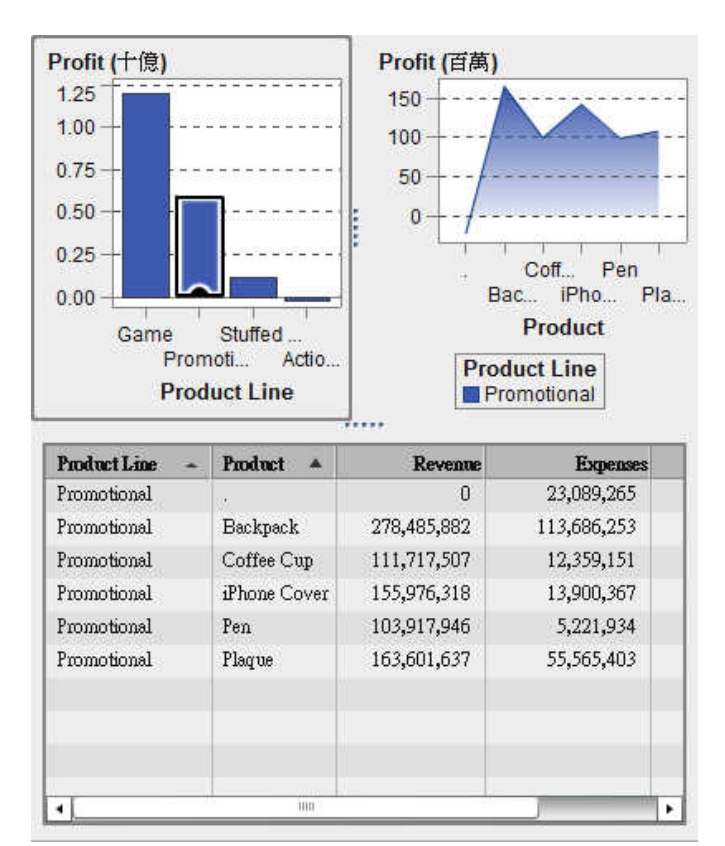

按一下其他選取項目時,將會根據您新選取的項目套用篩選。例如:在上方的報表中按一 下遊戲產品線可以變更篩選。篩選的報表物件中會增加一個圖示。

以下是前述範例使用的折線圖。在書布中選取報表物件時,此物件上方會出現傳入篩選圖 示。

圖 *36.5* 包含傳入篩選的報表物件範例

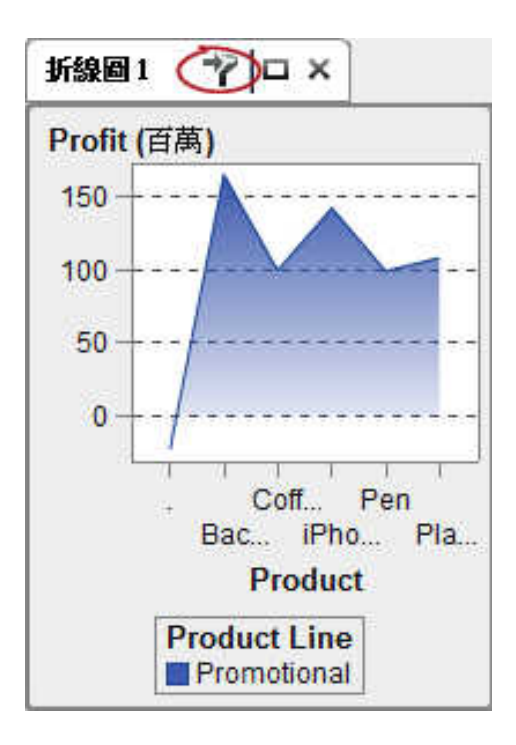

若要清除選取項目和重設篩選,請在檢視原始報表物件時按 Ctrl +。 若要使用 [交互作用] 標籤上的 [新增] 按鈕建立交互作用:

1 選取畫布中的報表物件。例如:您可能有長條圖。

2 選取 [交互作用] 標籤。

3 按一下 [新增],然後選取 [交互作用]。[編輯交互作用] 視窗隨即顯示。

### <span id="page-438-0"></span>圖 *36.6 [*編輯交互作用*]* 視窗

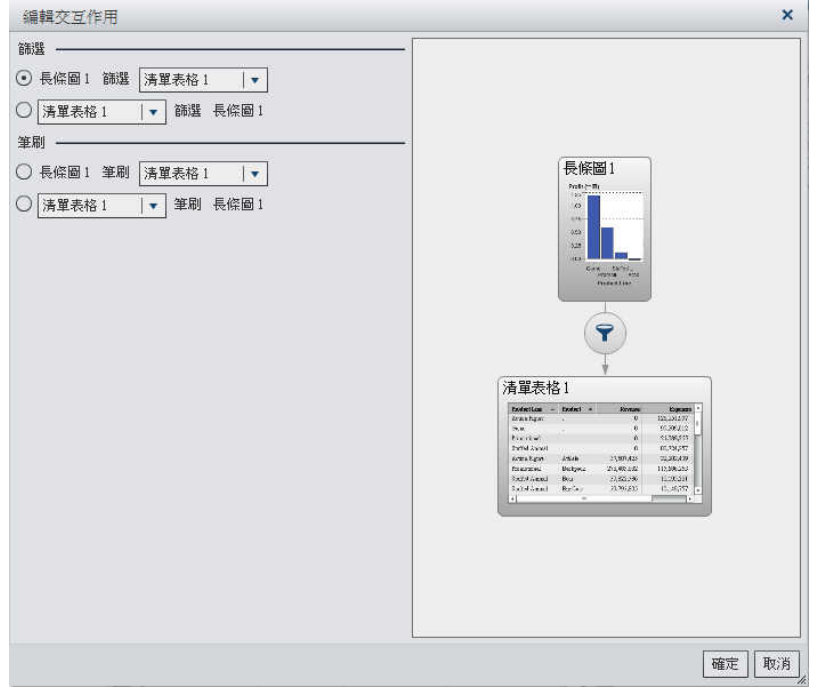

4 在 [編輯交互作用] 視窗中選取要作為篩選或筆刷交互作用來源的報表物件。例如:如 果報表包含長條圖,而您要讓它篩選折線圖,則第一條折線應顯示為長條圖 *1* 篩選清 單表格 *1*。

[編輯交互作用] 視窗會在篩選或筆刷交互作用無法執行時停用其選項。

- 5 當完成交互作用之後,請按一下 [確定]。
- 6 新的交互作用隨即顯示在 [交互作用] 標籤中。

建立資料筆刷交互作用

若要使用資料筆刷建立交互作用:

- 1 增加畫布要使用的報表物件。例如:您可能有長條圖、折線圖和清單表格。
- 2 選取 [交互作用] 標籤。
- 3 按一下 [交互作用] 標籤上的 [交互作用檢視] 可以切換至交互作用檢視。您也可以選取 **[**檢視**] [**顯示交互作用**]**。
- 4 在交互作用檢視中,在來源與目標報表物件之間畫上連接線。在建立交互作用之後,報 表物件之間會顯示了。
- 5 在▼上按一下滑鼠右鍵。接著,請選取 [交互作用類型] ▶ [筆刷]。
	- 交互作用检视-画段1 長條圖1 折缐圖1 Profession) Pod (FB)<br>Lk  $\mathbf{1} \times$ 430 is.  $70<sup>o</sup>$  $\overline{121}$  $\overline{321}$ **STAR** Modest Live<br>Schon Tigani<br>Thermolens  $\frac{1}{\mu} \frac{\partial \mathbf{a}}{\partial \mathbf{a}} = \frac{\partial \mathbf{a}}{\partial \mathbf{a}}$ 交互作用類型 ▶ • 篩選 筆刷 刪除交互作用 清單表格1  $\frac{\text{d}\text{softmax}\rightarrow\text{d}\text{width}\rightarrow\text{kmin}}{\text{krank}_{\text{diff}}}\label{eq:weight}$  $\begin{array}{r} \text{D} \text{max} \\ \text{125 } 131297 \\ \text{16.306 } 212 \end{array}$ Se<br>Previlet reports<br>makens **Index Assoc**  $\lambda$  and  $\lambda$ 33,97,428  $75.35.83$ manager som<br>forsønne Belge.<br>Selvikent Belg.<br>Selvikent Belg.  $\hat{\mathbf{B}}$  is the  $k$ zipens  $10,800352$  $(1, 22, 38)$  $11.9531$ 關閉
	- 圖 *36.7* 已選取筆刷的交互作用類型功能表

篩選圖示會變更為 。

6 按一下 [關閉]。新的一或多個交互作用會出現在右側窗格中的 [交互作用] 標籤上。

選取來源報表物件中的資料可以使用筆刷處理目標報表物件中的資料。下列範例中已在長 條圖中選取填充動物玩偶產品線。折線圖與交叉資料表同時醒目提示相同的資料。

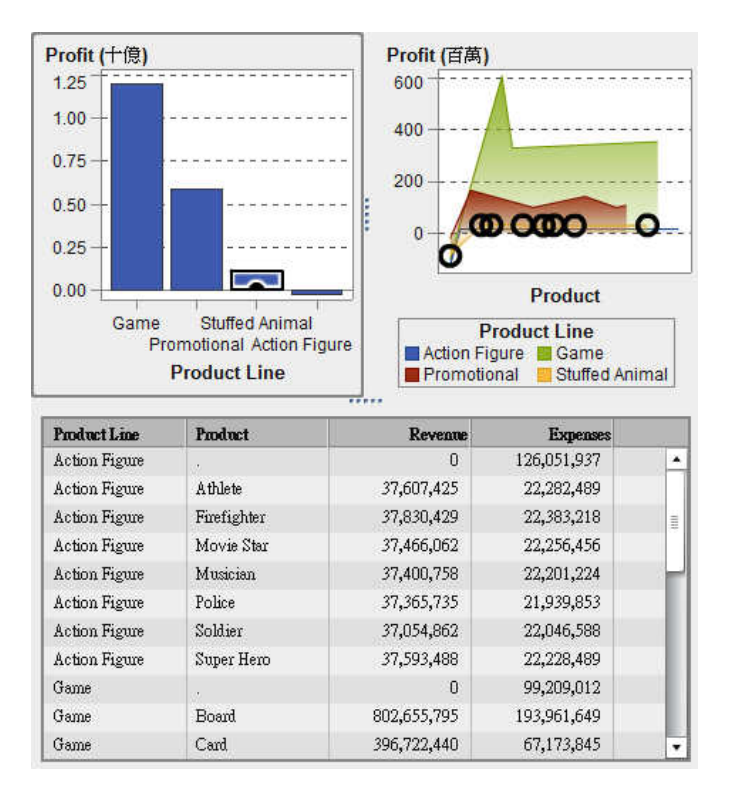

圖 *36.8* 包含長條圖、折線圖和清單表格的資料筆刷範例

附註: 如果圖形包含次數量值,則交叉影線模式會在此量值被選取或進行筆刷處理時指出。

控制之間的筆刷交互作用運作方式會不同於表格和圖形之間的筆刷交互作用。當控制之間 有筆刷交互作用時,並不會醒目提示或選取另一個控制中的值,而是會將相符的值移至控 制頂端,而不相符的値則會變成暗灰色。若有次數資料項目存在,則會更新次數值。

406 第 *36* 章 */* 使用交互作用

下列範例說明具有三個清單控制的汽車相關報表:

圖 *36.9* 具有筆刷交互作用的三個清單控制

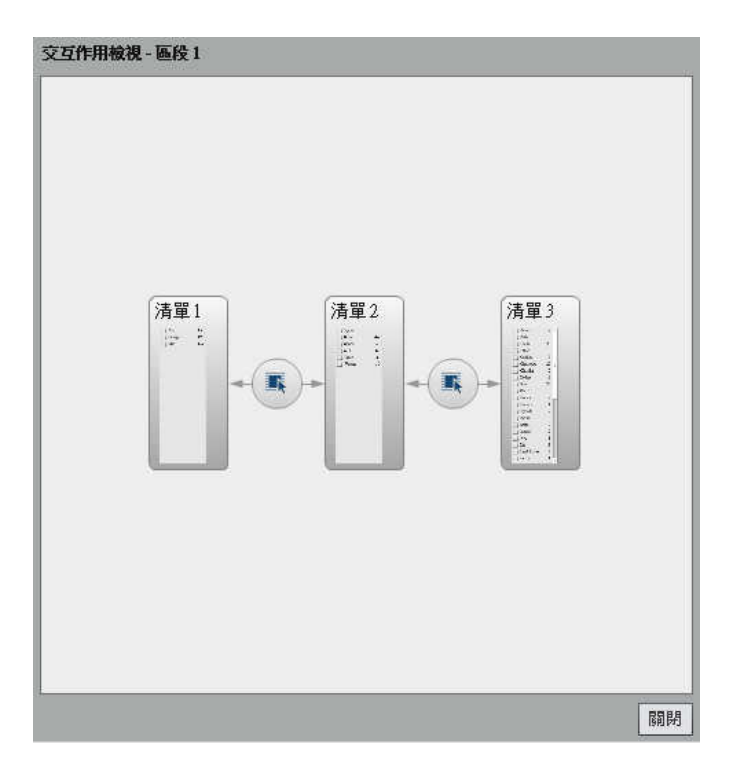

第一份清單包含三個列為產地的國家。第二份清單包含六類汽車。第三份清單包含 38 個 汽車製造商。第一份清單與第二份清單之間有筆刷交互作用。第二份清單與第三份清單之 間有第二個筆刷交互作用。請檢視第二份清單中的值。

圖 *36.10* 範例:報表中的三個清單控制

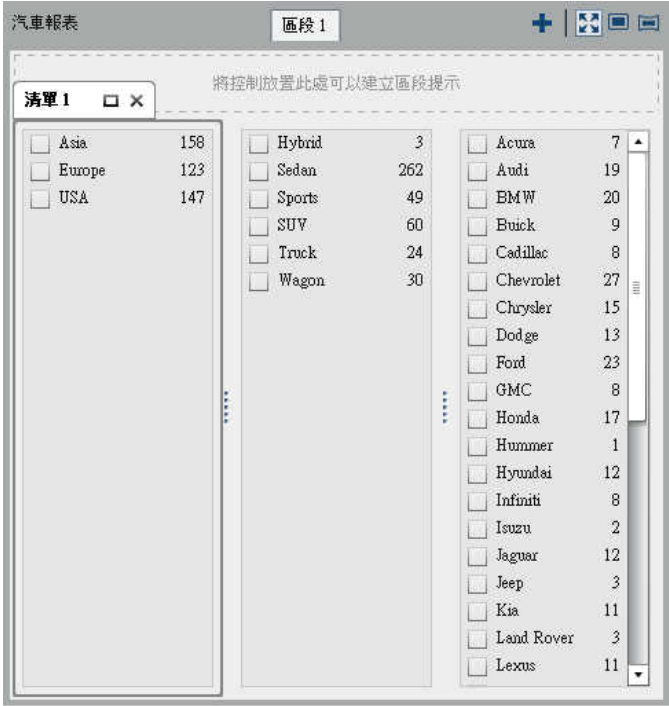

在步驟1中,使用者在第一份清單中將歐洲選取為產地國家。請留意第二份清單中的變 更。油電混合車和卡車變成暗灰色,且其次數值都變更為 **0**。在第三份清單中,所有並非 位於歐洲的汽車製造商都變成暗灰色,且其次數值都變更為 **0**

圖 *36.11* 範例:報表中具有一個筆刷交互作用的三個清單控制

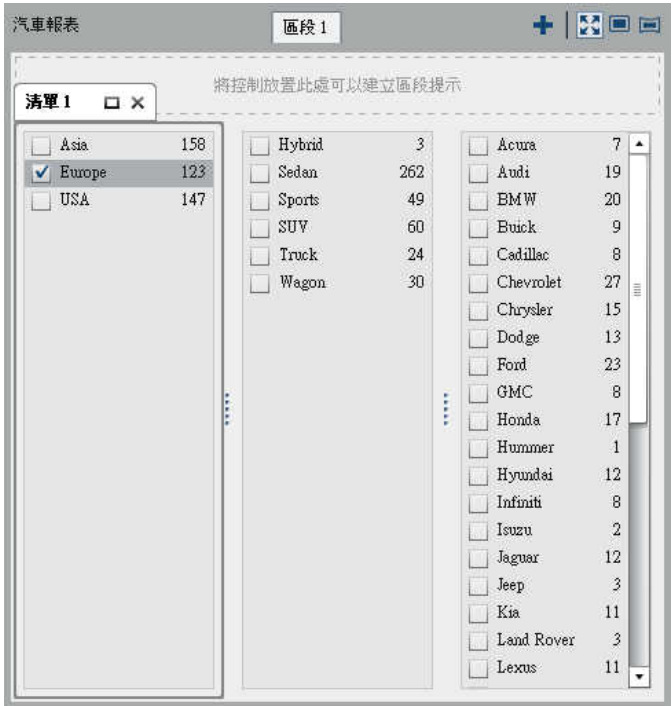

<span id="page-444-0"></span>在步驟2中,使用者在第三份清單中將保時捷選取為汽車製造商。請留意第二份清單中的 變更。油電混合車、轎車、卡車與休旅車都變成暗灰色,且其次數值都變更為 **0**。

圖 *36.12* 範例:報表中具有兩個筆刷交互作用的三個清單控制

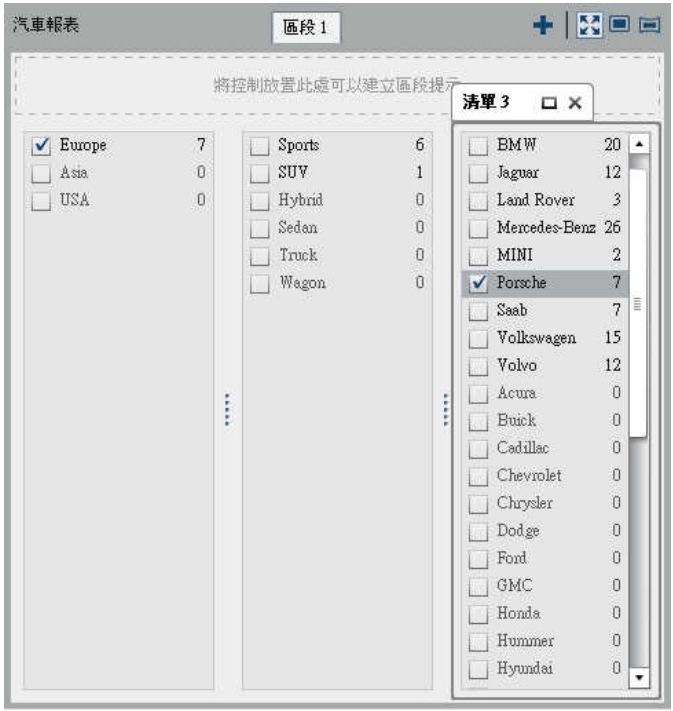

# 刪除交互作用

可以使用交互作用檢視或右側窗格中的 [交互作用] 標籤刪除交互作用。

若要使用交互作用檢視刪除篩選或資料筆刷交互作用:

- 1 選取 [交互作用] 標籤。
- 2 按一下 [交互作用檢視],切換至交互作用檢視。您也可以選取 **[**檢視**] [**顯示交互作 用**]**。
- 3 在ア或 上按一下滑鼠右鍵,視您要刪除的交互作用類型而定。接著,請選取 [刪除 交互作用]。
	- 圖 *36.13* 已選取刪除篩選的交互作用類型功能表

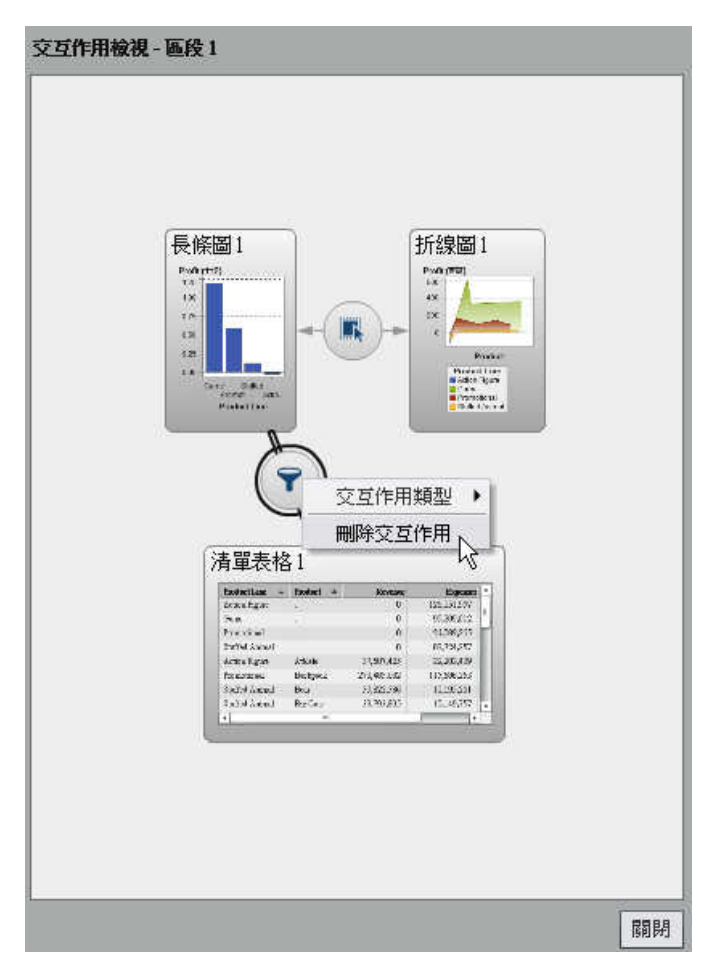

- 4 按一下顯示在確認訊息中的 [是]。
- 5 (選用) 移除其他的交互作用。
- 若要使用 [交互作用] 標籤刪除交互作用:
- 1 按一下 [交互作用] 標籤。
- 2 按一下您要刪除交互作用旁邊的 **而**。

<span id="page-446-0"></span>3 按一下顯示在確認訊息中的 [是]。

### 建立連結

使用 [交互作用] 標籤,可增加從報表物件、文字或影像連至其他報表的連結;可以增加對 目前報表中特定區段的連結,或增加從報表物件 (包括文字物件) 連至外部 URL 的連結。

### 建立對其他報表的連結

若要增加從報表物件或影像連至其他報表的連結:

- 1 按一下 [交互作用] 標籤。
- 2 按一下 [新增],然後選取 [報表連結]。[選取] 視窗會隨即顯示。

圖 *36.14* 選取視窗

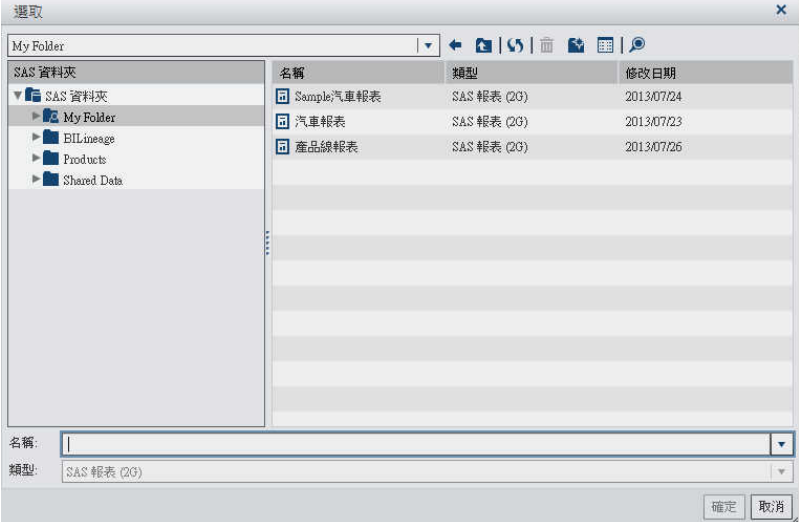

- 3 選取目標報表,然後按一下「確定]。「建立報表連結」視窗會隨即顯示。
- 4 驗證目標報表的名稱。如果您要選取不同的目標報表,請按一下 [瀏覽]。 如果目標報表包含多個區段,請選取您最先要開啟的報表區段。

圖 *36.15* 已選取區段 *3* 的建立報表連結

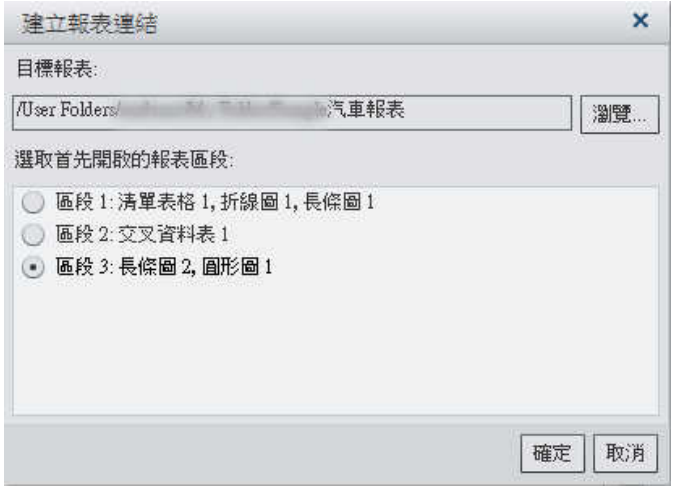

按一下 [確定]。新的報表連結會顯示在右側窗格中的 [交互作用] 標籤上。

連按兩下報表物件中的項目 (例如:長條、表格中的列、圓形圖圖塊等) 可以啟動報表連 結。系統會提示您儲存報表物件的變更,之後您才能進入目標報表的連結。若要回到來源 報表物件,請使用畫布上方的目標報表名稱旁邊的按鈕。

下列範例說明可以讓您回到來源報表物件的按鈕:

圖 *36.16* 回到來源報表物件的按鈕

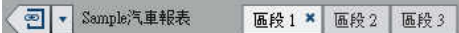

若要增加從文字連至其他報表的連結:

1 在畫布上的文字物件內連按兩下,然後輸入文字。使用浮動工具列可以變更字型、字型 大小、文字顏色和文字背景顏色。可以指定文字爲粗體、斜體或底線,以及是靠左對 齊、置中還是靠右對齊。

使用 [內容] 功能表可以剪下、複製和刪除文字。但是,您必須使用鍵盤快速鍵 (Ctrl +V) 貼上文字。

2 (選用)選取某些文字,然後按一下 · 可以增加超連結。選取 [超連結]。[連結設定] 視 窗隨即顯示。選取連結的類型。選項包括外部 **URL** 和報表連結。如果您的報表有多 個區段,則也會顯示 [區段連結] 選項。

<span id="page-448-0"></span>輸入 **URL**。系統會提供連結的 **http://** 部分。連結可與目前的 Web 應用程式伺服 器有關。

圖 *36.17 [*連結設定*]* 視窗

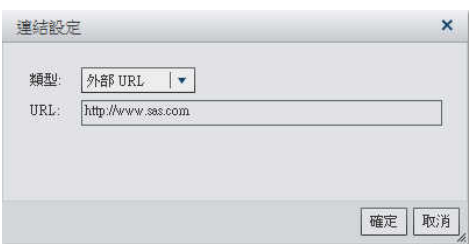

3 按一下 [確定]。連結出現在文字物件中。

建立報表中一或多個區段的連結

若要增加從報表物件、文字或影像連至相同報表中特定區段的連結:

- 1 按一下 [交互作用] 標籤。
- 2 按一下 [新增],然後選取 [區段連結]。[建立區段連結] 視窗會隨即顯示。

圖 *36.18* 建立區段連結視窗

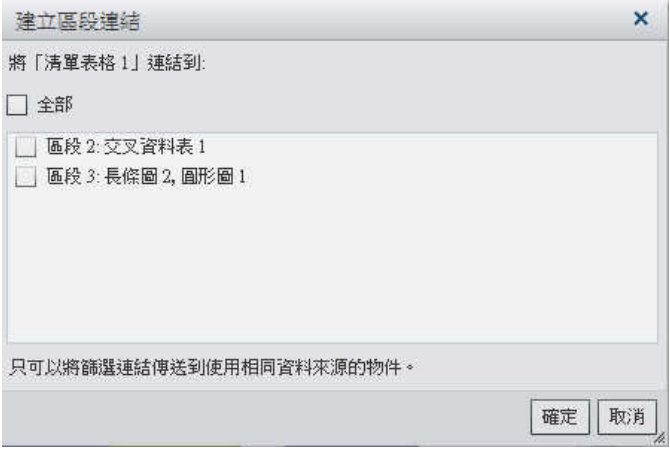

3 選取 [全部] 可以連結至報表中的所有區段,或選取報表中的一或多個特定區段。

<span id="page-449-0"></span>按一下 [確定]。新的區段連結會顯示在右側窗格中的 [交互作用] 標籤上。如果您已選 取多個區段,則這些連結會顯示在 [交互作用] 標籤上。

或者,可以使用交互作用檢視建立區段連結。

建立外部 URL 的連結

可以增加從報表物件、文字或影像連至外部 URL 的連結。系統會提供連結的 **http://** 部 分。連結可與目前的 Web 應用程式伺服器有關。例如:可以連結至預存程式;這表示您 將不需要指定 http://servername:port, 因為您已登入此伺服器。

若要增加外部 URL 的連結:

- 1 按一下 [交互作用] 標籤。
- 2 按一下 [新增],然後選取 [外部連結]。[建立外部連結] 視窗會隨即顯示。

圖 *36.19 [*建立外部連結*]* 視窗

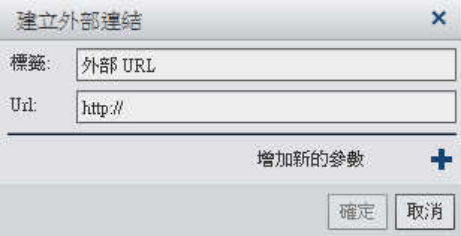

- 3 輸入連結的標籤和 **Url**。
- 4 (選用) 按一下 + 可以指定連結的其他參數。可以指定格式值選項、來源和目標。格式 值選項僅套用到日期和數字。可以增加多個參數。

<span id="page-450-0"></span>圖 *36.20* 展開顯示參數的 *[*建立外部連結*]* 視窗

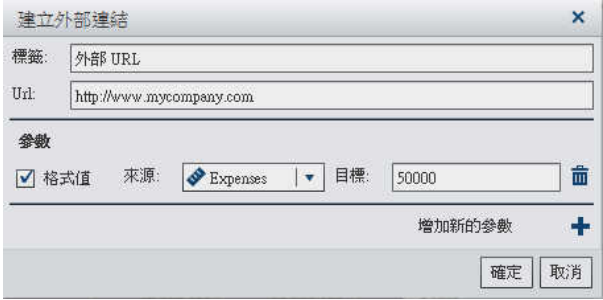

5 按 Enter 鍵或 Tab 鍵可以啓動 [確定] 按鈕。按一下 [確定]。新的外部連結會顯示在右 側窗格中的 [交互作用] 標籤上。

連按兩下報表物件,即可連結至外部 URL。

### 刪除連結

若要從文字物件刪除連結,請選取連結的文字,然後按一下 …。接著,請選取 [移除連結]。 若要使用 [交互作用] 標籤刪除連結:

- 1 按一下 [交互作用] 標籤。
- 2 按一下您要刪除連結旁邊的而。
- 3 按一下顯示在確認訊息中的 [是]。

416 第36 章 / 使用交互作用

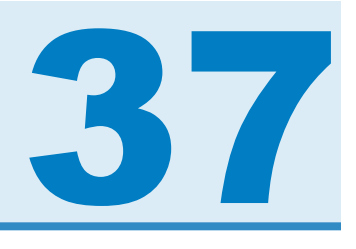

# 排名報表中的值

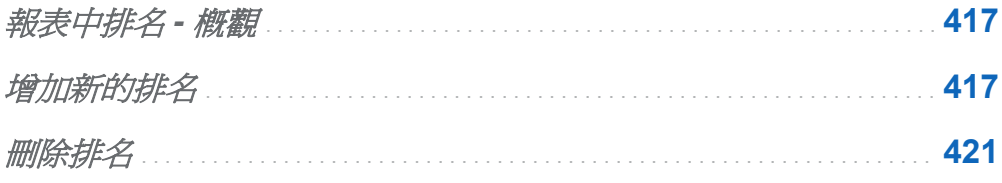

### 報表中排名 - 概觀

使用 SAS Visual Analytics Designer (設計工具),可以讓您為報表物件中的資料排名,根 據量值顯示某個類別的前 (最大) 值或後 (最小) 值。對於清單表格,您也可以排名一組類 別,找出其中的前值或後值。排名可根據聚合量值,依值的高低篩選類別的值。排名可大 幅減少顯示出來的類別,讓使用者更能著重在其想要知道的前值或後值上。

例如:可以依次數建立前 10個國家的排名,選取最常在您的報表中出現的 10個國家。或 者,您也可以依人口數建立前 10 個國家的排名,選取人口最多的 10 個國家。

增加新的排名

使用 [排名] 標籤可以建立為您報表中的資料產生子集的排名。在圖形和表格上按一下滑 鼠右鍵也可以增加排名,限制長條、列等項目的數量。控制和測量儀器都支援排名。 單一類別排名進行單一類別的排名。

418 第 *37* 章 */* 排名報表中的值

若要增加排名:

- 1 按一下 [排名] 標籤。
- 2 選取資料項目。可以選取任何類別或地理資料項目,無論此資料項目是否指派給目前的 報表物件。

對於清單表格,僅可以選取 **[所有的可見類別]**。此排名會進行交叉排名。例如:假設您 選取地區和產品資料項目。您對這些資料項目進行交叉排名。在此情況下 欄不再被視 為單一欄,而會被視為欄的交叉。

[詳細排名] 選項可以使用在顯示詳細資料的清單表格、氣泡圖和散布圖。具有詳細排名 的報表物件,將只會有這個排名。報表物件若沒有詳細排名,則可以有多個排名。

3 按一下 [增加排名]。[排名] 標籤隨即展開。

圖 *37.1* 排名標籤

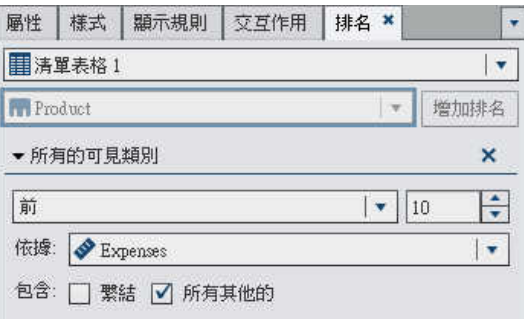

- 4 從下拉式清單中選取排名的類型。前會指定排名應選取最大值。後會指定排名應選取 最小值。
- 5 指定排名的值數。例如:若您指定 5,然後選取 [前] 作為排名類型,則排名會選取前五 個值。
- 6 在 [依據] 下拉式清單中選取建立排名的量值。可以選取任何量值。
- 7 (選用)選取[繫結],在排名中包含繫結。

如果選取 [繫結],則排名會視需要選取足夠數量的值,包含所有的繫結。如果沒有選 取 [繫結],則排名只會選取排名參數指定的值數。

例如:假設您的排名選取前三個值,但最大值有五個繫結值,則排名選取的值數將會取 決於繫結選項。如果選取 [繫結],則排名會將五個繫結值全部包含。如果沒有選取 [繫 結],則排名只會包含三個繫結值。

8 (選用)選取 [所有其他的] 可以顯示不符合前或後値條件的類別量値。

附註: 如果有詳細排名,或資料項目已隱藏,則無法使用 [所有其他的] 選項。如果排 名位於提示控制、Geo 氣泡地圖或 Geo 區域地圖上,則無法使用此選項。

當報表物件的選項指定 [所有其他的] 時,將會顯示關於所有資料的總計、小計和總計 的百分比值,而不是只顯示符合排名資格的相關資料。沒有排入前或後排名中的資料, 都會聚合到 [所有其他的] 類別中。

所有其他的選項和前排名搭配使用可以減少圓形圖中的圖塊數。但這也表示「其他」圖 塊會從圓形圖中移除。

如果沒有選取 **[所有其他的]** ·則排名只會顯示符合前或後值條件的類別值篩選出來的資 料。

附註: 如果選取 [所有其他的],則無法選取任何出現在表格或圖形中的所有其他的值。 這表示所有其他的值無法作為交互作用的來源值。

依預設會自動將您的新排名套用到報表物件。

可以將多個排名增加到報表物件,只要第一個排名不是詳細排名或所有的可見類別排名即 可。

以下圓形圖範例顯示多個產品線在套用排名之前的獲利情形:

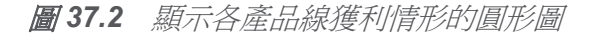

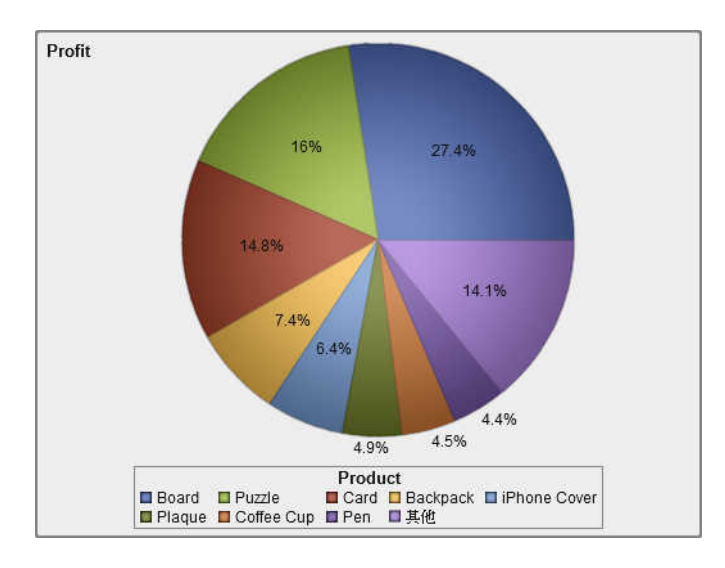

相同的圓形圖在增加前五大產品線的排名之後,顯示如下。因為已選取 [所有其他的] 選 項,所以不會顯示「其他」圖塊。

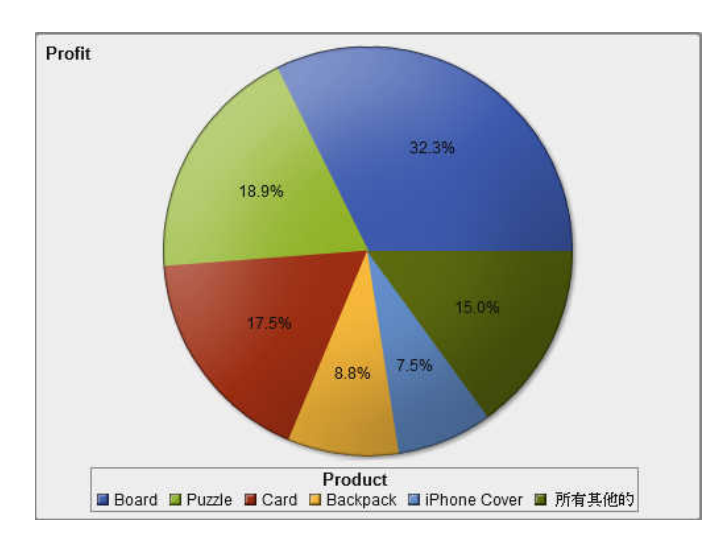

圖 *37.3* 顯示前五大產品線獲利情形的圓形圖

<span id="page-456-0"></span>刪除排名

若要刪除排名,請在 [排名] 標籤中的排名上按一下 ×。

如果報表物件只有一個排名,您也可以在報表物件上按一下滑鼠右鍵,然後選取 [移除排 名]。

#### 422 第37 章 / 排名報表中的値

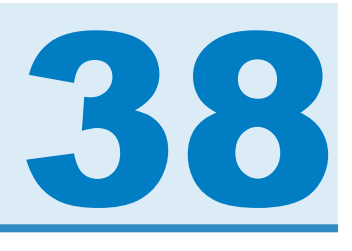

# 維護多區段報表

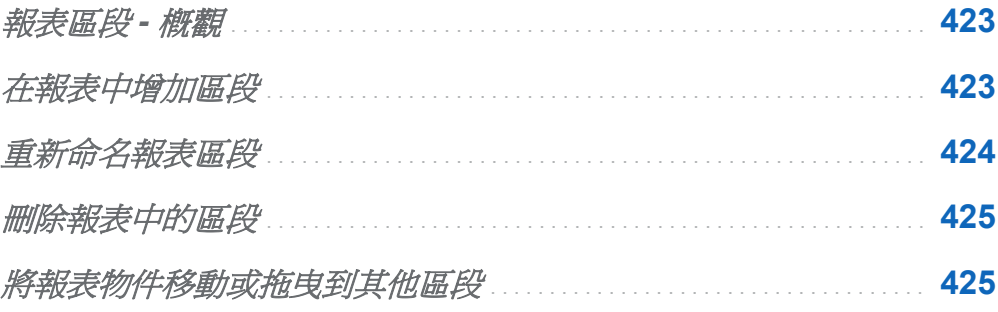

# 報表區段 - 概觀

SAS Visual Analytics Designer (設計工具) 中的所有報表都可以包含多個區段。您可以使 用多個區段將資料的不同觀點呈現給報表檢視者。每個區段有一或多個資料來源。報表中 的區段沒有數量限制。

在報表中增加區段

可以將區段增加到任何報表,包含在 SAS Visual Analytics Explorer (檔案總管) 中建立的 報表。

<span id="page-459-0"></span>424 第 *38* 章 */* 維護多區段報表

以下是第一個區段標籤的外觀範例:

圖 *38.1* 第一個區段標籤

#### $+1$ 報表 1 區段1

若要在報表中增加新的區段,請按一下報表中位於第一個區段標籤右側的 + · 新的標籤隨 即出現在現有標籤的右側。

範例如下:

圖 *38.2* 多個區段標籤

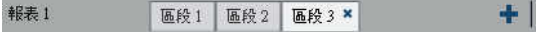

重新命名報表區段

若要重新命名報表區段:

- 1 在要重新命名的區段標籤上按一下滑鼠右鍵。功能表隨即顯示。
	- 圖 *38.3* 重新命名區段的功能表選項

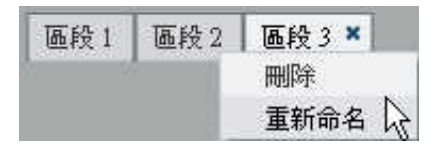

2 選取 [重新命名]。

3 輸入新的名稱,然後按 Enter 鍵。新的名稱也隨即顯示在右側窗格中的 [屬性] 標籤上。 或者,可以在 [屬性] 標籤上變更名稱。

<span id="page-460-0"></span>刪除報表中的區段

若要刪除報表中的區段,請在要移除的區段標籤上按一下滑鼠右鍵。選取 [刪除]。 附註:如果報表只包含一個區段,則無法使用 [删除] 功能表選項。

將報表物件移動或拖曳到其他區段

若要將報表中某一個區段的報表物件移至其他區段,請在此報表物件上按一下滑鼠右鍵, 然後選取 [移動到]。然後選取其他區段的名稱。可以將某一個區段的物件拖放到其他區段 的標籤上,將其移至此區段。

如果您將物件移至使用精確版面配置的區段,則必須手動將此物件移至其正確位置。預設 狀況下,所有物件都會放在左上角。

第 *38* 章 */* 維護多區段報表

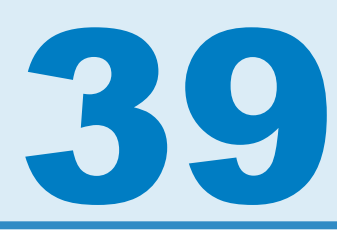

# 從報表物件匯出資料

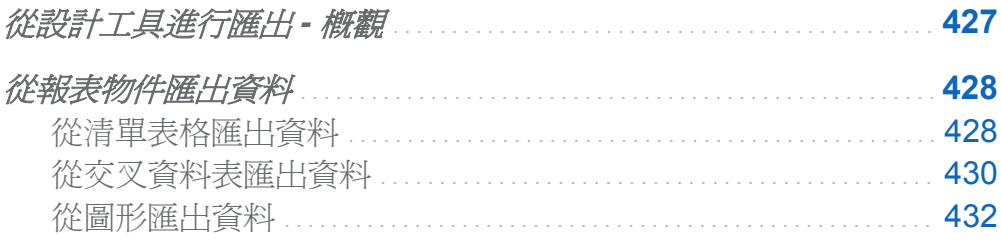

## 從設計工具進行匯出 - 概觀

所有包含匯出資料功能的使用者都可以使用設計工具將報表物件中的資料匯出為 Microsoft Excel 格式,方便日後檢視或列印。此匯出的輸出可儲存在本機磁碟上,然後 在 Microsoft Excel 中開啟。

當您從 SAS Visual Analytics Designer (設計工具) 匯出圖形時,您匯出的會是資料,而不 是視覺化圖形呈現。

並非設計工具中的所有報表物件都支援匯出功能。例如:您無法從測量儀器中匯出資料。 如果特定的報表物件無法使用匯出功能,在此物件上按一下滑鼠右鍵時,則不會出現 [匯 出 **<reportObjectName>**] 功能表項目。

<span id="page-463-0"></span>從報表物件匯出資料

從清單表格匯出資料

#### 若要從清單表格匯出資料:

- 1 若您尚未選取要匯出的清單表格,請選取。
- 2 在清單表格上按一下滑鼠右鍵,然後選取 [匯出 <listTableName>], 其中, **<listTableName>** 是報表物件的名稱。

下列範例說明清單表格的 [匯出] 功能表選項:

圖 *39.1* 清單表格的 *[*匯出*]* 功能表

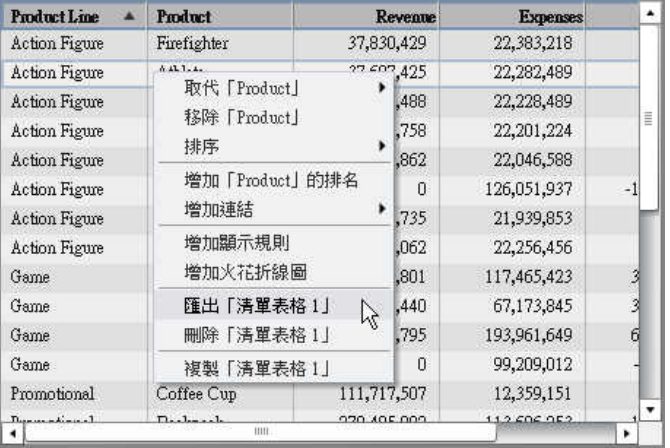

[匯出或另存新檔] 視窗隨即顯示。

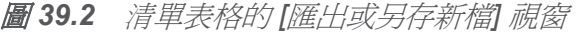

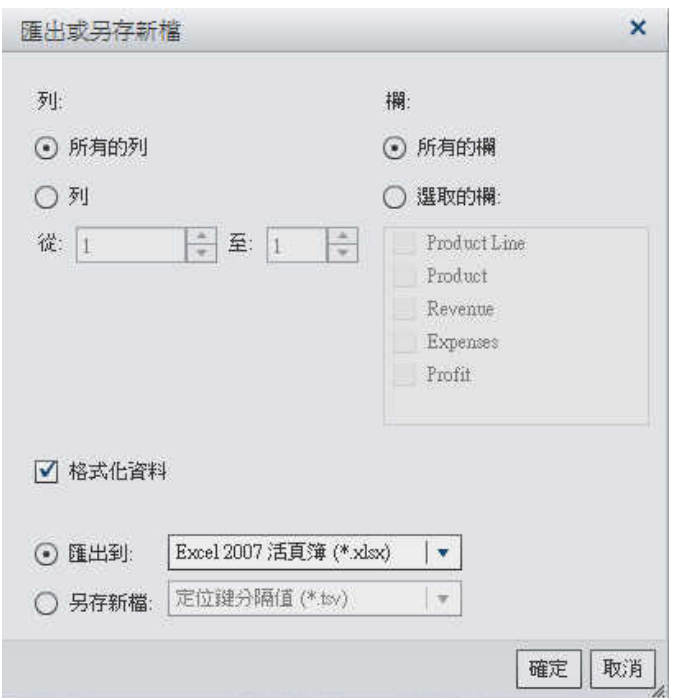

- 3 選擇下列任一個列的匯出選項:
	- 選取 [所有的列] 可以匯出所有的列。
	- 選取 [列] 可以指定要匯出的列範圍。在 [從] 和 [至] 欄位中輸入數値。
- 4 選擇下列任一種欄的匯出選項:
	- 選取 [所有的欄] 可以匯出所有的欄。
	- 選取 [**選取的欄**] 可以指定要匯出的欄。接著,請在要匯出的一或多欄左側選取一或 多個核取方塊。至少需要一欄。如果沒有選取任何欄,則會顯示一則訊息,且 [匯 出或另存新檔] 視窗將無法關閉。
- 5 (選用)若要選擇是否格式化匯出的資料,請選取或清除 [格式化資料] 核取方塊。預設 狀況下選取此核取方塊。
- 6 如果選取 [匯出到],則建立 Microsoft Excel 試算表唯一的選項是 **Excel 2007** 活頁簿 **(\*.xlsx)**。
- <span id="page-465-0"></span>7 如果您選取 [另存新檔],請選擇下列其中一個選項:
	- 選取 **[定位鍵分隔値 (\*.tsv)**] 可以建立資料檔案。
	- 選取 [逗號分隔值 (\*.csv)] 可以建立資料檔案。
- 8 按一下 [確定]。
- 9 出現提示時,選擇要開啓檔案或儲存檔案。

從交叉資料表匯出資料

若要從交叉資料表匯出詳細資料:

- 1 若您尚未選取要匯出的交叉資料表,請選取。
- 2 在交叉資料表上按一下滑鼠右鍵,然後選取 [匯出 **<crosstabName>**],其中, **<crosstabName>** 是報表物件的名稱。

下列範例說明交叉資料表的 [匯出] 功能表選項:

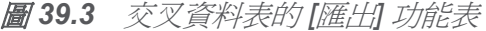

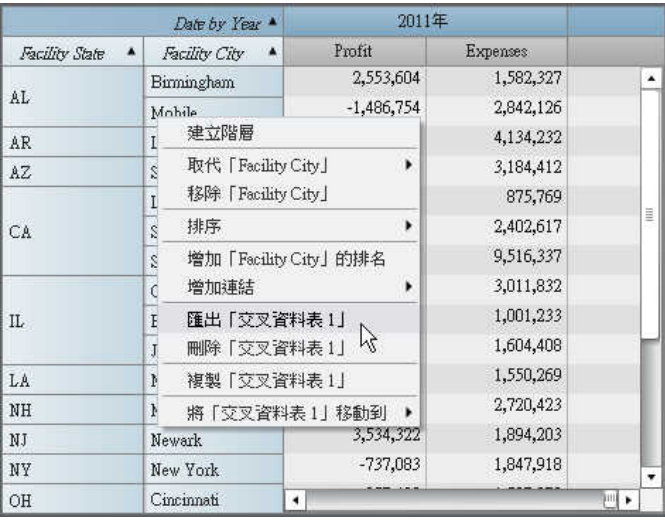

[匯出或另存新檔] 視窗隨即顯示。

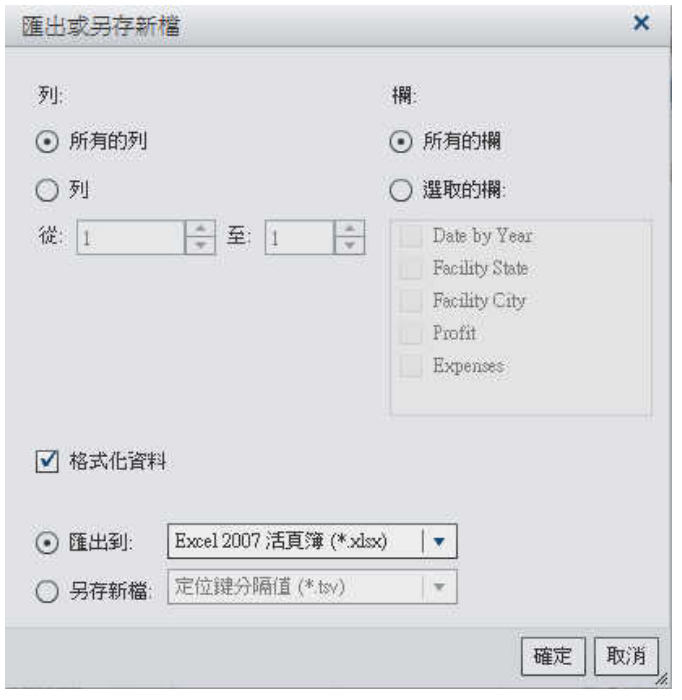

圖 *39.4* 交叉資料表的 *[*匯出或另存新檔*]* 視窗

- 3 選擇下列任一個列的匯出選項:
	- 選取 [所有的列] 可以匯出所有的列。
	- 選取 [列] 可以指定要匯出的列範圍。在 [從] 和 [至] 欄位中輸入數値。
- 4 選擇下列任一種欄的匯出選項:
	- 選取 [所有的欄] 可以匯出所有的欄。
	- 選取 [選取的欄] 可以指定要匯出的欄。接著,請在要匯出的一或多欄左側選取一或 多個核取方塊。至少需要一欄。如果沒有選取任何欄,則會顯示一則訊息,且 [匯 出或另存新檔] 視窗將無法關閉。
- 5 (選用)若要選擇是否格式化匯出的資料,請選取或清除 [格式化資料] 核取方塊。預設 狀況下選取此核取方塊。
- 6 如果選取 [匯出到],則建立 Microsoft Excel 試算表唯一的選項是 **Excel 2007** 活頁簿 **(\*.xlsx)**。
- <span id="page-467-0"></span>7 如果您選取 [另存新檔],請選擇下列其中一個選項:
	- 選取 **[定位鍵分隔値 (\*.tsv)**] 可以建立資料檔案。
	- 選取 **[逗號分隔値 (\*.csv)**] 可以建立資料檔案。

#### 8 按一下 [確定]。

9 出現提示時,選擇要開啓檔案或儲存檔案。

從圖形匯出資料

附註: 您無法匯出實際的視覺化圖形。您只能匯出資料。 若要從圖形匯出資料:

- 1 若您尚未選取要匯出的圖形,請選取。
- 2 在圖形上按一下滑鼠右鍵,然後選取 [匯出 **<graphName>**],其中,**<graphName>** 是 報表物件的名稱。

下列範例說明折線圖的 [匯出] 功能表選項:

圖 *39.5* 圖形的 *[*匯出*]* 功能表

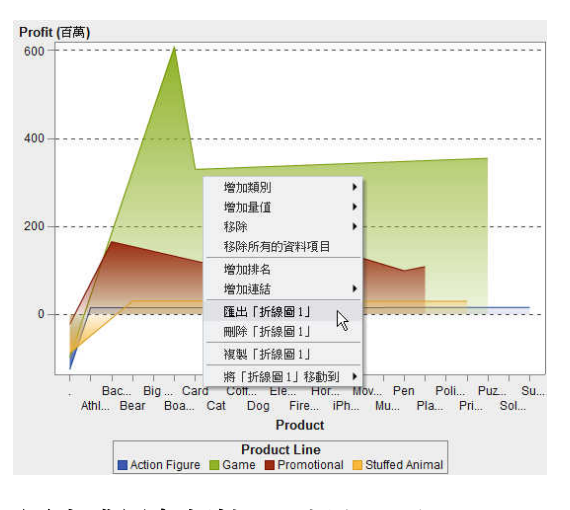

[匯出或另存新檔] 視窗隨即顯示。
## 圖 *39.6* 圖形的 *[*匯出或另存新檔*]* 視窗

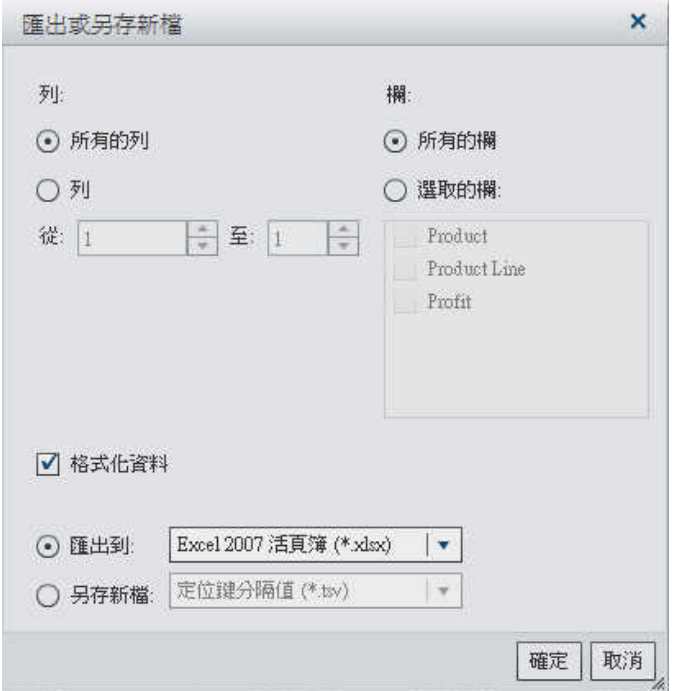

- 3 選擇下列任一個列的匯出選項:
	- 選取 [所有的列] 可以匯出所有的列。
	- 選取 [列] 可以指定要匯出的列範圍。在 [從] 和 [至] 欄位中輸入數値。
- 4 選擇下列任一種欄的匯出選項:
	- 選取 [所有的欄] 可以匯出所有的欄。
	- 選取 [**選取的欄**] 可以指定要匯出的欄。接著,請在要匯出的一或多欄左側選取一或 多個核取方塊。至少需要一欄。如果沒有選取任何欄,則會顯示一則訊息,且 [匯 出或另存新檔] 視窗將無法關閉。
- 5 (選用)若要選擇是否格式化匯出的資料,請選取或清除 [格式化資料] 核取方塊。預設 狀況下選取此核取方塊。
- 6 如果選取 [匯出到],則建立 Microsoft Excel 試算表唯一的選項是 **Excel 2007** 活頁簿 **(\*.xlsx)**。
- 7 如果您選取 [另存新檔],請選擇下列其中一個選項:
	- 選取 [定位鍵分隔值 (\*.tsv)] 可以建立資料檔案。
	- n 選取 [逗號分隔值 **(\*.csv)**] 可以建立資料檔案。
- 8 按一下 [確定]。
- 9 出現提示時,選擇要開啓檔案或儲存檔案。

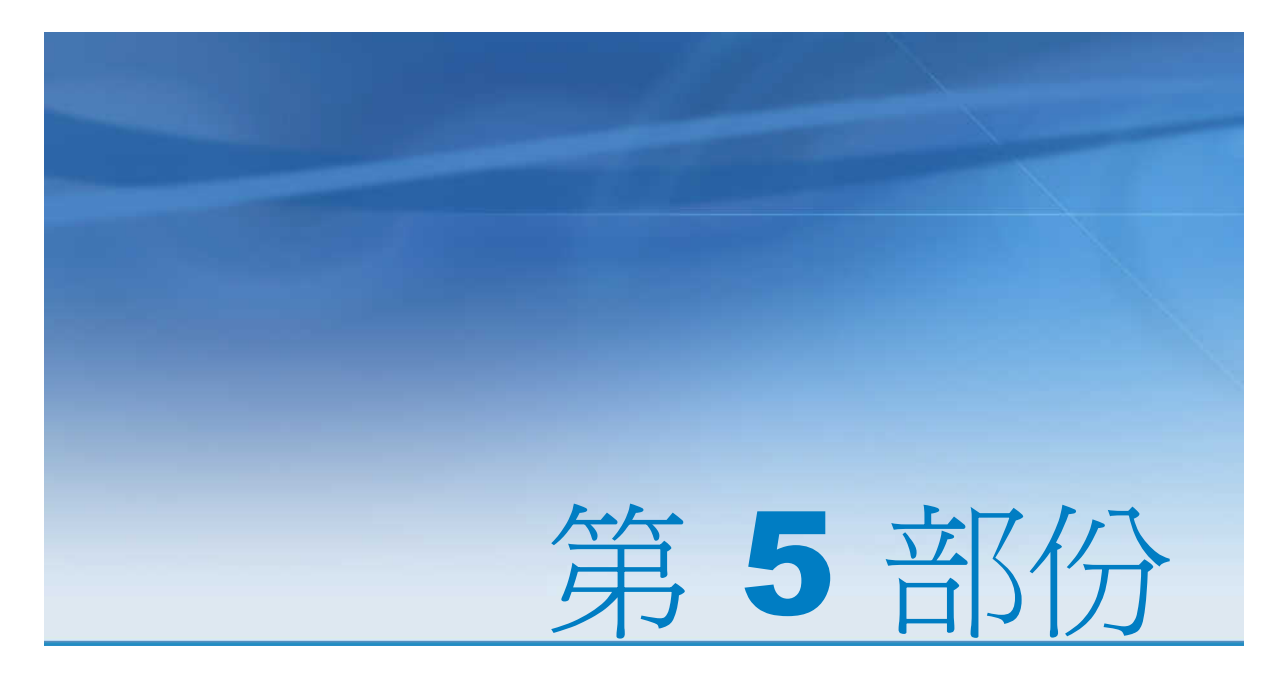

# 檢視報表

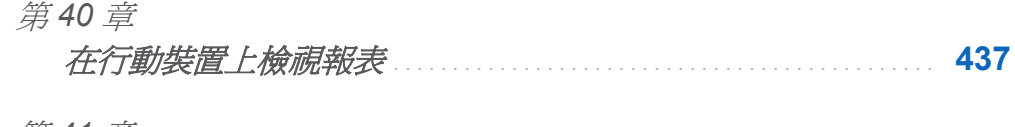

第 *41* 章

在 *SAS Visual Analytics Viewer* 中檢視報表 . . . . . . . . . . . . . . . . . . . **[441](#page-476-0)**

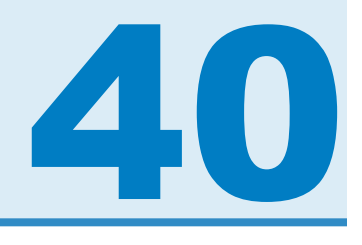

# <span id="page-472-0"></span>在行動裝置上檢視報表

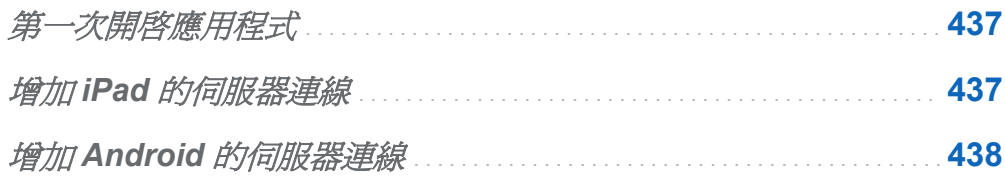

# 第一次開啓應用程式

可以使用 SAS Mobile BI for iPad 或 Android App 在行動裝置上檢視 SAS Visual Analytics 報表。在 iTunes App Store 中可以取得 SAS Mobile BI for iPad 應用程式。 Android 應用程式則可以從 Google Play 取得。

第一次開啓上述任一個應用程式時,可以在「我的公事包」中取得範例報表。應用程式提 供使用 SAS Mobile BI 的線上說明。可以在「我的公事包」中檢視線上說明。線上說明也 可存取如何使用應用程式的相關教學視訊。

# 增加 iPad 的伺服器連線

第一次開啓 SAS Mobile BI for iPad 應用程式時,只可以連線到 SAS Demo Server。

若要存取貴公司的資料館伺服器,您必須增加對此伺服器的連線。如果貴公司有一個以上 的伺服器,可以用相同的方式增加其他連線。

附註: 請連絡 SAS Visual Analytics 系統管理員取得使用者 ID、密碼和伺服器資訊。

<span id="page-473-0"></span>438 第 *40* 章 */* 在行動裝置上檢視報表

以下是連線到伺服器的步驟:

- 1 如果您在「我的公事包」中,請點一下「資料館」。
- 2 點一下資料館中的 [連線]。
- 3 點一下 [增加連線]。
- 4 點一下 [伺服器] 欄位,然後輸入新伺服器的位址。

附註: 如果伺服器需要安全 (SSL) 連線,請在伺服器位址的開頭輸入 *https://*。

- 5 點一下 [使用者 ID] 欄位,然後輸入您的使用者 ID。
- 6 點一下 [密碼] 欄位,然後輸入您的密碼。
- 7 點一下 [描述] 欄位,然後輸入新連線的描述。
- 8 點一下 [下一步] 確認連線。
- 9 點一下 [儲存]。隨即儲存連線,就關閉 [連線] 視窗。

附註: 如果連線失敗,則會顯示訊息協助您更正問題。

自動下載關於報表可用的資訊,然後出現在資料館中。

# 增加 Android 的伺服器連線

第一次開啓 SAS Mobile BI for Android 應用程式時,只可以連線到 SAS Demo Server。

若要存取貴公司的資料館伺服器,您必須增加對此伺服器的連線。如果貴公司有一個以上 的伺服器,可以用相同的方式增加其他連線。

附註: 請連絡 SAS Visual Analytics 系統管理員取得使用者 ID、密碼和伺服器資訊。

以下是連線到伺服器的步驟:

1 如果您在「我的公事包」中,請點一下 [資料館]。

- 2 點一下資料館中的 [連線] 圖示。
- 3 點一下 [增加連線]。
- 4 點一下 [伺服器] 欄位,然後輸入新伺服器的位址。如果連接埠不是標準連接埠,則應 該輸入連接埠號碼。
	- 附註: 如果伺服器需要安全 (SSL) 連線,請在伺服器位址的開頭輸入 *https://*。
- 5 點一下 [使用者 ID] 欄位,然後輸入您的使用者 ID。
- 6 點一下 [密碼] 欄位,然後輸入您的密碼。
- 7 點一下 [描述] 欄位,然後輸入新連線的描述。
- 8 在鍵盤上,點一下 [完成] 可以確認連線。
- 9 點一下 [確定]。隨即儲存連線'、關閉 [連線] 視窗,資料館隨即出現。。
- 附註:如果連線失敗, [延伸連線屬性] 視窗會顯示訊息協助您更正問題。

第 *40* 章 */* 在行動裝置上檢視報表

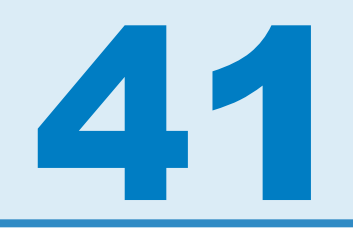

# <span id="page-476-0"></span>在 SAS Visual Analytics Viewer 中檢視 報表

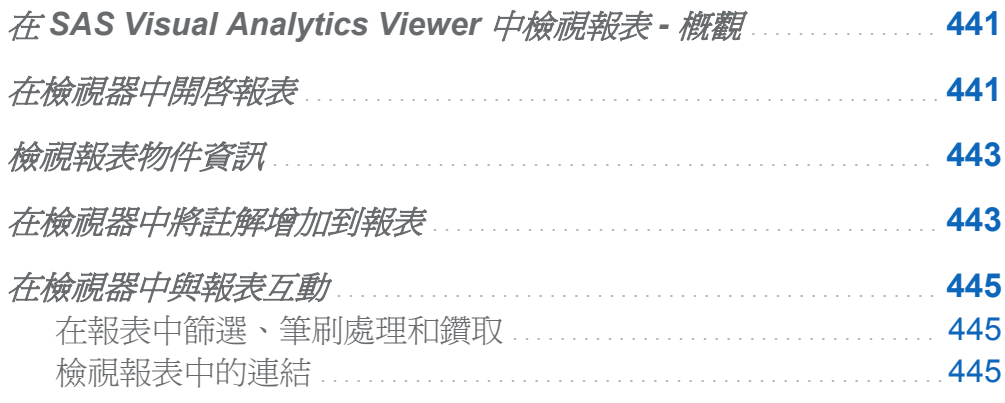

# 在 SAS Visual Analytics Viewer 中檢視報

表 - 概觀

除了在行動裝置上檢視報表外,還可以使用 Web 檢視器。具有檢視報表角色的使用者可 以透過 SAS Visual Analytics Viewer (檢視器) 檢視報表內容。

# 在檢視器中開啟報表

若要在檢視器中開啓報表:

■ 在 SAS Visual Analytics 首頁上按一下報表。

■ 使用首頁上的物件檢查功能,檢視報表詳細資料,然後按一下 [檢視]。若需要關於物件 檢查功能的資訊,請參閱[「使用首頁的物件檢查功能探索詳細資料」](#page-55-0) (第 20 頁)。

樹狀圖中方塊的版面配置取決於顯示區域的大小。這表示相同的樹狀圖顯示在檢視器中 時,可能與顯示在 SAS Visual Analytics Designer (設計工具) 中或在行動裝置上略有不 同。

以下是檢視器中的報表範例:

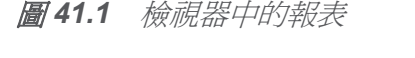

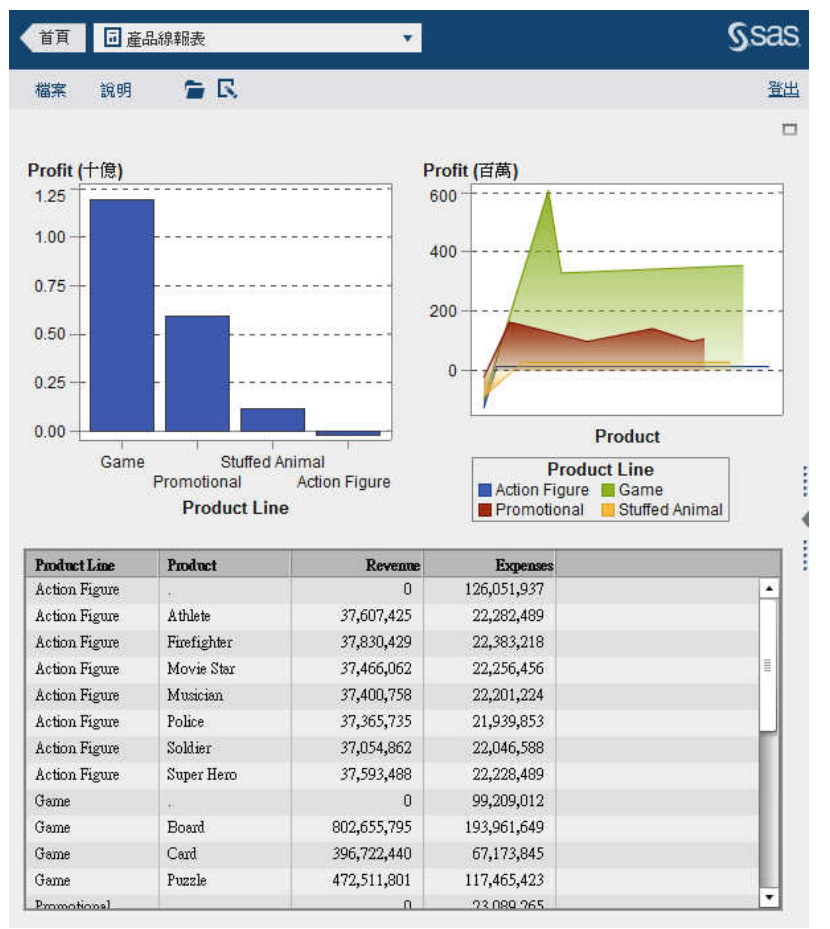

如果您有建立報表功能,則可以在目前報表中選取 **[**檔案**] [**編輯報表**]**。隨即顯示設計工 具,然後您就可以編輯報表。

<span id="page-478-0"></span>檢視報表物件資訊

選取報表物件可以顯示提供此報表物件相關資訊的圖示。根據選取的報表物件類型,您可 能會看到下列圖示:

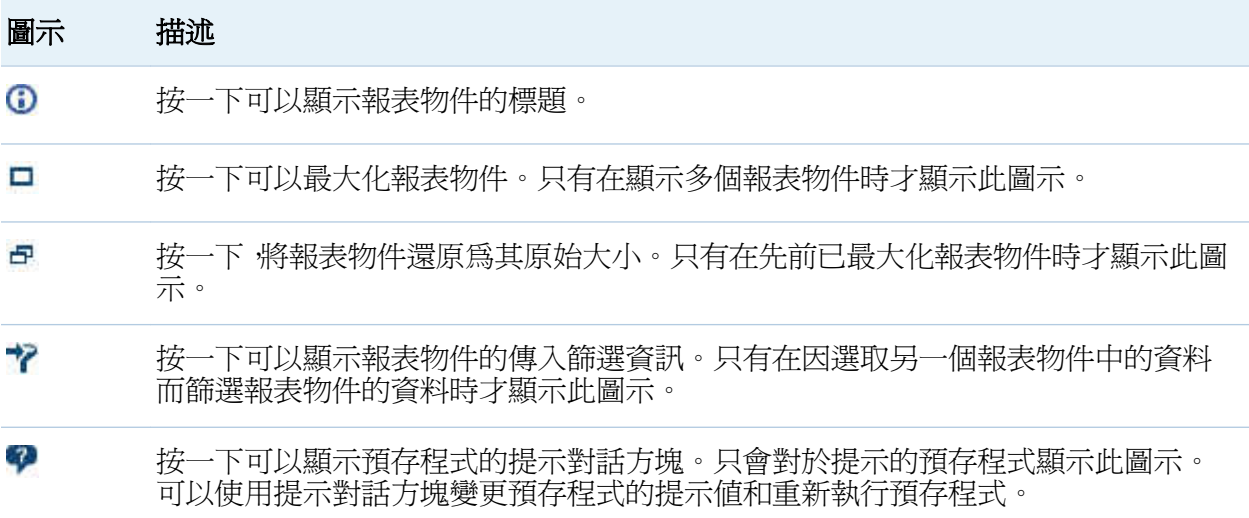

在檢視器中將註解增加到報表

如果您有增加註解功能,則可以增加或檢視註解。註解可以增加到報表或報表內的物件。 增加的註解自動與報表一起儲存。

若要將註解增加到報表或報表內的物件:

- 1 展開右側窗格。按一下 [註解] 標籤。(如果您要將註解增加到報表物件,請選取報表物 件)。
- 2 輸入主題名稱和註解。

444 第 *41* 章 */* 在 *SAS Visual Analytics Viewer* 中檢視報表

範例如下:

**圖 41.2** 在 SAS Visual Analytics Viewer 中增加註解

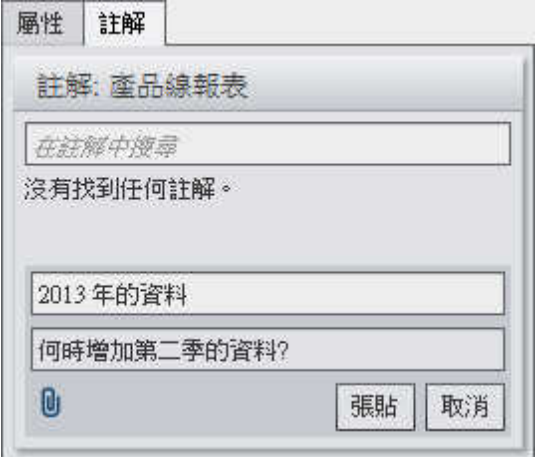

- 3 (選用) 按一下 l 可以將檔案或影像附加到您的註解。附件的檔案類型或大小都沒有限 制。
- 4 按一下 [張貼] 可以增加註解。您的註解隨即增加到右側窗格中的 [註解] 標籤。

若要回應現有的註解:

- 1 展開右側窗格。按一下 [註解] 標籤。選取現有註解,然後輸入回覆。
- 2 (選用) 按一下 可以將檔案或影像附加到您的回覆。
- 3 按一下 [張貼]。您的回覆隨即增加到右側窗格中的 [註解] 標籤。

附註: 若要編輯其他使用者的註解或刪除註解,您必須具有 [註解**:** 管理員] 預先定義角色。 若要搜尋註解:

- 1 展開右側窗格。按一下 [註解] 標籤。在 [註解] 標籤的 [在註解中搜尋] 欄位中輸入想要 搜尋的字或詞。
- 2 (選用)若要清除 [在註解中搜尋] 欄位,請按一下 3。

<span id="page-480-0"></span>在檢視器中與報表互動

在報表中篩選、筆刷處理和鑽取

根據報表作者定義的互動,您可能可以使用下列方式與報表互動:

篩選

限制查詢傳回給資料來源的資料。按一下來源報表物件中的資料可以篩選一或多個目 標報表物件中的資料。按一下不同資料,則根據新的資料套用篩選。若要清除此選取項 目,請按一下來源報表物件周圍的白色空間。

筆刷

可以讓您在兩個以上的表格和 (或) 圖形中同時顯示選取的相同資料。按一下來源報表 物件中的資料可以筆刷處理一或多個目標報表物件中的資料。若要清除此選取項目 請 按一下來源報表物件周圍的白色空間。

向下鑽取

可以讓您從摘要資訊移動到更詳細的資料。如果資料包含階層,可以連按兩下資料以在 階層中向下鑽取到詳細資訊。向下鑽取階層時 報表物件頂端的階層連結可以讓您往回 向上鑽取階層。

檢視報表中的連結

報表物件可以連結到其他報表物件、區段或整份報表,也可以連結到外部連結。若要檢視 來自報表物件的連結,請連按兩下報表物件。如果有多個來自報表物件的連結,則會出現 清單,讓您可以選取連結。當您檢視連結時,會在左上角顯示下列按鈕: ≤ ☞ |▼ 。

如果連結的報表物件與有的件共用資料來源,則根據連按兩下的資料值篩選目標報 表物件。如果您不想要篩選目標報表物件,則可以按一下 ...,,,然後取消選取 [套用連結篩 選]。如果沒有在兩個報表物件之間共用資料來源,則不會在目標報表物件中進行額外篩 選。

若要回到原始報表物件,請按一下

第41 章 / 在 SAS Visual Analytics Viewer 中檢視報表

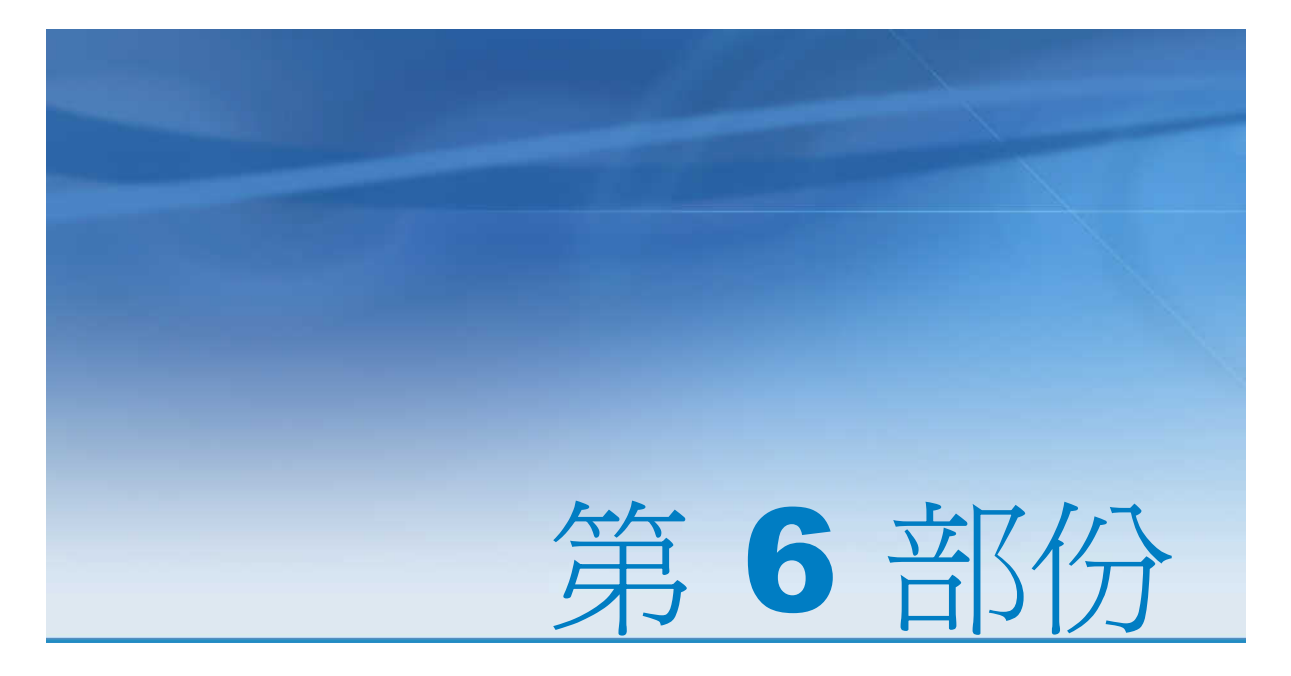

# 附錄

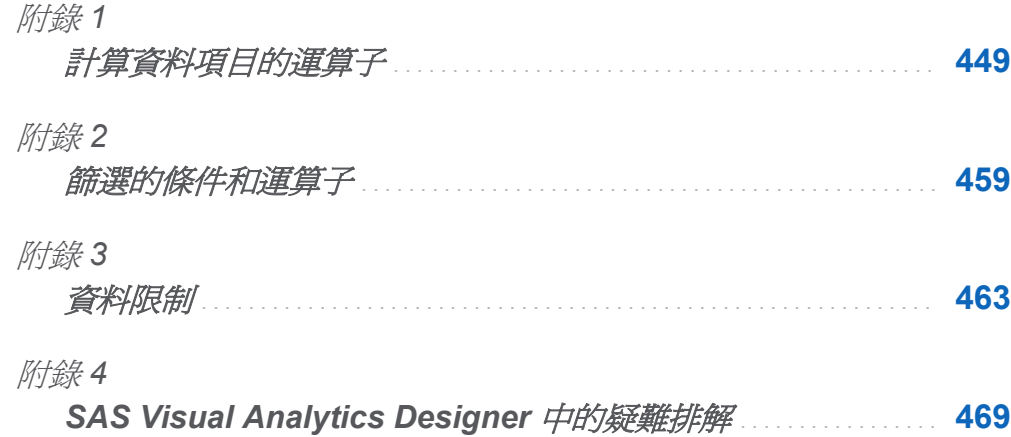

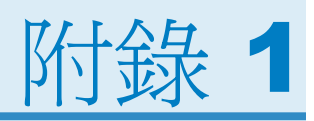

# <span id="page-484-0"></span>計算資料項目的運算子

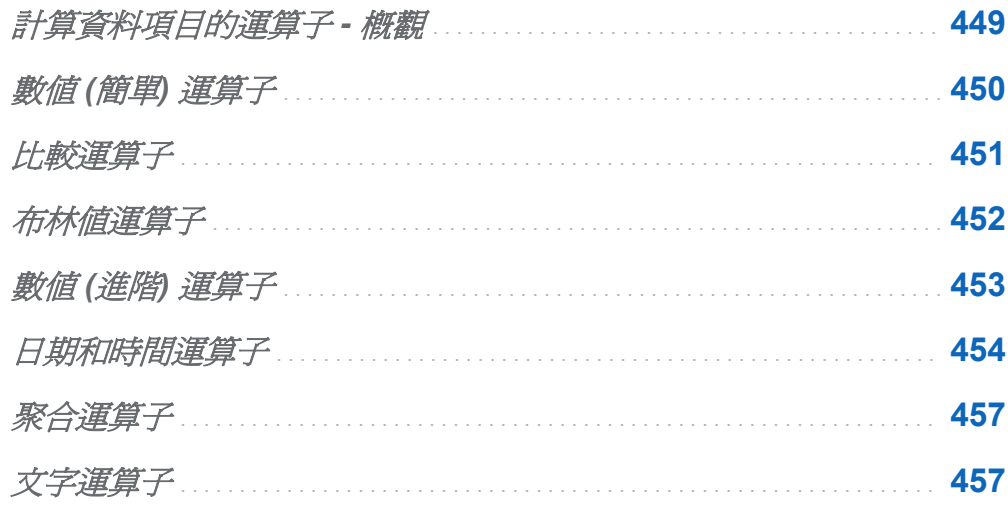

計算資料項目的運算子 - 概觀

在檔案總管和設計工具中可以使用包含運算子的運算式計算資料項目。可以使用的運算子 會群組為下列類別:

數值 (簡單) 運算子

執行基本數學運算,例如:加法和乘法。請參閱「數值 (簡單) [運算子」](#page-485-0) (第 450 頁)。

數值 (進階) 運算子

執行進階數學功能,例如:評估對數和捨去小數。請參閱「數值 (進階) [運算子」](#page-488-0) (第 [453](#page-488-0) 頁)。

<span id="page-485-0"></span>布林值運算子

評估一組邏輯條件是否為成立。請參閱[「布林值運算子」](#page-487-0) (第 452 頁)。

比較運算子

評估資料項目值的比較情形。請參[閱「比較運算子」](#page-486-0) (第 451 頁)。

日期和時間運算子

在日期和時間格式之間轉換值。請參[閱「日期和時間運算子」](#page-489-0) (第 454 頁)。

文字運算子

評估文字值。請參[閱「文字運算子」](#page-492-0) (第 457 頁)。

聚合運算子 (僅限聚合量值)

計算聚合量值的聚合。請參[閱「聚合運算子」](#page-492-0) (第 457 頁)。

數值 (簡單) 運算子

-x

傳回與輸入值相反符號的值。

例如:-1 傳回 1,而 1 傳回 -1。

 $x - y$ 

第一個值減第二個值。

例如:(2,1) 傳回 1。

x \* y

第一個值乘以第二個值。

例如:(2,3) 傳回 6。

#### $x / y$

第一個值除以第二個值。

例如:(6,2) 傳回 3。

#### $x + y$

第一個值與第二個值相加。

#### <span id="page-486-0"></span>例如:(1,2) 傳回 3。

# 比較運算子

#### Between

如果第一個値介於第二個値和第三個値 (含) 之間,則傳回 true。

例如: 如果 X 介於 50 和 100 之間,則 (X, 50, 100) 傳回 true。

#### In

如果第一個值在第二個參數指定的清單內則傳回 true。若要選取清單,請將資料項目 指派給第一個參數,然後從下拉式清單中選擇值。

例如:當 X 的值是 1、2 或 3 時, X In (1,2,3) 傳回 true。

附註: 比較量值不能使用此運算子。

#### Missing

如果此值是遺漏值則傳回 true。

#### **NotIn**

如果第一個値不在第二個參數指定的清單內則傳回 true。若要選取清單,請將資料項 目指派給第一個參數,然後從下拉式清單中選擇值。

例如:當 X 的值不是 1、2 或 3 時,X Not In (1,2,3) 傳回 true。

附註: 比較量值不能使用此運算子。

#### **NotMissing**

如果此值不是遺漏值則傳回 true。

#### $x < v$

如果第一個值小於第二個值則傳回 true。

#### $x \le y$

如果第一個值小於或等於第二個值則傳回 true。

#### $x \le y$

如果第一個值不等於第二個值則傳回 true。

#### <span id="page-487-0"></span> $x = y$

如果第一個值等於第二個值則傳回 true。

#### $x > y$

如果第一個值大於第二個值則傳回 true。

#### $x \ge y$

如果第一個值大於或等於第二個值則傳回 true。

布林值運算子

### AND

結合兩個條件,如果兩個條件都成立,則傳回 true。

例如:

```
(1 = 1) AND (2 = 2)
```
傳回 true,而

```
(1 = 1) AND (2 = 1)
```
傳回 false。

## IF... ELSE

根據條件是否成立傳回不同的值。第一個參數指定條件。第二個參數指定當條件成立 時傳回的值。第三個參數指定當條件不成立時傳回的值。

例如:如果 X 大於 Y,

if (X > Y) return X else Y

傳回 X 的值,否則傳回 Y 的值。

#### NOT

如果條件不成立則傳回 true。

**例如: not** (1 = 2) 傳回 true。

OR

結合兩個條件,如果任一個條件成立,則傳回 true。

<span id="page-488-0"></span>例如:  $(1 = 1)$  OR  $(2 = 2)$ 傳回 true,而  $(1 = 1)$  OR  $(2 = 1)$ 傳回 true。

數值 (進階) 運算子

## |x|

傳回輸入值的絕對值。

例如:-3 傳回 3。

#### Ceil

將輸入值進位成最接近的整數。

例如:4.2 傳回 5,而 –4.8 傳回 –4。

#### Exp

常數 *e* 的輸入值指定的次方。

例如:5 傳回 *e* 的 5 次方 (148.41)。

### Floor

將輸入值捨去為最接近的整數。

例如: 4.8 傳回 4, 而 –4.2 傳回 –5。

#### Ln

傳回輸入值的自然對數 (底數 *e*)。

例如:10 傳回 10 的第 *e* 個根 (2.30...)。

#### Log

傳回第一個值的對數,其中第二個值指定底數。 例如:(64, 8) 傳回底數為 8 時 64 的對數 (2)。

<span id="page-489-0"></span>454 附錄 *1 /* 計算資料項目的運算子

#### Mod

傳回第一個值除以第二個值後的餘數。

例如:(5,2) 傳回 1。

#### Power

第一個值的第二個值次方。

例如:(5,2) 傳回 5 的 2 次方 (25)。

#### Root

傳回第一個值的 *n* 次方根,其中第二個值指定 *n* (根的底數)。

例如:(27,3) 傳回 27 的 3 次方 (立方) 根 (3)。

#### Round

將第一個值捨入至第二個值指定的小數位數。從下拉式清單中選取第二個值。 例如:(7.354, 2) 傳回 7.35。

附註: 如果小數位數選取 0 個,則值會捨入為最接近的整數。

#### **Trunc**

將輸入值截斷到整數。

例如: 8.9 傳回 8, 而 –8.9 傳回 –8。

# 日期和時間運算子

#### DateFromMDY

從個別的月、日和年值建立日期值。第一個值將月指定為介於 1 到 12 之間的數字。第 二個值將日指定為介於 1 到 31 之間的數字。第三個值將年指定為 4 位數的數字。

例如:(1,15,2013) 傳回 15JAN2013。

#### DateFromYQ

從個別的年和季值建立日期值。第一個值將年指定為 4 位數的數字。第二個值將季指 定為介於 1 到 4 之間的數字。

例如:(2013,1) 傳回 01JAN2013。

附註: 此日期是使用每季的第一天產生的。

### **DatePart**

將日期時間值轉換為日期值。

例如:January 15, 2013 05:15 PM 傳回 15JAN2013。

#### DateTimeFromDateHMS

從日期值和個別的小時、分鐘和秒值建立日期時間值。第一個值指定日期。第二個值將 小時指定為介於 0 到 23 之間的數字。第三個值將分鐘指定為介於 0 到 59 之間的數 字。第四個值將秒指定為介於 0 到 59 之間的數字。

例如:(15JAN2013, 17, 15, 23) 傳回 January 15, 2013 05:15:23 PM

#### DateTimeFromTimeMDY

從時間值和個別的月、日和年值建立日期時間值。第一個值指定時間。第二個值將月指 定為介於 1 到 12 之間的數字。第三個值將日指定為介於 1 到 31 之間的數字。第四 個值將年指定為 4 位數的數字。

例如:(05:15:23 PM, 1, 15, 2013) 傳回 January 15, 2013 05:15:23 PM。

#### **DayOfMonth**

將日期值中的月份中第幾天傳回為介於 1 到 31 之間的數字。

例如:15JAN2013 傳回 15。

#### DayOfWeek

將日期值中的星期幾傳回為介於 1 到 7 之間的數字 (1 代表星期天)。

例如:15JAN2013 傳回 3 (星期二)。

#### **DayOfYear**

將日期值中的一年中第幾天傳回為介於 1 到 366 之間的數字。

例如:15FEB2013 傳回 46。

#### Hour

將時間或日期時間値中的小時傳回爲介於 0 到 23 之間的數字。

例如:05:15:23 PM 傳回 17。

#### **Minute**

將時間或日期時間値中的分鐘傳回爲介於 0 到 59 之間的數字。

456 附錄 *1 /* 計算資料項目的運算子

例如:05:15:23 PM 傳回 15。

#### Month

將日期値中的月份傳回爲介於 1 到 12 之間的數字。

例如:15JAN2013 傳回 1。

#### Now

從目前的日期和時間建立日期時間值。

#### **Quarter**

將日期值中的季傳回為介於 1 到 4 之間的數字。

例如:15AUG2013 傳回 3。

#### Second

將時間或日期時間值中的秒傳回為介於 0 到 59 之間的數字。

例如:05:15:23 PM 傳回 23。

#### **TimeFromHMS**

從個別的小時、分鐘和秒值建立時間值。第一個值將小時指定為介於 0 到 23 之間的數 字。第二個值將分鐘指定為介於 0 到 59 之間的數字。第三個值將秒指定為介於 0 到 59 之間的數字。

例如:(17,15,23) 傳回 05:15:23 PM。

#### **TimePart**

將日期時間值轉換為時間值。

例如:January 15, 2013 05:15:23 PM 傳回 05:15:23 PM。

#### WeekNumber

將年的週傳回爲介於1到 53 之間的數字,其中第2週微此年的第二個星期天算起。

例如:04AUG2013 傳回 31。

#### Year

將日期值中的年度傳回為 4 位數的數字。

例如:15JAN2013 傳回 2013。

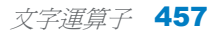

<span id="page-492-0"></span>聚合運算子

## Avg

計算量值的平均值。

## **Count**

計算類別值的總數。

## **Distinct**

計算類別的相異值數目。

### Max

計算量值的最大值。

### Min

計算量值的最小值。

## Sum

計算量值的加總。

文字運算子

附註: 文字運算子不區分大小寫。

### **Contains**

指定的相符值必須包含篩選值。

## **EndsWith**

指定的相符值結尾必須包含篩選值。

# **NotContains**

指定的相符值不得包含篩選值。

# **StartsWith**

指定的相符值開頭必須包含篩選值。

附錄 *1 /* 計算資料項目的運算子

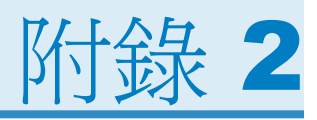

# <span id="page-494-0"></span>篩選的條件和運算子

在 SAS Visual Analytics 中,篩選依據的是包含條件和運算子的運算式。可以根據篩選使 用的資料類型選取下列類別的篩選和運算子:

表格 *A2.1* 字元資料的條件

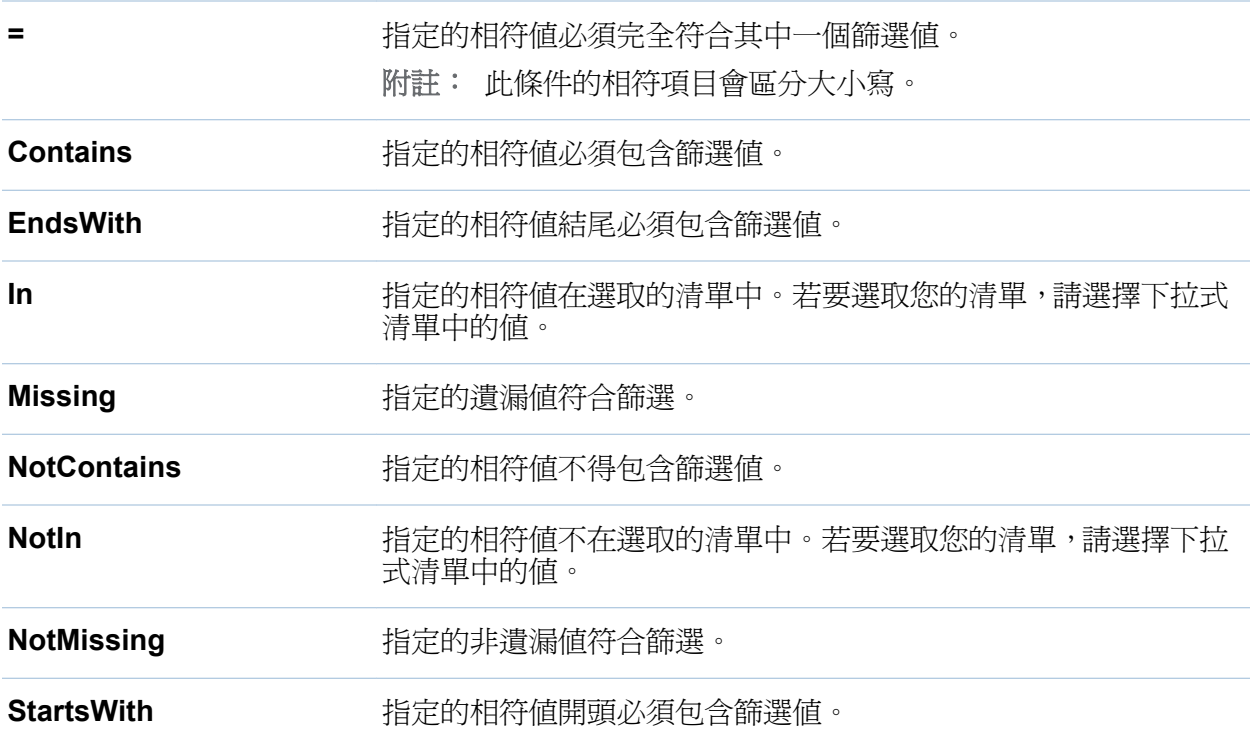

460 附錄 *2 /* 篩選的條件和運算子

## 表格 *A2.2* 連續數值資料及日期和時間資料的條件

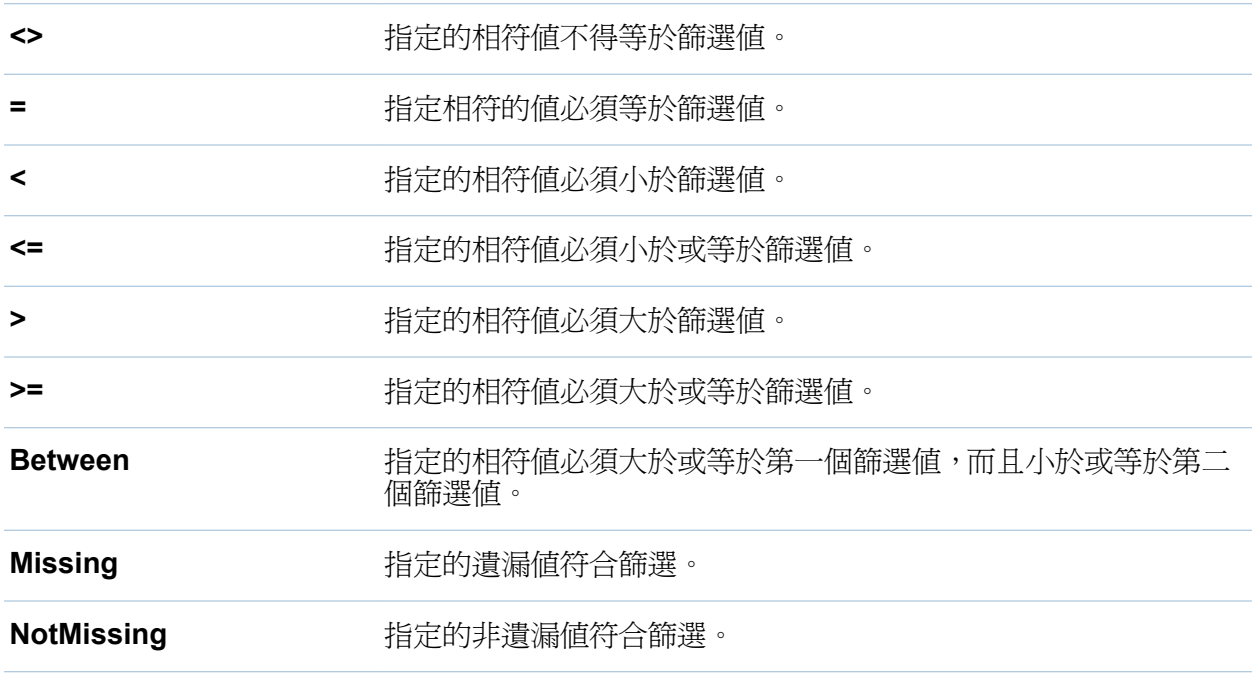

## 表格 *A2.3* 離散數值資料及日期和時間資料的條件

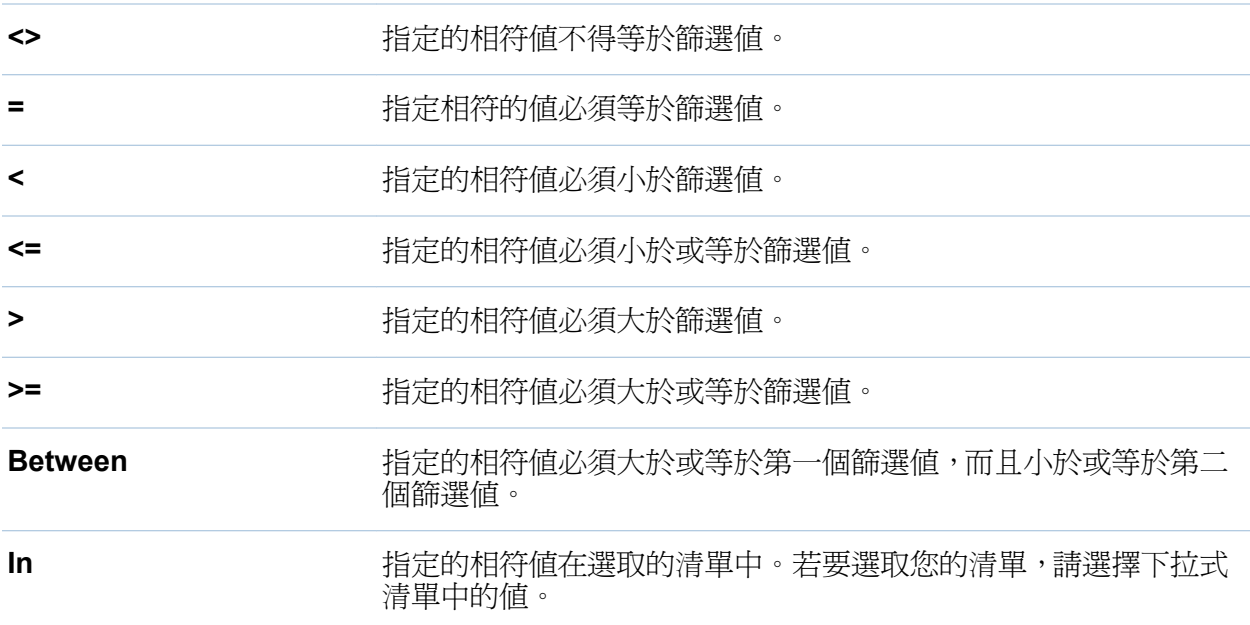

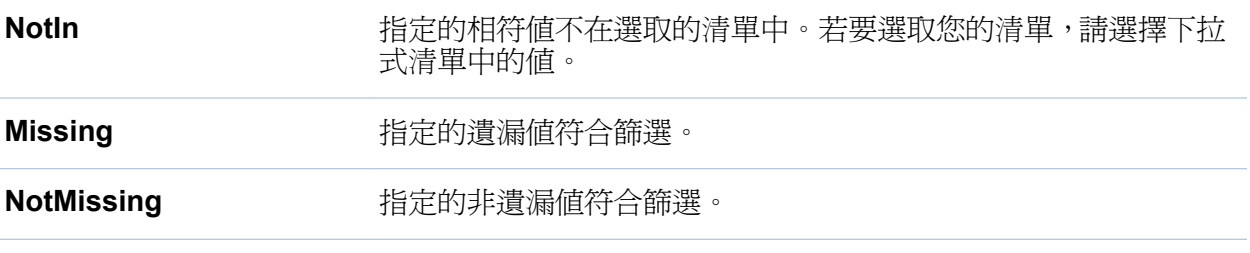

表格 *A2.4* 所有資料類型的運算子

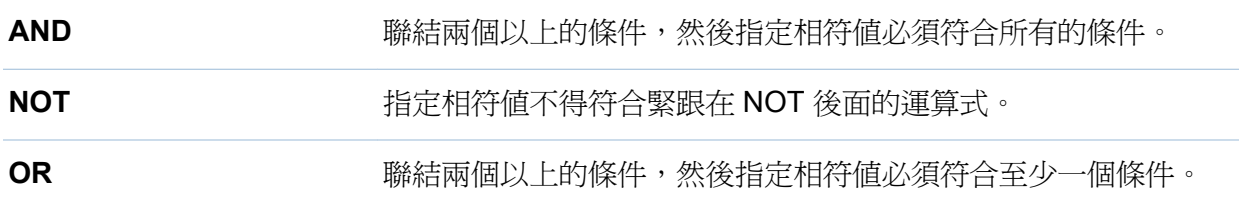

附錄 *2 /* 篩選的條件和運算子

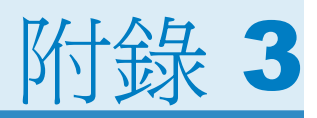

# <span id="page-498-0"></span>資料限制

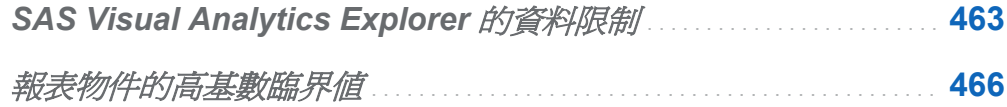

# **SAS Visual Analytics Explorer** 的資料限制

SAS Visual Analytics Explorer (檔案總管) 中的某些視覺效果有其顯示資料值數目的限 制。限制值受 [喜好設定] 視窗中的視覺效果資料臨界值設定影響。若需要多關於 [喜好設 定] 視窗的資訊,請參閱「指定 [SAS Visual Analytics Explorer](#page-150-0) 特定的喜好設定」 (第 115 [頁](#page-150-0))。

下列表格顯示檔案總管中視覺效果的資料限制:

表格 *A3.1* 檔案總管的資料限制

| 視覺效果類型 | 變化 | 超出限制時的<br>行爲              | 預設臨界値  | 最小臨界値 | 最大臨界値   |
|--------|----|---------------------------|--------|-------|---------|
| 表格     |    | 僅限已排序的<br>表格,分頁套<br>用到表格。 | 10,000 | 1,000 | 100,000 |
| 交叉資料表  |    | 出現錯誤訊<br>息<br>$\circ$     | 41,000 | 9,500 | 50,000  |

# 464 附錄 *3 /* 資料限制

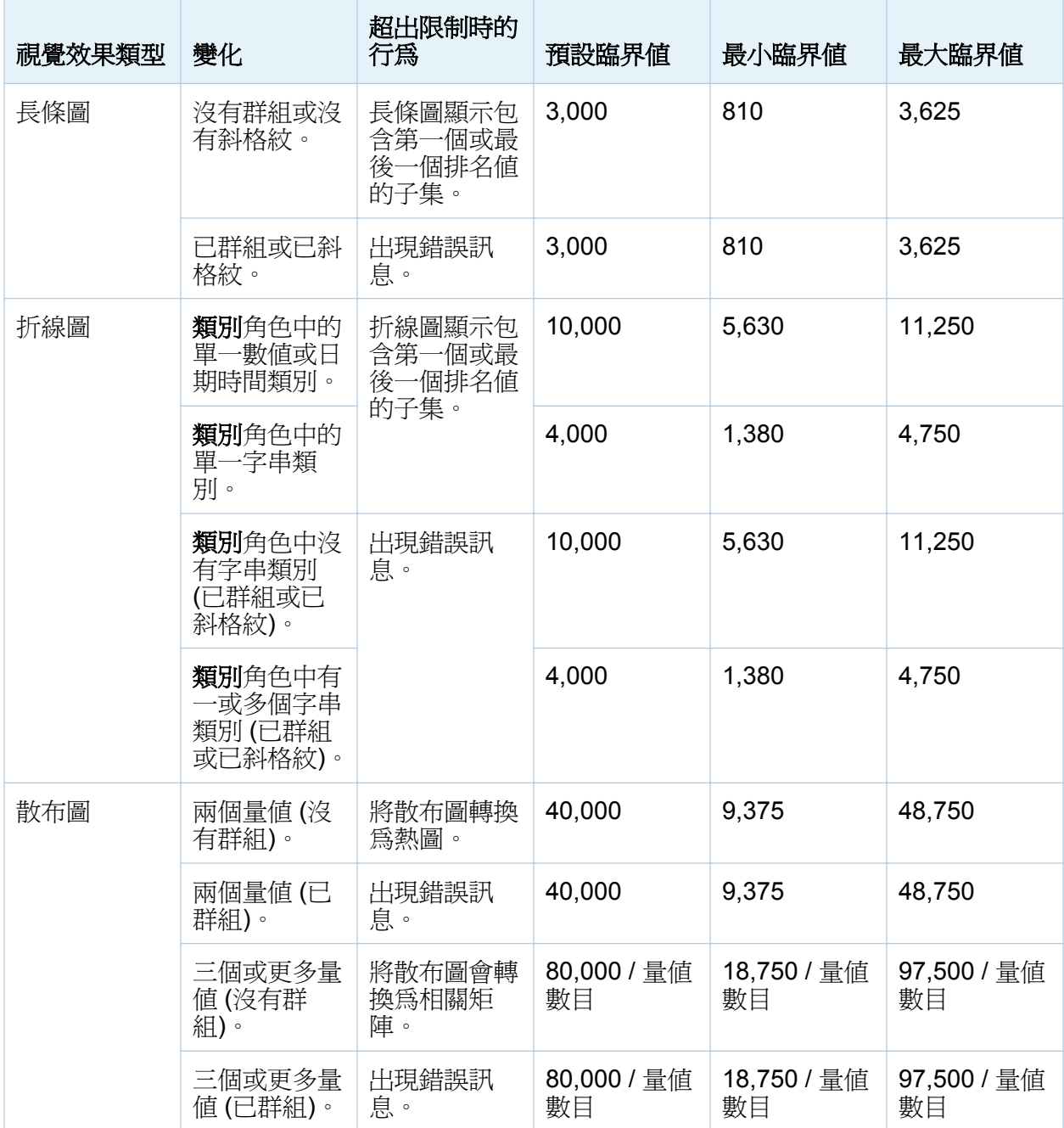

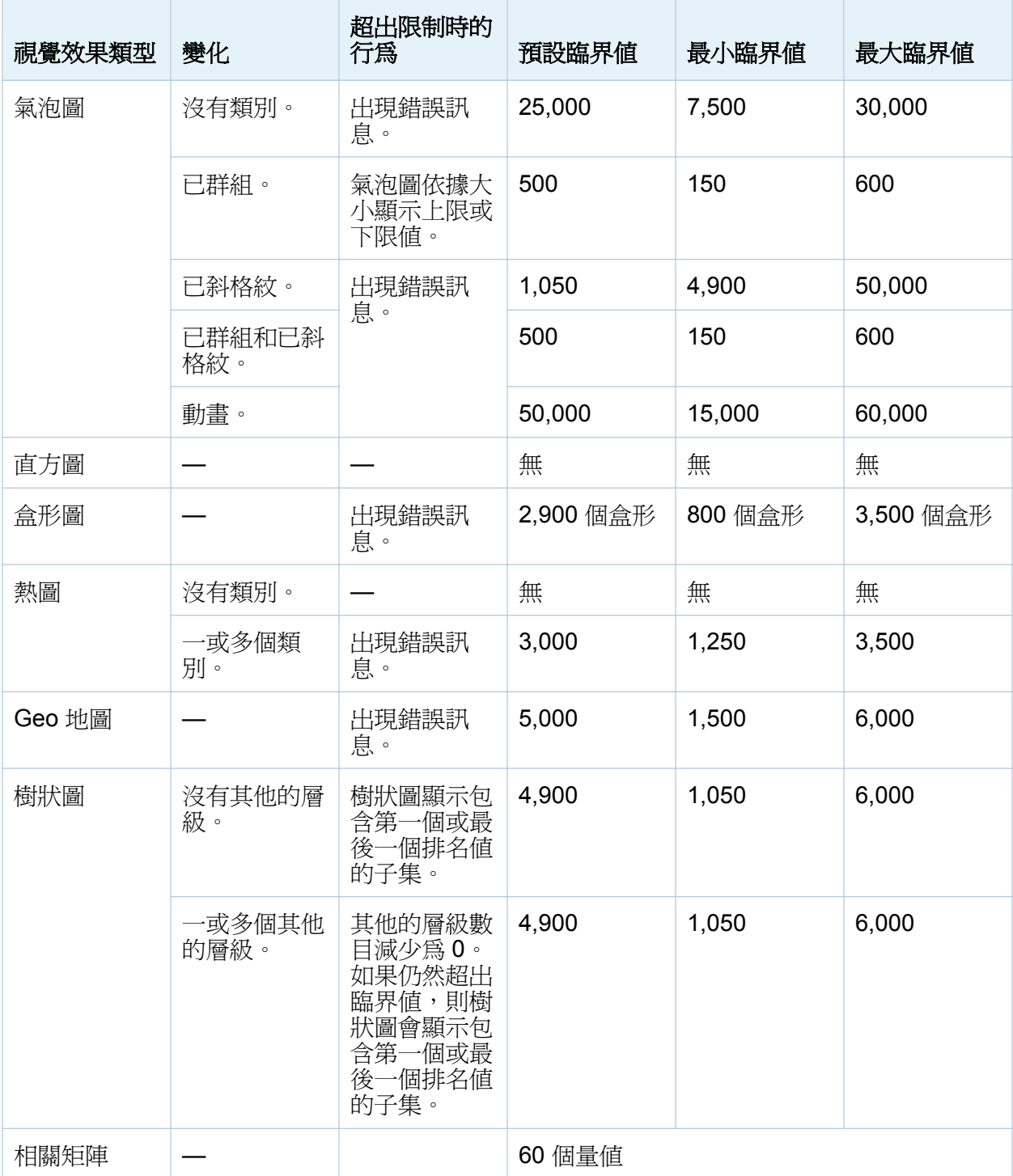

<span id="page-501-0"></span>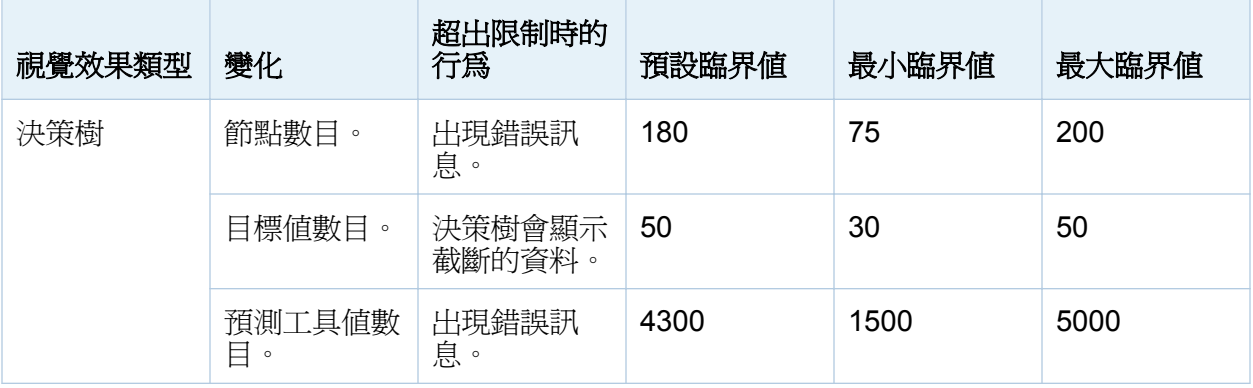

除了在 [喜好設定] 視窗中設定的資料臨界値以外,系統管理員還可以設定伺服器資料限 制。若需要關於伺服器資料限制的資訊,請參閱《*SAS Visual Analytics: Administration Guide*》中的 "Manage High-Cardinality Data" 主題。

# 報表物件的高基數臨界值

下列表格記載報表物件的用戶端臨界值。這些臨界值會影響設計工具和所有檢視器。第二 欄指出唯一值的最大數目。

表格 *A3.2* 報表物件的用戶端臨界值

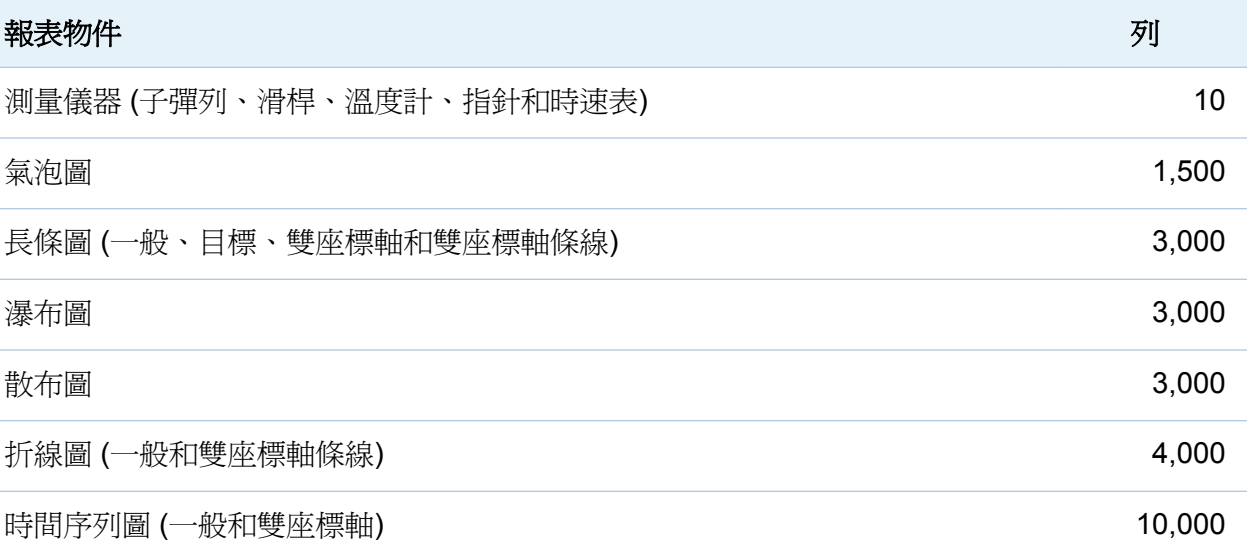

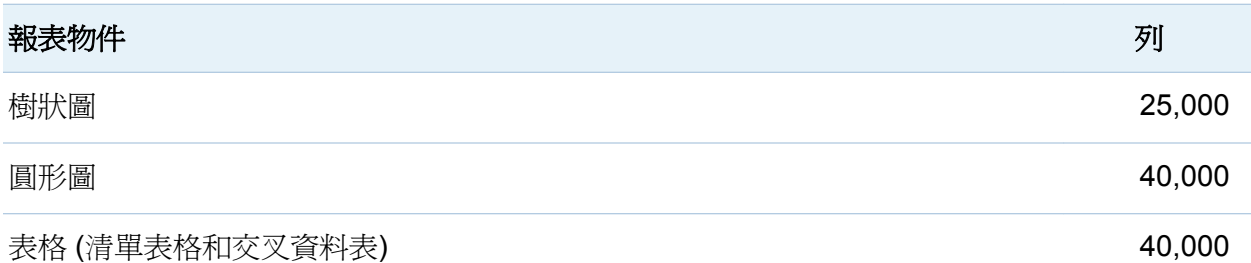

超過用戶端報表物件臨界值的要求一般會顯示錯誤訊息。但有例外,若是詳細資料,則會 截斷多餘的列。

附註: 散布圖固定會顯示詳細資料。如果使用者選取 [顯示詳細資料] 核取方塊,則清單 表格會顯示詳細資料。除非已指派類別給群組角色,否則氣泡圖會顯示詳細資料。

附註: 如果資料來源包含一百萬筆以上的記錄,則會對於任何特定類別中基數大於 10,000 個唯一項目的資料項目封鎖查詢。

附錄 *3 /* 資料限制
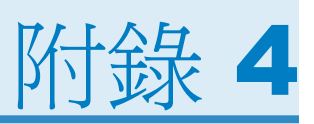

# SAS Visual Analytics Designer 中的疑 難排解

# 問題:**[**修復報表**]** 視窗會顯示出來。

解決方案:

當您在設計工具中開啓報表時,系統可能會提示您修復報表。例如:已從資料來源中移除 一或多欄時,便會發生這種情形。當您重新整理報表或變更資料來源時,系統可能會提示 您修復報表。如果您的系統管理員還在決定表格中應有的資料項目時,則系統可能會提示 您修復報表。

若要修復報表:

1 決定是要修復報表中的個別資料項目還是所有資料項目。

可以在個別資料項目層次進行修復。例如:如果從報表中移除了兩個資料項目,則 [修 復報表] 視窗會為每個資料項目顯示不同的項目。受每個資料項目影響的報表物件會 出現在每個資料項目下方。

以下是遺漏欄影響兩個報表物件時顯示 [修復報表] 視窗的範例:

圖 *A4.1 [*修復報表*]* 視窗

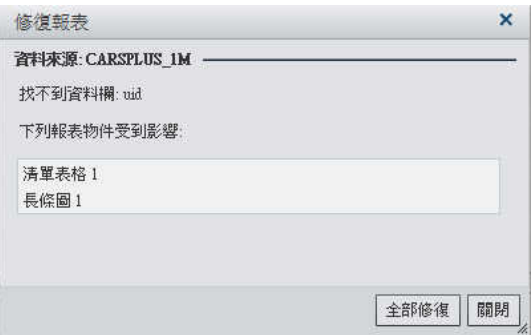

- 2 選取要修復的報表物件,然後按一下[全部修復]。
- 3 按一下確認訊息中顯示的 [關閉]。

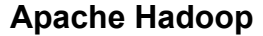

使用簡單的程式設計模型的一種架構,允許分散式處理各電腦群集的大型資料集。

## **SAS Management Console**

一種 Java 應用程式,提供單一使用者介面執行 SAS 管理工作。

## 子杳詢

巢狀的杳詢運算式,其作為其他杳詢運算式的一部分。視包含子杳詢的子句而定,子杳 詢可以傳回單一值或多個值。

# 工作

可以建立輸出的 SAS 工作集合。

#### 工作事件

工作相關事件,在排程流程中作為觸發程序使用。例如:當排程伺服器發出命令確定工 作是否執行成功時,則發生工作事件。

#### 工作流程

一組工作和其相依性,包含對於其他工作、檔案或指定日期和時間的相依性。

#### 功能

以角色為管理基礎的應用程式功能。功能通常會對應到功能表項目或按鈕。例如:報表 建立功能可能對應到報表應用程式中的新增報表功能表項目。可以指派角色的功能。

#### 本機資料

電腦上可以透過檔案系統存取的資料。這包括硬碟上的資料,或可以透過網路檔案系統 取得的資料。

詞彙

## 共用資料提供者

一種分散式資料來源,例如: SAS Visual Analytics Hadoop 或協力廠商資料庫,和 SAS High-Performance Analytics 軟體安裝在同一台電腦上。每部電腦上的 SAS 軟體可以 處理電腦的本機資料或可以作為查詢結果的資料來源。

## 交叉資料表

一種二維表格,顯示兩個以上類別資料項目交集的次數分配或其他聚合統計資料。在交 叉資料表中,欄和列同時顯示類別,而且每個儲存格的值都代表特定列和欄類別交集的 資料結果。

# 角色

應用程式內對於特定使用者群組的一組功能。

# 使用者角色

請參閱角色

# 來源

請參閱資料來源

#### 長條圖

由格線和一些垂直或水平長條組成。每一欄都代表數量資料。

#### 查詢

一組指示,可以從一或多個資料來源要求特定的資訊。

## 流程

在 SAS Management Console 的排程管理員外掛程式中排程的一組工作和關聯相依 性。

#### 計算欄

不存在任何已存取表格中的欄,但因欄運算式而建立此欄。

#### 相依性

必須先符合才能在排程流程中執行工作的觸發條件。

## 時間序列

在等距時間間隔觀測到的已排序變數值序列。

## 清單表格

一種二維資料的呈現方式,資料值在表格中以列和欄的方式排列。

#### 區域密度地圖

一種二維地圖,使用顏色和填滿模式的組合表示量值不同的類別或層級。

## 排程伺服器

在排程流程中執行部署工作的伺服器。執行工作之前,排程伺服器確定部署工作的排程 時間以及已符合此工作的所有相依性。

#### 條線圖

長條圖上重疊折線圖。

#### 盒形圖

彙總一組資料分配的五個統計值 (最小值、下四分位數、中位數、上四分位數和最大 值) 的圖形顯示。盒形方塊下緣表示下四分位數 (第 25 個百分位數),盒形方塊上緣表 示上四分位數 (第 75 個百分位數)。將盒形方塊分段的中心線表示中位數 (第 50 個百 分位數)。從盒形方塊邊緣向外延伸的鬚狀線表示極值。

## 部署目錄

產生 SAS DATA Step 程式的位置, 透過批次伺服器將這些程式作為排程流程的一部分 執行。

## 部署的工作

儲存在部署目錄且可以進行排程的工作。

#### 視覺效果

資料的互動式視覺呈現。視覺效果可以是表格、圖表或地形圖。

#### 視覺勘查

包含 SAS Visual Analytics Explorer 工作階段中儲存視覺效果和資料設定的中繼資料 物件。

#### 報表

專案資料中執行自訂 SAS 程式碼產生的輸出。

#### 散布圖

平面或立體標繪圖,可以顯示一組表格列中兩個 (或三個) 接點變數。標繪圖中每個點 的座標對應到單一表格列的資料值 (觀測)。

## 散布圖矩陣

散布圖的網格顯示多個數值變數的成對組合。

## 圓形圖

一個由放射狀線條分割為扇形區的圓形圖表。每個扇形區分別代表此部分對整體的相 對貢獻。

#### 資料來源

從表格、檢視或檔案中擷取資訊。來源可以是任何支援硬體平台上 SAS 可以存取的任 何格式。來源的中繼資料通常是工作的輸入。

## 資料項目

資料來源中的一個項目 可以是資料欄位或計算的邏輯檢視。報表作者決定報表中特定 區段要使用的資料項目。資料項目的類型有三種:階層、類別和量值。

## 遠端資料

無法透過電腦上的檔案系統存取的資料。若要使用遠端資料,您必須指示 SAS 伺服器 存取可以透過遠端電腦上的檔案系統取得的資料。

#### 熱圖

資料的圖形呈現,其中使用顏色呈現二維地圖中變數採用的值。

#### 篩選

指定的準則,將其套用到資料可以識別後續作業的資料子集 (例如:持續處理)。

#### 聯結條件

聯結索引鍵和比較運算子的組合。

## 檔案事件

檔案相關事件,在排程流程中作為觸發程序使用。例如:當排程伺服器確定指定的檔案 存在時,則發生檔案事件。

# 瀑布圖

一種資料視覺效果的形式,使用此種型式可以瞭解或說明循序引入正數或負數值的初始 值累積效果。初始值和最終值通常是由整欄表示,而中間值是以浮動欄表示。

附錄 4 / SAS Visual Analytics Designer 中的疑難排解

# C

CSV 檔案 [83](#page-118-0)

# G

Geo 地圖 [190](#page-225-0) Geo 氣泡地圖 [300](#page-335-0) 插入報表中 [304](#page-339-0) 樣式 [312](#page-347-0) 屬性 [309](#page-344-0) 顯示於報表中 [300](#page-335-0) Geo 區域地圖 [301](#page-336-0) 插入報表中 [305](#page-340-0) 樣式 [312](#page-347-0) 屬性 [309](#page-344-0)

# I

Information Map 限制和限定 [90](#page-125-0) 關於 [89](#page-124-0)

# K

KPI 圖表 請參閱 [測量儀器](#page-517-0)

# M

Microsoft Excel 匯入試算表 [83](#page-118-0) 匯出資料 [427](#page-462-0)

## S

SAS Visual Analytics [3](#page-38-0) 功能 [7](#page-42-0) 角色 [7](#page-42-0) 其運作方式 [4](#page-39-0) 首頁 [11](#page-46-0) 喜好設定 [16](#page-51-0) 登入 [8](#page-43-0) 登出 [9](#page-44-0) 優點 [4](#page-39-0) SAS Visual Data Builder 喜好設定 [39](#page-74-0)

SAS 資料集 [83](#page-118-0)

## 一畫

一般喜好設定 [16](#page-51-0)

#### <span id="page-513-0"></span>三畫

下拉式清單控制 [295](#page-330-0) 子杳詢 聯結 [44](#page-79-0) 子彈列測量儀器 [289](#page-324-0) 小計的百分比 用於報表 [276](#page-311-0) 工作 SAS Data Integration Studio [103](#page-138-0) 已儲存的報表 [255](#page-290-0)

#### 四畫

介面 [11](#page-46-0) 首頁 [11](#page-46-0) 設計工具 [245](#page-280-0) 分割表格 ORDERBY= 選項 [79](#page-114-0) 文字 [300](#page-335-0) 插入報表中 [301](#page-336-0) 屬性 [305](#page-340-0) 顯示於報表中 [300](#page-335-0) 文字輸入控制 [296](#page-331-0) 日期時間類別資料項目 [324](#page-359-0) 日期類別資料項目 [324](#page-359-0) 水平容器 [300](#page-335-0) 插入 [304](#page-339-0) 屬性 [308](#page-343-0) 顯示 [300](#page-335-0) 火花折線圖 [275](#page-310-0)

## 五畫

以電子郵件傳送 報表 [264](#page-299-0) 視覺勘查 [230](#page-265-0) 功能 [7,](#page-42-0) [14](#page-49-0) 平板電腦檢視 [258](#page-293-0) 目標長條圖 [279](#page-314-0)

#### 六畫

交叉資料表 [177](#page-212-0), [271](#page-306-0) 小計的百分比 [276](#page-311-0) 排序資料 [356](#page-391-0) 匯出資料自 [430](#page-465-0) 總計的百分比 [276](#page-311-0) 交互作用 [397](#page-432-0), [398](#page-433-0) 刪除 [409](#page-444-0) 資料筆刷 [397](#page-432-0), [403](#page-438-0) 篩選 [397](#page-432-0), [398](#page-433-0) 全域喜好設定 [15](#page-50-0) 全螢幕檢視 [258](#page-293-0) 列印報表 [265](#page-300-0) 地理資料項目 [140](#page-175-0), [324,](#page-359-0) [332](#page-367-0) 自訂地理資料項目 [332](#page-367-0) 自動圖 [170](#page-205-0) 自動繪圖 [170](#page-205-0) 行動裝置 連線到資料館伺服器 [437](#page-472-0), [438](#page-473-0) 開啓應用程式 [437](#page-472-0) 行動檢視器 [437](#page-472-0)

# <span id="page-514-0"></span>七畫

刪除 交互作用 [409](#page-444-0) 報表區段 [425](#page-460-0) 階層 [342](#page-377-0) 資料來源 [321](#page-356-0) 資料項目 [338](#page-373-0) 資料項目篩選 [395](#page-430-0) 折線圖 [173](#page-208-0), [280](#page-315-0) 決策樹 [196](#page-231-0) 角色 [7](#page-42-0) 使用者 [14](#page-49-0) 資料 [350](#page-385-0) 資料項目, 修改 [333](#page-368-0)

## 八畫

並排版面配置 [260](#page-295-0) 使用者介面 [11](#page-46-0) 首頁 [11](#page-46-0) 設計工具 [245](#page-280-0) 使用者定義格式 修改 [335](#page-370-0) 取消復原歷程記錄 [42](#page-77-0) 版面配置 請參閱 [報表版面配置](#page-516-0) 物件庫存清單 [259](#page-294-0) 物件檢查功能 [20](#page-55-0) 使用 [20](#page-55-0) 增加註解 [24](#page-59-0) 直方圖 [185](#page-220-0) 初始螢幕喜好設定 [17](#page-52-0) 表格 [176](#page-211-0)

請同時參閱 [交叉資料表](#page-513-0) 清單表格 [270](#page-305-0) 插入報表中 [272](#page-307-0) 樣式 [275](#page-310-0) 聯結 [44](#page-79-0) 屬性 [273](#page-308-0) 表格層級顯示規則 [362](#page-397-0) 使用測量儀器 [364](#page-399-0) 使用運算式 [362](#page-397-0) 使用顏色對應值 [367](#page-402-0) 表格類型 [270](#page-305-0) 長條圖 [171](#page-206-0), [278](#page-313-0)

#### 九畫

垂直容器 [300](#page-335-0) 插入 [304](#page-339-0) 屬性 [308](#page-343-0) 顯示 [300](#page-335-0) 建立報表 [258](#page-293-0) 按鈕列控制 [296](#page-331-0) 指針測量儀器 [291](#page-326-0) 查詢 根據資料項目 [318](#page-353-0) 相異計數 [134](#page-169-0), [330](#page-365-0) 相關矩陣 [195](#page-230-0) 英數類別 [323](#page-358-0) 衍生資料項目 [134](#page-169-0) 計算資料項目 [129](#page-164-0), [323](#page-358-0), [343,](#page-378-0) [449](#page-484-0) 刪除 [338](#page-373-0) 增加 [343](#page-378-0) 編輯 [347](#page-382-0) 複製 [328](#page-363-0)

480 索引

計算欄 SAS Visual Data Builder [58](#page-93-0) 重新命名 報表區段 [424](#page-459-0) 資料項目 [326](#page-361-0), [333](#page-368-0) 重新整理資料來源 [320](#page-355-0) 首頁 使用者介面 [11](#page-46-0) 物件檢查功能 [20](#page-55-0) 集合 [22](#page-57-0) 搜尋 [27](#page-62-0) 管理內容 [19](#page-54-0) 精簡搜尋結果 [29](#page-64-0) 增加註解 [24](#page-59-0) 縮圖 [13](#page-48-0)

#### 十畫

修改資料項目角色 [333](#page-368-0) 時速表測量儀器 [291](#page-326-0) 時間序列圖 [281](#page-316-0) 時間類別資料項目 [324](#page-359-0) 格式 修改使用者定義 [335](#page-370-0) 修改資料項目 [333](#page-368-0) 氣泡圖 [182](#page-217-0), [282](#page-317-0)

# 十一畫

基本報表篩選 [376](#page-411-0) 密碼 [8](#page-43-0) 控制 [295](#page-330-0) 下拉式清單 [295](#page-330-0)

文字輸入 [296](#page-331-0) 建立區段提示 [298](#page-333-0) 按鈕列 [296](#page-331-0) 清單 [296](#page-331-0) 插入 [297](#page-332-0) 樣式 [299](#page-334-0) 範圍滑桿 [296](#page-331-0) 屬性 [298](#page-333-0) 排名 用於報表 [417](#page-452-0) 從報表中刪除 [421](#page-456-0) 視覺效果 [164](#page-199-0) 增加到報表 [417](#page-452-0) 排序 [355](#page-390-0) 交叉資料表中的資料 [356](#page-391-0) 清單表格中的資料 [355](#page-390-0) 資料標籤上的資料項目 [327](#page-362-0) 圖形中的資料 [357](#page-392-0) 排程 查詢 [97](#page-132-0) 清單表格 [270](#page-305-0) 火花折線圖 [275](#page-310-0) 排序資料 [355](#page-390-0) 匯出資料自 [428](#page-463-0) 清單控制 [296](#page-331-0) 盒形圖 [186](#page-221-0) 移除資料來源 [321](#page-356-0) 移除欄 SAS Visual Data Builder [58](#page-93-0) 連結 [411](#page-446-0) 至外部 URL [414](#page-449-0) 至其他報表 [411](#page-446-0) 至區段 [413](#page-448-0) 刪除 [415](#page-450-0) 檢視 [445](#page-480-0)

<span id="page-516-0"></span>連線到資料館伺服器 Android [438](#page-473-0) iPad [437](#page-472-0) 十二畫 喜好設定 [15,](#page-50-0) [39,](#page-74-0) [253](#page-288-0) SAS Visual Data Builder [39](#page-74-0) 一般 [16](#page-51-0) 用於設計工具 [253](#page-288-0) 全域 [15](#page-50-0) 初始螢幕 [17](#page-52-0) 首頁 [17](#page-52-0) 報表主題 [254](#page-289-0) 報表的預設檢視 [254](#page-289-0) 報表 [257](#page-292-0) 水平容器 [304](#page-339-0) 以電子郵件傳送 [264](#page-299-0) 列印 [265](#page-300-0) 刪除區段 [425](#page-460-0) 命名 [263](#page-298-0) 版面配置 [260](#page-295-0) 垂直容器 [304](#page-339-0) 建立 [258](#page-293-0) 建立新的階層 [340](#page-375-0) 指定描述 [259](#page-294-0) 修改資料角色 [350](#page-385-0)

根據現有的報表 [262](#page-297-0) 移除資料角色 [352](#page-387-0) 插入 Geo 地圖 [304](#page-339-0)

插入 Geo 區域地圖 [305](#page-340-0)

插入文字 [301](#page-336-0) 插入表格 [272](#page-307-0)

插入測量儀器 [292](#page-327-0)

插入預存程式 [304](#page-339-0) 插入圖形 [286](#page-321-0) 插入影像 [302](#page-337-0) 開啟 [249](#page-284-0), [255](#page-290-0) 階層 [339](#page-374-0) 匯入 [262](#page-297-0) 搜尋 [251](#page-286-0) 增加區段 [423](#page-458-0) 增加註解 [24](#page-59-0) 儲存 [263](#page-298-0) 檢視 [258](#page-293-0), [441](#page-476-0) 檢視標題 [259](#page-294-0) 屬性 [259](#page-294-0) 顯示規則 [359](#page-394-0) 報表主題 [252](#page-287-0) 喜好設定 [254](#page-289-0) 選取 [252](#page-287-0) 報表版面配置 並排 [260](#page-295-0) 精確度 [260](#page-295-0) 報表物件 [268](#page-303-0) 其他 [300](#page-335-0) 表格 [270](#page-305-0) 控制 [295](#page-330-0) 測量儀器 [289](#page-324-0) 匯出 [428](#page-463-0) 圖形 [278](#page-313-0) 複製 [312](#page-347-0) 檢視相關資訊 [443](#page-478-0) 報表的預設檢視 喜好設定 [254](#page-289-0) 報表區段 [423](#page-458-0) 刪除 [425](#page-460-0) 重新命名 [424](#page-459-0) 增加 [423](#page-458-0)

<span id="page-517-0"></span>報表資料 匯出 [428](#page-463-0) 報表層級顯示規則 [360](#page-395-0) 報表篩選 [375](#page-410-0) 報表檢視 [258](#page-293-0) 平板電腦 [258](#page-293-0) 全螢幕 [258](#page-293-0) 寬螢幕平板電腦 [258](#page-293-0) 復原歷程記錄 [42](#page-77-0) 散布圖 [180](#page-215-0), [281](#page-316-0) 測量儀器 子彈列 [289](#page-324-0) 指針 [291](#page-326-0) 時速表 [291](#page-326-0) 插入報表中 [292](#page-327-0) 溫度計 [290](#page-325-0) 滑桿 [290](#page-325-0) 樣式 [295](#page-330-0) 屬性 [293](#page-328-0) 顯示規則 [371](#page-406-0) 登入 [8](#page-43-0) 登出 [9](#page-44-0) 筆刷 [445](#page-480-0) 結果 顯示於表格中 [270](#page-305-0) 顯示於測量儀器中 [289](#page-324-0) 顯示於圖形中 [278](#page-313-0) 視覺效果 [146](#page-181-0) 建立 [154](#page-189-0) 排列 [155](#page-190-0) 概觀 [146](#page-181-0) 資料限制 [463](#page-498-0) 管理 [154](#page-189-0) 類型 [146](#page-181-0) 註解

用於報表 [313](#page-348-0), [443](#page-478-0) 勘查 [118](#page-153-0), [443](#page-478-0) 視覺效果 [160](#page-195-0) 進階報表篩選 [381](#page-416-0) 量值 修改聚合 [335](#page-370-0) 詳細資料 [348](#page-383-0) 總計的百分比 [331](#page-366-0) 量值資料項目 [324](#page-359-0) 開啓 行動檢視器 [437](#page-472-0) 報表 [255](#page-290-0) 階層 [339](#page-374-0) 刪除 [342](#page-377-0) 建立 [234](#page-269-0), [340](#page-375-0) 從日期和時間項目 [235](#page-270-0) 編輯 [341](#page-376-0) 階層資料項目 [324](#page-359-0) 集合 [22](#page-57-0)

#### 十三畫

匯入 報表 [262](#page-297-0) 報表物件 [262](#page-297-0) 匯入資料 SAS Visual Data Builder [83](#page-118-0) 匯出 [427](#page-462-0) PDF 輸出 [227](#page-262-0) 來自交叉資料表的資料 [430](#page-465-0) 清單表格資料 [428](#page-463-0) 報表物件 [428](#page-463-0) 報表資料 [428](#page-463-0) 視覺效果中的資料 [230](#page-265-0)

索引 483

圖形資料 [432](#page-467-0) 匯出為 PDF [227](#page-262-0) 匯出為影像檔案 [229](#page-264-0) 圓形圖 [280](#page-315-0) 搜尋 [27](#page-62-0) 在設計工具中 [251](#page-286-0) 從首頁 [27](#page-62-0) 資料項目 [327](#page-362-0) 精簡搜尋結果 [29](#page-64-0) 溫度計測量儀器 [290](#page-325-0) 滑桿測量儀器 [290](#page-325-0) 群組 資料標籤上的資料項目 [328](#page-363-0) 群組依據變數 SAS Visual Data Builder [62](#page-97-0) 資料 自助式 [83](#page-118-0) 匯出自交叉資料表 [430](#page-465-0) 資料角色 在報表物件中修改 [350](#page-385-0) 從報表物件中移除 [352](#page-387-0) 資料來源 SAS Visual Data Builder [44](#page-79-0) 重新整理 [320](#page-355-0) 修改量值聚合 [335](#page-370-0) 移除 [321](#page-356-0) 量值詳細資料 [348](#page-383-0) 選取 [318](#page-353-0) 變更 [321](#page-356-0) 資料來源篩選 [217](#page-252-0) 資料格式 [123](#page-158-0) 資料筆刷 [168](#page-203-0) 資料項目 日期時間 [324](#page-359-0) 地理 [324](#page-359-0), [332](#page-367-0)

在報表中 [322](#page-357-0) 刪除 [338](#page-373-0) 查詢根據 [318](#page-353-0) 相異計數 [330](#page-365-0) 計算 [323](#page-358-0), [343](#page-378-0) 重新命名 [326](#page-361-0), [333](#page-368-0) 修改角色 [333](#page-368-0) 修改格式 [333](#page-368-0) 量值資料項目 [324](#page-359-0) 階層 [324](#page-359-0), [340](#page-375-0) 搜尋 [327](#page-362-0) 群組 [328](#page-363-0) 聚合量值 [323](#page-358-0) 複製 [328](#page-363-0) 篩選 [385](#page-420-0) 選取 [324](#page-359-0) 隱藏 [349](#page-384-0) 類別 [323](#page-358-0) 顯示 [349](#page-384-0) 資料項目篩選 [385](#page-420-0) 刪除 [395](#page-430-0) 取代 [390](#page-425-0) 建立 [386](#page-421-0) 編輯 [392](#page-427-0) 資料館 [44](#page-79-0) 資料屬性 [122](#page-157-0) 運算子 計算項目 [449](#page-484-0) 預存程式 [300](#page-335-0) 中繼資料檢視 [308](#page-343-0) 插入報表中 [304](#page-339-0) 屬性 [307](#page-342-0) 顯示於報表中 [300](#page-335-0) 預存程式的中繼資料檢視 [308](#page-343-0)

#### 十四畫

圖形

請同時參閱 圖表 時間序列圖 [281](#page-316-0) 氣泡圖 [282](#page-317-0) 插入報表中 [286](#page-321-0) 散布圖 [281](#page-316-0) 匯出資料自 [432](#page-467-0) 圓形圖 [280](#page-315-0) 樣式 [289](#page-324-0) 樹狀圖 [283](#page-318-0) 屬性 [287](#page-322-0) 顯示結果 [278](#page-313-0) 圖形層級顯示規則 [369](#page-404-0) 圖形類型 [278](#page-313-0) 圖表 *請同時參閱* [長條圖](#page-514-0) 目標長條 [279](#page-314-0) 折線圖 [280](#page-315-0) 圓形圖 [280](#page-315-0) 瀑布圖 [279](#page-314-0) 雙座標軸折線圖 [284](#page-319-0) 雙座標軸長條圖 [283](#page-318-0) 雙座標軸條線圖 [284](#page-319-0) 管理 內容 [19](#page-54-0) 集合 [22](#page-57-0) 精確版面配置 [260](#page-295-0) 聚合 [123](#page-158-0), [335](#page-370-0) SAS Visual Data Builder [59](#page-94-0) 增加到多欄 [60](#page-95-0) 聚合量值 [131](#page-166-0) 相異計數 [330](#page-365-0) 增加 [345](#page-380-0)

總計的百分比 [331](#page-366-0) 聚合量值資料項目 [323](#page-358-0)

#### 十五畫

增加註解 在設計工具中 [313](#page-348-0) 增加欄 SAS Visual Data Builder [43,](#page-78-0) [55](#page-90-0) 寬螢幕平板電腦檢視 [258](#page-293-0) 影像 [300](#page-335-0) 插入報表中 [302](#page-337-0) 屬性 [306](#page-341-0) 顯示於報表中 [300](#page-335-0) 樣式 Geo 氣泡地圖 [312](#page-347-0) Geo 區域地圖 [312](#page-347-0) 表格 [275](#page-310-0) 控制 [299](#page-334-0) 測量儀器 [295](#page-330-0) 圖形 [289](#page-324-0) 樞紐分析依據 [62](#page-97-0) 熱圖 [188](#page-223-0) 範圍滑桿控制 [296](#page-331-0) 複製報表物件 [312](#page-347-0) 複製資料項目 [139](#page-174-0), [328](#page-363-0)

## 十六畫

樹狀圖 [193](#page-228-0), [283](#page-318-0) 篩選 [204](#page-239-0), [375](#page-410-0), [397,](#page-432-0) [445](#page-480-0) 連續資料 [208](#page-243-0)

離散資料 [207](#page-242-0) 篩選, 基本 [204](#page-239-0), [376](#page-411-0) 刪除 [380](#page-415-0) 建立 [205](#page-240-0), [377](#page-412-0) 視覺篩選控制 [206](#page-241-0) 編輯 [208](#page-243-0), [379](#page-414-0) 篩選, 進階 [211](#page-246-0), [381](#page-416-0) 刪除 [385](#page-420-0) 建立 [211](#page-246-0), [381](#page-416-0) 編輯 [213](#page-248-0), [383](#page-418-0) 篩選, 資料來源 [217](#page-252-0) 建立 [218](#page-253-0) 編輯 [220](#page-255-0) 篩選, 資料項目 [385](#page-420-0) 刪除 [395](#page-430-0) 取代 [390](#page-425-0) 建立 [386](#page-421-0) 編輯 [392](#page-427-0) 篩選控制 [295](#page-330-0) 選取 資料來源 [318](#page-353-0) 資料項目 [324](#page-359-0) 遺漏值, 排除 [208](#page-243-0)

# 十七畫

儲存報表 [263](#page-298-0) 檢視 平板電腦 [258](#page-293-0) 全螢幕 [258](#page-293-0) 寬螢幕平板電腦 [258](#page-293-0) 檢視器 筆刷處理 [445](#page-480-0) 開啓報表 [441](#page-476-0)

概觀 [441](#page-476-0) 增加註解 [443](#page-478-0) 篩選 [445](#page-480-0) 檢視連結 [445](#page-480-0) 鑽取 [445](#page-480-0) 縮圖 [13](#page-48-0) 總計 *請參閱* 總計的百分比 總計的百分比 [331](#page-366-0) 用於報表 [276](#page-311-0) 聯結 [44,](#page-79-0) [72](#page-107-0) 自動 [70](#page-105-0) 自動聯結功能 [70](#page-105-0) 明確 [70](#page-105-0) 最大表格數目 [69](#page-104-0) 順序 [74](#page-109-0) 隱藏資料項目 [349](#page-384-0)

# 十八畫

瀑布圖 [279](#page-314-0) 雙座標軸折線圖 [284](#page-319-0) 雙座標軸長條圖 [283](#page-318-0) 雙座標軸時間序列圖 [285](#page-320-0) 雙座標軸條線圖 [284](#page-319-0) 顏色漸層 [166](#page-201-0)

#### 十九畫

繪圖 時間序列圖 [281](#page-316-0) 氣泡圖 [282](#page-317-0) 散布圖 [281](#page-316-0)

雙座標軸時間序列圖 [285](#page-320-0) 類別資料項目 [323](#page-358-0) 相異計數 [330](#page-365-0) 排序選項 [338](#page-373-0)

# 廿一畫

屬性 Geo 氣泡地圖 [309](#page-344-0) Geo 區域地圖 [309](#page-344-0) 文字 [305](#page-340-0) 水平容器 [308](#page-343-0) 表格 [273](#page-308-0) 垂直容器 [308](#page-343-0) 控制 [298](#page-333-0) 報表 [259](#page-294-0) 測量儀器 [293](#page-328-0) 預存程式 [307](#page-342-0) 圖形 [287](#page-322-0)

影像 [306](#page-341-0) 欄運算式 SAS Visual Data Builder [58](#page-93-0)

# 廿三畫

變更資料來源 [321](#page-356-0) 顯示規則 [359](#page-394-0) 表格層級 [362](#page-397-0) 報表層級 [360](#page-395-0) 測量儀器 [371](#page-406-0) 圖形層級 [369](#page-404-0) 顯示資料項目 [349](#page-384-0)

## 鑽

鑽取 [445](#page-480-0)